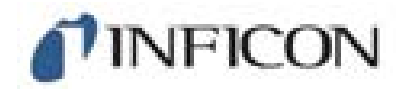

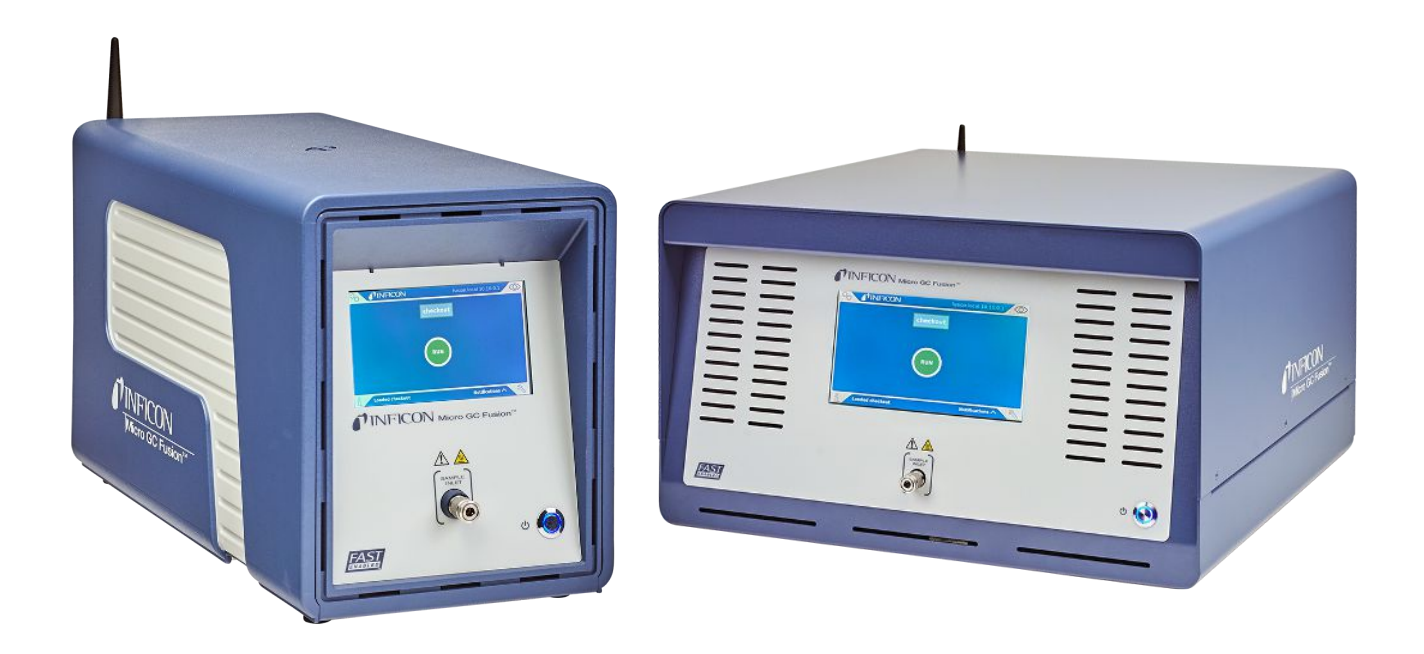

# 操作マニュアル Micro GC Fusion® ガスアナライザー

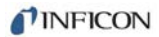

INFICON Two Technology Place East Syracuse, NY 13057-9714

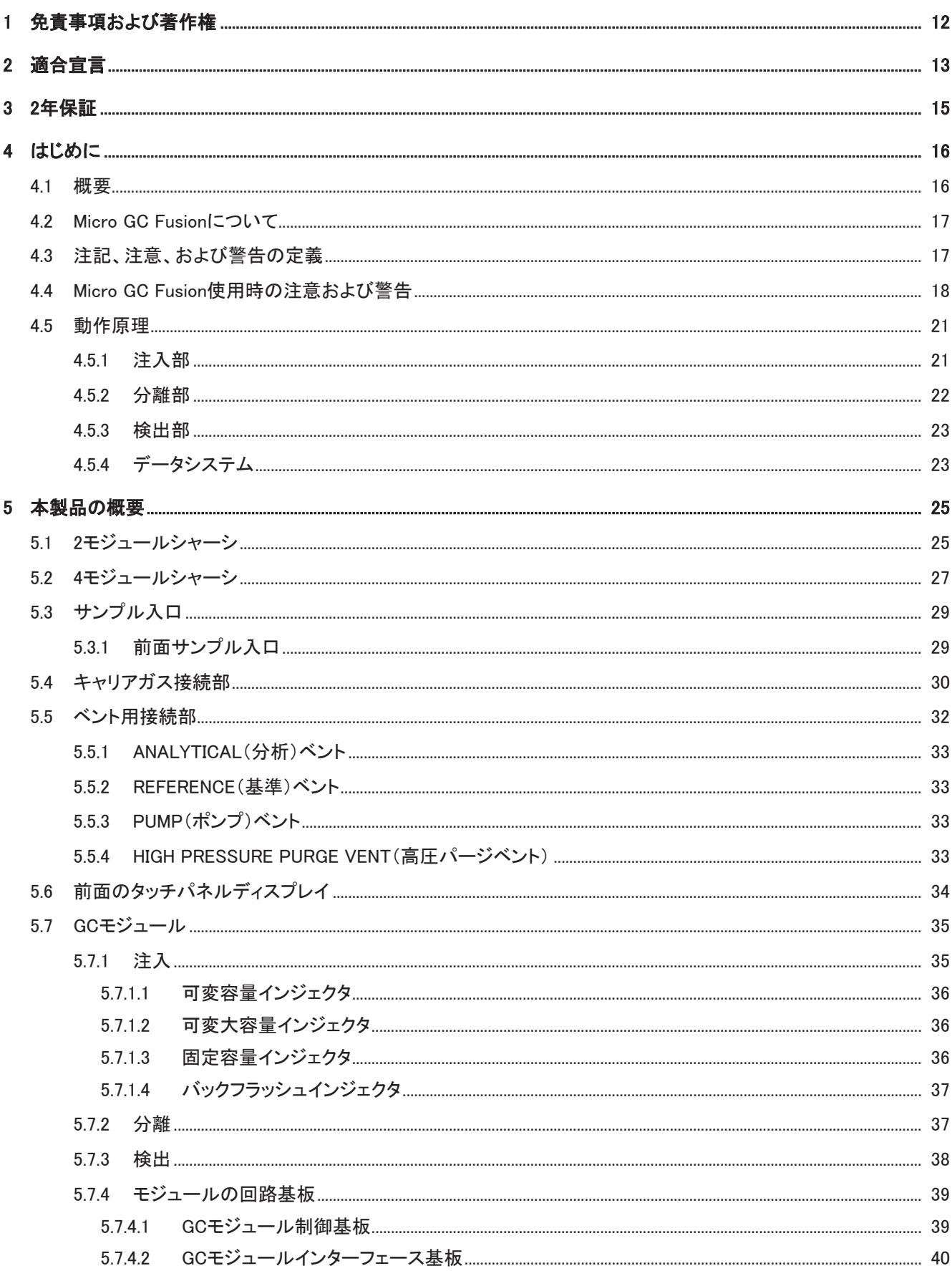

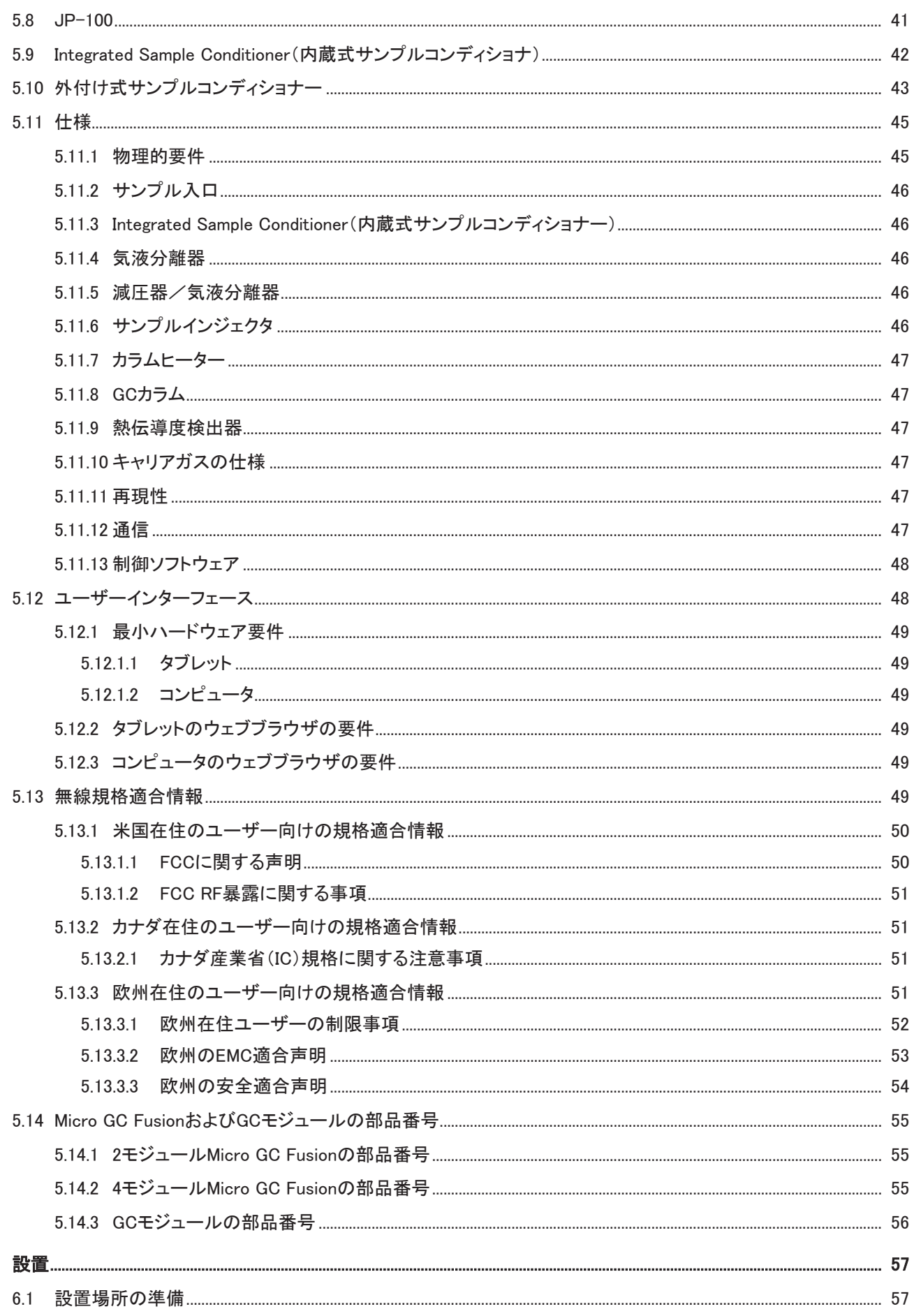

 $\boldsymbol{6}$ 

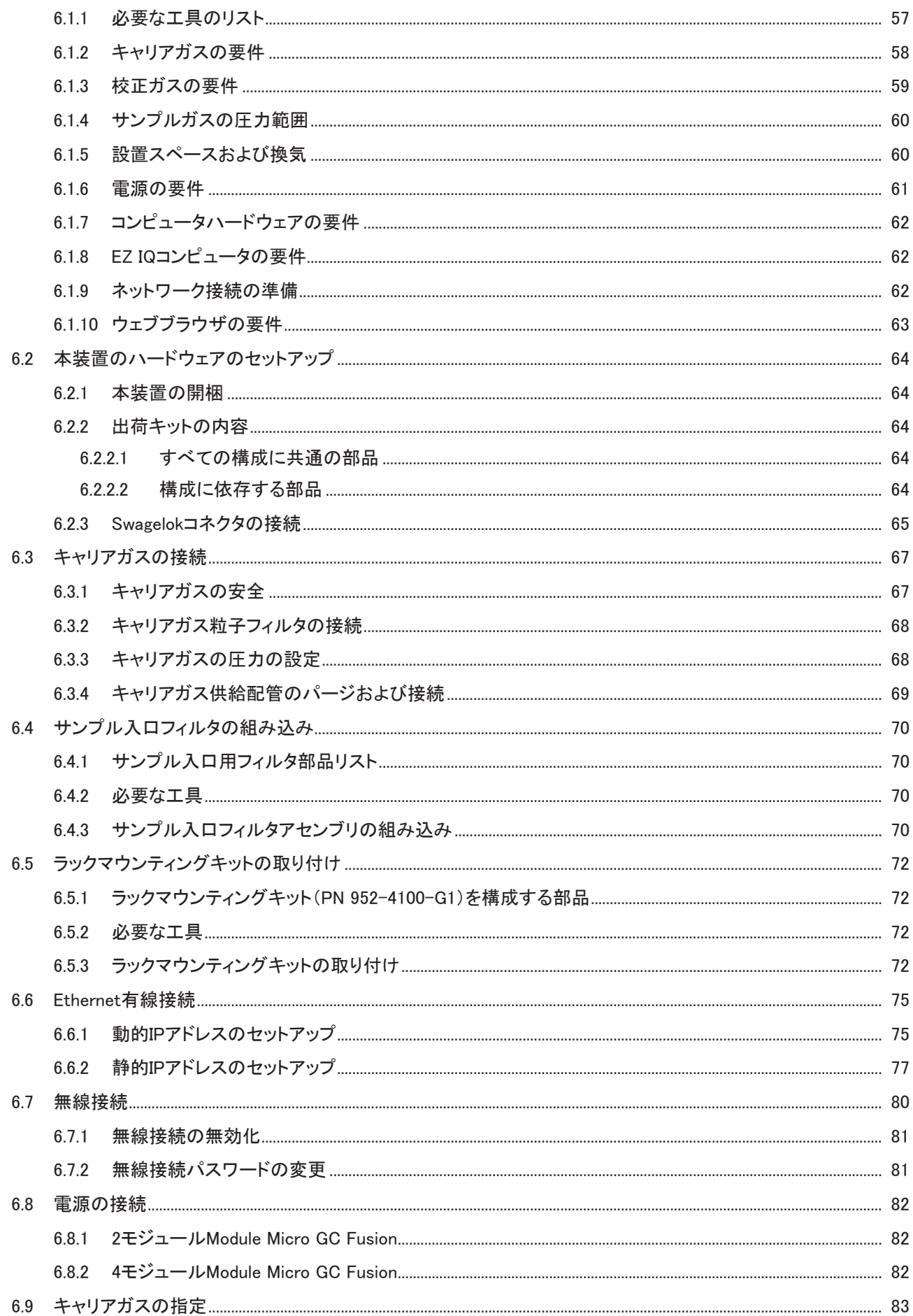

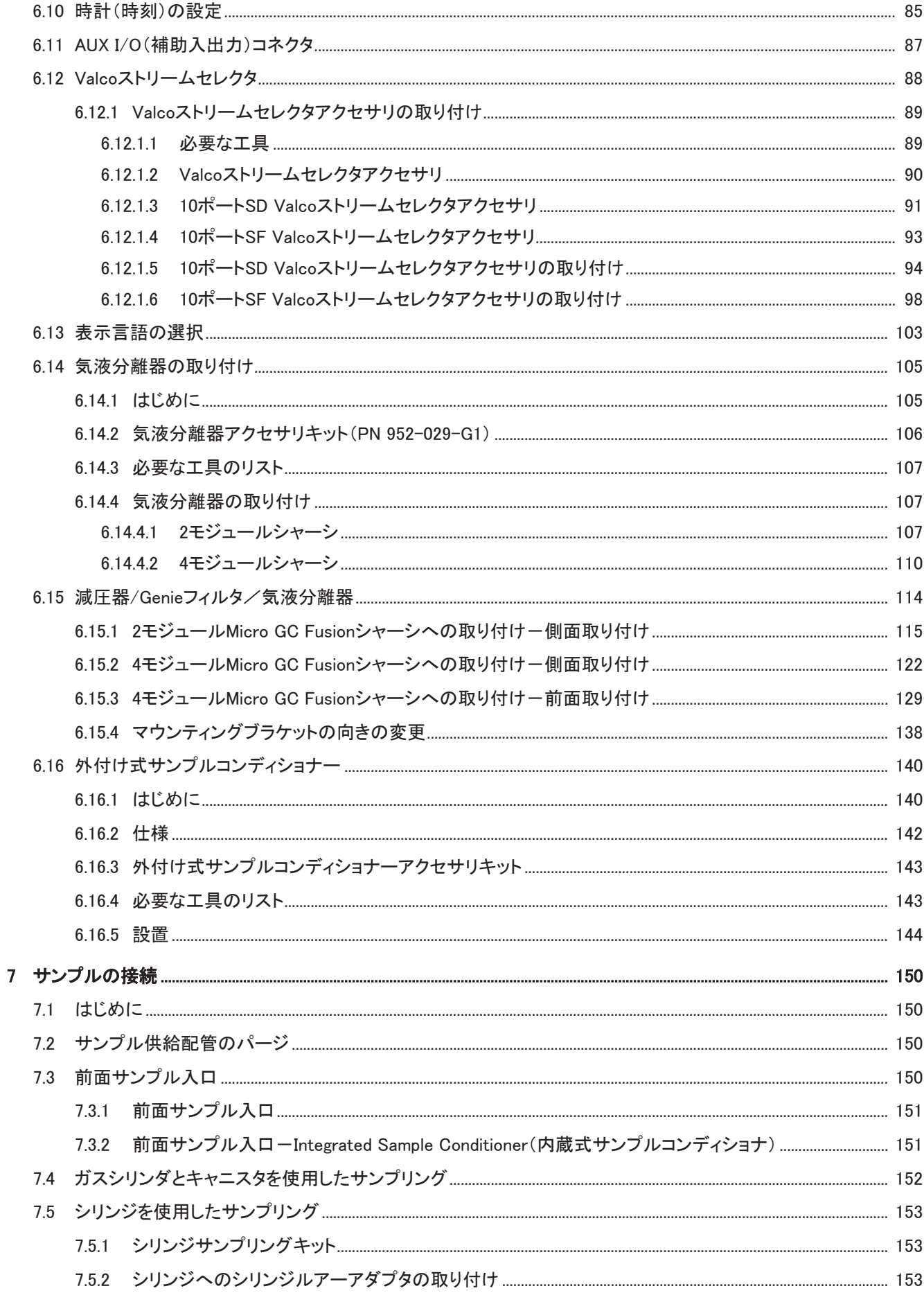

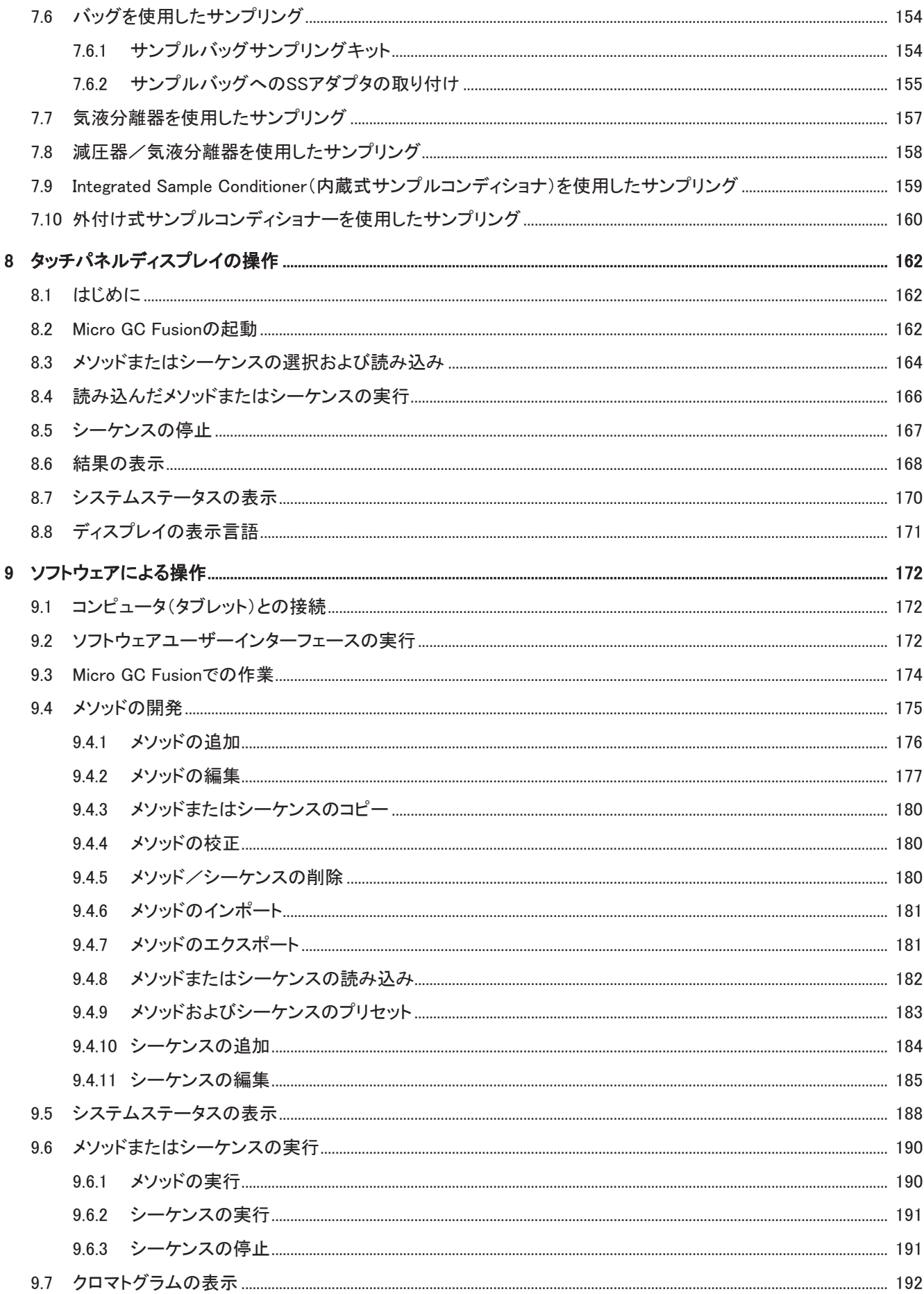

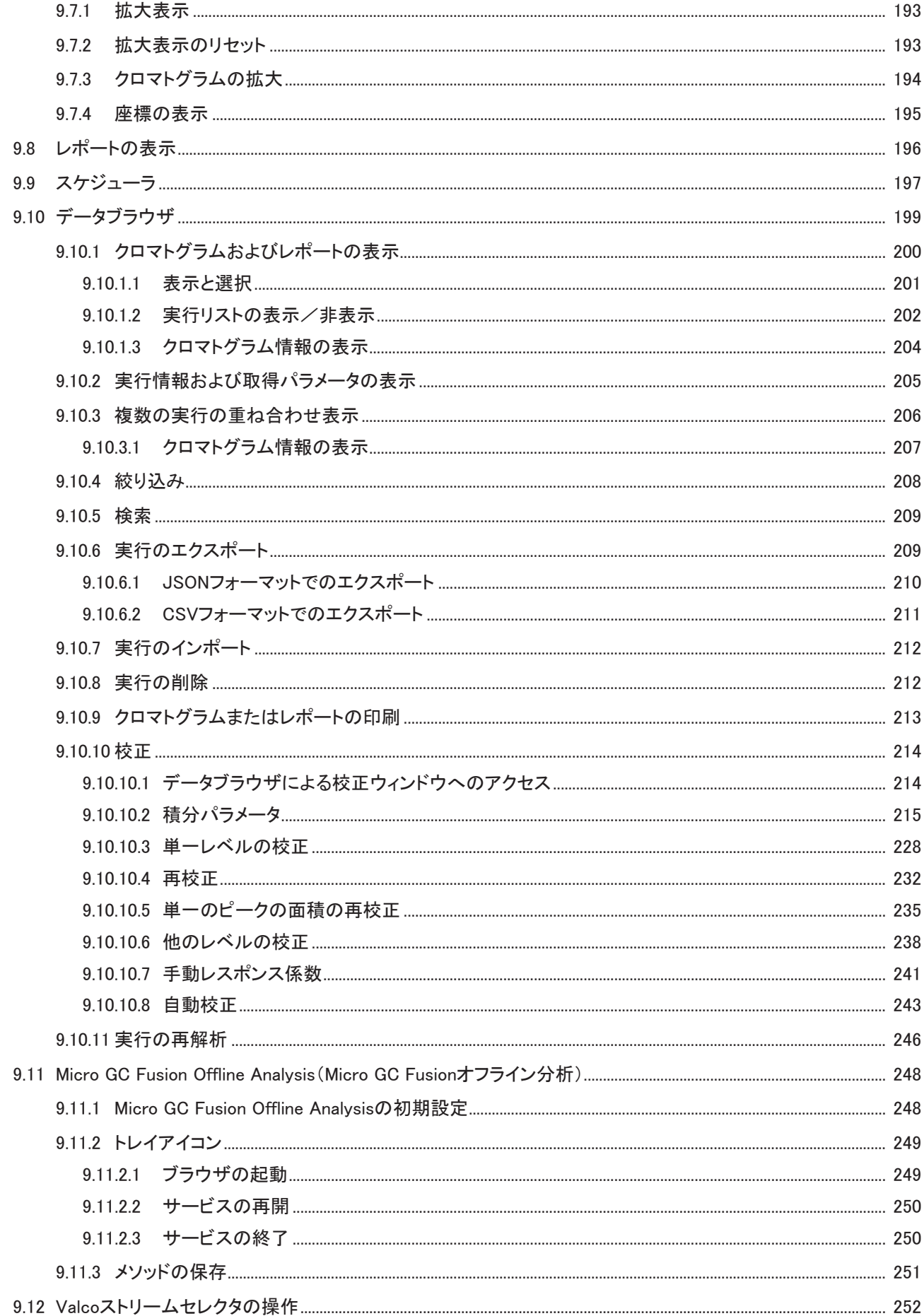

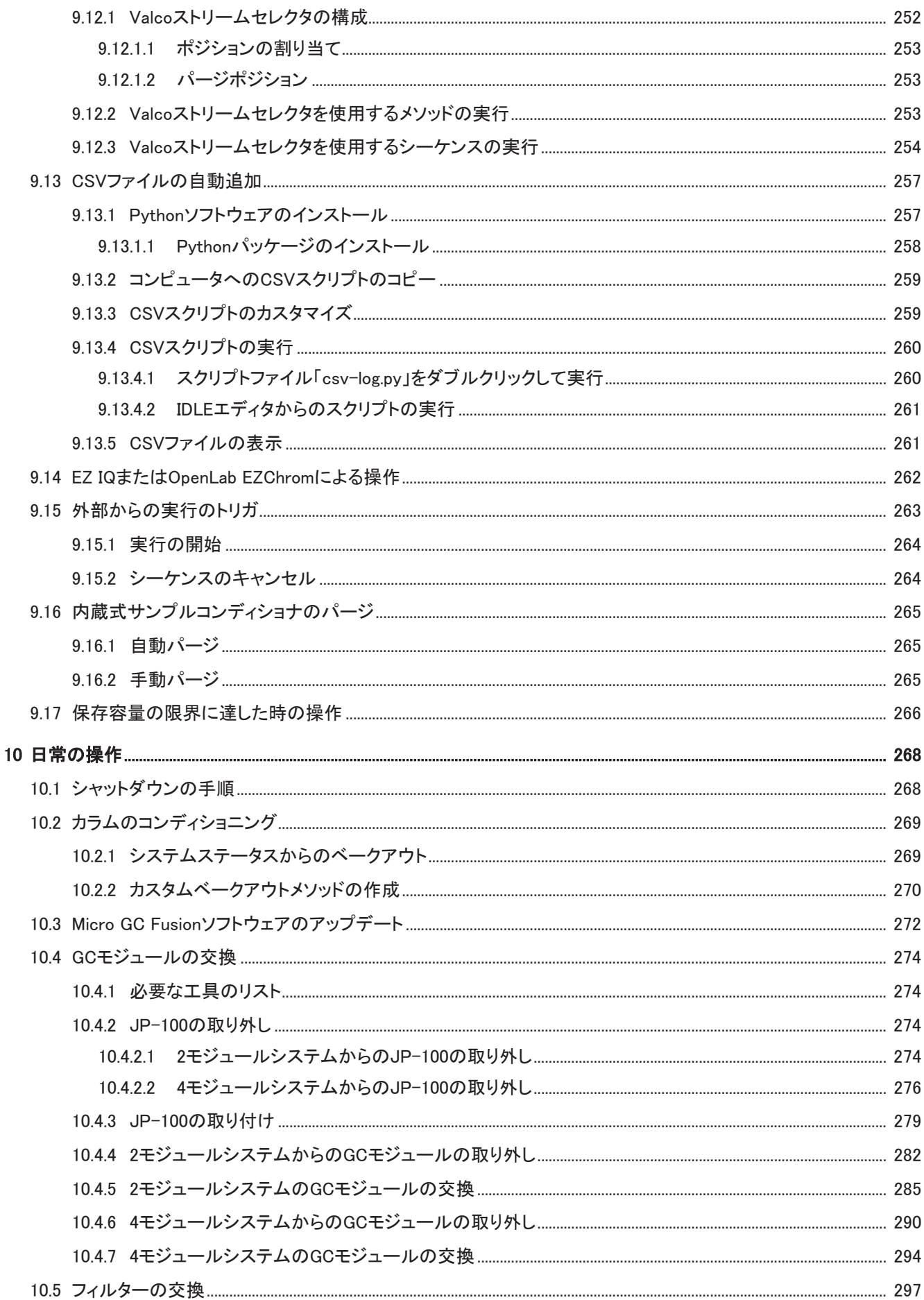

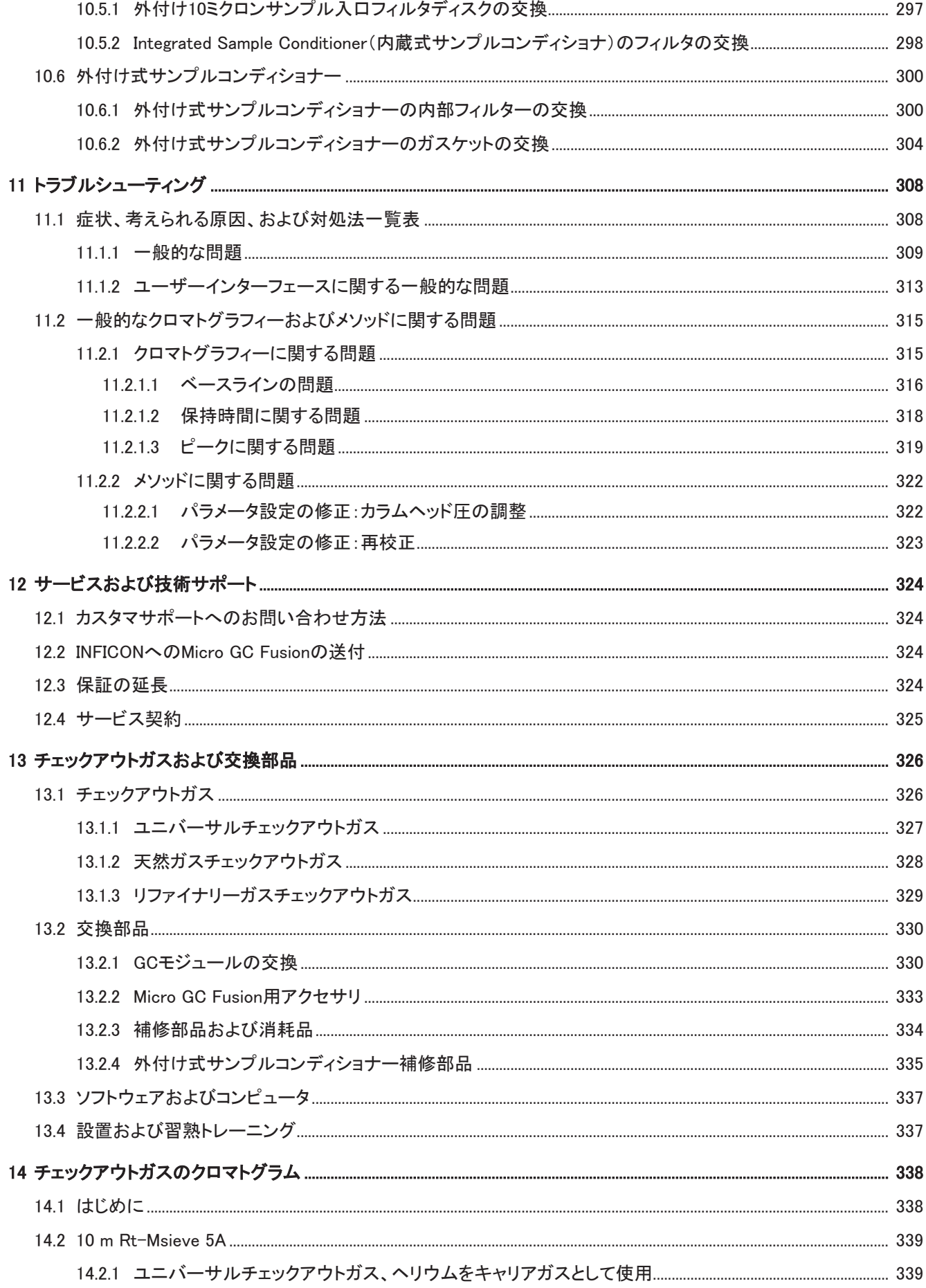

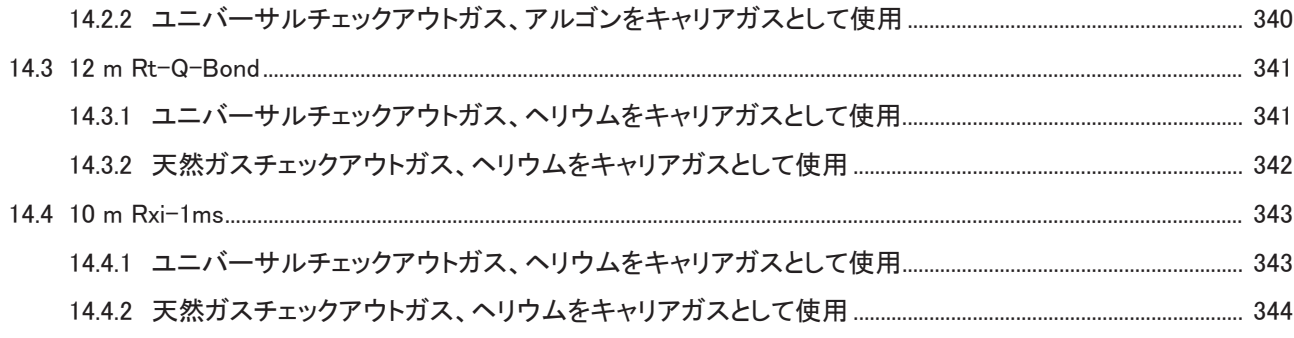

# <span id="page-11-0"></span>1 免責事項および著作権

- 免責事項 本取扱説明書に含まれている情報は、正確で信頼できるものであると考えらえますが、 INFICONはその使用についての責任を負うものではなく、本製品の使用に関連して発生した 特別の、偶発的な、または結果的な損害について、一切の責任を負いません。本製品は改 良のため予告無く仕様を変更する場合があります。
- 著作権 ©2019全著作権所有。本書のいかなる部分も、許可なく複製または改編を行うことは法律に よって禁じられています。

# <span id="page-12-0"></span>2 適合宣言

# **TINFICON**

**EU DECLARATION** OF **CONFORMITY** 

This declaration is issued under the sole responsibility of the manufacturer INFICON. The object of the declaration is to certify that this equipment, designed and manufactured by:

#### **INFICON Inc. Two Technology Place** East Syracuse, NY 13057 **USA**

is in conformity with the relevant Community harmonization legislation. It has been constructed in accordance with good engineering practice in safety matters in force in the Community and does not endanger the safety of persons, domestic animals or property when properly installed and maintained and used in applications for which it was made.

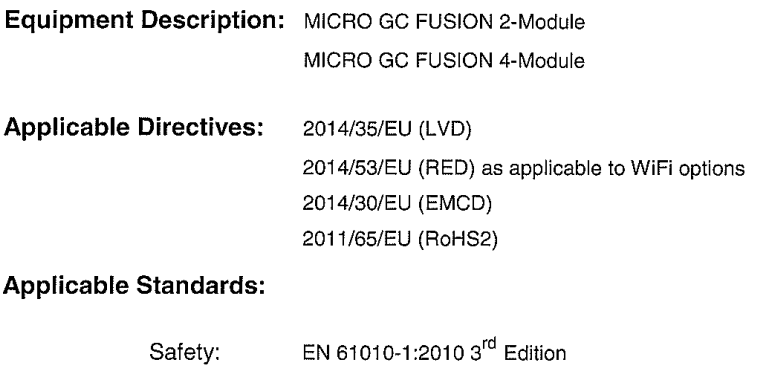

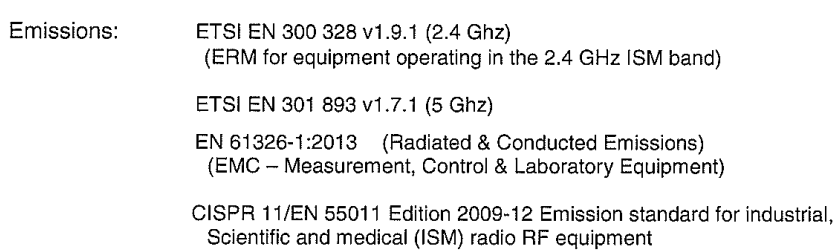

Immunity: EN 61326:2013 (Industrial EMC Environments) (EMC - Measurement, Control & Laboratory Equipment) Immunity per Table 2 ETSI EN 301 489-17 V2.2.1:2012 (General EMI) (ERM - EMC - Specific conditions for 2.4 GHz)

RoHS: EN50581:2012

Wireless Restrictions:

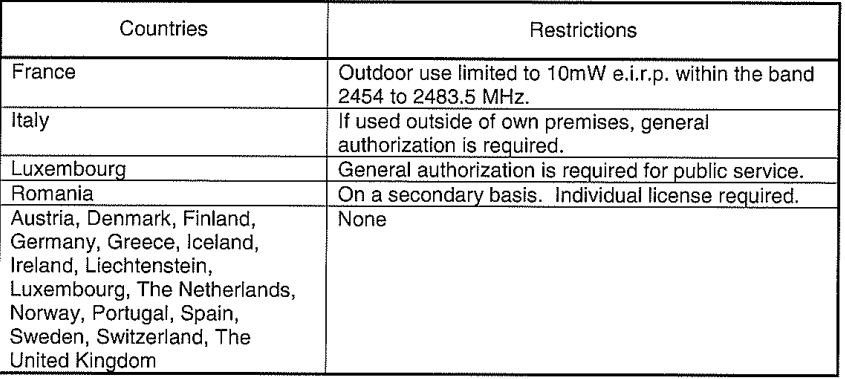

**CE Implementation Date:** January 24, 2017

**Authorized Representative:** 

Peter Maier President, Intelligent Sensor Solutions INFICON Inc.

ANY QUESTIONS RELATIVE TO THIS DECLARATION OR TO THE SAFETY OF INFICON'S PRODUCTS SHOULD BE DIRECTED, IN WRITING, TO THE AUTHORIZED REPRESENTATIVE AT THE ABOVE ADDRESS.

# <span id="page-14-0"></span>3 2年保証

保証および免責事項:売主は、売主が製造した、またはその関連会社が製造して売主が販 売した、この裏面に記載されている製品が、通常の適正な使用および保守が行われた場 合、下記に示す保証期間の間、材料または製造上の欠陥が存在しないことを保証します。 保証期間は、それぞれの売主のそれぞれの製品に対してその取扱説明書において指定さ れていますが、売主の出荷日より起算して2年未満のことはありません。この保証に基づく売 主の責任は、保証期間満了後30日を経過しない間に、上記の製品または部品が、買主の輸 送費前払いにより、売主の工場に返却され、売主の検査によって、買主の不適切な設置ま たは誤使用によるのではなく、材料または製造上の欠陥により、正常に機能しないことが判 明した場合に限定されるものとし、売主の輸送費負担による、(a)当該製品または部品の修 理および返送、または(b)交換製品または部品の供給のいずれかを売主が選択するものと します。買主が製品が保証内容に適合していないことを発見または認識した場合、買主は、 不適合と、その不適合の内容を合理的に詳細に指摘する書面をもって、遅滞なく売主に通 知するものとします。買主から売主に対してこのような書面による通知がなされなかった場 合、売主は、書面による通知が遅滞なく行われた場合には回避できたであろう損害につい て、一切の責任を負わないものとします。

この保証は、売主が販売した製品の瑕疵に対する買主のための排他的救済手段として、商 品性または特定の目的への適合性またはその他の適合性を問わず、明示的または黙示的 な他のすべての保証に代わるものとして作成され、当事者双方によって合意されたもので す。契約または不法行為(過失を含む)またはそれ以外の場合を問わず、売主の他の義務 および責任はすべて明示的に除外されるものとします。売主は、瑕疵のある製品に関する 請求に対して、いかなる場合においても、買主が製品の購入および、その返品のために事 前に支払った輸送費の合計金額を超えて、直接的に、間接的に、特別に、偶発的に、および 結果的に発生した費用に対する賠償責任を一切負わないものとします。

売主の書面による取扱説明書に反して、設置、使用、または運用された売主の製品、誤使 用、過失、または事故に曝された売主の製品、売主ではない者によって修理または改造さ れた売主の製品、および売主の製品設計の意図とは異なる方法または目的で使用された 売主の製品に対して、売主による保証は一切行われません。また、買主によって、または買 主のために売主に対して与えられた計画または指示によって発生した欠陥に対する保証も 一切行いません。

本取扱説明書は、INFICON Inc.とその顧客が私的に使用するためのものです。本書の内容 を複製する場合は、事前にINFICONにご相談ください。

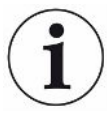

本取扱説明書は、本機の設置、操作、およびメンテナンスに関連して発生する可能 性のあるすべての偶発事象を網羅したものではありません。ご不明の点がある場 合は、INFICONにお問い合わせください。

# <span id="page-15-0"></span>4 はじめに

# <span id="page-15-1"></span>4.1 概要

Micro GC Fusionは、下記の濃度の測定に使用します。

永久ガス:

- 窒素
- 酸素
- 一酸化炭素
- 二酸化炭素
- 水素
- ヘリウム
- ネオン
- クリプトン

軽質炭化水素

- メタン
- エタン、エチレン、アセチレン
- プロパン、プロピレン
- ブタン、ペンタン、ヘキサン
- $\cdot$  C<sub>3</sub>-C<sub>5</sub>オレフィン
- $\cdot$  C<sub>7</sub>-C<sub>12</sub>飽和炭化水素
- 揮発性有機化合物(VOC)

Micro GC Fusionの一般的な用途として下記の成分分析があります。

- 天然ガス
- 天然ガス着臭剤
- 製油所ガス
- 永久ガス
- 合成ガス
- 燃料電池
- バイオガス/バイオメタン
- 埋立ガス
- 燃焼排ガス
- 炭鉱ガス

# <span id="page-16-0"></span>4.2 Micro GC Fusionについて

Micro GC Fusionは、複数のガスクロマトグラフ(GC)モジュールで構成されている分析装置 であり、それぞれのモジュールによって、個別に最適化されているクロマトグラフィー実行条 件によりGC分析を実行します。適切なキャリアガスを使用してGCモジュールでの検出と分 離を最適化するために、サンプルは前面のサンプル入口から導入されます。

それぞれのGCモジュールは、下記で構成される自己完結型の超小型ガスクロマトグラフで す。

- マイクロマシンシステム(MEMS)技術を使用したサンプルインジェクタ
- 抵抗加熱式で温度のプログラム(昇温分析)が可能なキャピラリーカラム
- 電子圧力制御システム
- MEMSベースの超小型熱伝導度検出器(µTCD)

Micro GC Fusionのクロマトグラフィーソフトウェアは、本体前面のタッチパネルディスプレイで 操作することも、ネットワーク接続されたコンピュータで操作することもできます。分析メソッド ファイルと結果データファイルの両方がMicro GC Fusionのハードディスクに保存されます。

# <span id="page-16-1"></span>4.3 注記、注意、および警告の定義

本書を使用するときには、「注記」、「注意」、および「警告」に注意してください。本取扱説明 書の目的に合わせて、それぞれは、下記のように定義されています。

Micro GC Fusionの効率を最大化するのに役立つ関連情報。

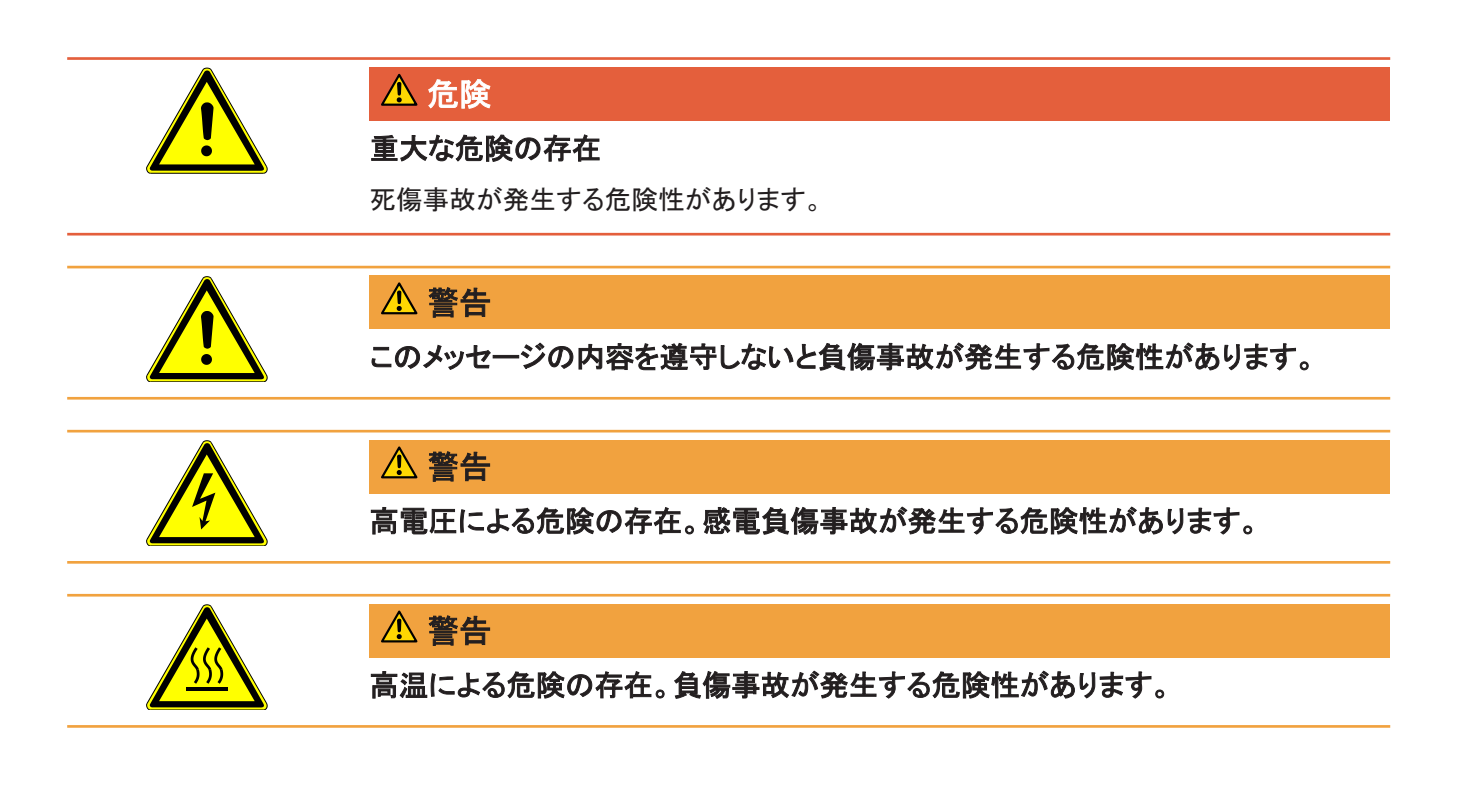

<span id="page-17-0"></span>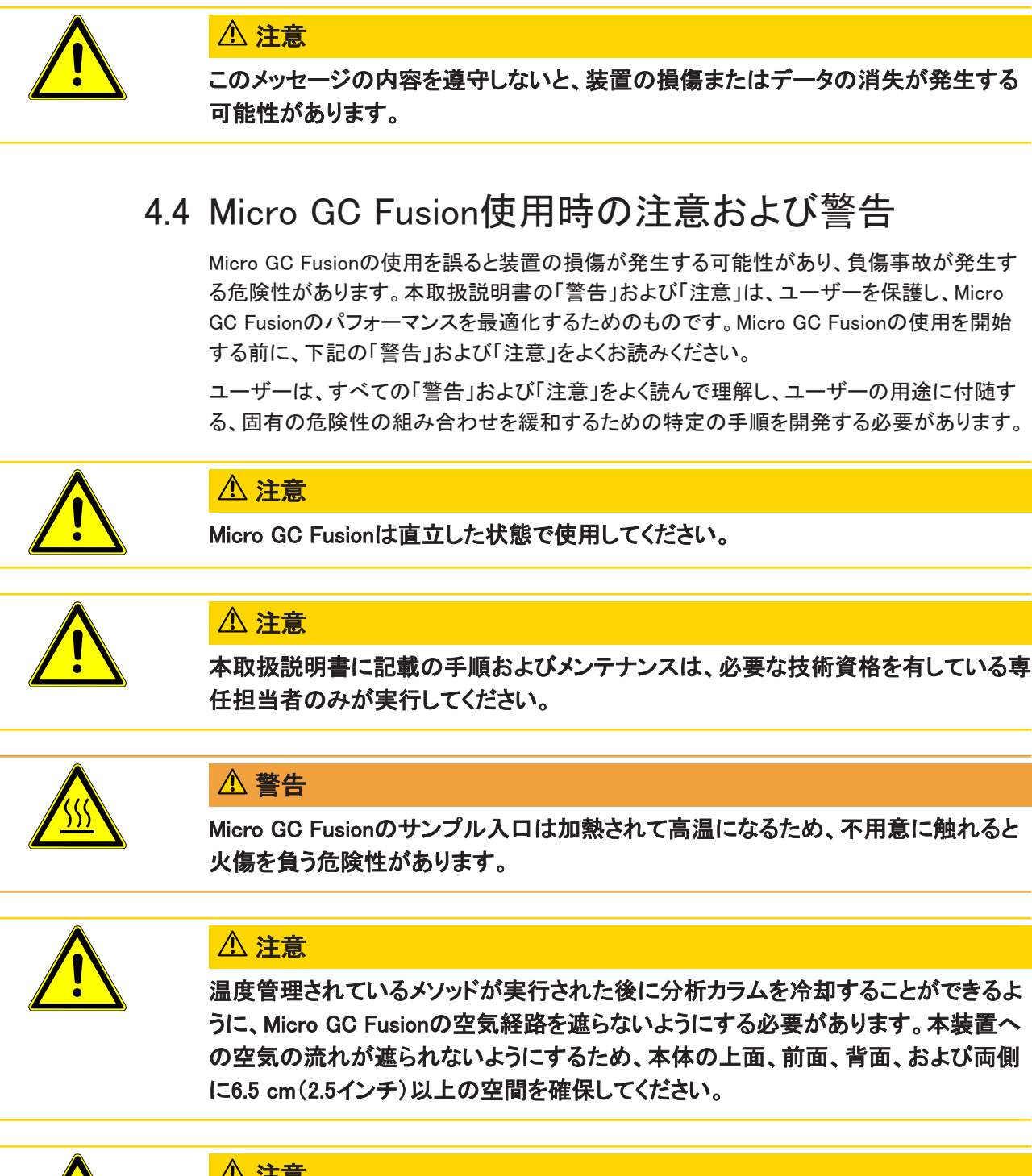

### 注意

Micro GC Fusion本体背面のファン排気口を遮らないようにするとともに、底面から の空気の流れが遮られないようにしてください。

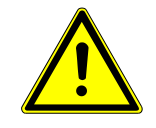

### 注意

キャリアガス入口(本体背面)の圧力は400~427 kPa(58~62 psi)の範囲になけれ ばなりません。キャリアガスボンベのデュアルステージレギュレータを使用して、この 圧力範囲を確実に維持してください。

圧力が565 kPa(82 psi)を超えるとMicro GC Fusionが損傷し、工場修理が必要になることが あります。

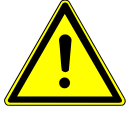

### 注意

サンプル入口のガス圧が172 kPa(25 psi)を超えないようにする必要があります。圧 力が172 kPa(25 psi)を超過するとMicro GC Fusionが損傷し、工場修理が必要にな ることがあります。

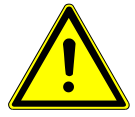

### 注意

Integrated Sample Conditioner(内蔵式サンプルコンディショナ)が組み込まれている 場合は、最大6,895 kPa(1,000 psi)に加圧されたサンプルをMicro GC Fusionのサン プル入口に接続することができます。高圧サンプルを使用するときは、十分に注意 を払う必要があります。

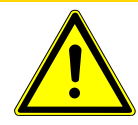

### 注意

Micro GC Fusionの内部は、内蔵ファンによって通気されています。本体前面の空気 入口を定期的に清掃し、空気の流れが遮られないようにしてください。適切な通気 が行われるように、本体前面に6.5 cm(2.5インチ)以上の空間を確保してください。

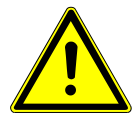

### 警告

キャリアおよびサンプルの流れは、潜在的に有毒、有害、窒息性(酸素置換)または 可燃性のガスであるため、Micro GC Fusionと、その使用エリアから、安全に排出す る必要があります。ドラフト、ケミカルトラップ、または反応媒体を使用して、有毒ガス を排出または除去してください。

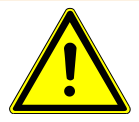

### 警告

多くのガスは、漏れ、接続不良、または換気不良のために、時間が経過するにつれ て濃度が増し、爆発性が高まります。水素などの爆発性のあるガスを閉鎖環境で使 用するときは、適切な換気が行われている必要があります。

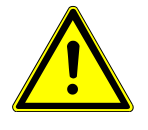

#### 危険

Micro GC Fusionは本質安全性を備えたものではなく、爆発性雰囲気中での使用は 推奨されません。

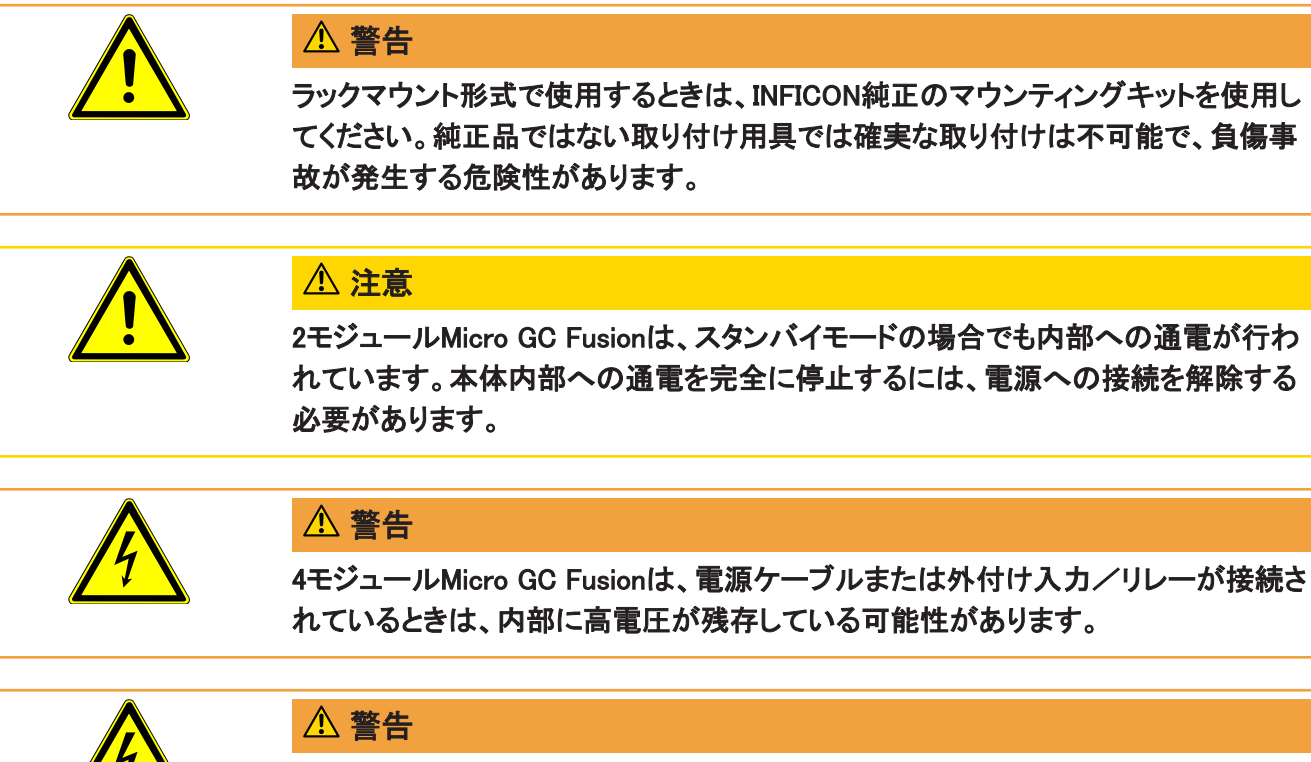

4モジュールMicro GC Fusionシステムは、商用電源に接続されていると、その電圧 が主回路に供給されています。

本体カバーの取り外しは、必要な技術資格を有している専任担当者が行う必要があります。

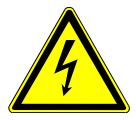

### 警告

4モジュールMicro GC Fusionの保護接地回路は決して改変しないでください。

4モジュールMicro GC Fusionの内部および外部の保護接地回路を改変したり保護接地端子 を取り外すと、本装置が危険な状態になる可能性があります。

下記の記号は、4モジュールMicro GC Fusion内部の保護接地接続の位置を示しています。 この接続は決して取り外したり弛めたりしないでください。

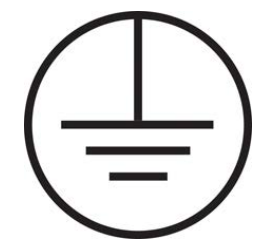

# <span id="page-20-0"></span>4.5 動作原理

ガスクロマトグラフィーは、混合ガスサンプル内の化合物の分離およ分析に使用されます。 一般的なGCモジュールは、注入部、分離部、検出部、およびデータシステムの、4つの主要 なサブシステムで構成されています。

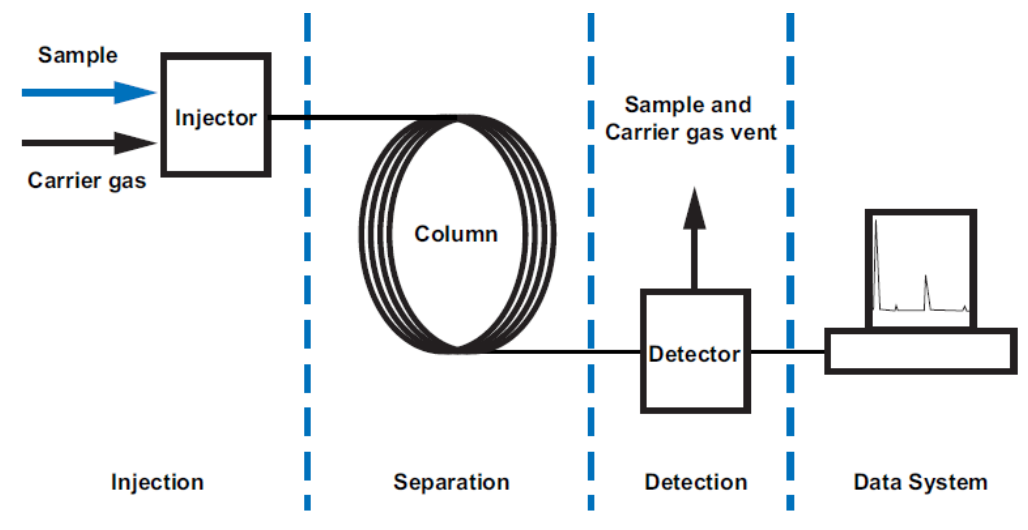

### 4.5.1 注入部

<span id="page-20-1"></span>サンプルは、インジェクタを通じてGC内に導入されます。Micro GC Fusionは、0~172 kPa(0 ~25 psi)の圧力範囲の気体相のサンプルにのみ対応しています。

Micro GC Fusionには、同時分析のために、注入されたサンプルを本体内の複数のGCモ ジュールのそれぞれのインジェクタに分配するサンプル導入システムが使用されています。

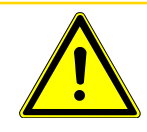

#### 注意

Micro GC Fusionは、気体サンプル専用です。液体サンプルを注入すると損傷しま す。

高圧サンプルを使用する場合は、最大6,895 kPa(1,000 psi)まで対応可能な、オプションの Integrated Sample Conditioner(内蔵式サンプルコンディショナ)の組み込みを推奨します。 Integrated Sample Conditioner(内蔵式サンプルコンディショナ)は、分析の再現性を最適化 するために、サンプルガスの圧力を約83 kPa(12 psi)に減圧するとともに、サンプルが一定 の温度になるように加熱します。

移動相とも呼ばれるキャリアガスは、注入されたサンプルを分析のためにカラムへと運びま す。炭化水素、酸素、および水分が含まれていない高純度の不活性ガスを使用する必要が あります。ヘリウムが最適ですが、水素、窒素、およびアルゴンも、要件によっては可能な選 択肢になります。

純度99.999 %のキャリアガスを使用します。キャリアガストラップが組み込まれているシステ ムでは、99.995 %の純度のものも使用可能です。

### 4.5.2 分離部

<span id="page-21-0"></span>カラムに注入されたサンプルの成分の分離は、サンプルと、固定相と呼ばれるカラムのコー ティング剤との相互作用を通じて達成されます。カラムのコーティング剤の保持力が弱い化 合物ほど速く移動、つまり溶出し、カラムを通過していきます。溶出の順序は、主として化合 物の沸点と極性によって決まります。

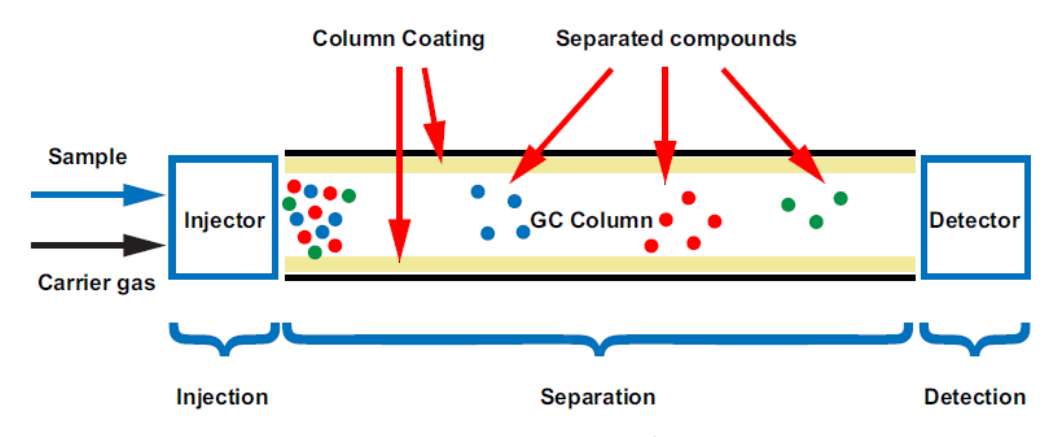

Micro GC FusionのGC分離には、高性能溶融シリカキャピラリーカラムが使用されていま す。下記の2種類のキャピラリーカラムが用意されています。

• Porous Layer Open Tubular(PLOT)

PLOTカラムは、カラムの内壁に微細な粒子を固定したもので、分離は気固分離反応に 基づいて行われます。一般的なPLOTカラムとして、Molsieve(モレキュラーシーブ)、Q-Bond(Qボンド)、U-Bond(Uボンド)、およびAlumina(アルミナ)があります。PLOTカラム による分離は、化合物の極性によります。

• Wall Coated Open Tubular(WCOT)

WCOTカラムは、液体の固定相により気液分離を行うものです。一般的に使用されてい るWCOTカラムとして、ジメチルポリシロキサン(PDMS)カラムがあります。化合物の分離 は、主として沸点に基づいて行われます。

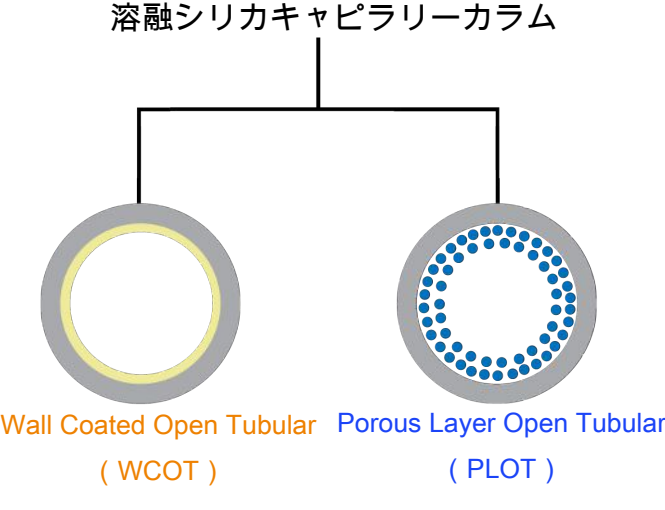

Micro GC Fusionに組み込まれているキャピラリーカラムは、抵抗加熱により温度勾配を達 成しています。急速にカラム温度を上昇させることにより、分析に要する時間の短縮および 化合物の分離の改善が図られています。

分離を最適化する方法

- 適切なカラムのコーティングタイプと厚さを選択する
- 適切なカラムの長さと直径を選択する
- 適切なキャリアガスのタイプを選択する
- カラムヘッド圧を調整する
- カラム温度プログラミングプロファイルを調整する

#### 4.5.3 検出部

<span id="page-22-0"></span>分離されたサンプルはGCカラムから溶出して検出サブシステムに運ばれ、そこで化合物の 種類と濃度に基づいて電気信号が生成されます。

Micro GC FusionのMEMSベースの検出器µTCDは、卓越した感度を実現します。分析メソッ ドを最適化することにより、化合物によっては検出限界1 ppmを達成することができます。 µTCDは、基準側を移動する気体(高純度のキャリアガス)と分析側を移動する気体(キャリ アガスとサンプルガスの混合気体)の熱伝導度の差を検出します。

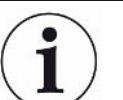

#### µTCDの感度は、マトリクス、キャリアガス、および成分に依存します。

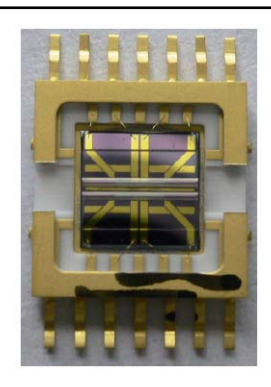

### 4.5.4 データシステム

<span id="page-22-1"></span>データシステムはGCを制御して、分析対象のサンプルに対する検出器の信号出力を処理し ます。サンプル注入時間、カラム圧、およびカラム温度プログラミングプロファイルなどのGC 制御パラメータが、メソッドに定義されています。Micro GC Fusionにメソッドを読み込むことに より、サンプル分析を開始することができます。化合物がGCカラムから溶出して検出される と、クロマトグラムが表示されます。Y軸は検出器の応答出力、X軸は分離された化合物の保 持時間です。このクロマトグラムから、注入したサンプルに関する質的および量的情報を読 み取ることができます。

成分の識別は、GC分析の保持時間によって決定されます。保持時間として、注入から成分 の検出までの時間が測定されます。カラムの固定相の保持力が弱い化合物ほど速く移動 し、保持時間が短くなります。カラムに対する保持力が大きな成分ほど移動に時間を要し、 保持時間が長くなります。目的の化合物の保持時間を決定するには、その化合物の既知の 濃度における校正基準が必要です。同じ分析条件を使用して未知のサンプルをGCに注入 し、定義済みのピークの保持時間に基づいて、未知のサンプルの成分を決定します。

クロマトグラムのピーク面積を計算することにより、目的の化合物のGC分析による定量を行 うことができます。ピーク面積は検体の濃度に比例し、ピークの区間を積分することによって 計算することができます。目的の化合物の濃度は、校正ガスを使用して検量線を作成するこ とにより知ることができます。Micro GC Fusionでは、ピーク面積を使用して目的の化合物の 濃度の定量を行っています。

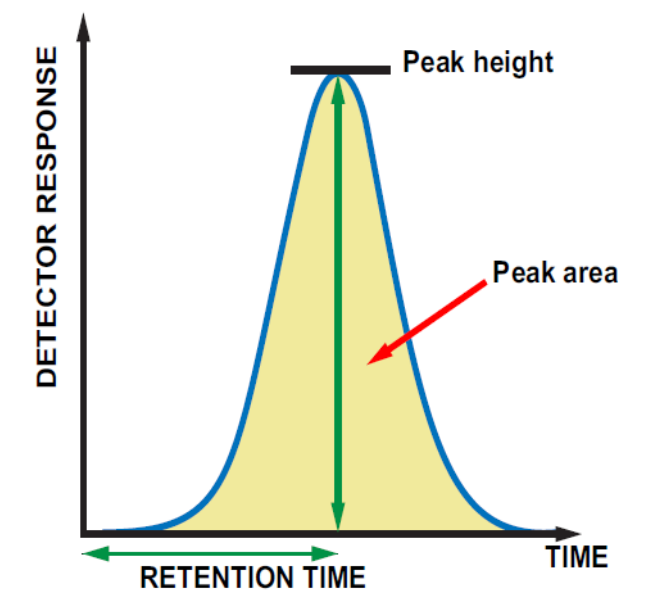

Micro GC Fusionに組み込まれているクロマトグラフィーソフトウェアによってGCの制御が行 われ、データ分析が行われます。本体前面のタッチパネルディスプレイを使用して、Micro GC Fusionを操作することができます。EthernetまたはWi-Fiで接続されているコンピュータ で、一般的なウェブブラウザを使用して、ウェブベースのユーザーインターフェースを開くこと もできます。

また、INFICON EZ IQまたはAgilent CDS OpenLab EZChromソフトウェアを使用して、Micro GC Fusionを操作することもできます。「[EZ IQまたはOpenLab EZChromによる操作 \[](#page-261-0)[}](#page-261-0) [262\]」](#page-261-0) のを参照してください。

# <span id="page-24-0"></span>5 本製品の概要

Micro GC Fusionには2種類のシャーシ構成が用意されています。

- 2モジュールシャーシ:1~2ユニットのGCモジュールを組み込むことができます。
- 4モジュールシャーシ:3~4ユニットのGCモジュールを組み込むことができます。

どちらのシャーシ構成でも、使用されているハードウェアコンポーネントはほぼ同じです。特 に指定しない限り、以降の説明は両方のシャーシ構成に適用できます。

# <span id="page-24-1"></span>5.1 2モジュールシャーシ

2モジュールのMicro GC Fusionシャーシには、最大2ユニットの分析用GCモジュール、電気 コンポーネント、および内部配管が組み込まれています。本体前面のタッチパネルディスプ レイを使用して、基本的なインターフェースおよびコントロールにアクセスすることができま す。

- 加熱式サンプル入口
	- 1/16インチSwagelok® オスコネクタ。オプションのIntegrated Sample Conditioner(内 蔵式サンプルコンディショナ)が組み込まれている場合は、1/8インチクイックコネクタ が使用されています。
- 前面のタッチパネルディスプレイ
	- 頻繁に使用するコントロールを前面のタッチパネルディスプレイにより操作する方法 については、[「タッチパネルディスプレイの操作 \[](#page-161-0)[}](#page-161-0) [162\]](#page-161-0)」を参照してください。
- 「オン/スタンバイ」押しボタンスイッチ
	- 本装置の電源投入またはスタンバイモードへの移行を行う、照明付き「オン/スタン バイ」押しボタンスイッチ。

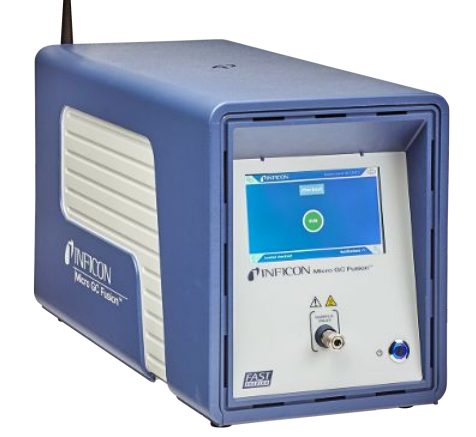

電気およびガスの接続部はMicro GC Fusionの背面パネルに配置されています。

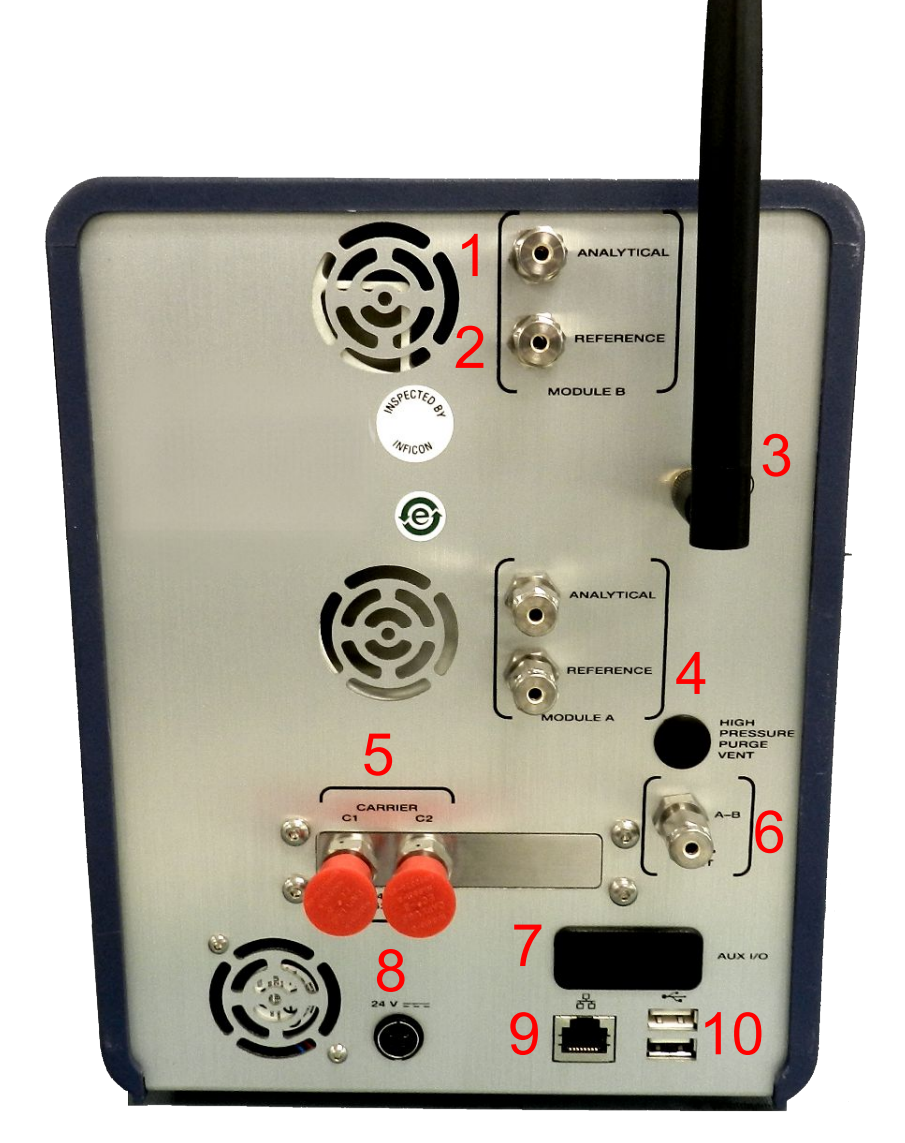

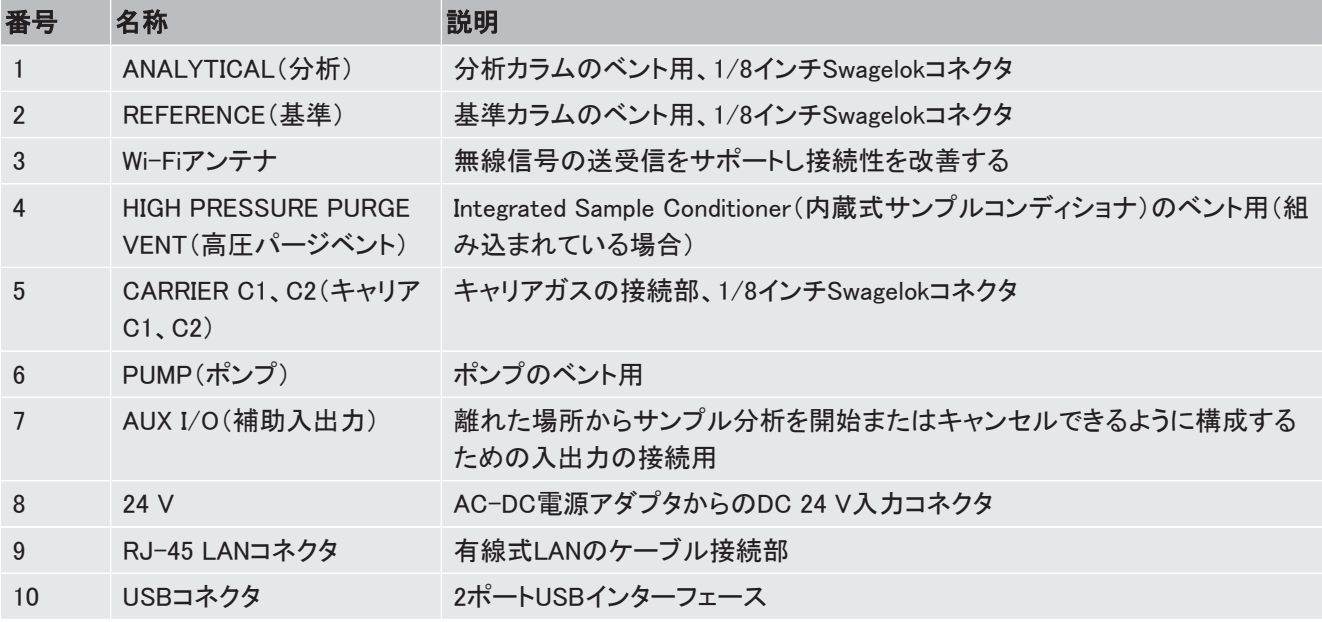

# <span id="page-26-0"></span>5.2 4モジュールシャーシ

4モジュールのMicro GC Fusionシャーシには、最大4ユニットの分析用GCモジュール、電気 コンポーネント、および内部配管が組み込まれています。本体前面のタッチパネルディスプ レイを使用して、基本的なインターフェースおよびコントロールにアクセスすることができま す。

- 加熱式サンプル入口
	- サンプル入口は1/16インチSwagelok® オスコネクタです。オプションのIntegrated Sample Conditioner(内蔵式サンプルコンディショナ)が組み込まれている場合は、 1/8インチクイックコネクタが使用されています。
- 前面のタッチパネルディスプレイ
	- 頻繁に使用するコントロールを前面のタッチパネルディスプレイにより操作する方法 については、[「タッチパネルディスプレイの操作 \[](#page-161-0)[}](#page-161-0) [162\]](#page-161-0)」を参照してください。
- 「オン/スタンバイ」押しボタンスイッチ
	- 本装置の電源投入またはスタンバイモードへの移行を行うには、本体前面右下の 照明付き「オン/スタンバイ」押しボタンスイッチを使用します。

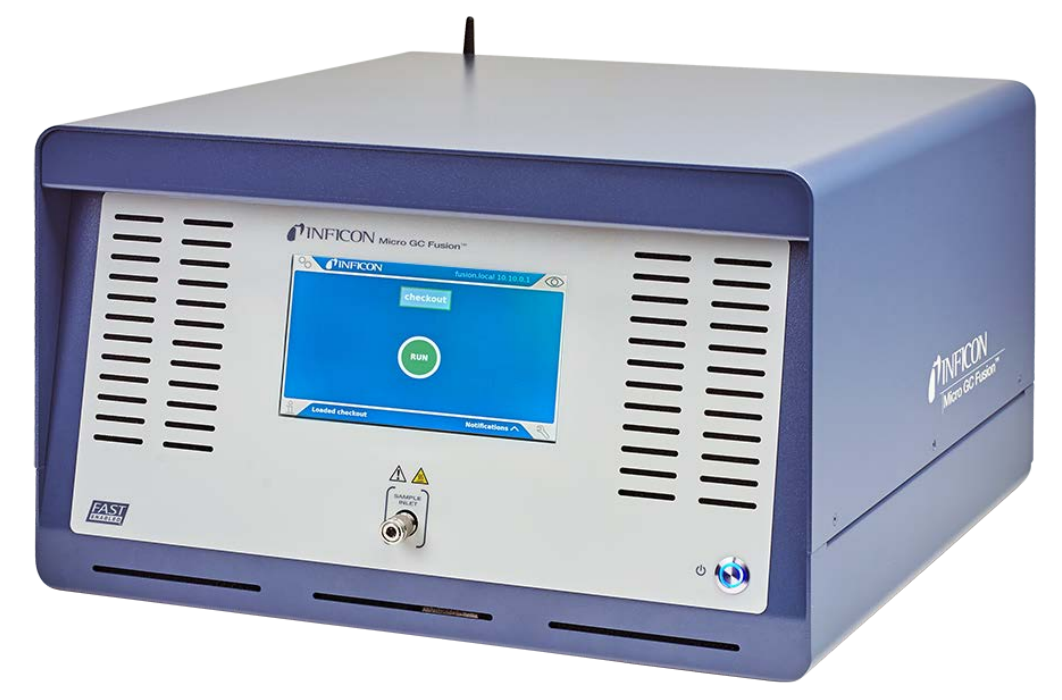

電気およびガスの接続部はMicro GC Fusionの背面パネルに配置されています。

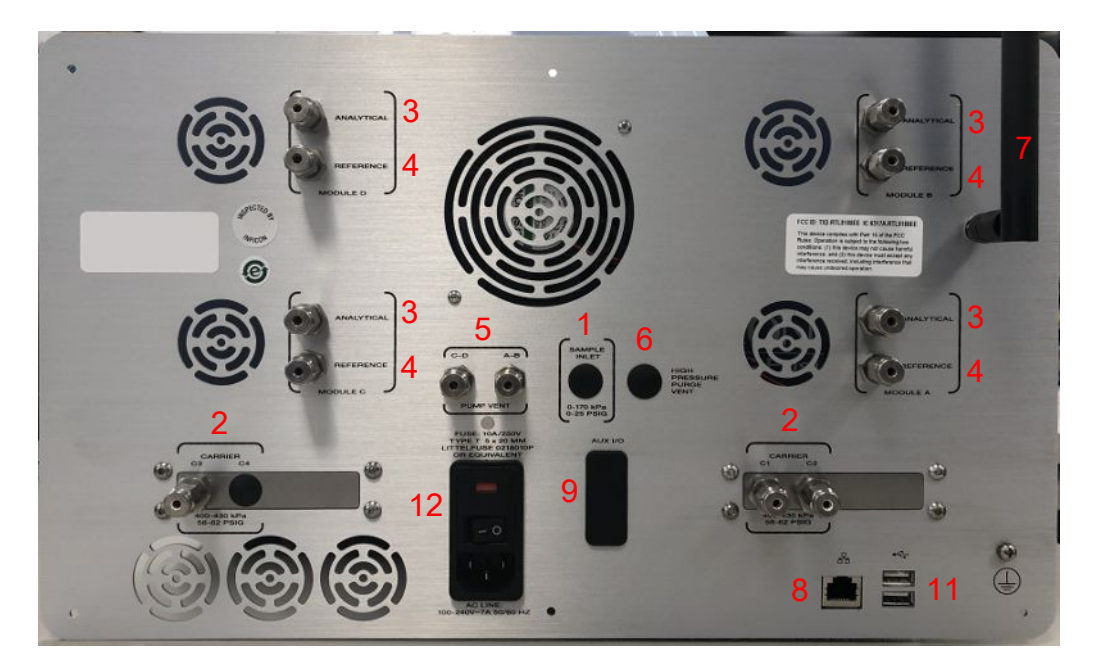

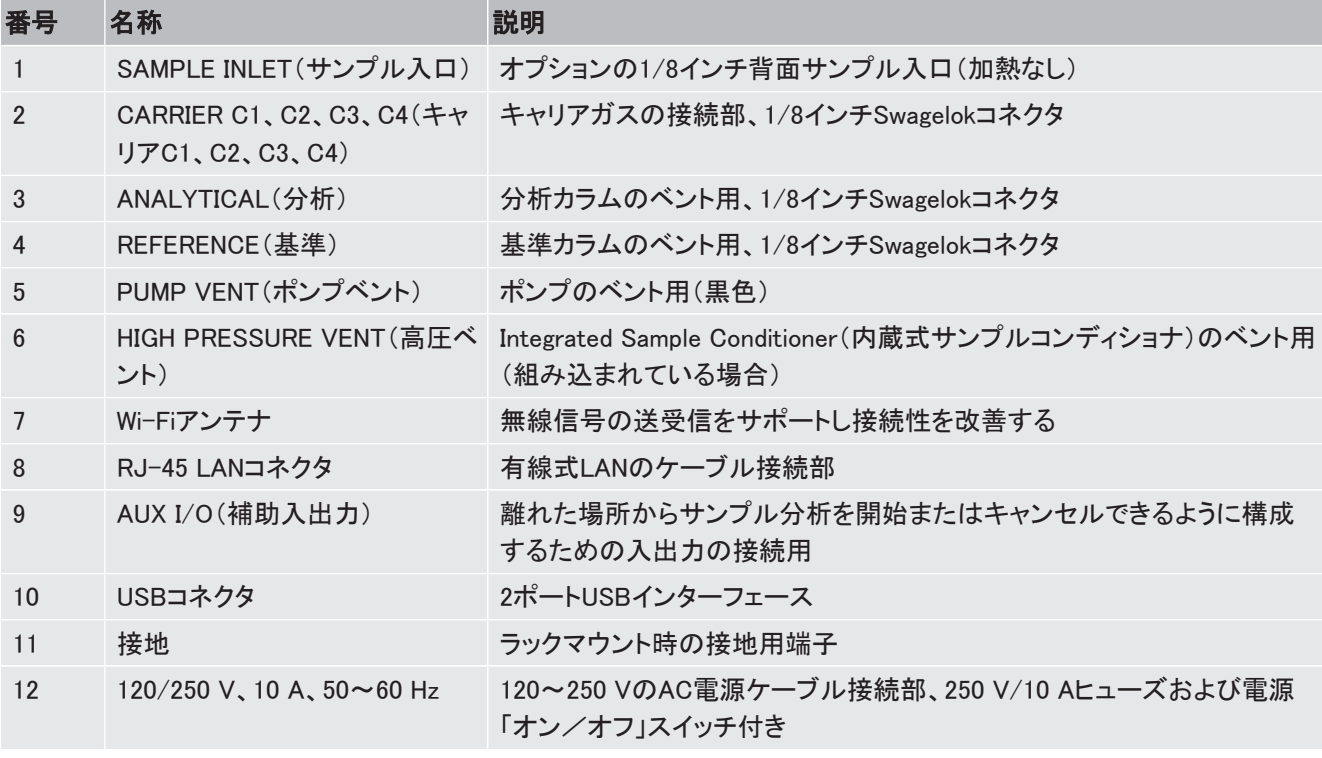

オプションのラックマウンティングキット(PN 952-4100-G1)を使用して、4モジュールシャーシ を19インチラックに組み込むことができます。[「ラックマウンティングキットの取り付け](#page-71-0) [\[](#page-71-0) [}](#page-71-0) [72\]」](#page-71-0)を参照してください。

# <span id="page-28-0"></span>5.3 サンプル入口

サンプルガスを、フロントサンプル入口からMicro GC Fusionに導入します。

サンプル入口圧力は通常は0~172 kPa(0~25 psi)の範囲ですが、オプションのIntegrated Sample Conditioner(内蔵式サンプルコンディショナ)が組み込まれている場合は、最大6,895 kPa(1,000 psi)まで対応可能です。

## 5.3.1 前面サンプル入口

<span id="page-28-1"></span>標準入口は1/16インチSwagelokオスコネクタです。Micro GC Fusionに内蔵されている1ユ ニット以上のGCモジュールにサンプルを供給して、複数のGCモジュール上での同時並行分 析を行うことができます。

前面サンプル入口は、サンプルの凝縮と吸着を防ぐために加熱および不活性化されていま す。メソッド内で、入口温度を30~140°C(86~284°F)の範囲で設定できます。

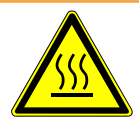

#### 警告

Micro GC Fusionのサンプル入口は加熱されて高温になるため、不用意に触れると 火傷を負う危険性があります。

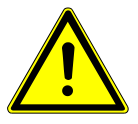

#### 注意

サンプル入口のガス圧が172 kPa(25 psi)を超えないようにする必要があります。圧 力が172 kPa(25 psi)を超過するとMicro GC Fusionが損傷し、工場修理が必要にな ることがあります。

オプションのIntegrated Sample Conditioner(内蔵式サンプルコンディショナ)が組み込まれて いる場合は、1/8インチクイックコネクタが使用されています。この1/8インチクイックコネクタ は加熱式です。

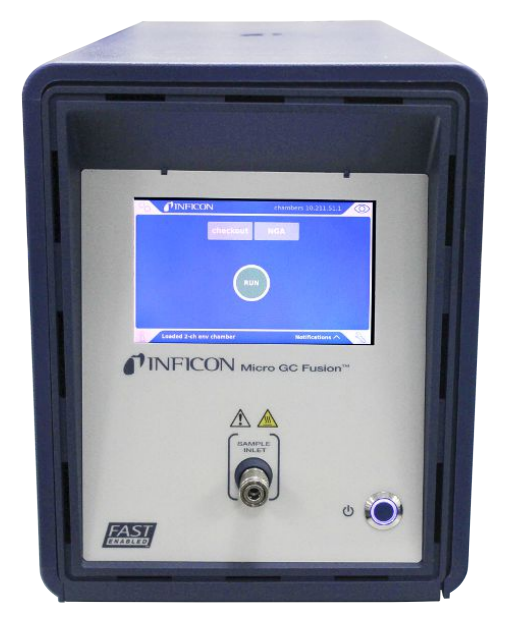

# <span id="page-29-0"></span>5.4 キャリアガス接続部

Micro GC Fusionは、2モジュールシャーシの場合は最大2本の、4モジュールシャーシの場合 は最大4本の、キャリアガスボンベからのキャリアガスの供給が可能です。一般的なキャリア ガスとして、ヘリウム、水素、窒素、およびアルゴンが使用されます。キャリアガスの選択は、 分析する化合物、サンプルマトリクス、および濃度に依存します。

2モジュールシャーシの背面には、キャリアガス配管接続用の1/8インチSwagelokコネクタが2 個配置されています。4モジュールシャーシの背面には、キャリアガス配管接続用の1/8イン チSwagelokコネクタが4個配置されています。

- キャリアガスコネクタ1個のみの構成の場合は、そのコネクタから、すべてのGCモジュー ルにキャリアガスが供給されます。
- 2モジュールシャーシでの2個コネクタ構成の場合は、1個のコネクタはGCモジュールA に、他の1個のコネクタはGCモジュールBに割り当てられます。
- 4モジュールシャーシの場合は、キャリアガスコネクタを下記のように構成できます。
	- 1個のキャリアガスコネクタをモジュールAおよびBに、他の1個のキャリアガスコネク タをモジュールCおよびDに割り当てる。この構成では、一方のキャリアガスがモ ジュールAとBで共有され、他方のキャリアガスがモジュールCとDで共有されます。
	- 2個のキャリアガスコネクタをモジュールAおよびBに、他の2個のキャリアガスコネク タをモジュールCおよびDに割り当てる。この構成では、各モジュールに、それぞれの 専用のコネクタが割り当てられ、最大4種類のキャリアガスを使用することができま す。

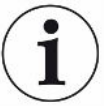

高純度(99.999 %)のキャリアガスを400~427 kPa(58~62 psi)の入口圧力範囲で 使用してください。

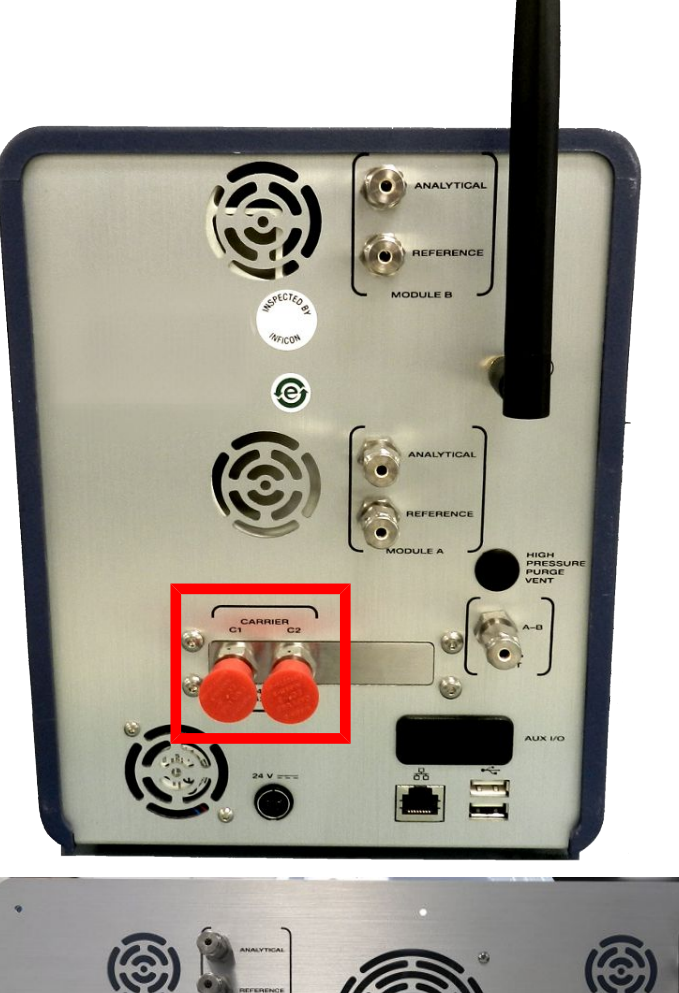

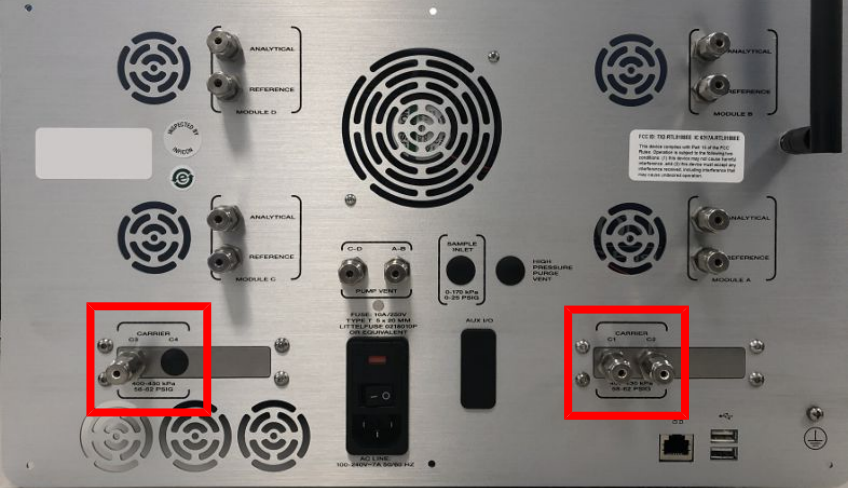

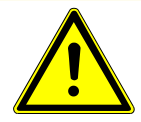

#### 注意

キャリアガス入口(本体背面)の圧力は400~427 kPa(58~62 psi)の範囲になけれ ばなりません。キャリアガスボンベのデュアルステージレギュレータを使用して、この 圧力範囲を確実に維持してください。

圧力が565 kPa(82 psi)を超えるとMicro GC Fusionが損傷し、工場修理が必要になることが あります。

# <span id="page-31-0"></span>5.5 ベント用接続部

背面パネルには下記の4種類のベント用接続部が配置されています。

- · ANALYTICAL(分析)
- REFERENCE(基準)
- PUMP(ポンプ)
- · HIGH PRESSURE PURGE VENT (高圧パージベント)

ANALYTICAL(分析)、REFERENCE(基準)、およびPUMP(ポンプ)のベントへの接続には 1/8インチSwagelokコネクタが必要です。HIGH PRESSURE PURGE VENT(高圧パージベン ト)は、オプションのIntegrated Sample Conditioner(内蔵式サンプルコンディショナ)が組み込 まれている場合にのみ使用でき、このベントへの接続には1/8インチSwagelokコネクタが必 要です。

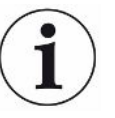

2019年10月以前に出荷されたMicro GC Fusion機器のうちには、ANALYTICAL(分 析)、REFERENCE(基準)、およびPUMP(ポンプ)のベントへの接続に、Luer Lockコ ネクタが使用されているものがあります。

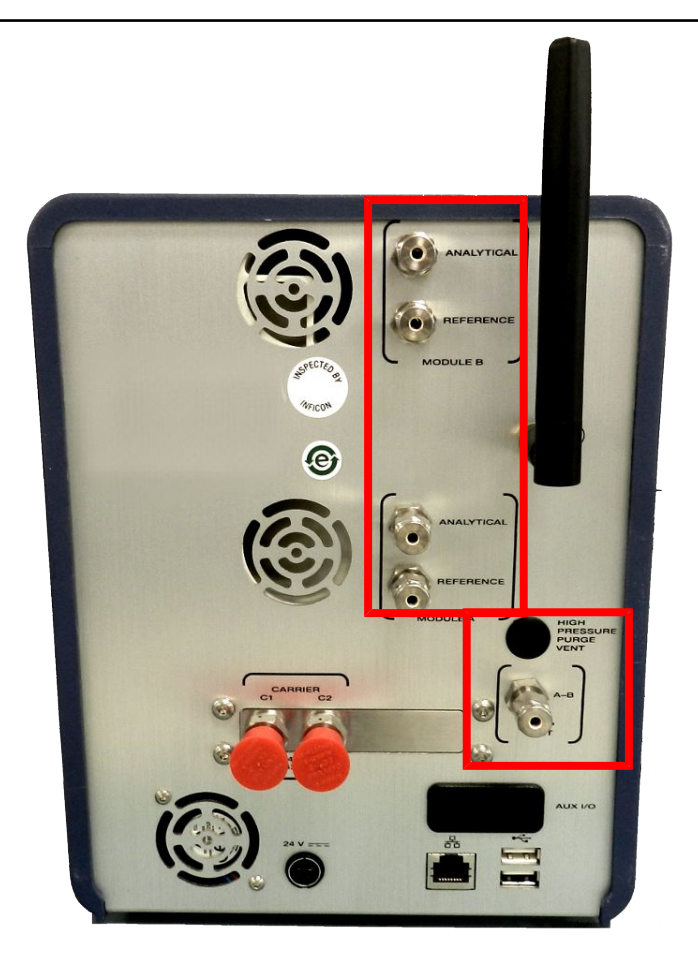

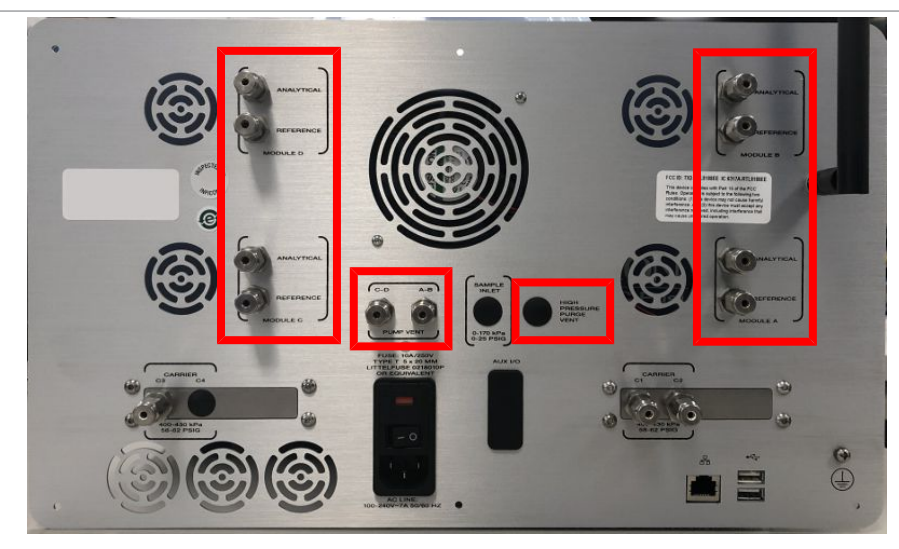

5.5.1 ANALYTICAL(分析)ベント

<span id="page-32-0"></span>ANALYTICAL(分析)ベントは、GCモジュールの分析カラムからの排気のベントに使用しま す。

5.5.2 REFERENCE(基準)ベント

<span id="page-32-1"></span>REFERENCE(基準)ベントは、GCモジュールの基準カラムからの排気のベントに使用しま す。

5.5.3 PUMP(ポンプ)ベント

<span id="page-32-2"></span>PUMP(ポンプ)ベントは、入口/インジェクタのアセンブリのパージからのベントに使用しま す。PUMP(ポンプ)ベントは、バックフラッシュモードでの、バックフラッシュされたサンプルの プレカラムからのベントにも使用されます。

5.5.4 HIGH PRESSURE PURGE VENT (高圧パージベント)

<span id="page-32-3"></span>オプションのIntegrated Sample Conditioner(内蔵式サンプルコンディショナ)が組み込まれて いる場合のHIGH PRESSURE PURGE VENT(高圧パージベント)の接続には1/8インチ Swagelokコネクタが必要です。高圧サンプルの圧力は、Integrated Sample Conditioner(内蔵 式サンプルコンディショナ)によって約345 kPa(50 psi)に減圧され、高圧パージベントコネク タを通じて排出されます。

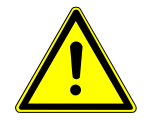

### 警告

HIGH PRESSURE PURGE VENT(高圧パージベント)のガス圧力は最大448 kPa(65 psi)に達することがあります。負傷事故を防止するために、高圧サンプルのベントに は特に注意が必要です。

# <span id="page-33-0"></span>5.6 前面のタッチパネルディスプレイ

本体前面のタッチパネルディスプレイは、保存されているメソッド/シーケンスの読み込み、 読み込んだメソッド/シーケンスの実行、分析データの表示、およびシステムステータスの表 示に使用します。

詳細については、「[タッチパネルディスプレイの操作 \[](#page-161-0)▶ [162\]](#page-161-0)」を参照してください。

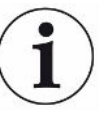

メソッドやシーケンスの開発などの複雑な作業を行うには、より大きな表示画面を備 えたコンピュータが別途必要です。

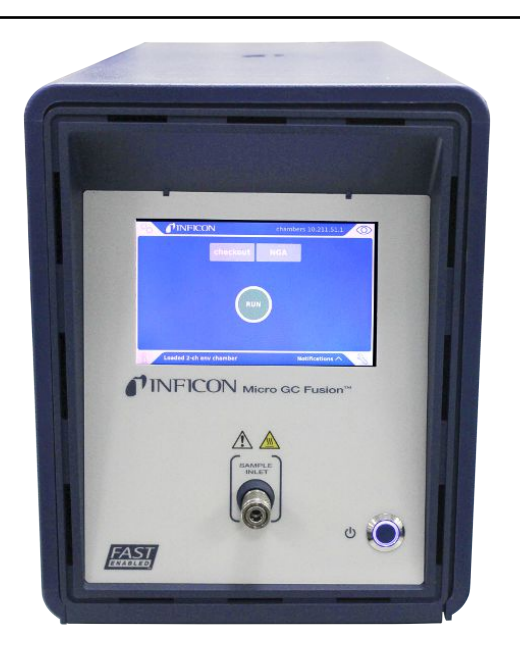

# <span id="page-34-0"></span>5.7 GCモジュール

GCモジュールは、サンプル注入、分離、および検出を実行することのできる、自己完結型の ガスクロマトグラフです。2モジュールシャーシの場合は最大2ユニットの、4モジュールシャー シの場合は最大4ユニットのGCモジュールを組み込むことができ、同じサンプルソースから 異なる化合物を分析するように、それぞれを最適化することができます。

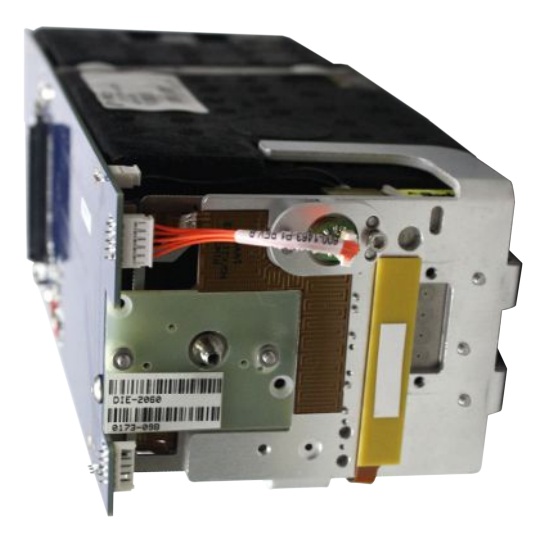

### 5.7.1 注入

<span id="page-34-1"></span>気体サンプルは、Micro GC Fusionの前面入口から注入され、それぞれのGCモジュールに 同時に供給されます。GCモジュールのMEMSベースのインジェクタにはサンプルループとマ イクロダイヤフラムバルブが内蔵されていて、サンプルとキャリアガス流の方向が指定され ます。サンプル容量は、メソッド内のInject(ms)(注入(ms))による時間設定によって決定さ れます。インジェクタの温度もメソッド内で設定されていて、30~100°C(86~212°F)の範 囲を使用することができます。

Micro GC Fusionでは、下記の4種類のインジェクタがサポートされています。

- 可変容量
- 可変大容量
- 固定容量
- バックフラッシュ、固定および時限

#### 5.7.1.1 可変容量インジェクタ

<span id="page-35-0"></span>可変容量インジェクタの場合、Inject(ms)(注入時間)の有効な設定点は10~100 msです。 一般的な設定点は25 msです。Inject(ms)(注入時間)の設定点を0 msに設定すると注入は 行われません。

- 10 ms未満の値では再現性が損なわれることがあります。
- 注入時間の値を大きくすると、それだけ多くの容量のサンプルを注入でき、µTCDの感度 を高くすることができます。

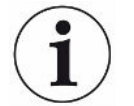

#### 可変容量インジェクタは、サンプル濃度が組成変化に応じて変化するとき、マトリク ス効果による影響を受けることがあります。

5.7.1.2 可変大容量インジェクタ

<span id="page-35-1"></span>可変大容量インジェクタ(LVI)は、低い検出限界(1~10 ppm)が必要な場合にのみ使用して ください。

可変大容量インジェクタの場合、Inject(ms)(注入時間)の有効な設定点は10~450 msで す。一般的な設定点は100 msです。Inject(ms)(注入時間)の設定点を0 msに設定すると注 入は行われません。

- 10 ms未満の値では再現性が損なわれることがあります。
- 注入時間の値を大きくすると、それだけ多くの容量のサンプルを注入でき、µTCDの感度 を高くすることができます。

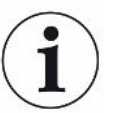

#### 可変大容量インジェクタは、サンプル濃度が組成変化に応じて変化するとき、マトリ クス効果による影響を受けることがあります。

#### 5.7.1.3 固定容量インジェクタ

<span id="page-35-2"></span>固定容量インジェクタは、200 ppmを超える濃度では最高の正確さと精度を示します。サンプ ル濃度が組成変化に応じて変化するとき、マトリクス効果による影響が最小化されます。

固定容量インジェクタの場合、Inject(ms)(注入時間)の有効な設定点は0~50 msです。一 般的な設定点は30 msです。Inject(ms)(注入時間)の設定点を0 msに設定すると注入は行 われません。

• 15 ms未満の値を使用すると、再現性が損なわれることがあります。
#### 5.7.1.4 バックフラッシュインジェクタ

バックフラッシュアセンブリは下記のコンポーネントで構成されています。

- バックフラッシュインジェクタ
- プレカラム
- 分析カラム

プレカラムは、分析カラムに直列に接続された短いカラムです。プレカラムは、汚染物質が 分析カラムに入るのを防止します。

サンプルが分析カラムに移動したら、流れをプレカラムを通じて逆流(バックフラッシュ)させ ることにより、目的外の成分をプレカラムから排出します。プレカラムのバックフラッシングを 行うことにより、残留成分が分析カラムに運ばれるのを防止して、以降の分析でのゴースト ピークの発生を防ぎます。

バックフラッシュインジェクタには、Backflush Time(s)(バックフラッシュ時間(s))と Inject(ms)(注入(ms))の2種類のメソッドパラメータがあります。

Backflush Time(s)(バックフラッシュ時間(s))の有効な設定点は0~250 sです。

Inject(ms)(注入(ms))の有効な設定点は0~250 msです。

バックフラッシュインジェクタを半固定モードで使用することができます。Inject(ms)(注入時 間)を0 msに設定すると、固定注入容量になります。これは0.1 %を超える成分濃度に最適 で、より高い精度を得ることができます。

成分濃度が0.1 %未満の場合には、バックフラッシュインジェクタを可変容量インジェクタとし て使用することができます。Inject(ms)(注入時間)を10 ms以上に設定して、大容量のサン プルを注入することにより、µTCDの感度を高くすることができます。

バックフラッシュ時間は、カラムのタイプ、長さ、ヘッド圧、および温度に対する設定点を考慮 して決定します。バックフラッシュ時間を、GCモジュールごとに最適化する必要があります。

#### 5.7.2 分離

使用するGCモジュールにより、沸点または極性に基づいて成分の分離が行われます。カラ ムのタイプ別に分離可能な一般的な成分のリストを下表に示します。

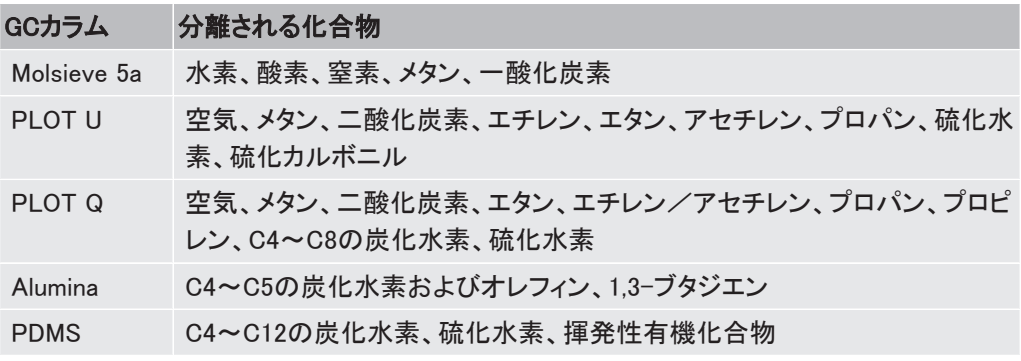

分離は下記によって影響を受けます。

- コーティングタイプ
- 厚さ
- 長さ
- 直径

• キャリアガス

下記の調整を行うことにより分離を最適化できる可能性があります。

- カラム温度
- カラムヘッド圧

温度勾配を調整することにより、成分の分離を恒温分析よりも細かく制御することができま す。温度プログラミング(昇温分析)を使用することにより、低いカラム温度で軽い成分を分 離してから、カラム温度を上げて、より重い成分の溶出速度を上げることができます。

#### 5.7.3 検出

Micro GC FusionはMEMSベースのµTCDを使用することにより、低ppmから高パーセントまで の広い検出範囲を実現しています。

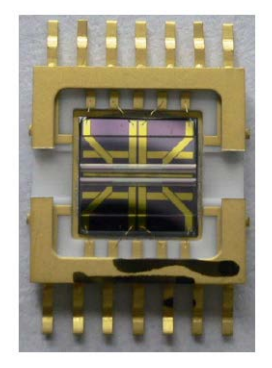

Fusion Auto-Sensing Technology(FAST)(Fusion自動センシングテクノロジ)を採用した検出 器システムは、1回のサンプル分析で検出器の利得が自動的に調整され、サンプル中の低 ppmおよび高パーセント成分の分析に際して、2種類の感度設定を行う必要性が排除されて います。FASTを採用したMicro GC Fusionは、低ppmから高パーセントまで、広い成分濃度 範囲で優れた直線性が得られることが実証されており、幅広い濃度範囲の気体の迅速かつ 正確な分析を可能にしています。

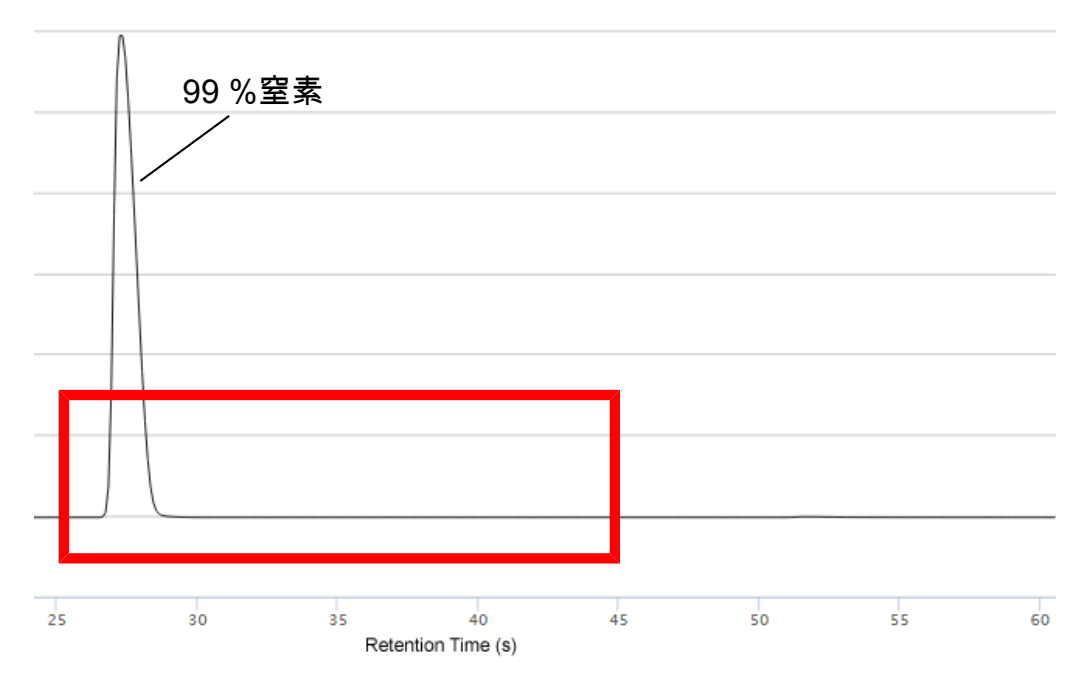

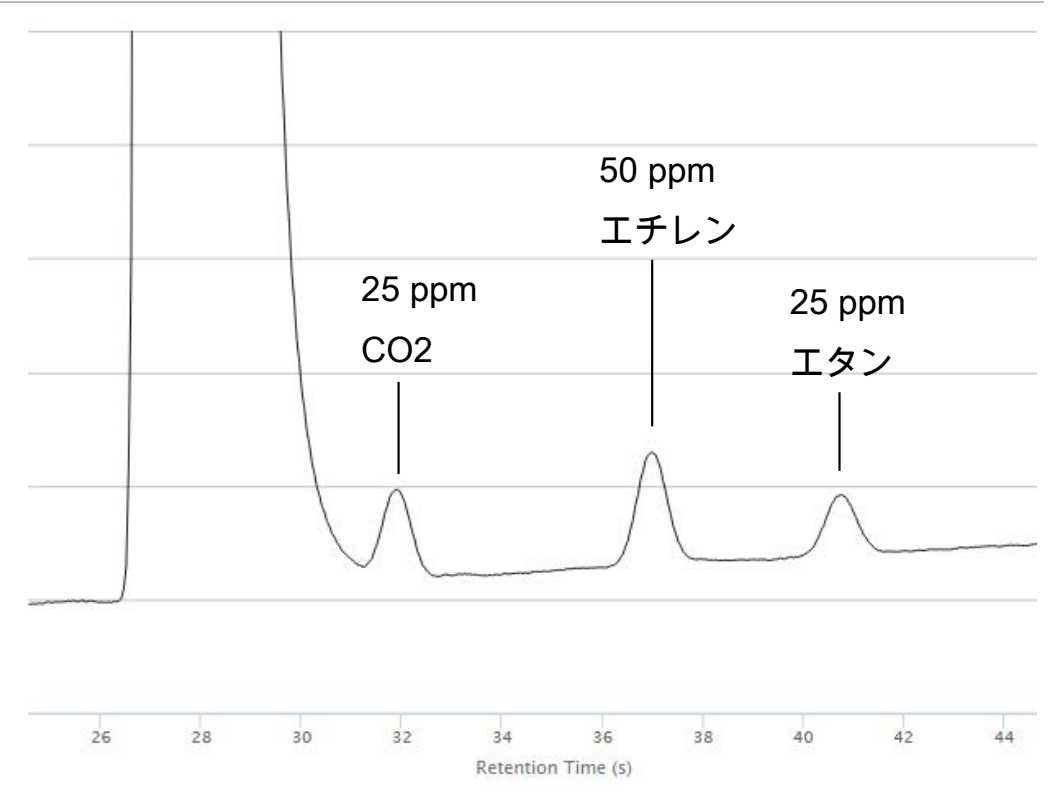

分析メソッドを最適化することにより、化合物によっては検出限界1 ppmを達成することがで きます。µTCDは、基準カラムを移動する気体(高純度のキャリアガス)と分析カラムを移動す る気体(キャリアガスとサンプルガスの混合気体)の熱伝導度の差を検出します。この差に よって生成される電気信号を、時間の経過に合わせてプロットすることにより、サンプルガス のクロマトグラムが生成されます。

## 5.7.4 モジュールの回路基板

Micro GC Fusionモジュールは、GCモジュール制御基板とGCモジュールインターフェース基 板の、2枚の回路基板によって制御されます。

#### 5.7.4.1 GCモジュール制御基板

GCモジュール制御基板は、Micro GC Fusionソフトウェアからコマンドを受け取り、GCモ ジュールのハードウェアを制御し、生成されたデータをソフトウェアに送り返します。GCモ ジュール制御基板は、Micro GC Fusionシャーシフレームに組み込まれていて、GCモジュー ルインターフェース基板と相互に接続されています。

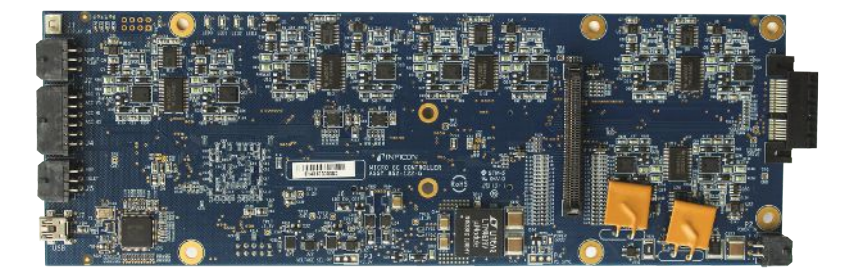

## 5.7.4.2 GCモジュールインターフェース基板

GCモジュールインターフェース基板は、インジェクタの電子回路、抵抗加熱GCカラム、およ び検出器アセンブリなどの分析ハードウェアコンポーネントとGCモジュール制御基板間のイ ンターフェースです。GCモジュールインターフェース基板は、Micro GC Fusionシャーシフレー ムに組み込まれていて、GCモジュール制御基板と相互に接続されています。

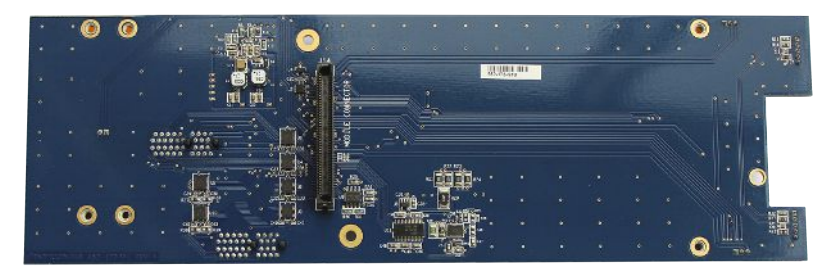

## 5.8 JP-100

Micro GC Fusion JP-100は、3Dプリンタで製造されたコンポーネントで、Micro GC Fusionモ ジュールの背面に取り付けられています。1または2モジュール用のシャーシでは、1つの JP-100で両方のモジュールを担当します。3または4モジュール用のシャーシでは、JP-100 が2つ組み込まれています。

周囲温度の大きな変化は、µTCDの応答に大きな影響を与える可能性があります。このコン ポーネントを使用することにより、µTCDの周囲温度を一定に維持することができます。µTCD の周囲温度を一定に維持することにより、正確で再現性の高い面積計算を行うことができる ため、Micro GC Fusionを幅広い周囲温度範囲で使用することができます。これは、周囲温 度が大きく変化する場所で測定を行う必要のある、天然ガスや化学産業でのプロセス制御 /監視などの用途では重要な特性です。

JP-100には、Method Editor(メソッドエディタ)のTCDとTCD Deltaとして示される2つのメソッ ドパラメータがあります。TCDパラメータを使用して、TCDの周囲温度を制御することができ ます。また、TCD Deltaパラメータを使用して、GCの準備が完了する前の温度範囲を制御す ることができます。最大50⁰Cの値を設定することができます。これらのパラメータの詳細につ いては、[「メソッドの編集 \[](#page-176-0)[}](#page-176-0) [177\]」](#page-176-0)を参照してください。

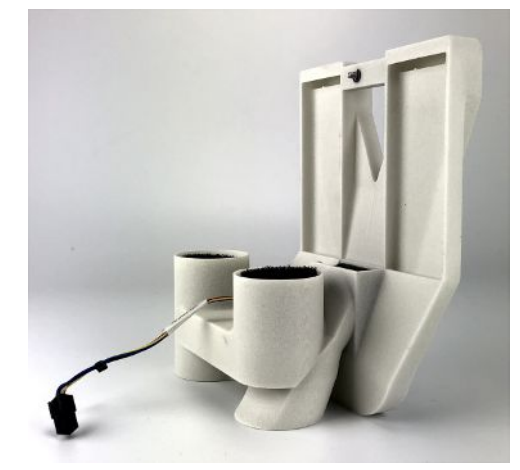

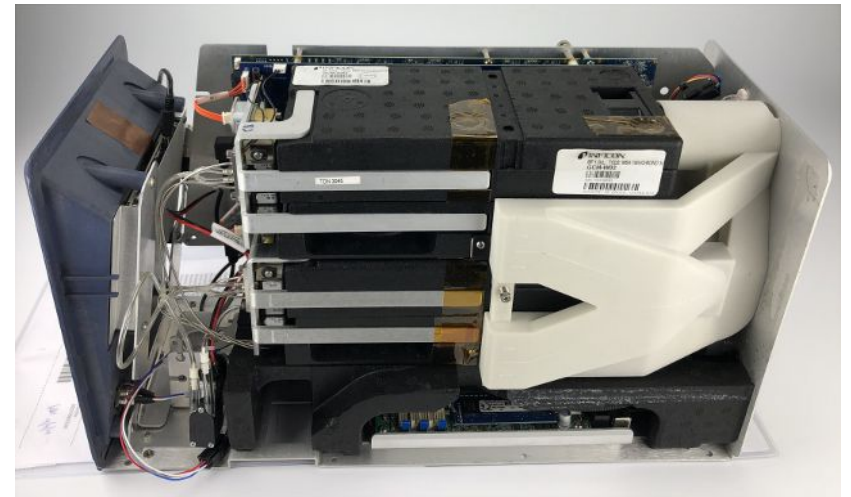

# 5.9 Integrated Sample Conditioner(内蔵式サンプルコ ンディショナ)

オプションのIntegrated Sample Conditioner(内蔵式サンプルコンディショナ)は工場で組み込 まれます。サンプルがGCモジュールに注入される前の段階で、導入されるサンプルの温度 を100°C(212°F)に維持し、サンプルの圧力を最大6,895 kPa(1,000 psi)から約83 kPa(12 psi)に減圧します。

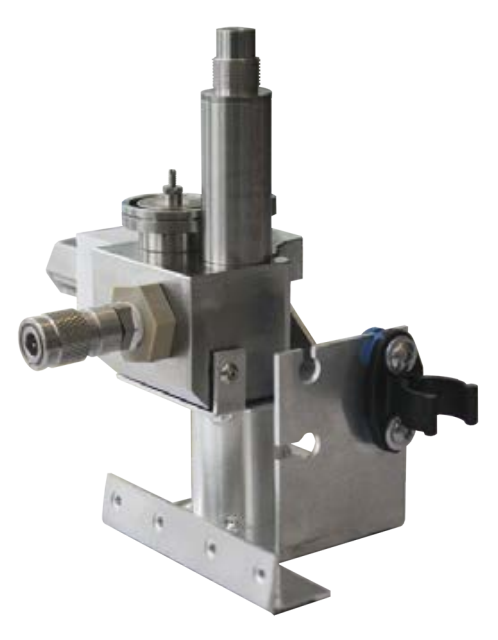

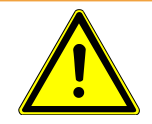

### 警告

HIGH PRESSURE PURGE VENT(高圧パージベント)のガス圧力は最大448 kPa(65 psi)に達することがあります。負傷事故を防止するために、高圧サンプルのベントに は特に注意が必要です。

## 5.10 外付け式サンプルコンディショナー

外付け式サンプルコンディショナー(PN 952-004-G1)は、Micro GC Fusionの前面に取り付 けて使用します。入力されるサンプルの温度を50°C(122°F)以上に保持し、サンプルの圧 力を最大5516 kPa(800 psi)から約0~172 kPa(0~25 psi)に低下させて、 Micro GC Fusionに供給します。これにより、汚染物質およびエアロゾルがMicro GC Fusion に入り込むのを最小限に抑えます。

この外付け式サンプルコンディショナーを、2モジュールMicro GC Fusionの前面に取り付け て、直接分析のために現場に運ぶことができます。

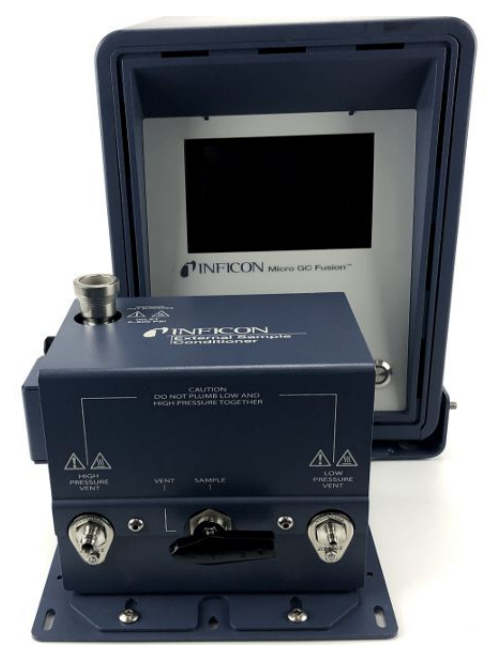

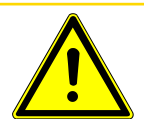

### 注意

Micro GC Fusionは、気体サンプル専用です。液体サンプルを注入すると損傷しま す。

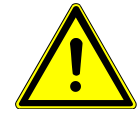

### 警告

この外付け式サンプルコンディショナーのベントに加わるガス圧力は5516 kPa(800 psi)に達することがあります。負傷事故を防止するために、高圧サンプルを使用す るときは特に注意が必要です。

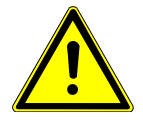

#### 警告

この外付け式サンプルコンディショナーの定格入力サンプル圧力は5516 kPa(800 psi)です。

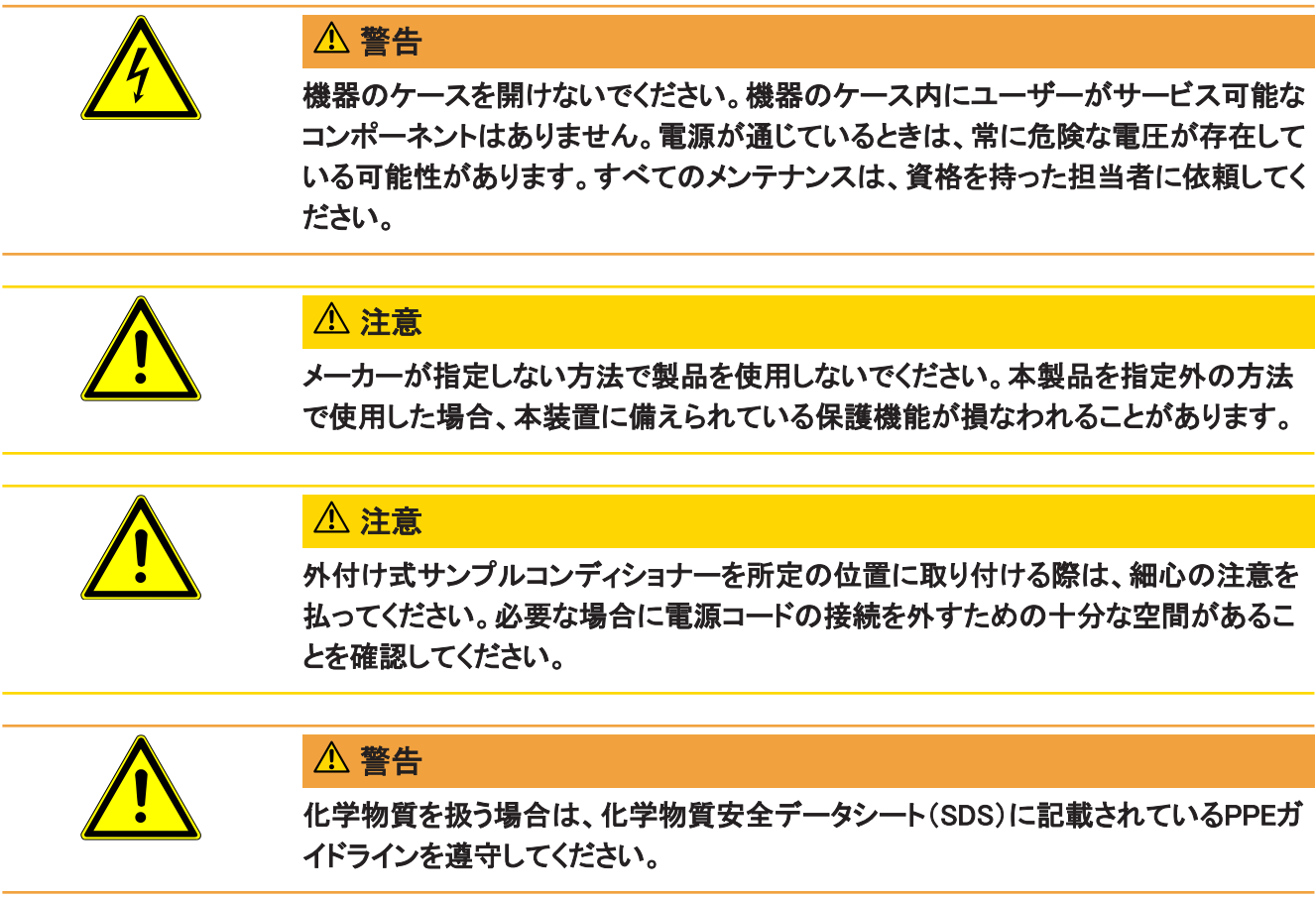

## 5.11 仕様

## 5.11.1 物理的要件

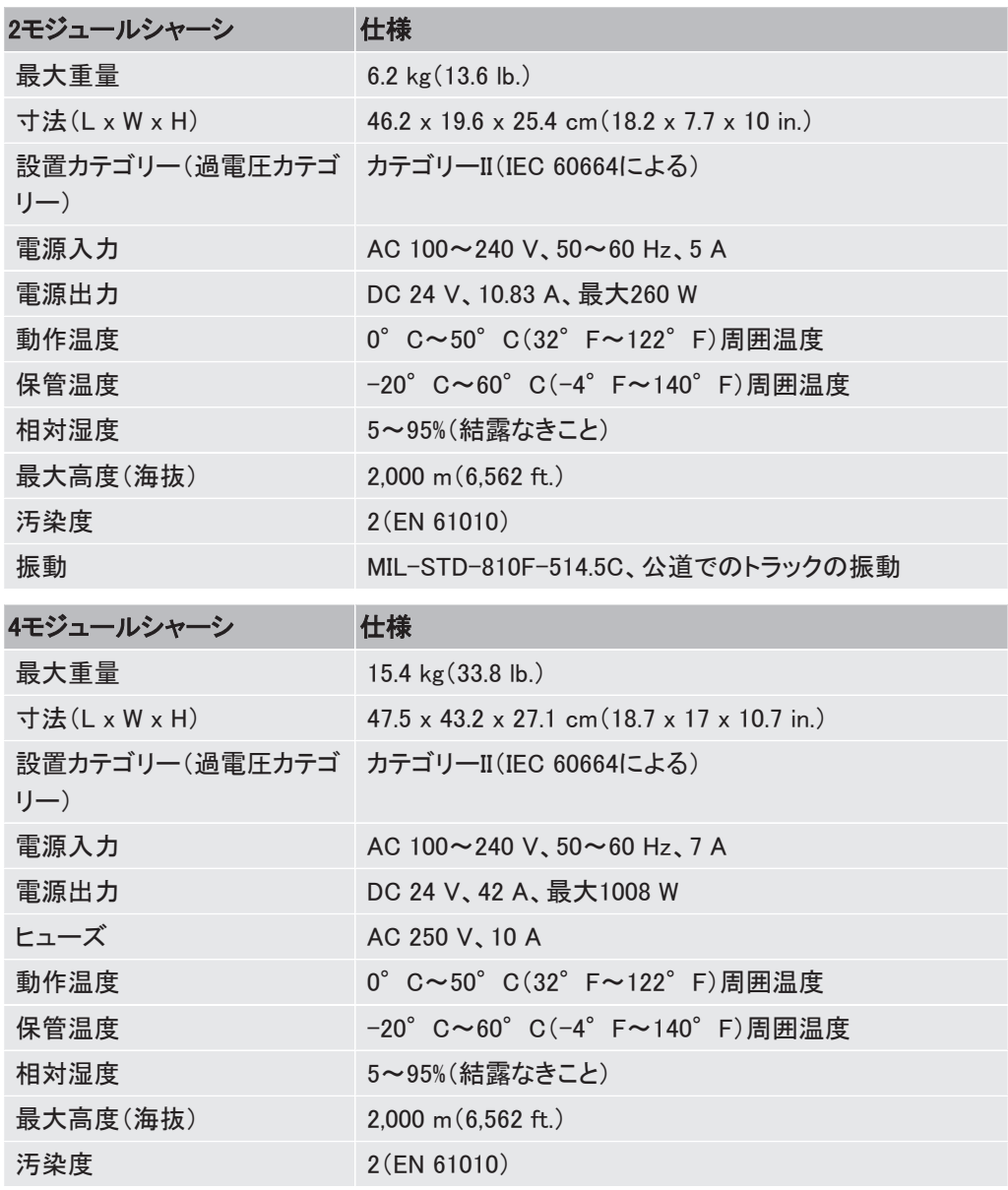

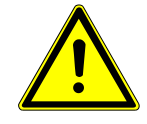

## 警告

ヒューズを交換するときは、火災および負傷事故の発生を防止するために、同一の タイプおよび定格のヒューズのみを使用してください。

## 5.11.2 サンプル入口

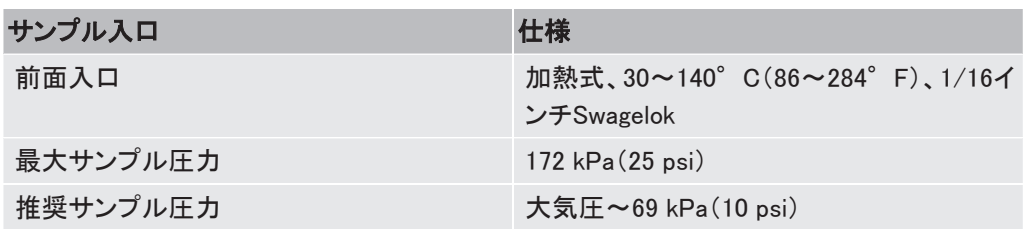

5.11.3 Integrated Sample Conditioner(内蔵式サンプルコンディショ ナー)

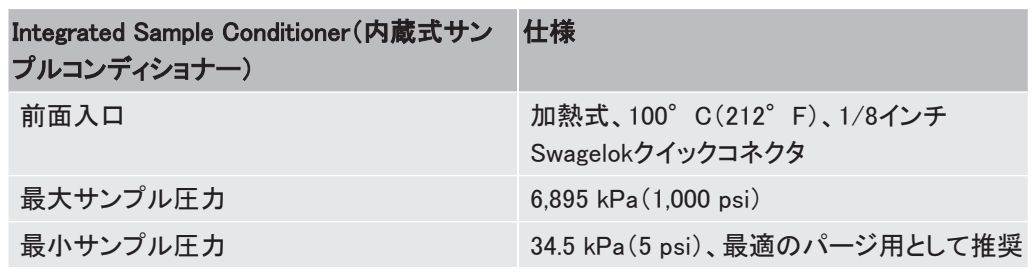

5.11.4 気液分離器

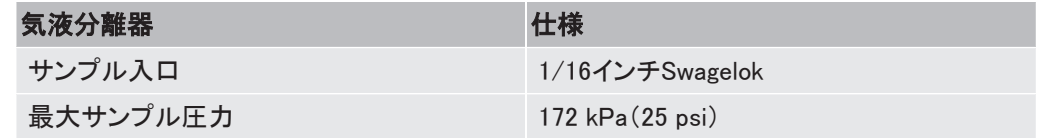

## 5.11.5 減圧器/気液分離器

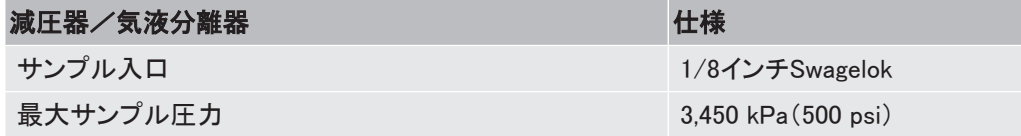

## 5.11.6 サンプルインジェクタ

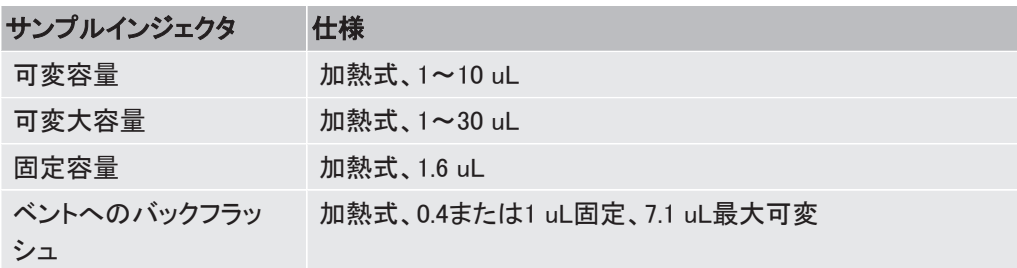

## 5.11.7 カラムヒーター

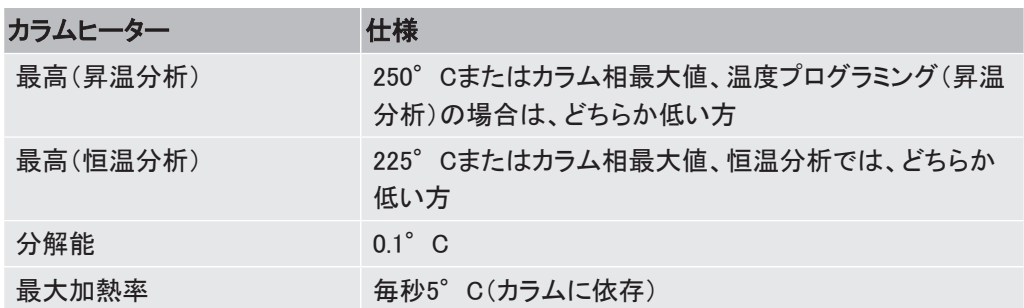

## 5.11.8 GCカラム

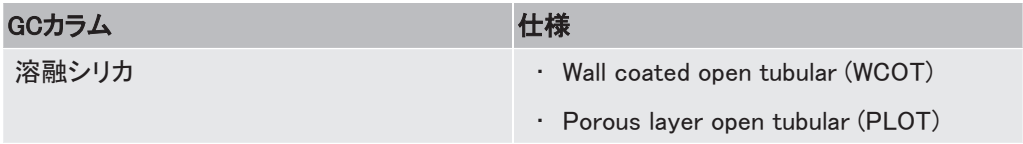

## 5.11.9 熱伝導度検出器

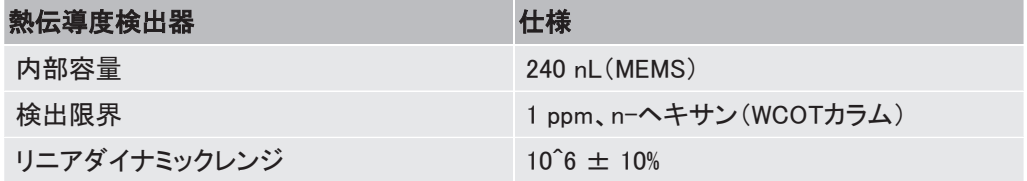

## 5.11.10 キャリアガスの仕様

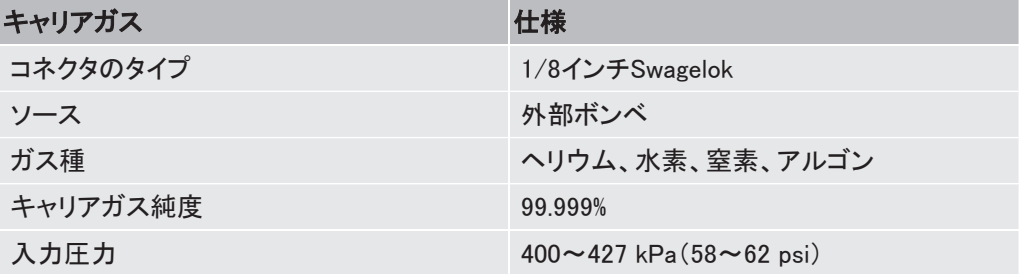

## 5.11.11 再現性

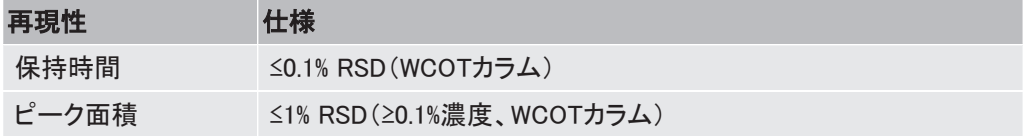

## 5.11.12 通信

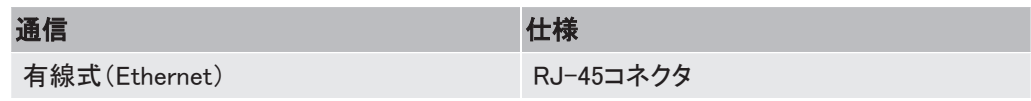

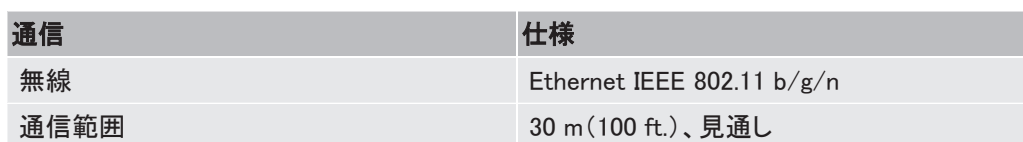

### 5.11.13 制御ソフトウェア

組み込み、一般的なウェブブラウザと互換性のあるウェブベースソフトウェア[「コンピュータの](#page-48-0) [ウェブブラウザの要件 \[](#page-48-0)[}](#page-48-0) [49\]](#page-48-0)」を参照してください。

## 5.12 ユーザーインターフェース

Micro GC Fusionの組み込み制御ソフトウェアは、制御データ、データ分析、およびデータの 保存機能を備えています。ウェブブラウザ上に表示されるユーザーインターフェースを介して 本装置の制御およびデータアクセスを可能にするローカルウェブサーバーが、Micro GC Fusion上で実行されています。

このウェブベースのユーザーインターフェースは、ディスプレイの画面の大きさに合わせて自 動的に調整されるため、ユーザーは、さまざまな画面サイズおよび解像度のデバイスを使用 することができます。

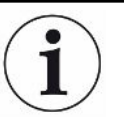

### 本取扱説明書でのソフトウェアユーザーインターフェースの説明は、Fusion software v1.8の機能を基準にしています。このソフトウェアユーザーインターフェースのアップ デートについては、本取扱説明書の将来の版で説明します。

Micro GC Fusion Offline Analysisは、ユーザーによるデータの表示および再解析を可能にす るオフラインソフトウェアです(コンピュータにインストールして使用します)。装置に接続する ことなく、Micro GC Fusion Data Browser(データブラウザ)と類似の作業を行うことができま す。必要なコンピュータおよびウェブブラウザの仕様は、組み込みソフトウェアユーザーイン ターフェースと同じです。「[Micro GC Fusion Offline Analysis\(Micro GC Fusionオフライン分](#page-247-0) [析\) \[](#page-247-0)[}](#page-247-0) [248\]](#page-247-0)」を参照してください。

## 5.12.1 最小ハードウェア要件

Micro GC Fusionのウェブベースのユーザーインターフェースを実行するのに必要な、タブ レットおよびコンピュータの最小構成を下表に示します。

5.12.1.1 タブレット

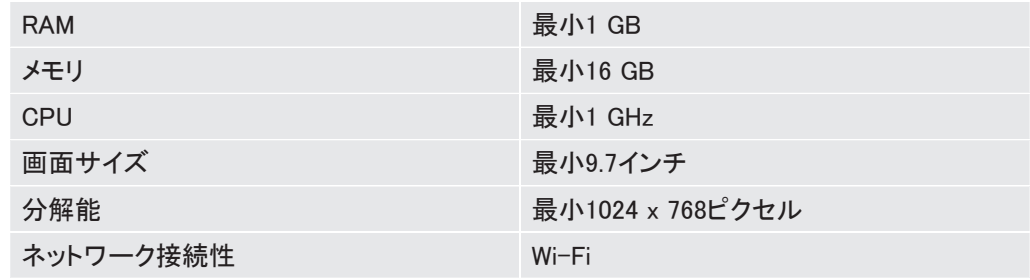

5.12.1.2 コンピュータ

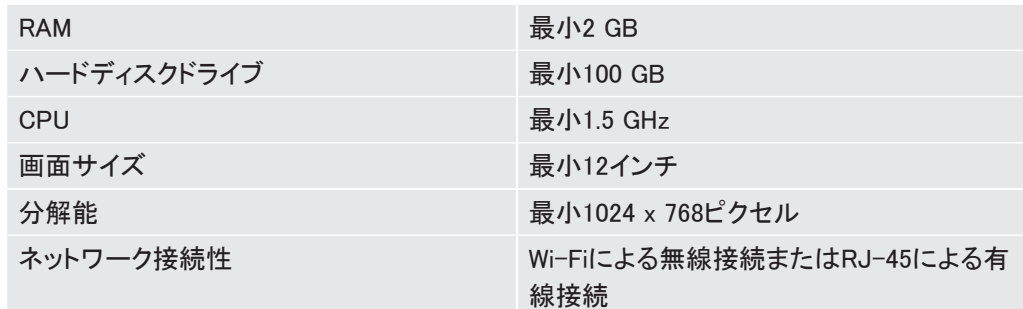

## 5.12.2 タブレットのウェブブラウザの要件

Micro GC Fusionは、下記のタブレットのウェブブラウザに対応しています。

- Android 4以降の標準ブラウザ
- Android用ChromeまたはFirefox
- iPad用iOS 6のSafari

Symbianには対応していません。

## 5.12.3 コンピュータのウェブブラウザの要件

<span id="page-48-0"></span>Micro GC Fusionは、下記のコンピュータ用ウェブブラウザに対応しています。

- Mac OSおよびWindows XP以降用のChrome
- Mac OSおよびWindows XP以降用のFirefox
- Windows 7以降用のInternet Explorer 10

## 5.13 無線規格適合情報

このセクションでは、Micro GC Fusionの無線通信に関するFCC適合情報を示します。

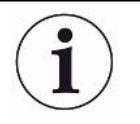

本装置には、OEM組み込みワイヤレスブリッジ(Ethernet無線LANコンバータ)が含 まれています。

このデバイスはFCCのPart 15に適合していますが、下記の条件を満たしている必要があり ます。

- 1. 有害な干渉の原因にならないこと。
- 2. 望ましくない動作を引き起こす可能性のある干渉を含め、受信したあらゆる干渉に対応 できること。

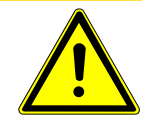

## 注意

FCCの標準および規格への適合を維持するため、およびMicro GC Fusionに使用さ れている無線通信システムの適切な使用を確実なものとするため、本装置に最初 から組み込まれているアンテナに一切の改変を加えないでください。

元のアンテナが損傷した場合は、INFICONのサービス部門にお問い合わせのうえ、交換用 のアンテナを入手してください。

## 5.13.1 米国在住のユーザー向けの規格適合情報

#### 5.13.1.1 FCCに関する声明

本装置は、FCC規格Part 15に基づくClass Bデジタルデバイスの制限事項に適合しているこ とが、試験により証明されています。これらの制限は、住宅に設置したときに、有害な干渉に 対する合理的な保護が得られるように制定されているものです。本装置は、無線周波数エネ ルギーを生成して使用しているため、その放射の可能性があり、注意事項を遵守して設置お よび使用しないと、無線通信に有害な干渉の原因になる可能性があります。ただし、注意事 項を遵守して設置した場合でも、干渉が発生しないことを保証するものではありません。本 装置がラジオやテレビの受信に有害な干渉を発生した場合(本装置の電源をオン/オフす ることにより判断可能)、その干渉を防止するために、下記の手段を試してみることをお勧め します。

- 受信アンテナの方向または場所を変える
- 本装置とラジオやテレビの距離を大きくする
- 本装置の電源プラグと、ラジオやテレビの電源プラグを、別々のコンセントに接続する
- 販売店または経験豊富なラジオ/テレビ技術者に相談する

#### 5.13.1.2 FCC RF暴露に関する事項

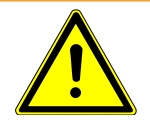

#### 警告

RF曝露要件を満たすために、すべての人から本装置とそのアンテナを20 cm以上離 して使用してください。また、他のアンテナまたは送信機と同じ場所に配置したり、同 じ場所で使用しないでください。

## 5.13.2 カナダ在住のユーザー向けの規格適合情報

このセクションでは、Micro GC Fusionの無線通信に関するカナダ産業省(IC)規格適合情報 を示します。

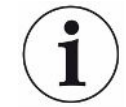

#### 本装置には、OEM組み込みワイヤレスブリッジモジュール(Ethernet無線LANコン バータ)が含まれています。

このデバイスは、ICのRSS-210規格に適合していますが、下記の条件を満たしている必要が あります。

- 1. 有害な干渉の原因にならないこと。
- 2. 望ましくない動作を引き起こす可能性のある干渉を含め、受信したあらゆる干渉に対応 できること。
- 5.13.2.1 カナダ産業省(IC)規格に関する注意事項

本装置はカナダ産業省のRSS-210規格に適合しています。

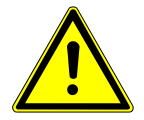

### 注意

本装置は、最大利得5.0 dBのアンテナを使用するように設計されています。これを 超過する利得のアンテナを使用することは、カナダ産業省(IC)の規格によって厳しく 禁止されています。必要なアンテナインピーダンスは50オームです。

他のユーザーに対する潜在的な無線干渉を減らすために、アンテナのタイプと利得を、正常 な通信に必要な等価等方放射電力(IEIRP)を超えないように選択してください。

### 5.13.3 欧州在住のユーザー向けの規格適合情報

このセクションでは、Micro GC Fusionの無線通信に関するCEおよび R&TTE適合情報を示し ます。

Micro GC Fusionには下記のマークが記されています。

このマークは、2014/53/EU指令(RED指令)の必須要件への適合を示しています。このマー クは、本装置が下記の技術規格を満たしていることを示しています。

- EN 300 328-2 電磁両立性および電波スペクトル事項(ERM)、広帯域伝送システム、 2.4 GHz ISM帯域で動作し、スペクトラム拡散変調技術を使用するデータ伝送装置。
- EN 301 489-17 電磁両立性および電波スペクトル事項(ERM)、無線機器およびサー ビスの電磁両立性(EMC)規格。パート17:2.4GHz広帯域伝送システムおよび5GHz高性 能RLAN機器の特定の条件。
- EN 61010-1:測定、制御、実験用の電気機器の安全要件

#### 5.13.3.1 欧州在住ユーザーの制限事項

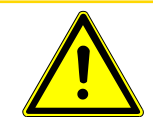

#### 注意

欧州の使用制限事項が本装置にも適用されます。エンドユーザーは、使用制限の ある国で本装置を使用する場合は、下表記載の使用制限を遵守する必要がありま す。

Micro GC Fusionには下記のマークが記されています。

このマークは、本装置に使用制限が適用されることを示しています。つまり、エンドユーザー が、使用制限に関する下記の事項を遵守する必要があります。

- アクセスポイントが設置される国の、当該地域での規制を遵守してください。
- 本装置を下表の条件を遵守して使用してください。

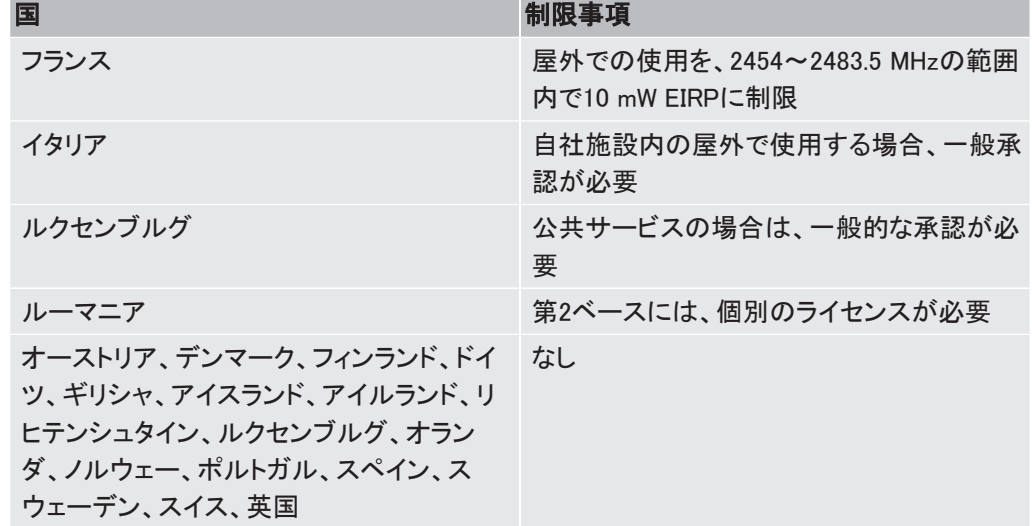

## 5.13.3.2 欧州のEMC適合声明

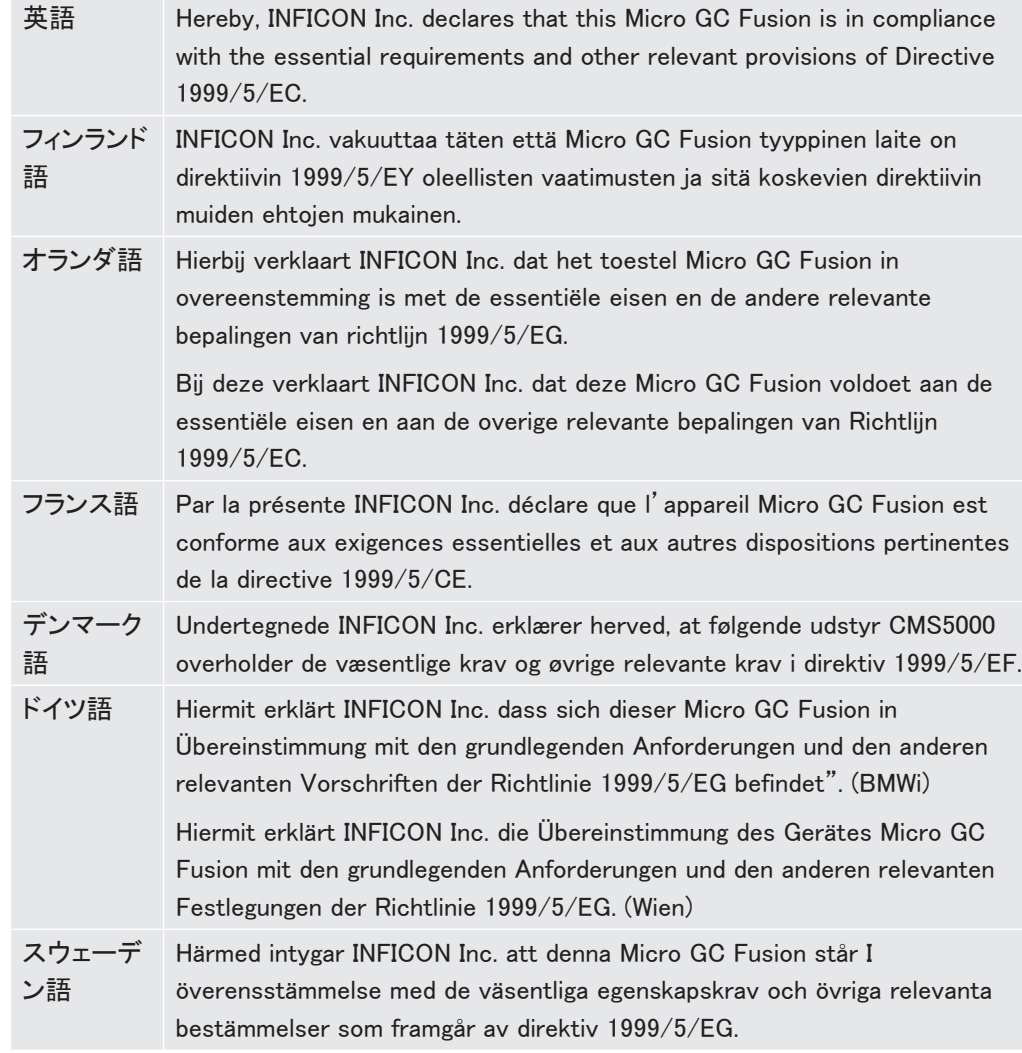

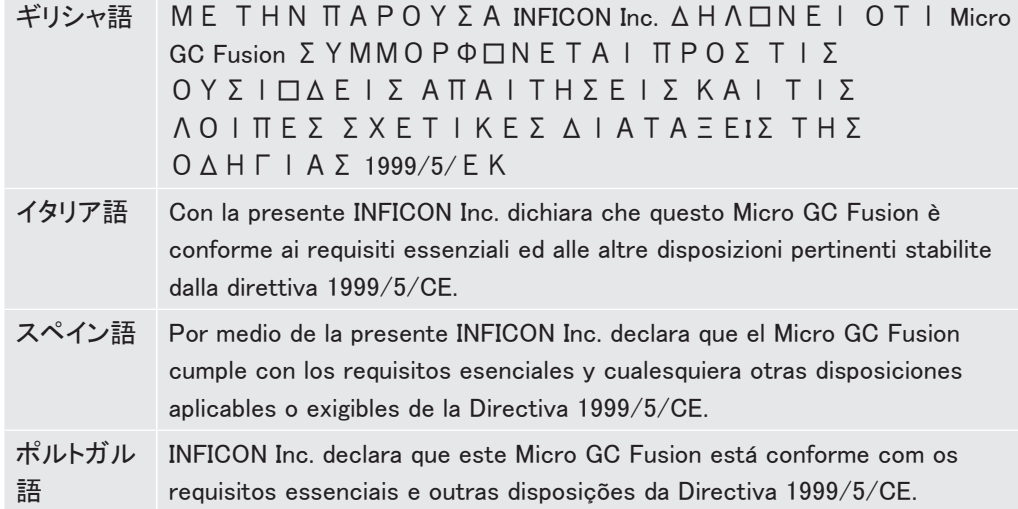

## 5.13.3.3 欧州の安全適合声明

本装置は、安全規格EN 61010-1:2001に従ってテストおよび認定されており、このマニュア ルに記載されている情報に従って使用することを目的としています。本装置が適合している 指令および規格に関する詳細な情報については、本取扱説明書の巻頭に記載されている適 合宣言を参照してください。

## 5.14 Micro GC FusionおよびGCモジュールの部品番号

## 5.14.1 2モジュールMicro GC Fusionの部品番号

2モジュールMicro GC Fusionを、1~2ユニットのGCモジュールを使用して構成することがで きます。Micro GC Fusionの部品番号の構成を下記に示します。

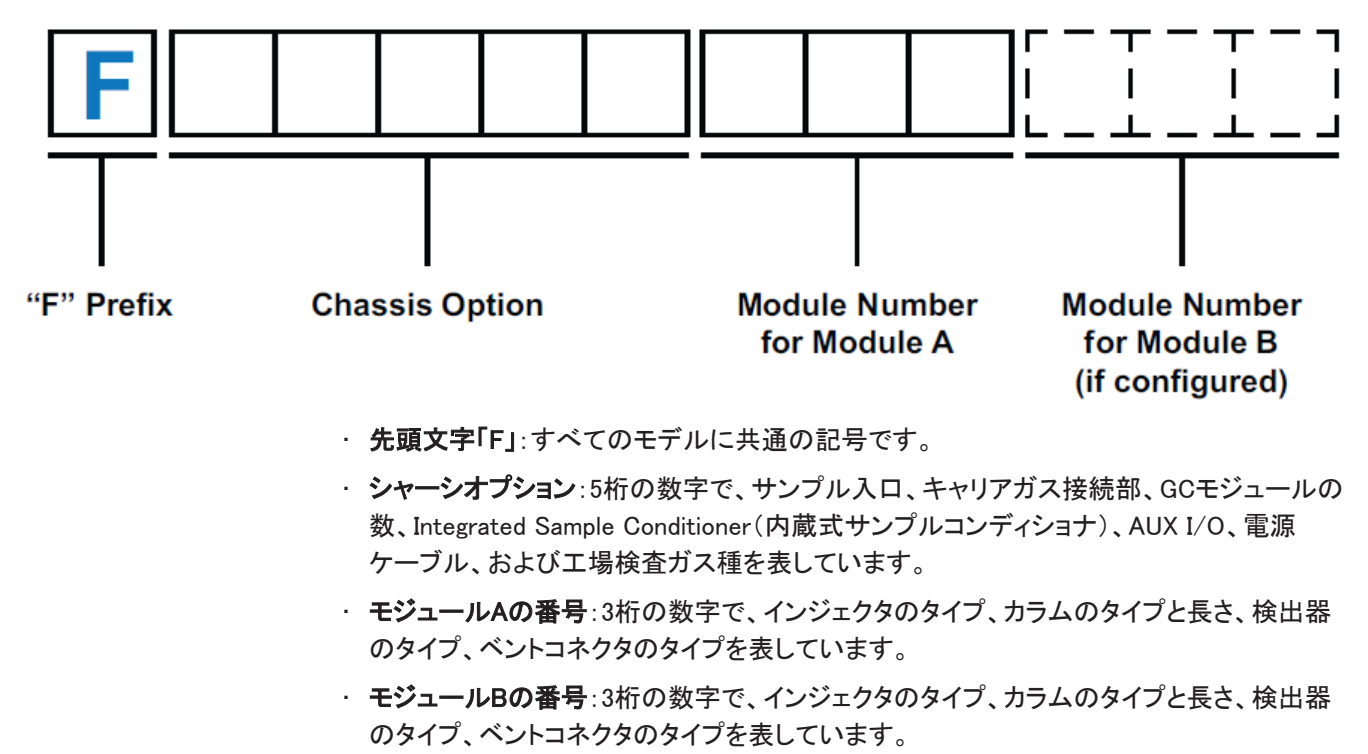

### 少なくとも1つ以上のモジュールがシステムに指定されている必要があります。モ ジュールBのモジュール(部品)番号は、モジュールBが組み込まれている場合にの み指定されています。

## 5.14.2 4モジュールMicro GC Fusionの部品番号

4モジュールMicro GC Fusionを、3~4ユニットのGCモジュールを使用して構成することがで きます。Micro GC Fusionの部品番号の構成を下記に示します。

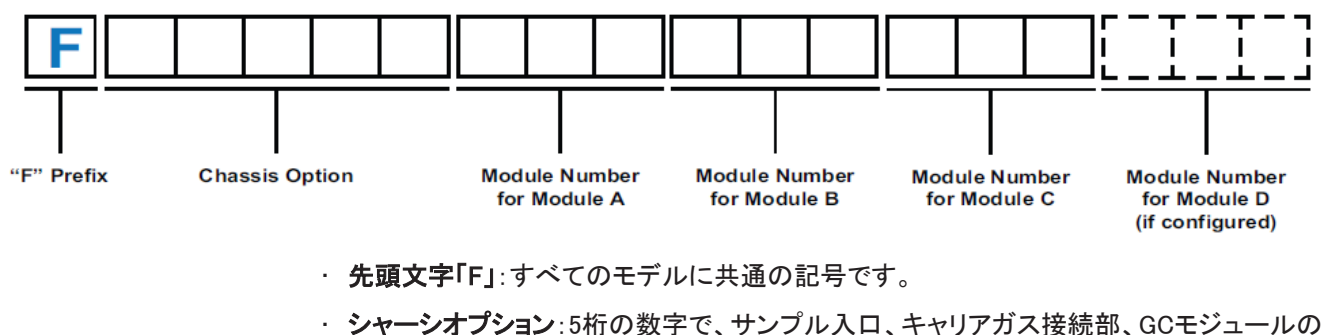

数、Integrated Sample Conditioner(内蔵式サンプルコンディショナ)、AUX I/O、電源 ケーブル、および工場検査ガス種を表しています。

- モジュールAの番号:3桁の数字で、インジェクタのタイプ、カラムのタイプと長さ、検出器 のタイプ、ベントコネクタのタイプを表しています。
- · モジュールBの番号:3桁の数字で、インジェクタのタイプ、カラムのタイプと長さ、検出器 のタイプ、ベントコネクタのタイプを表しています。
- · モジュールCの番号:3桁の数字で、インジェクタのタイプ、カラムのタイプと長さ、検出器 のタイプ、ベントコネクタのタイプを表しています。
- · モジュールDの番号:3桁の数字で、インジェクタのタイプ、カラムのタイプと長さ、検出器 のタイプ、ベントコネクタのタイプを表しています。

少なくとも3つ以上のモジュールがシステムに指定されている必要があります。モ ジュールDのモジュール(部品)番号は、モジュールDが組み込まれている場合にの み指定されています。

5.14.3 GCモジュールの部品番号

GCモジュールの部品番号の構成を下記に示します。

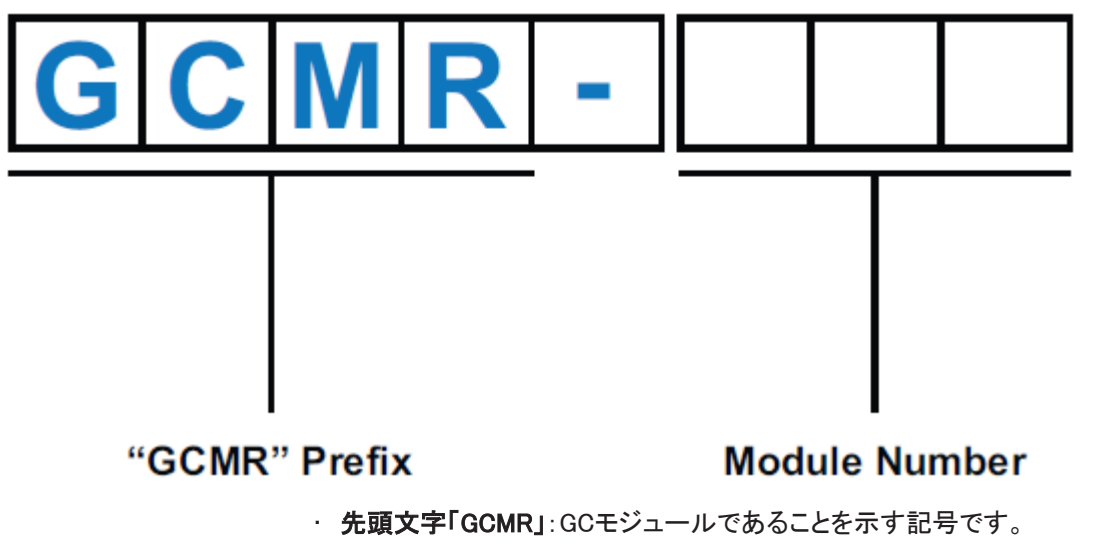

· モジュール番号:3桁の数字で、インジェクタのタイプ、カラムのタイプと長さ、検出器のタ イプ、ベントコネクタのタイプを表しています。

Ť

## 6 設置

## 6.1 設置場所の準備

Micro GC Fusionを設置するにあたっては、事前の設置場所の準備が非常に重要です。設 置場所の準備に関してご不明な点がありましたら、INFICON(www.inficon.com)にお問い合 わせください。

Micro GC Fusionの設置時に必要なハードウェアおよび作業を箇条書きにして下記 に示します。

## 6.1.1 必要な工具のリスト

下記の工具を用意しておいてください。

- 1 1/8インチスパナ(推奨)または大型のモンキーレンチ(ガスボンベへの減圧器の取り 付け用)
- テフロン®テープ(減圧器接続部用)
- 1/16インチ配管およびフィッティング(サンプル入口への接続用)
- プラスドライバーNo.2(ラックに取り付ける場合)

下記の工具は、設置に便利なオプションのインストールキット(PN 952-021-G1)に含まれて います。この設置用キットを使用しない場合は、下記の工具を用意しておく必要があります。

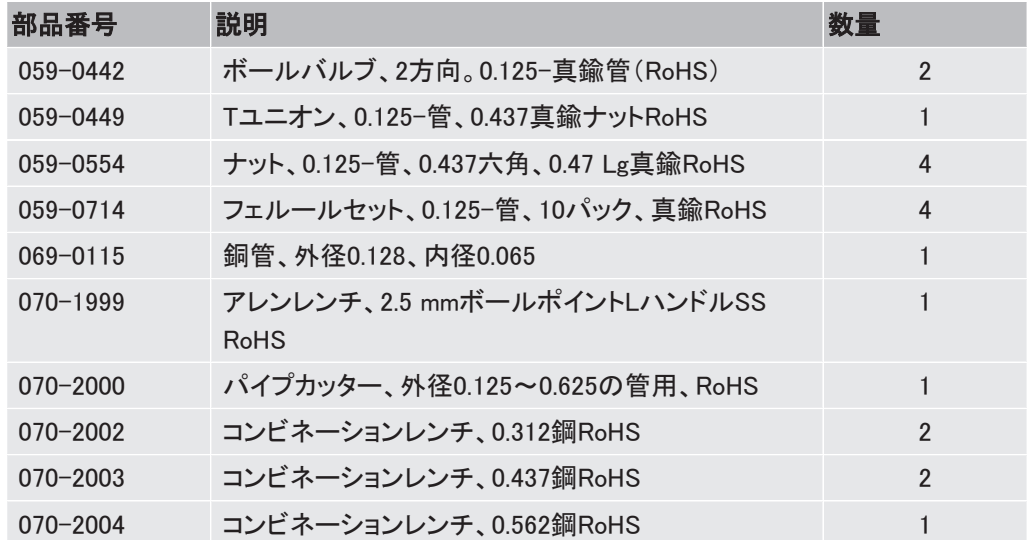

## 6.1.2 キャリアガスの要件

• 純度99.999 %(適切なキャリアガストラップ組み込み時は最低99.995 %)のキャリアガス (ヘリウムやアルゴンなど)

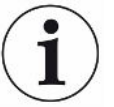

50リットルボンベに16,547 kPa(2400 psi)以上の圧力で充填されているキャリアガス は、約1年以上使用できる容量があります。

• 高圧のキャリアガスボンベ用デュアルステージレギュレータにより、出口圧力を400~ 427 kPa(58~62 psi)に調整します。Micro GC Fusionへのキャリアガス供給配管を接続 するために、Swagelok 1/8インチフィッティングをレギュレータの出口に取り付けます。

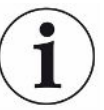

北米地域で、ヘリウム、窒素、およびアルゴンのキャリアガスを使用する場合は、 CGA 580入口コネクタ(PN 952-416-P1)を使用します。水素のキャリアガスを使用 する場合は、CGA 350入口コネクタ(PN 952-415-P1)を使用します。北米地域を除 く地域での設置には、当該地域の規格に適合した適切な標準入口コネクタを使用し てください。

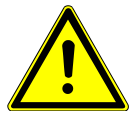

#### 注意

キャリアガス入口(本体背面)の圧力は400~427 kPa(58~62 psi)の範囲になけれ ばなりません。キャリアガスボンベのデュアルステージレギュレータを使用して、この 圧力範囲を確実に維持してください。

圧力が565 kPa(82 psi)を超えるとMicro GC Fusionが損傷し、工場修理が必要になることが あります。

• MolsieveカラムまたはAluminaカラムを使用する場合は、水分/炭化水素トラップ(PN G2870A-01)が必要です。

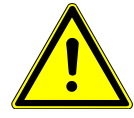

#### 注意

Micro GC Fusionを保護し、パフォーマンスを強化するために、キャリアガストラップ を使用してキャリアガス中の不純物を除去してから、Micro GC Fusionに導入するよ うにしてください。

水分/炭化水素トラップ(PN G2870A-01)の使用を推奨します。

• キャリアガスボンベのレギュレータの出口からMicro GC Fusionのキャリアガス入口間の キャリアガス供給配管として使用する、洗浄済みの銅製またはステンレス鋼製の外径 1/8インチの配管。Micro GC Fusionには、最大4か所のキャリアガス入口に、1/8インチ Swagelokオスコネクタが用意されています。

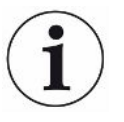

Micro GC Fusionには、長さ3m(10フィート)の洗浄済みGCグレードの銅製配管が付 属しています。設置用キット(PN 952-021-G1)にも銅製配管が含まれています。ま た、長さ15 m(50フィート)の配管(PN 069-0115)も注文することができます。

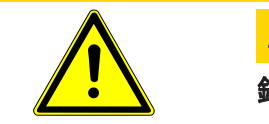

#### 注意

銅製またはステンレス鋼製の配管を溶剤を使用して洗浄しないでください。

溶剤の浸入により、Micro GC Fusionが損傷する原因になります。

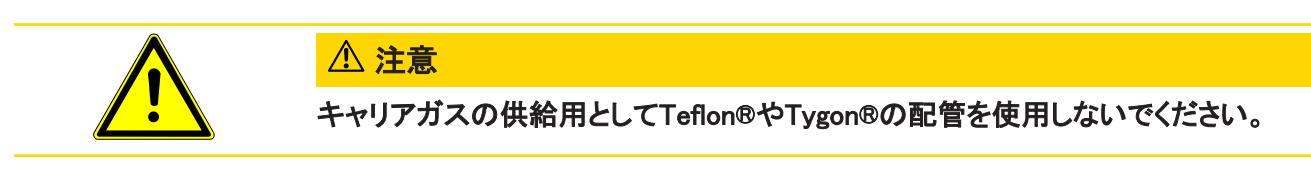

- レギュレータや配管などに使用するオスおよびメスのSwagelokフィッティングの組み合わ せ(ナットおよびフロントおよびバックのフェルールを含む)。一般的なサイズは1/8インチ ですが、1/4インチ配管を使用する場合は、1/4インチと1/8インチの変換アダプタが必要 になることがあります。
- 接続要件に合わせて1/8インチTフィッティングと1/8インチボールバルブ

## 6.1.3 校正ガスの要件

• 分析に適合した、市販の校正ガス

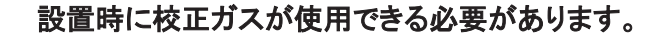

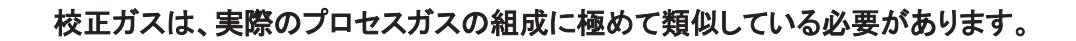

- 必要に応じて、Micro GC Fusion入口での校正ガスの圧力を69 kPa(10 psi)未満に減圧 するためのレギュレータ。このレギュレータは、清浄で、油脂分が使用されていない、ベ ント不要のものでなければなりません。
- ガスボンベのレギュレータの出口からMicro GC Fusionのサンプル入口への校正ガスお よびサンプルガスの供給配管として使用する、洗浄済みの銅製またはステンレス鋼製の 外径1/16インチの配管

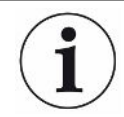

#### 試験用の混合ガスは、本装置の設置および使用開始時にのみ使用します。

INFICONの試験用混合ガスは、校正用のガスではありません。

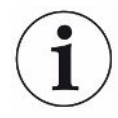

本装置の前面サンプル入口が1/16インチSwagelok仕様の場合は、長さ61 cm(24イ ンチ)外径1/16インチのステンレス鋼製サンプル配管と、両端用のナットとフェルー ルが付属しています。

## 6.1.4 サンプルガスの圧力範囲

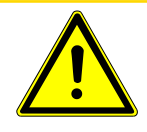

### 注意

サンプル入口のガス圧が172 kPa(25 psi)を超えないようにする必要があります。圧 力が172 kPa(25 psi)を超過するとMicro GC Fusionが損傷し、工場修理が必要にな ることがあります。

- 前面または背面のサンプル入口に直接サンプル注入を行う場合の最大許容圧力は172 kPa(25 psi)です。サンプル入口推奨圧力は69 kPa(10 psi)以下です。
- Integrated Sample Conditioner(内蔵式サンプルコンディショナ)が組み込まれている場 合は、最大6,895 kPa(1,000 psi)のサンプルを前面サンプル入口から供給することがで きます。サンプル圧力が6,895 kPa(1,000 psi)を超えている場合は、減圧する必要があり ます。
- Gas Liquid Separator(気液分離器、PN 952-022-G1)が組み込まれている場合、Genie フィルタ自体の定格は最大3447 kPa(500 psi)ですが、最大172 kPa(25 psi)の圧力のサ ンプルを前面サンプル入口に接続することができます。サンプル圧力が172 kPa(25 psi) を超えている場合は、減圧する必要があります。
- 減圧器およびGas Liquid Separator(気液分離器、PN 952-033-G1)が組み込まれている 場合は、最大3,450 kPa(500 psi)の圧力のサンプルを供給することができます。

## 6.1.5 設置スペースおよび換気

• Micro GC Fusionの設置には、本体の前面、背面、側面に、6.5 cm(2.5インチ)の空間が 必要です。

2モジュールMicro GC Fusionの寸法:46.2 x 19.6 x 25.4 cm(18.2 x 7.7 x 10 in.)

4モジュールMicro GC Fusionの寸法:47.5 x 43.2 x 27.1 cm(18.7 x 17 x 10.7 in.)

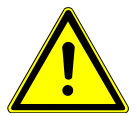

#### 注意

温度管理されているメソッドが実行された後に分析カラムを冷却することができるよ うに、Micro GC Fusionの空気経路を遮らないようにする必要があります。本装置へ の空気の流れが遮られないようにするため、本体の上面、前面、背面、および両側 に6.5 cm(2.5インチ)以上の空間を確保してください。

- 接続先のコンピュータに容易にアクセスできる場所にMicro GC Fusionを設置してくださ い。
- Micro GC Fusionのパフォーマンスの最適化および放熱のために、本体の周囲の空気の 流れを遮らないように注意してください。

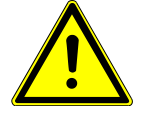

#### 注意

Micro GC Fusion本体背面のファン排気口を遮らないようにするとともに、底面から の空気の流れが遮られないようにしてください。

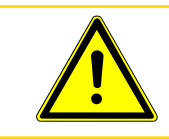

### 注意

本体底面のフィルタを定期的に点検および清掃してください。

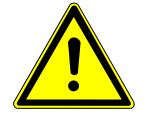

### 警告

キャリアおよびサンプルの流れは、潜在的に有毒、有害、窒息性(酸素置換)または 可燃性のガスであるため、Micro GC Fusionと、その使用エリアから、安全に排出す る必要があります。ドラフト、ケミカルトラップ、または反応媒体を使用して、有毒ガス を排出または除去してください。

• 暖房/冷房吹き出し口の前面など、空気の流れのある場所に、Micro GC Fusionからの 排気(ベント)を行わないでください。

### 6.1.6 電源の要件

- 2モジュールシステムの場合、AC 100~240 V、50~60 Hz、5A(最小)を供給できる商用 電源
- 4モジュールシステムの場合、AC 100~240 V、50~60 Hz、7A(最小)を供給できる商用 電源
- 2モジュールMicro GC Fusionシステムの最大消費電力:300 W
- サージ保護付きの無停電AC電源を推奨

Micro GC Fusion 2モジュールシステムには、DC 24 V電源アダプタ(PN: 952-435-P1S)が標 準で付属しています。2モジュールシステムへの電源の供給には、必ずこの電源を使用してく ださい。

4モジュールシステムにはDC 24 V電源が内蔵されているので、外部電源は不要です。

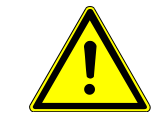

### 注意

指定の電源を使用しなかった場合は、保証が無効になります。

## 6.1.7 コンピュータハードウェアの要件

Micro GC Fusionのウェブベースのソフトウェアユーザーインターフェースを使用するための 最小ハードウェア構成を下表に示します。

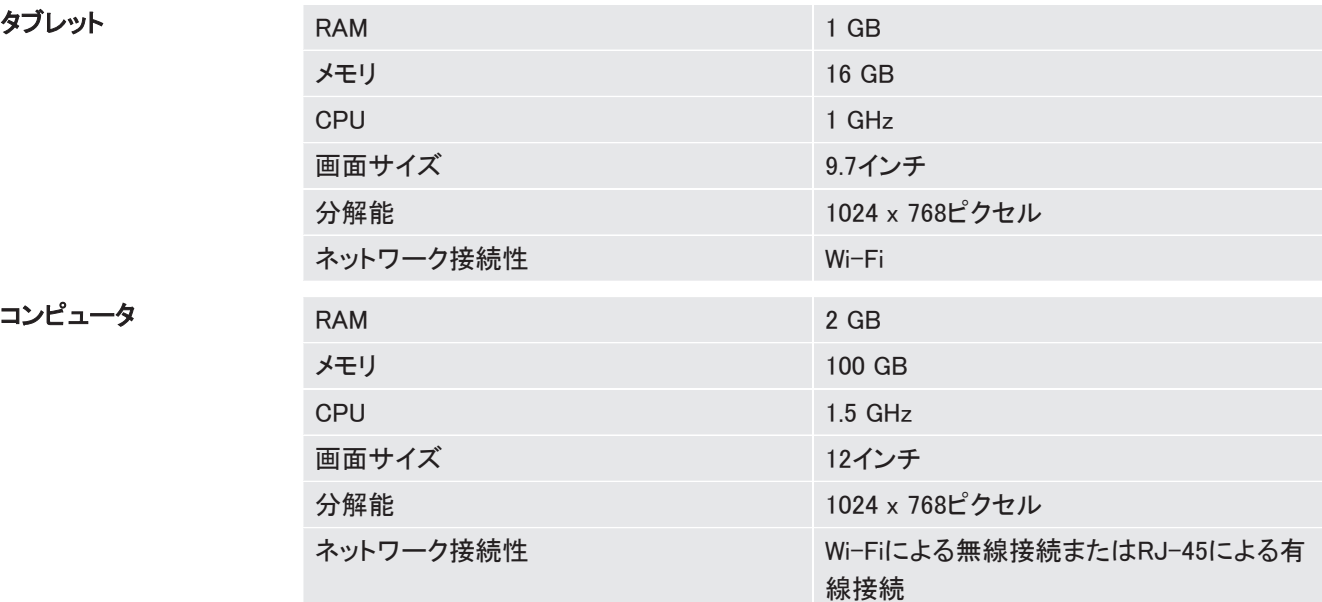

コンピュータ

## 6.1.8 EZ IQコンピュータの要件

EZ IQ クロマトグラフィーソフトウェアで、Micro GC Fusionを操作するためのドライバソフト ウェアをインストールすることができます。

オプションのEZ IQソフトウェアの実行に必要な最小のハードウェア構成を下表に示します。

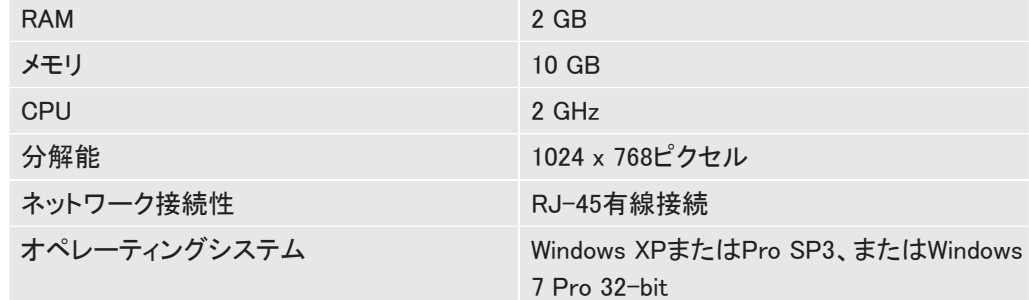

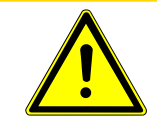

## 注意

EZ IQは、Windows 8以降のオペレーティングシステムには対応していません。

### 6.1.9 ネットワーク接続の準備

• Micro GC Fusionを静的IPアドレスを使用してローカルエリアネットワーク(LAN)に接続す る場合は、Micro GC Fusionのホスト名と静的IPアドレスを、当該LANの管理者に割り当 ててもらう必要があります。

• ダイナミックホストコンフィギュレーションプロトコル(DHCP)を使用して、動的にMicro GC FusionにIPアドレスを割り当てる場合は、LANの管理者が、Micro GC Fusionにホスト名 および静的IPアドレスを割り当てる必要はありません。

## 6.1.10 ウェブブラウザの要件

Micro GC Fusionは、下記のタブレットのウェブブラウザに対応しています。

- Android 4以降の標準ブラウザ
- Android用Google ChromeまたはFirefox
- iPad用iOS 6のSafari

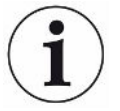

#### Symbianには対応していません。

Micro GC Fusionは、下記のコンピュータ用ウェブブラウザに対応しています。

- Mac OSおよびWindows XP以降用のGoogle Chrome
- Mac OSおよびWindows XP以降用のFirefox
- Windows 7以降用のInternet Explorer 10

## 6.2 本装置のハードウェアのセットアップ

## 6.2.1 本装置の開梱

同梱されている梱包リストを使用して、アクセサリ、消耗品、チェックアウトガスなどが、注文 した内容と一致していることを確認します。出荷キットの内容も、注文と一致していることを確 認する必要があります。

## 6.2.2 出荷キットの内容

Micro GC Fusion出荷キットは、それぞれの装置に付属しています。すべての構成に共通の 部品も、装置の構成に依存する部品もあります。

#### 6.2.2.1 すべての構成に共通の部品

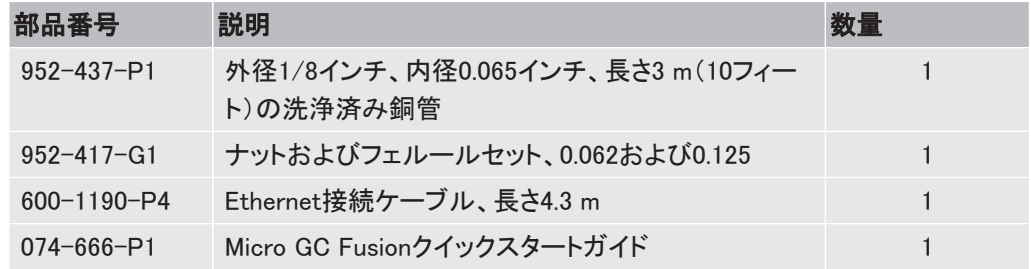

#### 6.2.2.2 構成に依存する部品

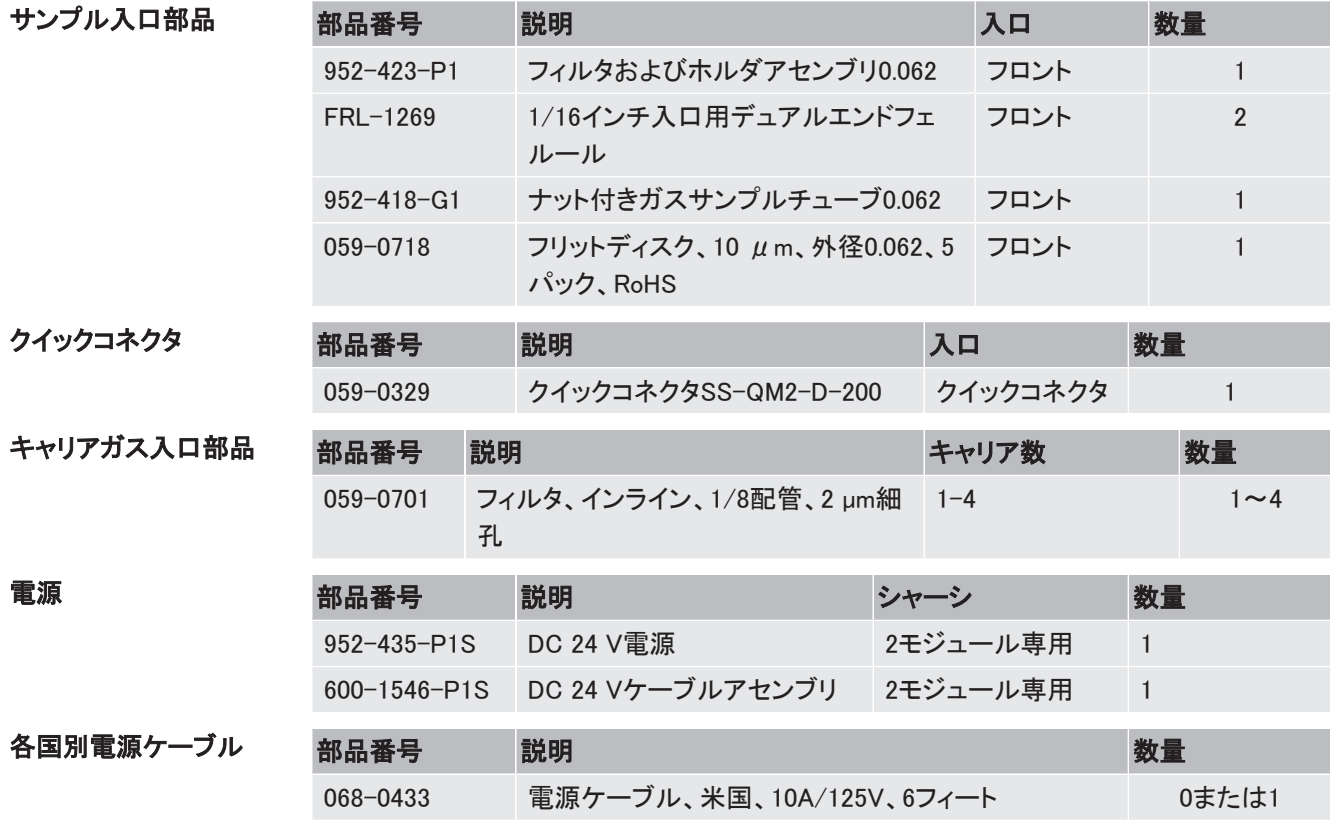

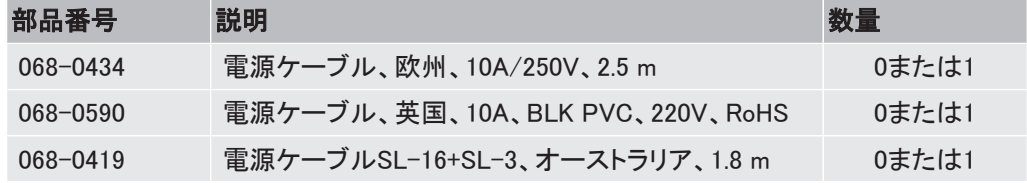

## 6.2.3 Swagelokコネクタの接続

Micro GC Fusionの前面に、サンプル入口用の1/16インチSwagelokコネクタが配置されてい ます。Micro GC Fusionの背面に、キャリアガス接続用の1/8インチSwagelokコネクタが配置 されています。Micro GCの背面に配置されているベント用ポートにも、1/8インチSwagelokコ ネクタが使用されています。

このセクションでは、サンプル入口、キャリアガス入口、ベント、およびキャリアガスボンベな ど、それぞれのフィッティングへの配管の接続に使用するSwagelokコネクタによる接続を、も う一度確認します。

#### 必要な物:

- 外径1/8インチの洗浄済み銅管またはステンレス鋼管
- 1/8インチSwagelokナット2個およびフロントおよびバックのフェルール
- 1/8インチ配管に必要な7/16インチスパナ×2
- 1/16インチ配管に必要な5/16インチスパナ×2

#### 手順

1 1/8インチSwagelokナットと前後のフェルールに配管を通します。

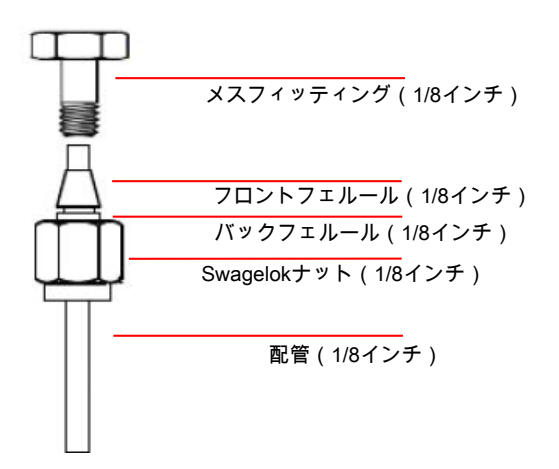

- 2 メスフィッティングを万力でくわえます。
- 3 配管をメスフィッティングに押し込みます。
- 4 フロントフェルールがメスフィッティングに正しく接触していることを確認して、Swagelok ナットをメスフィッティングに、手で止まるところまで締め付けます。

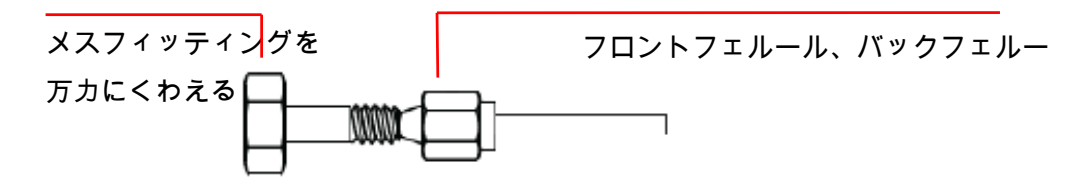

- 5 配管をメスフィッティングに完全に押し込みます。
- 6 図に示すように、鉛筆を使用して、Swagelokフィッティングに合わせマークを付けま す。

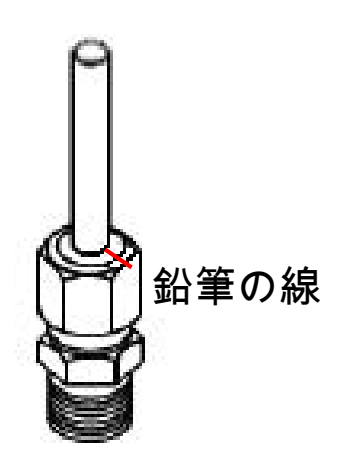

7 片方の7/16インチスパナでメスフィッティングを固定し、他方の7/16インチスパナを使 用して、1/8インチSwagelokフィッティングを、鉛筆で記したマークを基準にして、さらに 3/4回転締め込みます。

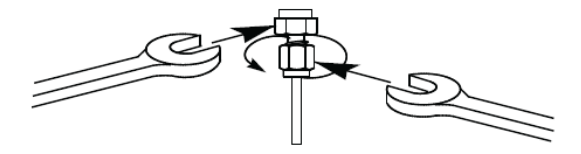

8 Swagelokメスフィッティングを取り外します。Swagelokフィッティングとフェルール付き の配管を、鉛筆で記したマークの位置に接続します。Swagelokナットを手で止まるとこ ろまで締め付け、スパナを使用して、さらに1/4回転締め込みます。

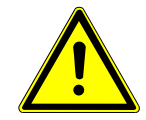

#### 注意

#### 締め込みすぎないように注意してください。

締め込みすぎるとフィッティングが損傷し、ガスの流れを阻害する原因になります。

Micro GC Fusionの前面に、サンプル入口用の1/16インチSwagelokコネクタが配置されてい ます。サンプル入口に配管を接続する手順は、キャリアガス配管の接続手順1~8と同じで す。

オプションのIntegrated Sample Conditioner(内蔵式サンプルコンディショナ)が組み込まれて いる場合は、1/16 インチサンプル入口コネクタではなく、1/8インチクイックコネクタが使用さ れています。

6.3 キャリアガスの接続

6.3.1 キャリアガスの安全

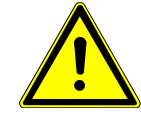

### 警告

ガスボンベは、適切に固定されていないと危険です。高圧ガスボンベはすべて、動 かない構造物または堅固な壁にしっかりと固定しておく必要があります。高圧ガス の保管および取り扱いに際しては、適用される安全規則を遵守してください。

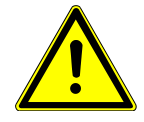

#### 警告

ガスボンベは、極端な温度条件下では危険な状態に陥ることがあります。ガスボン ベを、加熱炉などの熱源から排出される高温の空気流路に保管しないでください。 ガスボンベを高温または低温に曝さないでください。ガスボンベを温度管理された環 境下で保管することを推奨します。

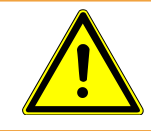

## 警告

高圧ガスを使用するときは、保護眼鏡を着用してください。

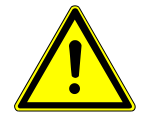

#### 警告

多くのガスは、漏れ、接続不良、または換気不良のために、時間が経過するにつれ て濃度が増し、爆発性が高まります。水素などの爆発性のあるガスを閉鎖環境で使 用するときは、適切な換気が行われている必要があります。

## 6.3.2 キャリアガス粒子フィルタの接続

- 1 Micro GC Fusionのキャリアガス入口から、輸送用の保護キャップを取り外します。
- 2 使用する、それぞれのキャリアガス供給配管に、キャリアガス粒子フィルタ(PN 059-0701)を取り付けます。フィルタを使用せずに、Micro GC Fusionに直接配管を接 続しないでください。

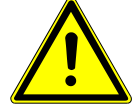

### 注意

キャリアガス粒子フィルタは、キャリアガスに含まれている粒子がMicro GC Fusion の内部に侵入するのを防ぎます。キャリアガス粒子フィルタを使用せずに、キャリア ガス入口にキャリアガス供給配管を直接接続すると、Micro GC Fusionが損傷する 原因になります。

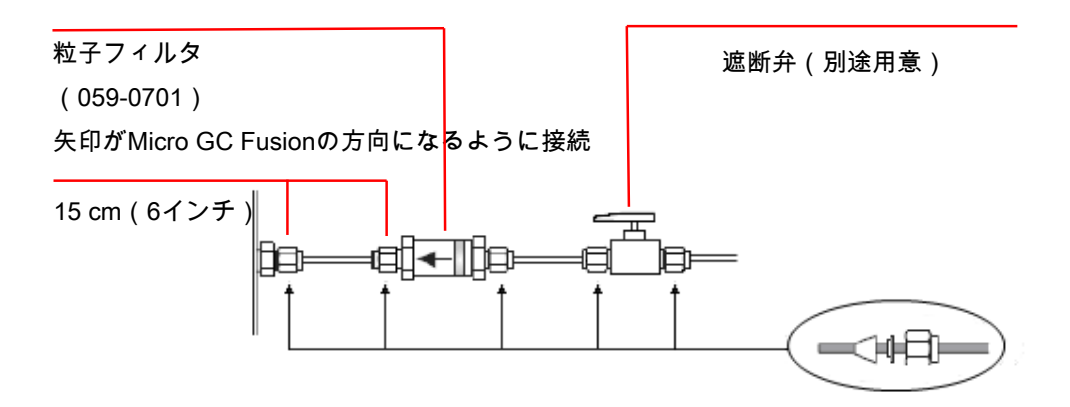

- 付属のフィッティングを使用して、キャリアガス粒子フィルタをMicro GC Fusionに接続し ます。配管の長さは15 cm(6インチ)が最適です。
- 容易にメンテナンスできるように遮断弁(別途用意)の使用を推奨します。この遮断弁に は、「パックレス型」(外部漏洩なし)の、油脂が使用されていないものが必要であり、一 般産業用や家庭用のボールバルブを使用することはできません。
- カラムを保護するために、キャリアガス供給回路にケミカルトラップを追加することができ ます。

## 6.3.3 キャリアガスの圧力の設定

デュアルステージレギュレータを使用して、キャリアガスボンベの出口圧力を、Micro GC Fusionのキャリアガス入口に適合する圧力に減圧します。デュアルステージレギュレータを 使用して、キャリアガスの圧力を下表に示す圧力に設定してください。

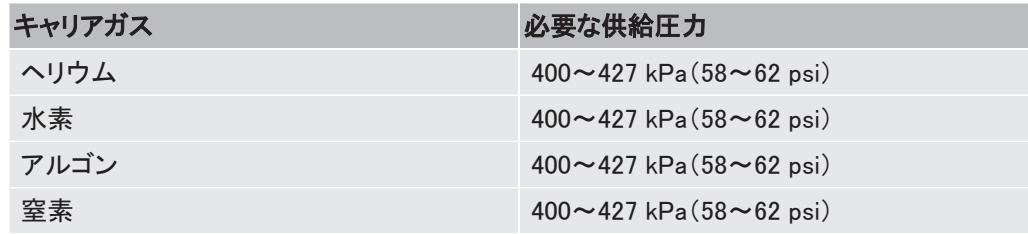

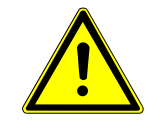

### 注意

キャリアガス入口(本体背面)の圧力は400~427 kPa(58~62 psi)の範囲になけれ ばなりません。キャリアガスボンベのデュアルステージレギュレータを使用して、この 圧力範囲を確実に維持してください。

圧力が565 kPa(82 psi)を超えるとMicro GC Fusionが損傷し、工場修理が必要になることが あります。

## 6.3.4 キャリアガス供給配管のパージおよび接続

Micro GC Fusionにキャリアガスを接続する前に、キャリアガス供給配管のパージを行って、 配管内の残留ガスを排出しておく必要があります。5~10秒間キャリアガスボンボンからキャ リアガス供給配管にキャリアガスを供給して、配管内の残留ガスを排出してください。

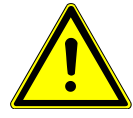

### 危険

多くのガスは、漏れ、接続不良、または換気不良のために、時間が経過するにつれ て濃度が増し、爆発性が高まります。水素などの爆発性のあるガスを閉鎖環境で使 用するときは、適切な換気が行われている必要があります。

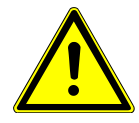

## 警告

キャリアおよびサンプルの流れは、潜在的に有毒、有害、窒息性(酸素置換)または 可燃性のガスであるため、Micro GC Fusionと、その使用エリアから、安全に排出す る必要があります。ドラフト、ケミカルトラップ、または反応媒体を使用して、有毒ガス を排出または除去してください。

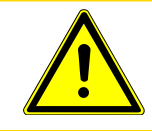

### 注意

#### 漏れ検出用液剤を使用しないでください。

キャリアガス供給配管のパージを行ったらただちに、Micro GC Fusionの背面に配置されて いるキャリアガス接続用の1/8インチSwagelokコネクタに、キャリアガス供給配管を接続しま す。

## 6.4 サンプル入口フィルタの組み込み

Micro GC Fusionは、外付け10ミクロンサンプル入口フィルタアセンブリ、サンプル入口ごとに 1セットのデュアルエンドフェルール、および交換用フィルタディスクを同梱して出荷されます。

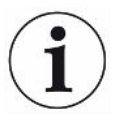

Integrated Sample Conditioner(内蔵式サンプルコンディショナ)が組み込まれている 場合は、このサンプル入口フィルタを組み込むことはできません。Integrated Sample Conditioner(内蔵式サンプルコンディショナ)には7ミクロンフィルタが使用されてい て、10ミクロンフィルタと同等の粒子ろ過能力があります。

## 6.4.1 サンプル入口用フィルタ部品リスト

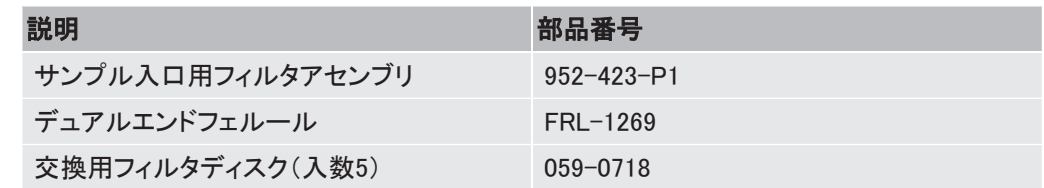

## 6.4.2 必要な工具

- 7/16インチスパナ×2
- 5/16インチスパナ×1

## 6.4.3 サンプル入口フィルタアセンブリの組み込み

- 1 Micro GC Fusionへのサンプルの流れを遮断します。
- 2 低いサンプル入口温度(60°C未満)が設定されているメソッドを読み込んで、サンプ ル入口の温度を下げます。

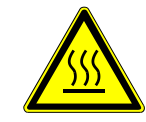

#### 警告

Micro GC Fusionのサンプル入口は加熱されて高温になるため、不用意に触れると 火傷を負う危険性があります。

- 3 Micro GC Fusionのサンプル入口の温度が下がるまで待ちます。
- 4 すべてのサンプル供給配管を、5/16インチスパナを使用してMicro GC Fusionの入口 フィッティングから切り離します。
- 5 サンプル入口用フィルタアセンブリを点検し、フィルタディスクが正しく取り付けられて いることを確認します。フィルタディスクが存在しない場合は、フィルタを構成している 部品AとBの間にフィルタディスクを挿入し、AとBを合わせて手で締め付け、2本の 7/16インチスパナを使用して、さらに1/4回転締め込みます。

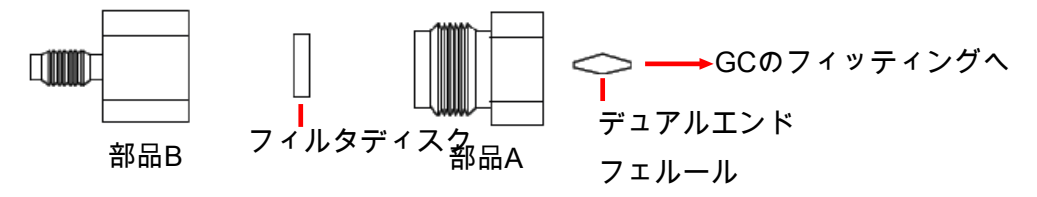

- 6 部品Aにデュアルエンドフェルールを挿入します。
- 7 サンプル入口フィルタをサンプル入口に接続します。
- 8 部品Aを時計回りに手で締め込み、7/16インチスパナを使用して、さらに1/4回転締 め込みます。

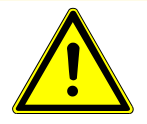

## 注意

Micro GC Fusionにサンプル入口フィルタを取り付けるときに、締め込みすぎないよ うに注意してください。

デュアルエンドフェルールが損傷する原因になります。

074-594-P4K Micro GC Fusion 操作マニュアル 71 / 346 部品B 部品A 9 サンプル供給配管をサンプル入口フィルタアセンブリの部品Bに取り付けてナットを手 で締め付け、7/16インチスパナを使用して部品Bを保持しながら、5/16インチスパナ を使用して、ナットをさらに1/4回転締め込みます。

## 6.5 ラックマウンティングキットの取り付け

## 6.5.1 ラックマウンティングキット(PN 952-4100-G1)を構成する部 品

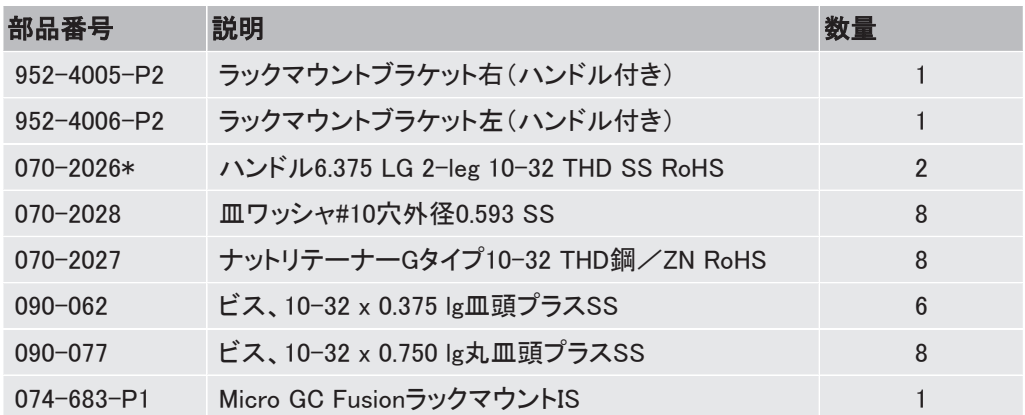

\*PN 070-2026は、PN 952-4005-P2および952-4006-P2に取り付けた状態で出荷されます。

### 6.5.2 必要な工具

- プラスドライバ
- 3 mmアレンレンチ

## 6.5.3 ラックマウンティングキットの取り付け

4モジュールMicro GC Fusionをラックに組み込むときの、正しい手順と必要なものを下記に 示します。

- 1 電源が完全に遮断され、本体へのすべての接続(電源コード、Ethernetケーブル、 キャリアガス供給配管など)が取り外されていることを確認します。
- 2 Micro GC Fusion本体の底面から、アレンレンチを使用して、ゴム足を取り外します。 取り外したゴム足および取り付けビスは、元に戻すときのために保管しておきます。

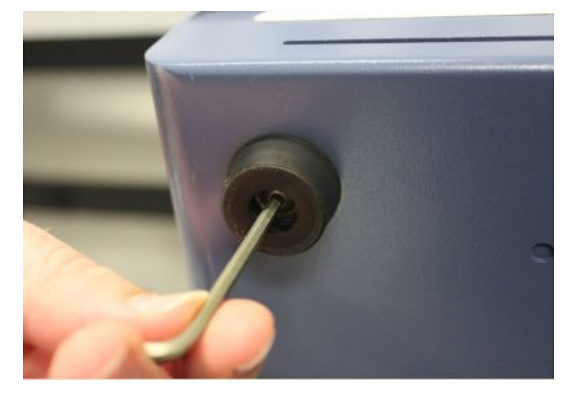

3 下側からアクセスできる場合は、Micro GC Fusionを組み込む前に、ブラケット(PN 952-4005-P2と952-4006-P2)を19インチラックに取り付けます。下側からアクセスす ることができない場合は、Micro GC Fusionをラックに組み込む前に、ラックマウントブ ラケットを本体に取り付けます。
ð 左側のブラケット(PN 952-4006-P2)の4か所の穴の位置のそれぞれに、4個のリ テーナナットを取り付けます。

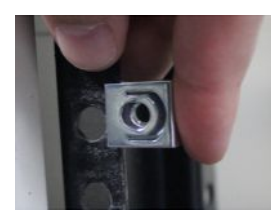

ð 図に示すようにして、左側のブラケット(PN 952-4006-P2)をラックに取り付け、穴と リテーナナットの位置を合わせます。

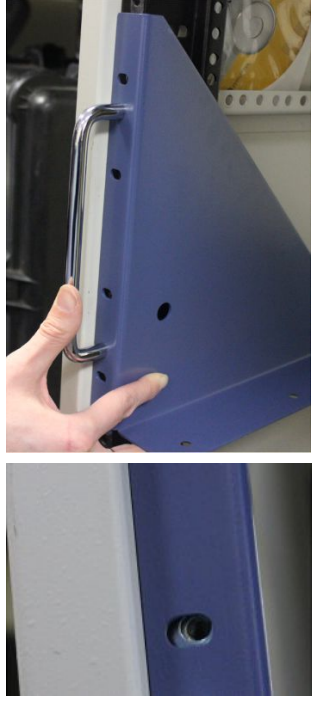

ð 図に示すようにして、丸皿頭ビス(PN 090-077)をワッシャ(PN 070-2028)に通し て、リテーナナットにねじ込み、ブラケットを固定します。

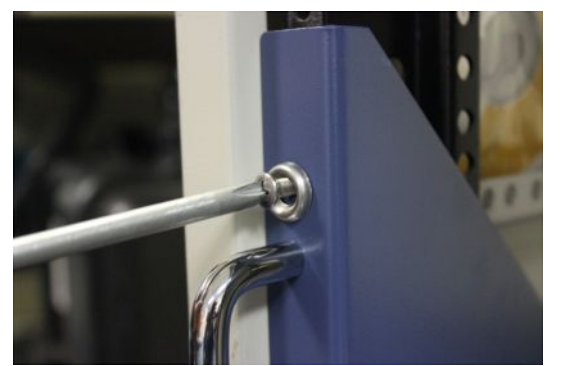

ð 上記の手順を繰り返して、左側のブラケットを完全に取り付けます。

- ð 右側のブラケット((PN 952-4005-P2)も同じようにして取り付けます。
- 4 両側のブラケットの取り付けが終わったら、Micro GC Fusion本体をラックマウントブラ ケットに載せます。

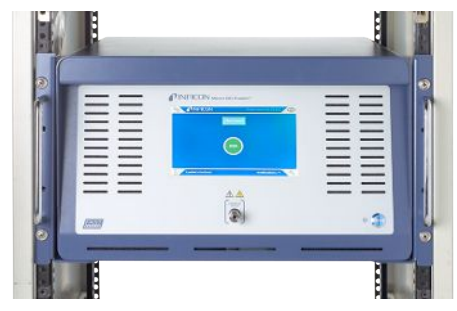

5本体底面の穴とブラケットの穴を合わせます。

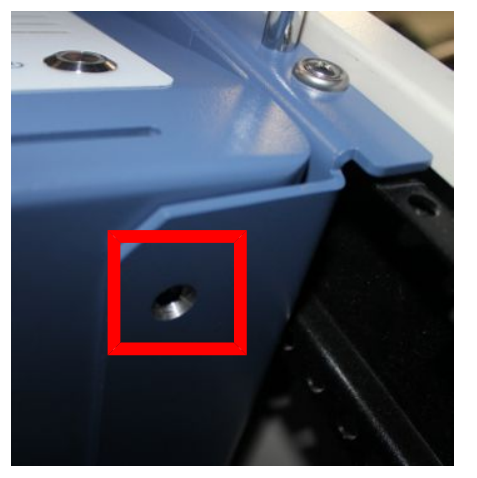

6 プラスの皿頭ビス(PN 090-062)を使用して、本体をブラケットに固定します。

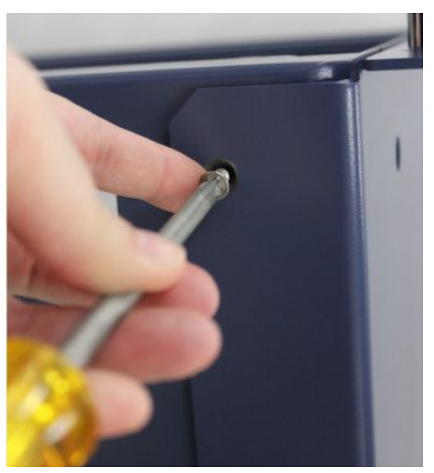

7 これで、Micro GC Fusionをラックに組み込むことができました。

# 6.6 Ethernet有線接続

Ethernet(LAN)ケーブルをMicro GC Fusionの背面のRJ45コネクタに接続します。LANケー ブルの反対側のRJ45コネクタを、コンピュータまたはEthernetスイッチングデバイスに接続し ます。

# 6.6.1 動的IPアドレスのセットアップ

Micro GC Fusionは動的IPアドレス対応であり、デフォルトで、ダイナミックホストコンフィギュ レーションプロトコル(DHCP)が実行されています。つまり、出荷時には、静的IPアドレスの割 り当ては行われまていません。

Micro GC FusionをEthernetケーブルで直接コンピュータに接続したとき、そのコンピュータが 自動的にIPアドレスを受領するように構成されていれば、Micro GC Fusionからそのコン ピュータにIPアドレスが動的に割り当てられ、両者の接続は自動的に行われます。

また、動的IPアドレスモードのときMicro GC FusionをEthernetスイッチングデバイスに接続す ると、Micro GC Fusionは、そのデバイスから自動的にIPアドレスの割り当てを受けることが できます。

1 % アイコンをクリックします。

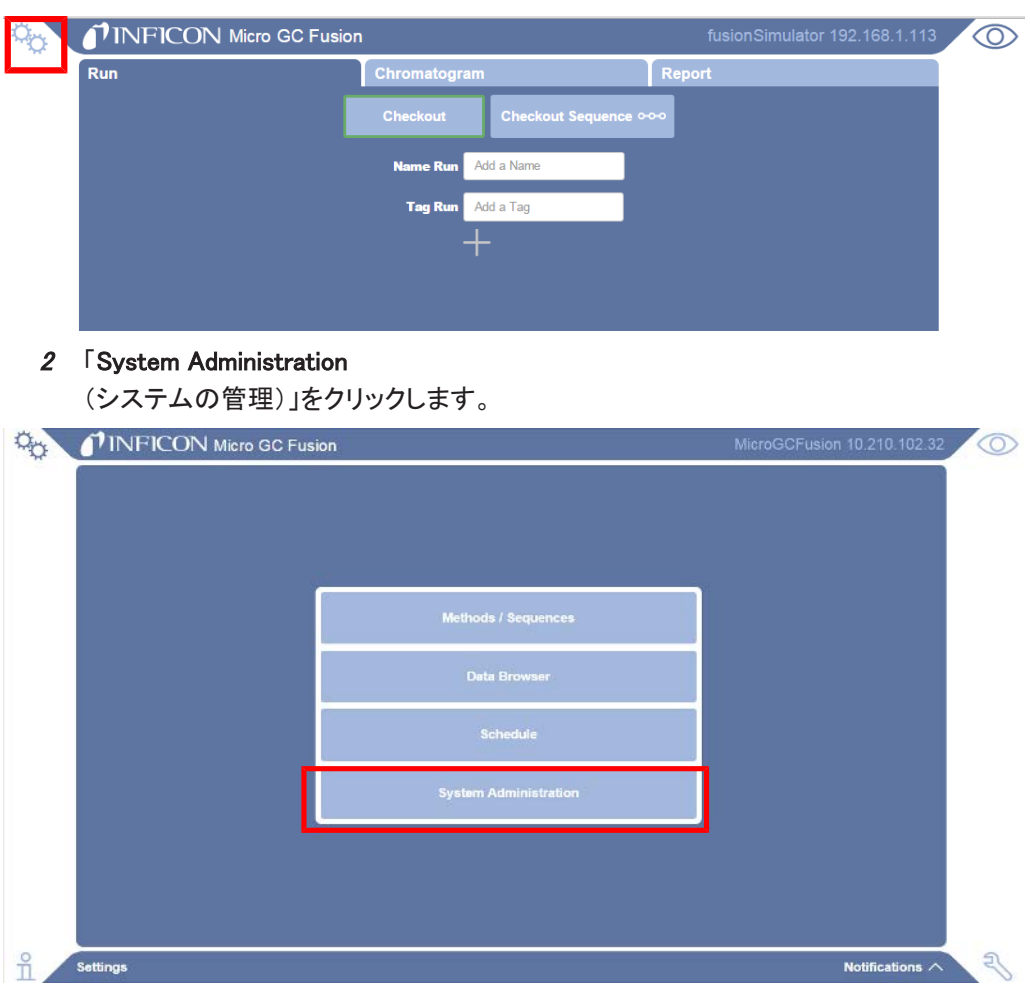

3 「System Configuration(システムの構成)」をクリックします。

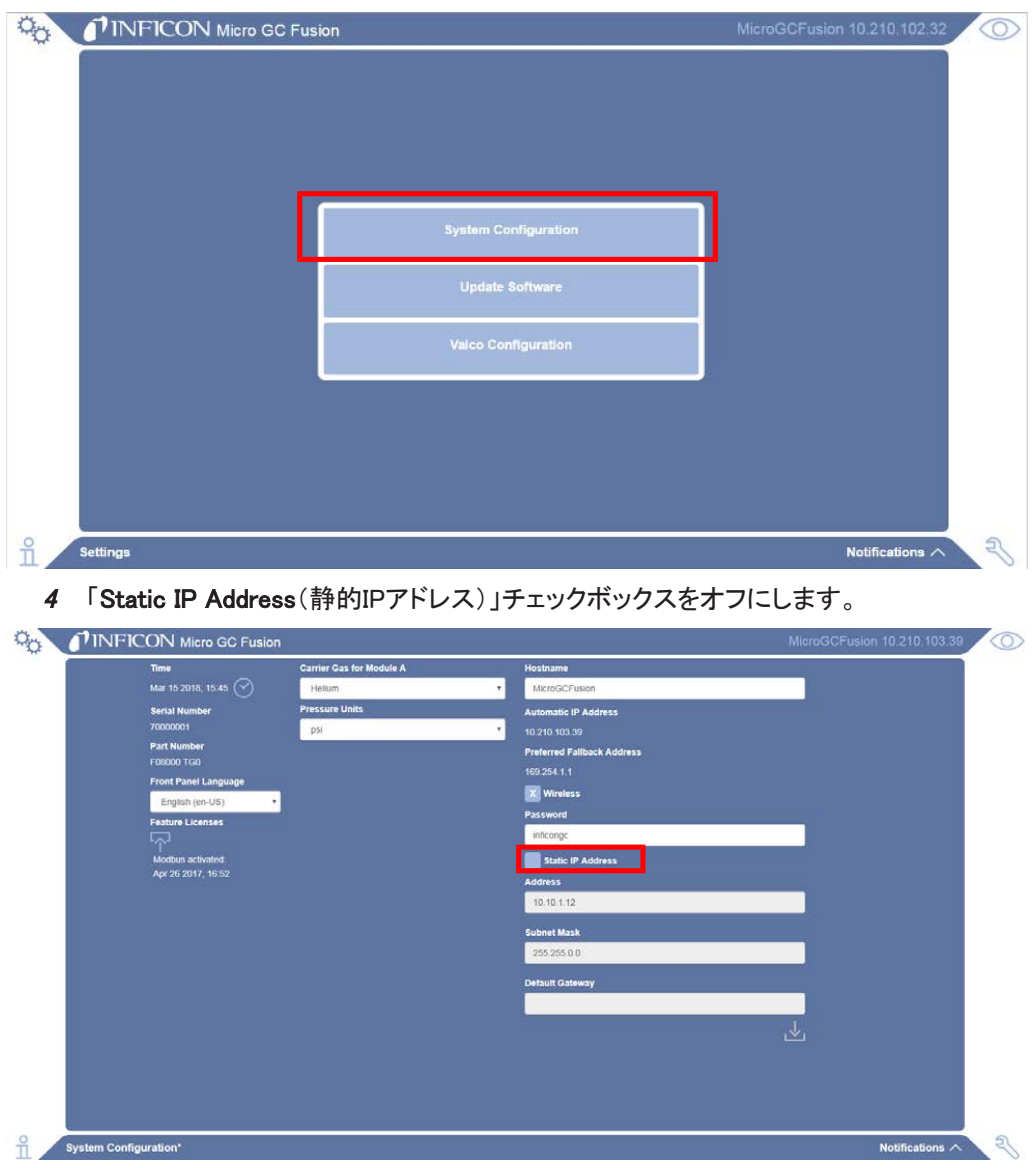

5 これで、Micro GC FusionでDHCPを使用する設定になりました。

# 6.6.2 静的IPアドレスのセットアップ

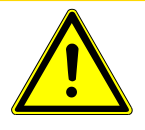

#### 注意

Micro GC Fusionがローカルエリアネットワークに接続されている場合は、競合を避 けるために、静的IPアドレスモードに変更する前にネットワーク管理者に確認する必 要があります。

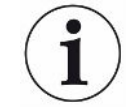

## Micro GC Fusionの無線Ethernetポートは、IPアドレス「10.10.0.1」を使用しています。 このIPアドレスを割り当てないでください。

IPアドレス空間の3ブロックは、Internet Assigned Numbers Authority(IANA、インターネット番 号割当て機関)によって、私設インターネット用として予約されています。INFICONでは、 Micro GC Fusionの静的IPアドレスの設定には、この範囲のIPアドレスの使用を推奨していま す。

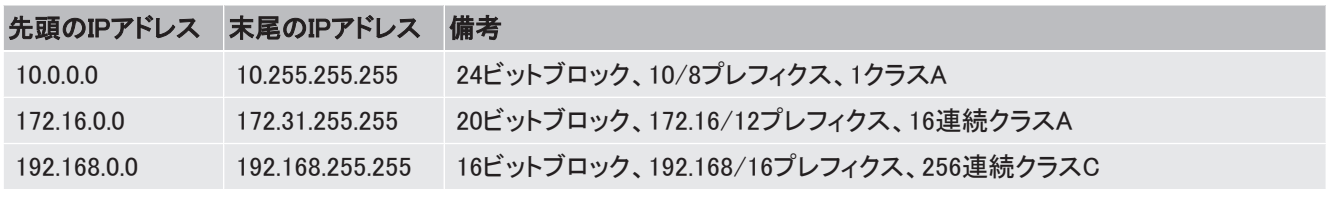

1 % アイコンをクリックします。

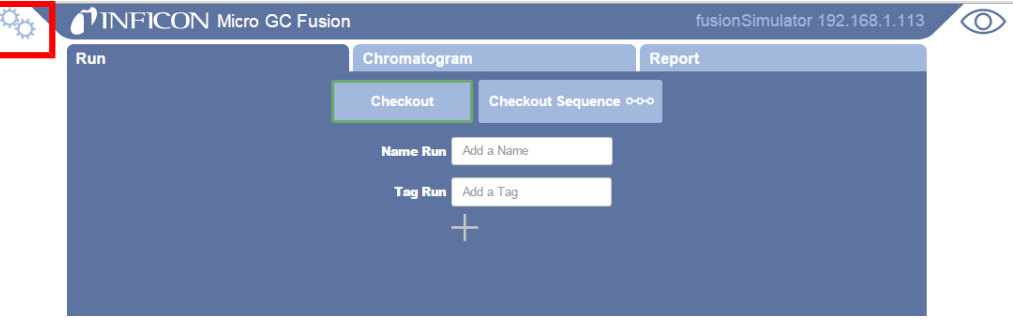

2 「System Administration(システムの管理)」をクリックします。

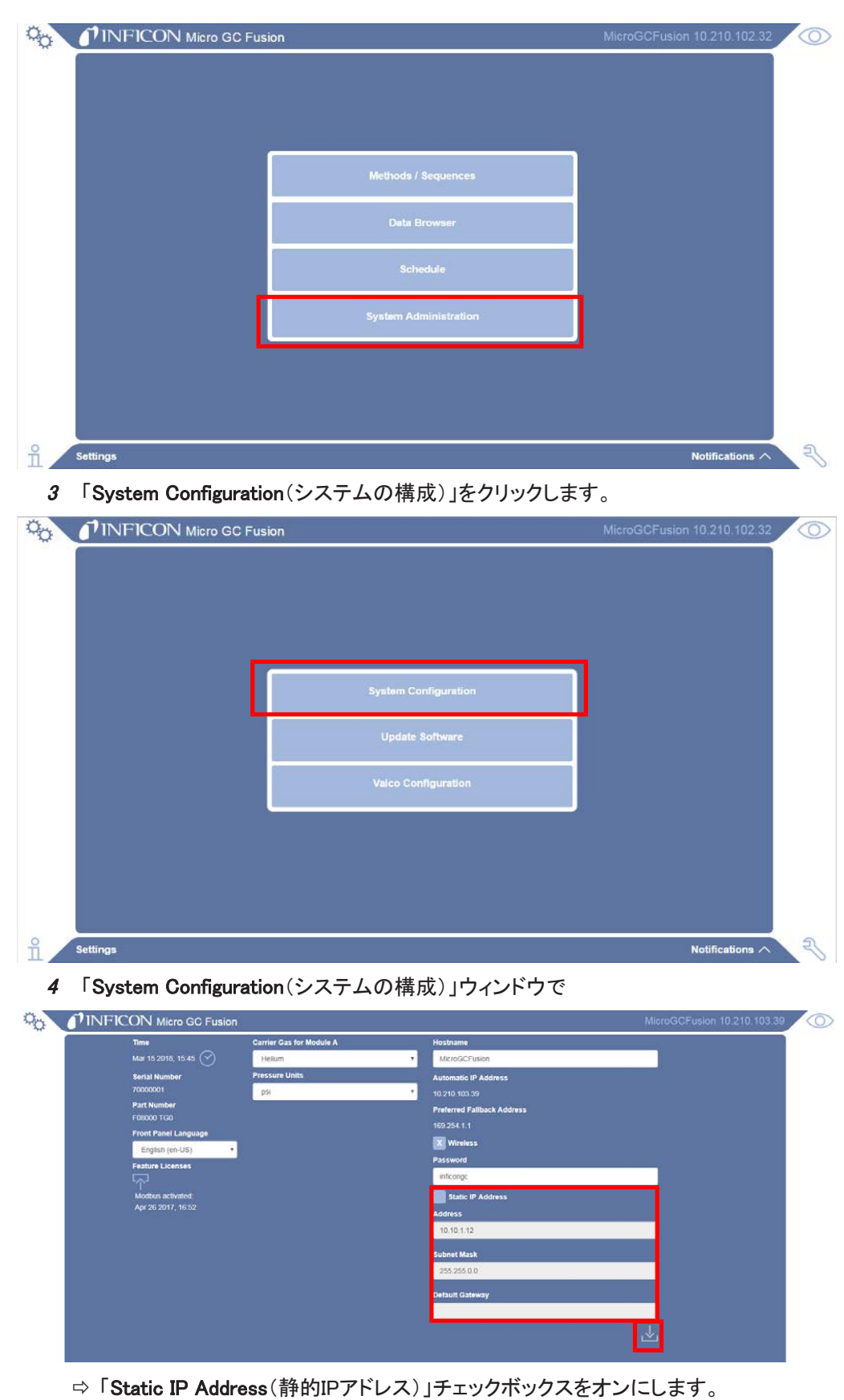

 $\Rightarrow$  静的「IP address(IPアドレス)」、「Subnet Mask(サブネットマスク)」、および「Default Gateway(デフォルトゲートウェイ)」(使用可能な場合)を入力します。

# 6.7 無線接続

Micro GC Fusionは、デフォルトで、無線ネットワーク接続が可能な設定になっています。デ フォルト設定の無線接続(ユーザー)名は「く**シリアル番号>.local」で、無線接続パスワードは** 「inficongc」です。偶発的な、または不正なアクセスを防止するために、無線接続パスワード で保護されています。

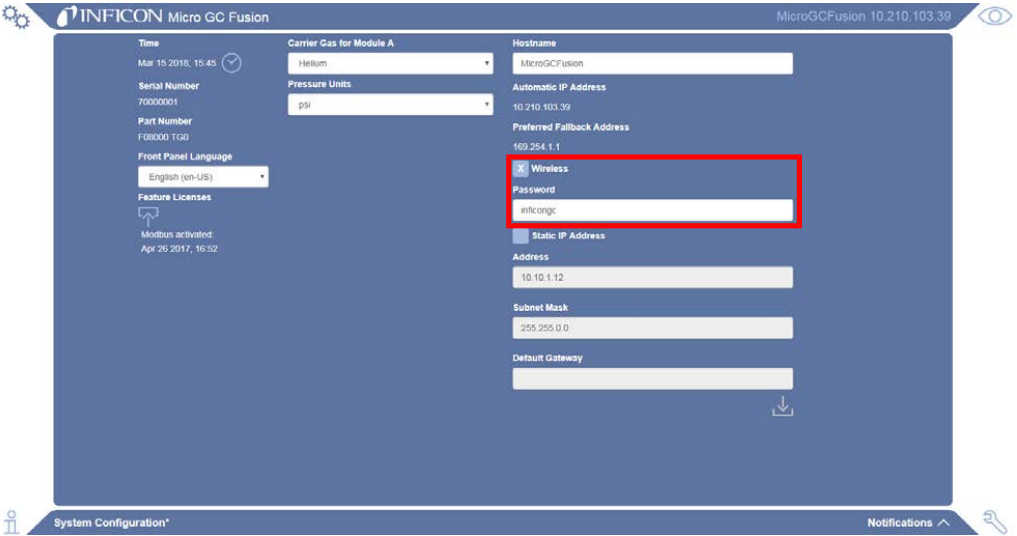

Micro GC Fusionにコンピュータなどのデバイスを接続する手順を下記に示します。

- 1 使用可能なネットワーク上のウェブ対応ワイヤレスデバイス(タブレット、コンピュー タ、スマートフォン)で、接続先のMicro GC Fusion(<シリアル番号>.local)を選択しま す。
- 2 無線接続パスワード(inficongcなど)を使用して接続します。
- 3 対応ウェブブラウザを開きます。
- 4 アドレスバーに「10.10.0.1」を入力すると、Micro GC Fusionのメインスクリーンが表示 されます。

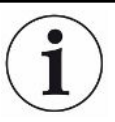

Micro GC Fusionはダイナミックホストコンフィギュレーションプロトコル(DHCP)を実 行して無線接続を行い、接続先のデバイスにIPアドレスを割り当てます。

# 6.7.1 無線接続の無効化

- 1 % アイコンをクリックします。
- 2 「System Administration(システムの管理)」をクリックします。
- 3 「System Configuration(システムの構成)」をクリックします。
- 4 「System Configuration(システムの構成)」ウィンドウの「Wireless(無線)」チェックボッ クスをオフにします。

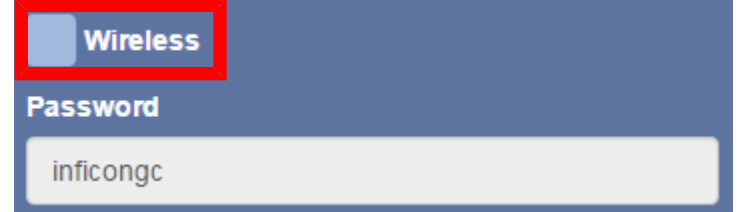

# 6.7.2 無線接続パスワードの変更

- 1 % アイコンをクリックします。
- 2 「System Administration(システムの管理)」をクリックします。
- 3 「System Configuration(システムの構成)」をクリックします。
- 4 「System Configuration(システムの構成)」ウィンドウで、「Wireless(無線)」チェック ボックスをオンにし、新しいパスワードを入力します。

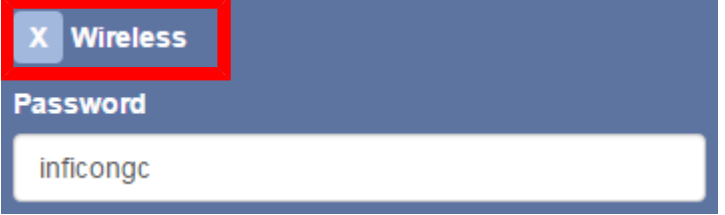

# 6.8 電源の接続

### 6.8.1 2モジュールModule Micro GC Fusion

2モジュールModule Micro GC Fusionシステムには、入力AC 100~240 V、出力DC 24 Vの 電源アダプタを使用します。

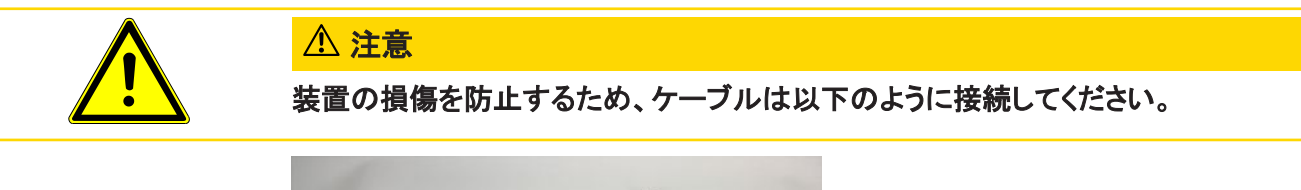

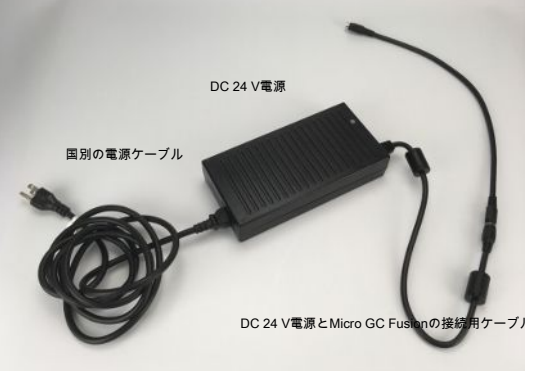

- 1 電源アダプタのDC 24 V出力コネクタにDC 24 Vケーブル(PN 600-1546-P1)を接続 します。DC 24 Vケーブルの他端をMicro GC Fusionの本体背面に配置されているDC 24 V入力コネクタに接続します。ケーブルが正しく接続されると「カチッ」と音がしま す。
- 2 Micro GC Fusionは、国別の電源ケーブルを同梱して出荷されます。この電源ケーブ ルをDC 24 V電源アダプタ(PN 952-435-P1)に接続します。
- 3 この電源ケーブルのプラグをAC 100~240 Vの商用電源に接続します。

電源が正しく接続されていれば、本体前面の「オン/スタンバイ」押しボタンスイッチを押し て、Micro GC Fusionに電源を供給することができます。

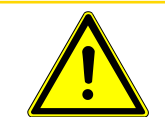

## 注意

指定の電源を使用しなかった場合は、保証が無効になります。

### 6.8.2 4モジュールModule Micro GC Fusion

4モジュールModule Micro GC Fusionシステムは、AC 100~240 Vの電源を使用します。本 体にDC 24 V電源が内蔵されているため、電源アダプタは不要です。

4モジュールModule Micro GC Fusionの電源をオンにするには、本体背面のAC入力コネクタ の上部に配置されている電源スイッチを押して「I」の位置にし、本体前面の「オン/スタンバ イ」押しボタンスイッチを押します。

# 6.9 キャリアガスの指定

Ì

Micro GC Fusionのデフォルト設定では、すべてのGCモジュールで、ヘリウムキャリアガスを 使用するように設定されています。

1 キャリアガスの種類を変更する場合は、 ☆ アイコンをクリックします。

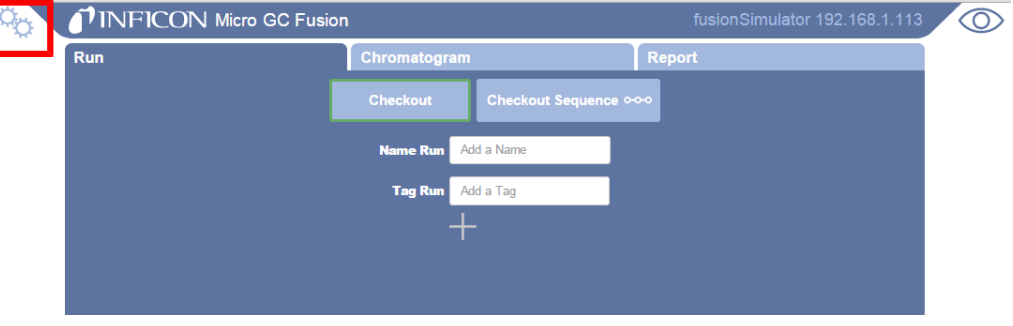

2 「System Administration(システムの管理)」をクリックします。

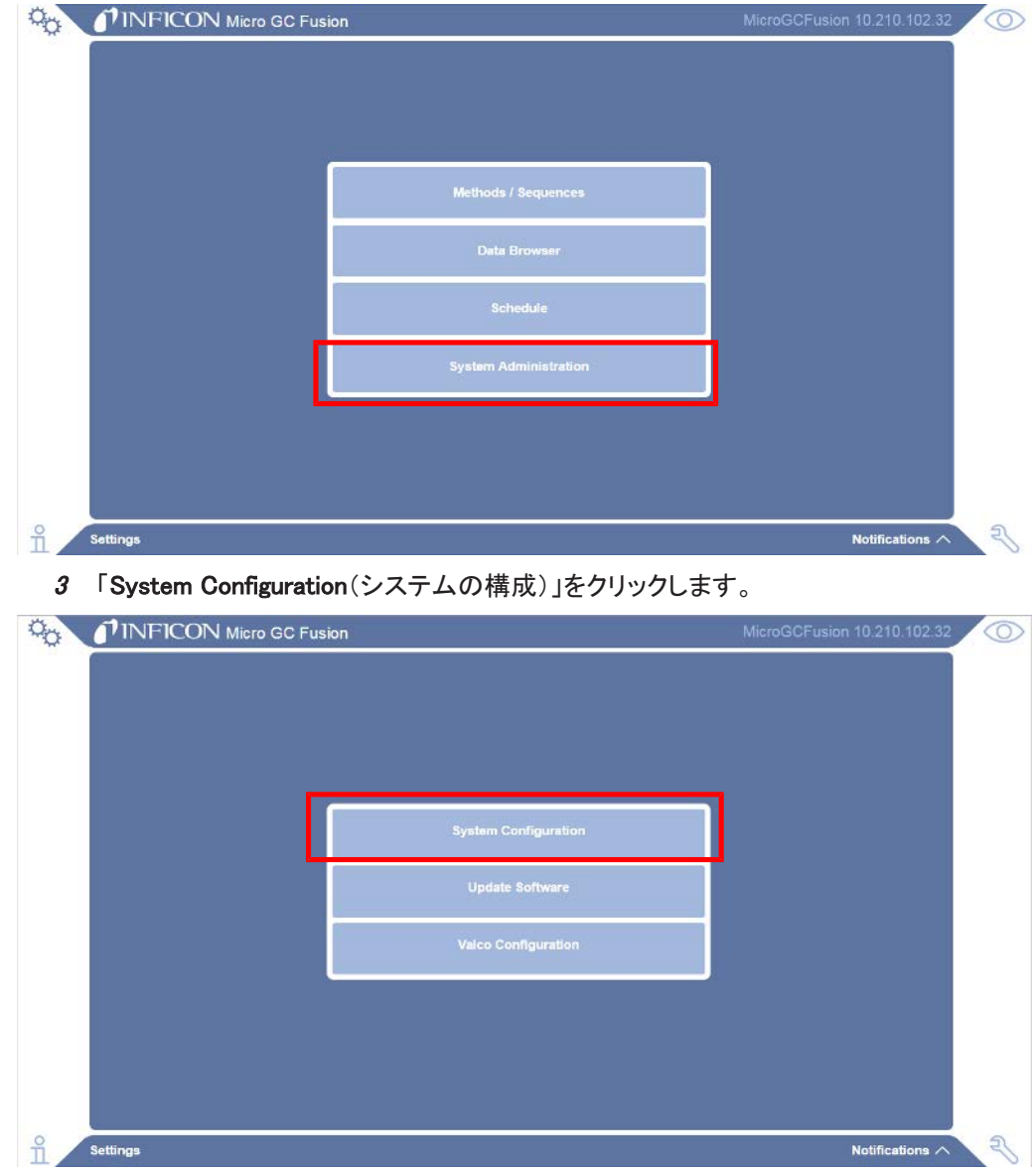

4 「System Configuration(システムの構成)」ウィンドウで、各GCモジュールのドロップ ダウンメニューを使用して、使用するキャリアガスを選択します。

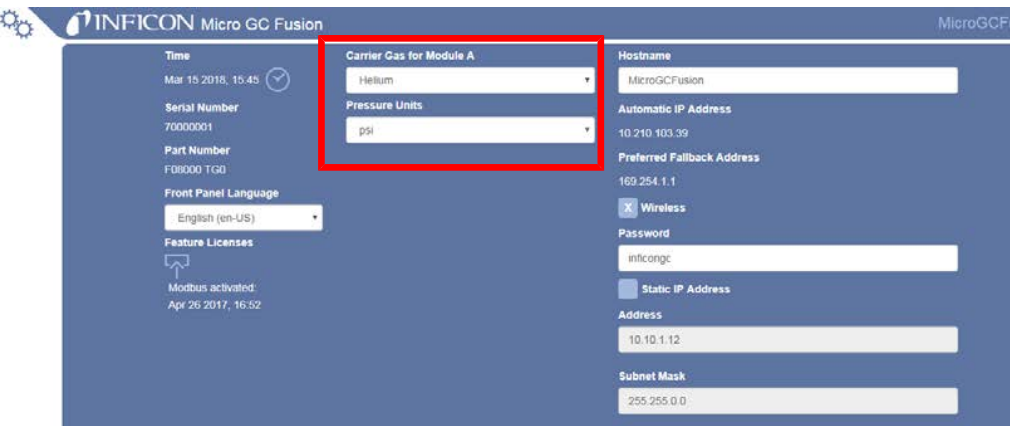

5 「Pressure Units(圧力の単位)」のドロップダウンメニューを使用して、「psi」または 「kPa」を選択します。

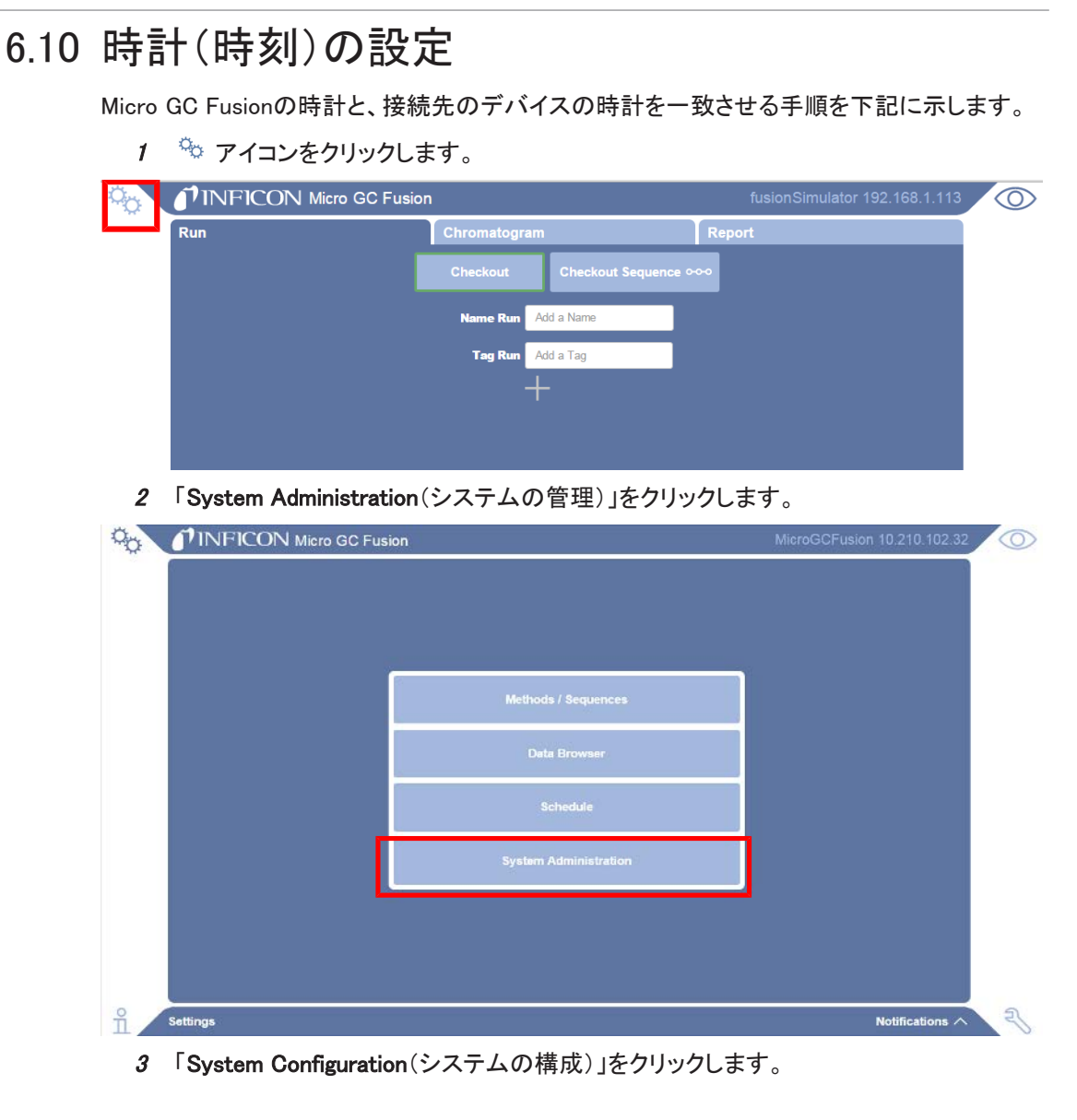

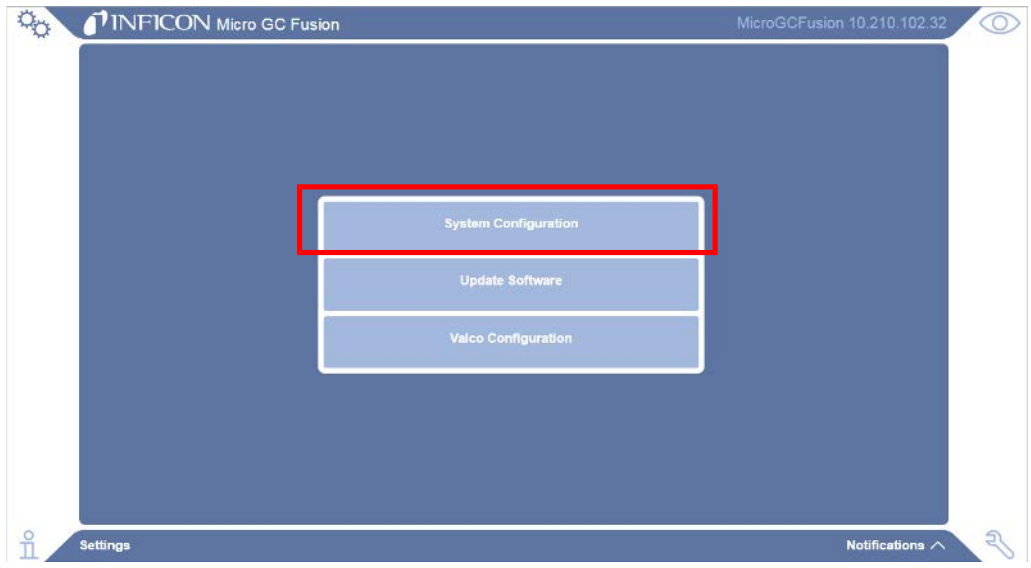

4 「System Configuration(システムの構成)」ウィンドウで、 ■ アイコンをクリックして時 刻を設定します。

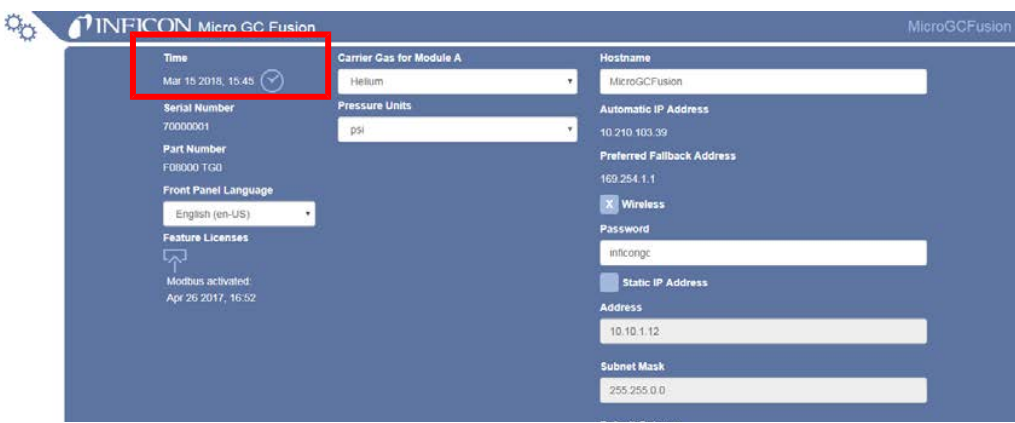

# 6.11 AUX I/O(補助入出力)コネクタ

アプリケーションによっては、外部デバイスを使用して、Micro GC Fusionにサンプリングを開 始させなければならない場合があります。リモートスタートケーブル(PN G2801-60618)を使 用して、Micro GC FusionのAUX I/Oポートにトリガ用の外部デバイスを接続することにより、 これを達成することができます。このケーブルには、本体背面の補助入出力ポートに適合す る15ピンコネクタが取り付けられていて、他端に必要なコネクタを取り付けることができます。

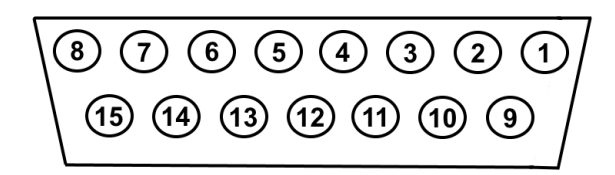

2モジュールシャーシ

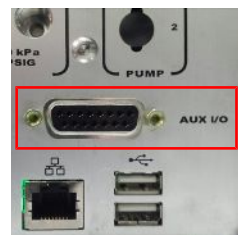

4モジュールシャーシ

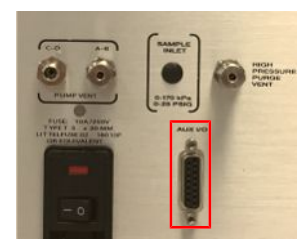

このAUX I/Oコネクタ(ポート)のピン割り当てを下表に示します。

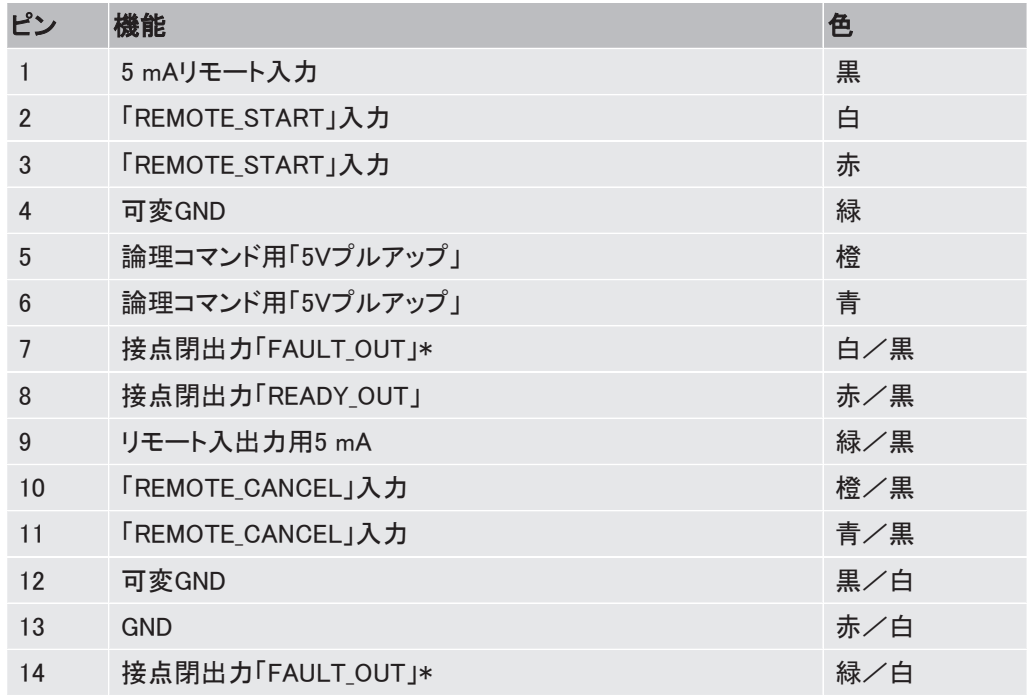

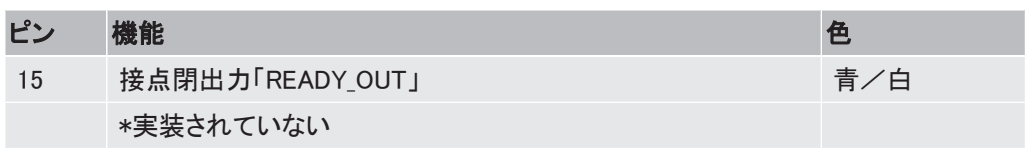

リモートスタートケーブル

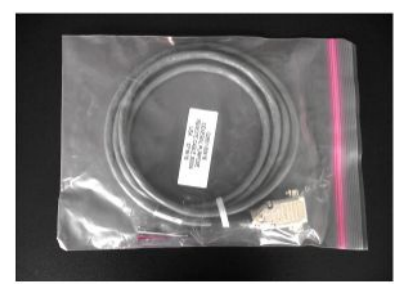

リモートスタート/キャンセル回路

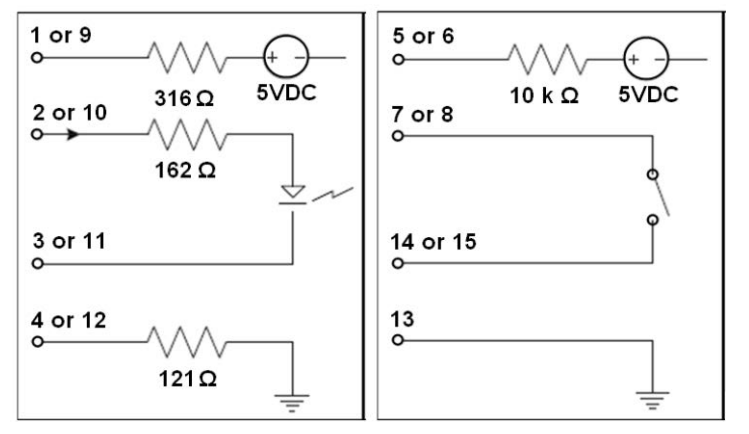

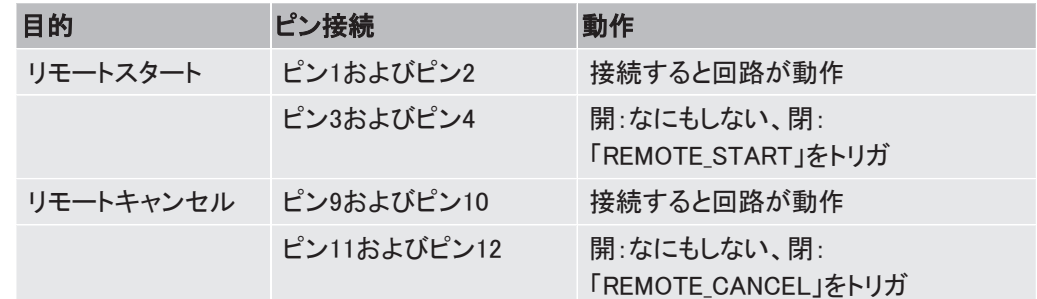

「REMOTE\_CANCEL」接点を閉じると、Micro GC Fusionは「READY\_OUT」リレー接点(ピン8お よび15)を開いて、接続先のデバイスに実行終了信号を送信します。

# 6.12 Valcoストリームセレクタ

Micro GC FusionにVICI®(Valco® Instruments Co. Inc.)製のValcoストリームセレクタを接続 することにより、複数のガスストリームの分析を行うことができます。Valcoストリームセレクタ の、EUH、EUD、およびUSB付きEUTの各モデルがサポートされています。

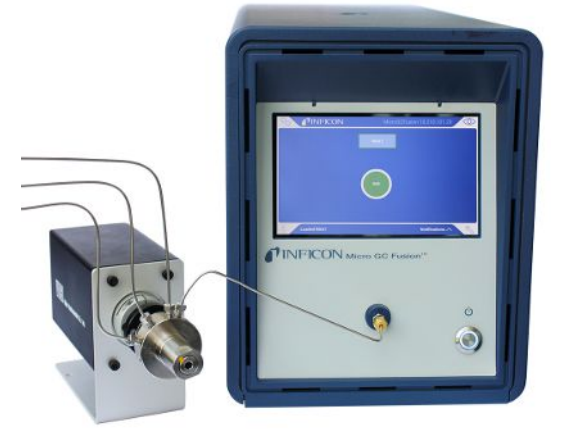

ValcoストリームセレクタをMicro GC Fusionに接続し、本体背面のUSBポートを通じて操作す ることができます。適切なUSBケーブルがValcoストリームセレクタに付属しています。

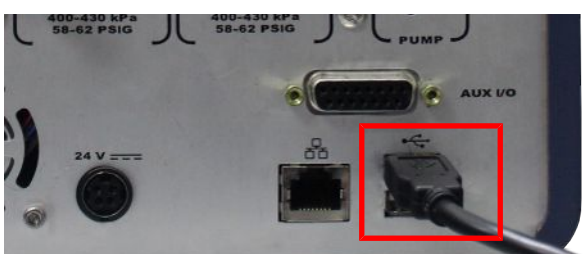

サンプルストリームとValcoストリームセレクタの接続時に使用可能なバルブタイプを下記に 示します。

- SD:行き止まり-サンプルストリームはストリーム選択バルブで止められます。
- SC:共通出口-すべてのサンプルストリームが共通の出口ポートからベントされます。
- SF:通過-各サンプルストリームが、ストリーム選択バルブを通じて連続的に流れます。
- ST:トラップ-サンプルは注入のためにサンプルプールにトラップされます。
- STF:トラップおよび通過-ST:トラップに類似、ただし、非選択ストリームはトラップされ ず、自身のベントまたはソースに戻ります。

# 6.12.1 Valcoストリームセレクタアクセサリの取り付け

#### 6.12.1.1 必要な工具

Valcoストリームセレクタアクセサリへのサンプル配管の接続に必要な工具を下記に示しま す。

- 1/4インチスパナ×2
- 5/16インチスパナ×1
- 7/16インチスパナ×1
- 外径1/16インチのステンレス鋼製サンプル配管

#### 6.12.1.2 Valcoストリームセレクタアクセサリ

INFICONでは、10ポートSDおよび10ポートSFのValcoストリームセレクタをアクセサリとして用 意しています。

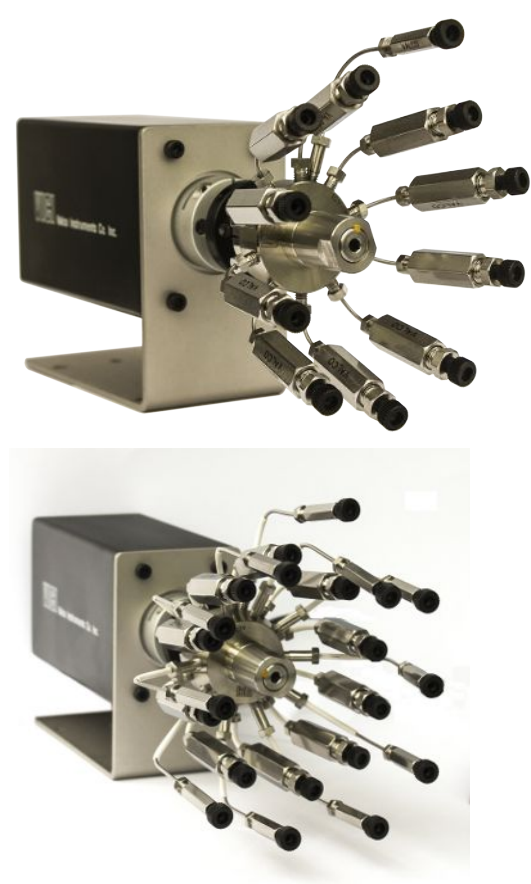

サンプルまたは校正ガスの供給が少量であり、時間が経過してもサンプルの組成が大幅に 変化することがないときは、SD(行き止まり)タイプのValcoストリームセレクタを選択すること を推奨します。

サンプルまたは校正ガスの供給が大量であり、時間の経過とともにサンプルの組成が急速 に変化するときは、SF(通過)タイプのValcoストリームセレクタを選択することを推奨します。

この組み立て済みのアクセサリには、各入口ポートに、1/16インチサンプル配管用フィルタ が組み込まれています。各サンプル配管の漏れは工場で点検済みであり、それぞれの番号 がラベルによって明確に示されています。例えば、サンプルポート1には「1 IN」、サンプル ポート2には「2 IN」のラベルが貼付され、GCに接続する出口配管には「OUT TO GC」のラベ ルが貼付されています。

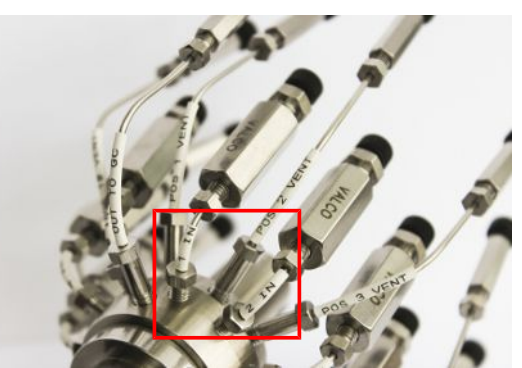

# 6.12.1.3 10ポートSD Valcoストリームセレクタアクセサリ

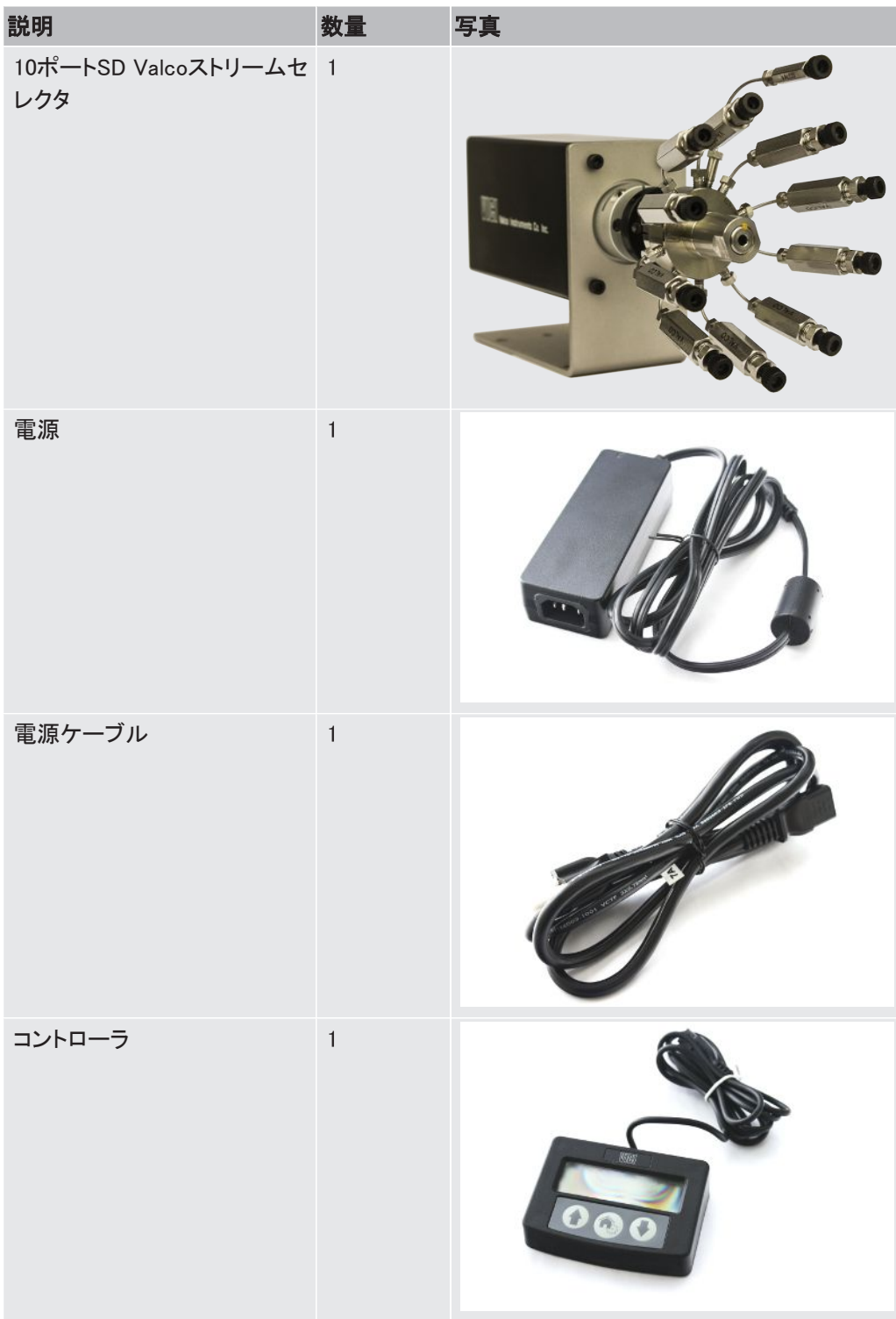

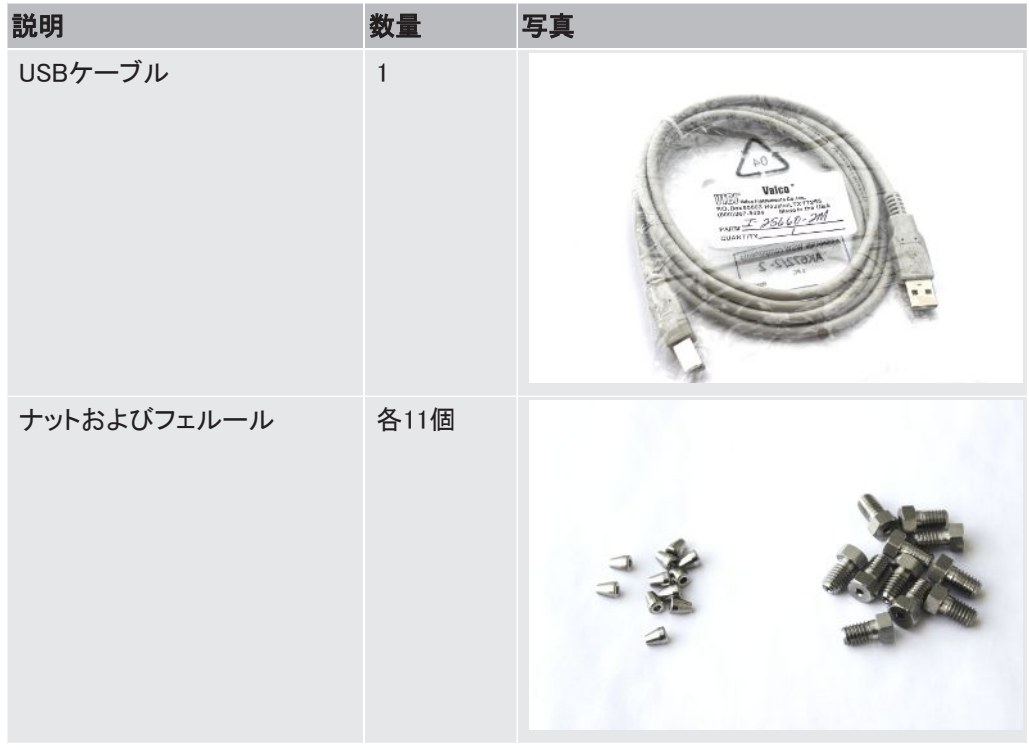

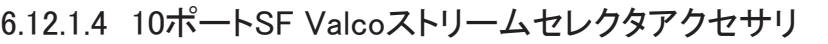

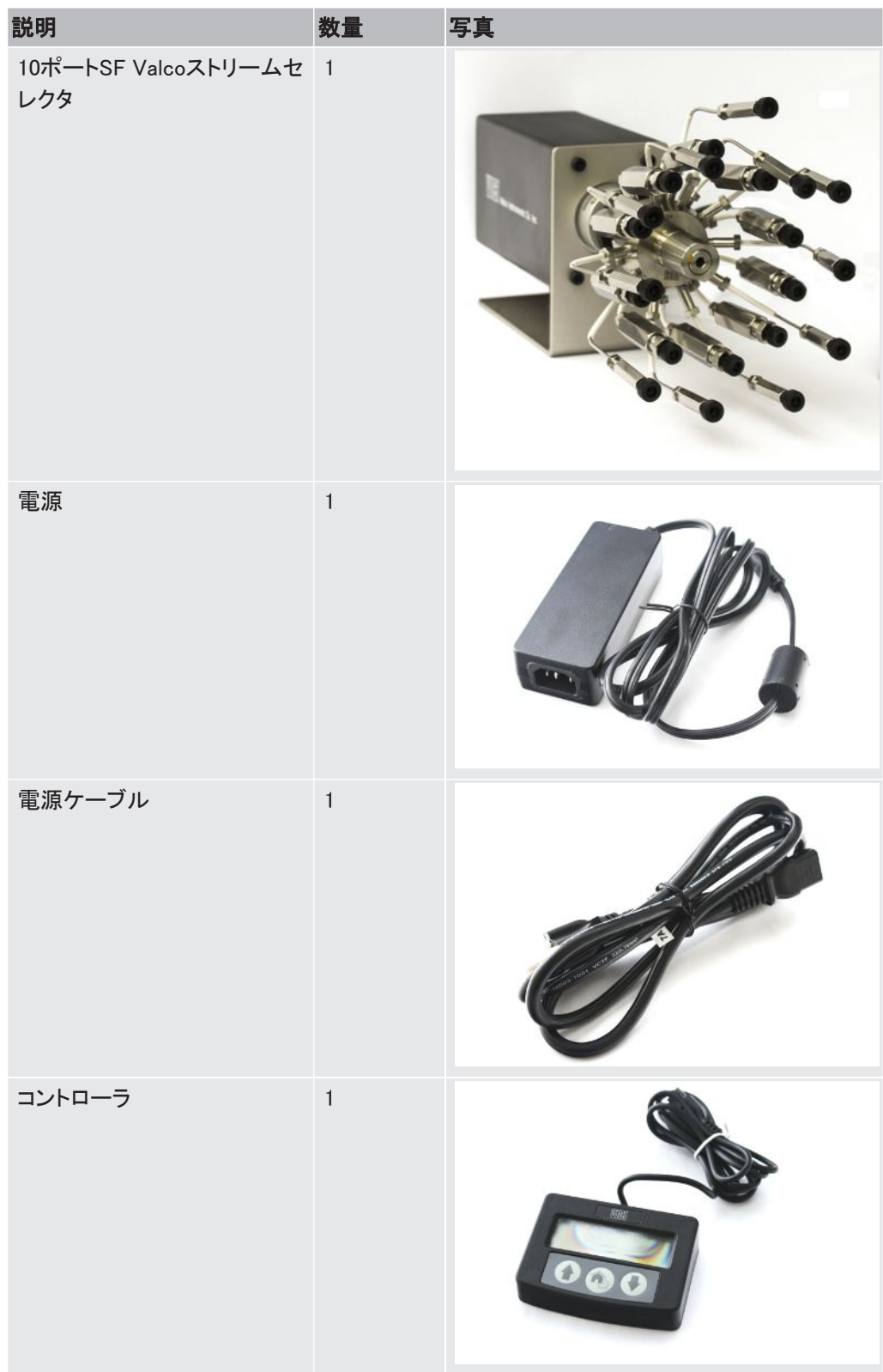

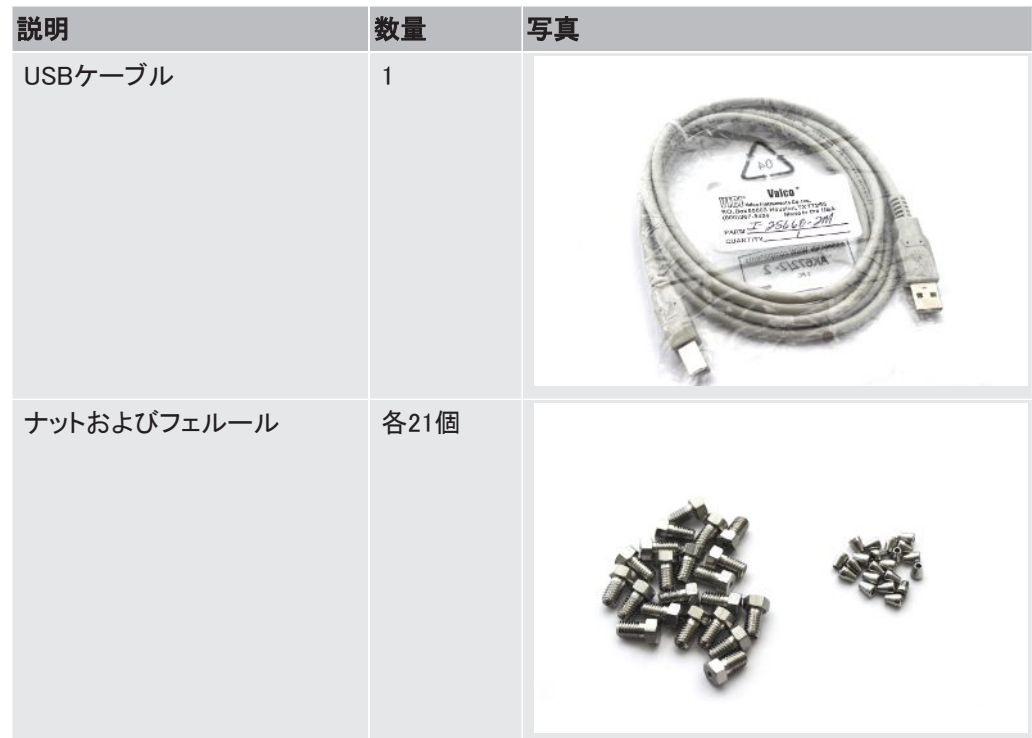

6.12.1.5 10ポートSD Valcoストリームセレクタアクセサリの取り付け

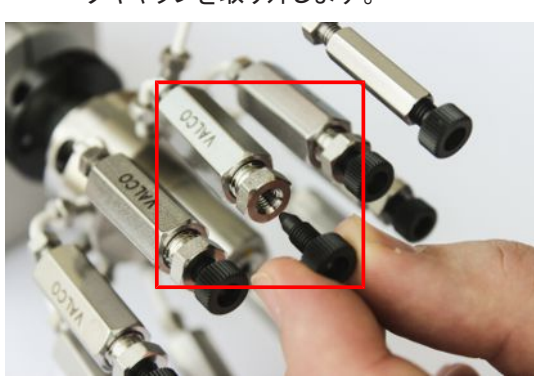

1 サンプル配管「1 IN」の位置を確認し、使用するサンプル配管ポートから黒色のフィル タキャップを取り外します。

2 外径1/16インチのステンレス鋼製サンプル配管を、ユニオンフィッティングとフェルー ルに通します。

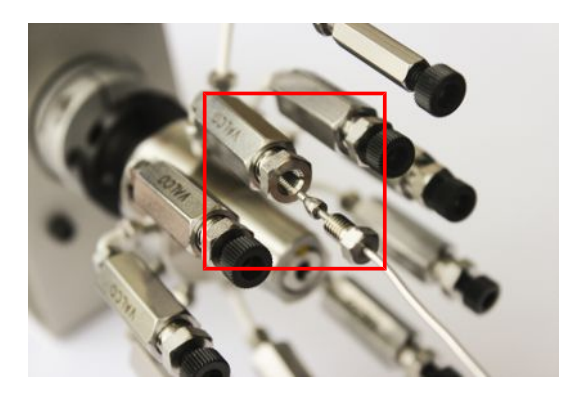

3 外径1/16インチのサンプル配管をValcoストリームセレクタの「1 IN」フィルタに接続し ます。

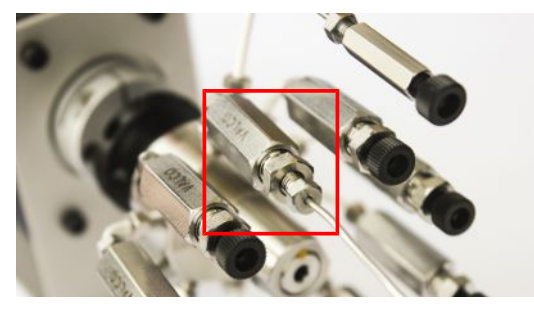

- 4 フィルタを7/16インチのスパナで保持しながら、1/4インチのスパナでユニオンフィッ ティングを締め付けます。止まる位置からさらに1/2回転締め付けて、ユニオンフィッ ティングとフェルールを1/16インチサンプル配管に馴染ませます。
- 5 いったんユニオンフィッティングを弛めて、もう一度締め付けます。
- 6 手順1~5を繰り返して、必要な数のサンプル配管を、「2 IN」フィルタや「3 IN」フィルタ などの対応するフィルタに接続します。

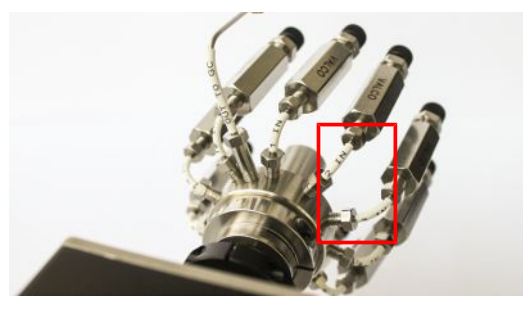

7 外径1/16インチのステンレス鋼製サンプル配管を、ユニオンフィッティングとフェルー ルに通します。

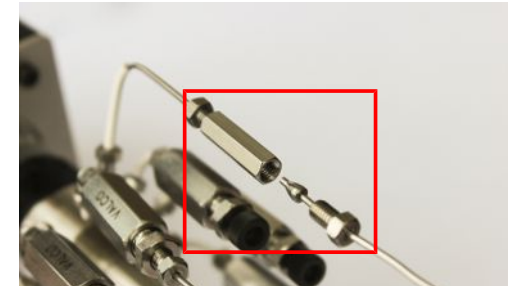

8 外径1/16インチのステンレス鋼製配管を「OUT TO GC」ユニオンに接続します。

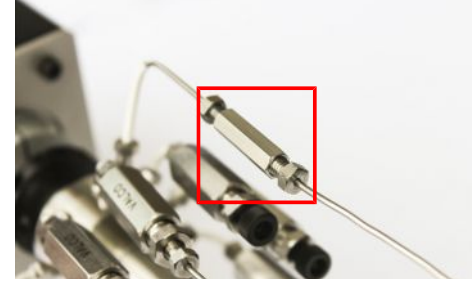

9 「OUT TO GC」フィッティングを1/4インチスパナで保持しながら、他の1/4インチスパ ナでユニオンユニオンフィッティングを締め付けます。止まる位置からさらに1/2回転 締め付けて、ユニオンフィッティングとフェルールを1/16インチサンプル配管に馴染ま せます。

- 10 いったんユニオンフィッティングを弛めて、もう一度締め付けます。
- 11 外径1/16インチのステンレス鋼製配管の他端を、Micro GC Fusionの本体前面の 1/16インチ入口フィッティングに、5/16インチスパナを使用して接続します。
- 12 Valcoストリームセレクタの背面の電源コネクタに、DC電源アダプタのプラグを挿入し ます。電源アダプタのACプラグを、AC100~240 Vの商用電源コンセントに接続しま す。

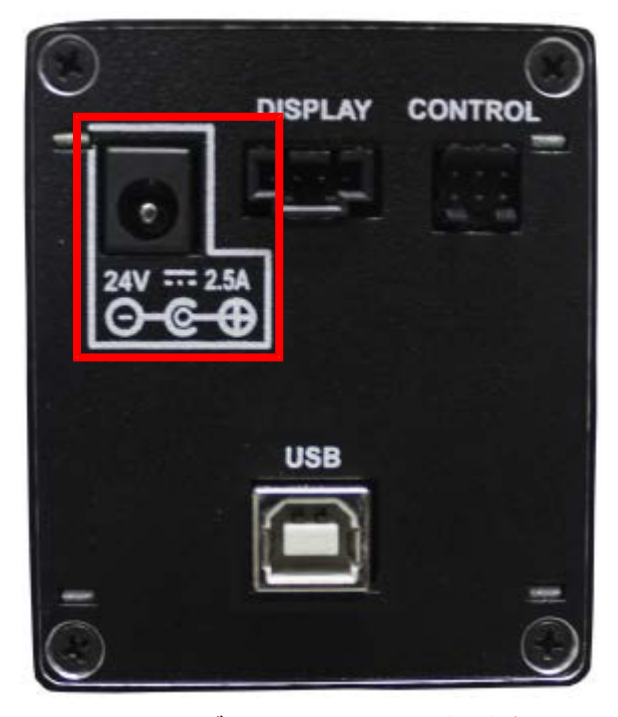

13 USBケーブルのUSB Type Bコネクタを、Valcoストリームセレクタの背面のUSBポート に接続します。USBケーブルの他端のUSB Type Aコネクタを、Micro GC Fusionの本 体背面のUSBポートに接続します。

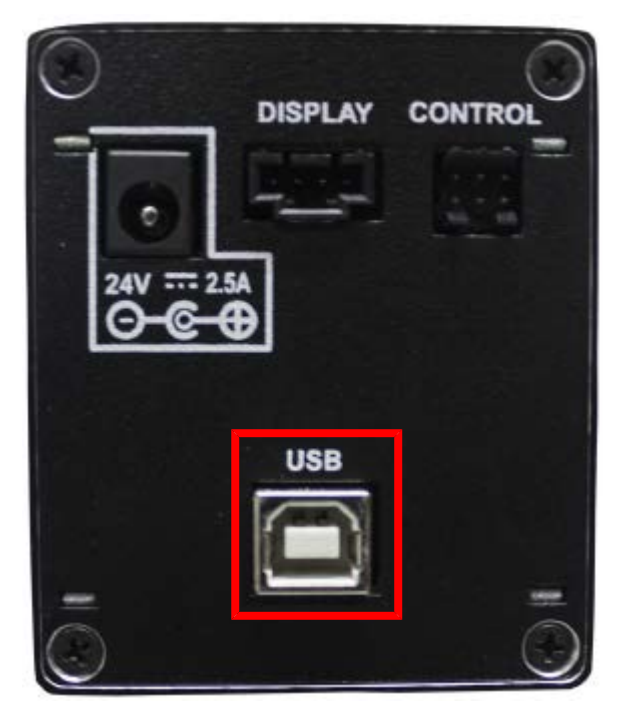

14 内部アクチュエータ操作用のコントローラの接続ケーブルを、Valcoストリームセレクタ の背面の専用ポートに接続します。

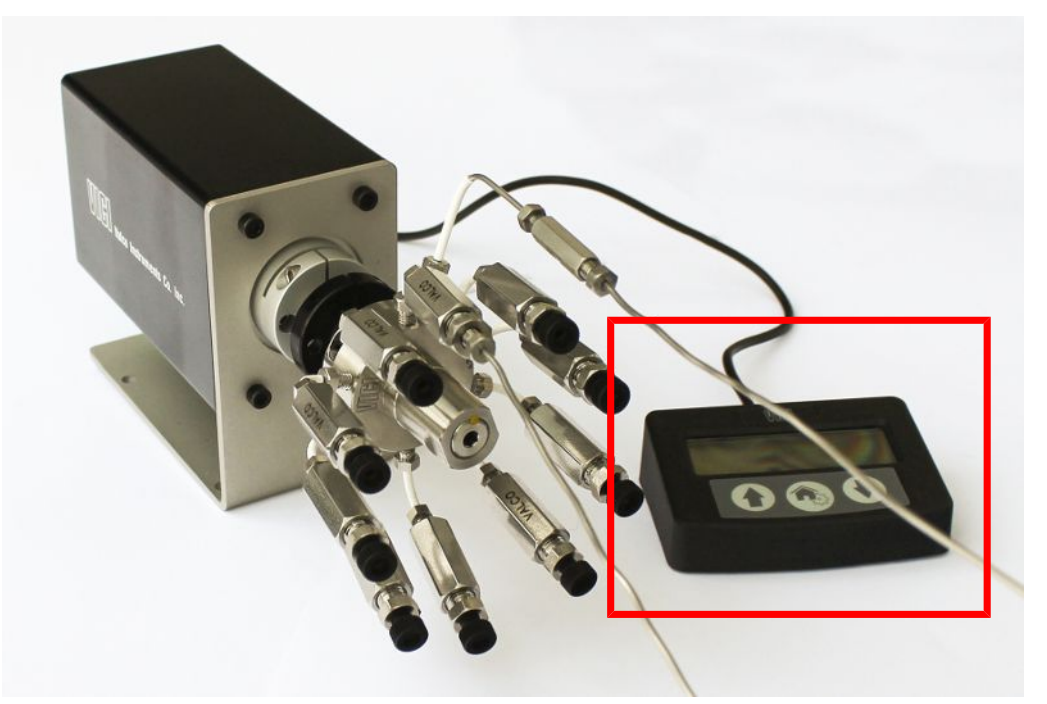

15 Valcoストリームセレクタが正しく接続されていることを確認するために、サポートされ ているウェブブラウザまたはワイヤレスデバイスを使用して、Micro GC Fusionのメイ ンページを開きます。「Valve Position(バルブポジション)」ドロップダウンメニューを使 用して、バルブの位置を選択することができます。

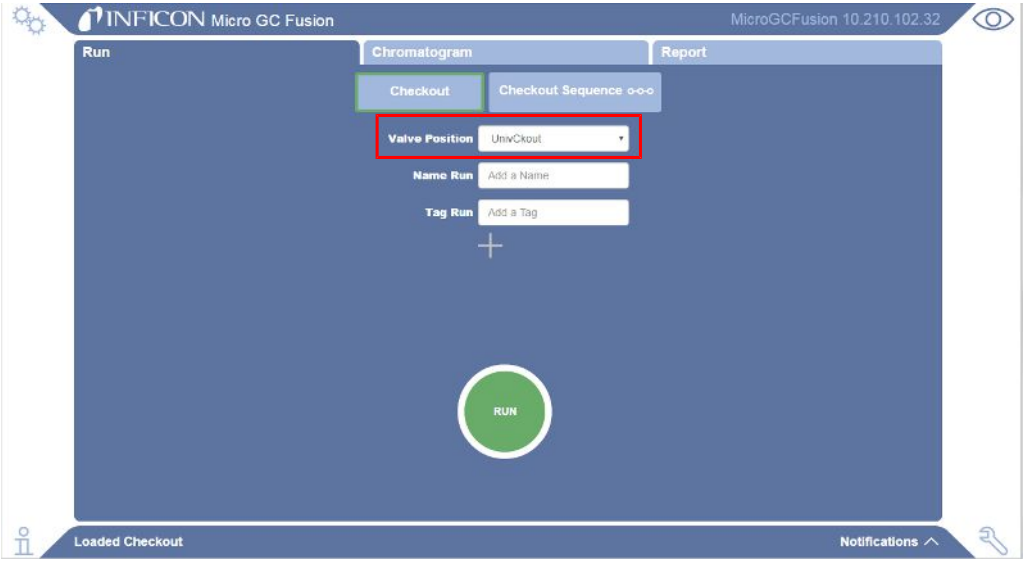

16 Valcoストリームセレクタの設定については、「[Valcoストリームセレクタの操作](#page-251-0) [\[](#page-251-0)▶ [252\]」](#page-251-0)を参照してください。

- 6.12.1.6 10ポートSF Valcoストリームセレクタアクセサリの取り付け
	- 1 サンプル配管「1 IN」の位置を確認し、使用するサンプル配管ポートから黒色のフィル タキャップを取り外します。

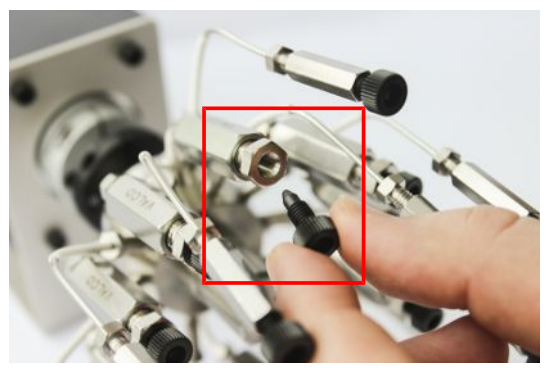

2 外径1/16インチのステンレス鋼製サンプル配管を、ユニオンフィッティングとフェルー ルに通します。

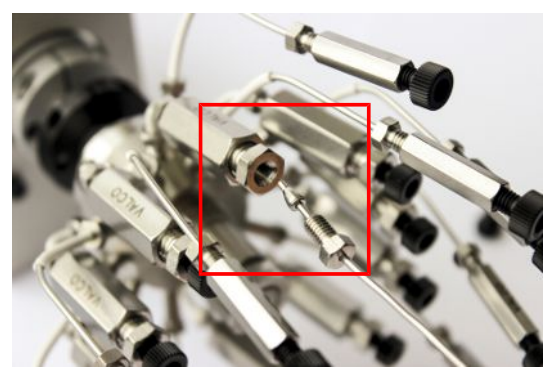

3 外径1/16インチのサンプル配管をValcoストリームセレクタの「1 IN」フィルタに接続し ます。

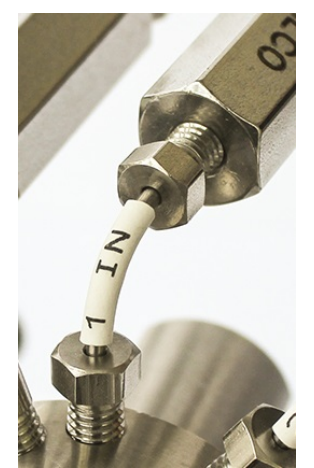

- 4 フィルタを7/16インチのスパナで保持しながら、1/4インチのスパナでユニオンフィッ ティングを締め付けます。止まる位置からさらに1/2回転締め付けて、ユニオンフィッ ティングとフェルールを1/16インチサンプル配管に馴染ませます。
- 5 いったんユニオンフィッティングを弛めて、もう一度締め付けます。

6 手順1~5を繰り返して、必要な数のサンプル配管を、「2 IN」フィルタや「3 IN」フィルタ などの対応するフィルタに接続します。

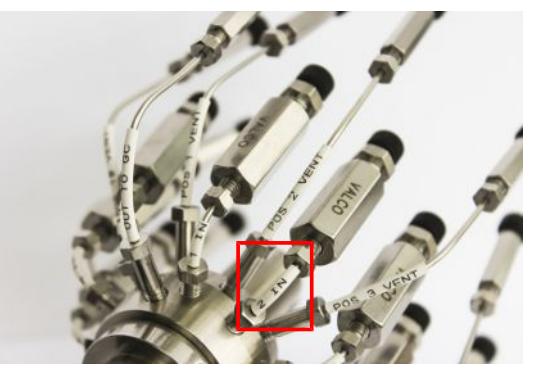

- 7 外径1/16インチのステンレス鋼製サンプル配管を、ユニオンフィッティングとフェルー ルに通します。
- 8 外径1/16インチのサンプル配管を、Valcoストリームセレクタの「POS 1 VENT」ユニオ ンに接続します。

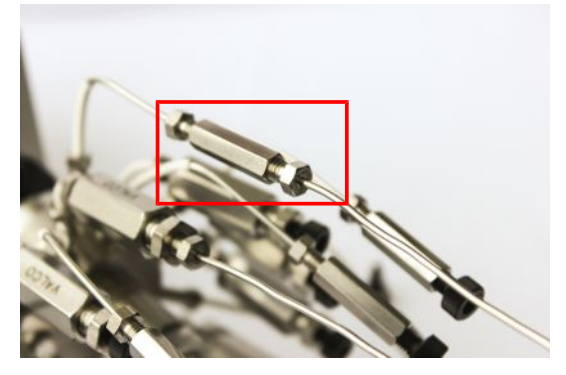

- 9 ユニオンを1/4インチスパナで保持しながら、他の1/4インチスパナでユニオンフィッ ティングを締め付けます。止まる位置からさらに1/2回転締め付けて、ユニオンフィッ ティングとフェルールを1/16インチサンプル配管に馴染ませます。
- 10 いったんユニオンフィッティングを弛めて、もう一度締め付けます。
- 11 手順7~9を繰り返して、ベント用配管を、「POS 2 VENT」や「POS 3 VENT」など、対応 するユニオンに接続します。

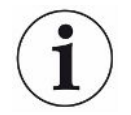

校正ガスを接続する場合は、ガスを無駄にしないようにするために、ベント配管を ナットに交換してください。

12 外径1/16インチのステンレス鋼製配管を「OUT TO GC」ユニオンに接続します。

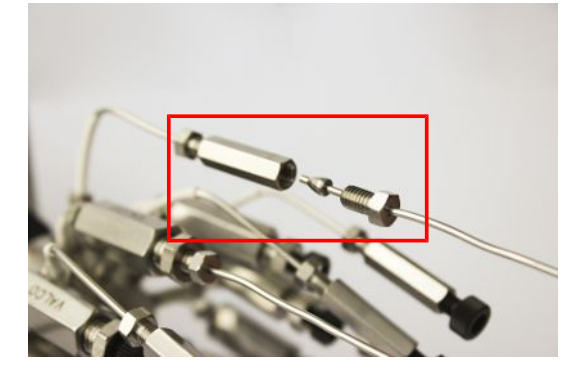

- 13 ユニオンを1/4インチスパナで保持しながら、他の1/4インチスパナでユニオンフィッ ティングを締め付けます。止まる位置からさらに1/2回転締め付けて、ユニオンフィッ ティングとフェルールを1/16インチサンプル配管に馴染ませます。
- 14 いったんフィッティングを弛めて、もう一度締め付けます。
- 15 外径1/16インチのステンレス鋼製配管の他端を、Micro GC Fusionの本体前面の 1/16インチ入口フィッティングに、5/16インチスパナを使用して接続します。

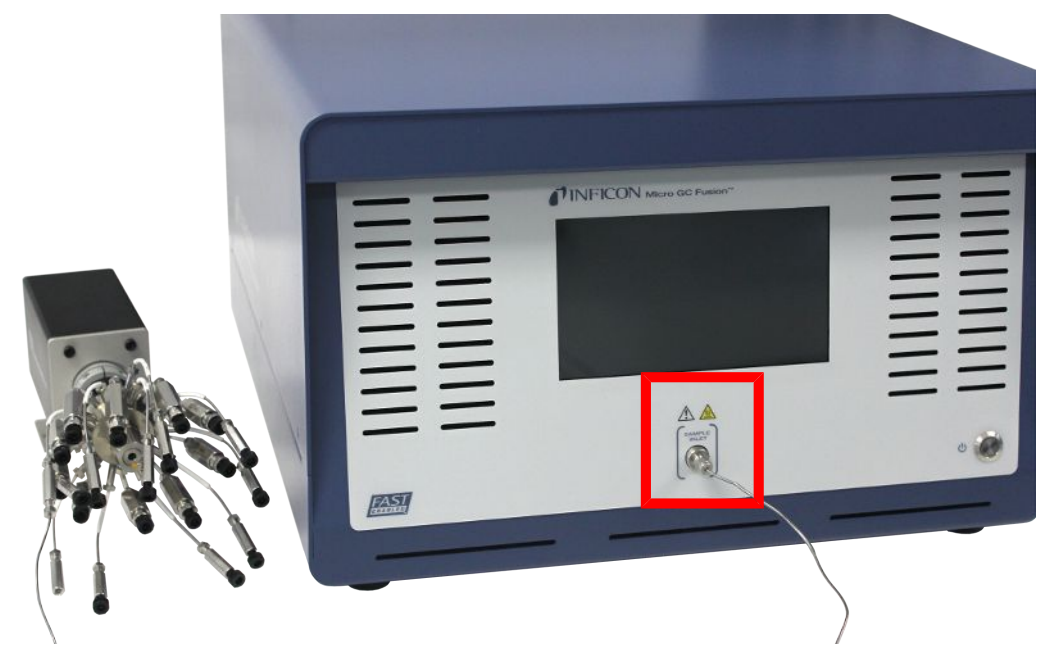

16 Valcoストリームセレクタの背面の電源コネクタに、DC電源アダプタのプラグを挿入し ます。電源アダプタのACプラグを、AC100~240 Vの商用電源コンセントに接続しま す。

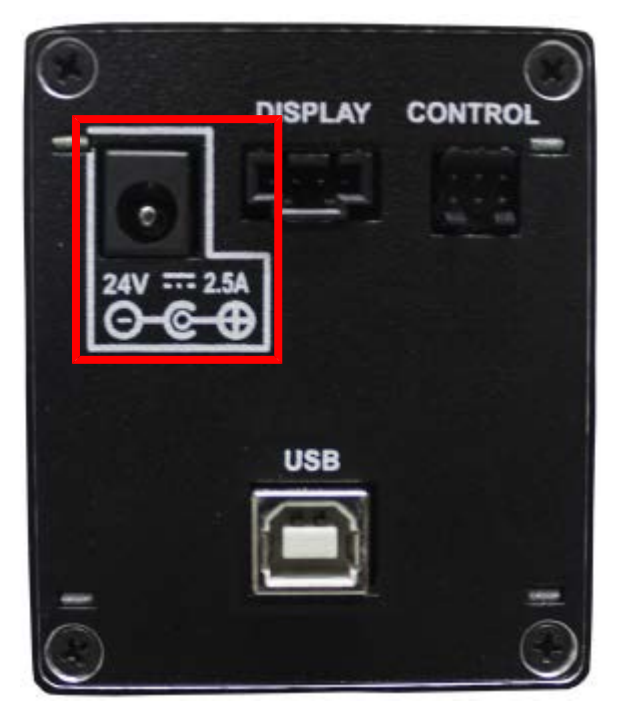

17 USBケーブルのUSB Type Bコネクタを、Valcoストリームセレクタの背面のUSBポート に接続します。USBケーブルの他端のUSB Type Aコネクタを、Micro GC Fusionの本 体背面のUSBポートに接続します。

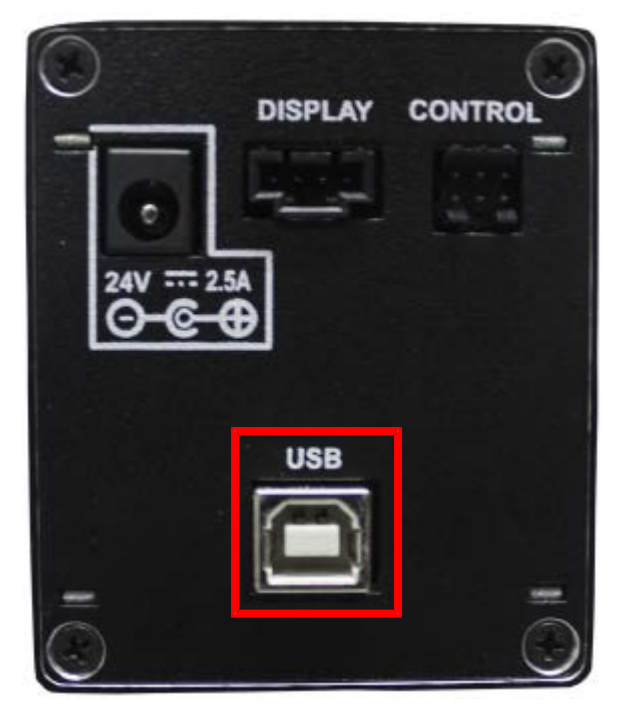

18 内部アクチュエータ操作用のコントローラの接続ケーブルを、Valcoストリームセレクタ の背面の専用ポートに接続します。

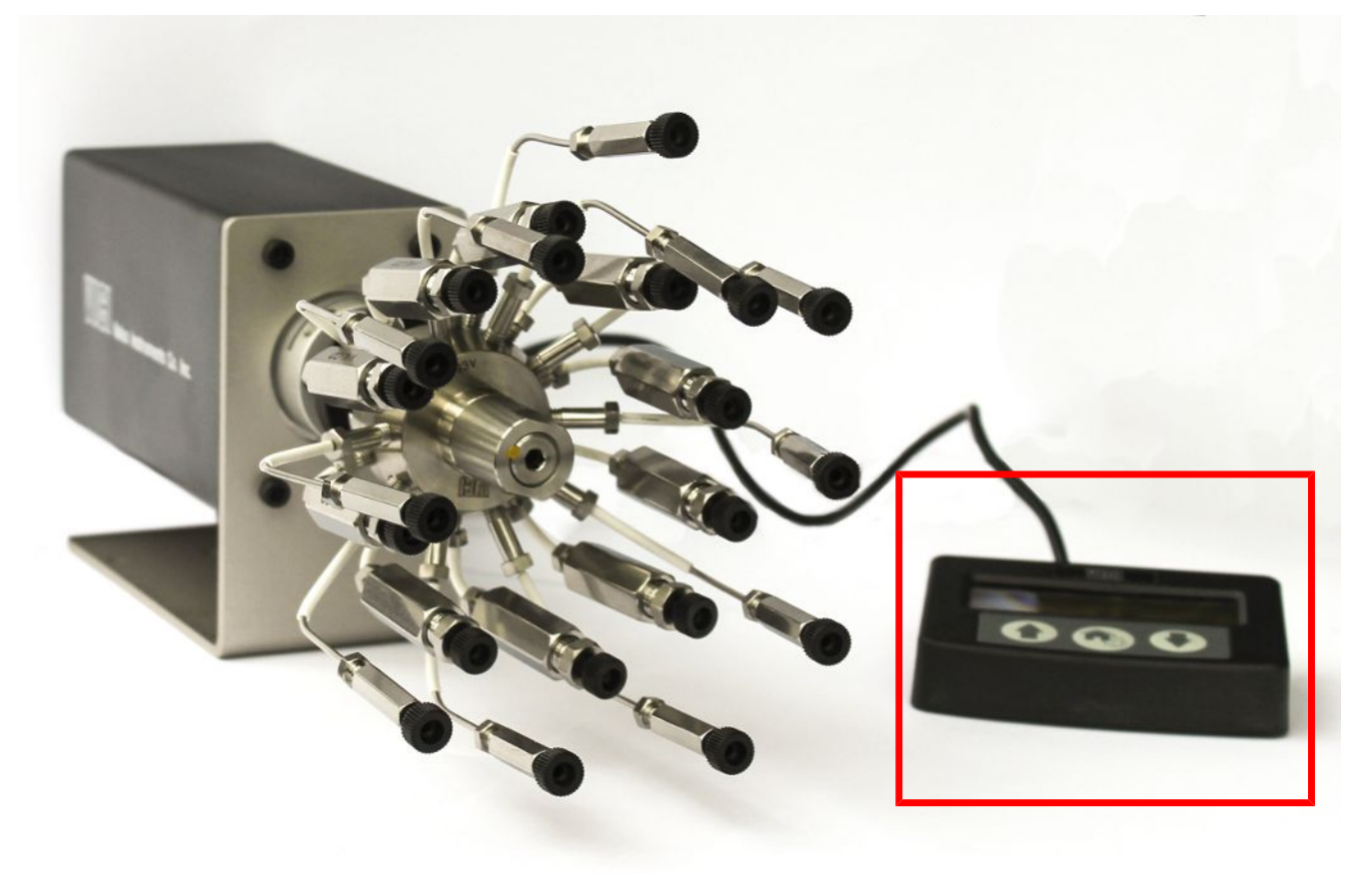

19 Valcoストリームセレクタが正しく接続されていることを確認するために、サポートされ ているウェブブラウザまたはワイヤレスデバイスを使用して、Micro GC Fusionのメイ ンページを開きます。「Valve Position(バルブポジション)」ドロップダウンメニューを使 用して、バルブの位置を選択することができます。

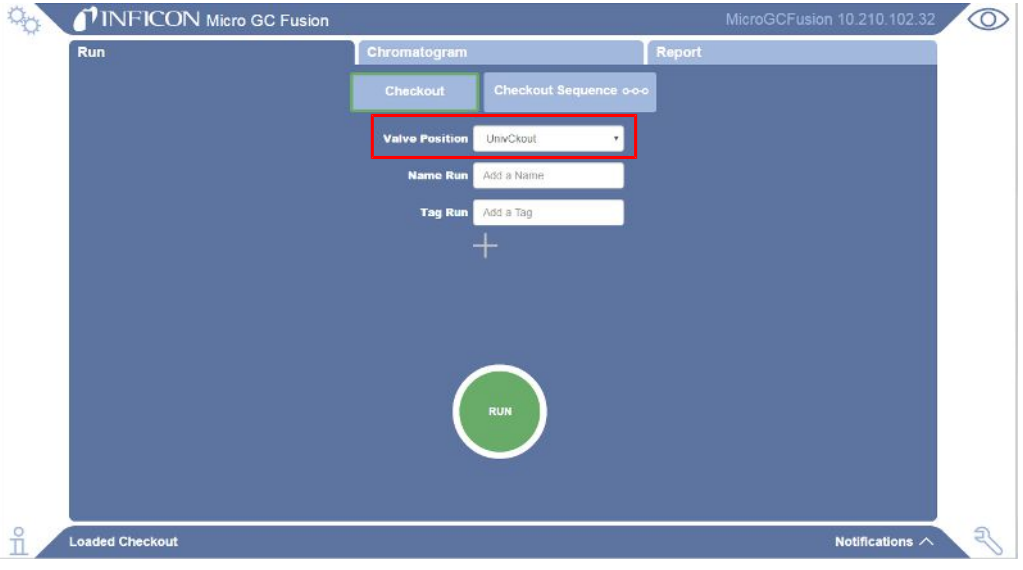

20 Valcoストリームセレクタの設定については、「[Valcoストリームセレクタの操作](#page-251-0) [\[](#page-251-0)▶ [252\]」](#page-251-0)を参照してください。

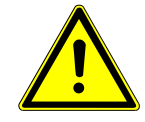

## 警告

キャリアおよびサンプルの流れは、潜在的に有毒、有害、窒息性(酸素置換)または 可燃性のガスであるため、Micro GC Fusionと、その使用エリアから、安全に排出す る必要があります。ドラフト、ケミカルトラップ、または反応媒体を使用して、有毒ガス を排出または除去してください。

# 6.13 表示言語の選択

Micro GC Fusionの前面のタッチパネルディスプレイに表示する言語として、英語または中国 を選択することができます。前面のタッチパネルディスプレイに表示する言語を選択する手 順を下記に示します。

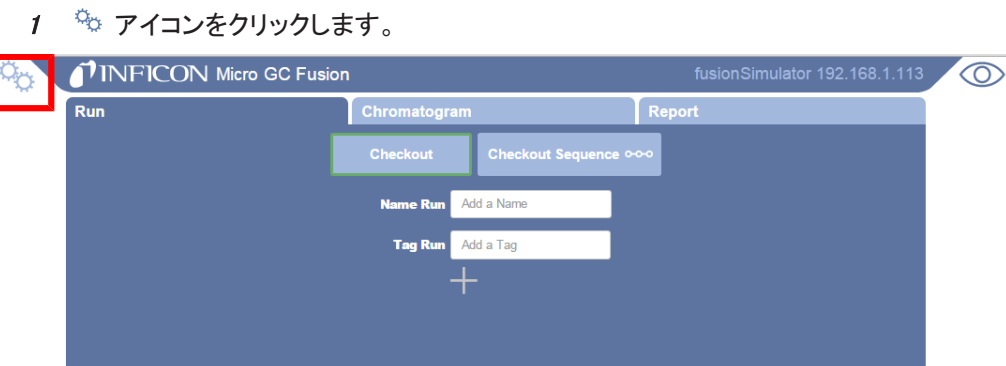

2 「System Administration(システムの管理)」をクリックします。

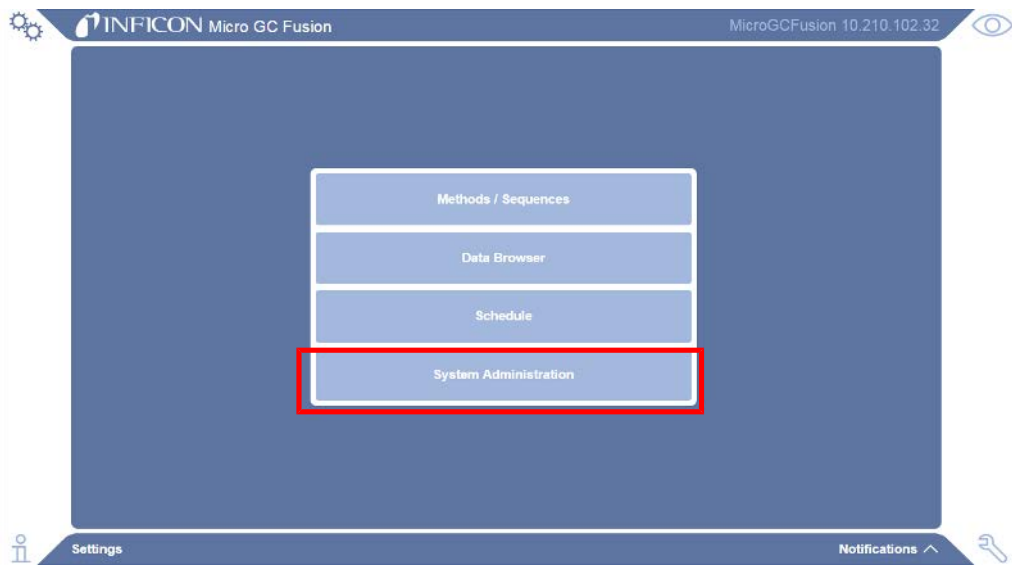

#### 3 「System Configuration(システムの構成)」をクリックします。

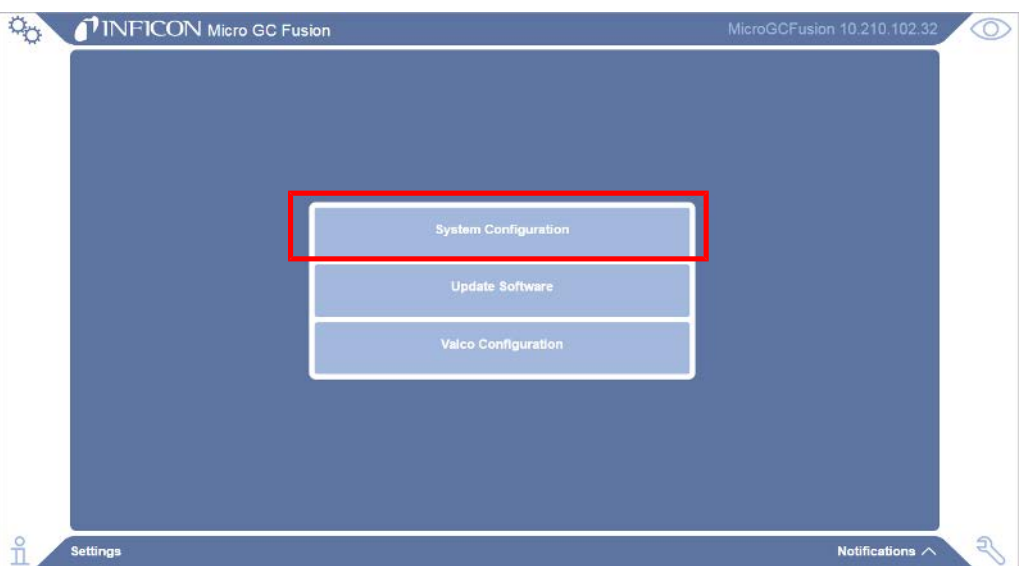

4 「System Configuration(システムの構成)」ウィンドウで、「Front Panel Language(前 面のタッチパネルディスプレイの言語)」ドロップダウンメニューを使用して、使用する 言語を選択します。

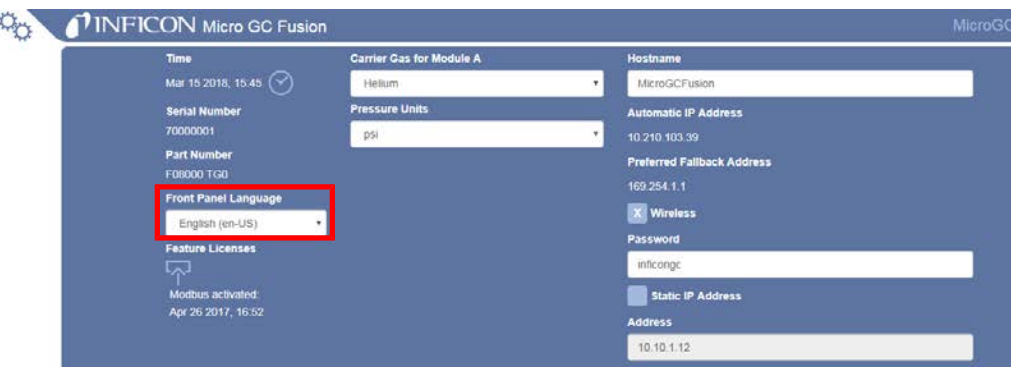

5 前面のタッチパネルディスプレイの表示を更新すると、新しい設定が有効になりま す。

# 6.14 気液分離器の取り付け

# 6.14.1 はじめに

気液分離を行うために、Genie® メンブレンセパレータを使用した気液分離器(PN 952-029- G1)が用意されています。

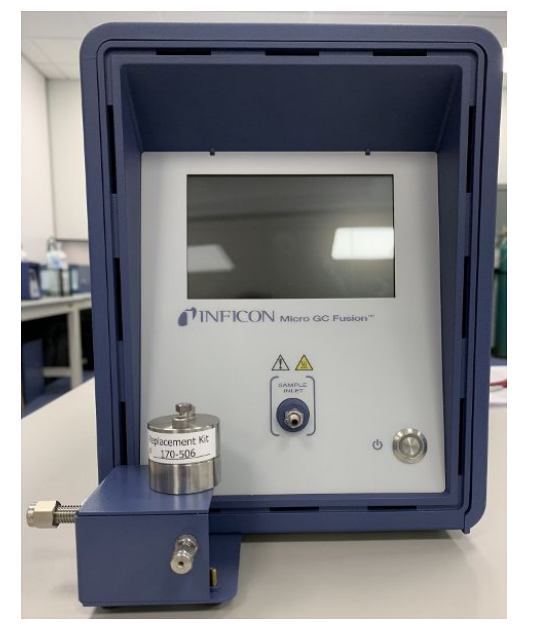

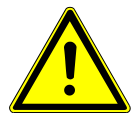

#### 注意

気液分離器によって、気体サンプル中の液滴を除去することができます。液体サン プルの注入用ではありません。

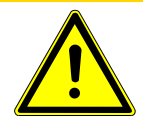

# 注意

サンプル入口のガス圧が172 kPa(25 psi)を超えないようにする必要があります。圧 力が172 kPa(25 psi)を超過するとMicro GC Fusionが損傷し、工場修理が必要にな ることがあります。

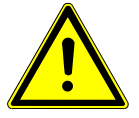

### 警告

この気液分離器のサンプルベントの圧力は、最大172 kPa(25 psi)に達することがあ ります。負傷事故を防止するために、高圧サンプルを使用するときは特に注意が必 要です。

# 6.14.2 気液分離器アクセサリキット(PN 952-029-G1)

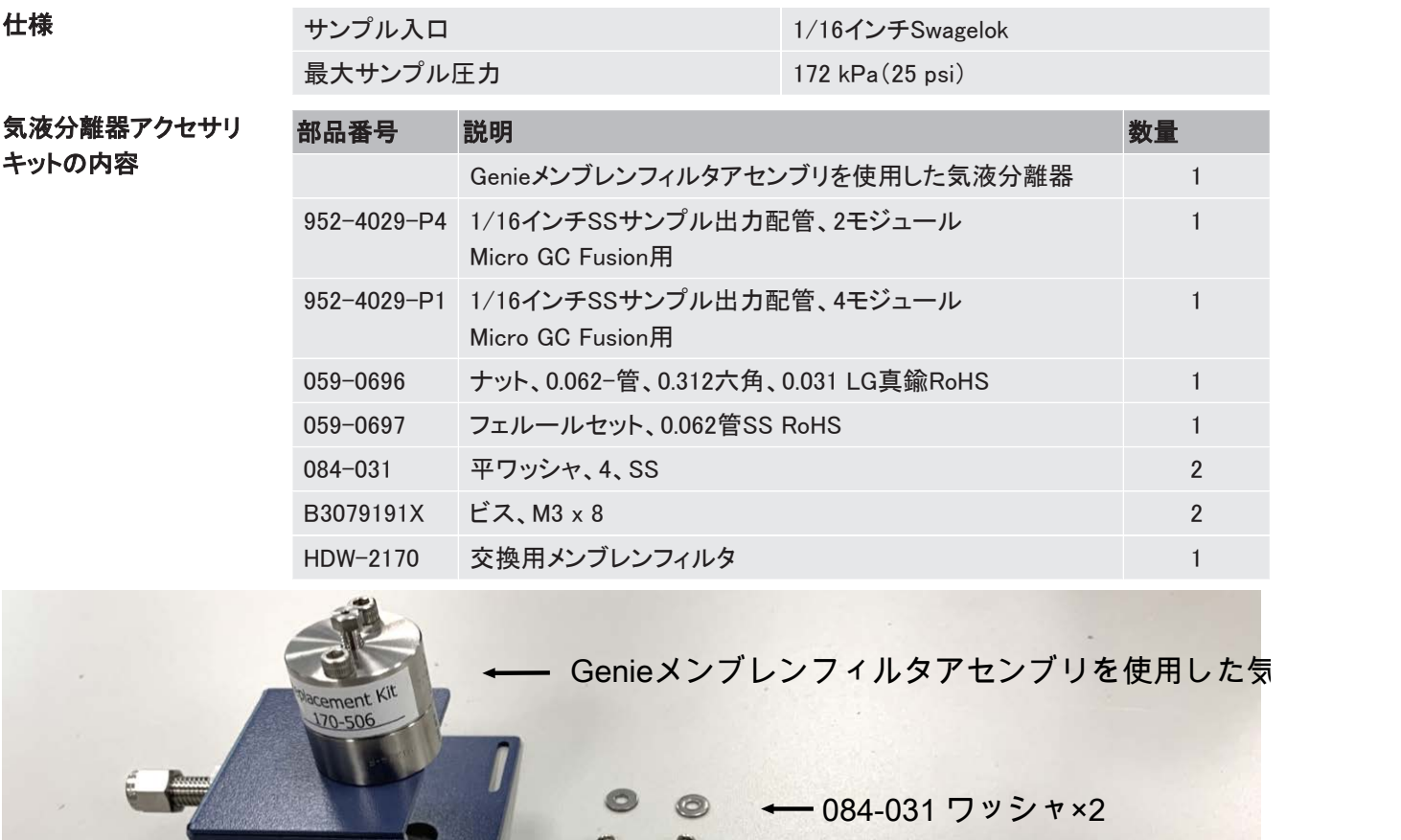

← B307919X ビス×2

059-0697フェルールセット

059-0696ナット

952-4029-P4 1/16インチSSサンプル出力配管 2モジュール Micro GC Fusion用

952-4029-P1

1/16インチSSサンプル出力配管 4モジュール Micro GC Fusion用

### 6.14.3 必要な工具のリスト

下記の工具を用意しておいてください。

- 2 mmアレンレンチ
- 5/16インチスパナ
- 1/4インチスパナ

## 6.14.4 気液分離器の取り付け

この気液分離器は、2モジュールおよび4モジュールのMicro GC Fusionに使用することがで きます。工場組み立て済で、Micro GC Fusionの設置時に簡単に取り付けることができます。

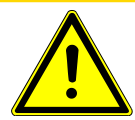

## 注意

気液分離器によって、気体サンプル中の液滴を除去することができます。液体サン プルの注入用ではありません。

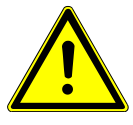

## 警告

この気液分離器のサンプルベントの圧力は、最大172 kPa(25 psi)に達することがあ ります。負傷事故を防止するために、高圧サンプルを使用するときは特に注意が必 要です。

#### 6.14.4.1 2モジュールシャーシ

気液分離器の2モジュールMicro GC Fusionへの取り付け手順を下記に示します。

- 1 「オン/スタンバイ」押しボタンスイッチを1回押して、Micro GC Fusionをシャットダウン します。このシャットダウン処理中に、分析カラムが冷却され、電源の遮断までに1~2 分の時間を要することがあります。
- 2 電源ケーブルやEthernetケーブルなど、すべての電気ケーブルを取り外します。
- 3 サンプルガス、キャリアガス、およびベントの接続を切り離します。
- 4 Micro GC Fusionを、慎重に横向きに倒します。
- 5 本体底面の2本のM3 x 8のビスを、2 mmのアレンレンチを使用して取り外します。取 り外した2本のビスは、元に戻すときのために保管しておいてください。

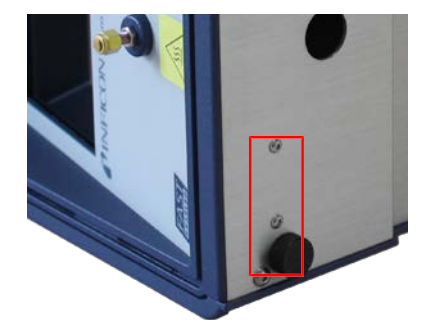

6 図に示すようにして、2モジュールMicro GC Fusion用の気液分離器を取り付けます。 気液分離器を保持して、取り付け用の長穴とMicro GC Fusionのねじ穴を合わせま す。

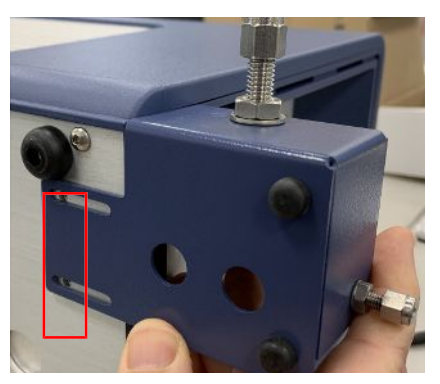

7 Micro GC Fusionの本体底面に気液分離器を、2個の平ワッシャ(084-031)と2本の8 mm M3ビス(B3079191X)を使用して固定します。

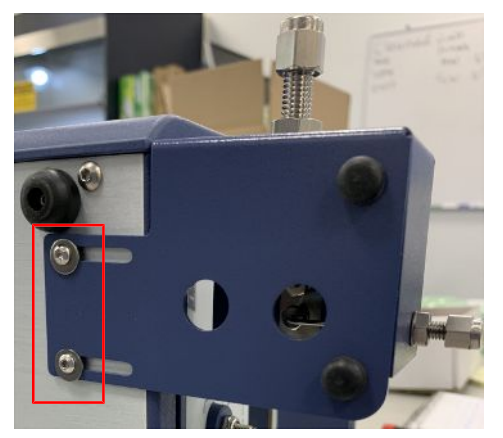

- 8 Micro GC Fusionを元の直立した位置に戻します。
- 9 気液分離器が浮いた状態にならないよう前側の足の高さを調節します。

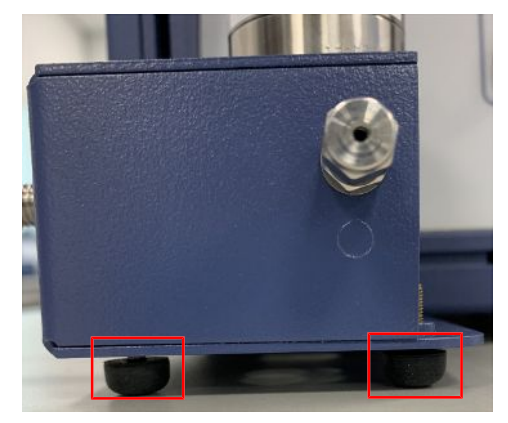

10 2モジュールシャーシ用のサンプル出力配管(952-4029-P4)を、気液分離器のValco フィッティングに挿入します。この段階では、まだ締め付けないでください。配管が自 由に動ける必要があります。
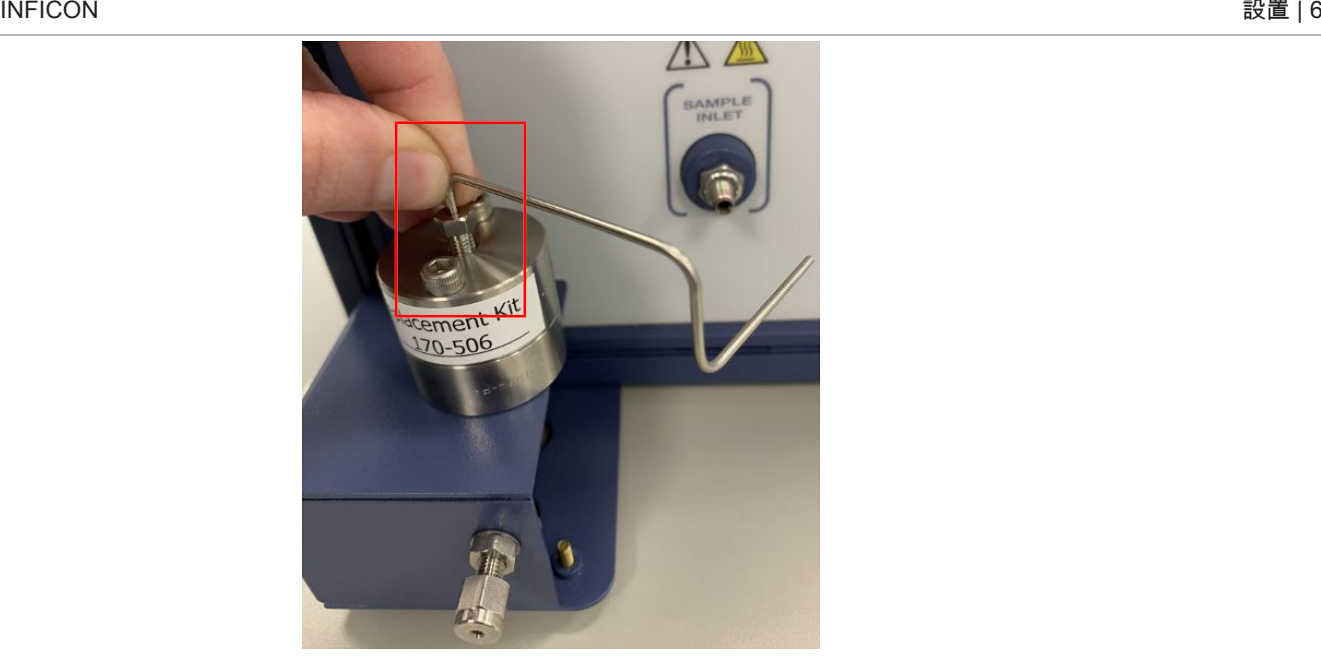

11 サンプル出力配管のMicro GC Fusion側を、1/16インチナット(059-0696)とフェルー ルセット(059-0697)に通します。

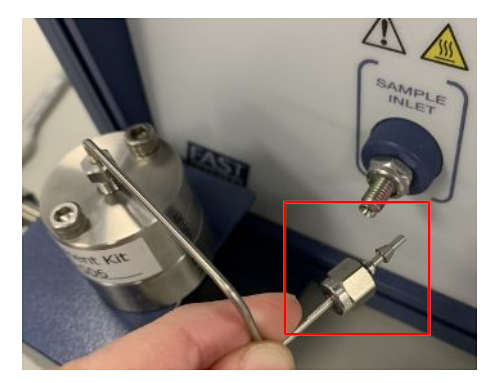

12 気液分離器からのサンプル出力配管をMicro GC Fusionのサンプル入口に接続し、 5/16インチスパナを使用してナットを締め付けます。

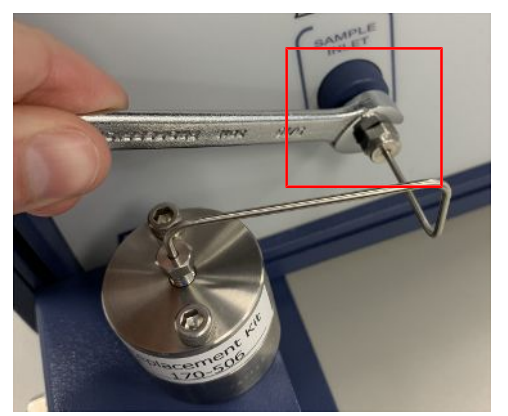

13 気液分離器のValcoフィッティングを、1/4インチスパナを使用して締め付けます。

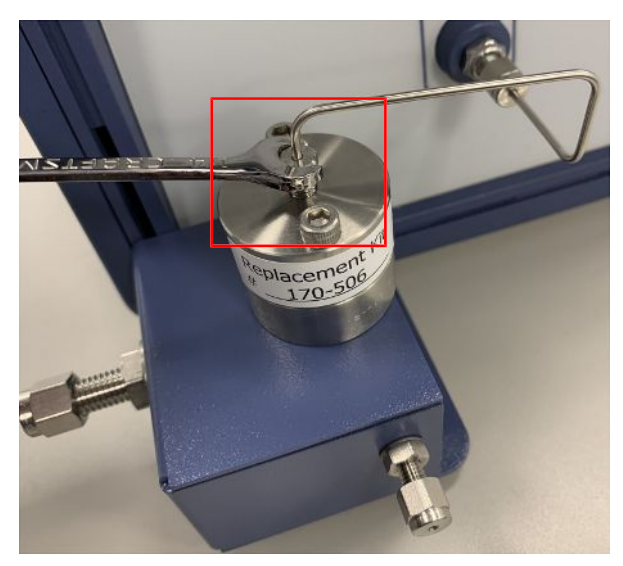

- 14 適切な配管を使用して、気液分離器のサンプルベントを、ドラフトなどの安全な場所 に接続します。
- 15 電源ケーブルやEthernetケーブルなど、すべての電気ケーブルを元どおりに取り付 けます。
- 16 キャリアガスおよびベントを元どおりに接続します。
- 17 Micro GC Fusionのスイッチをオンにします。気液分離器のサンプル入口にサンプル を接続して分析を開始します。

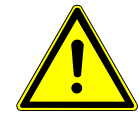

### 警告

キャリアおよびサンプルの流れは、潜在的に有毒、有害、窒息性(酸素置換)または 可燃性のガスであるため、Micro GC Fusionと、その使用エリアから、安全に排出す る必要があります。ドラフト、ケミカルトラップ、または反応媒体を使用して、有毒ガス を排出または除去してください。

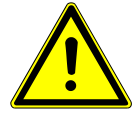

### 注意

配管内に液体が滞留するのを防止するために、ベント配管が上向きに傾斜しないよ うに注意してください。

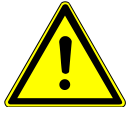

### 注意

使用中にベントポートが詰まると、出力圧力が大幅に上昇します。この問題が発生 し、サンプル供給圧力が172 kPa(25 psi)を超えると、Micro GC Fusionが損傷する 原因になります。

6.14.4.2 4モジュールシャーシ

気液分離器の4モジュールMicro GC Fusionへの取り付け手順を下記に示します。

- 1 「オン/スタンバイ」押しボタンスイッチを1回押して、Micro GC Fusionをシャットダウン します。このシャットダウン処理中に、分析カラムが冷却され、電源の遮断までに1~2 分の時間を要することがあります。
- 2 電源ケーブルやEthernetケーブルなど、すべての電気ケーブルを取り外します。
- 3 サンプルガス、キャリアガス、およびベントの接続を切り離します。
- 4 Micro GC Fusionを、右側を下にして、慎重に横に倒します。2本のM3 x 8ビス用の穴 が用意されています。

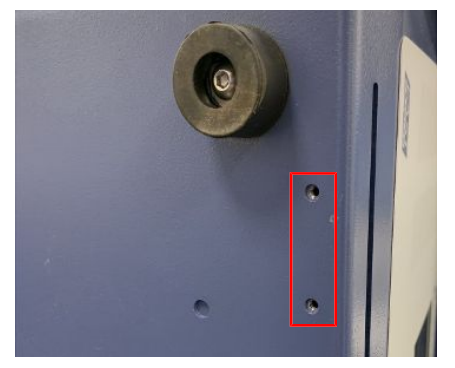

5 図に示すようにして、4モジュールMicro GC Fusionに気液分離器を取り付けます。気 液分離器を保持して、取り付け用の長穴とMicro GC Fusionのねじ穴を合わせます。

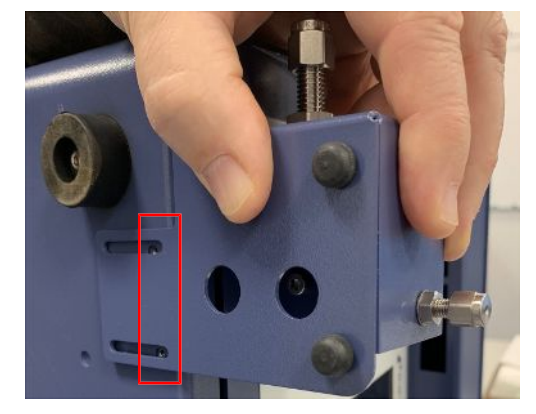

6 Micro GC Fusionの本体底面に気液分離器を、2個の平ワッシャ(084-031)と2本の8 mm M3ビス(B3079191X)を使用して固定します。

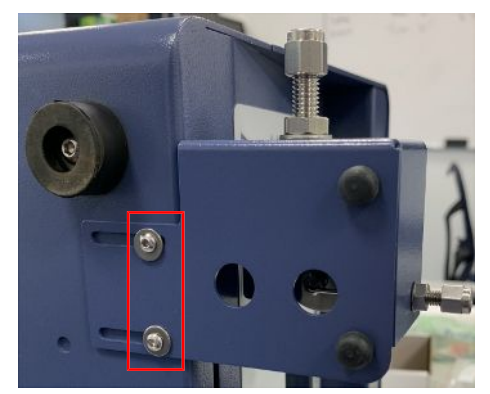

- 7 Micro GC Fusionを元の直立した位置に戻します。
- 8 気液分離器が浮いた状態にならないよう前側の足の高さを調節します。

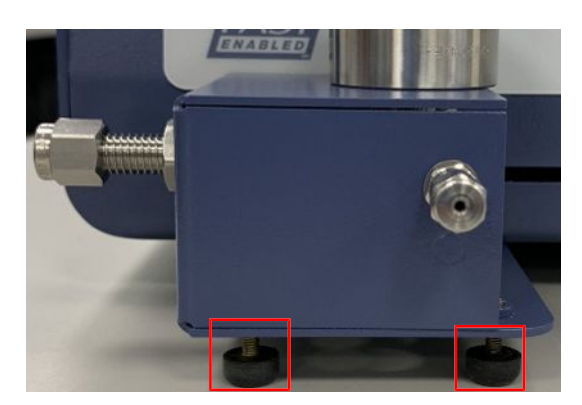

9 4モジュールシャーシ用のサンプル出力配管(952-4029-P1)を、気液分離器のValco フィッティングに挿入します。この段階では、まだ締め付けないでください。配管が自 由に動ける必要があります。

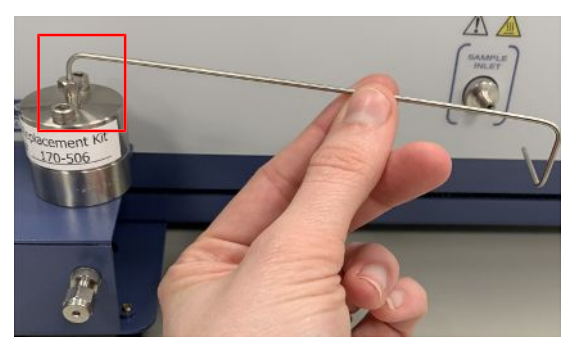

10 サンプル出力配管のMicro GC Fusion側を、1/16インチナット(059-0696)とフェルー ルセット(059-0697)に通します。

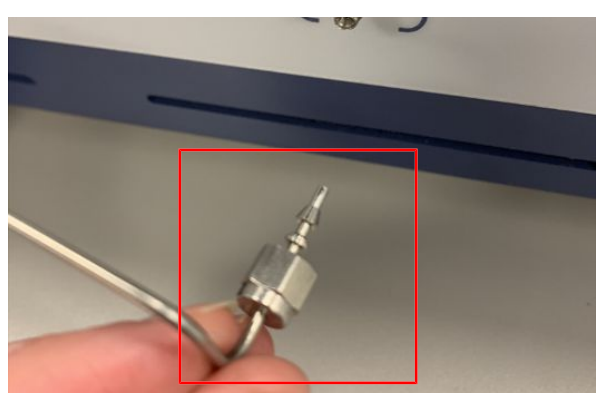

11 気液分離器からのサンプル出力配管をMicro GC Fusionのサンプル入口に接続し、 5/16インチスパナを使用してナットを締め付けます。

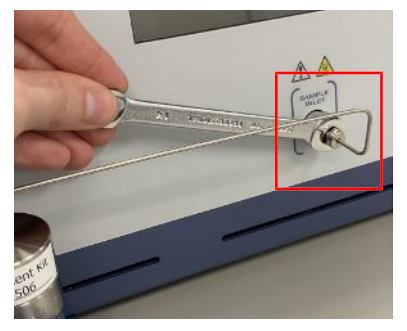

12 気液分離器のValcoフィッティングを、1/4インチスパナを使用して締め付けます。

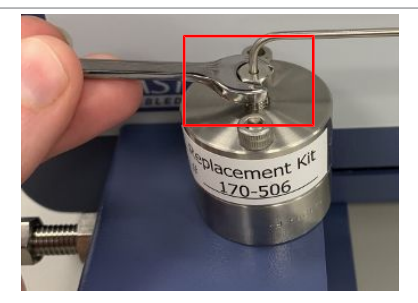

- 13 適切な配管を使用して、気液分離器のサンプルベントを、ドラフトなどの安全な場所 に接続します。
- 14 電源ケーブルやEthernetケーブルなど、すべての電気ケーブルを元どおりに取り付 けます。
- 15 キャリアガスおよびベントを元どおりに接続します。
- 16 Micro GC Fusionのスイッチをオンにします。気液分離器のサンプル入口にサンプル を接続して分析を開始します。

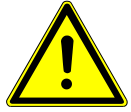

### 警告

キャリアおよびサンプルの流れは、潜在的に有毒、有害、窒息性(酸素置換)または 可燃性のガスであるため、Micro GC Fusionと、その使用エリアから、安全に排出す る必要があります。ドラフト、ケミカルトラップ、または反応媒体を使用して、有毒ガス を排出または除去してください。

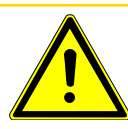

#### 注意

配管内に液体が滞留するのを防止するために、ベント配管が上向きに傾斜しないよ うに注意してください。

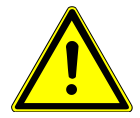

#### 注意

使用中にベントポートが詰まると、出力圧力が大幅に上昇します。この問題が発生 し、サンプル供給圧力が172 kPa(25 psi)を超えると、Micro GC Fusionが損傷する 原因になります。

# 6.15 減圧器/Genieフィルタ/気液分離器

減圧器/気液分離器(PN 952-033-G1)を使用して、サンプルの圧力を減圧するとともに、 サンプルに含まれている液体粒子を除去することができます。最大許容サンプル入力圧力 は3,450 kPa(500 psi)です。本装置の流量計に示されるように、100 mL/min以下の流量のと き、本装置からの出力圧力はほぼ大気圧となります。

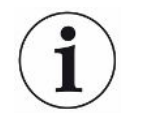

この減圧器/気液分離器は、内蔵式気液分離器(PN 952-022-G1)のサンプルコン ディショナとは互換性がありません。

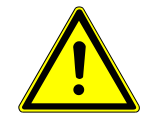

### 注意

本装置の流量が100 mL/minを超過すると、本装置からMicro GC Fusionへの出力 圧力が最大許容範囲を超え、Micro GC Fusionが損傷する原因になります。

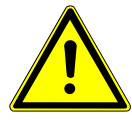

### 注意

使用中にベントポートが詰まると、本装置からMicro GC Fusionへの出力圧力が大 幅に上昇します。この問題が発生し、サンプル供給圧力が172 kPa(25 psi)を超過 すると、本装置に接続されているMicro GC Fusionが損傷する原因になります。

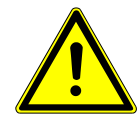

### 警告

この減圧器/気液分離器のサンプル入力定格圧力は3,450 kPa(500 psi)です。 この圧力を超過すると、高圧により部品が吹き飛んで故障する原因になります。

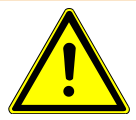

### 警告

キャリアおよびサンプルの流れは、潜在的に有毒、有害、窒息性(酸素置換)または 可燃性のガスであるため、Micro GC Fusionと、その使用エリアから、安全に排出す る必要があります。ドラフト、ケミカルトラップ、または反応媒体を使用して、有毒ガス を排出または除去してください。

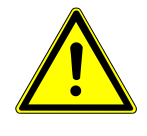

### 注意

配管内に液体が滞留するのを防止するために、ベント配管が上向きに傾斜しないよ うに注意してください。

# 6.15.1 2モジュールMicro GC Fusionシャーシへの取り付け一側面取 り付け

この減圧器/気液分離器には、2モジュールMicro GC Fusionシャーシの側面への取り付け に必要な下記の部品が含まれています。

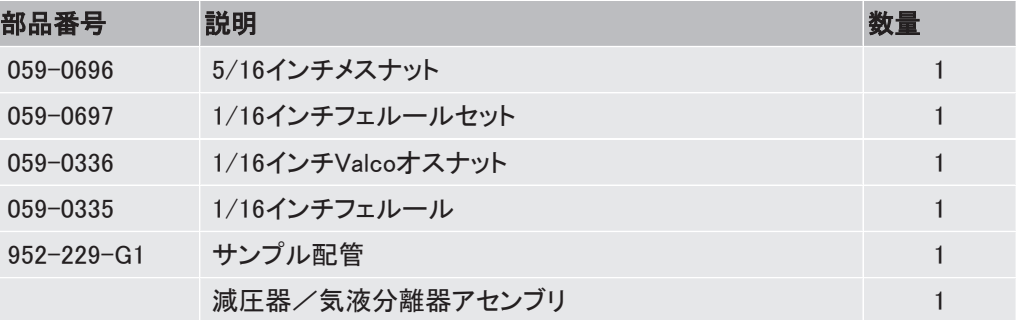

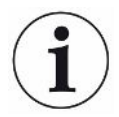

### このキットには、3種類の配管(PN 952-229-G1)が含まれていますが、側面への取 り付けには中の長さの配管を使用します。

#### 必要な工具

- 3/8インチスパナ
- 5/16インチスパナ
- 1/4インチスパナ

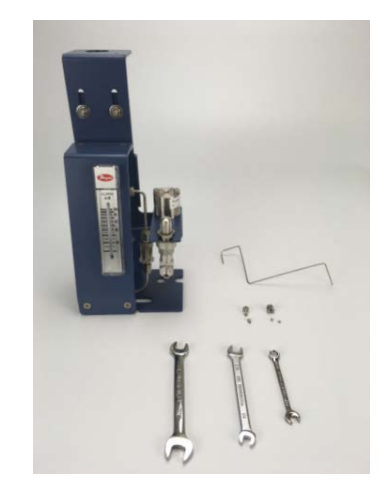

下記を用意しておいてください。

- ベント用配管およびフィッティング(使用する場合)
- 1/8インチSwagelokサンプル入力配管およびメスフィッティング

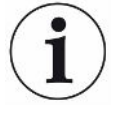

この減圧器/気液分離器のサンプル入口およびサンプルベントの保護キャッププラ グは、図には示されていませんが、配管の取り付け時に取り外す必要があります。

- 1 「[シャットダウンの手順 \[](#page-267-0)[}](#page-267-0) [268\]」](#page-267-0)を参照して、Micro GC Fusionのシャットダウンを行い ます。
- 2 電源ケーブルやEthernetケーブルなど、すべての電気ケーブルを取り外します。
- 3 サンプルガス、キャリアガス、およびベントの接続を切り離します。
- 4 ブラケットCが、直立状態において大きな穴が1つと上部に小さな穴が2つある向きに 取り付けられていることを確認します。そうでない場合は、[「マウンティングブラケット](#page-137-0) [の向きの変更 \[](#page-137-0)[}](#page-137-0) [138\]](#page-137-0)」を参照して、マウンティングブラケットの向きを変更してくださ い。

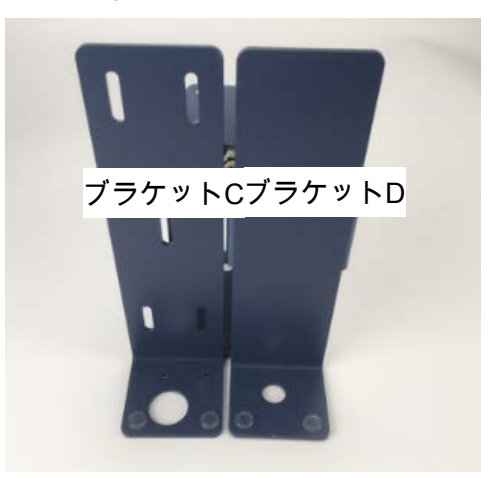

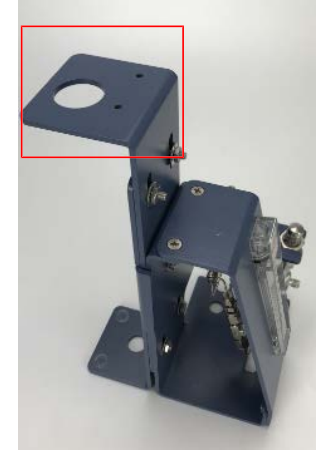

5 マウンティングブラケットの5個のナットを図に示す位置にします。ナットの位置を調節 する必要がある場合は、3/8インチスパナを使用してナットを弛め、マウンティングブ ラケットを調節して、元どおりにナットを締め付けます。

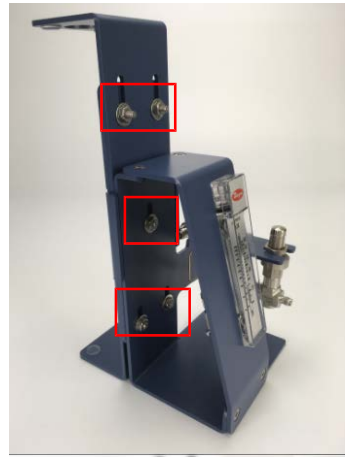

6 マウンティングブラケットを本体の左側に取り付けます。

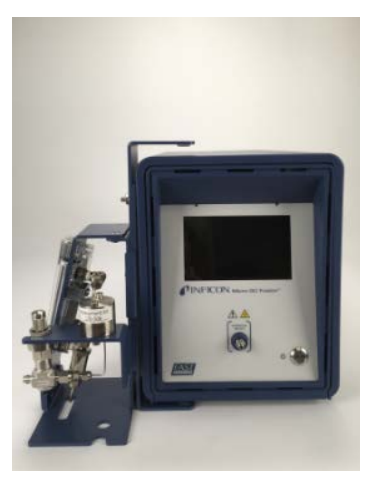

7 マウンティングブラケットの底面の穴に本体の左下のゴム足が入るようにして取り付 けます。

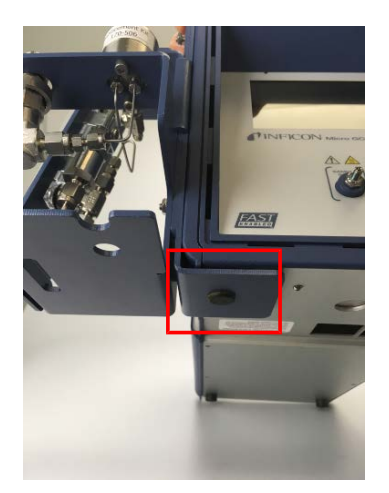

8 ナットの位置を調節して、マウンティングブラケットと本体上面の隙間をなくします。

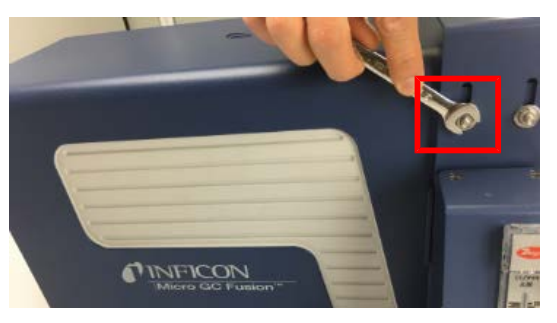

9 すべてのナットを、3/8インチスパナを使用して締め付け、ブラケットを本体に固定しま す。

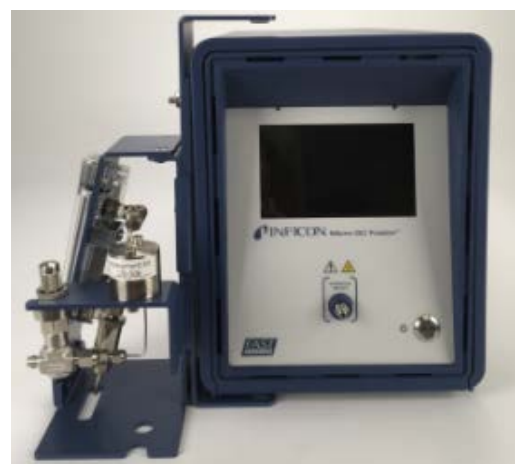

10 入口配管を、Valcoのナット(PN 059-0336)とフェルール(PN 059-0335)に通します。

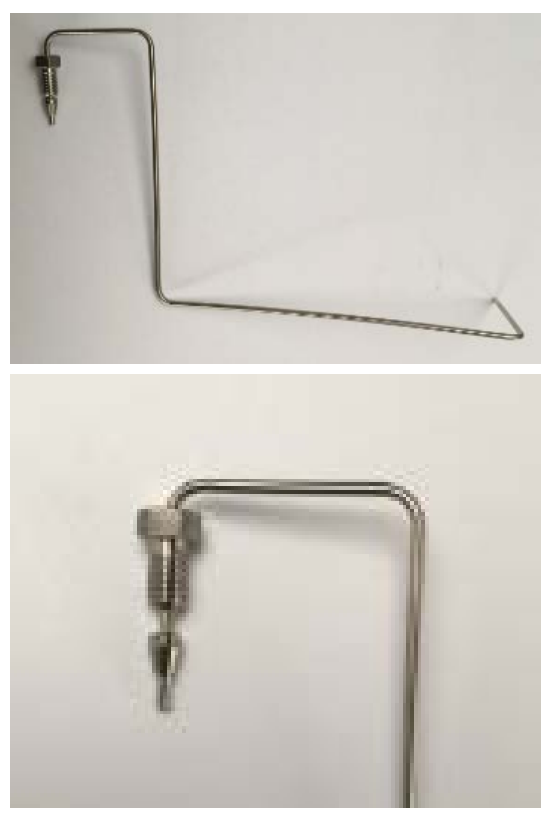

11 Valcoフィッティングを取り付けたサンプル配管を、Genieフィルタのフィッティングに挿 入します。配管を止まる位置まで押し込みます。ナットを手でねじ込みます。1/4イン チスパナを使用して、フェルールが配管に食いついた位置から、さらに1/4回転 (90°)締め付けます。締め付けに必要な力は、ナットとねじ山の摩擦や、使用する配 管の材質と壁面の厚さによって大幅に変化します。

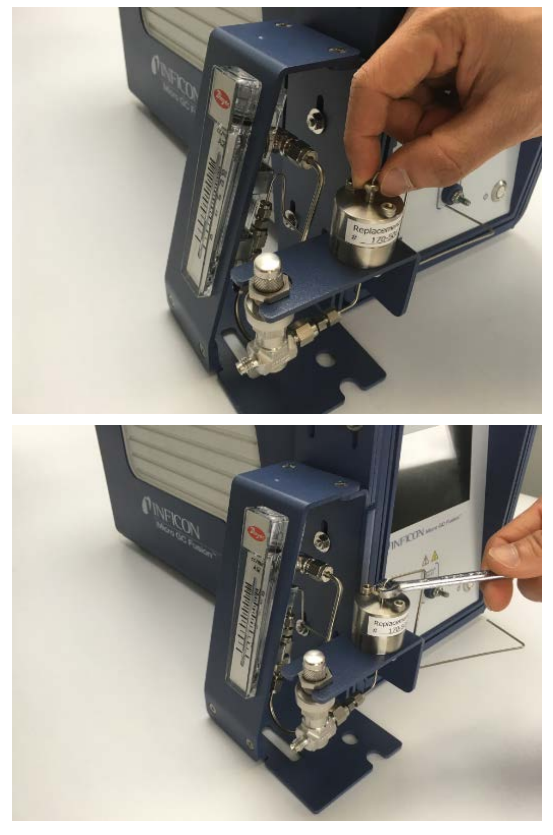

12 サンプル配管の他端を、5/16インチSwagelokナット(PN 059-0696)と1/16インチフェ ルールセット(PN 059-0697)に通します。

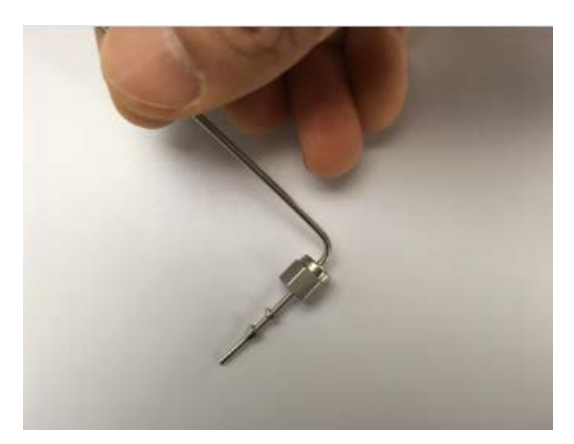

13 Swagelokフィッティングを取り付けた1/16サンプル配管を、Micro GC Fusion本体前面 のサンプル入口に挿入します。手で止まるところまで締め付け、5/16インチスパナを 使用して、さらに1/2回転締め込みます。

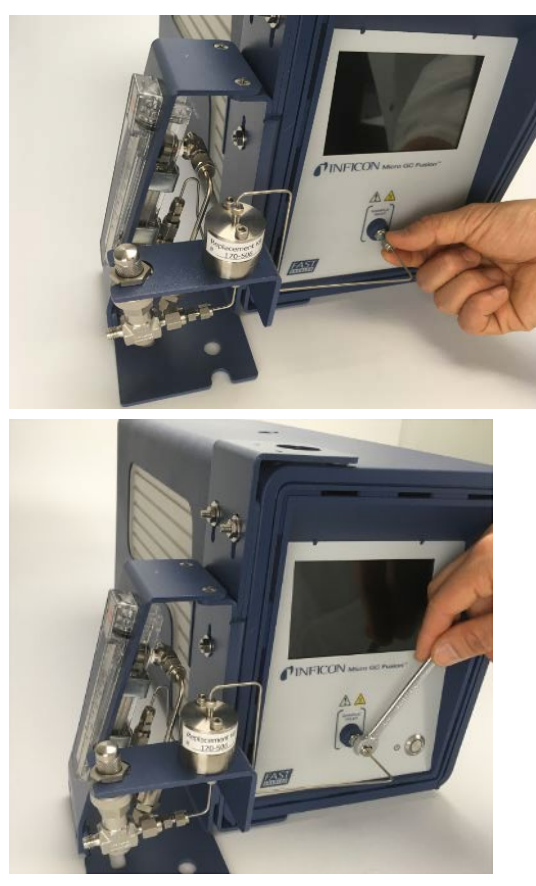

14 これで、減圧器/気液分離器の取り付けができました。電源ケーブル、Ethernetケー ブル、およびキャリアガス配管を、元どおりに取り付けます。

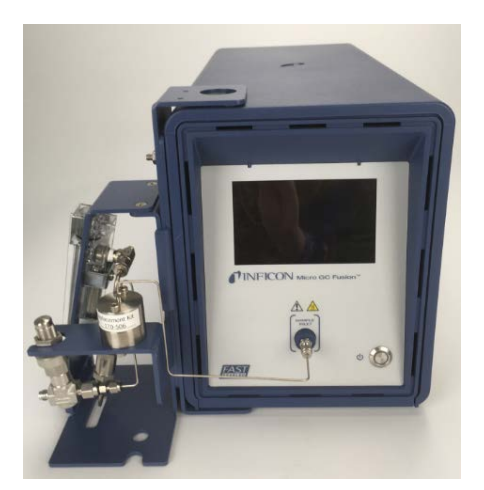

15 高圧サンプルを接続する前に、計量バルブのダイヤルを時計回りに止まる位置まで 回して、バルブを閉じておく必要があります。高圧のサンプルガスを接続したときに、 サンプルガスが流れ込むのを防止するためです。

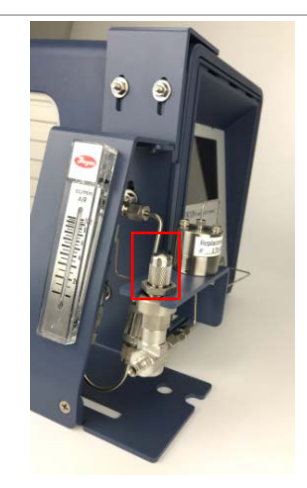

16 ユーザーが用意した1/8インチサンプル配管を、取り付け済みのSwagelokフィッティン グに接続します。

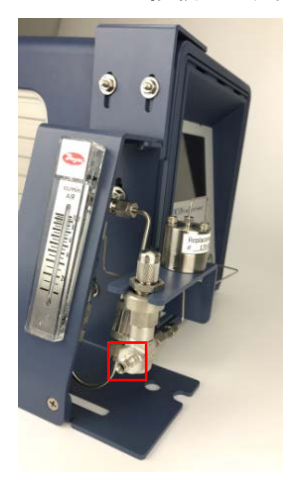

17 ベント配管を、1/8インチSwagelokフィッティングを使用して、ベントフィッティングに接 続します。排気をドラフトまたは有害廃棄物用に指定されているエリアに導きます。

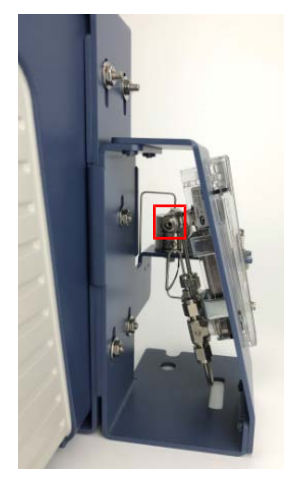

- 18 ダイヤルをゆっくりと回してバルブを開き、サンプルを流します。流量計に表示される 流量を点検し、100 mL/min以下であることを確認します。
- 19 Micro GC Fusionのスイッチをオンにします。これで、いつでも分析を実行することが できます。

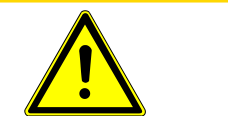

### 注意

本装置の流量が100 mL/minを超過すると、本装置からMicro GC Fusionへの出力 圧力が最大許容範囲を超え、Micro GC Fusionが損傷する原因になります。

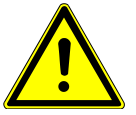

### 警告

キャリアおよびサンプルの流れは、潜在的に有毒、有害、窒息性(酸素置換)または 可燃性のガスであるため、Micro GC Fusionと、その使用エリアから、安全に排出す る必要があります。ドラフト、ケミカルトラップ、または反応媒体を使用して、有毒ガス を排出または除去してください。

6.15.2 4モジュールMicro GC Fusionシャーシへの取り付け一側面取 り付け

> この減圧器/気液分離器には、4モジュールMicro GC Fusionシャーシの側面への取り付け に必要な下記の部品が含まれています。

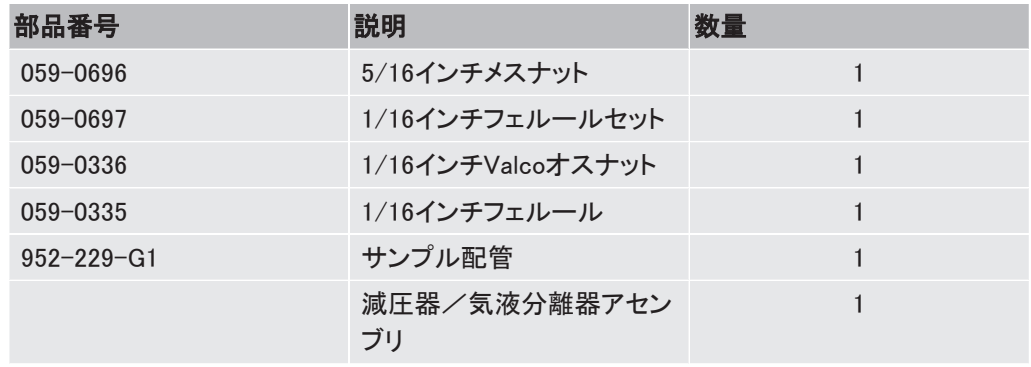

このキットには、3種類の配管(PN 952-229-G1)が含まれていますが、側面への取 り付けには、最も長い配管を使用します。

必要な工具

- 3/8インチスパナ
- 5/16インチスパナ
- 1/4インチスパナ

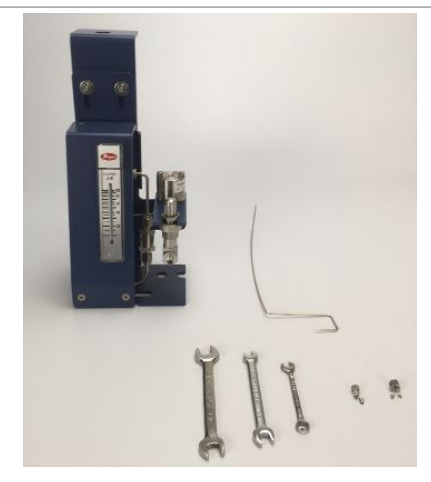

下記を用意しておいてください。

- ベント用配管およびフィッティング(使用する場合)
- 1/8インチSwagelokサンプル入力配管およびメスフィッティング

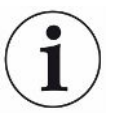

### この減圧器/気液分離器のサンプル入口およびサンプルベントの保護キャッププラ グは、図には示されていませんが、配管の取り付け時に取り外す必要があります。

- 1 「[シャットダウンの手順 \[](#page-267-0)[}](#page-267-0) [268\]](#page-267-0)」を参照して、Micro GC Fusionのシャットダウンを行い ます。
- 2 電源ケーブルやEthernetケーブルなど、すべての電気ケーブルを取り外します。
- 3 サンプルガス、キャリアガス、およびベントの接続を切り離します。
- 4 ブラケットCが、直立状態において底面に小さな穴が2つある向きに取り付けられてい ることを確認します。そうでない場合は、「[マウンティングブラケットの向きの変更](#page-137-0) [\[](#page-137-0)[}](#page-137-0) [138\]」](#page-137-0)を参照して、マウンティングブラケットの向きを変更してください。

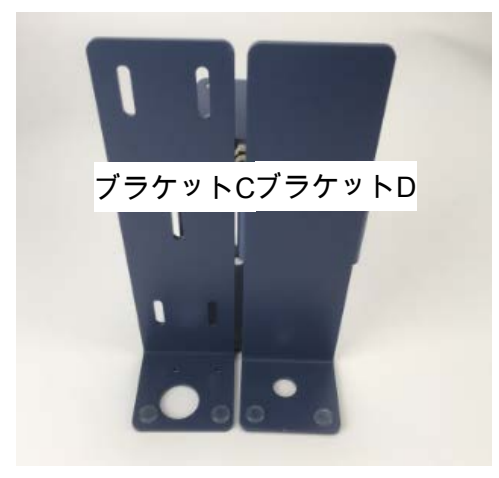

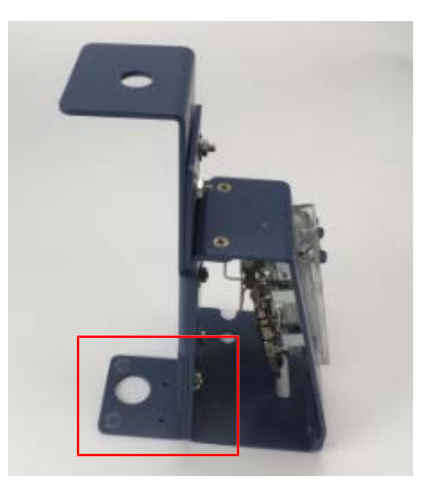

5 マウンティングブラケットの5個のナットを図に示す位置にします。ナットの位置を調節 する必要がある場合は、3/8インチスパナを使用してナットを弛め、マウンティングブ ラケットを調節して、元どおりにナットを締め付けます。

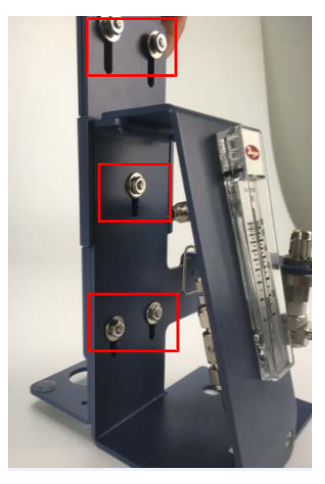

6 マウンティングブラケットの底面の穴に本体の左前のゴム足が入るようにして、マウン ティングブラケットを本体の左側に取り付けます。

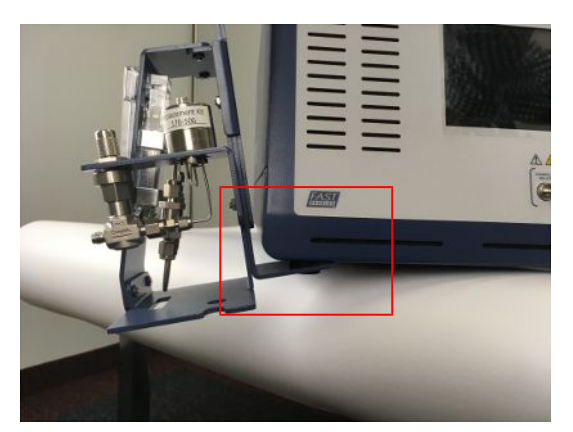

7 マウンティングブラケットの上部を本体の上面に押し付けます。

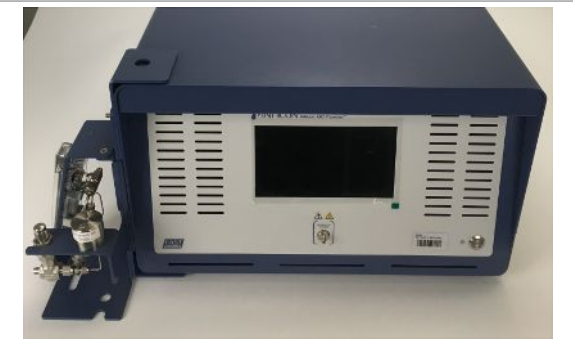

8 すべてのナットを、3/8インチスパナを使用して締め付け、ブラケットを本体に固定しま す。

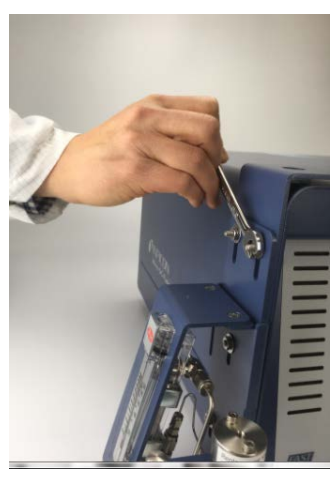

9 入口配管を、Valcoのナット(PN 059-0336)とフェルール(PN 059-0335)に通します。

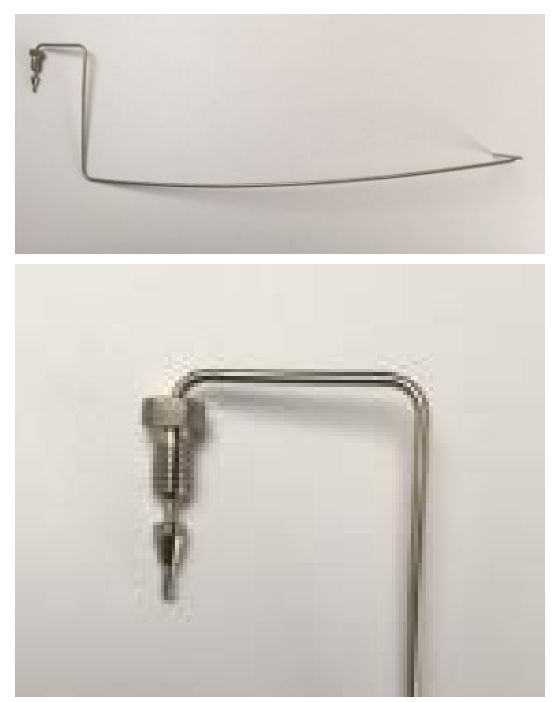

10 Valcoフィッティングを取り付けたサンプル配管を、Genieフィルタのフィッティングに挿 入します。配管を止まる位置まで押し込みます。ナットを手でねじ込みます。1/4イン チスパナを使用して、フェルールが配管に食いついた位置から、さらに1/4回転

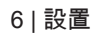

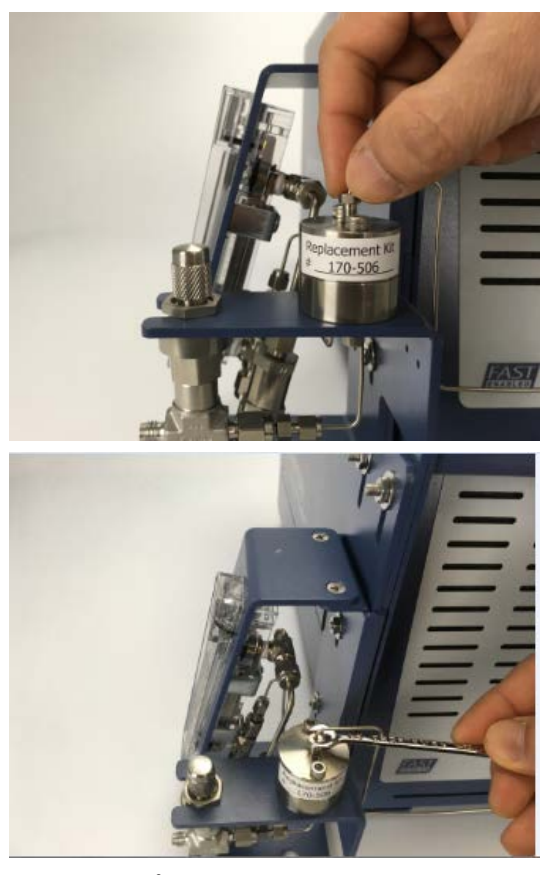

(90°)締め付けます。締め付けに必要な力は、ナットとねじ山の摩擦や、使用する配 管の材質と壁面の厚さによって大幅に変化します。

11 サンプル配管の他端を、5/16インチSwagelokナット(PN 059-0696)と1/16インチフェ ルールセット(PN 059-0697)に通します。

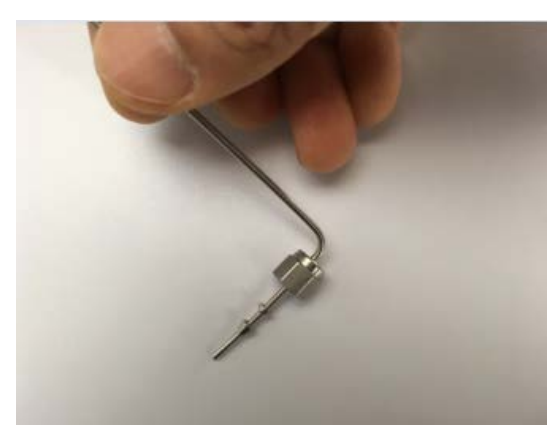

12 Swagelokフィッティングを取り付けた1/16サンプル配管を、Micro GC Fusion本体前面 のサンプル入口に挿入します。手で止まるところまで締め付け、5/16インチスパナを 使用して、さらに1/2回転締め込みます。

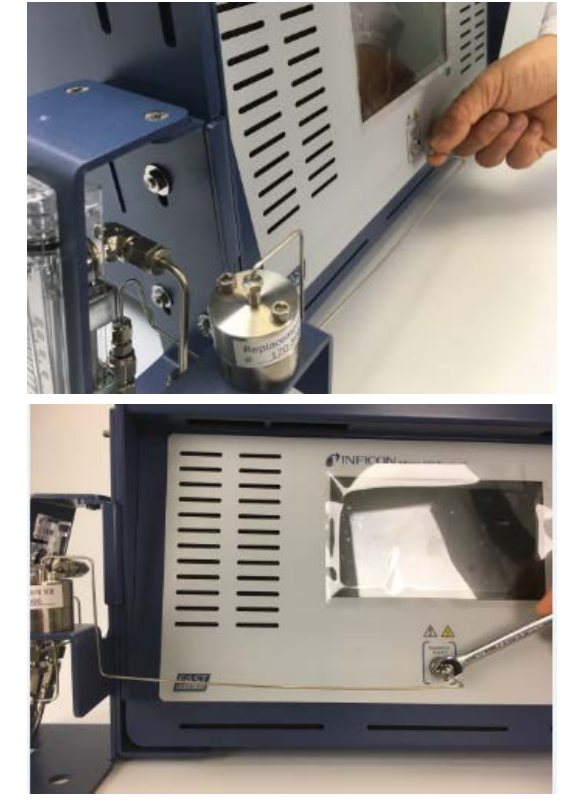

13 これで、減圧器/気液分離器の取り付けができました。

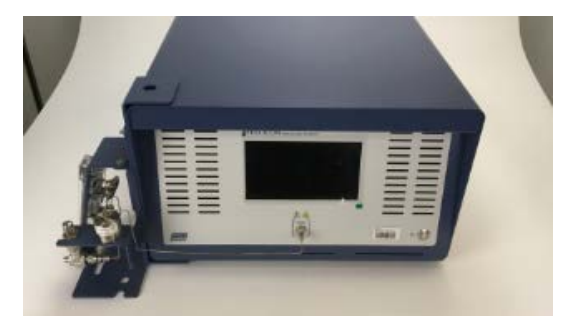

- 14 電源ケーブル、Ethernetケーブル、およびキャリアガス配管を、元どおりに取り付けま す。
- 15 高圧サンプルを接続する前に、計量バルブのダイヤルを時計回りに止まる位置まで 回して、バルブを閉じておく必要があります。高圧のサンプルガスを接続したときに、 サンプルガスが流れ込むのを防止するためです。

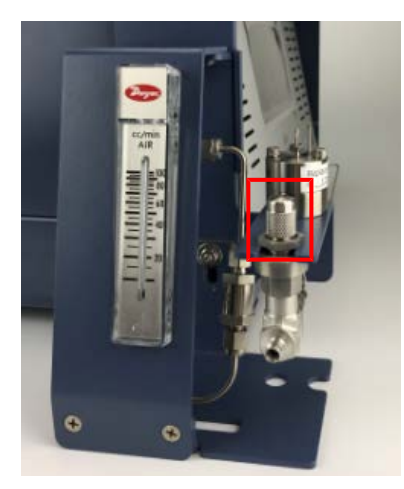

16 ユーザーが用意した1/8インチサンプル配管を、取り付け済みのSwagelokフィッティン グに接続します。

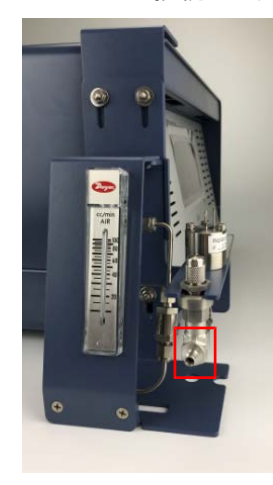

17 ベント配管を、1/8インチSwagelokフィッティングを使用して、ベントフィッティングに接 続します。排気をドラフトまたは有害廃棄物用に指定されているエリアに導きます。

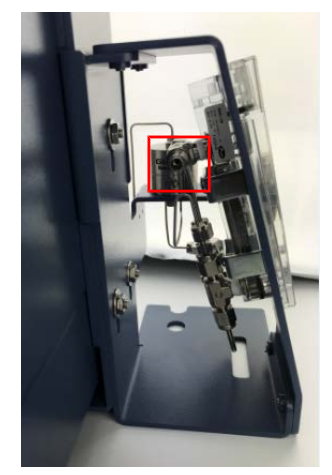

- 18 ダイヤルをゆっくりと回してバルブを開き、サンプルを流します。流量計に表示される 流量を点検し、100 mL/min以下になるように設定します。
- 19 Micro GC Fusionのスイッチをオンにします。これで、いつでも分析を実行することが できます。

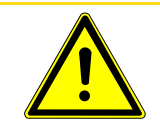

### 注意

本装置の流量が100 mL/minを超過すると、本装置からMicro GC Fusionへの出力 圧力が最大許容範囲を超え、Micro GC Fusionが損傷する原因になります。

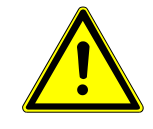

### 警告

キャリアおよびサンプルの流れは、潜在的に有毒、有害、窒息性(酸素置換)または 可燃性のガスであるため、Micro GC Fusionと、その使用エリアから、安全に排出す る必要があります。ドラフト、ケミカルトラップ、または反応媒体を使用して、有毒ガス を排出または除去してください。

6.15.3 4モジュールMicro GC Fusionシャーシへの取り付け一前面取 り付け

> この減圧器/気液分離器には、4モジュールMicro GC Fusionシャーシの前面への取り付け に必要な下記の部品が含まれています。

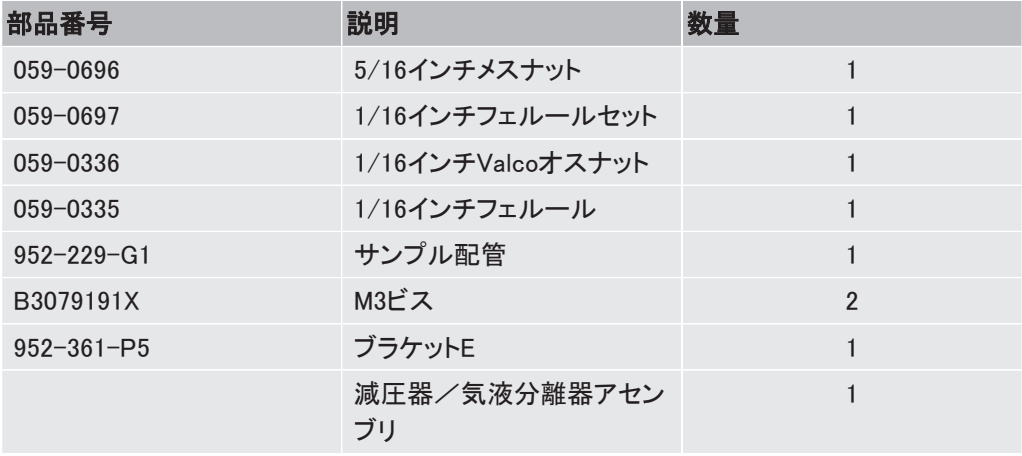

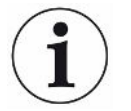

このキットには3種類の配管(PN 952-229-G1)が含まれていますが、前面への取り 付けには、最も短い配管を使用します。

#### 必要な工具

- 3/8インチスパナ
- 5/16インチスパナ
- 1/4インチスパナ
- 2.0 mmアレンレンチ

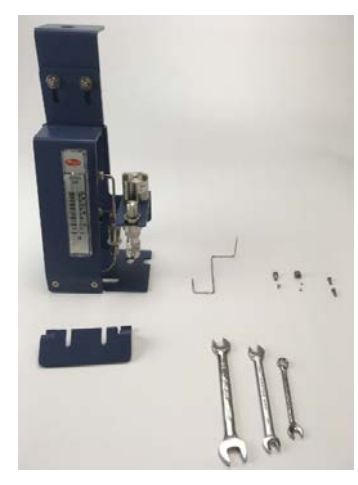

下記を用意しておいてください。

- ベント用配管およびフィッティング(使用する場合)
- 1/8インチSwagelokサンプル入力配管およびメスフィッティング

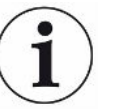

この減圧器/気液分離器のサンプル入口およびサンプルベントの保護キャッププラ グは、図には示されていませんが、配管の取り付け時に取り外す必要があります。

- 1 「[シャットダウンの手順 \[](#page-267-0)[}](#page-267-0) [268\]」](#page-267-0)を参照して、Micro GC Fusionのシャットダウンを行い ます。
- 2 電源ケーブルやEthernetケーブルなど、すべての電気ケーブルを取り外します。
- 3 サンプルガス、キャリアガス、およびベントの接続を切り離します。
- 4 ブラケットCが、直立状態において底面に小さな穴が2つある向きに取り付けられてい ることを確認します。そうでない場合は、「[マウンティングブラケットの向きの変更](#page-137-0) [\[](#page-137-0)[}](#page-137-0) [138\]」](#page-137-0)を参照して、マウンティングブラケットの向きを変更してください。

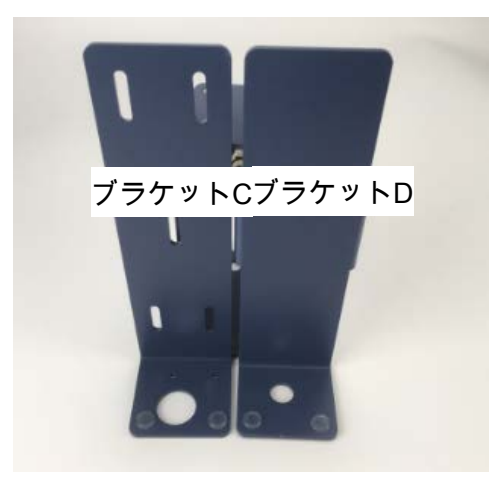

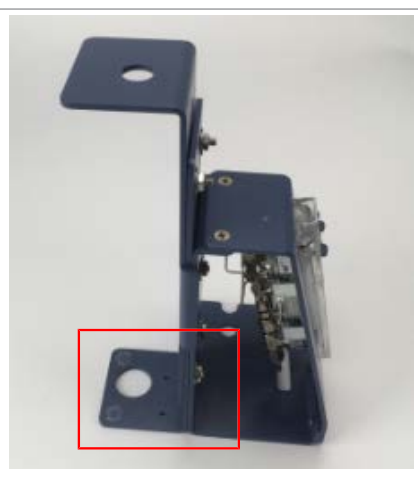

5 マウンティングブラケットの5個のナットを図に示す位置にします。ナットの位置を調節 する必要がある場合は、3/8インチスパナを使用してナットを弛め、マウンティングブ ラケットを調節して、元どおりにナットを締め付けます。

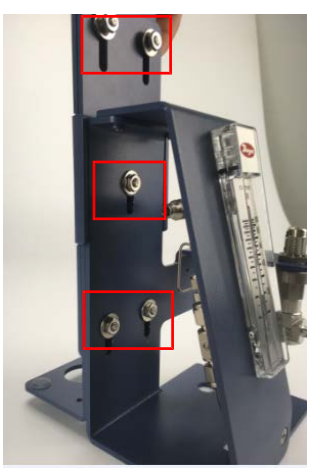

6 マウンティングブラケットの底面が本体左前のゴム足の右側になるようにして、本体 前面にマウンティングブラケットを取り付けます。

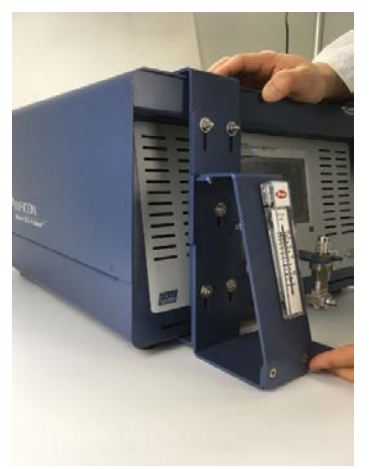

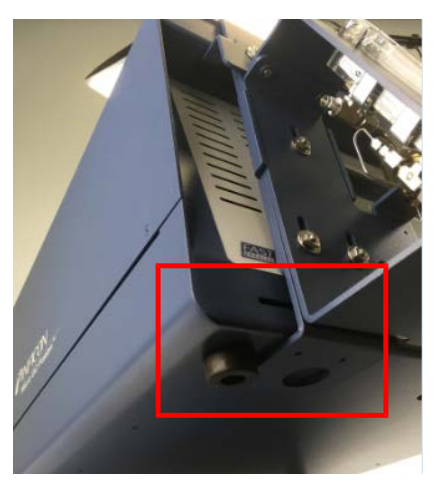

7 マウンティングブラケット底面の2個の小さな穴と本体底面のねじ穴を合わせ、2.0 mm のアレンレンチを使用して、M3ビス(PN B3079191X)でマウンティングブラケットを固 定します。

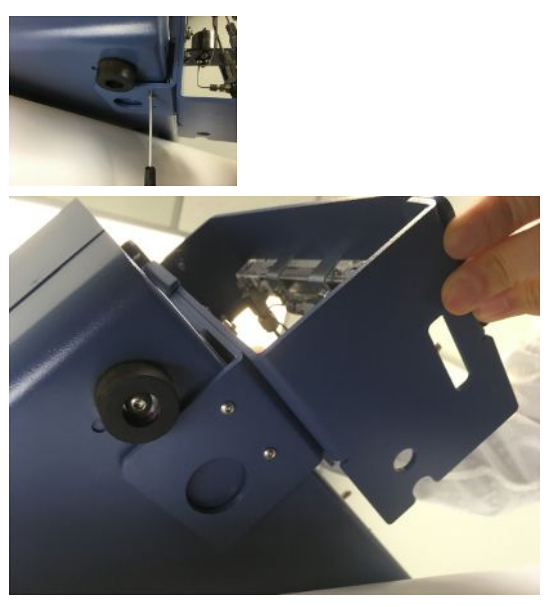

8 マウンティングブラケットの上部の2個のナットを弛めます。

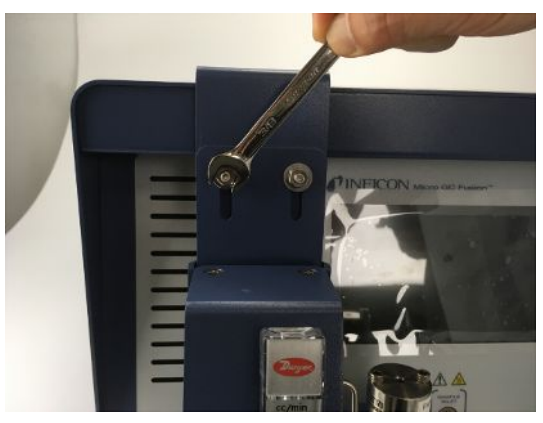

9 ブラケットEをはめ込みます。

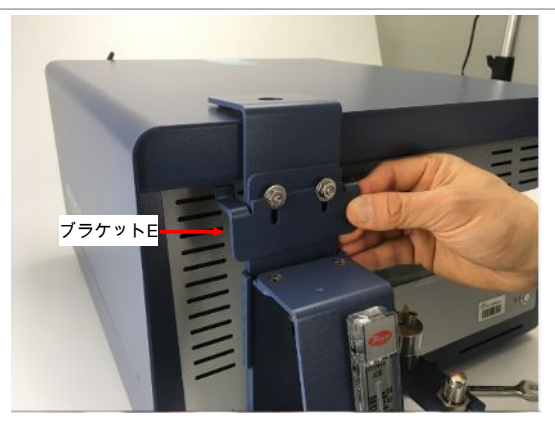

10 ブラケットEの2本の爪を本体のエアベントに引っ掛けます。必要に応じてフロントカ バーを押し引きして、エアベント開口部に合わせてください。

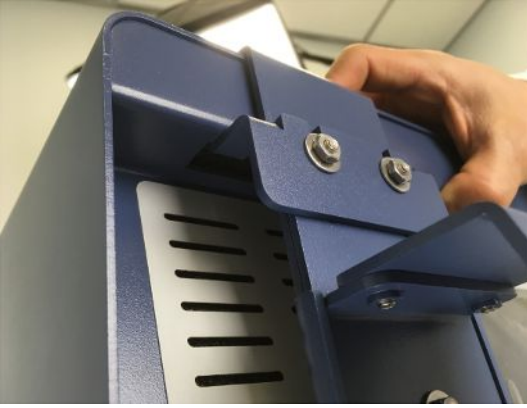

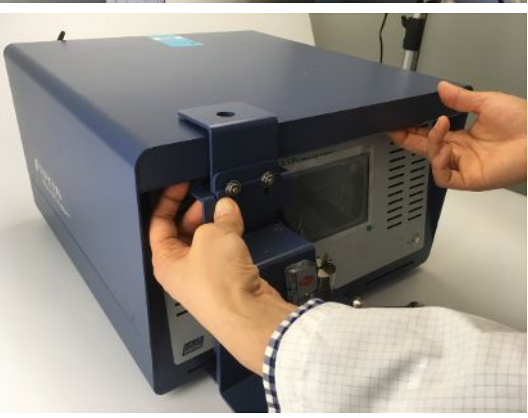

11 3/8インチスパナを使用して2個のナットを締め付け、ブラケットEを固定します。

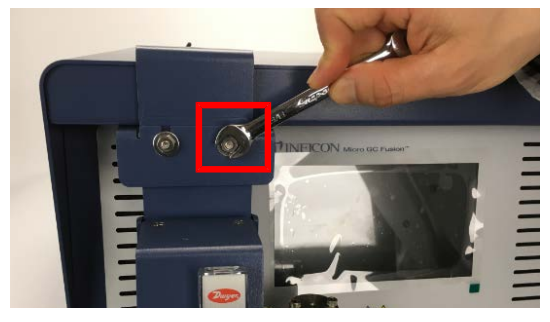

12 すべてのナットを、3/8インチスパナを使用して締め付け、ブラケットを本体に固定しま す。

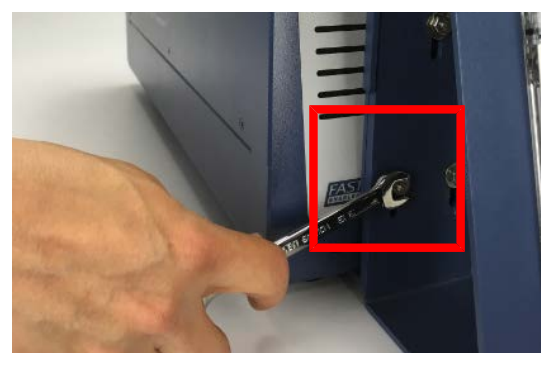

13 入口配管を、Valcoのナット(PN 059-0336)とフェルール(PN 059-0335)に通します。

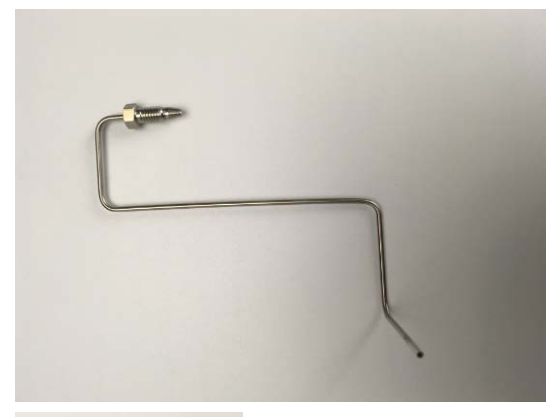

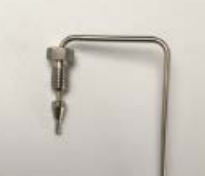

14 Valcoフィッティングを取り付けたサンプル配管を、Genieフィルタのフィッティングに挿 入します。配管を止まる位置まで押し込みます。ナットを手でねじ込みます。

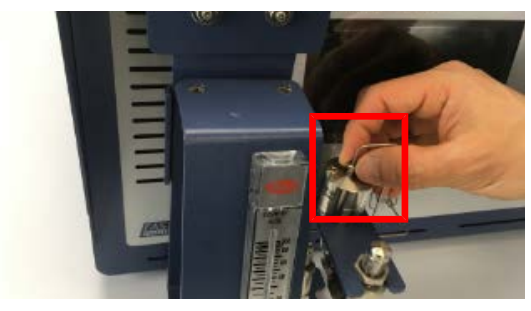

15 1/4インチスパナを使用して、フェルールが配管に食いついた位置から、さらに1/4回 転(90°)締め付けます。締め付けに必要な力は、ナットとねじ山の摩擦や、使用する 配管の材質と壁面の厚さによって大幅に変化します。

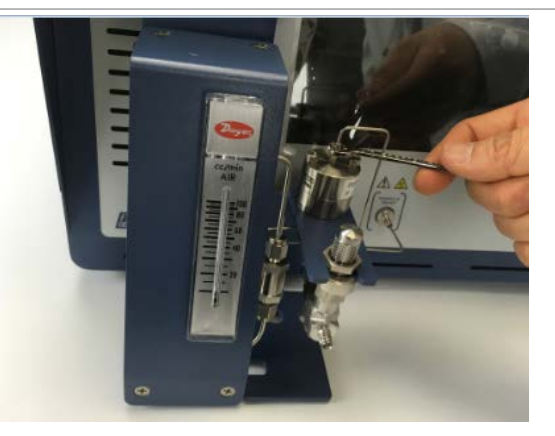

16 サンプル配管の他端を、5/16インチSwagelokナット(PN 059-0696)と1/16インチフェ ルールセット(PN 059-0697)に通します。

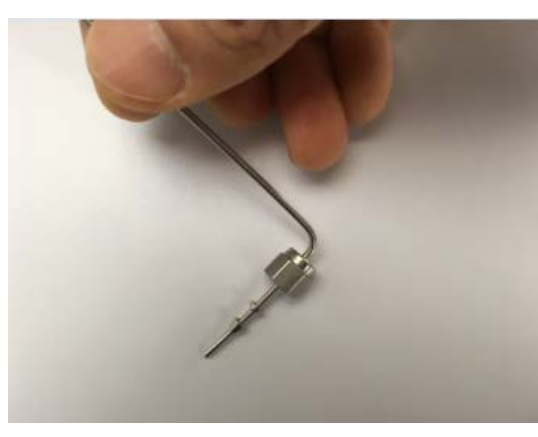

17 Swagelokフィッティングを取り付けた1/16サンプル配管を、Micro GC Fusion本体前面 のサンプル入口に挿入します。

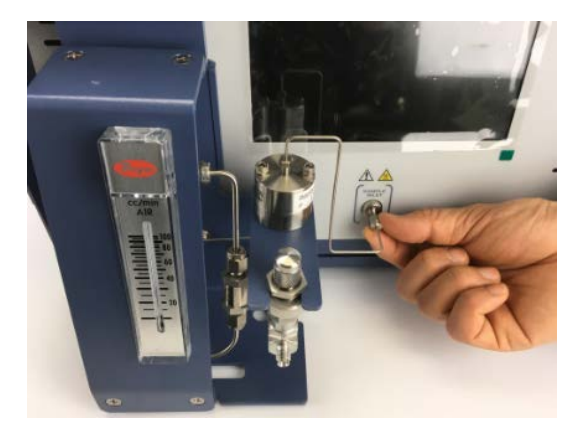

18 手で止まるところまで締め付け、5/16インチスパナを使用して、さらに1/2回転締め込 みます。

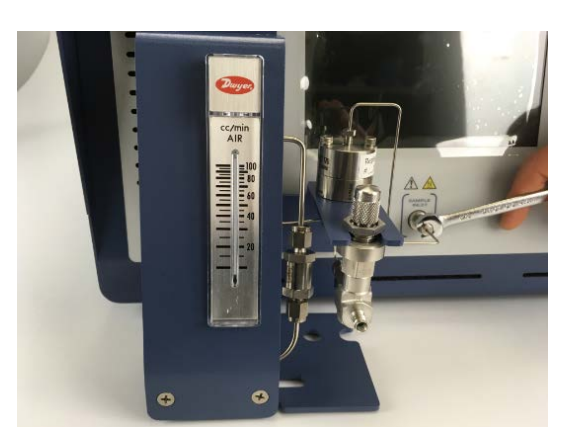

19 これで、減圧器/気液分離器の取り付けができました。電源ケーブル、Ethernetケー ブル、およびキャリアガス配管を、元どおりに取り付けます。

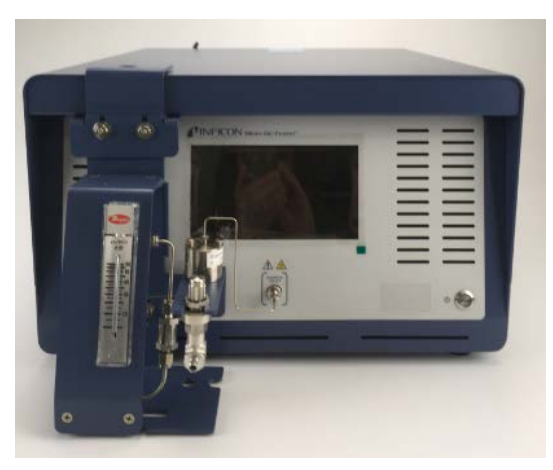

20 高圧サンプルを接続する前に、計量バルブのダイヤルを時計回りに止まる位置まで 回して、バルブを閉じておく必要があります。高圧のサンプルガスを接続したときに、 サンプルガスが流れ込むのを防止するためです。

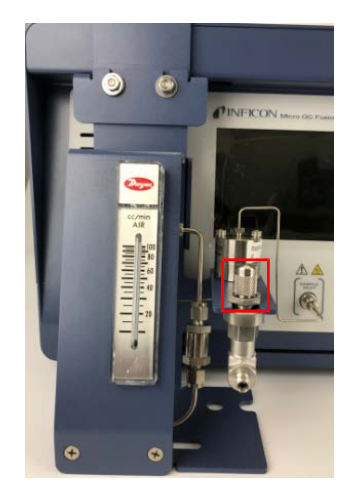

21 ユーザーが用意した1/8インチサンプル配管を、取り付け済みのSwagelokフィッティン グに接続します。

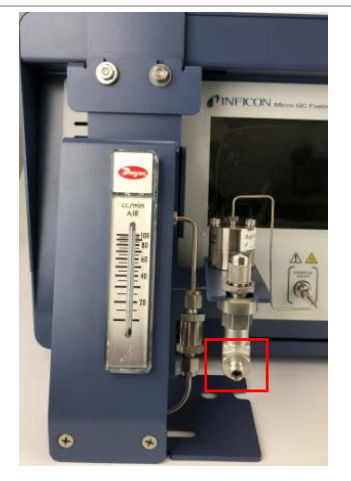

22 ベント配管を、1/8インチSwagelokフィッティングを使用して、ベントフィッティングに接 続します。排気をドラフトまたは有害廃棄物用に指定されているエリアに導きます。

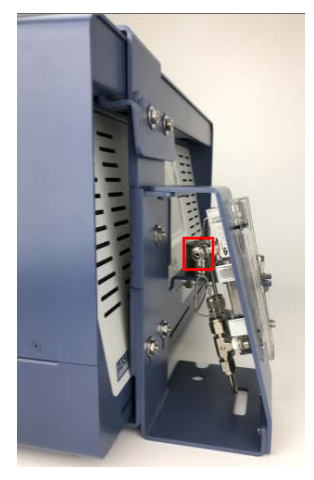

- 23 ダイヤルをゆっくりと回してバルブを開き、サンプルを流します。流量計に表示される 流量を点検し、100 mL/min以下になるように設定します。
- 24 Micro GC Fusionのスイッチをオンにします。これで、いつでも分析を実行することが できます。

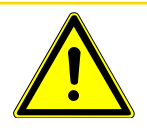

### 注意

本装置の流量が100 mL/minを超過すると、本装置からMicro GC Fusionへの出力 圧力が最大許容範囲を超え、Micro GC Fusionが損傷する原因になります。

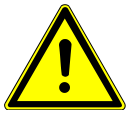

### 警告

キャリアおよびサンプルの流れは、潜在的に有毒、有害、窒息性(酸素置換)または 可燃性のガスであるため、Micro GC Fusionと、その使用エリアから、安全に排出す る必要があります。ドラフト、ケミカルトラップ、または反応媒体を使用して、有毒ガス を排出または除去してください。

# 6.15.4 マウンティングブラケットの向きの変更

<span id="page-137-0"></span>1 マウンティングブラケットの下側の3個のナットを、3/8インチスパナを使用して取り外 します。

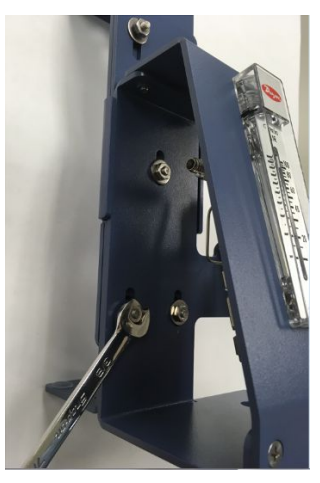

2 マウンティングブラケットの上下をひっくり返します。

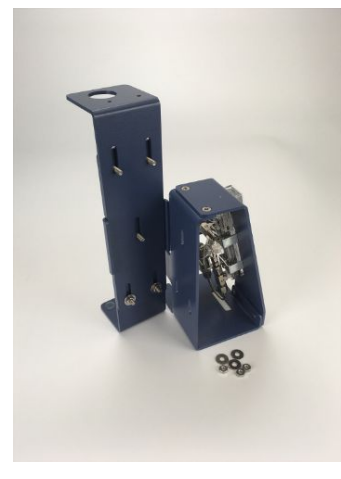

3 マウンティングブラケットの上部に2個のナットを取り付けます。

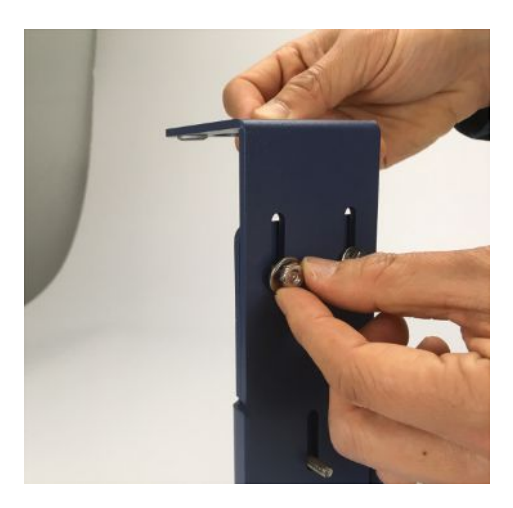

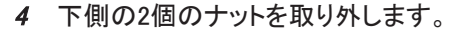

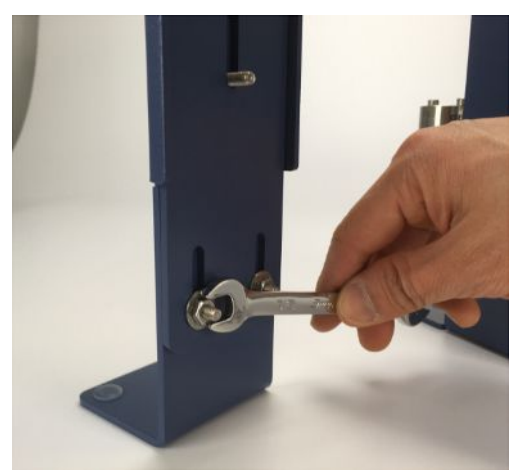

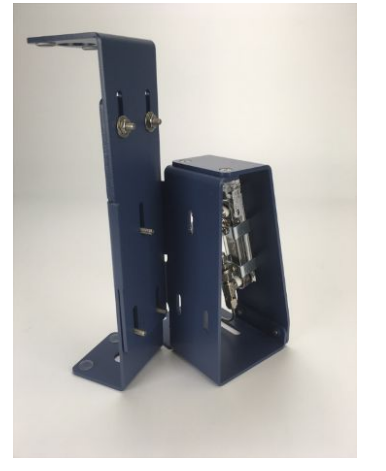

5 3本のビスでマウンティングブラケットを元どおりに取り付けます。3/8インチスパナを 使用して3個のナットを締め付けて、ブラケットCを固定します。

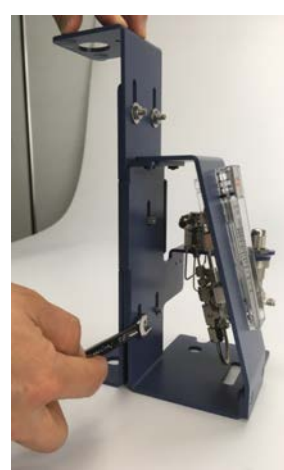

# 6.16 外付け式サンプルコンディショナー

### 6.16.1 はじめに

Micro GC Fusionは、高圧サンプル、特に凝縮エアロゾルなどの汚染物質を含むサンプルに よって損傷する可能性があります。この外付け式サンプルコンディショナー(PN 952-004- G1)は、サンプルの温度を50°C(122°F)以上に保持し、サンプルの圧力を最大5516 kPa(800 psi)から約0~172 kPa(0~25 psi)に低下させて、Micro GC Fusionに供給します。 これにより、汚染物質およびエアロゾルがMicro GC Fusionに入り込むのを最小限に抑えま す。

この外付け式サンプルコンディショナーを、2モジュールMicro GC Fusionの前面に取り付け て、直接分析のために現場に運ぶことができます。

### 注記

このMicro GC Fusion外付け式サンプルコンディショナーは、室内使用専用として設 計されています。

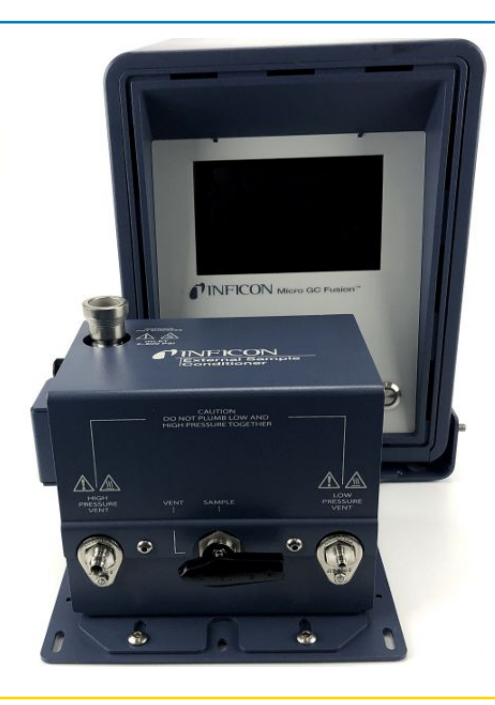

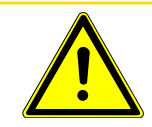

#### 注意

Micro GC Fusionは、気体サンプル専用です。液体サンプルを注入すると損傷しま す。

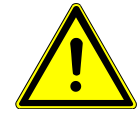

### 警告

この外付け式サンプルコンディショナーのベントに加わるガス圧力は5516 kPa(800 psi)に達することがあります。負傷事故を防止するために、高圧サンプルを使用す るときは特に注意が必要です。

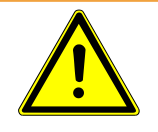

# 警告

この外付け式サンプルコンディショナーの定格入力サンプル圧力は5516 kPa(800 psi)です。

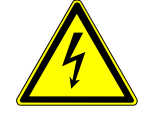

### 警告

機器のケースを開けないでください。機器のケース内にユーザーがサービス可能な コンポーネントはありません。電源が通じているときは、常に危険な電圧が存在して いる可能性があります。すべてのメンテナンスは、資格を持った担当者に依頼してく ださい。

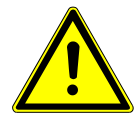

### 注意

メーカーが指定しない方法で製品を使用しないでください。本製品を指定外の方法 で使用した場合、本装置に備えられている保護機能が損なわれることがあります。

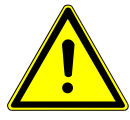

### 注意

外付け式サンプルコンディショナーを所定の位置に取り付ける際は、細心の注意を 払ってください。必要な場合に電源コードの接続を外すための十分な空間があるこ とを確認してください。

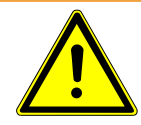

### 警告

化学物質を扱う場合は、化学物質安全データシート(SDS)に記載されているPPEガ イドラインを遵守してください。

6.16.2 仕様

| ESCサンプル入力接続               | 1/4インチSwagelok®メスクイックコネクター                                                             |
|---------------------------|----------------------------------------------------------------------------------------|
| Micro GC Fusionへのサンプル出力温度 | 50° C(122° F)以上                                                                        |
| 最大サンプル圧力                  | 5516 kPa (800 psi)                                                                     |
| 最小サンプル圧力                  | $14$ kPa $(2$ psi)                                                                     |
| Micro GC Fusionへのサンプル出力圧力 | $0 \sim 172$ kPa $(0 \sim 25$ psi)                                                     |
| 高圧ベントコネクター                | 1/8インチSwagelok                                                                         |
| 低圧ベントコネクター                | 1/16インチSwagelok                                                                        |
| 絞り込み                      | $7 \mu m$                                                                              |
| パワー入力                     | AC 85 $\sim$ 264 V, 47 $\sim$ 63 Hz                                                    |
| 雷源出力                      | DC 24 V、6.67 A、最大160 W                                                                 |
| 動作温度                      | 0° C~50° C(32° F~122° F)周囲温度                                                           |
| 保管温度                      | $-20^{\circ}$ C ~ 60° C (-4° F ~ 140° F) 周囲温度                                          |
| 相対湿度                      | 5~95% (結露なきこと)                                                                         |
| 最大高度                      | 2,000 m $(6,562$ ft.)                                                                  |
| 汚染度                       | $2$ (EN 61010)                                                                         |
| 設置(過電圧)                   | カテゴリーII(IEC 60664による)                                                                  |
| クリーニング                    | 研磨剤を含まない中性のクリーナーまたは洗浄剤を使用しま<br>す。クリーナーがユニット内に浸入しないように注意してくださ<br>$\mathsf{L}_{\lambda}$ |

# 6.16.3 外付け式サンプルコンディショナーアクセサリキット

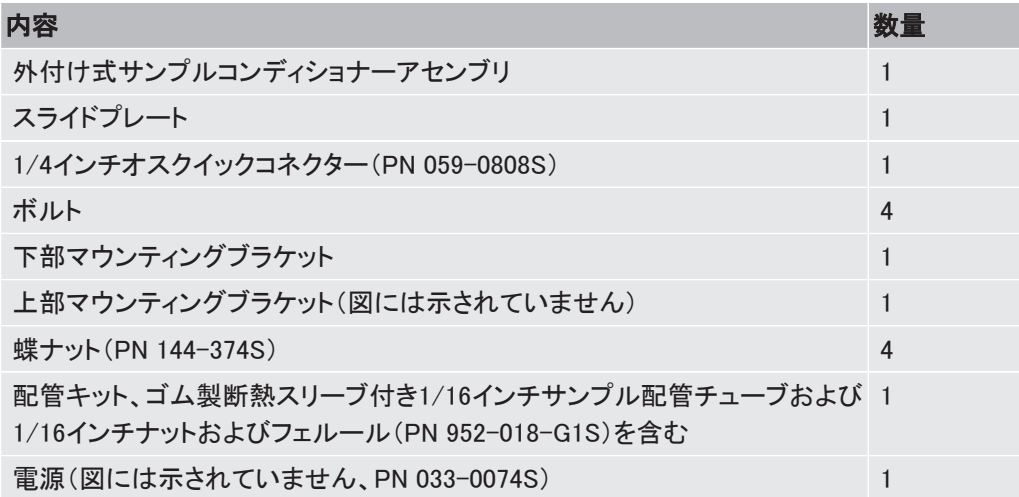

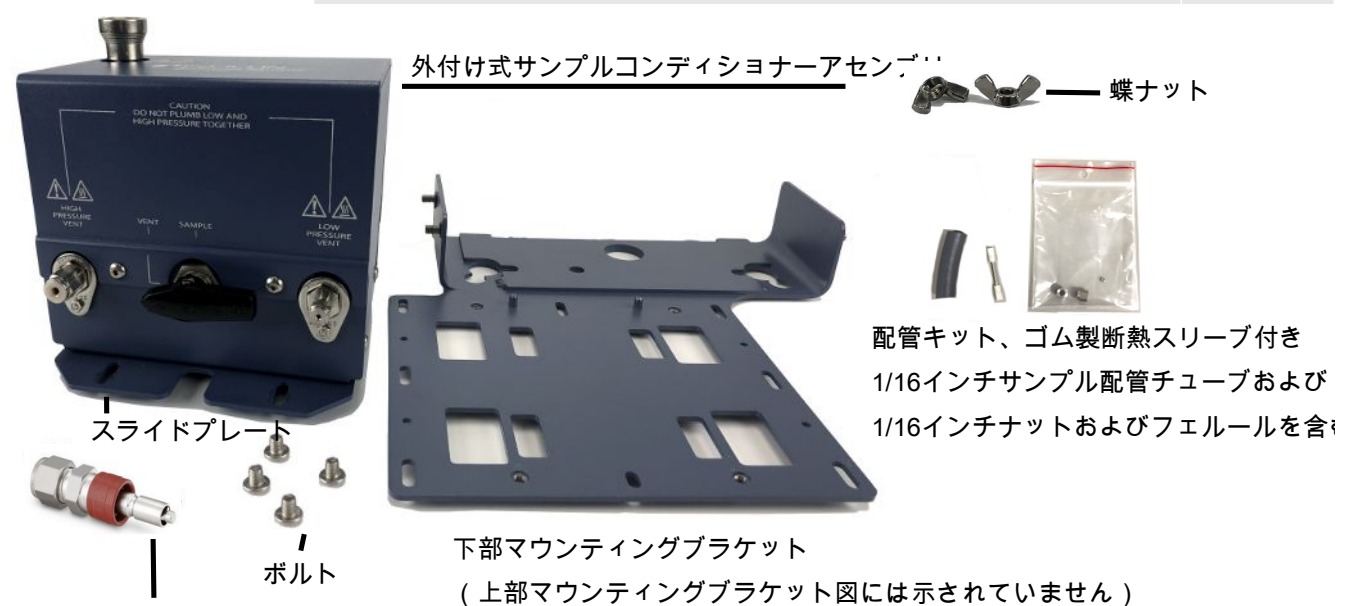

1/4インチオスクイックコネクター

### 6.16.4 必要な工具のリスト

下記の工具をユーザー側で用意してください。

- 7/16インチスパナ(1/8インチコネクターに使用)
- 5/16インチスパナ(1/16インチコネクターに使用)
- 2.5 mmアレンレンチ
- 3.0 mmアレンレンチ
- 1インチスパナ(フィルター交換に使用)

## 6.16.5 設置

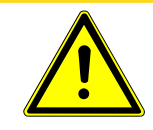

### 注意

外付け式サンプルコンディショナーを所定の位置に取り付ける際は、細心の注意を 払ってください。必要な場合に電源コードの接続を外すための十分な空間があるこ とを確認してください。

この外付け式サンプルコンディショナーを、2モジュールMicro GC Fusionに取り付けることが できます。この外付け式サンプルコンディショナーは工場で組み立て済みですから、Micro GC Fusionに簡単に取り付けることができます。

- 1 アクセサリキットの内容が正しいことを確認します。
- 2 パッケージからすべての部品を取り出します。
- 3 外付け式サンプルコンディショナーの底面に、2.5 mmアレンレンチ(ドライバー)を使 用して、スライドプレートを取り付けます。

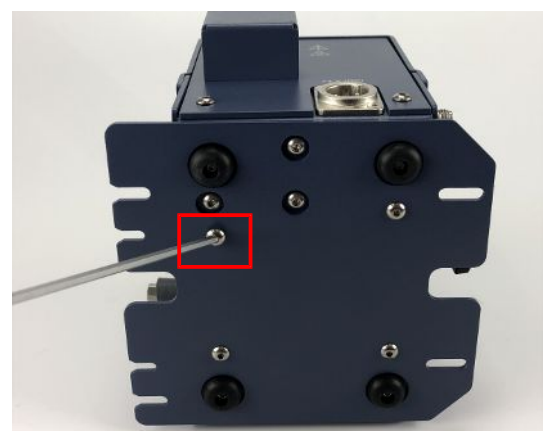

4 ゴム製断熱スリーブ付きの1/16インチサンプル配管を、5/16スパナを使用して、外付 け式サンプルコンディショナーに取り付けます。

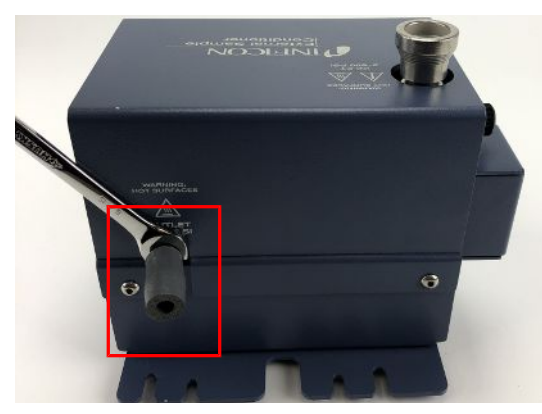

5 下部マウンティングブラケットを、Micro GC Fusionの下側に滑り込ませ、脚と穴の位 置を合わせます。
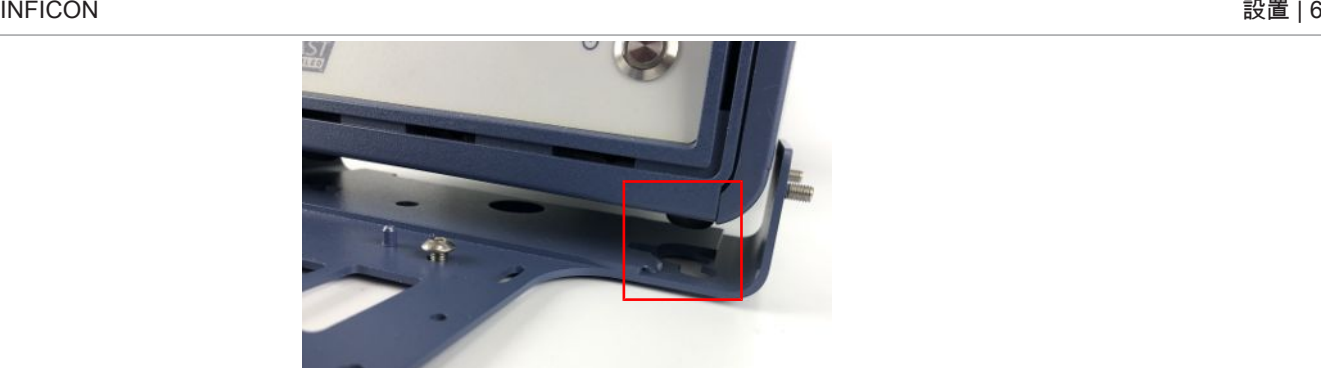

6 上部ブラケットをMicro GC Fusionの上側から嵌め、下側の穴と下部ブラケットのボル トの位置を合わせます。

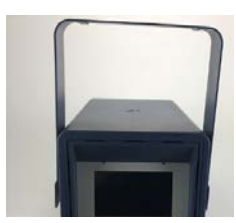

7 両側の穴とボルトの位置を合わせます。

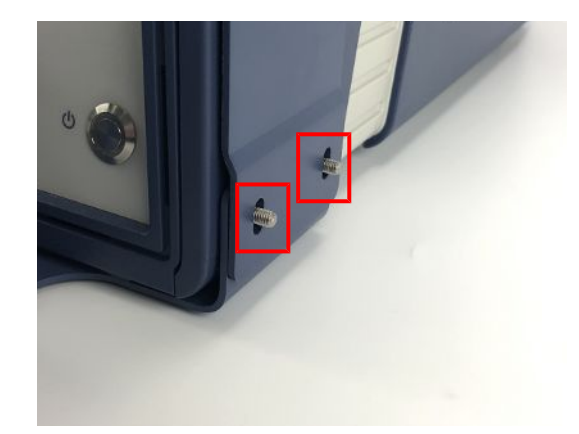

8 蝶ナットを使用して、上部ブラケットと下部ブラケットを締結します。上部ブラケットに よってMicro GC Fusionが確実に固定されていることを確認します。

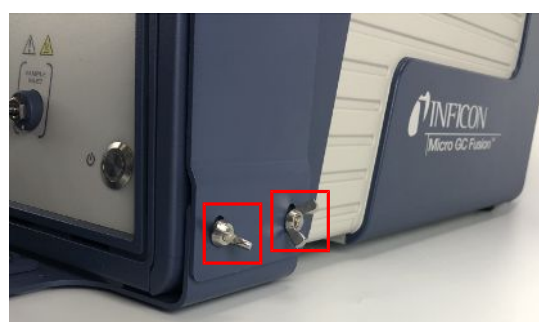

9 Micro GC Fusionのシャーシの近くにある、下部ブラケットのネジ穴に、3 mmのアレン レンチ(ドライバー)を使用して、M4ボルトを少し締め込みます。

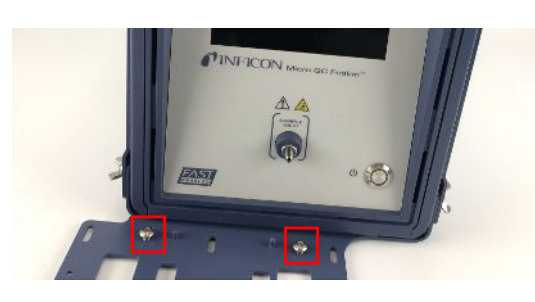

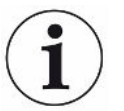

外付け式サンプルコンディショナーのスライドプレートを滑らかに挿入できるように隙 間を確保しておきます。

10 スライドプレートとサンプル配管を取り付けた状態の外付け式サンプルコンディショ ナーを下部ブラケットに載せます。

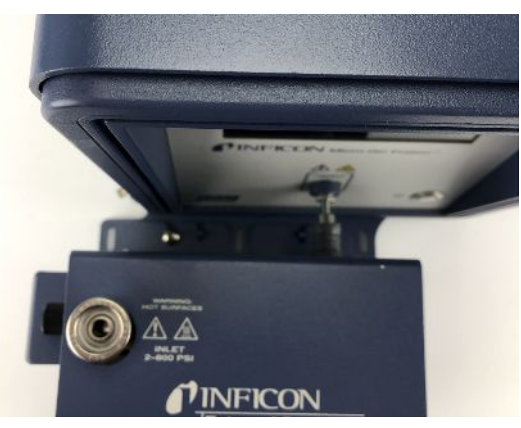

11 外付け式サンプルコンディショナーをMicro GC Fusionの方向に押し付けて、配管と前 面のサンプル入口とを合わせます。

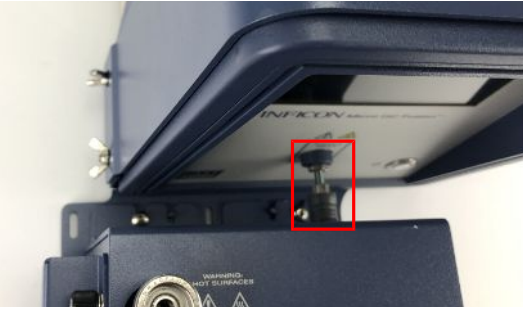

12 前側のネジを、3.0 mmのアレンドライバーを使用して緩く締め付けます。

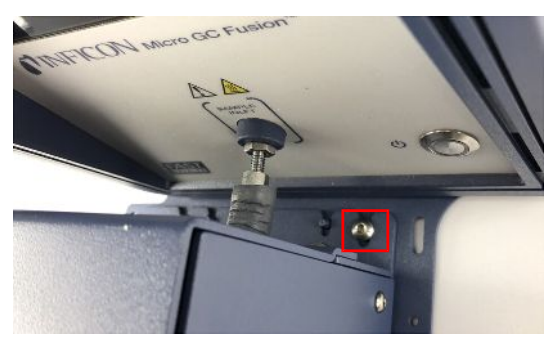

13 配管ナットをMicro GC Fusionの前面入口に取り付けます。手で一杯に締め付けた 後、5/16インチスパナでさらに1/4回転締め付けてください。

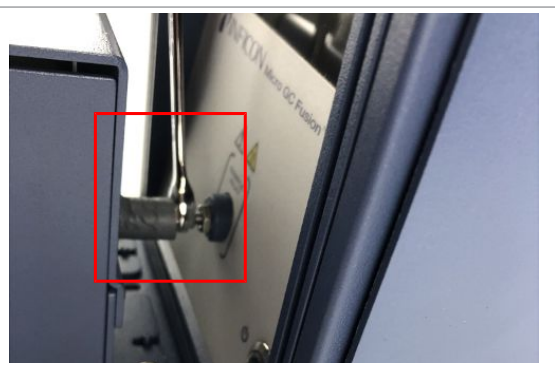

- 14 ゴム製の断熱スリーブを所定の位置に移動して、入口配管全体とナットを覆います。
- 15 スライドプレートの前側と後側のネジを、3.0 mmのアレンドライバーを使用して締め付 けます。

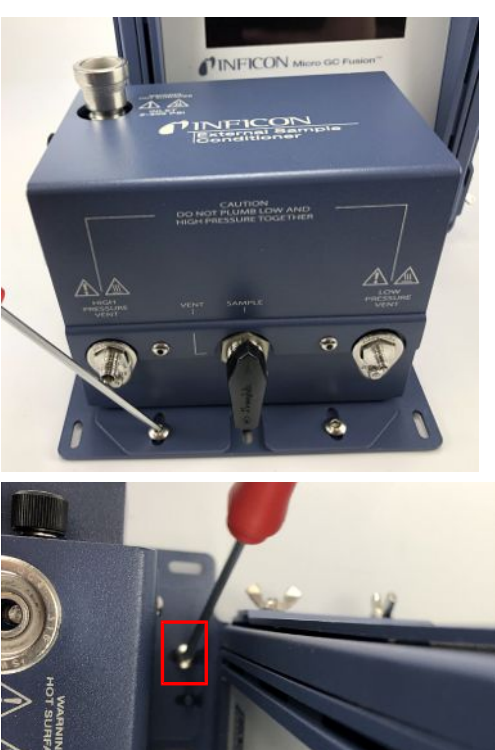

16 高圧ベントに1/8インチ配管を取り付けます。7/16インチスパナで締め付けます。

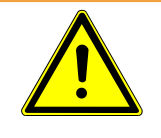

警告

高圧パージベントのガス圧力が5515 kPa(800 psi)以上になることがあります。負傷 を避けるために細心の注意を払って作業してください。

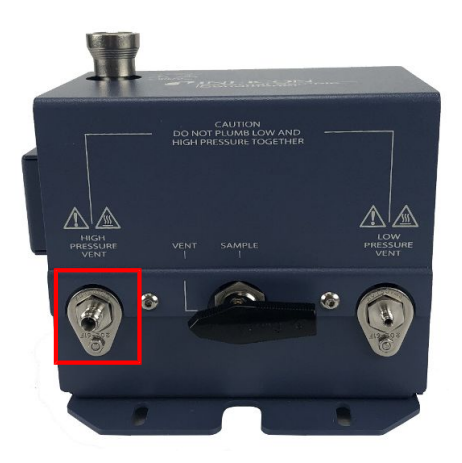

17 低圧ベントに1/16インチ配管を取り付けます。5/16インチスパナで締め付けます。

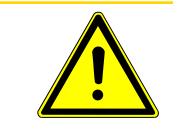

 注意 低圧側と高圧側を混同しないように注意してください。

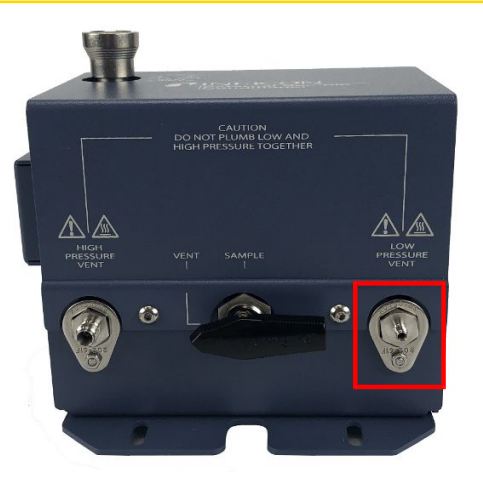

18 (任意)下部ブラケットの穴を使用して、水平面に確実に固定します。固定用具はキッ トには含まれていません。

19 外付け式サンプルコンディショナーの側面に電源コネクターを取り付けます。

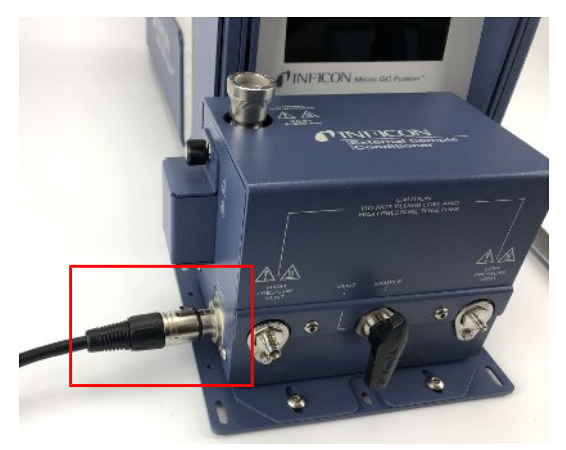

<sup>20</sup> 電源コードを電源に挿入し、AC電源に接続します。

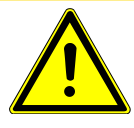

#### 注意

電源コードをを交換するときは、適切な承認コード付きの電源コードのみを使用する か、交換用コードをINFICONにご注文ください。

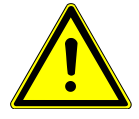

### 警告

それぞれの接続部を適合するサイズの配管を使用して、サンプルストリームベント ポートのベントが安全に行われるようにしてください。潜在的に有毒、有害、窒息性 (酸素置換)のあるガスや可燃性ガスは、Micro GC Fusionの外部の、作業場所から 離れた位置に排出する必要があります。有毒性ガスは、ドラフト、化学的トラップ、ま たは反応媒体に排出してください。

# 7 サンプルの接続

## 7.1 はじめに

Micro GC Fusionは、シリンジ、サンプルバッグ、ボンベなど、さまざまなサンプル導入方法に 対応可能です。

# 7.2 サンプル供給配管のパージ

サンプルの正確な分析を行うには、サンプル供給配管をサンプル入口に接続する前に、サ ンプルを使用してサンプル供給配管内のパージを行い、配管内の残留ガスを除去しておく必 要があります。

Integrated Sample Conditioner(内蔵式サンプルコンディショナ)が組み込まれている場合 は、

Micro GC Fusionの操作に使用するタッチパネルディスプレイのメインページに、サンプル配 管とサンプルコンディショナの内部のパージを行うボタンが表示されています。「[内蔵式サン](#page-264-0) [プルコンディショナのパージ \[](#page-264-0)[}](#page-264-0) [265\]」](#page-264-0)を参照してください。

# 7.3 前面サンプル入口

Micro GC Fusionには、さまざまなサンプルガス圧力に対応可能なオプションが用意されてい ます。構成およびシャーシタイプにより、前面のサンプル入口から、または、オプションの Integrated Sample Conditioner(内蔵式サンプルコンディショナ)を組み込むことにより、サン プルガス圧力を最大6,895 kPa(1,000 psi)から約83 kPa(12 psi)に減圧して、GCモジュール 内に導入することができます。

### 7.3.1 前面サンプル入口

本体前面に配置されているサンプル入口は1/16インチSwagelokオスコネクタです。本体に内 蔵されている1ユニット以上のGCモジュールにサンプルを導入して、複数のGCモジュール上 での同時並行分析を行うことができます。前面サンプル入口は、サンプルの凝縮と吸着を防 ぐために加熱および不活性化されています。

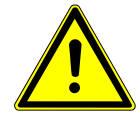

#### 注意

サンプル入口のガス圧が172 kPa(25 psi)を超えないようにする必要があります。圧 力が172 kPa(25 psi)を超過するとMicro GC Fusionが損傷し、工場修理が必要にな ることがあります。

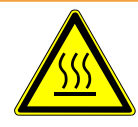

#### 警告

Micro GC Fusionのサンプル入口は加熱されて高温になるため、不用意に触れると 火傷を負う危険性があります。

7.3.2 前面サンプル入口-Integrated Sample Conditioner (内蔵式 サンプルコンディショナ)

オプションのIntegrated Sample Conditioner(内蔵式サンプルコンディショナ)が組み込まれて いる場合の前面サンプル入口には、1/8インチクイックコネクタが使用されています。

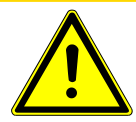

#### 注意

高圧サンプル使用時には、本体背面の1/8インチHIGH PRESSURE PURGE(高圧 パージ)コネクタを塞がないように注意してください。

本体内部が損傷し、漏れが発生する原因になります。また、この場合は保証の対象にはなり ません。

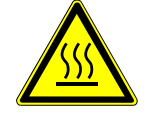

#### 警告

1/8インチクイックコネクタの温度は100°C(212°F)に達することがあります。

不用意にクイックコネクタに触れると、火傷を負う危険性があります。

# 7.4 ガスシリンダとキャニスタを使用したサンプリング

ガスボンベおよびガス缶を、1/16インチSwagelokコネクタまたは1/8インチクイックコネクタの サンプル入口に直接接続することができます。サンプルの圧力が172 kPa(25 psi)を超過し ないように、またはオプションのIntegrated Sample Conditioner(内蔵式サンプルコンディショ ナ)が組み込まれている場合は、6,895 kPa(1,000 psi)を超過しないようにする必要がありま す。

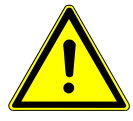

#### 注意

サンプル入口のガス圧が172 kPa(25 psi)を超えないようにする必要があります。圧 力が172 kPa(25 psi)を超過するとMicro GC Fusionが損傷し、工場修理が必要にな ることがあります。

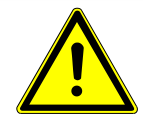

### 注意

オプションのIntegrated Sample Conditioner(内蔵式サンプルコンディショナ)が組み 込まれている場合、サンプル入口圧力が6,895 kPa(1,000 psi)を超過しないようにす る必要があります。

圧力が6,895 kPa(1,000 psi)を超過するとMicro GC Fusionが損傷し、工場修理が必要にな ることがあります。

### 7.5 シリンジを使用したサンプリング

気密性の高い、正確でデッドボリュームの小さなシリンジを使用します。このシリンジは、 Micro GC Fusionの前面サンプル入口の1/16インチSwagelokに適合している必要がありま す。シリンジを使用してサンプリングを行う場合の一般的な手順を下記に示します。

- 1 シリンジをサンプルガスソースに接続します。
- 2 必要な量のサンプルガスをシリンジ内に吸入します。
- 3 サンプルガスを吸入したシリンジをガスソースから切り離し、GCモジュールのサンプ ル入口に接続します。
- 4 GCモジュールのサンプリング準備が完了したら、サンプルガスをGCモジュール内に 慎重に注入します。

### 7.5.1 シリンジサンプリングキット

出荷キットのシリンジルアーアダプタ(PN 952-024-G1)を使用して、シリンジとMicro GC Fusionのサンプル入口を接続することができます。このキットには、シリンジのPTFEルアー ロック部に適合するルアーフィッティングと、Micro GC Fusionの1/16インチサンプル入口に 適合するフィッティングが含まれています。このアダプタの針の部分の長さが短く、シリンジ からMicro GC Fusionへのサンプル移送を素早く行うことができます。

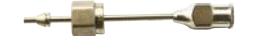

出荷キットの50 mLシリンジ/ルアーアダプタ(PN 952-025-G1)には、PTFEルアロック式50 mLシリンジとシリンジルアーアダプタ(PN 952-024-G1)が含まれています。

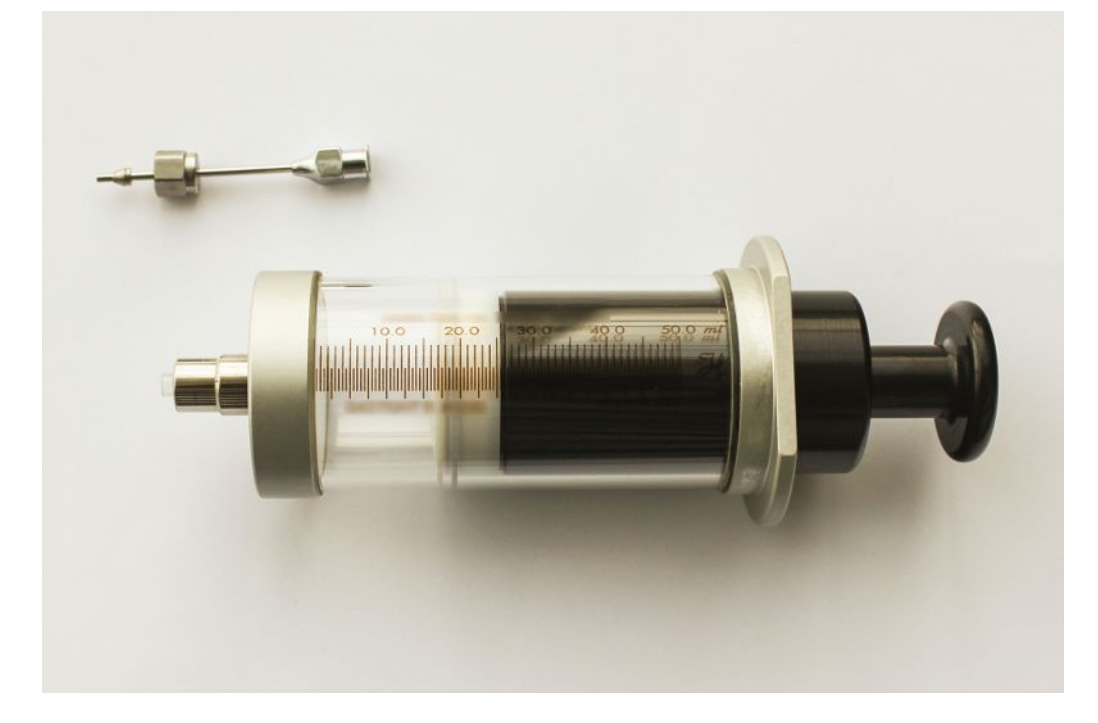

### 7.5.2 シリンジへのシリンジルアーアダプタの取り付け

1 シリンジルアーアダプタ(PN 952-024-G1)のルアーフィッティングに、シリンジのPTFE ルアーロック部を挿入します。

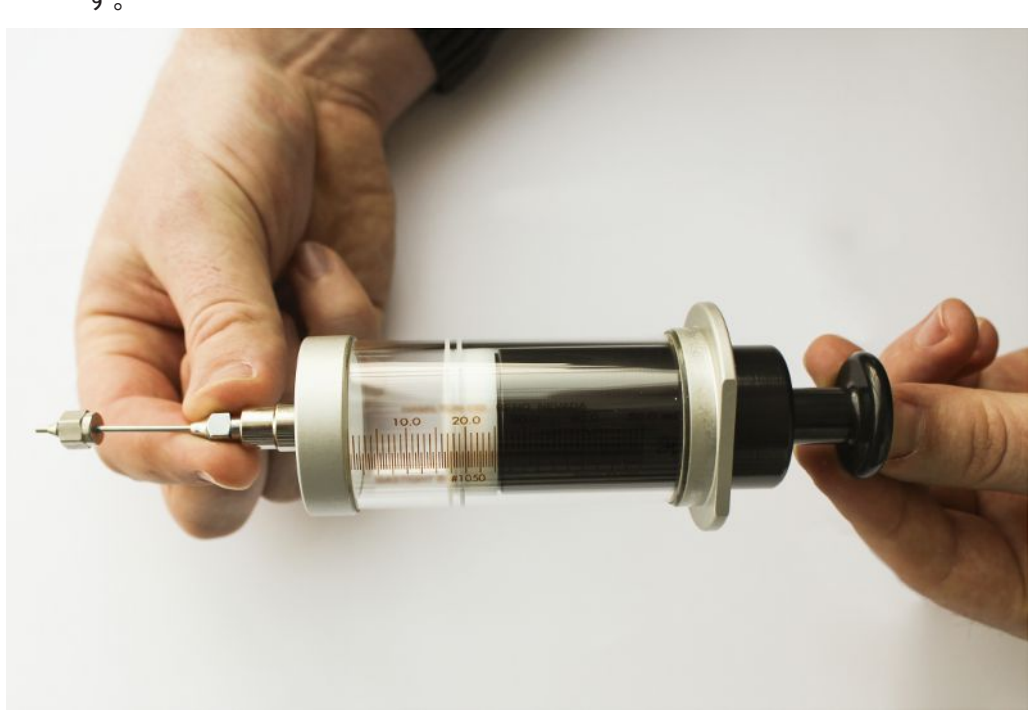

#### 2 シリンジルアーアダプタのルアーフィッティングを、止まる位置まで、時計回りに回しま す。

## 7.6 バッグを使用したサンプリング

- 1 新しいサンプルバッグを開きます。
- 2 サンプルバッグをサンプルガスソースに接続します。
- 3 サンプルガスソースを開き、サンプルバッグにサンプルを充填します。
- 4 サンプルがサンプルバッグに充填されたら、サンプルソースから切り離します。
- 5 サンプルガスソースを閉じます。
- 6 ステンレス鋼製配管またはTeflonチューブを使用して、サンプルバッグをMicro GC Fusionのサンプル入口に接続します。

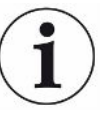

Micro GC Fusionの前面サンプル入口の1/16インチSwagelokコネクタへの配管の接 続用アダプタが必要になることがあります。

7 GCモジュールのサンプリング準備が完了したら、サンプルバッグのバルブを開きま す。

### 7.6.1 サンプルバッグサンプリングキット

出荷キットのサンプルバッグ用SSアダプター(PN 952-026-G1)には、3/16インチから1/16イ ンチに変換するステンレス鋼製レデューサユニオン(PN 059-0298)、テフロンフロントフェ ルール(PN 059-0263)、およびテフロンバックフェルール(PN 059-0264)が含まれていて、 サンプルバッグのポリプロピレンチューブフィッティングと1/16インチのステンレス鋼製サンプ ル配管とを接続することができます。

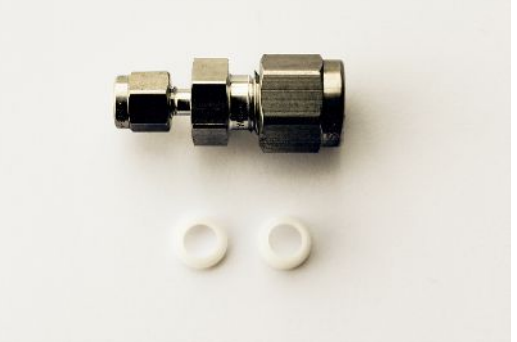

出荷キットのSSアダプタおよび3Lサンプルバッグ(入数10)(PN 952-027-G1)には、出荷 キットのサンプルバッグ用SSアダプタ(PN 952-026-G1)と、ポリプロピレンスクリューキャップ バルブ付き3Lサンプルバッグ10枚(PN 070-1726)が含まれています。

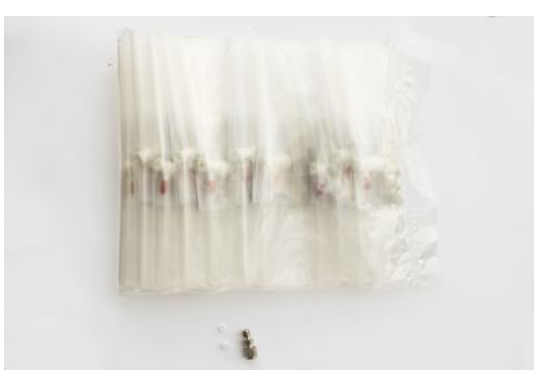

### 7.6.2 サンプルバッグへのSSアダプタの取り付け

- 1 レデューサユニオン(PN 059-0298)から3/16インチナットを取り外します。
- 2 ステンレス鋼製3/16インチナットからステンレス鋼製のフロントおよびバックのフェ ルールを取り外します。

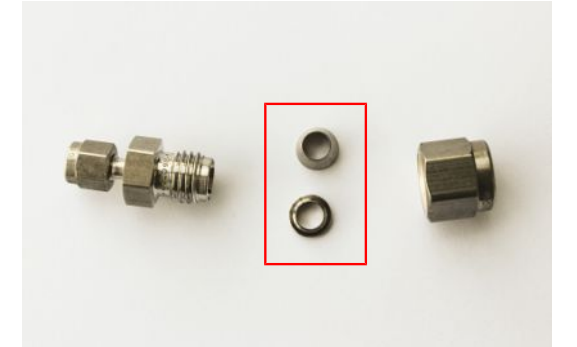

- 3 ステンレス鋼製3/16インチナットにテフロン製のフロントフェルールおよびバックフェ ルールを取り付けます。
	- ð テフロン製バックフェルールは、尖っている方を手前側(外向き)にしてナットに取り 付けます。

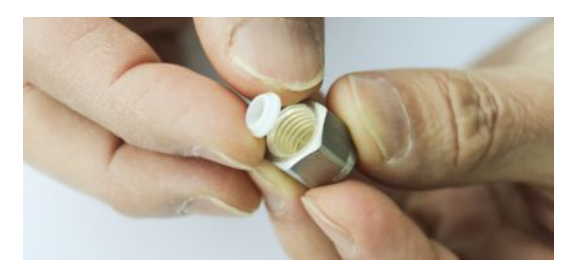

ð テフロン製フロントフェルールも、尖っている方を手前側(外向き)にしてナットに取り 付けます。この2種類のフェルールは互いに密着するように設計されています。

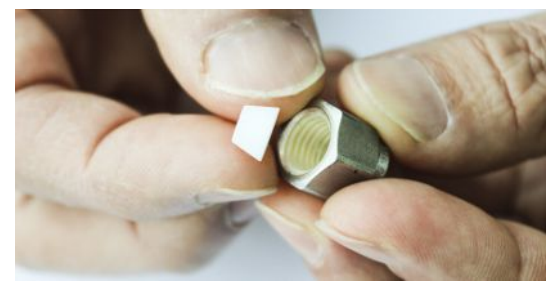

4 テフロン製フェルールを取り付けた3/16インチステンレス鋼製ナットを、元どおりにレ デューサユニオン(PN 059-0298)に取り付けます。

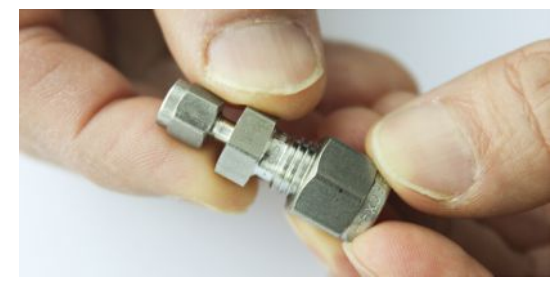

5 3 Lサンプルバッグの1/4チューブフィッティングを、サンプルバッグ用SSアダプタの 3/16インチナットに挿入し、時計回りに手で締め付けます。

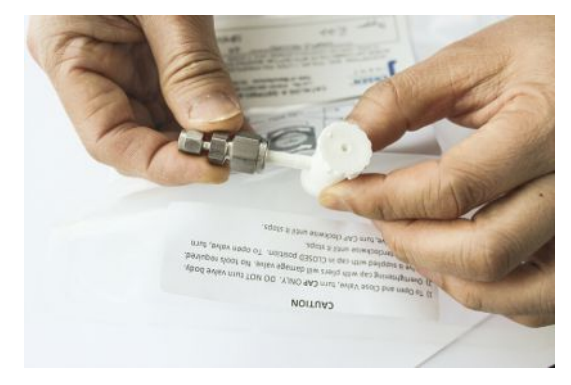

## 7.7 気液分離器を使用したサンプリング

この気液分離器は、Genieフィルタを使用して気体と液体とを分離します。このユニットの取り 付けについては、「[気液分離器の取り付け \[](#page-104-0)[}](#page-104-0) [105\]」](#page-104-0)を参照してください。

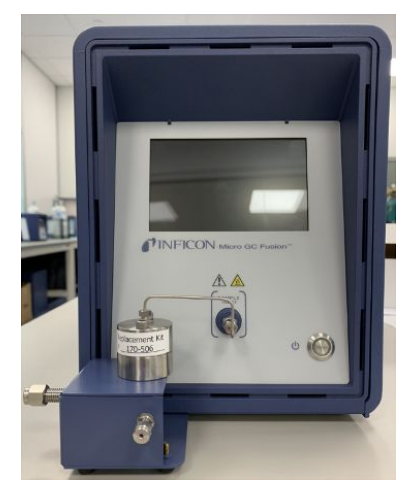

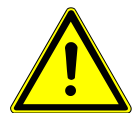

#### 注意

サンプル入口のガス圧が172 kPa(25 psi)を超えないようにする必要があります。圧 力が172 kPa(25 psi)を超過するとMicro GC Fusionが損傷し、工場修理が必要にな ることがあります。

## 7.8 減圧器/気液分離器を使用したサンプリング

減圧器/気液分離器(PN 952-033-G1)を使用して、サンプルの圧力を減圧するとともに、 サンプルに含まれている液体粒子を除去することができます。最大許容サンプル圧力は 3450 kPa(500 psi)です。このユニットの取り付けについては、「[減圧器/Genieフィルタ/気液](#page-113-0) [分離器 \[](#page-113-0)[}](#page-113-0) [114\]](#page-113-0)」を参照してください。

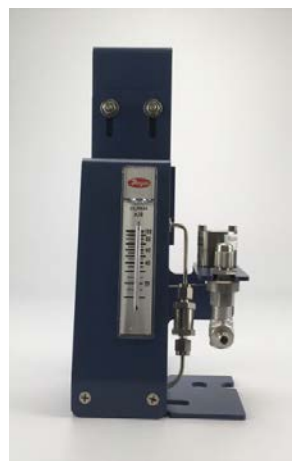

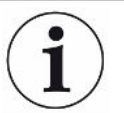

この減圧器/気液分離器は、内蔵式気液分離器(PN 952-022-G1)のサンプルコン ディショナとは互換性がありません。

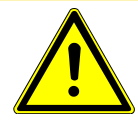

### 注意

気液分離器によって、気体サンプル中の液滴を除去することができます。液体サン プルの注入用ではありません。

## 7.9 Integrated Sample Conditioner(内蔵式サンプルコ ンディショナ)を使用したサンプリング

オプションのIntegrated Sample Conditioner(内蔵式サンプルコンディショナ)は工場で組み込 まれます。サンプルがGCモジュールに注入される前の段階で、導入されるサンプルの温度 を100°C(212°F)に維持するとともに、サンプルの圧力を最大6,895 kPa(1,000 psi)から83 kPa(12 psi)に減圧します。

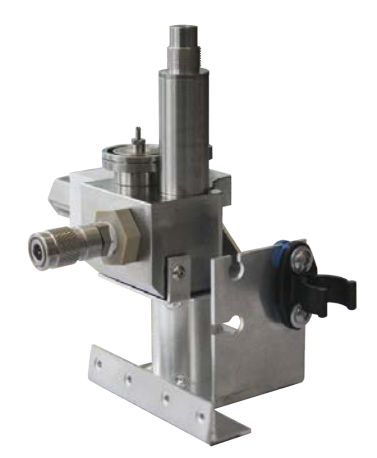

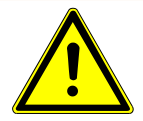

警告

HIGH PRESSURE PURGE VENT(高圧パージベント)のガス圧力は最大448 kPa(65 psi)に達することがあります。負傷事故を防止するために、高圧サンプルのベントに は特に注意が必要です。

# 7.10 外付け式サンプルコンディショナーを使用したサン プリング

- 1 1/4インチオスクイックコネクター(PN 059-0808S)をサンプル配管に取り付けます。
- 2 サンプル配管圧力調節器を5515 kPa(800 psi)以下に設定します。

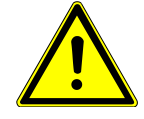

#### 警告

サンプルの圧力が5515 kPa(800 psi)を超えないようにするために、サンプル配管 に、圧力調節器が存在している必要があります。

3 外付け式サンプルコンディショナーのメスクイックコネクターに1/4インチオスクイックコ ネクターを接続します。正しく接続されるとカチッと音がします。

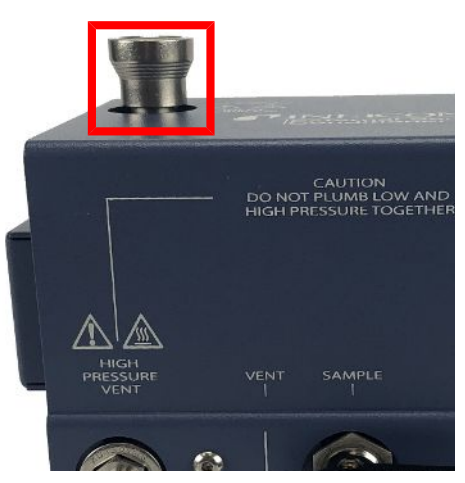

4 サンプルを流す前に、手動バルブが「ベント」の位置になっていることを確認します。

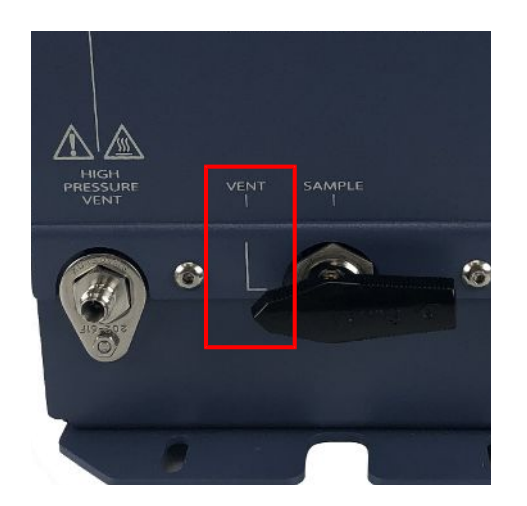

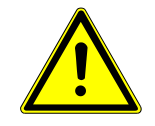

### 警告

それぞれの接続部を適合するサイズの配管を使用して、サンプルストリームベント ポートのベントが安全に行われるようにしてください。潜在的に有毒、有害、窒息性 (酸素置換)のあるガスや可燃性ガスは、Micro GC Fusionの外部の、作業場所から 離れた位置に排出する必要があります。有毒性ガスは、ドラフト、化学的トラップ、ま たは反応媒体に排出してください。

5 サンプルをオンにし、正確なサンプルになるように、必要な時間だけパージします。こ の時間は、使用するサンプルとサンプル配管の長さによって異なります。

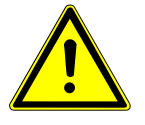

#### 警告

高圧パージベントのガス圧力が5515 kPa(800 psi)以上になることがあります。負傷 を避けるために細心の注意を払って作業してください。

- 6 手動バルブを「サンプル」の位置にします。
- 7 Micro GC Fusionソフトウェアを使用してサンプリングを行います。
- 8 サンプリングが終了したら、ガス供給源を遮断します。
- ${\boldsymbol{9}}$  システムの減圧を行うために、手動バルブを、ゆっくりと「**ベント**」位置の方向に半分 だけ回します。
- 10 サンプル配管の圧力調節器を監視します。圧力調節器の指示が0 psiになったら、外 付け式サンプルコンディショナー内の圧力が除去されていて、サンプル配管から安全 に切り離すことができます。
- 11 メスのクイックコネクターを押して、サンプル配管を切り離します。

# 8 タッチパネルディスプレイの操作

### 8.1 はじめに

本体前面のタッチパネルディスプレイを使用して下記を実行することができます。

- メソッドまたはシーケンスの読み込み
- メソッドまたはシーケンスの実行
- レポートおよびクロマトグラムの表示
- システムステータスの表示

メソッドの編集、これまでの分析結果の表示、積分イベントの編集、および校正データの入 力などの複雑な作業を行うには、ネットワーク接続したコンピュータまたはタブレットを使用す る必要があります。

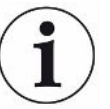

このセクションでのタッチプパネルユーザーインターフェースの説明は、Fusion software v1.8の機能を基準にしています。

### 8.2 Micro GC Fusionの起動

「オン/スタンバイ」押しボタンスイッチを押すと、Micro GC Fusionの前面のタッチパネルディ スプレイがオンになります。初期化画面が表示されます。

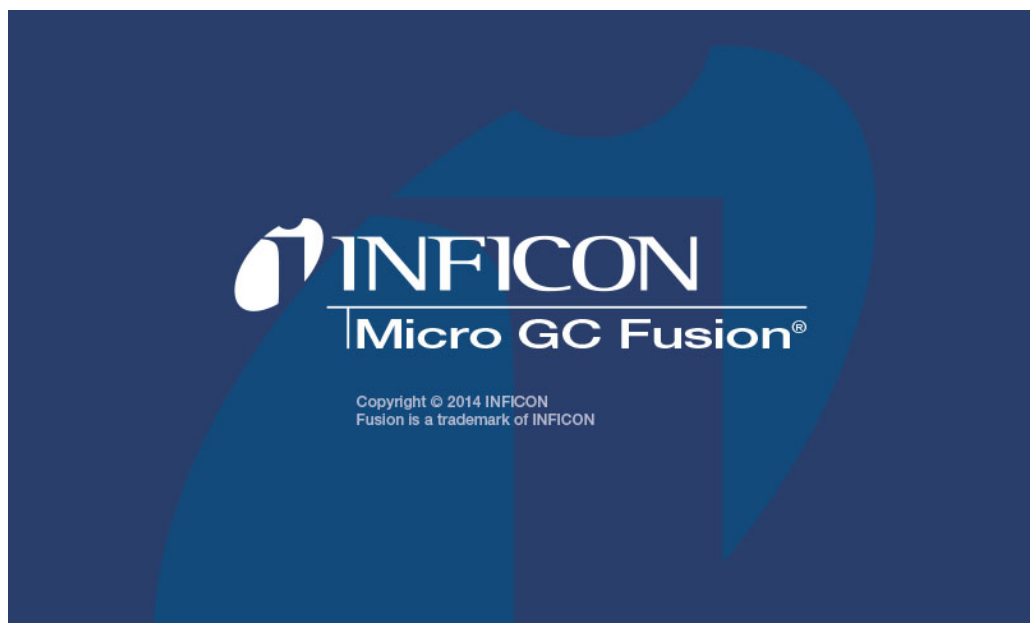

システムの初期化が完了すると、メインページが表示されます。 前面のタッチパネルディスプレイの四隅に表示されるアイコンの説明を下の表に示します。

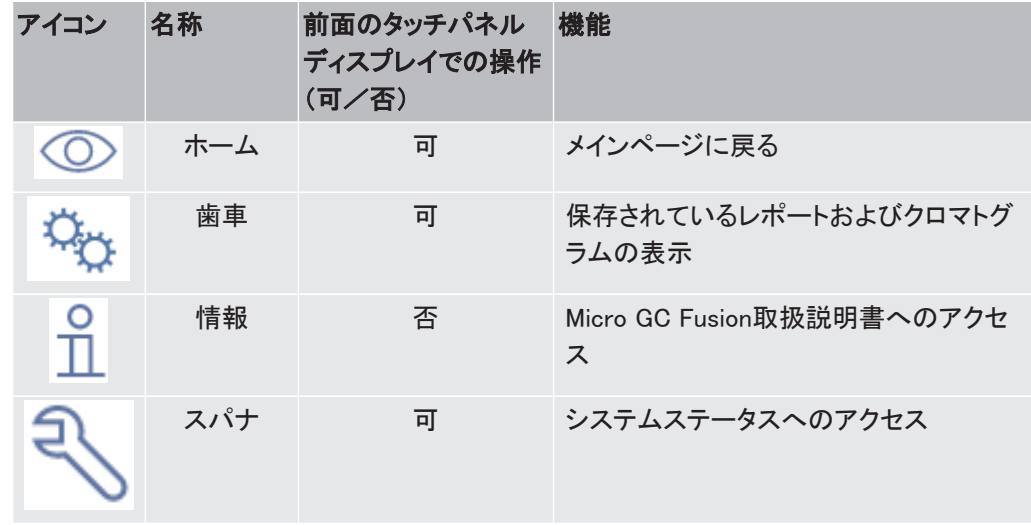

前面のタッチパネルディスプレイに表示されるラベルおよびボタンの説明を下の図および表 に示します。

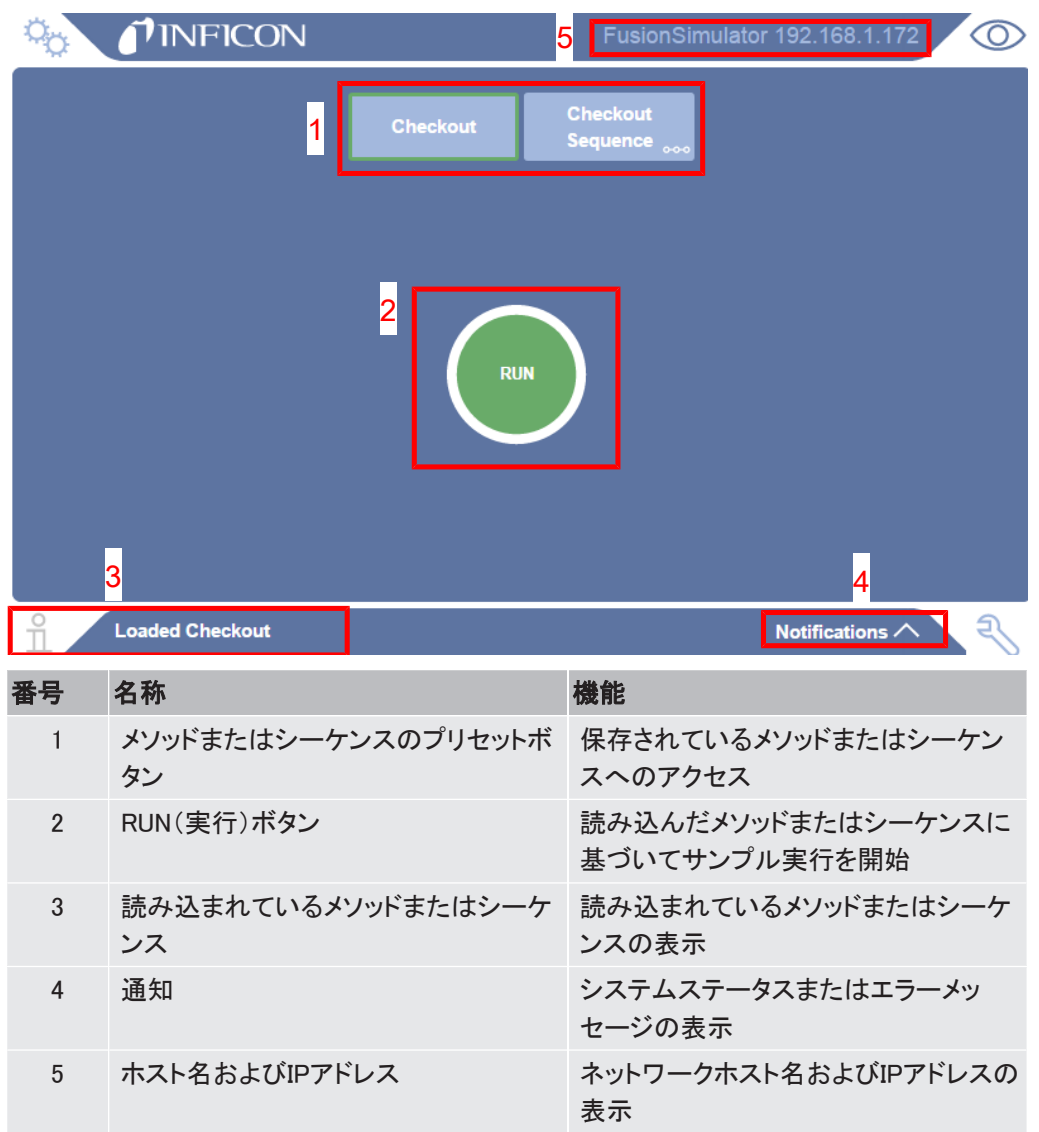

## <span id="page-163-0"></span>8.3 メソッドまたはシーケンスの選択および読み込み

前面のタッチパネルディスプレイに「Run(実行)」ボタンが表示されている画面のメソッドまた はシーケンスのプリセットボタンを選択することにより、そのメソッドまたはシーケンスをMicro GC Fusionに読み込むことができます。

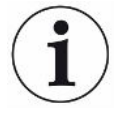

ウェブベースのソフトウェアを通じて、Micro GC Fusionの前面のタッチパネルディス プレイにメソッドまたはシーケンスを読み込むこともできます。「[ソフトウェアによる操](#page-171-0) [作 \[](#page-171-0)[}](#page-171-0) [172\]](#page-171-0)」を参照してください。

Micro GC Fusion の前面のタッチパネルディスプレイで、メソッドを作成あるいは編 集することはできません。タブレットまたはコンピュータでのメソッドの作成について は、「[メソッドの開発 \[](#page-174-0)[}](#page-174-0) [175\]」](#page-174-0)を参照してください。

前面のタッチパネルディスプレイにメソッドまたはシーケンスを読み込むには、下記の手順を 実行します。

- 1 前面のタッチパネルディスプレイで、メソッドまたはシーケンスのプリセットボタンをタッ プします。
- 2 このメソッドにプログラミングされている設定点に達するまで、中央のボタンに 「Loading(読み込み中)」と表示されます。読み込みに要する時間は、選択したメソッ ドのパラメータ設定に依存します。

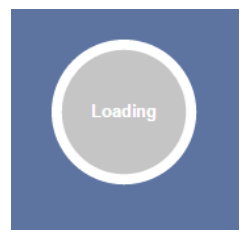

3 選択したメソッドまたはシーケンスに緑色の枠が表示されます。メソッドまたはシーケ ンスおよびその両方の名前がディスプレイの下部左側に表示されます。

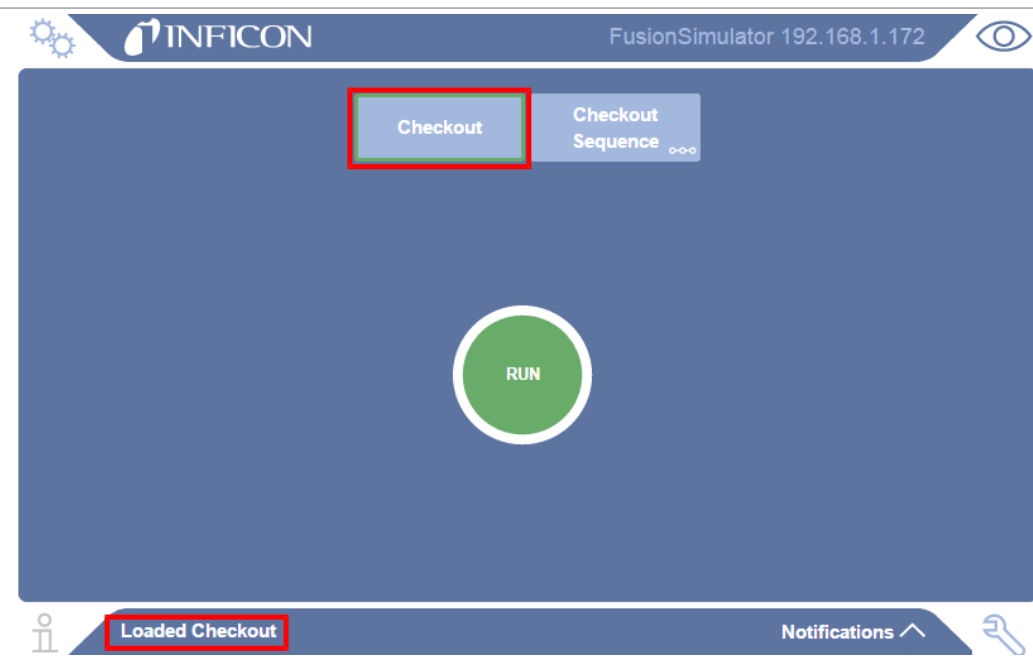

## 8.4 読み込んだメソッドまたはシーケンスの実行

読み込んだメソッドまたはシーケンスを実行するには、 Micro GC Fusionの前面のタッチパネルディスプレイを使用して、下記の手順を実行します。

- 1 目的のメソッドまたはシーケンスが読み込まれていることを確認します。読み込まれ ていない場合は、[「メソッドまたはシーケンスの選択および読み込み \[](#page-163-0)[}](#page-163-0) [164\]](#page-163-0)」の手順 に従って、目的のメソッドまたはシーケンスを読み込みます。
- 2 緑色の「RUN(実行)」ボタンをタップします。

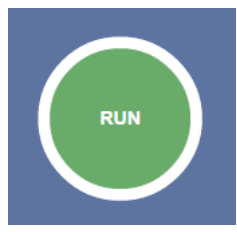

行)」に戻ります。

3 「RUN(実行)」ボタンが「Running(実行中)」ボタンに変化し、このボタンの周囲に表示 される青色の帯の長さによって、進捗状況が表示されます。

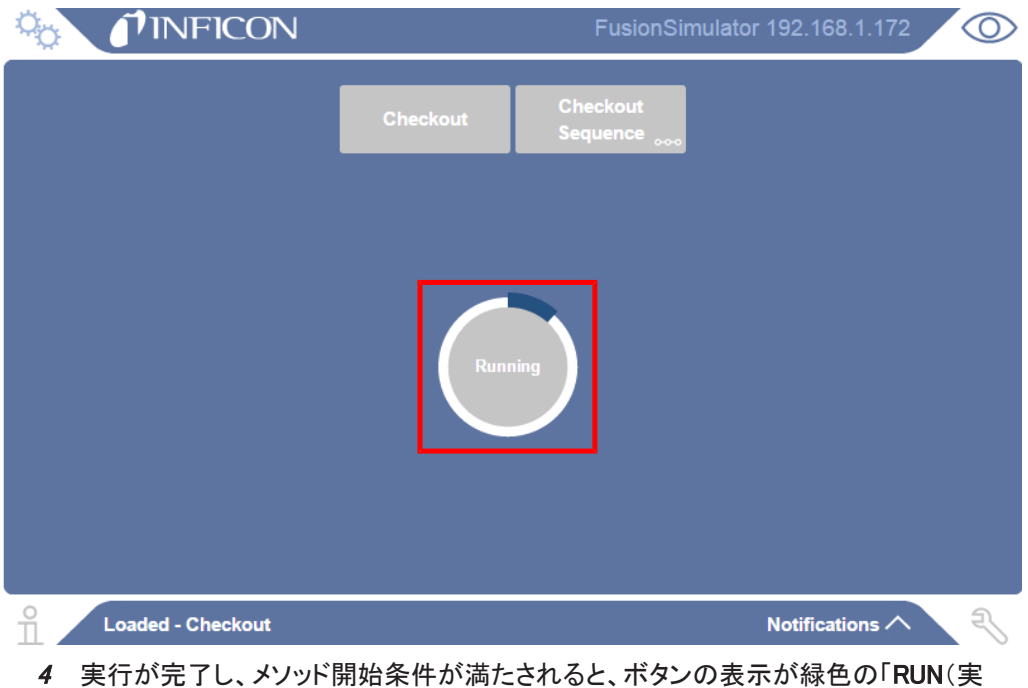

## 8.5 シーケンスの停止

1つのシーケンス内に複数の実行をプログラミングすることができます。シーケンスが開始さ れると、Micro GC Fusionの前面のタッチパネルディスプレイの緑色の「RUN(実行)」ボタン が、赤色の「STOP(停止)」ボタンに変化し、このボタンを使用してシーケンスの実行を停止 することができます。

1 シーケンスの実行中に「STOP(停止)」ボタンをタップすると、そのシーケンスの残り の実行が破棄されます。

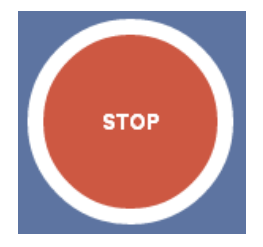

2 Micro GC Fusionは、現在のメソッドの実行が完了すると、現在読み込まれているメ ソッドの初期状態に戻ります。これには数分間の時間がかかりますが、進捗状況およ び中断されたメソッドの所要時間によって異なります。現在のメソッドの実行が完了す ると、シーケンスが停止することを知らせるための通知が表示されます。

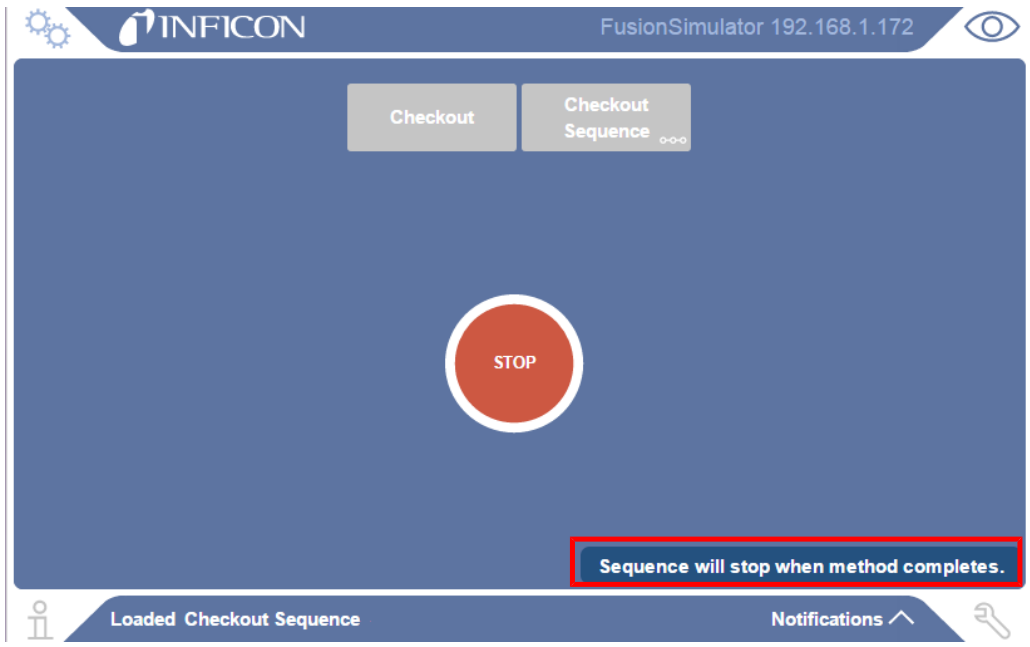

## 8.6 結果の表示

1 分析が完了すると、通知が表示されます。通知メッセージをタップすると、レポートウィ ンドウが表示されます。

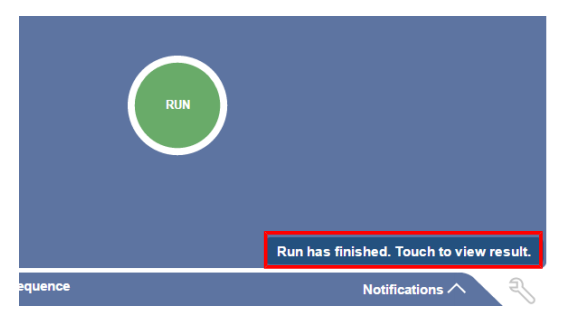

2 また、 <sup>♀</sup>◇ アイコンをタップし、「View Result(結果を表示)」をタップして、レポートを表 示することもできます。

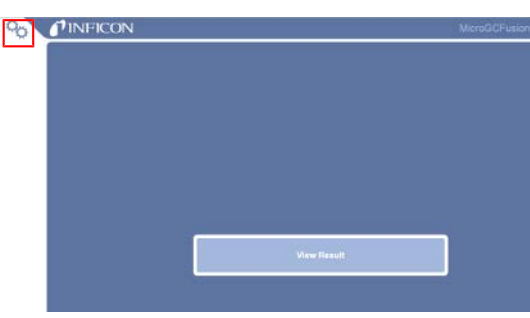

3 画面の上半分に、クロマトグラムが表示され、下半分には「化合物の名前」、「RT(s) (秒単位の保持時間)」、「Area(µV)(µV単位のピーク面積)」、および「Conc(mole %)」または「Conc(ppm)」(モル百分率またはppm単位の濃度)の表が表示されます。 右側の △ および ◇ のアイコンをタップして、上下にスクロールすることができま す。

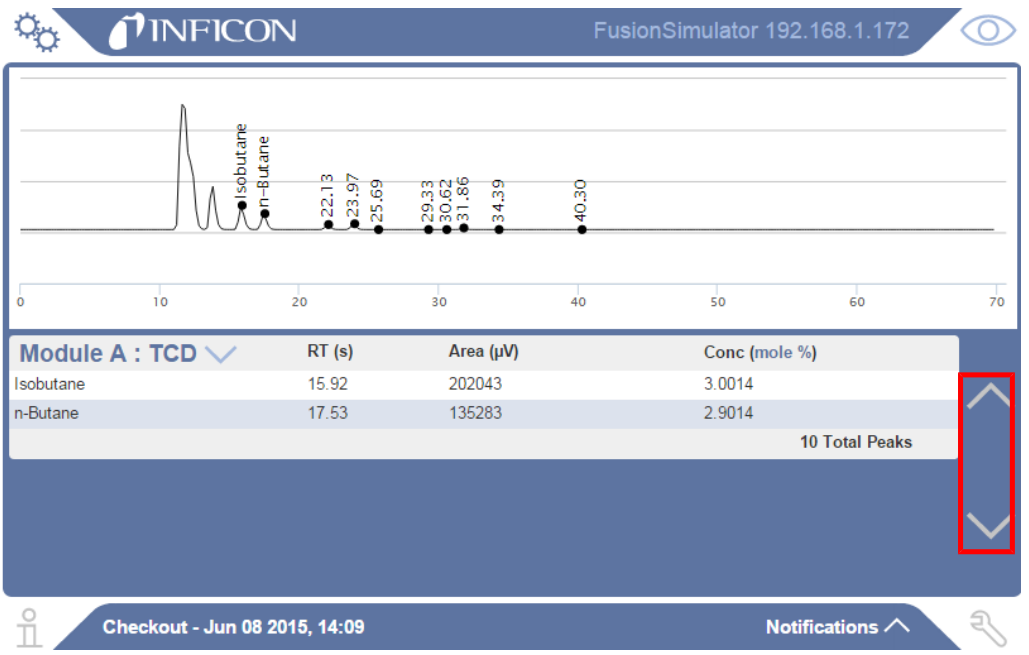

4 画面の解像度の関係で、この表には、一度に1モジュールの分析結果のみが表示さ れます。ユーザーはドロップダウンメニューを使用して、表示するモジュールを選択す ることができます。分析結果を表示するモジュールの名前をタップして選択します。

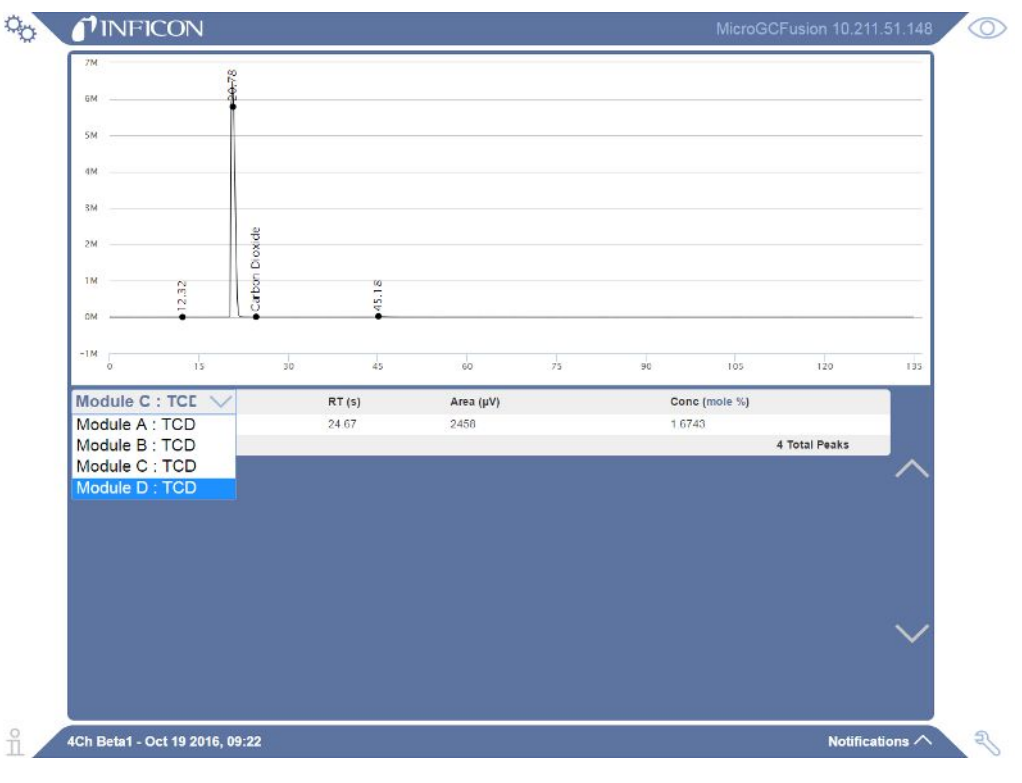

## 8.7 システムステータスの表示

 $\stackrel{\text{\textcircled{N}}}{\text{\textcircled{N}}}$ アイコンをタップすると「System Status(システムのステータス)」画面が表示されます。目 的のモジュールをタップします。

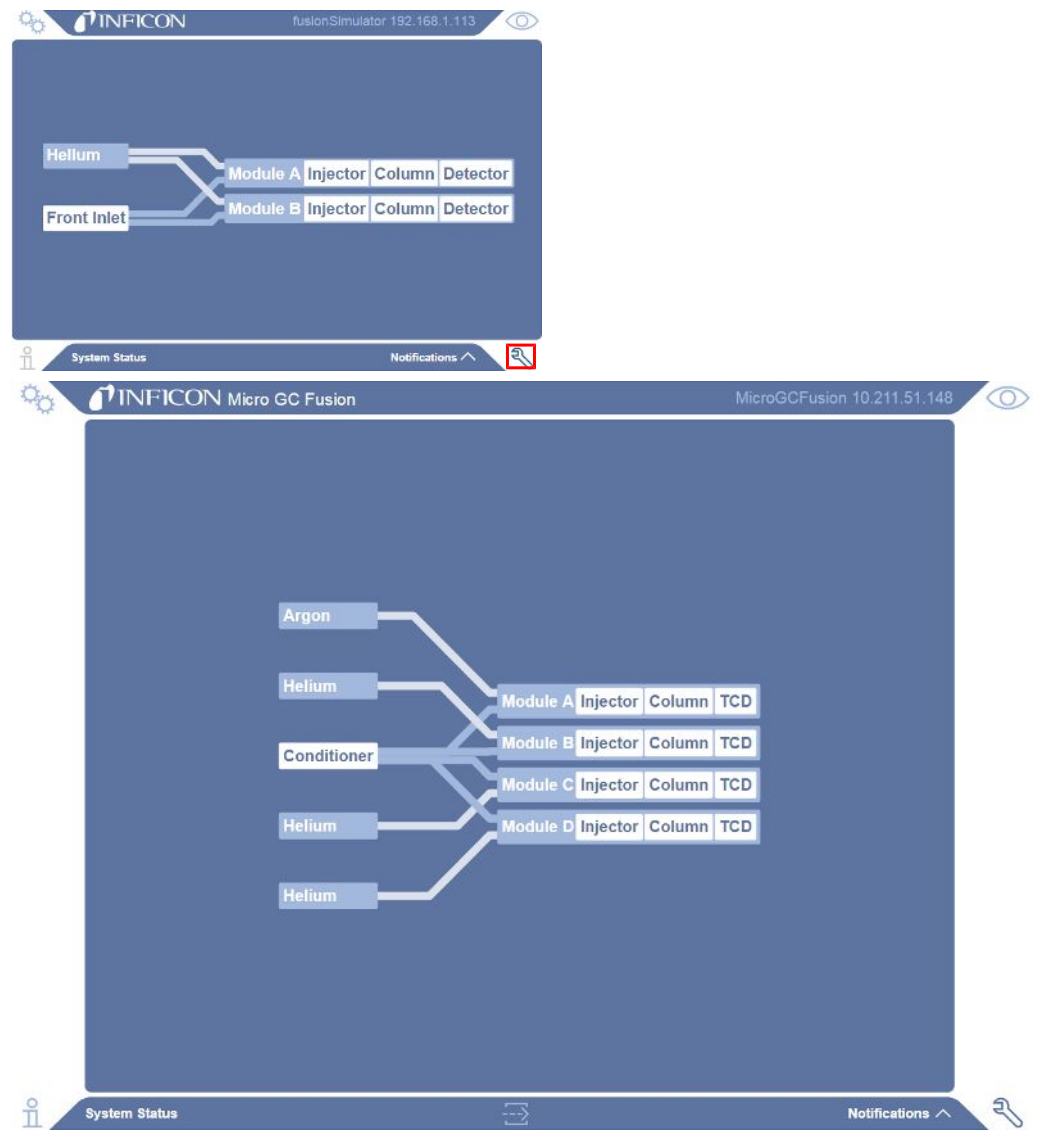

下記の情報が表示されます。

- モジュールのシリアル番号と部品番号
- 組み込まれているモジュールに関する情報
- 温度と圧力の設定点およびリアルタイムの測定値

メソッドの読み込みが開始されると、実際の温度と圧力の測定値が、そのメソッド内に定義さ れている設定点と等しくなります。この「System Status(システムのステータス)」ウィンドウに は、Micro GC Fusionの分析コンポーネントの温度と圧力の設定点と、実際の測定値の両方 が表示されます。

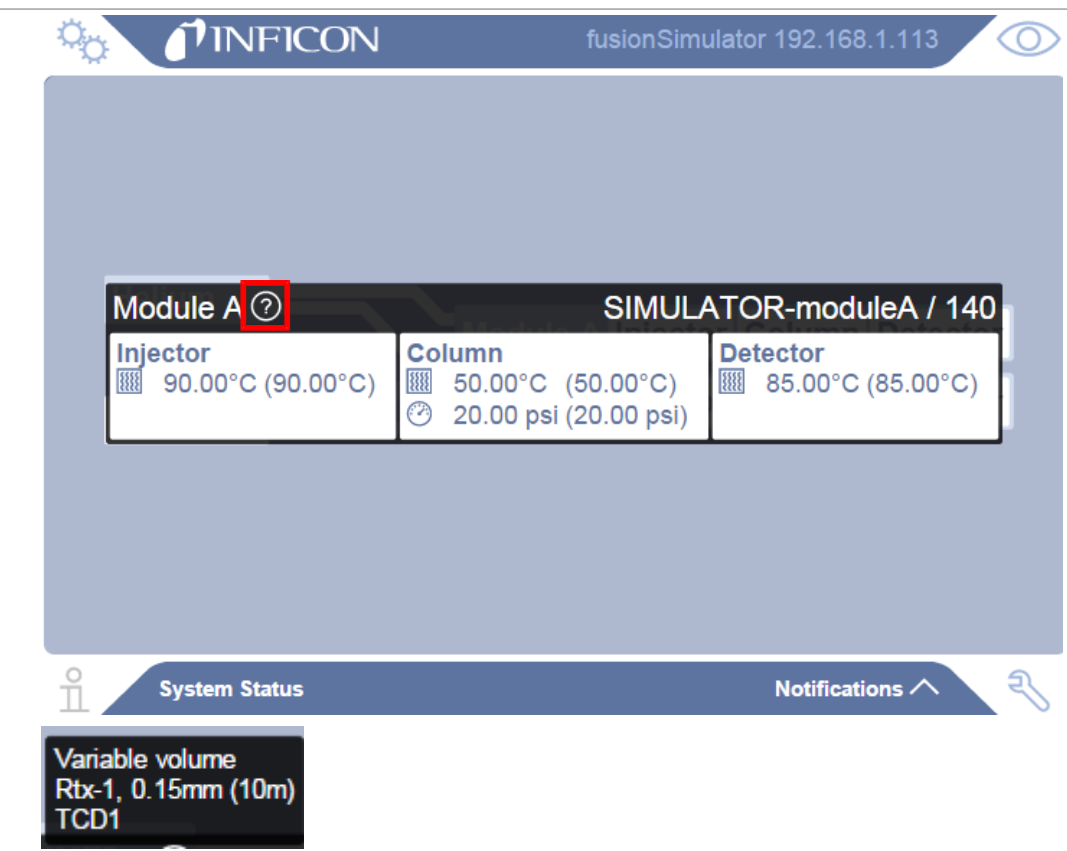

# 8.8 ディスプレイの表示言語

Micro GC Fusionの前面のタッチパネルディスプレイに表示する言語として、英語または中国 を選択することができます。表示言語を変更する必要がある場合は、「[表示言語の選択](#page-102-0) [\[](#page-102-0)▶ [103\]](#page-102-0)」を参照してください。

# <span id="page-171-0"></span>9 ソフトウェアによる操作

## 9.1 コンピュータ(タブレット)との接続

Micro GC Fusionとコンピュータを、標準Ethernetケーブルまたは無線で接続します。 ディスプレイおよびブラウザに関する最小要件については、[「ユーザーインターフェース](#page-47-0) [\[](#page-47-0)▶ 48] 」を参照してください。

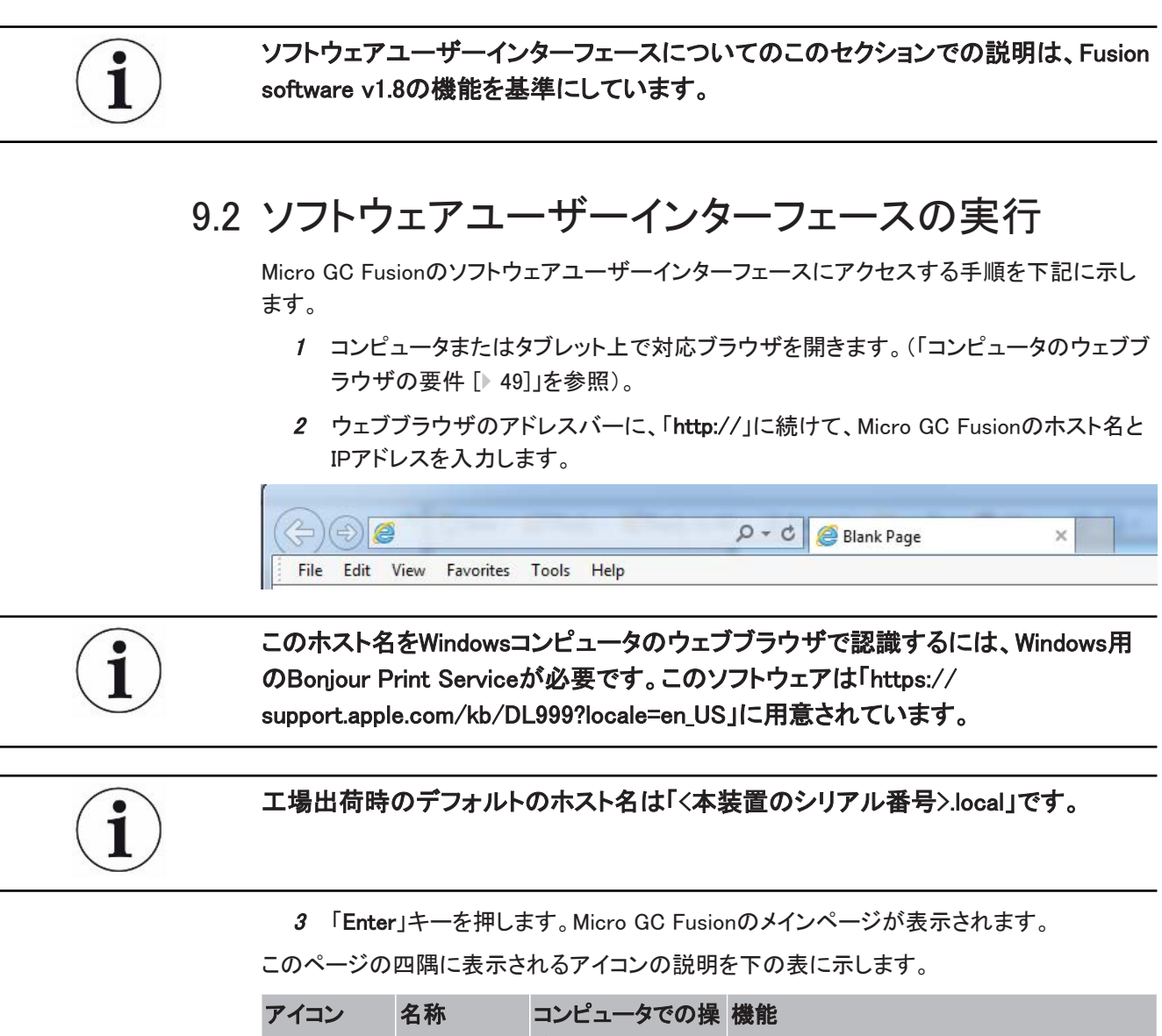

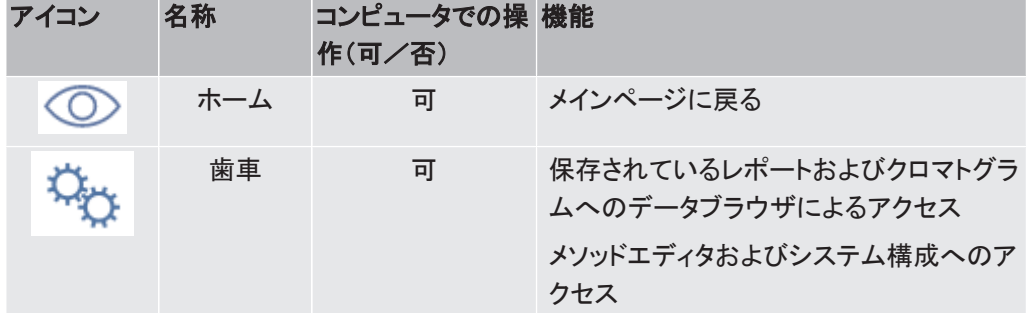

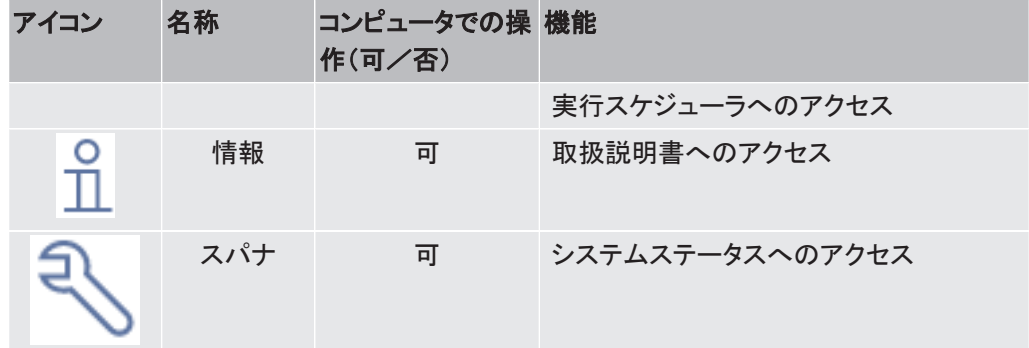

#### メインページに表示されるタブ、ラベル、およびボタンの説明を下の図および表に示します。

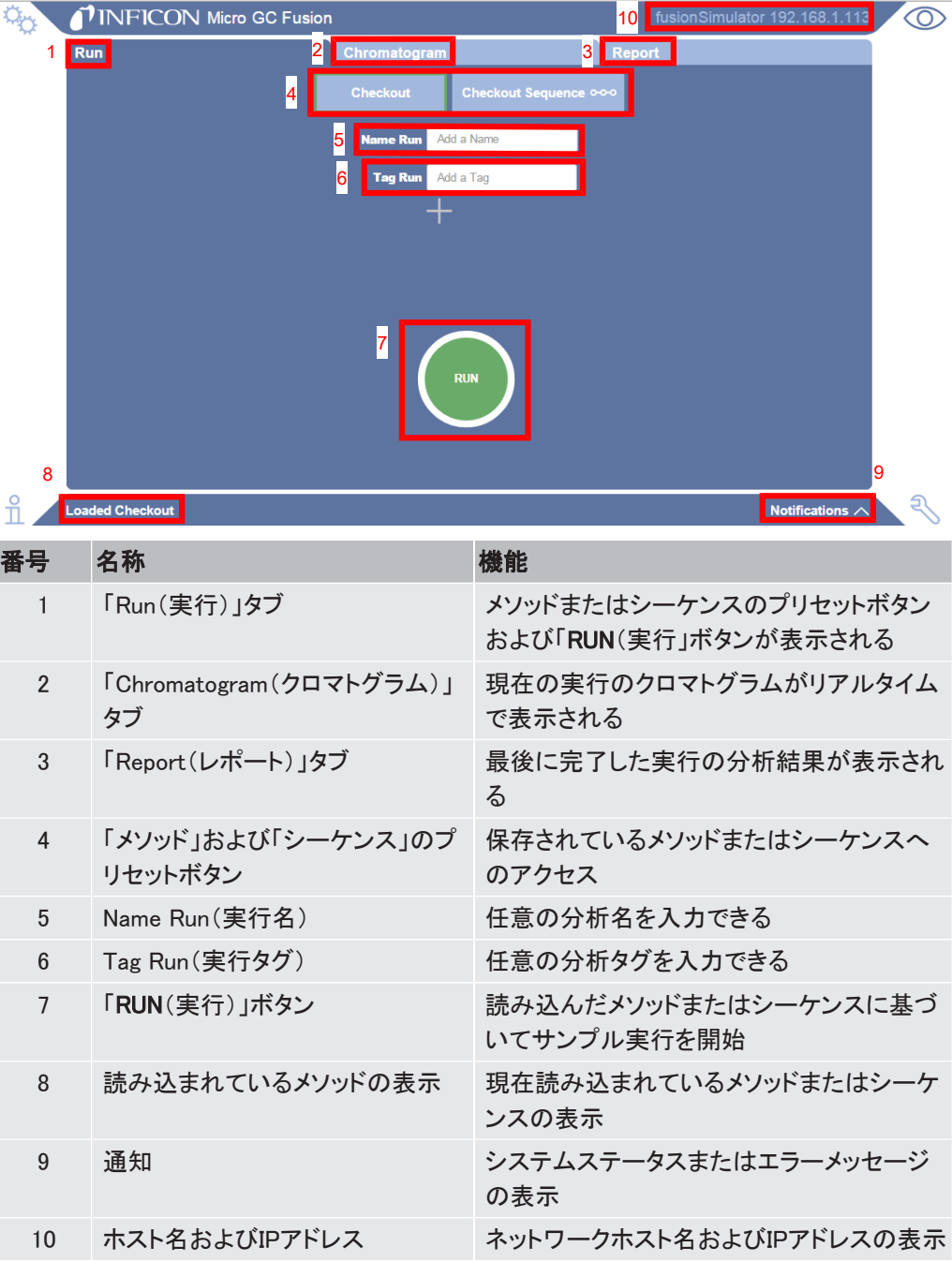

### 9.3 Micro GC Fusionでの作業

Micro GC Fusionでの作業の主要なステップを下記に示します。

- 1 メソッドの開発
- 2 システムステータスの表示
- 3 メソッドの実行
- 4 クロマトグラムの表示
- 5 レポートの表示
- 6 データブラウザの表示
- 7 校正
	- □ 積分パラメータ
	- ð 一点校正
	- ð 多点校正
	- ð 自動校正
- 8 実行の再解析

## <span id="page-174-0"></span>9.4 メソッドの開発

「Methods/Sequences(メソッド/シーケンス)」ウィンドウから、メソッドの作成、コピー、およ び編集を行うことができます。

- 1 % アイコンをクリックします。
- 2 「Methods/Sequences(メソッド/シーケンス)」ボタンをクリックします。メソッドのリスト が表示されます。

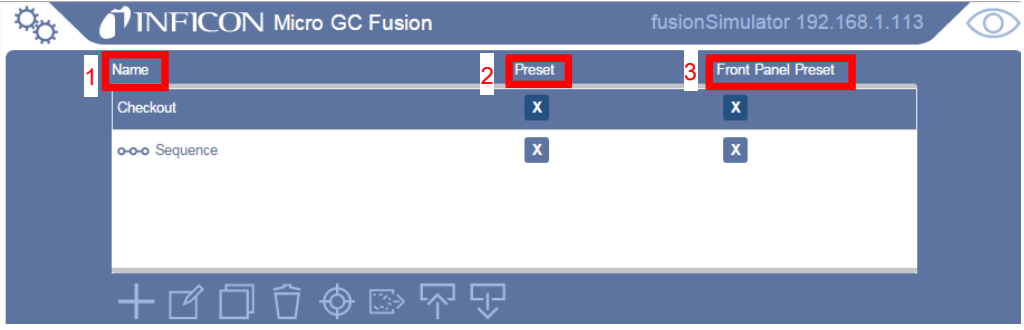

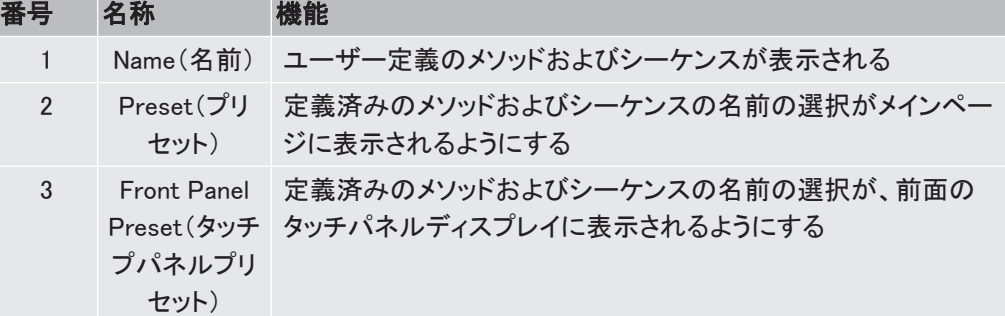

この画面で使用することのできるアイコンの説明を下表に示します。

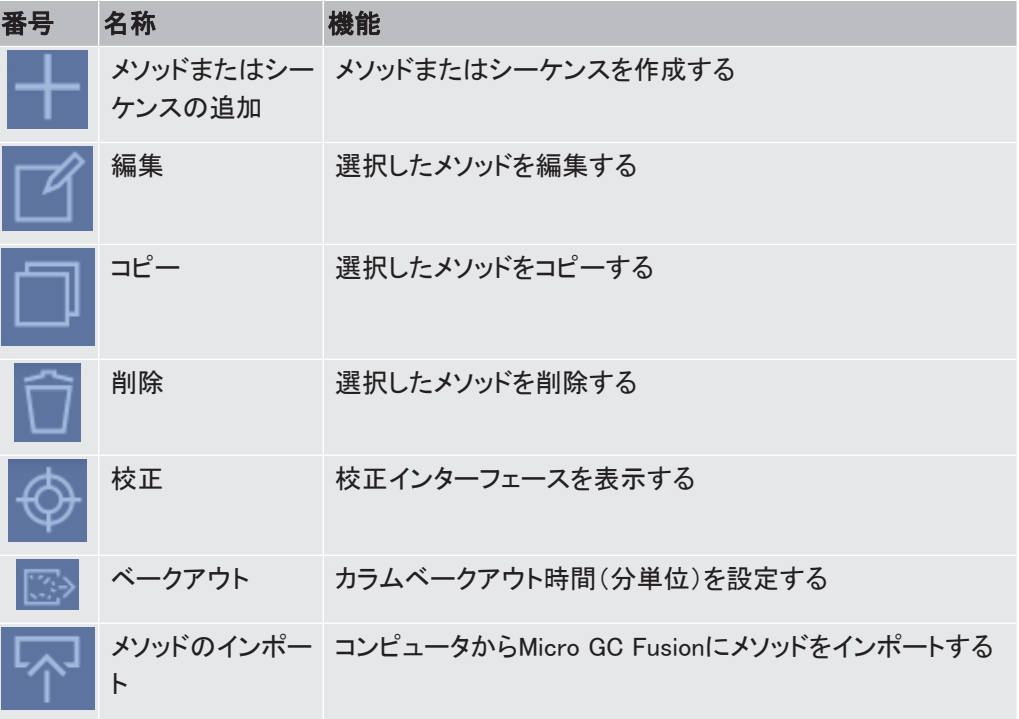

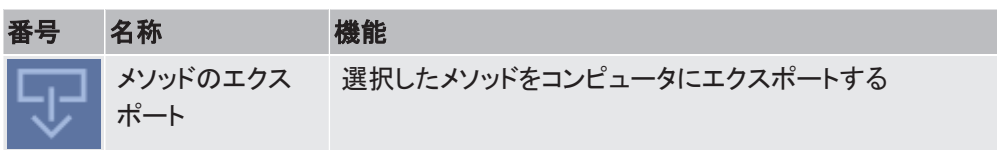

### 9.4.1 メソッドの追加

- <sup>1</sup> アイコンをクリックします。
- 2 「Name(名前)」フィールドにメソッド名を入力します。
- 3 「Method(メソッド)」オプションを選択します。
- 4 アイコンをクリックします。

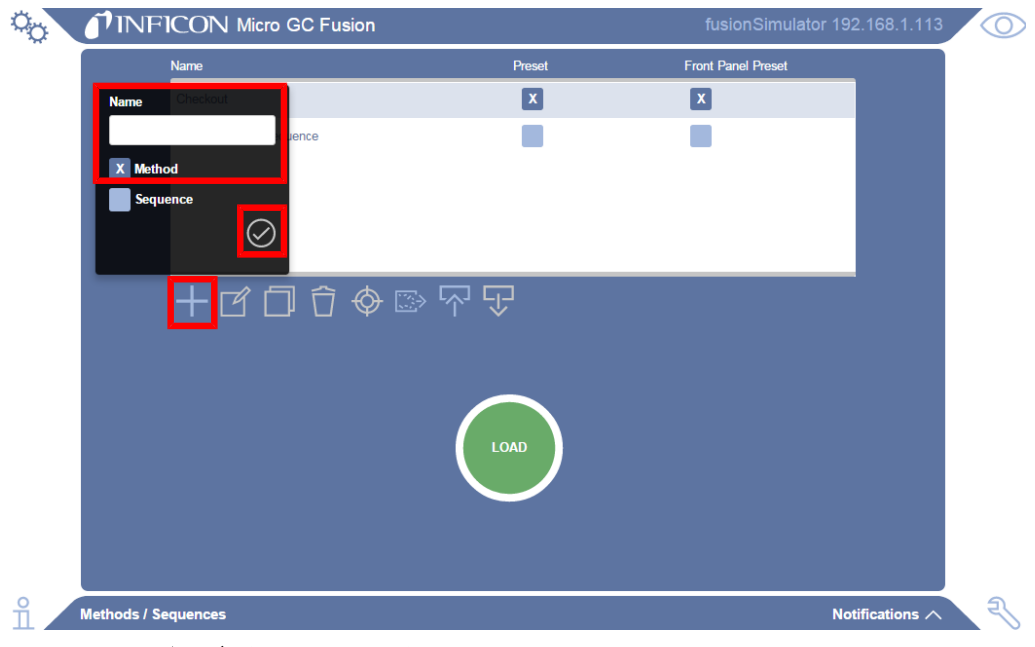

5 「メソッドエディタ」ウィンドウが表示されます。

9.4.2 メソッドの編集

- 1 「Method/Sequences(メソッド/シーケンス)」ウィンドウで、目的のメソッドを選択しま す。
- 2 強調表示されたメソッドを編集するには アイコンをクリックします。「メソッドエディ タ」ウィンドウが表示されます。

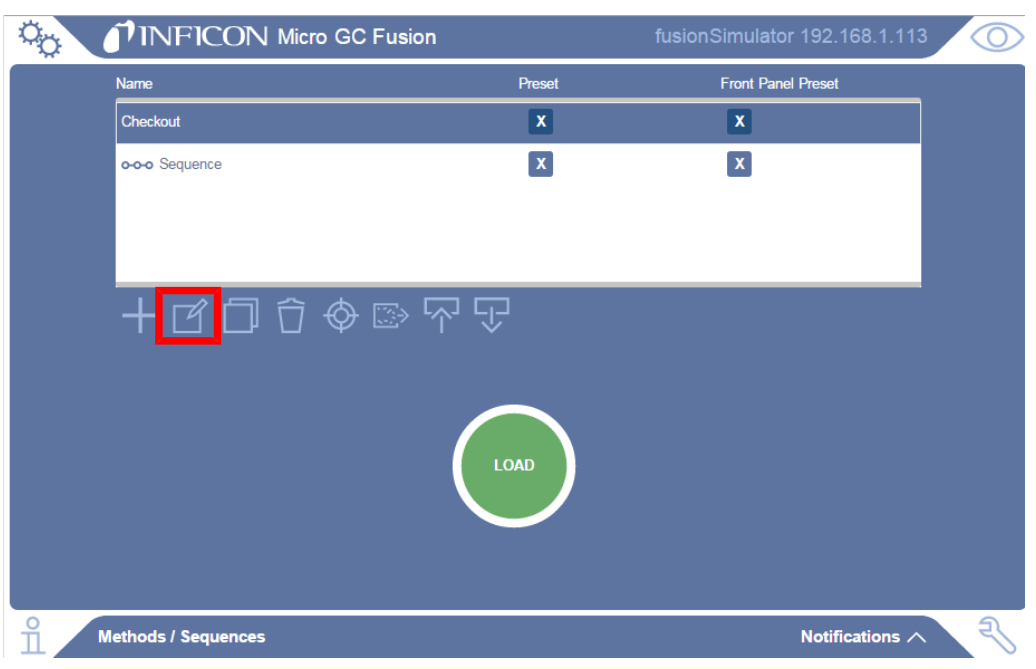

#### 3 「メソッドエディタ」ウィンドウで、それぞれのGCモジュールのメソッドパラメータを編集 します。

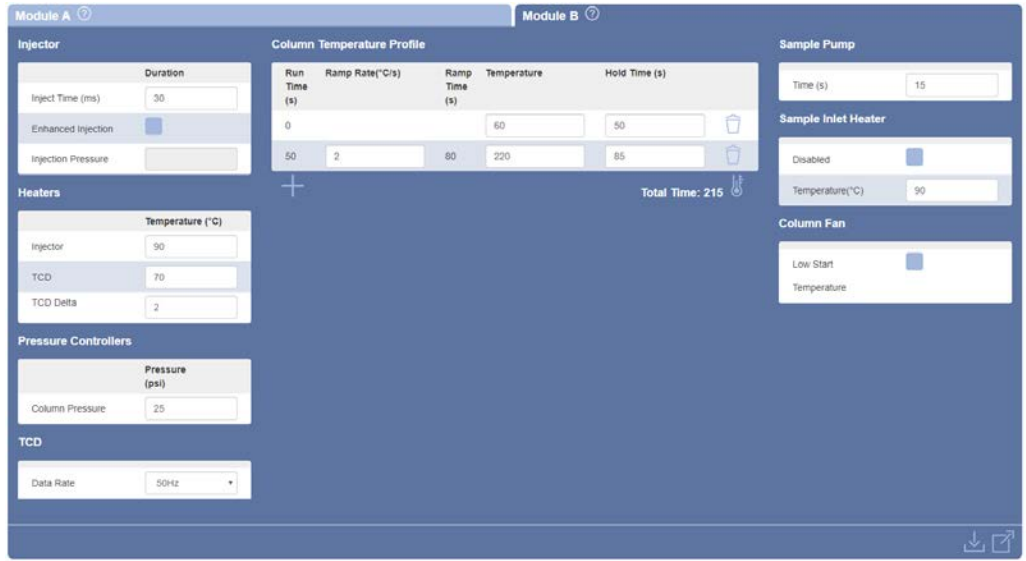

バックフラッシュモードと連続モードを併用することはできません。バックフラッシュイ ンジェクタおよび固定容量インジェクタでのEnhanced injection(エンハンスドインジェ クション)はできません。

4 メソッドパラメータの編集が終わったら、編集内容を保存する場合は アイコンを、 保存せずにエディタを終了する場合は ロ アイコンをクリックします。

表示される「モジュールタブ」の数は、システムの構成(モジュールの数)に依存しま す。2モジュールMicro GC Fusionシステムの場合は、1~2のモジュールタブ(モ ジュールAおよび、構成されている場合はモジュールB)が表示されます。4モジュー ルMicro GC Fusionシステムの場合は、3~4のモジュールタブ(モジュールA、モ ジュールB、モジュールCおよび、構成されている場合はモジュールD)が表示されま す。

モジュールタブの横に配置されている 2 アイコンの上にマウスカーソルを移動する と、そのモジュールのインジェクタ、カラム、および検出器の情報が表示されます。

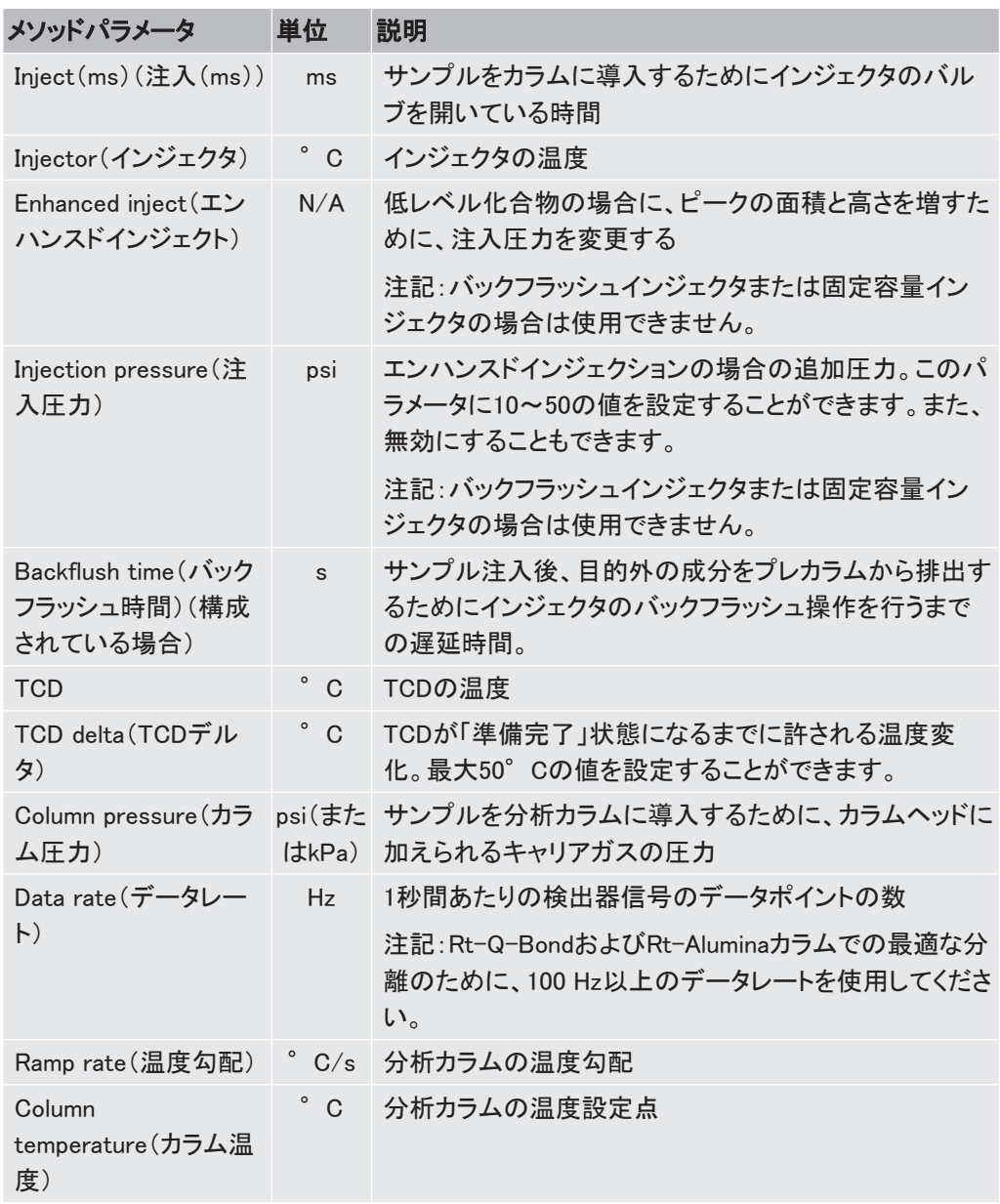

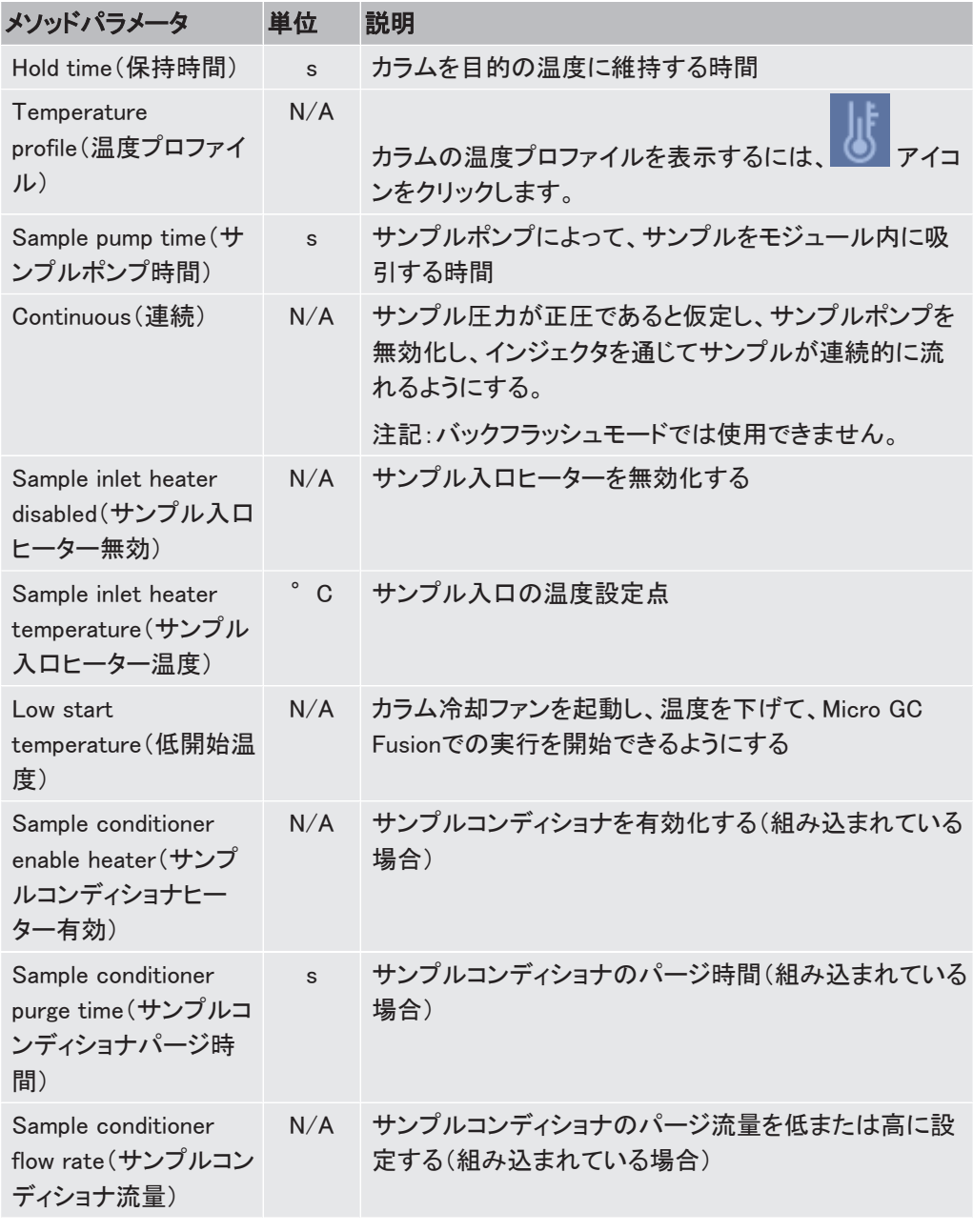

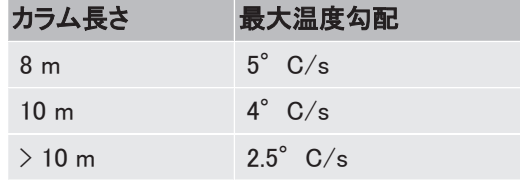

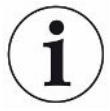

Micro GC Fusionには、「FAST Enabled(高速対応)」と呼ばれるFusion Auto-Sensing Technology(Fusion自動センシングテクノロジ)が採用されていて、サンプル 分析時の検出器の利得が自動的に調整されるため、広い濃度範囲での高速で正 確な分析を行うことができます。「FAST Enabled(高速対応)」になるまでは、高ppm ~%の濃度の場合は標準の、低ppm~高ppmの濃度の場合には高い感度設定にす る必要がありました。

9.4.3 メソッドまたはシーケンスのコピー

- 1 「Methods/Sequences(メソッド/シーケンス)」ウィンドウで、目的のメソッドまたは シーケンスを選択します。
- 2 アイコンをクリックします。

**Contractor** 

3 「Enter new name(新しい名前を入力)」フィールドに、新しいメソッドまたはシーケンス の名前を入力し、「OK」をクリックします。

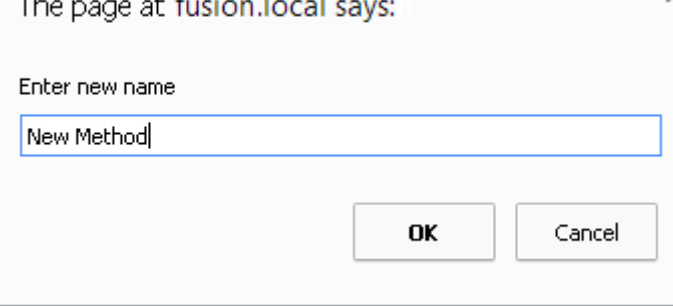

4 ブラウザの更新機能を使用して画面の表示を更新すると、コピーしたメソッドがメソッ ドリストに表示されます(キーボードの「F5」キーを押しても同じです)。

### 9.4.4 メソッドの校正

「Methods/Sequences(メソッド/シーケンス)」ウィンドウで、 マイコンをクリックすると校正 インターフェースが表示されます。「[校正 \[](#page-213-0)[}](#page-213-0) [214\]](#page-213-0)」を参照してください。

### 9.4.5 メソッド/シーケンスの削除

- 1 「Method/Sequences(メソッド/シーケンス)」ウィンドウで、目的のメソッドを選択しま す。
- 2 コアイコンをクリックします。
- 3 「OK」をクリックすると削除されます。

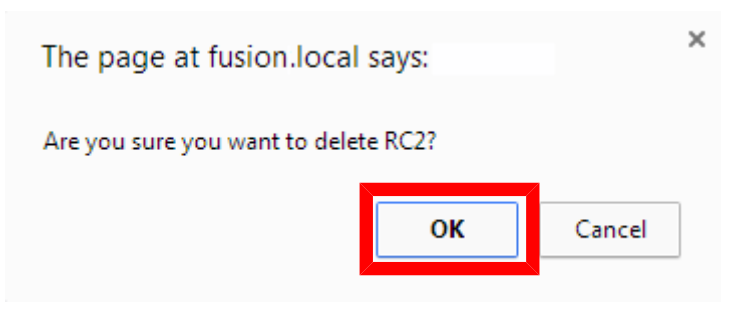

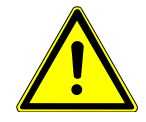

#### 注意

メソッドエディタを使用してメソッドを削除すると、そのメソッドのデータが完全に削除 されてしまいます。データの喪失を防止するために、定期的にメソッドのエクスポート およびアーカイブ作成を行ってください。[「メソッドのエクスポート \[](#page-180-0)[}](#page-180-0) [181\]」](#page-180-0)を参照して ください。
## 9.4.6 メソッドのインポート 1 「Methods/Sequences(メソッド/シーケンス)」ウィンドウで、 ユフィコンをクリックし ます。 2 「Method(メソッド)」ウィンドウの「Choose File(ファイルを選択)」ボタンをクリックしま す。 Qu TINFICON Micro GC Fusion  $\odot$

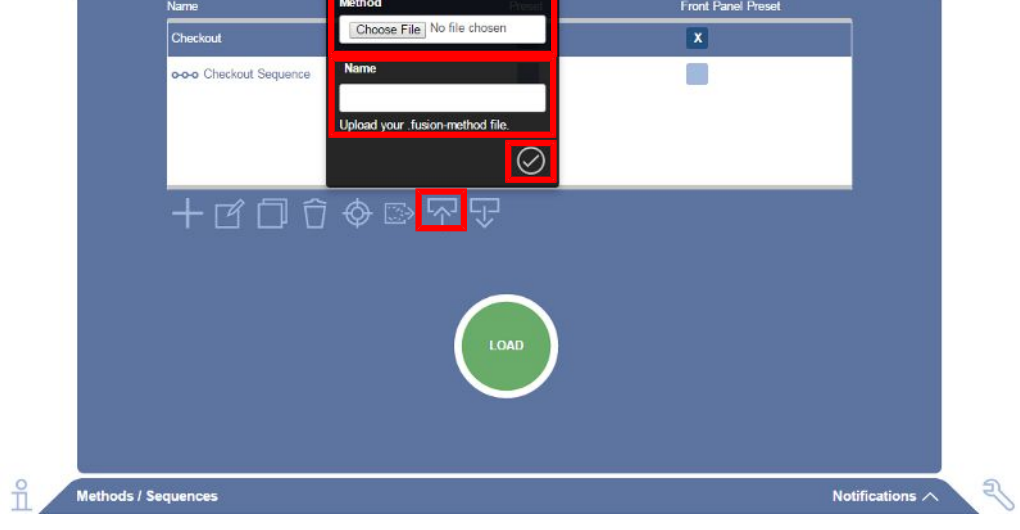

- 3 目的のメソッドファイルを探します。
- 4 そのメソッド名を「Name(名前)」フィールドに入力します。
- 5 2 アイコンをクリックすると、そのメソッドのアップロードが行われます。

## 9.4.7 メソッドのエクスポート

- 1 「Methods/Sequences(メソッド/シーケンス)」ウィンドウで、目的のメソッドを選択しま す。
- 2 ▽ アイコンをクリックします。

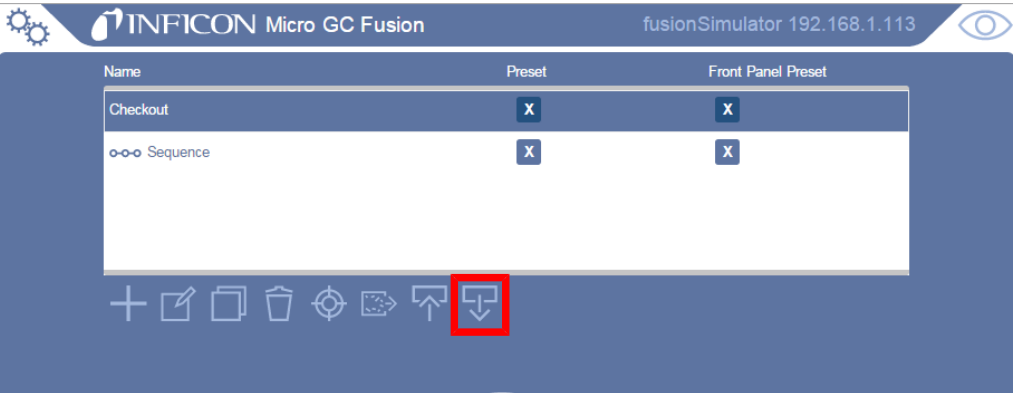

3 選択したメソッドのエクスポートが行われ、ブラウザのデフォルトのダウンロードフォル ダに保存されます。

9.4.8 メソッドまたはシーケンスの読み込み

- 1 「Methods/Sequences(メソッド/シーケンス)」ウィンドウで、目的のメソッドを選択しま す。
- 2 「Load(読み込み)」ボタンをクリックします。
- 3 読み込んだメソッドまたはシーケンスをMicro GC Fusionで実行する準備ができまし た。

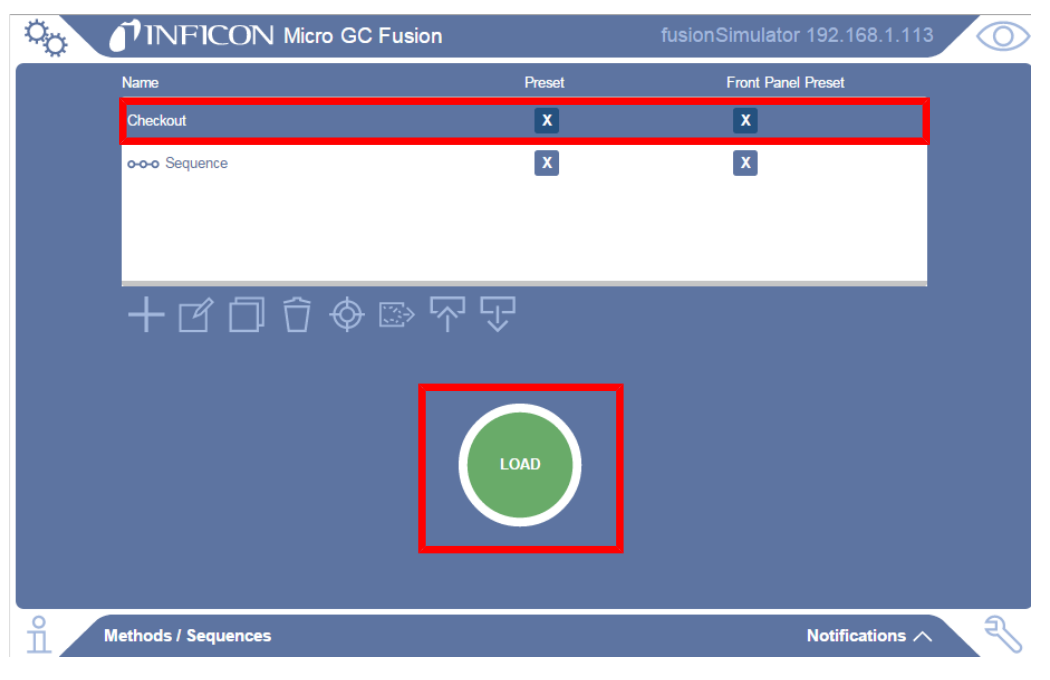

## 9.4.9 メソッドおよびシーケンスのプリセット

メソッドおよびシーケンスを、Micro GC Fusionのメインページまたは前面のタッチパネルディ スプレイに表示するように設定できます。Micro GC Fusionメインページで、目的のメソッドを 選択することにより、このプリセットしたメソッドおよびシーケンスを読み込ませることができま す。

前面のタッチパネルディスプレイに、最大10のメソッドまたはシーケンスを追加することがで きます。

1 「Methods/Sequences(メソッド/シーケンス)」ウィンドウの、目的のメソッドまたは シーケンスの「Preset(プリセット)」列のチェックボックスをオンにします。

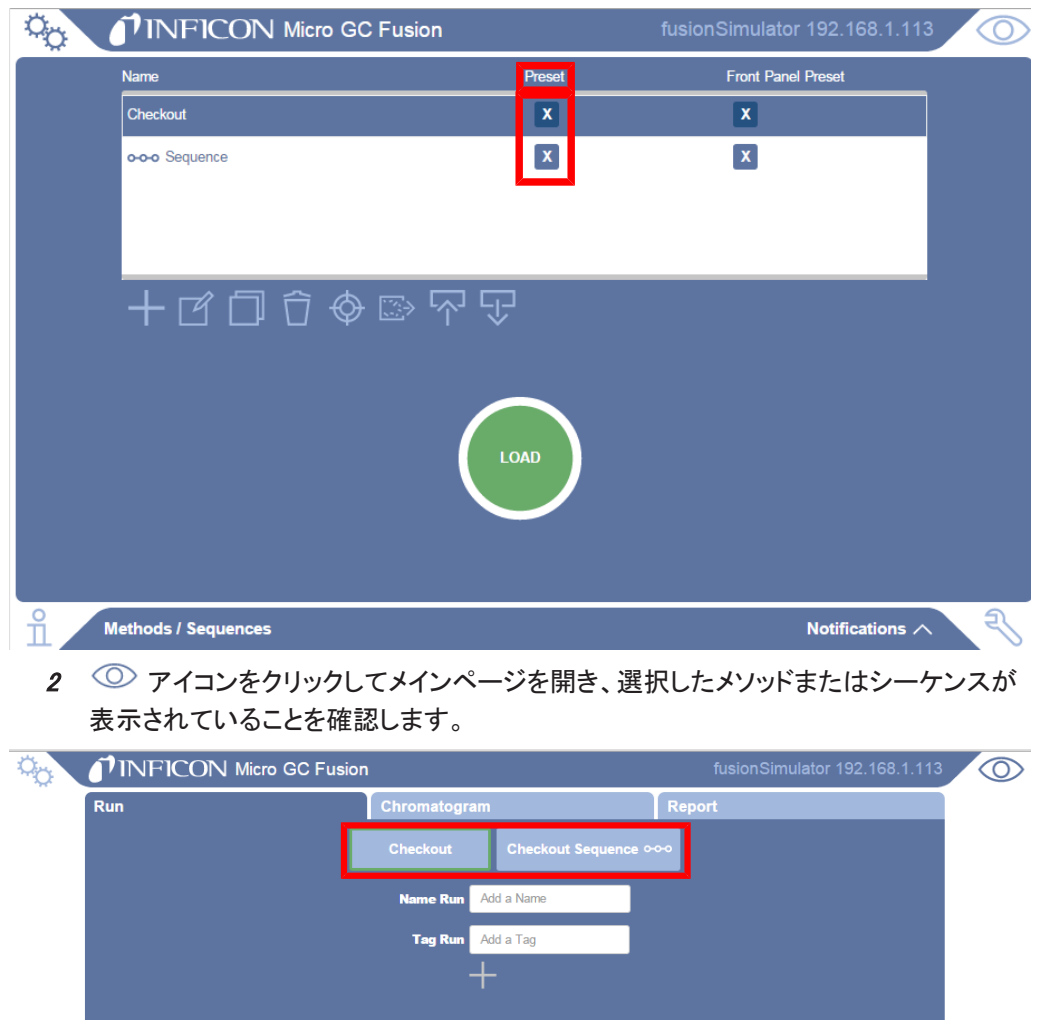

074-594-P4K Micro GC Fusion 操作マニュアル 183 / 346

 $\theta$ 

Loaded Checkout

₹∖

Notifications  $\wedge$ 

# 9.4.10 シーケンスの追加

同じサンプルでの複数回の実行または異なるメソッドでの実行が必要な場合は、実行を自 動化するシーケンスを定義することができます。各実行間のインターバルも定義できます。

- <sup>1</sup> アイコンをクリックします。
- 2 このウィンドウの「Name(名前)」フィールドにシーケンス名を入力します。
- 3 「Sequence(シーケンス)」オプションを選択します。
- 4 2 アイコンをクリックします。「シーケンスエディタ」ウィンドウが表示されます。

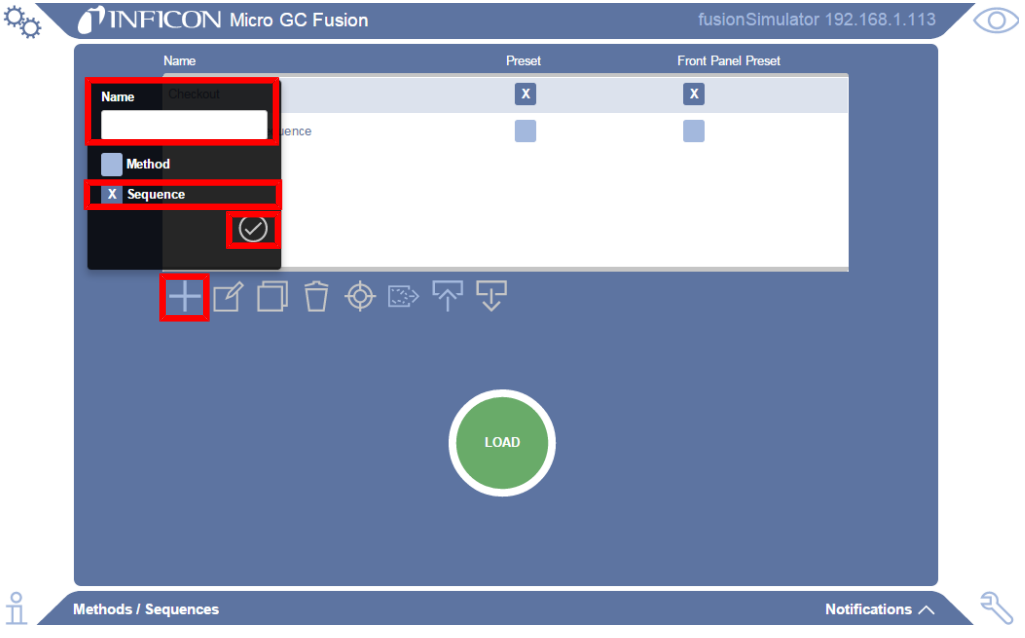

### 9.4.11 シーケンスの編集

- 1 「Methods/Sequences(メソッド/シーケンス)」ウィンドウで、目的のシーケンスを選択 します。
- 2 強調表示されたシーケンスを編集するには アイコンをクリックします。「シ**ーケン** スエディタ」が表示されます。

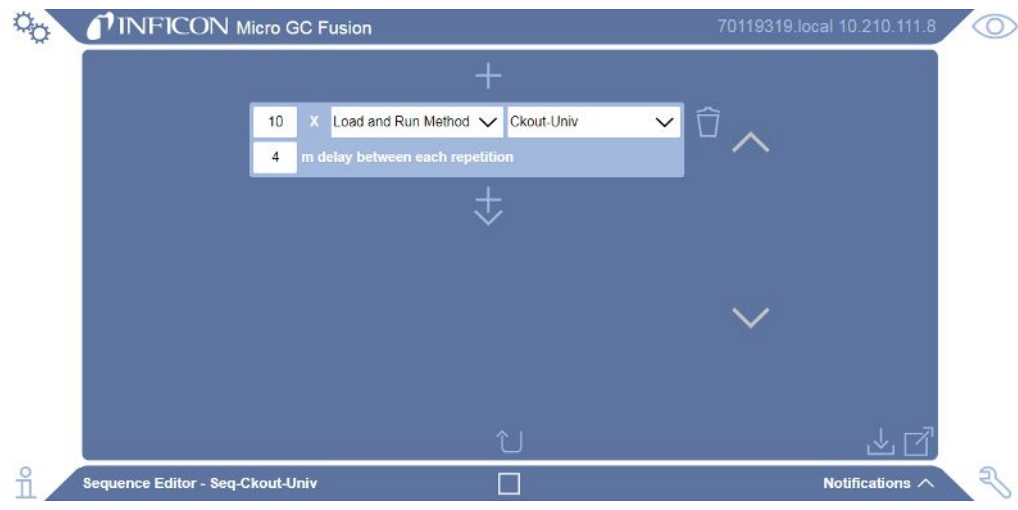

- 3 このステップのドロップダウンメニューを使用して、操作を選択します。選択可能な操 作を下記に示します。
	- $\Rightarrow$  Load Method(メソッドの読み込み):目的のメソッドを読み込む
	- ð Run Method(メソッドの実行):「メソッドの読み込み」で読み込んだメソッドが、メソッ ド設定点に達したら実行する
	- $\Rightarrow$ 注記:Load Method(メソッドの読み込み)とRun Method(メソッドの実行)に分かれ ているため、両者間の遅延の指定が可能
	- $\Rightarrow$  Load and Run Method(メソッドを読み込んで実行):選択したメソッドを読み込み、メ ソッド設定点に達したら、実行を開始する
	- $\Leftrightarrow$  Calibration Runs(校正実行):選択したメソッドを読み込んで実行し、すべての実行 が完了したら、各化合物の面積の平均値を計算し、目的の校正レベルの値を置換 する。[「自動校正 \[](#page-242-0)[}](#page-242-0) [243\]](#page-242-0)」を参照してください。

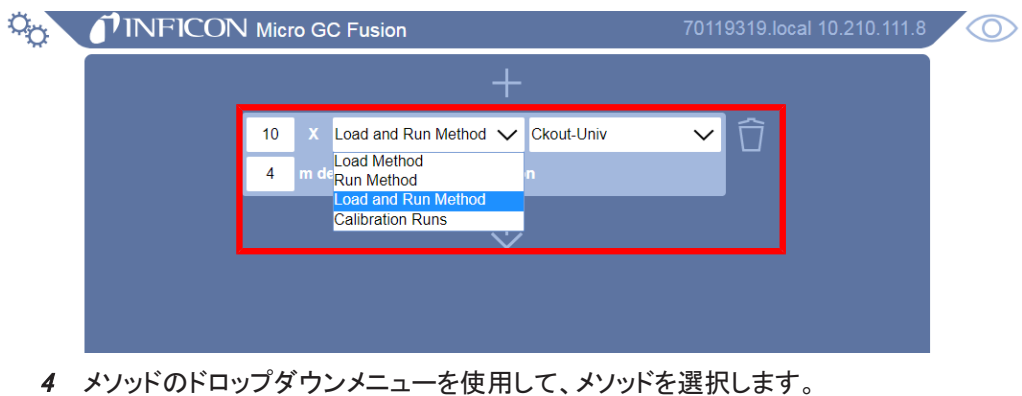

ð このステップの反復回数を入力します。必要に応じて、反復に遅延を追加します。 反復回数を変更すると、分単位の「delay between each repetition(反復間の遅 延)」時間が表示されます。

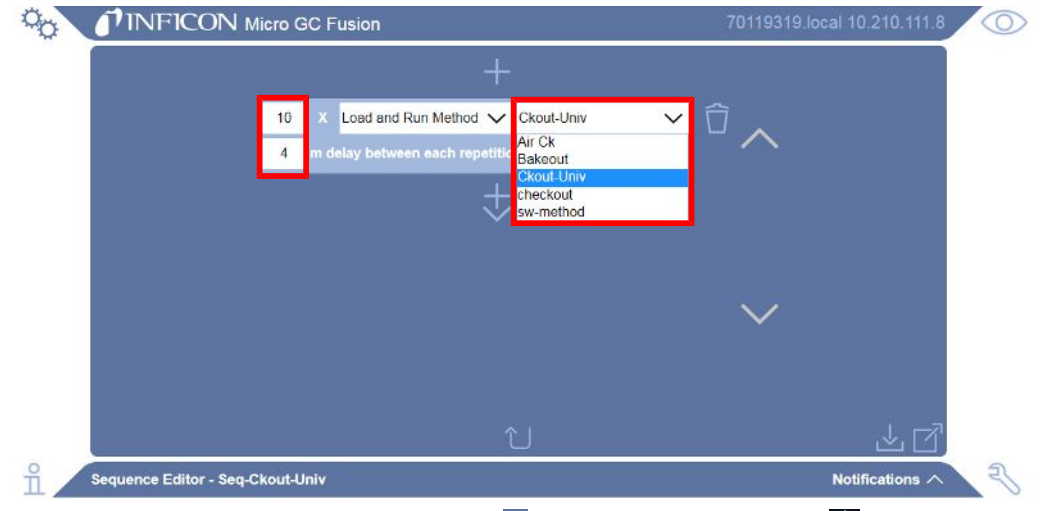

5 このステップに遅延を追加するには、■アイコンをクリックし、次に ◎ アイコンをク リックします。

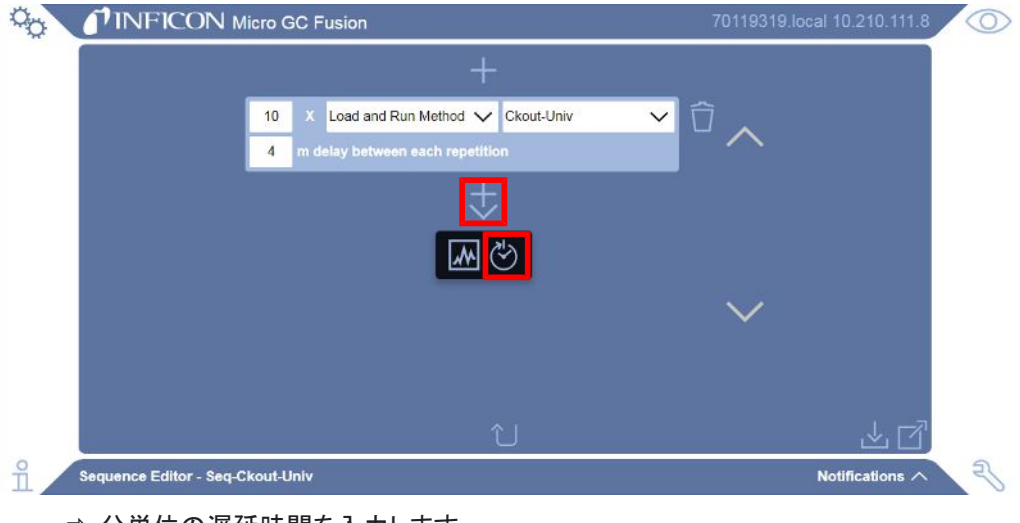

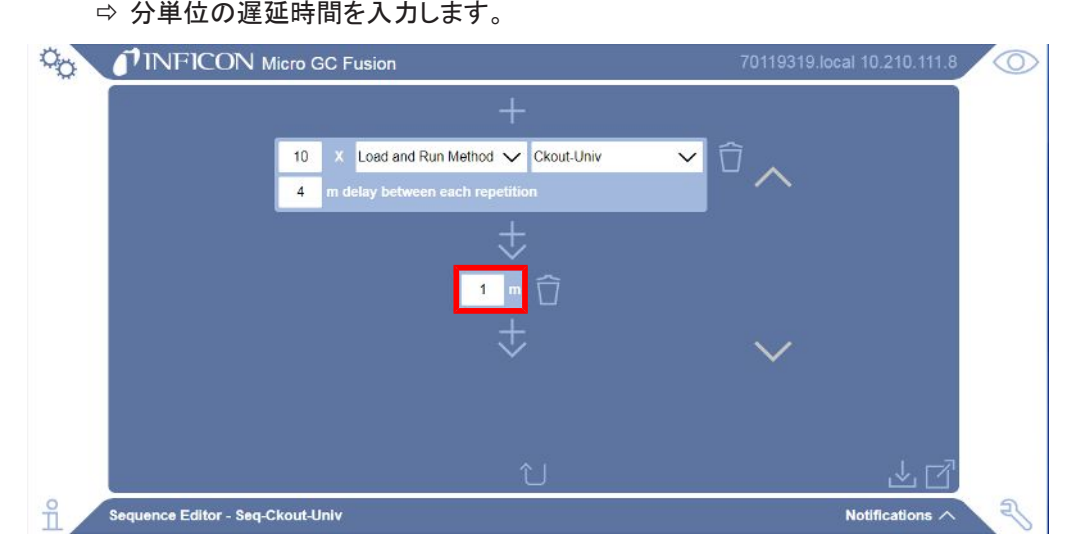

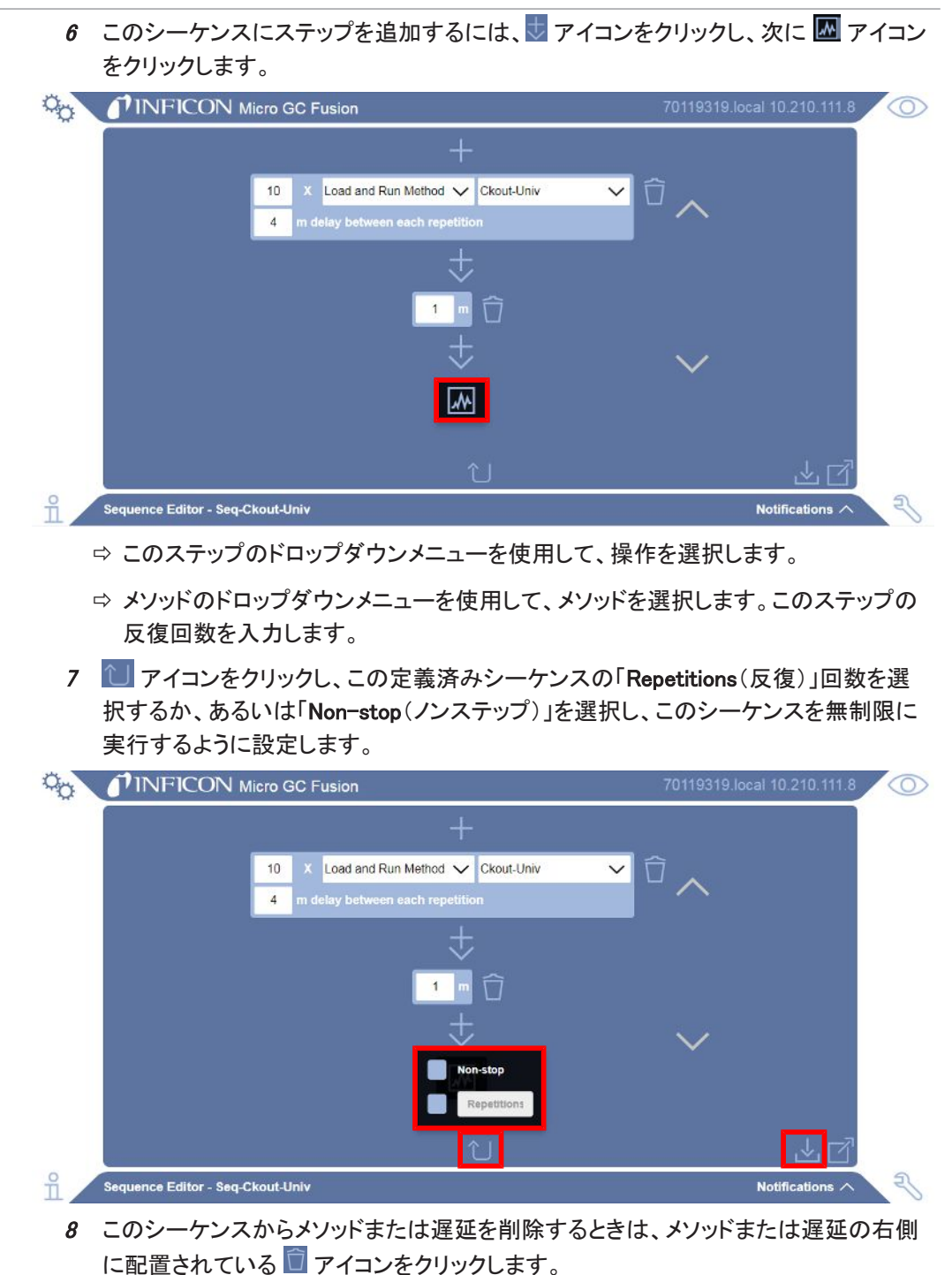

9 メアイコンをクリックし、このシーケンスを保存して「Methods/Sequences(メソッド/ シーケンス)」ウィンドウに戻ります。

# 9.5 システムステータスの表示

 $\stackrel{\text{\textcircled{N}}}{\text{\textcircled{N}}}$ アイコンをクリックすると、「System Status(システムのステータス)」画面が表示されま す。

「System Status(システムのステータス)」画面には下記の項目が表示されています。

- モジュールの部品番号とシリアル番号
- ・ 組み込まれているモジュールに関する情報<sup>の</sup>
- 温度と圧力の設定点およびリアルタイムの測定値

メソッドの読み込みが開始されると、実際の温度と圧力の測定値が、そのメソッド内に定義さ れている設定点と等しくなります。この「System Status(システムのステータス)」ウィンドウに は、Micro GC Fusionの分析用コンポーネントの温度および圧力の設定点と、実際の測定値 (括弧内の値)の両方が表示されます。

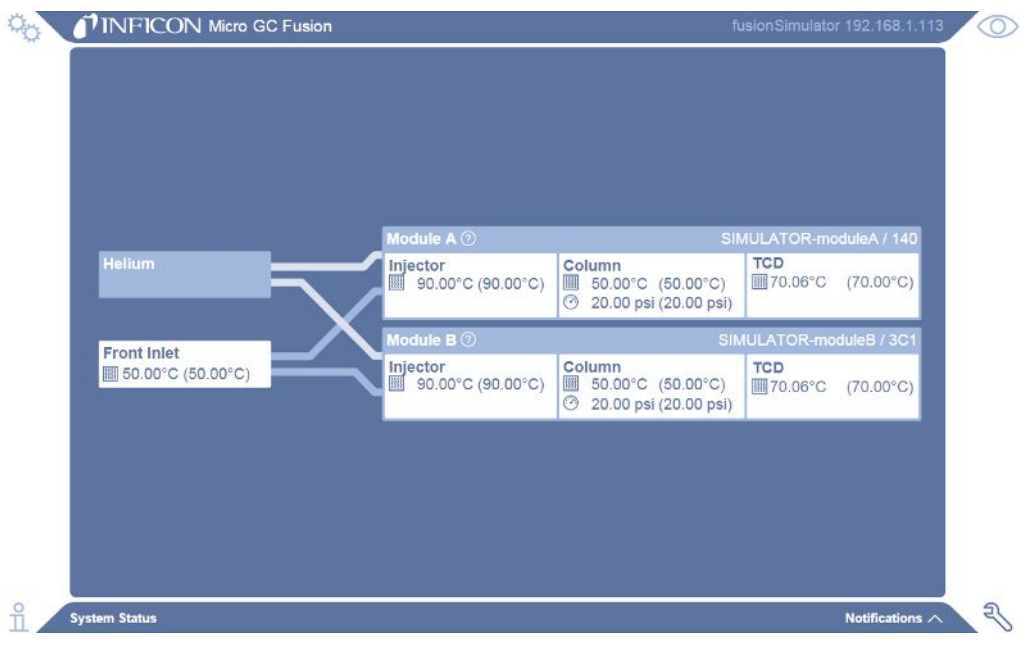

「System Status(システムのステータス)」ウィンドウでは、モジュールAがモジュール Bの上側に表示されますが、実際には、2モジュールMicro GC Fusionの本体内の下 側(底面側)にモジュールAが、その上側にモジュールBが配置されています。

4モジュールシステムの場合は、モジュール名をクリックすると、ウィンドウがポップアップし、 そのウィンドウに設定点や測定値が表示されます。

#### INFICON いちょうしょう しんしょう しんしょう しんしょう しんしょう いんじょう いっぽん しょうしょう 操作 | 9

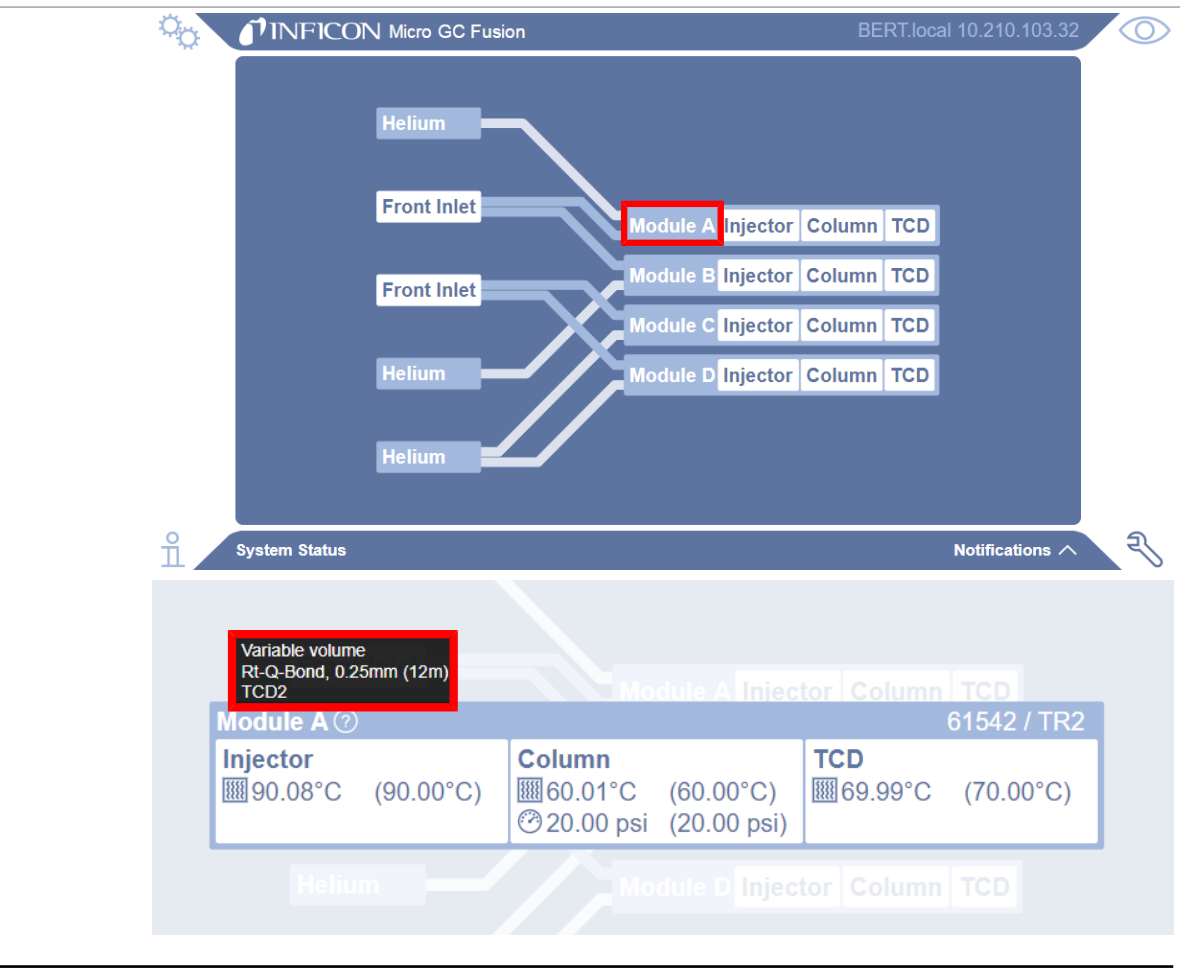

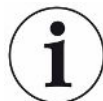

この「System Status(システムのステータス)」ウィンドウでは、上からモジュールA、 モジュールB、モジュールC、モジュールDの順に表示されていますが、実際には、4 モジュールMicro GC Fusionの本体内左下側(底面側)にモジュールAが、その上側 にモジュールBが配置され、本体内右下側(底面側)にモジュールCが、その上側に モジュールDが配置されています。

# 9.6 メソッドまたはシーケンスの実行

## 9.6.1 メソッドの実行

1 目的のメソッドが読み込まれていることを確認します。

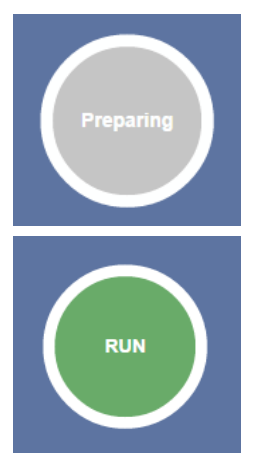

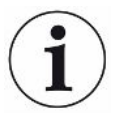

メソッドにプログラミングされている設定点に達するまでは、「Preparing(準備中)」ボ タンが表示されていますが、Micro GC Fusionでの実行準備が完了すると、緑色の 「RUN(実行)」ボタンに変化します。

- 2 必要に応じて、メインページの「Name Run(実行名)」フィールドにサンプル名を入力し ます。名前を入力しなかった場合は、メソッド名が使用されます。
- 3 必要に応じて、「Tag Run(実行タグ)」フィールドに説明または識別のための語句を入 力します。
	- ☆ 必要な語句を入力したら、■ アイコンをクリックします。入力したタグがこの分析タ スクに関連付けられ、データブラウザでのサンプル分析データの検索に便利に使 用することができます。

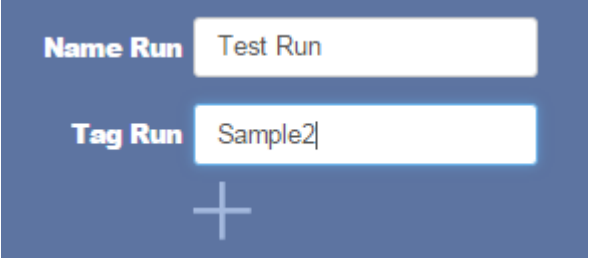

4 「RUN(実行)」ボタンをクリックして実行を開始します。

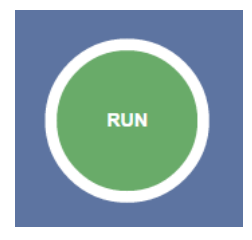

### 9.6.2 シーケンスの実行

シーケンスを「プリセット」として設定すると、そのシーンがMicro GC Fusionメインページに表 示されます。表示されている目的のシーケンスをクリックして読み込むか、下記の手順を実 行します。

- 1 「Methods/Sequences(メソッド/シーケンス)」ウィンドウで、目的のシーケンスをク リックして強調表示にします。
- 2 「Load(読み込み)」ボタンをクリックします。
- 3 ◯ アイコンをクリックし、メインページを開きます。
- 4 緑色の「RUN(実行)」ボタンをクリックしてシーケンスを開始します。
- 5 シーケンスの実行中は、画面の下部にアイコンが2つ並んで表示されています。
	- ⇒ 0-0-0 アイコンの上にマウスカーソルを移動すると、現在実行中のシーケンスと、 そのシーケンスの現在のステータスが表示されます。
	- ⇒ <mark>∞</mark> アイコンの上にマウスカーソルを移動すると、現在実行中のシーケンス内のメ ソッドに関する情報が表示されます。

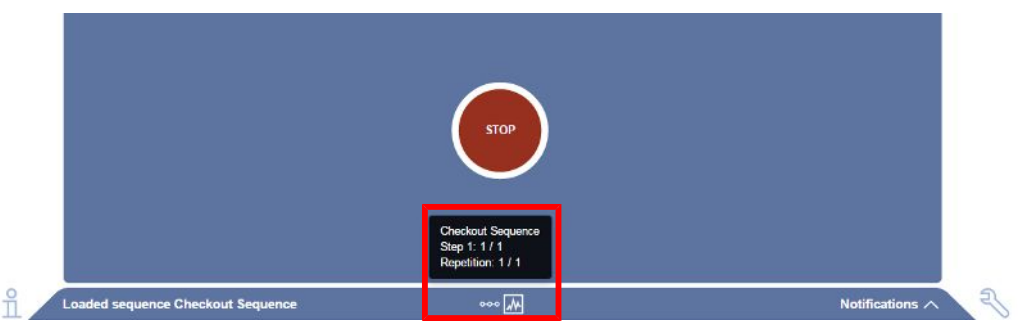

## 9.6.3 シーケンスの停止

シーケンスを停止する手順を下記に示します。

- 1 「Run(実行)」タブの赤色の「STOP(停止)」ボタンをクリックします。
- 2 Micro GC Fusionは現在のメソッドの実行を終了して、現在読み込まれているメソッド の初期状態に戻ります。これには数分間の時間がかかりますが、当該メソッドの所要 時間および進捗状況によって異なります。

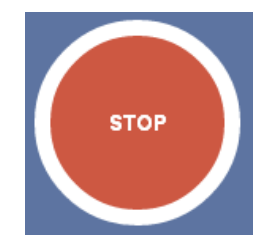

3 現在のメソッドの実行が完了すると、シーケンスが停止することを知らせるための通 知「Sequence will stop when method completes(メソッドが完了するとシーケンスが 停止します)」が表示されます。

 $\overline{\phantom{a}}$ 

# 9.7 クロマトグラムの表示

分析処理を開始するとすぐに、「Chromatogram(クロマトグラム)」タブが自動的に表示されま す。このタブには、構成されているモジュールごとのクロマトグラムがリアルタイムで表示され ます。分析処理が完了すると「Report(レポート)」タブが表示されます。データブラウザを使 用して、これまでの分析結果のクロマトグラムを表示することができます。「[データブラウザ](#page-198-0) [\[](#page-198-0)[}](#page-198-0) [199\]」](#page-198-0)を参照してください。

前面のタッチパネルディ スプレイでは、このリアル タイムクロマトグラムを表 示することはできませ ん。

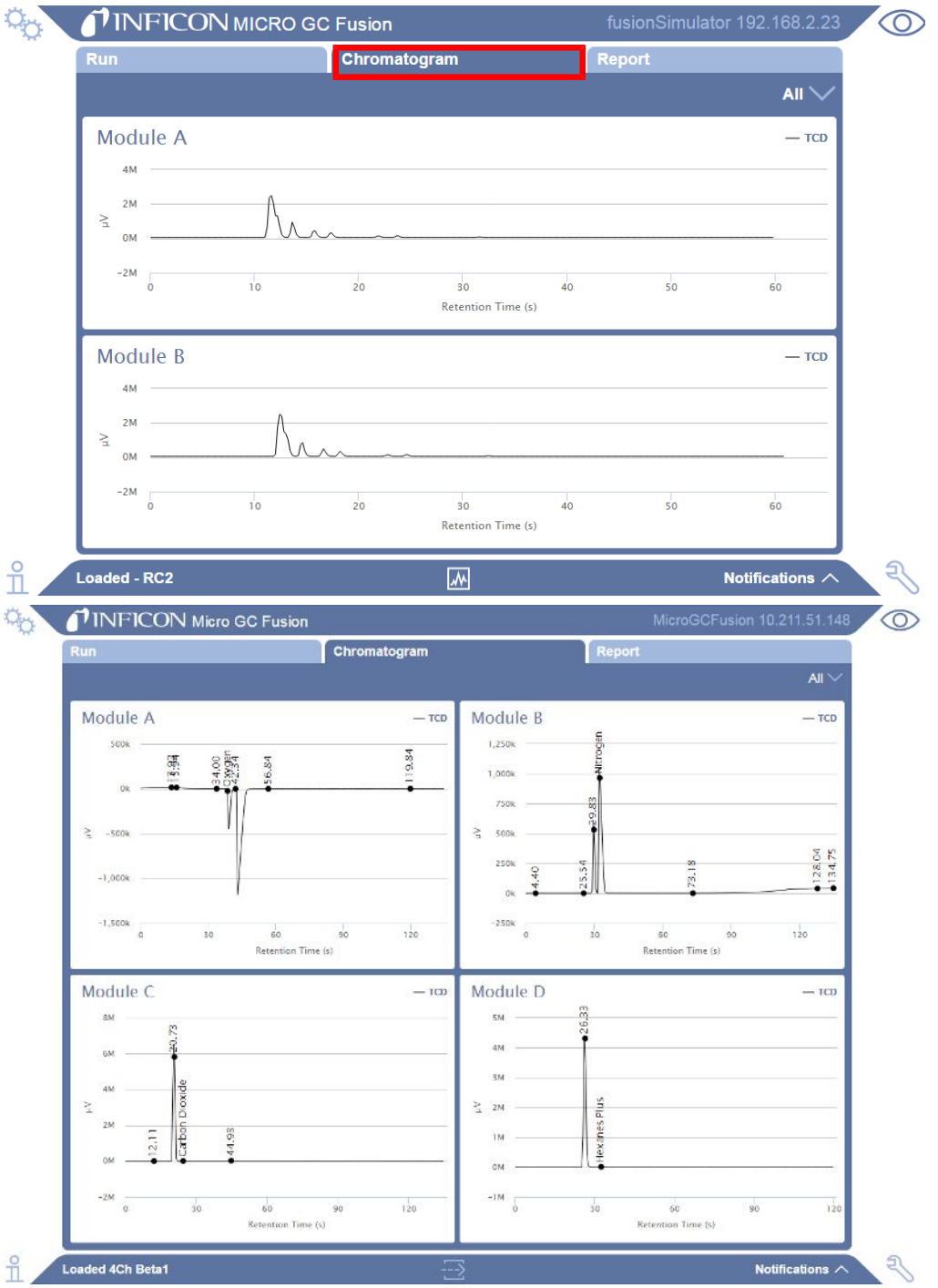

# 9.7.1 拡大表示

クロマトグラムの一部の範囲を拡大するには、拡大する範囲をマウスの左ボタンを押したま まドラッグすることによって指定し、ボタンを放すと、指定した範囲が拡大表示されます。

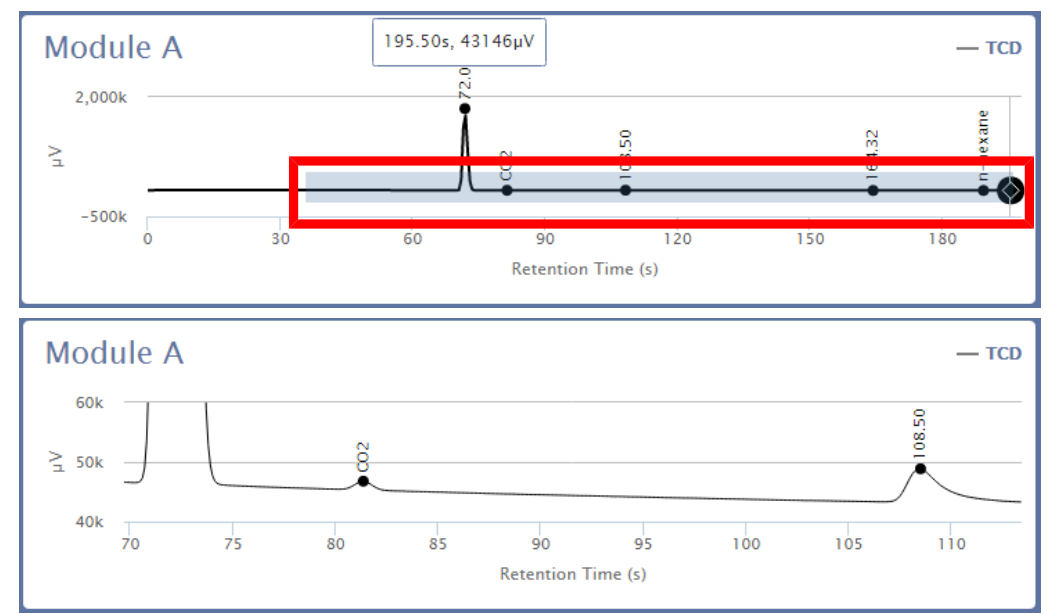

## 9.7.2 拡大表示のリセット

元のクロマトグラムの表示に戻すには、クロマトグラムをダブルクリックします。また、複数の 範囲を拡大した後でマウスの右ボタンをクリックすると、前の拡大範囲に戻ります。

# 9.7.3 クロマトグラムの拡大

個別のモジュールのクロマトグラムを拡大表示するには、 アイコンをクリックし、画面右 側のドロップダウンメニューを使用して、拡大表示するクロマトグラムを選択します。

#### 元の表示に戻すには「All(全て)」を選択します。

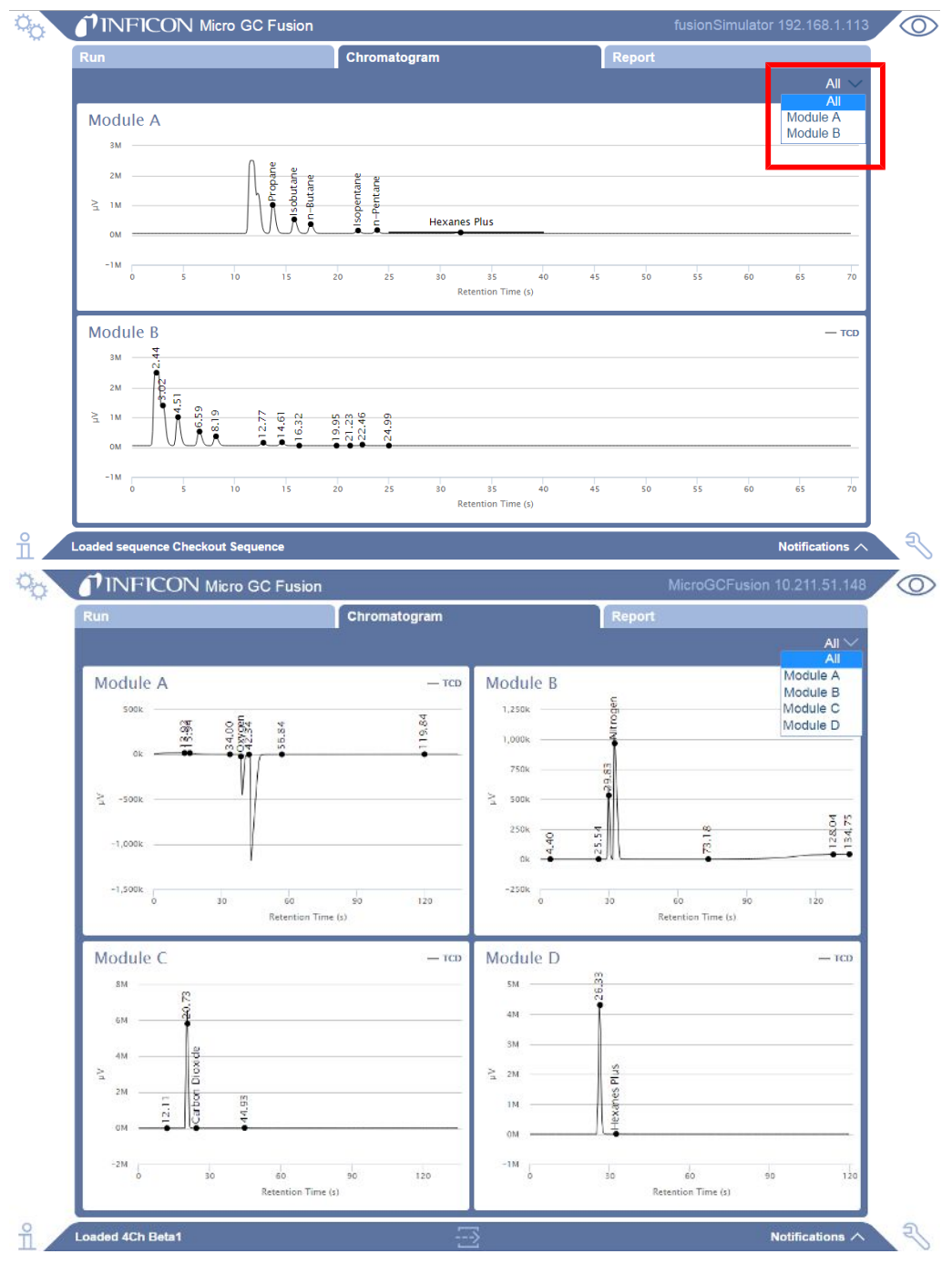

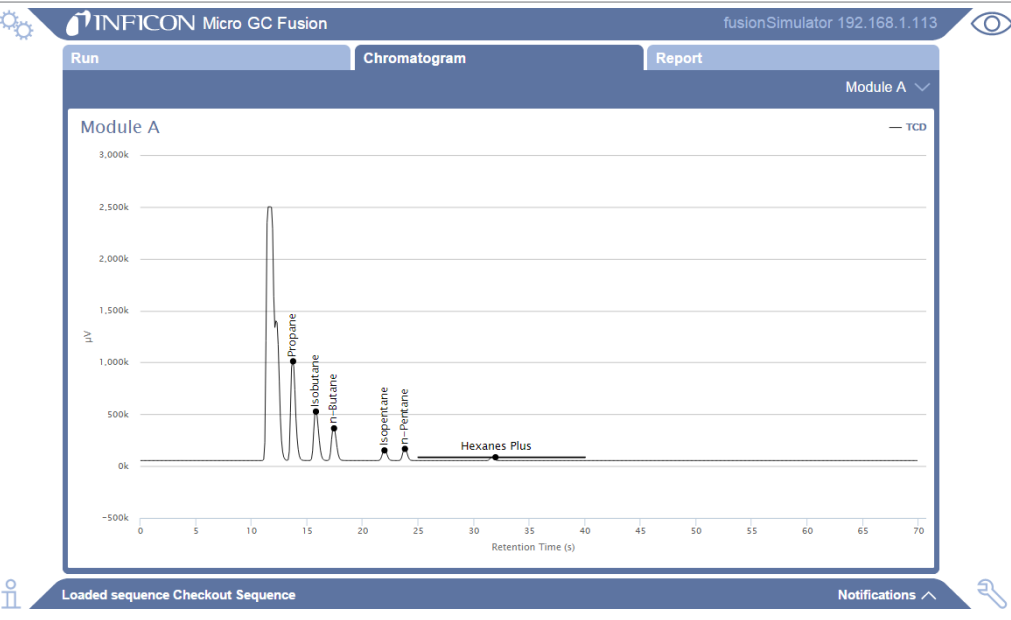

## 9.7.4 座標の表示

クロマトグラムのグラフの上にマウスカーソルを移動すると、黒色の丸と、その位置のx軸と<sup>y</sup> 軸の座標が表示されます。x軸の値は秒単位の保持時間で、y軸の値は、µV単位のピーク高 さです。

名前付きのピークにマウスカーソルを移動すると、「RT(s)」の値およびµV単位の「高さ」が表 示されます。

ピークの校正が済んでいる場合は、「Conc(mol%)(濃度(mol%))」または「Conc(ppm)(濃度 (ppm))」も表示されます。

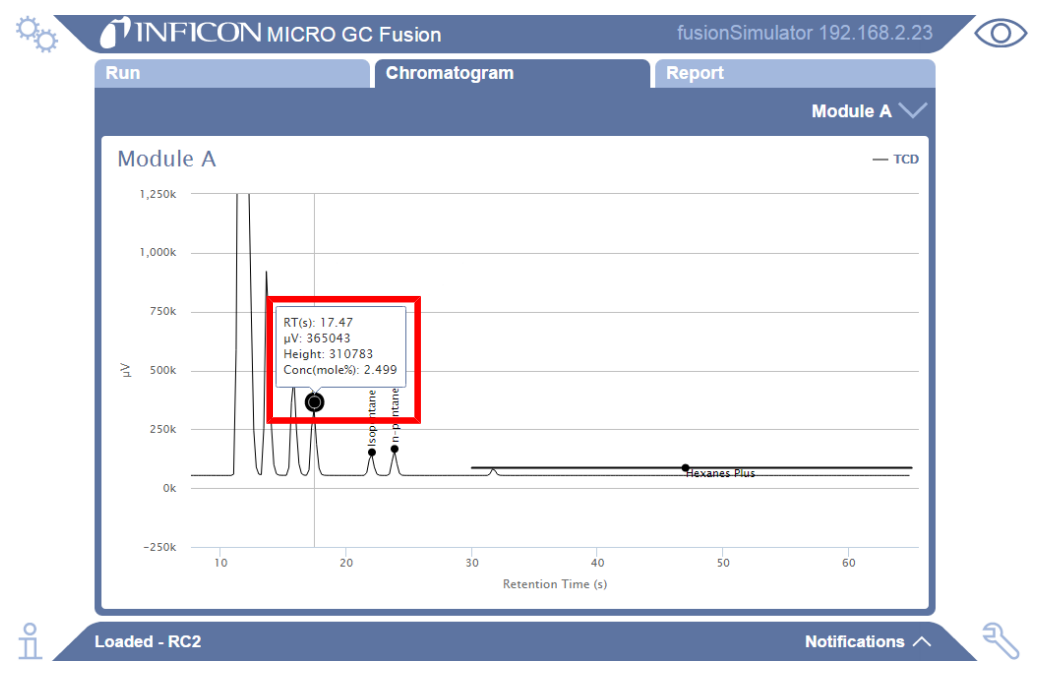

# 9.8 レポートの表示

分析タスクの実行が完了すると、校正された化合物名、保持時間、面積、高さ、化合物の濃 度(校正済みの場合)、および正規化された量が「Report(レポート)」タブに表示されます。 「mol%」をクリックすると「ppm」に変化します。逆も同様です。最下部に正規化されていない総 濃度が表示されます。

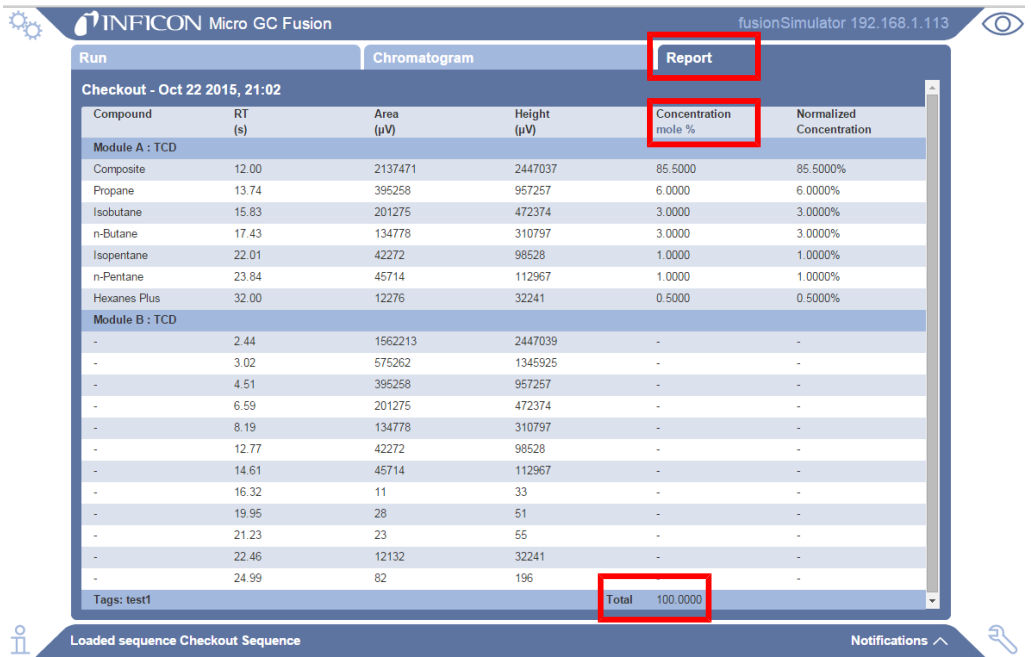

9.9 スケジューラ

メソッドまたはシーケンスを、指定した日時に、反復して、または週に数回実行するように、実 行スケジュールを作成することができます。

メソッドまたはシーケンスの実行スケジュールを作成する手順を下記に示します。

- 1 % アイコンをクリックします。
- 2 「Schedule(スケジュール)」をクリックします。
- 3 アイコンをクリックします。

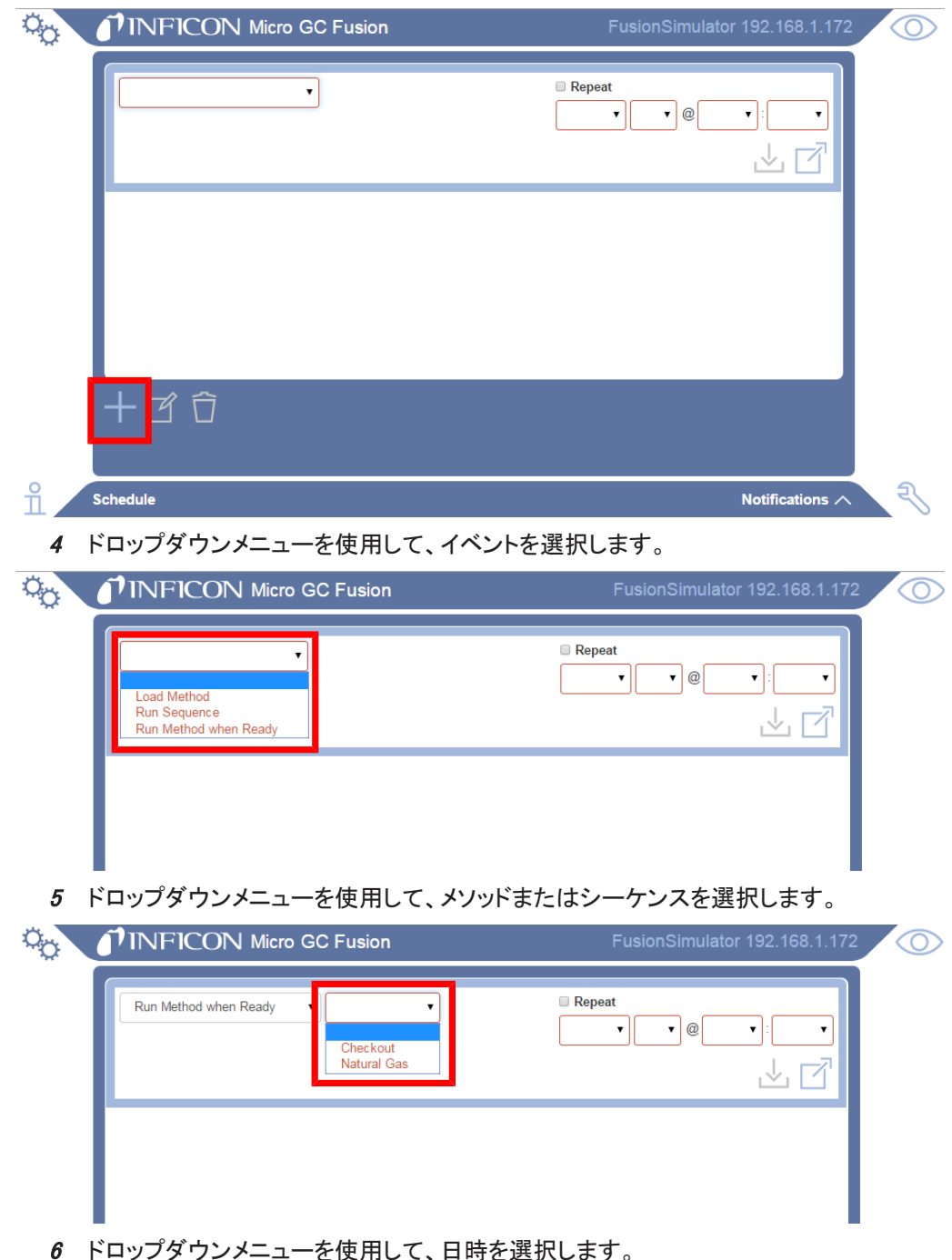

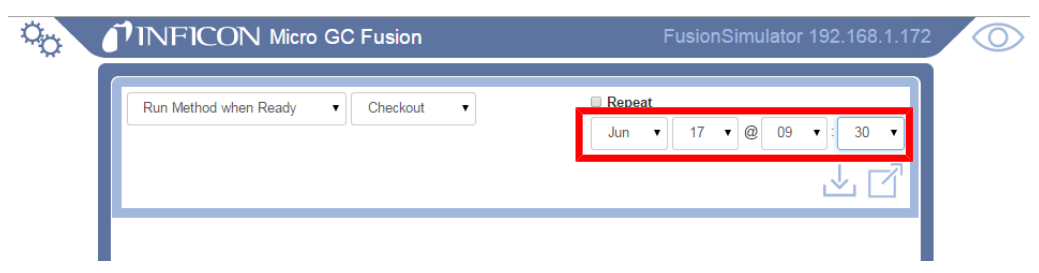

7 または、「Repeat(反復)」をクリックして、このイベントを反復する曜日と時刻を選択し ます。

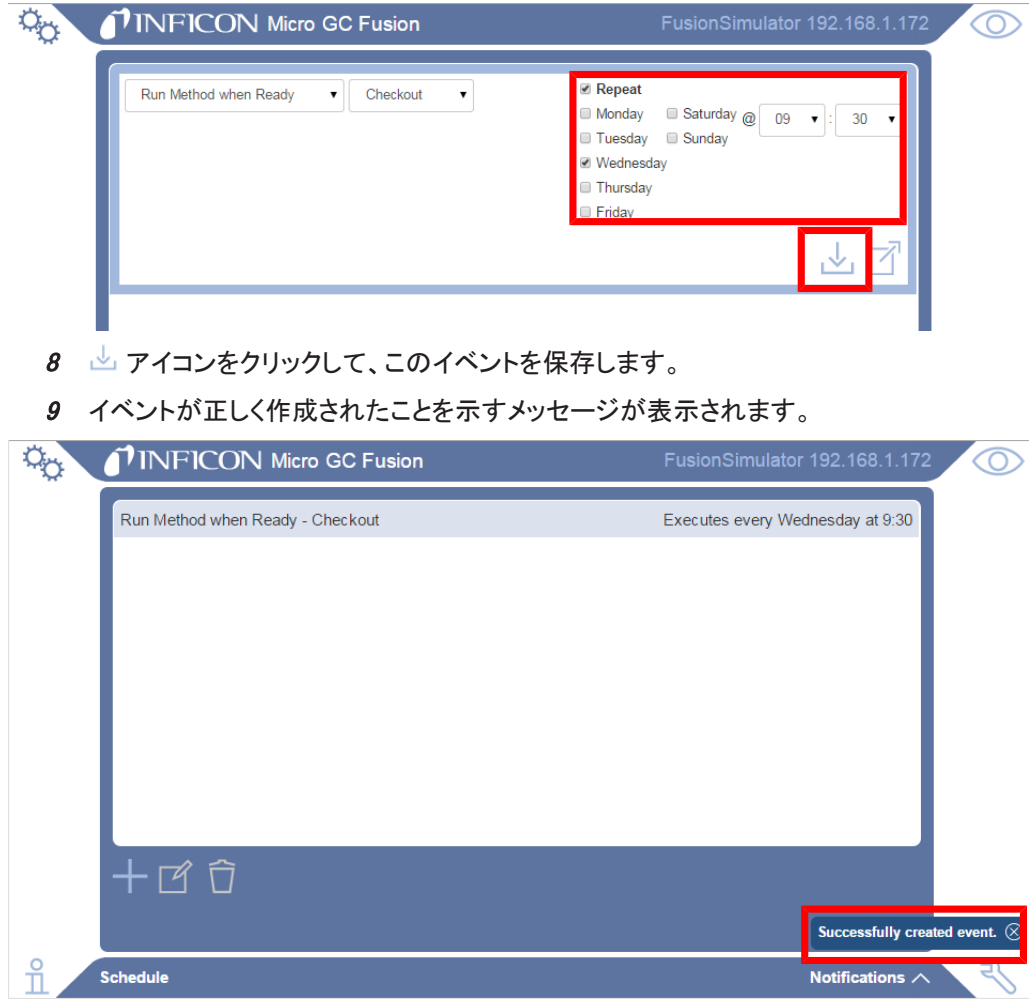

他のメソッドまたはシーケンスの実行中に開始するようにスケジュールを設定したイ ベントは、開始することができずにリストから削除されます。その場合には、下記の メッセージが表示されます。

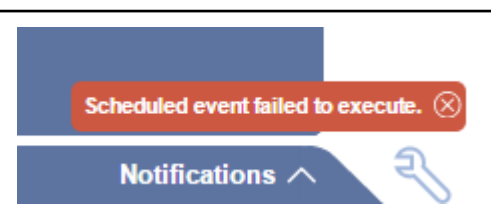

# 9.10 データブラウザ

<span id="page-198-0"></span>Data Browser(データブラウザ)を使用して、Micro GC Fusionに保存されている分析データに アクセスすることができます。対話形式のユーザーインターフェースを使用して、下記の作業 を行うことができます。

- クロマトグラムおよびレポートの表示
- 実行した分析タスクの情報および取得パラメータの表示
- 複数の実行の重ね合わせ表示
- 実行の絞り込みおよび検索
- 実行のエクスポート
- 実行のインポート
- 実行の削除
- クロマトグラムまたはレポートの印刷
- 積分パラメータの編集
- 校正
- 実行の再解析

データブラウザを使用する手順を下記に示します。

- 1 % アイコンをクリックします。
- 2 「Data Browser(データブラウザ)」をクリックします。
- 3 「データブラウザ」ウィンドウが表示されます。

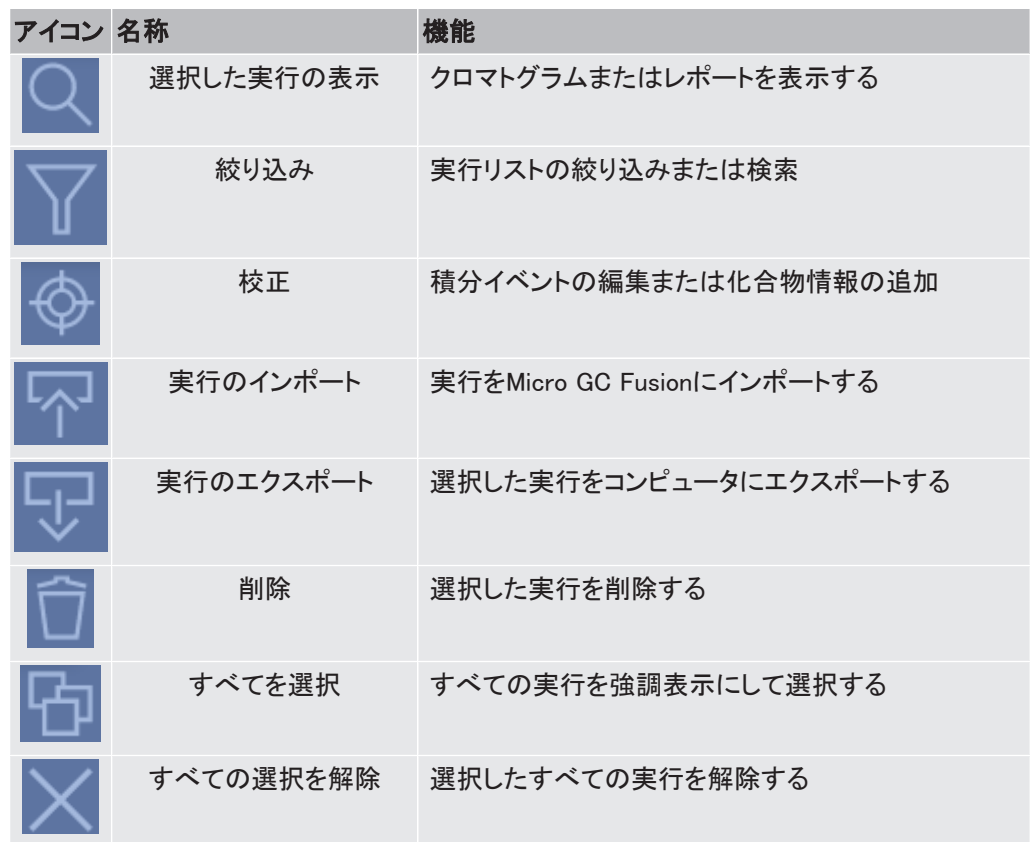

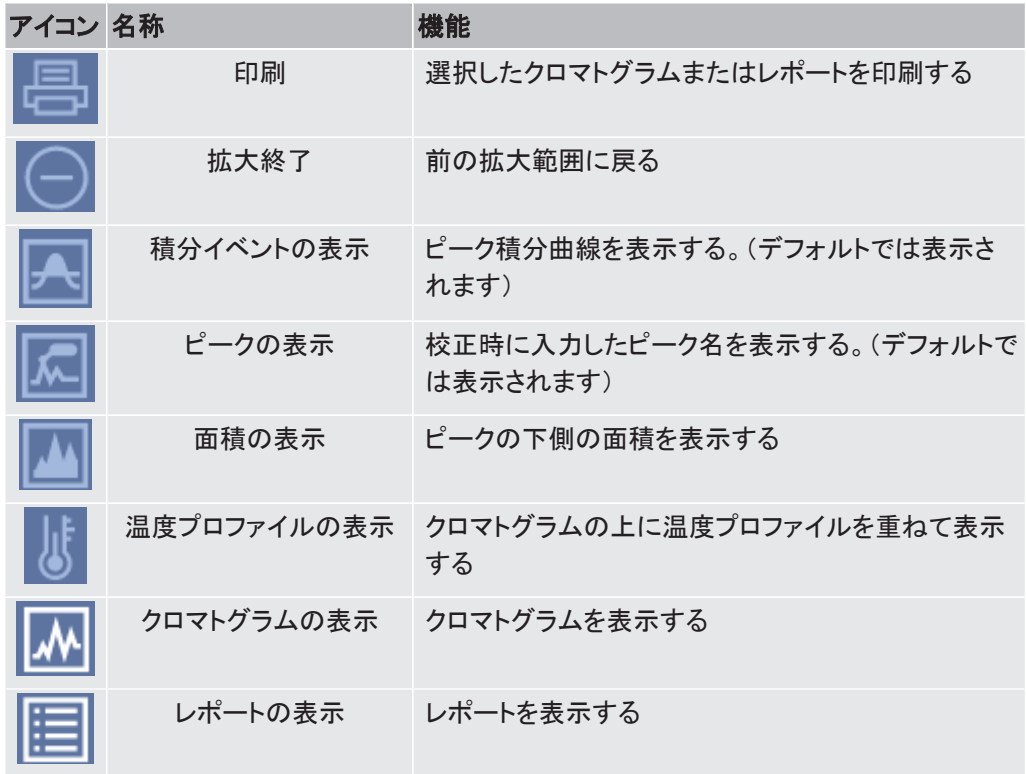

## 9.10.1 クロマトグラムおよびレポートの表示

1 デフォルトでは、実行を選択するまでは、データブラウザのクロマトグラムウィンドウに は何も表示されません。クロマトグラムまたはレポートを表示するには、実行をダブル クリックします。選択した実行の左側に Q アイコンが表示され、対応するクロマトグ ラムが右側に表示されます。また、実行をクリックして強調表示にし、画面の左下に 配置されている Q アイコンをクリックして表示することもできます。

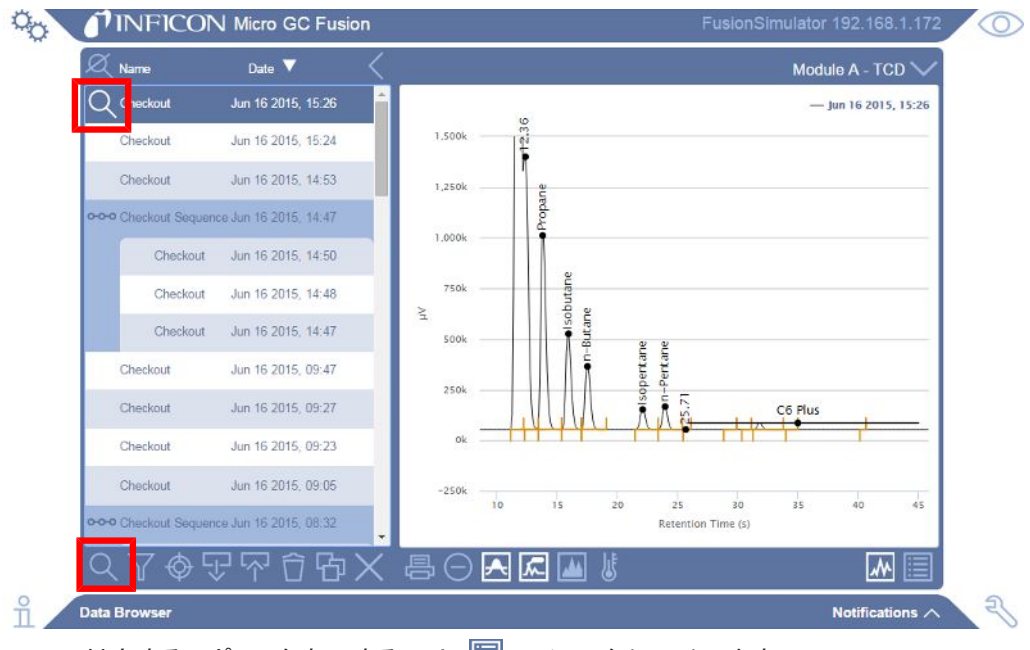

2 対応するレポートを表示するには、■■アイコンをクリックします。

#### INFICON いちょうしょう しんしょう しんしょう しんしょう しんしょう リフトウェアによる操作 | 9

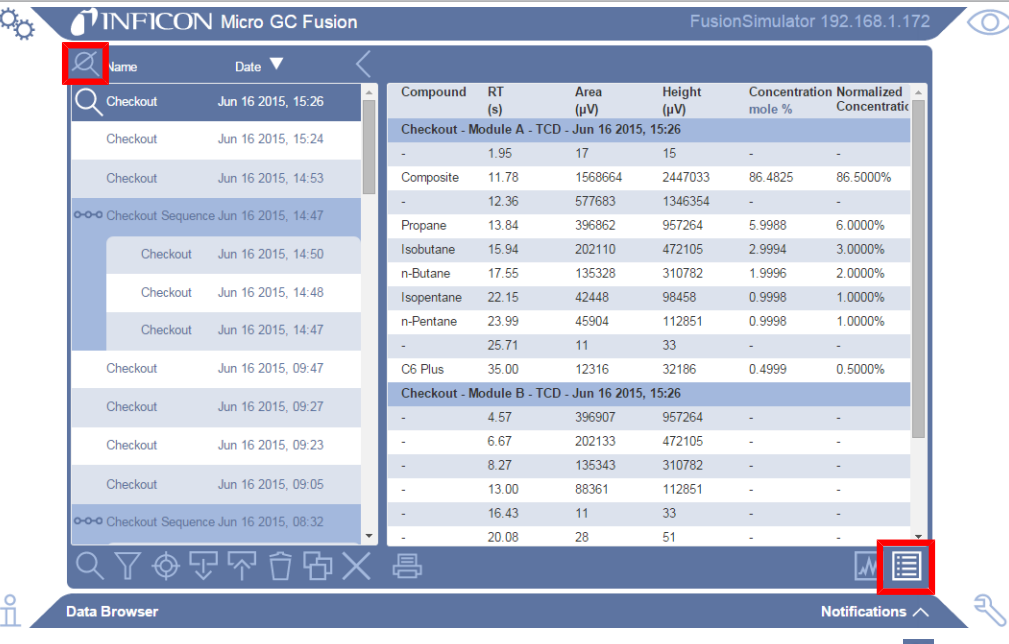

3 「データブラウザ」ウィンドウに表示されている実行の選択を解除するには、 ◎ アイコ ンをクリックします。

### 9.10.1.1 表示と選択

クロマトグラムを表示しているときは、強調表示されている実行の左側に Q アイコンが表示 されています。クロマトグラムが表示されず、Q アイコンが表示されていない場合でも、強調 表示されている実行は選択されています。下記の機能は、目的の実行が選択されていない と行えません。

- 実行のエクスポート
- 実行の再解析
- 実行の削除

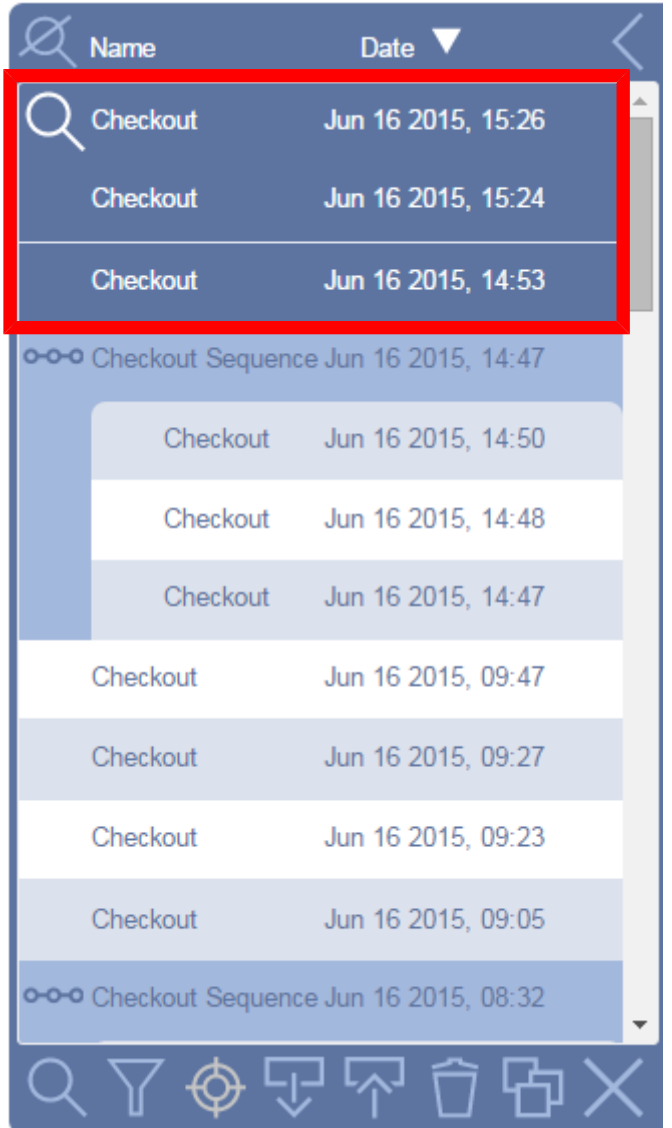

上の図の場合、表示されている実行は1つ、選択されている実行は3つです。実行リストのす べての実行を強調表示にして選択するには、 ロ アイコンをクリックします。選択されている 実行の選択を解除するには、×アイコンをクリックします。

### 9.10.1.2 実行リストの表示/非表示

クロマトグラムまたはレポートの表示領域を最大化するために、実行リストを非表示にするこ とができます。実行リストデータを非表示にするには、<>>>>
ズイコンをクリックします。実行リス トデータを表示にするには、 アイコンをクリックします。

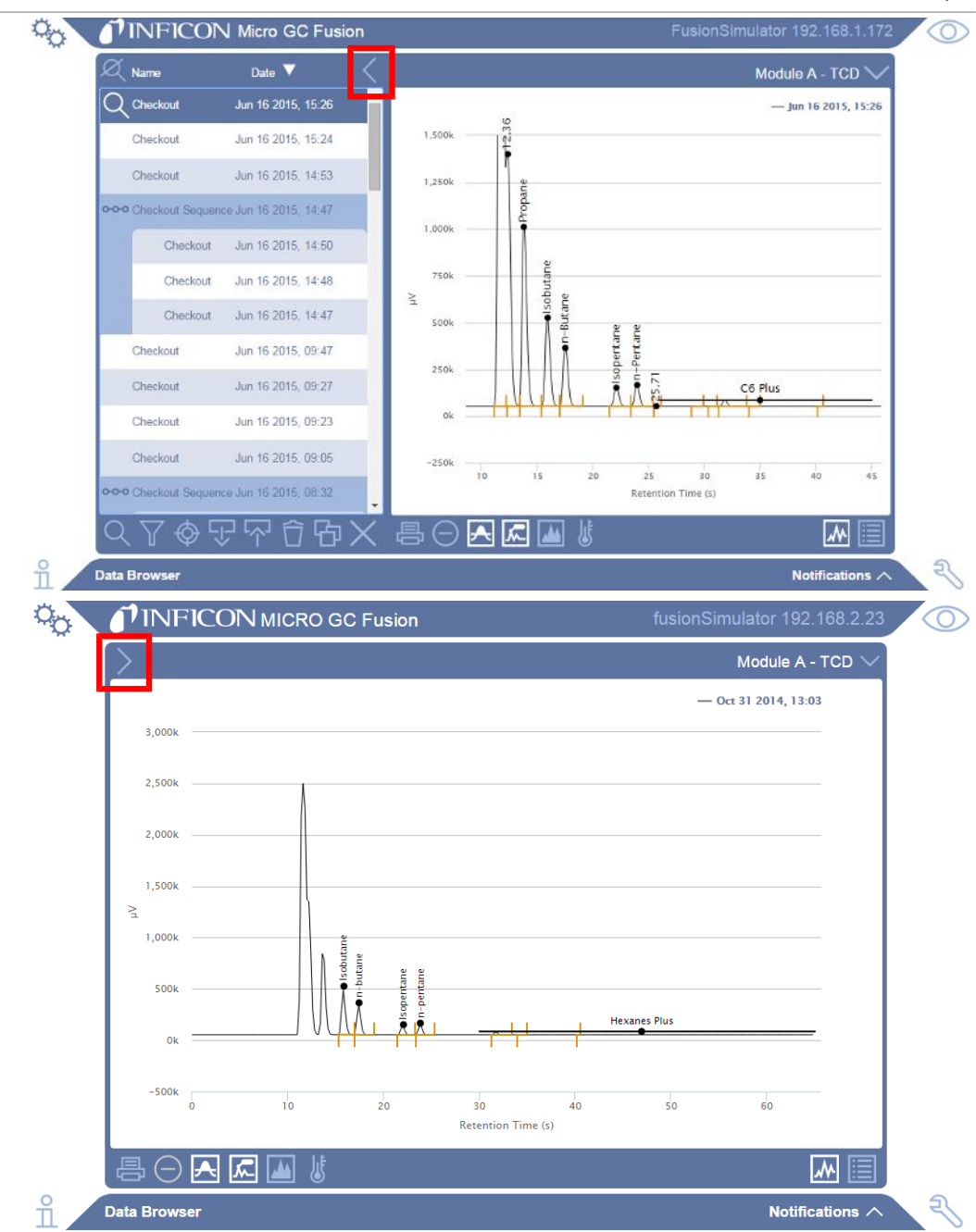

### 9.10.1.3 クロマトグラム情報の表示

積分曲線、ピーク名、面積の網掛け、および温度プロファイルなどの情報をクロマトグラム上 に表示することができます。必要なアイコンをクリックして、クロマトグラム情報を表示します。

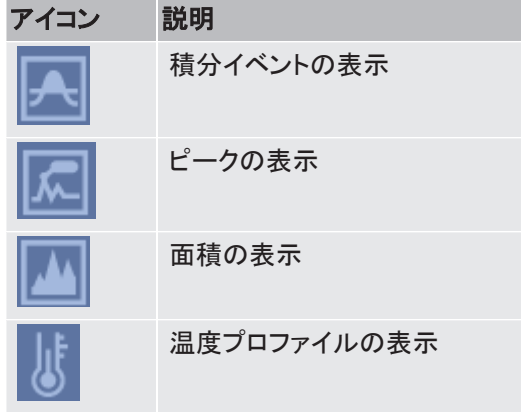

### 9.10.2 実行情報および取得パラメータの表示

1 選択した実行の右側の アイコンをクリックすると、取得元、更新日、タグ、システ ム、およびモジュールのシリアル番号などの情報が表示されます。

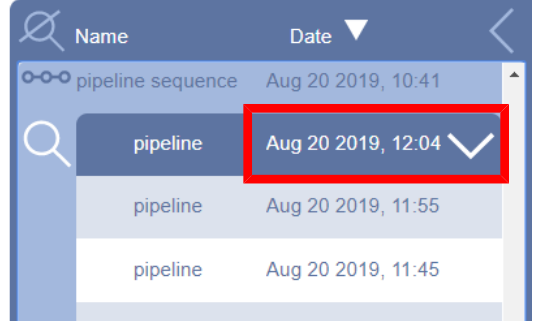

2 ぱ アイコンをクリックすると、カラムの温度や圧力などの実行時取得パラメータが表 示されます。

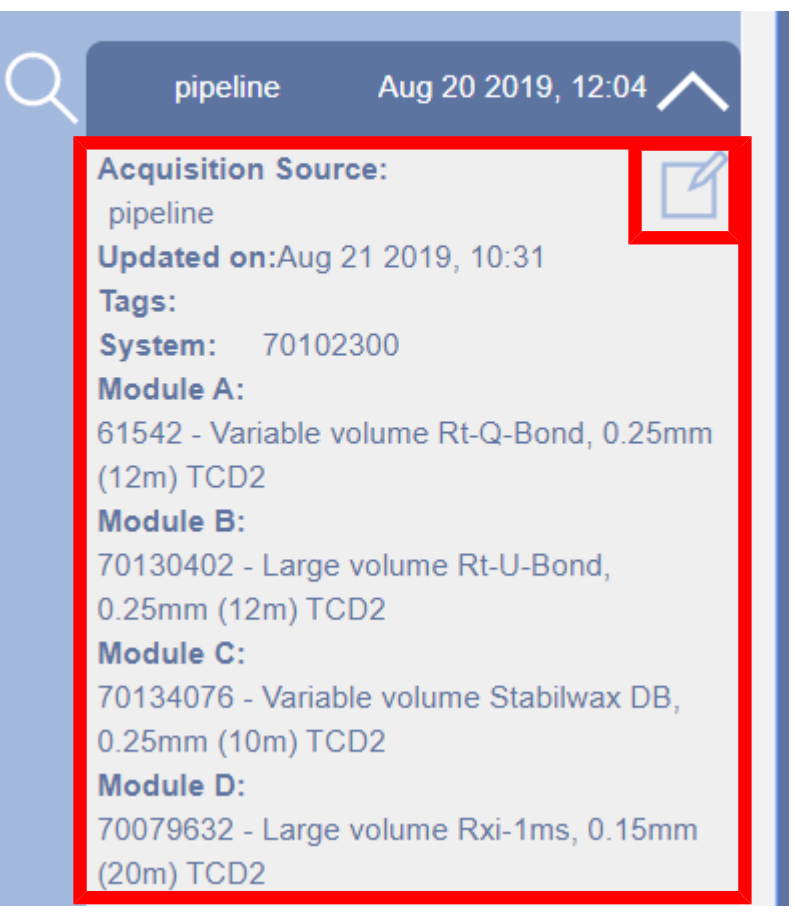

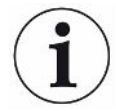

取得パラメータに変更を加えることができますが、その場合は、そのメソッドを別名 で保存する必要があります。

### 9.10.3 複数の実行の重ね合わせ表示

複数のクロマトグラムを重ねて表示したり、複数のレポートを表示するには、目的の実行を ダブルクリックします。左側に、 マイコンが表示されます。または、目的の実行を強調表示 にして、2 アイコンをクリックします。

表示から1つのクロマトグラムを削除するには、当該の実行をダブルクリックするとその隣の Q アイコンが削除されます。

表示からすべてのクロマトグラムを削除するには、 ズ アイコンをクリックします。

複数の実行を重ねて表示すると、どの実行が表示されているかの色分けを示す凡例が右上 に表示されます。

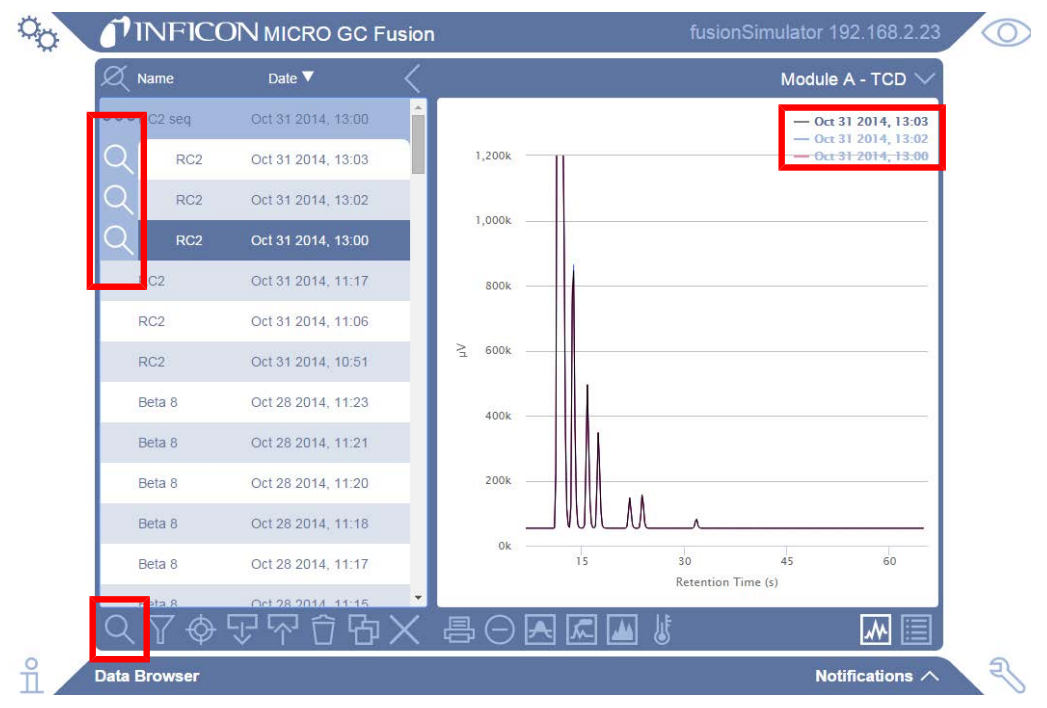

### 9.10.3.1 クロマトグラム情報の表示

重ねて表示されているクロマトグラム上の、特定の実行の積分曲線、ピーク名、面積、また は温度プロファイルを表示するには、凡例内の対応する実行をクリックします。

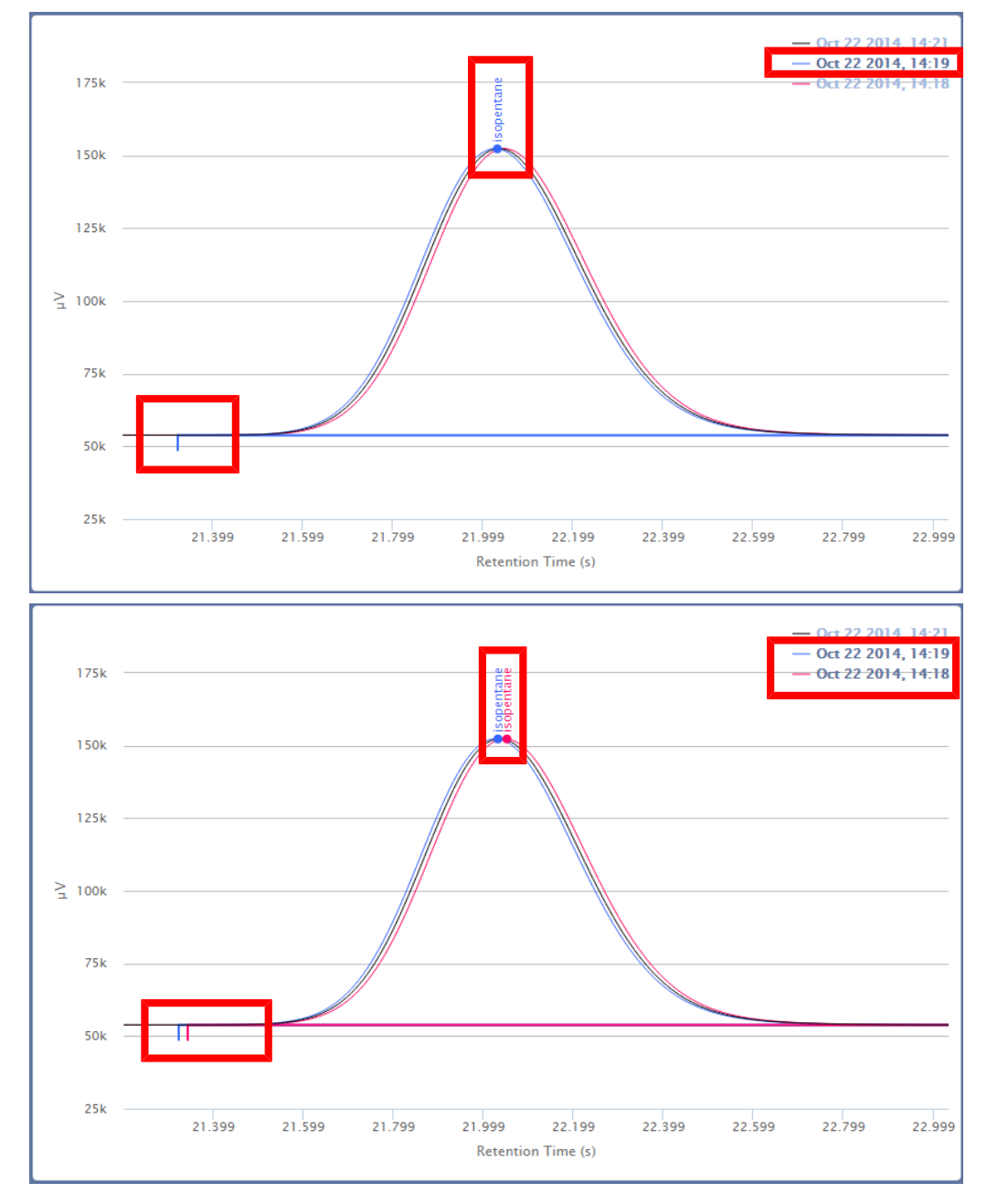

## 9.10.4 絞り込み

実行リストを絞り込んで、指定した期間内の実行のみを表示することができます。

1 ▽ アイコンをクリックします。

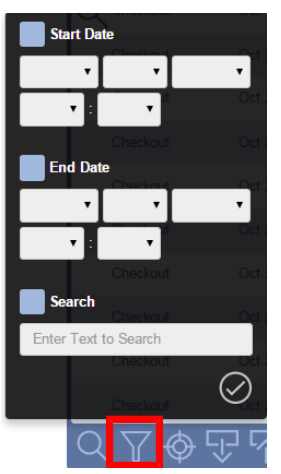

2 「Start Date(いつから)」オプションを選択し、ドロップダウンメニューを使用して、期間 の初めの日付と時刻をクリックして選択します。

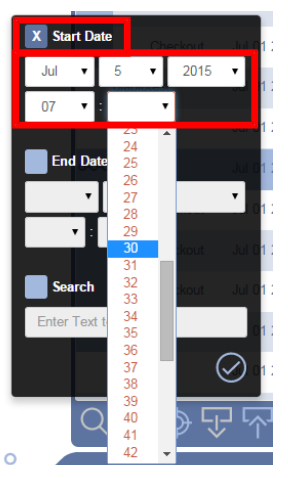

3 「End Date(いつまで)」オプションを選択し、ドロップダウンメニューを使用して、期間 の終わりの日付と時刻をクリックして選択します。 アイコンをクリックして、絞り込み フィルタを適用します。

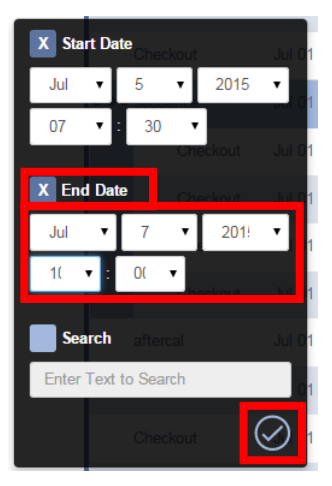

### 9.10.5 検索

実行を、分析名(メインページの分析タスク名)、メソッド名、化合物名(校正で定義された)、 またはタグを使用して、検索することができます。

1 ▽ アイコンをクリックします。

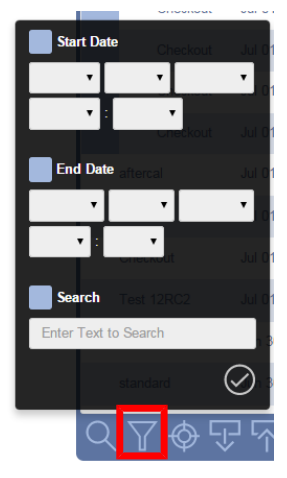

2 「Search(検索)」を選択します。検索条件を入力します。

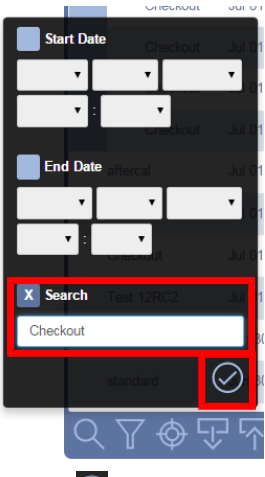

3 ○ アイコンをクリックして、この条件を適用して検索を実行します。

### 9.10.6 実行のエクスポート

<span id="page-208-0"></span>生データおよびピーク情報をレポートとしてエクスポートできます。レポートは以下のフォー マットにエクスポートできます。

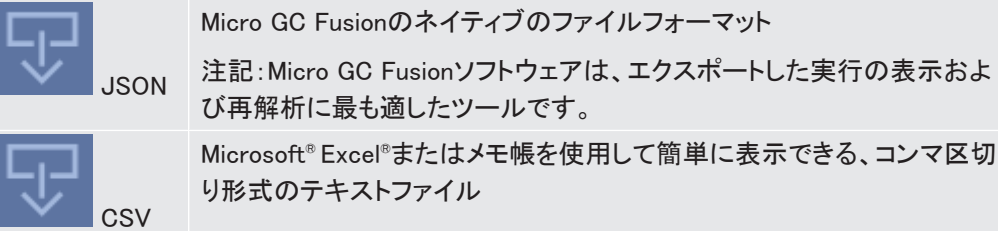

9.10.6.1 JSONフォーマットでのエクスポート

- 1 実行を選択します。
- 2 ▽ アイコンをクリックします。エクスポートダイアログが表示され、ダイアログの右上 に表示されている「Select remaining(残りを選択)」をクリックすることによって、保存さ れている実行のすべてをエクスポートすることができます。

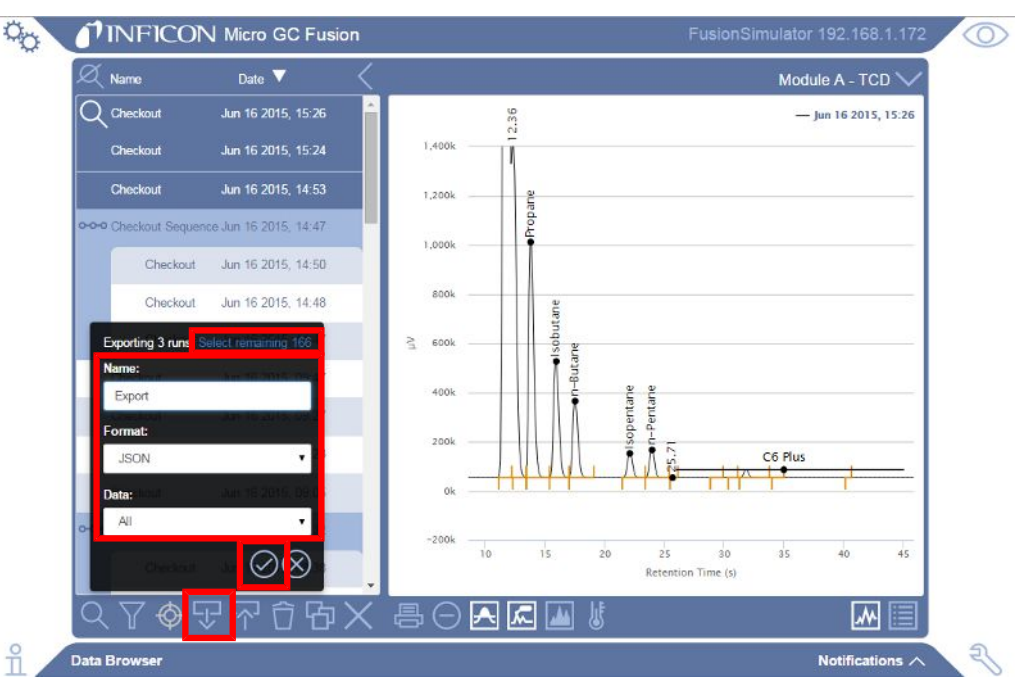

- 3 保存先のファイル名を「Name:(名前)」フィールドに入力します。この名前でコンピュー タに保存されます。
- 4 「Format:(フォーマット)」フィールドのドロップダウンメニューで「JSON」を選択します。
- 5 「Data:(データ)」フィールドのドロップダウンメニューで、「All(全て)」または 「Compound Trend(化合物データ)」を選択します。
- 6 ② アイコンをクリックします。このフォーマットのファイルが、指定した名前で、ブラウ ザのデフォルトのダウンロードフォルダにダウンロードされます。

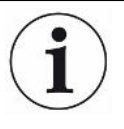

単一の実行のエクスポートでは、ダウンロードされるファイルの拡張子は「.fusiondata」です。複数の実行をエクスポートしたときは、拡張子が「.fusion-data」の複数 のファイルが含まれている、拡張子「.zip」の1つのファイルとしてダウンロードされま す。

#### 9.10.6.2 CSVフォーマットでのエクスポート

- 1 実行を選択します。
- 2 ▽ アイコンをクリックします。
- 3 保存先のファイル名を「Name:(名前)」フィールドに入力します。この名前でコンピュー タに保存されます。
- 4 「Format:(フォーマット)」フィールドのドロップダウンメニューで「CSV」を選択します。
- 5 「Data:(データ)」フィールドのドロップダウンメニューで、「All(全て)」または 「Compound Trend(化合物データ)」を選択します。

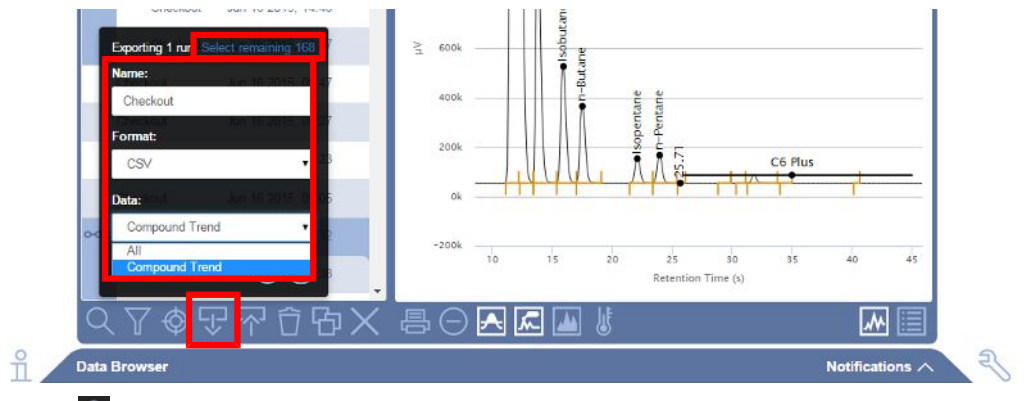

- 6 2 アイコンをクリックします。このフォーマットのファイルが、指定した名前で、ブラウ ザのデフォルトのダウンロードフォルダにダウンロードされます。
- 7 Microsoft Excelまたはメモ帳を使用して、ダウンロードしたファイルを開きます。

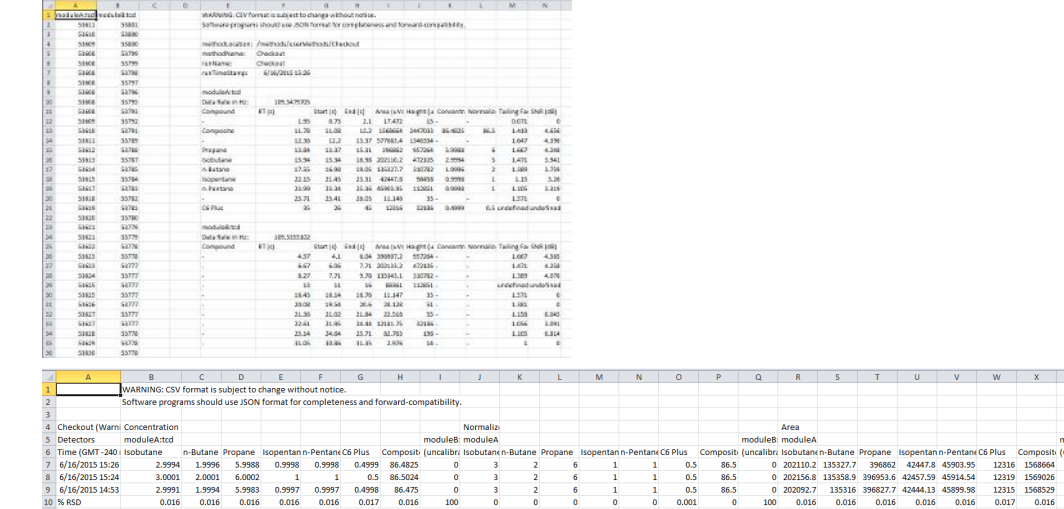

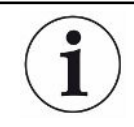

全てのデータをダウンロードしたときのファイルには生データが含まれています。こ のデータをMicrosoft Excelで使用して、クロマトグラムを作成することができます。

Area<br>moduleA 202110.2 135327.7

 $\frac{0}{100}$  $0.016$ 

複数の実行を選択したときは、選択できるのは「Compound Trend(化合物データ)」 のみです。「Compound Trend(化合物データ)」には、濃度、面積、および保持時間 の情報のみが含まれ、生データは含まれていません。

# 9.10.7 実行のインポート

エクスポートした実行の拡張子「.fusion-data」のファイルを、データブラウザを使用して、 Micro GC Fusionにインポートすることができます。また、複数の実行を圧縮形式の1つの 「.zip」ファイルにまとめて、Micro GC Fusionにインポートすることもできます。

1 平 アイコンをクリックします。

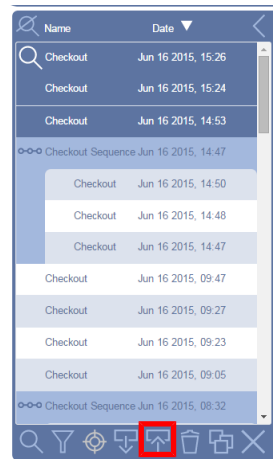

- 2 実行を選択します。拡張子「.fusion-data」の、単一のファイルをインポートすることが できます。また、複数のファイルを拡張子「.zip」1つのファイルに格納し、まとめてイン ポートすることもできます。
- 3 「Open(開く)」をクリックします。

### 9.10.8 実行の削除

- 1 削除する実行を選択します。
- 2 コアイコンをクリックします。
- 3 「Are you sure you want to delete the X selected run(s)?(選択した分析結果を削除 しますか?)」と表示されたダイアログが開きます。
- 4 アイコンをクリックすると実行が削除されます。

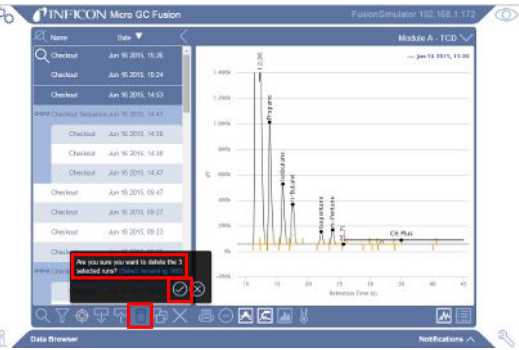

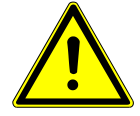

#### 注意

データブラウザを使用して実行を削除すると、そのサンプル実行データが完全に削 除されてしまいます。データの喪失を防止するために、定期的にデータファイルのエ クスポートを行ってください。[「実行のエクスポート \[](#page-208-0)[}](#page-208-0) [209\]」](#page-208-0)を参照してください。

# 9.10.9 クロマトグラムまたはレポートの印刷

- 1 クロマトグラムまたはレポートの印刷が必要な実行をダブルクリックします。
- 2 クロマトグラムを印刷する場合は ||||||||||アイコンを、レポートを印刷する場合は |||目||||アイ コンをクリックします。クロマトグラムとレポートを同じページに印刷することはできま せん。
- 3 日 アイコンをクリックします。
- 4 表示された印刷ダイアログで印刷の設定を行います。Adobe® PDFファイルとして保 存する場合は「Save(保存)」をクリックします。そうでない場合は「Print(印刷)」をク リックします。

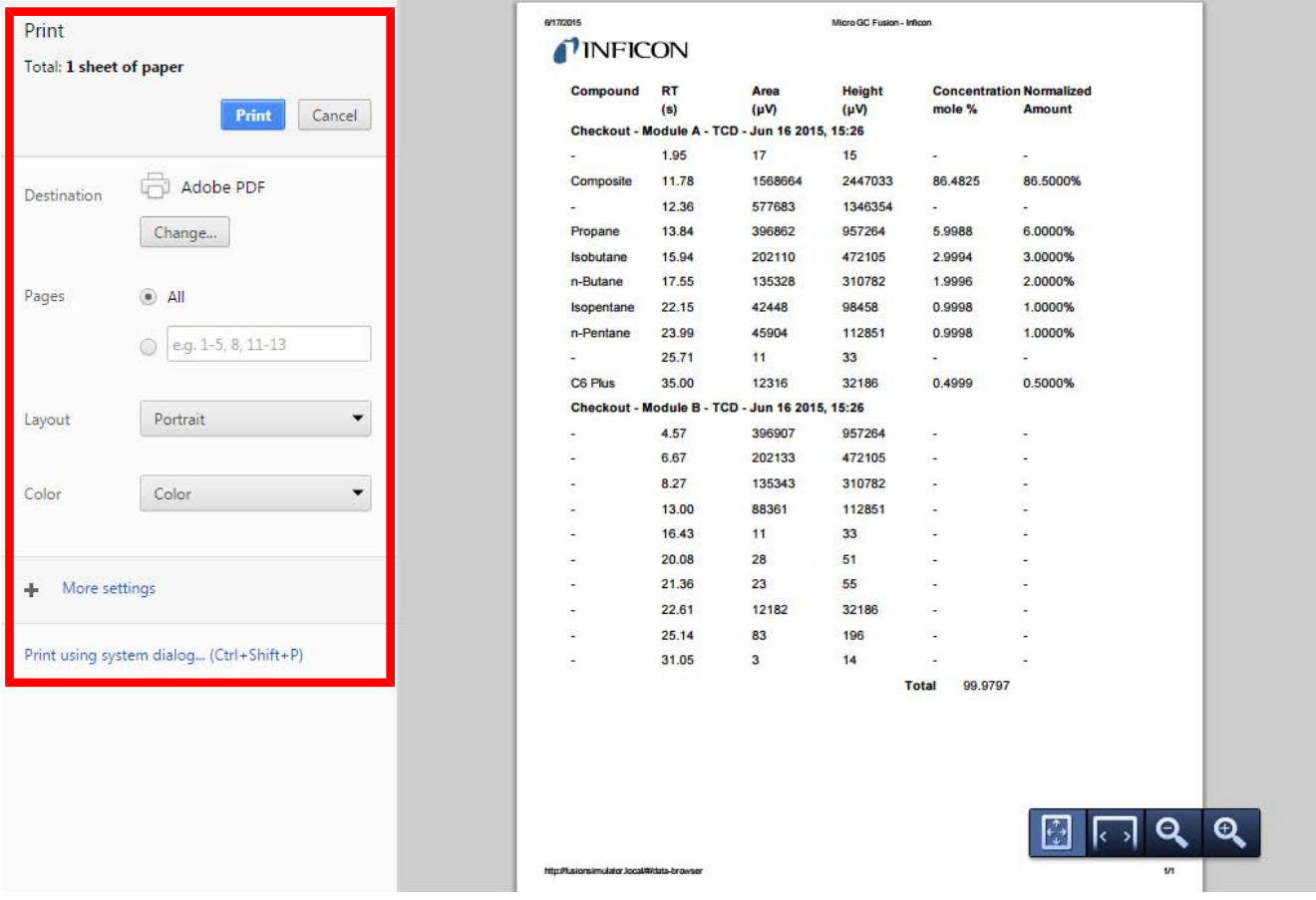

### 9.10.10 校正

ピークの定量(つまり濃度の決定)を行うには、外部標準校正を行う必要があります。Micro GC Fusionの校正を行うには、成分および濃度がサンプルに類似している校正ガスが必要で す。

校正ガスは、専門のガス会社から購入することができます。

### 9.10.10.1 データブラウザによる校正ウィンドウへのアクセス

データブラウザには校正ウィンドウが用意されています。

- 1 % アイコンをクリックします。
- 2 「Data Browser(データブラウザ)」をクリックして、データブラウザウィンドウを開きま す。
- 3 校正する実行を選択します。校正できるのは1回につき1つの実行のみです。
- <sup>4</sup> アイコンをクリックして、校正ウィンドウを開きます。
	- ð このアイコンをクリックすると、選択した分析データファイルの積分パラメータと校正 に関する情報が表示されますが、現在のメソッドとは異なることがあります。現在の メソッドの校正情報を表示するには、「Methods/Sequences(メソッド/シーケンス)」 ウィンドウで、<sup>ゆ</sup>アイコンをクリックします。

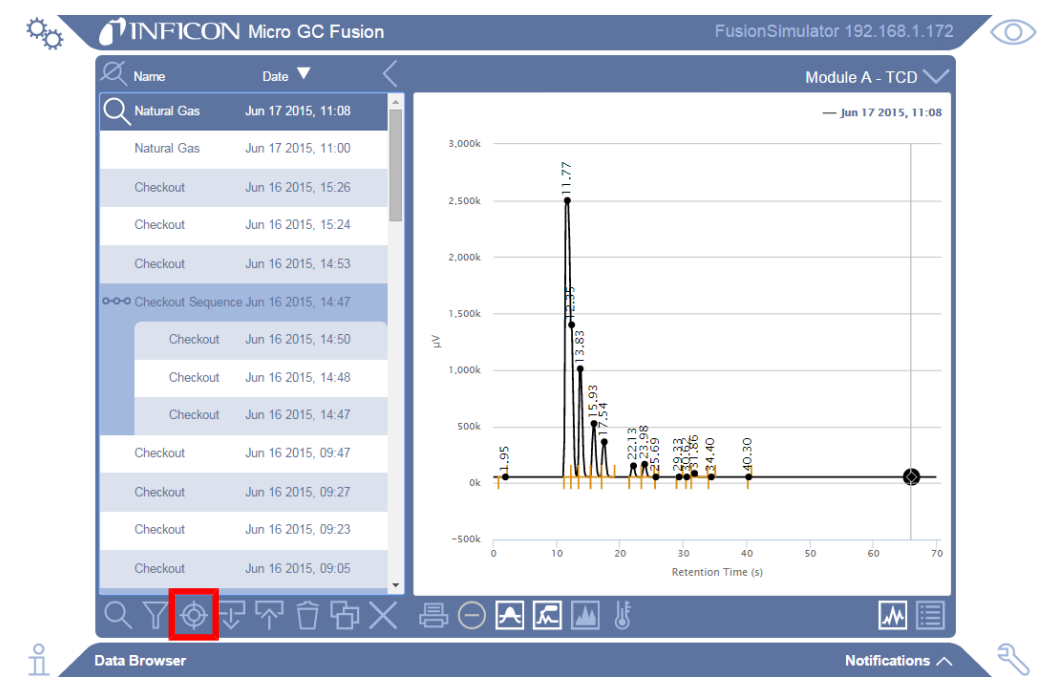

#### 9.10.10.2 積分パラメータ

Micro GC Fusionでは、積分パラメータのデフォルトセットを使用して、各ピークの面積の計算 が行われます。

メソッドへの積分パラメータの保存後は、面積の計算値が変化している可能性があるため、 そのメソッドの再校正を行う必要があります。メソッドを保存したら、以降のすべての実行に はその積分イベントが適用されます。変更前に行われた実行の再解析を行って、新しい変 更を反映させることができます。

- 1 データブラウザで、目的の実行が選択されていることを確認します。
- 2 ※ アイコンをクリックして、校正ウィンドウを開きます。
- 3 「Integration(積分)」タブをクリックします。
- 4 √ アイコンをクリックします。ドロップダウンメニューで、目的のモジュールを選択し ます。
- 5 マイコンをクリックして、積分パラメータをリストに追加することができます。その場 合には、空白の行が表示されます。

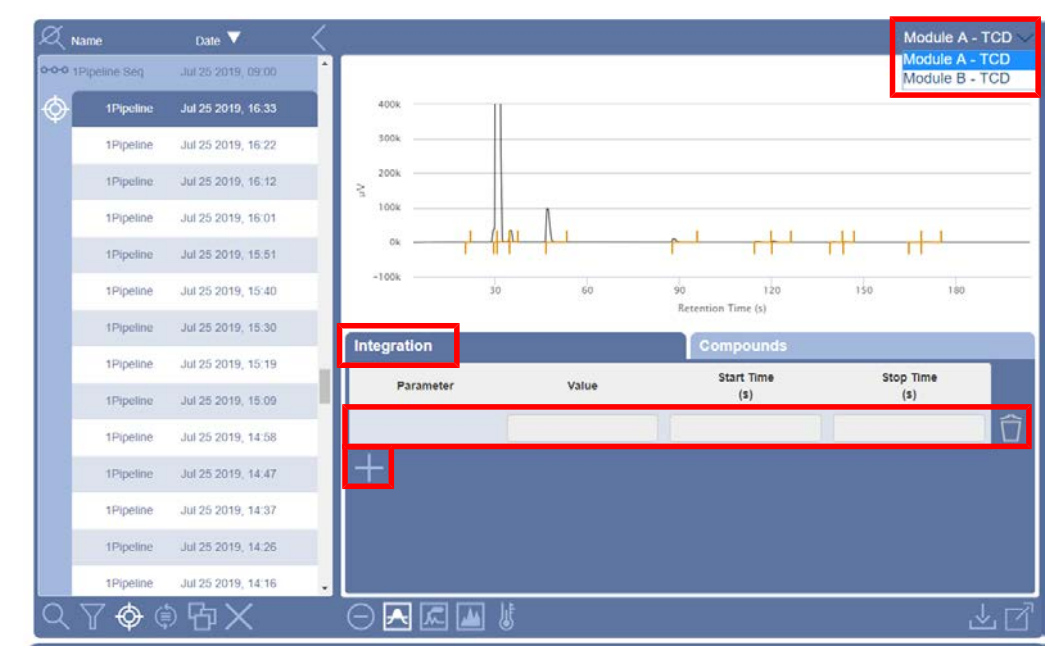

6 ピークの積分をさらに詳細に制御するにはパラメータを編集します。積分パラメータ は、実行時間の全区間に設定することも、「Start Time (s)(ここから)」と「Stop Time (s)(ここまで)」の制約条件を指定して、特定の保持時間の範囲に限定して指定する こともできます。

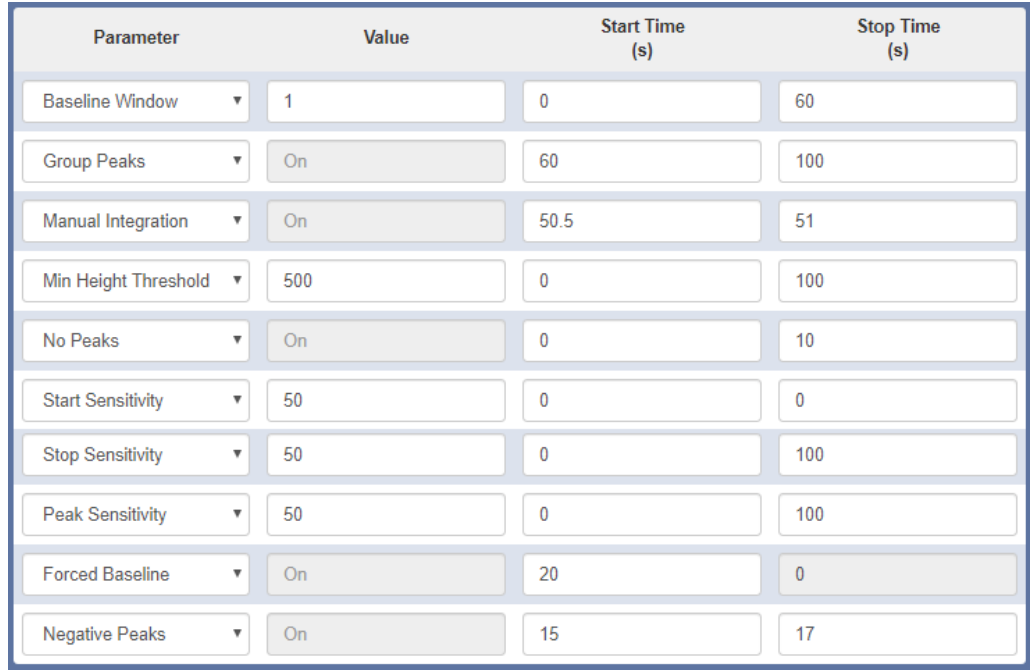

- 7 「Parameter(パラメータ)」列のドロップダウンメニューを使用して、積分パラメータを選 択します。積分イベントの詳細については、下記の関連セクションを参照してくださ い。
	- ð Baseline Window(ベースラインウィンドウ) . . . . . . . . . . .[「Baseline Window\(ベースラ](#page-217-0) [インウィンドウ\) \[](#page-217-0)[}](#page-217-0) [218\]](#page-217-0)(ベースラインウィンドウ)」を参照
	- ð Group Peaks(ピークのグループ化) . . . . . . . . . . . . . 「[Group Peaks\(ピークのグ](#page-218-0) [ループ化\) \[](#page-218-0)[}](#page-218-0) [219\]\(](#page-218-0)ピークのグループ化)」を参照。
	- ð Manual Integration(手動積分) .. . . . . . . . 「[Manual Integration\(手動積分\) \[](#page-219-0)[}](#page-219-0) [220\]](#page-219-0) (手動積分)」を参照。
	- $\Rightarrow$  **[Min Height Threshold\(最小高さ閾](#page-220-0)値) .......「Min Height Threshold(最小高さ閾** [値\) \[](#page-220-0)[}](#page-220-0) [221\]](#page-220-0)(最小高さ閾値)」を参照。
	- ð No Peaks(ピークなし) . . . . . . . . . . . . . . . . .[「No Peaks\(ピークなし\) \[](#page-221-0)[}](#page-221-0) [222\]\(](#page-221-0)ピーク なし)」を参照。
	- ð Start Sensitivity(開始感度) . . . . . . . . . . . [「Start Sensitivity\(開始感度\) \[](#page-222-0)[}](#page-222-0) [223\]](#page-222-0) (開始感度)」を参照。
	- ð Stop Sensitivity(終了感度). . . . . . . . . . [「Stop Sensitivity\(終了感度\) \[](#page-222-1)[}](#page-222-1) [223\]](#page-222-1)(終 了感度)」を参照。
	- ð Peak Sensitivity(ピーク感度). . . . . . . . . . [「Peak Sensitivity\(ピーク感度\) \[](#page-224-0)[}](#page-224-0) [225\]](#page-224-0) (ピーク感度)」を参照。
	- ð Forced Baseline(強制ベースライン). . . . . . . . . . [「Forced Baseline\(強制ベースライ](#page-225-0) [ン\) \[](#page-225-0)[}](#page-225-0) [226\]\(](#page-225-0)強制ベースライン)」を参照。
	- ð Negative Peaks(負のピーク). . . . . . . . . . 「[Negative Peaks\(負のピーク\) \[](#page-226-0)[}](#page-226-0) [227\]](#page-226-0) (負のピーク)」を参照。
	- ð 積分の変更は自動的にクロマトグラムに適用されますが、自動的に保存されるわ けではありません。
- 8 積分パラメ―タを削除するには アイコンをクリックします。
- $9$   $\stackrel{\mathbb{L}}{\longrightarrow}$  アイコンをクリックして変更内容をメソッドに保存するか、「Compounds(化合物)」 タブをクリックして化合物の校正に進みます。

# 9.10.10.2.1 Baseline Window(ベースラインウィンドウ)

Baseline Window(ベースラインウィンドウ)パラメータは、ピーク上の各点で使用する検索ウィ ンドウのサイズを変化させます。有効な「Value(値)」の設定点は0~20です。このパラメータ を変更すると、ピークをベースラインへと積分する方法が変化します。

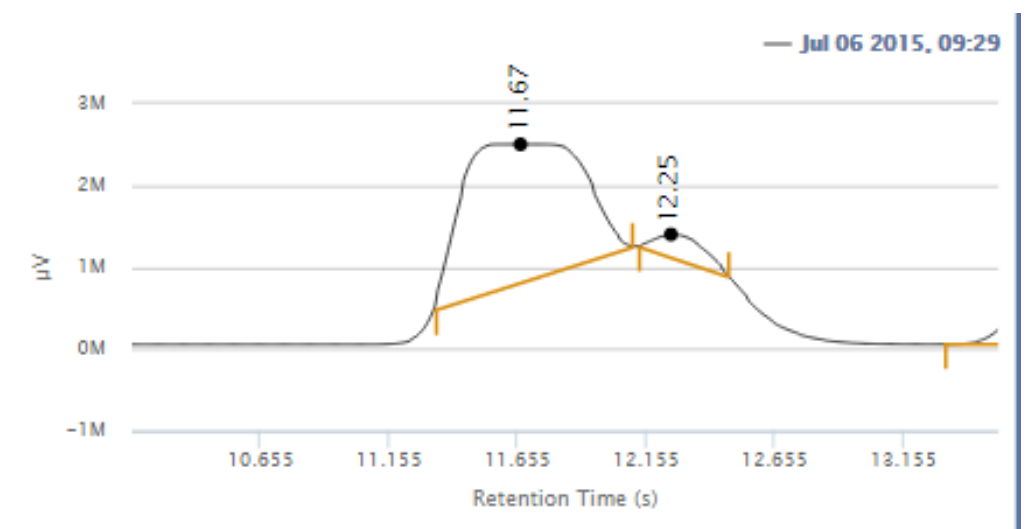

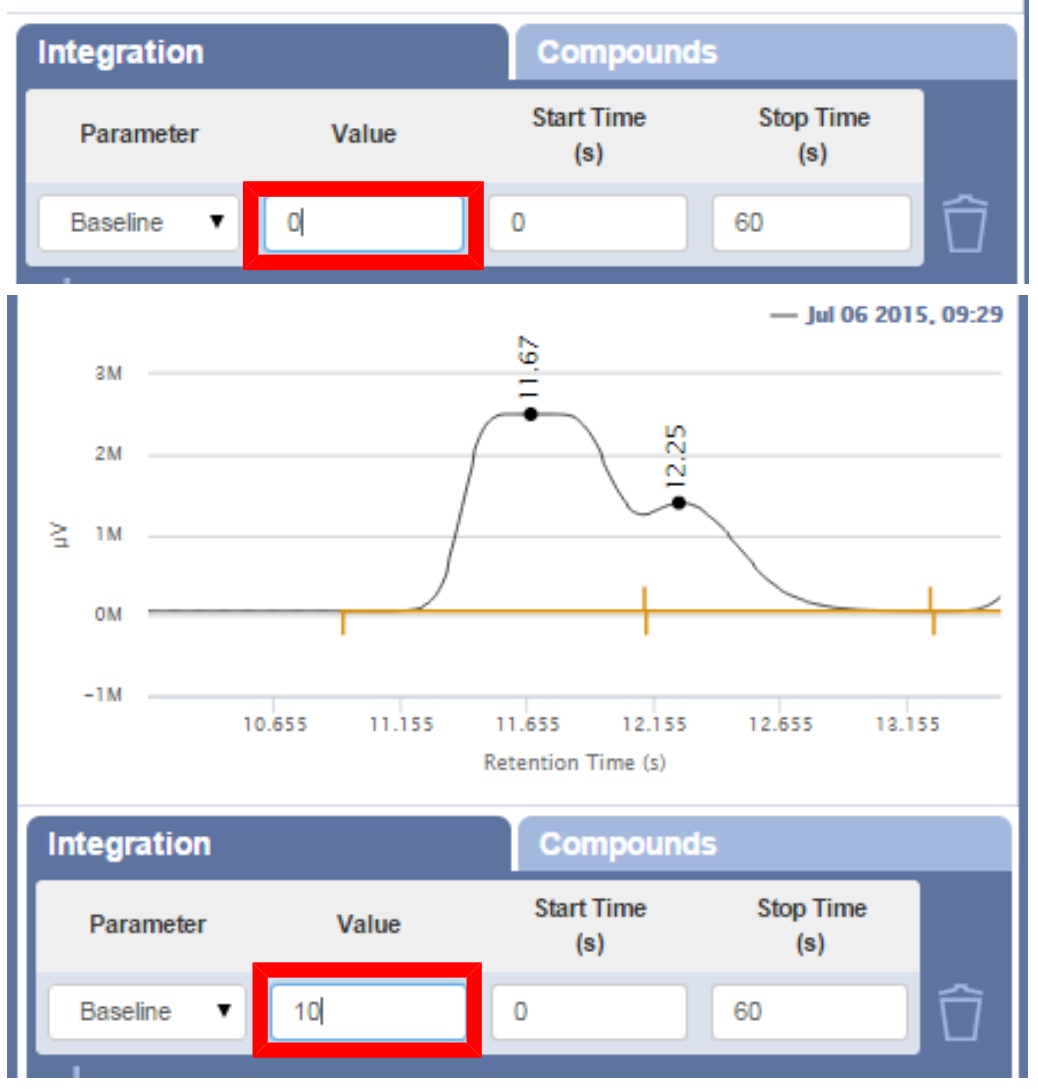

# 9.10.10.2.2 Group Peaks(ピークのグループ化)

Group Peaks(ピークのグループ化)パラメータは、指定した保持時間の範囲内に存在するす べてのピークの面積を合算します。グループにまとめられた各ピークの上に黒色の丸印が 表示されます。

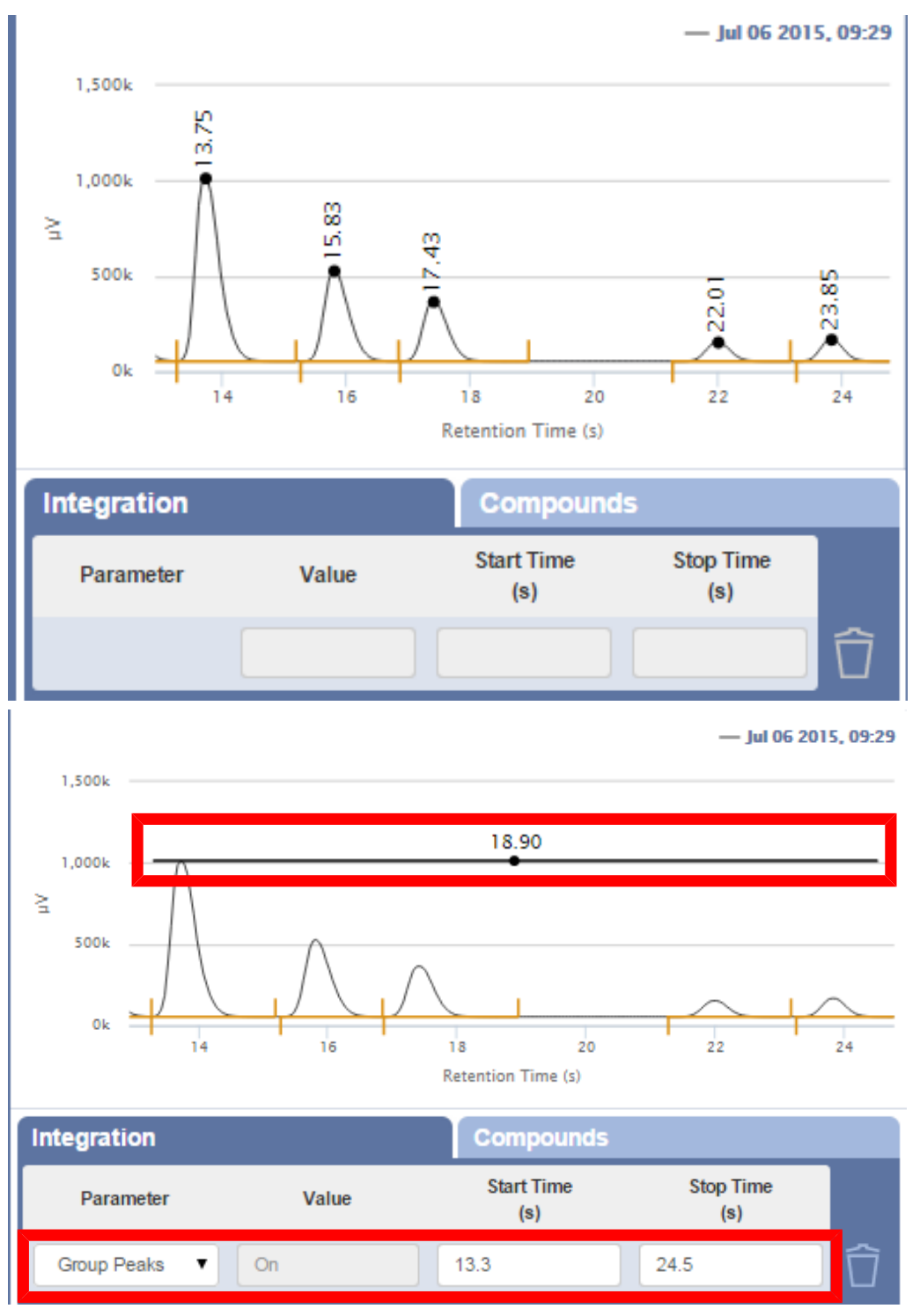

保持時間の範囲を指定すると、そのグループの校正を「Compound(化合物)」タブで行うこと ができるようになります。

# 9.10.10.2.3 Manual Integration(手動積分)

Manual Integration(手動積分)パラメータで、時間的な範囲を指定して、ピークの積分を手動 で行うことができます。手動積分により、指定した保持時間の範囲のベースライン積分を細 かく制御することができます。

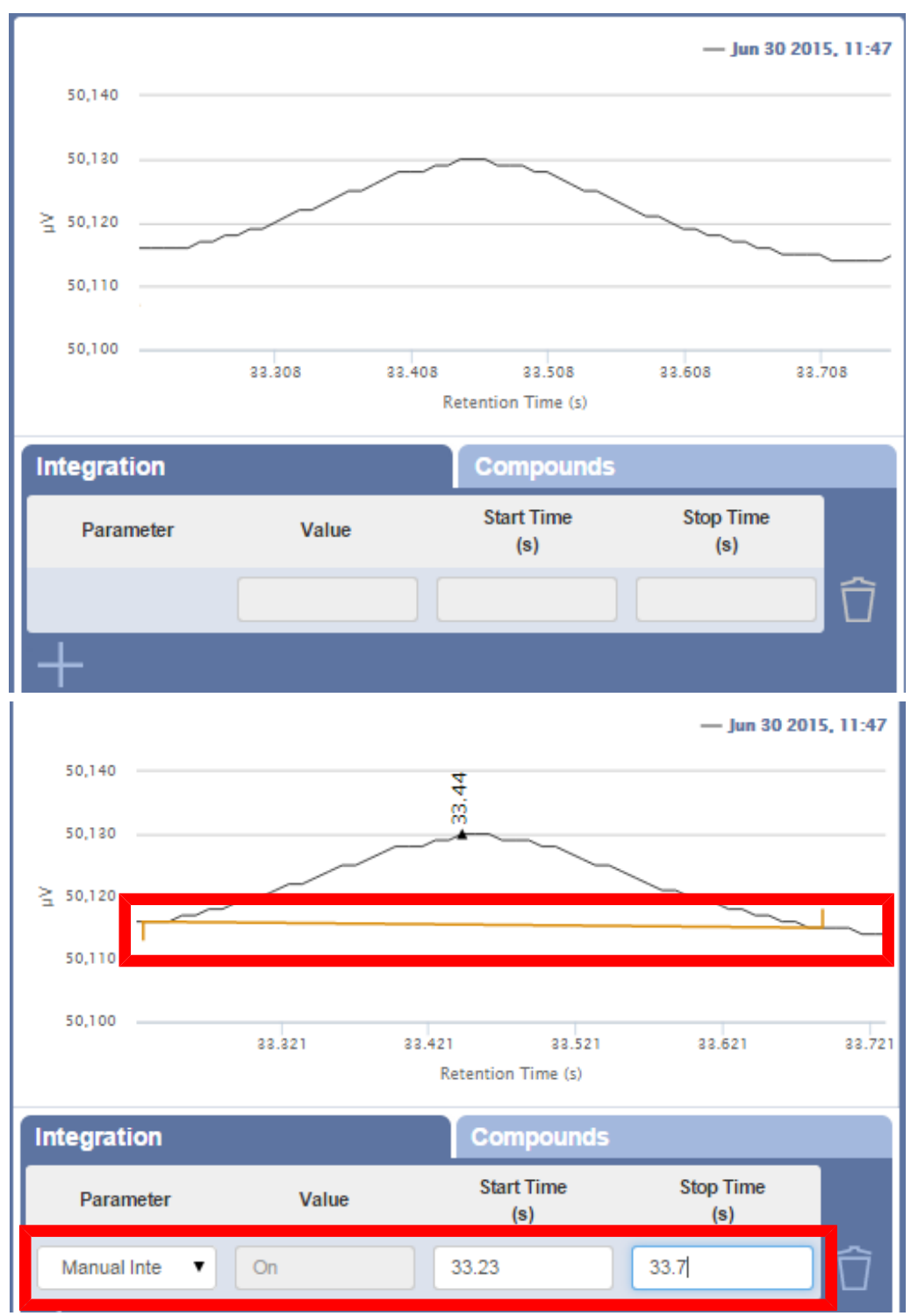

# 9.10.10.2.4 Min Height Threshold(最小高さ閾値)

Min Height Threshold(最小高さ閾値)パラメータを使用して、積分器で検出する最小ピーク 高さを指定することができます。

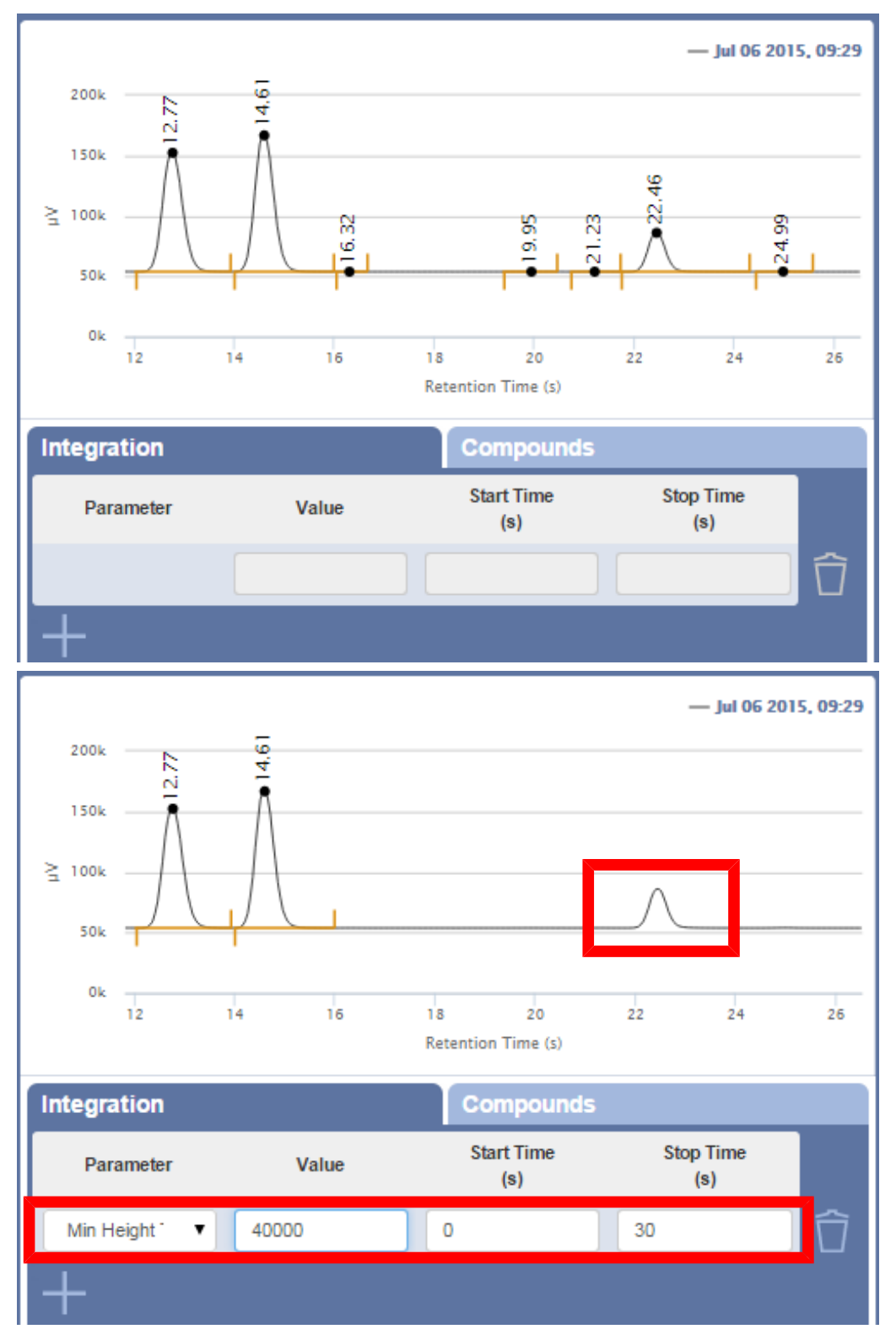

# 9.10.10.2.5 No Peaks(ピークなし)

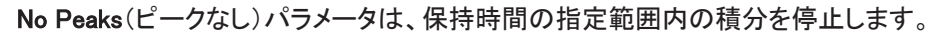

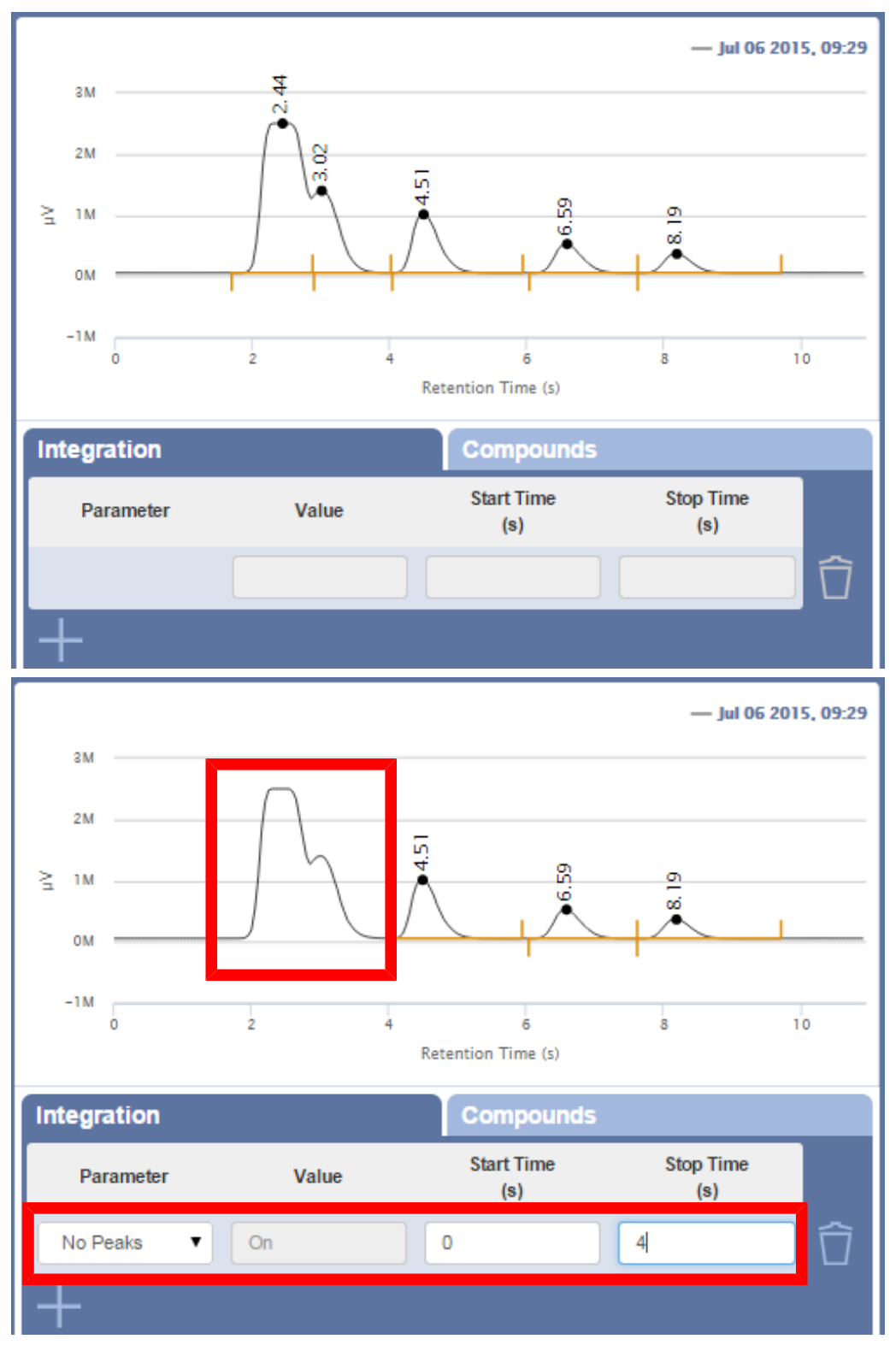

#### 9.10.10.2.6 Start Sensitivity(開始感度)

Start Sensitivity(開始感度)パラメータは、保持時間の指定範囲内のピークの開始点に影 響を与えます。有効な「Value(値)」の設定点は0~100で、デフォルトの設定点は50です。0に 近い値ほどピークの開始点が早くなり、100に近い値ほど、ピークの開始点が遅くなります。 ピークの開始点を移動するときは、Value(値)の設定点を、デフォルトの値から1ずつ増やす ことを推奨します。

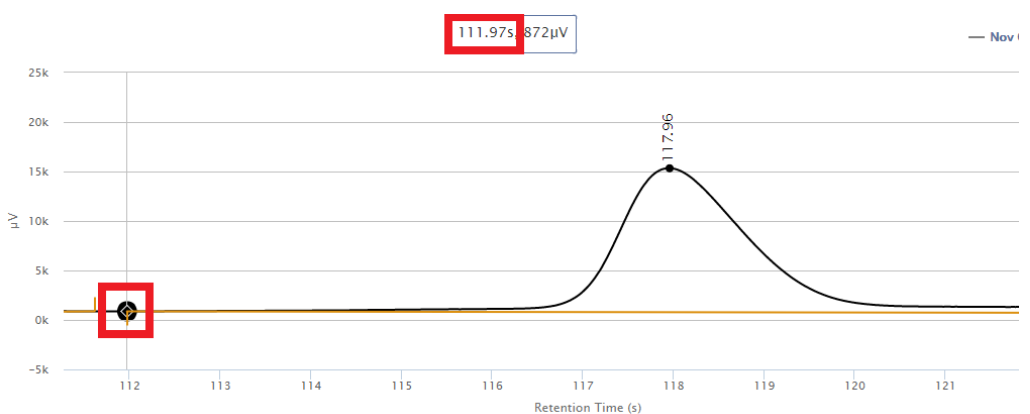

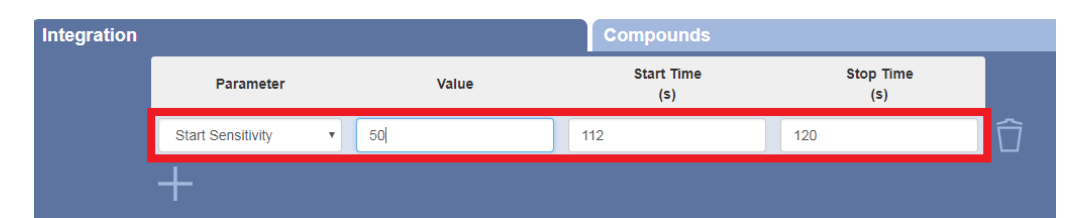

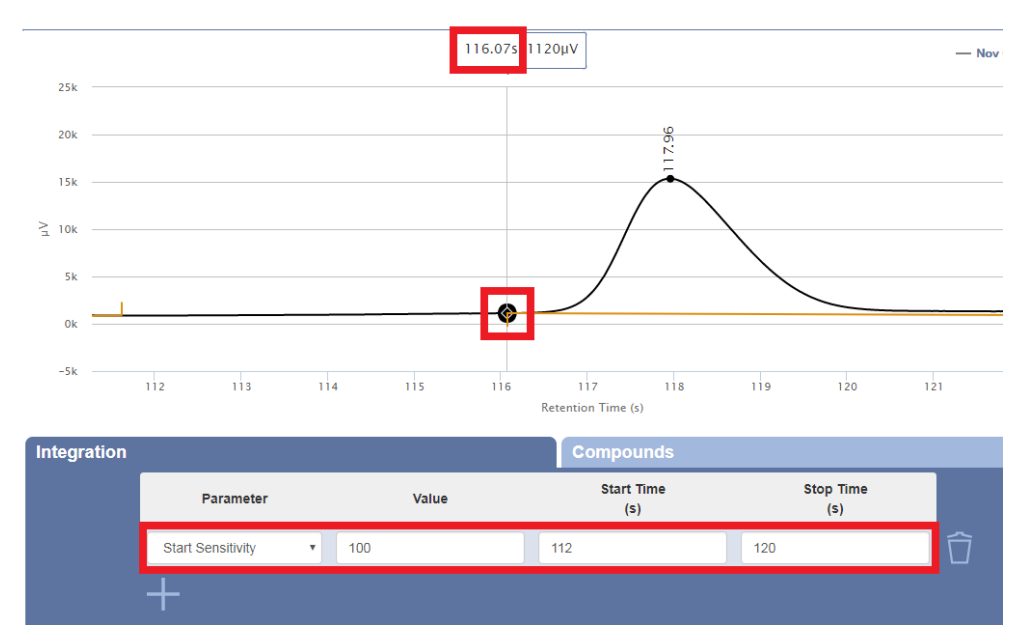

### 9.10.10.2.7 Stop Sensitivity(終了感度)

Stop Sensitivity(停止感度)パラメータは、保持時間の指定範囲内のピークの終了点に影響 を与えます。有効な「Value(値)」の設定点は0~100で、デフォルトの設定点は50です。0に近 い値ほどピークの終了点が早くなり、100に近い値ほど、ピークの終了点が遅くなります。 ピークの終了点を移動するときは、Value(値)の設定点を、デフォルトの値から1ずつ増やす ことを推奨します。

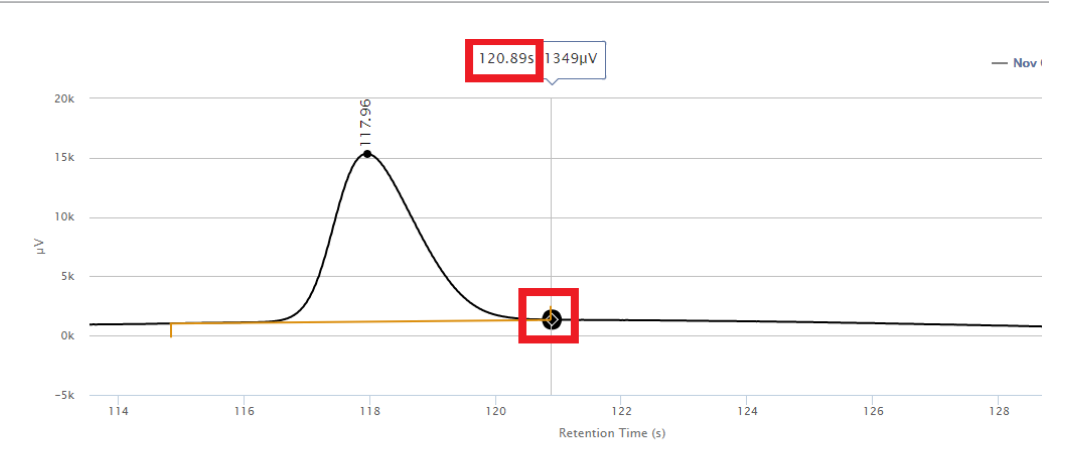

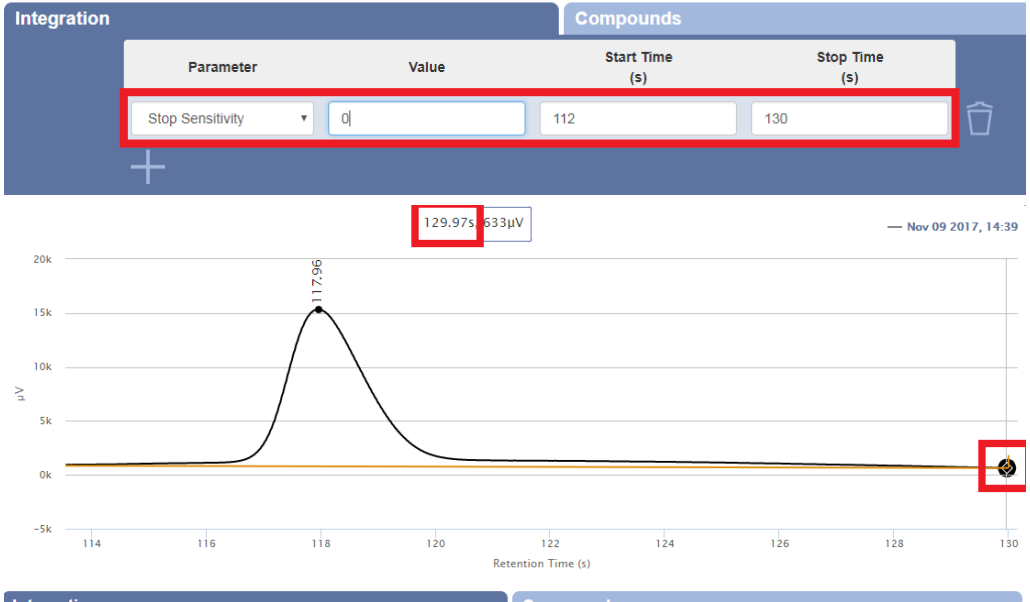

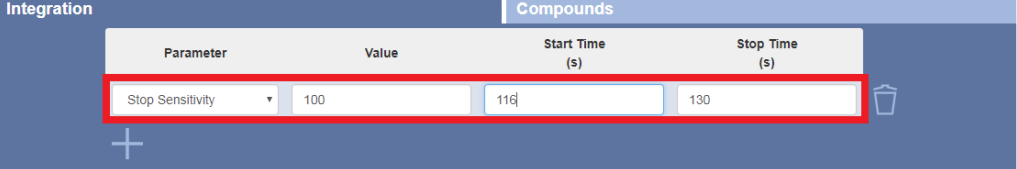

# 9.10.10.2.8 Peak Sensitivity (ピーク感度)

Peak Sensitivity(ピーク感度)パラメータを使用して、自動積分の感度を増減できます。値を 小さくすると感度の高い結果が得られ、値を大きくすることにより、ノイズおよび望ましくない ピークの出現を減らすことができます。

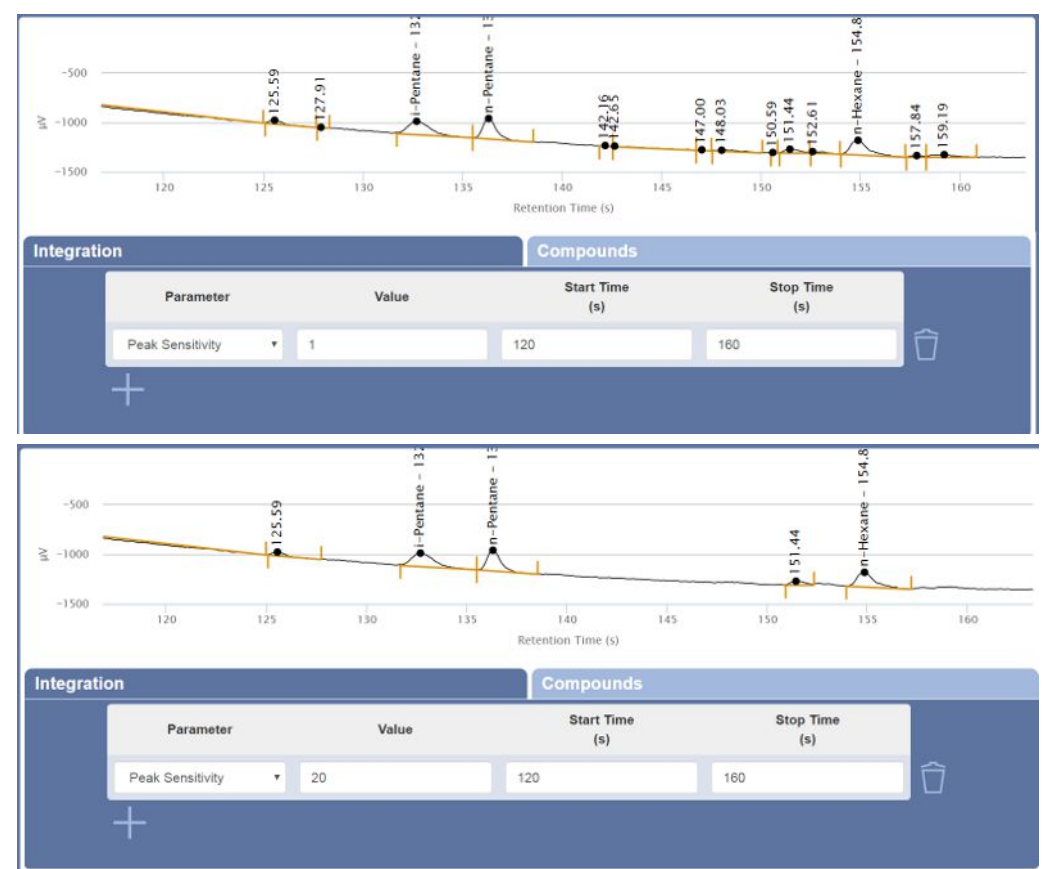

# 9.10.10.2.9 Forced Baseline (強制ベースライン)

Forced Baseline(強制ベースライン)パラメータを使用して、望ましいピークのベースラインが 始まる保持時間を指定することができます。指定した保持時間より前に出現したピークに対 しては、必要に応じて、ベースラインの終わりが変化します。

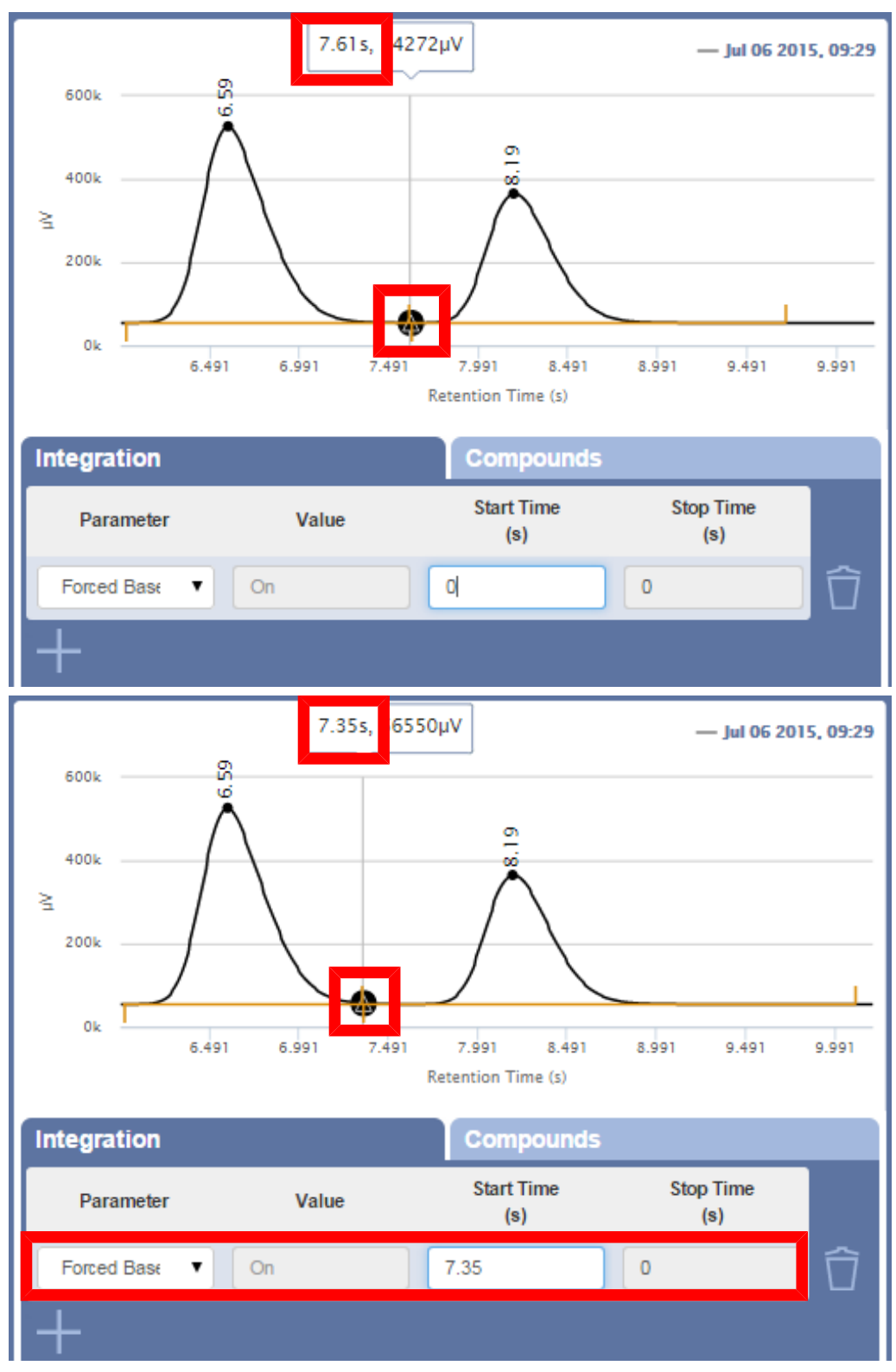

# 9.10.10.2.10 Negative Peaks(負のピーク)

Negative Peaks(負のピーク)パラメータで時間的な範囲を指定して、負のピークの積分を手 動で行うことができます。

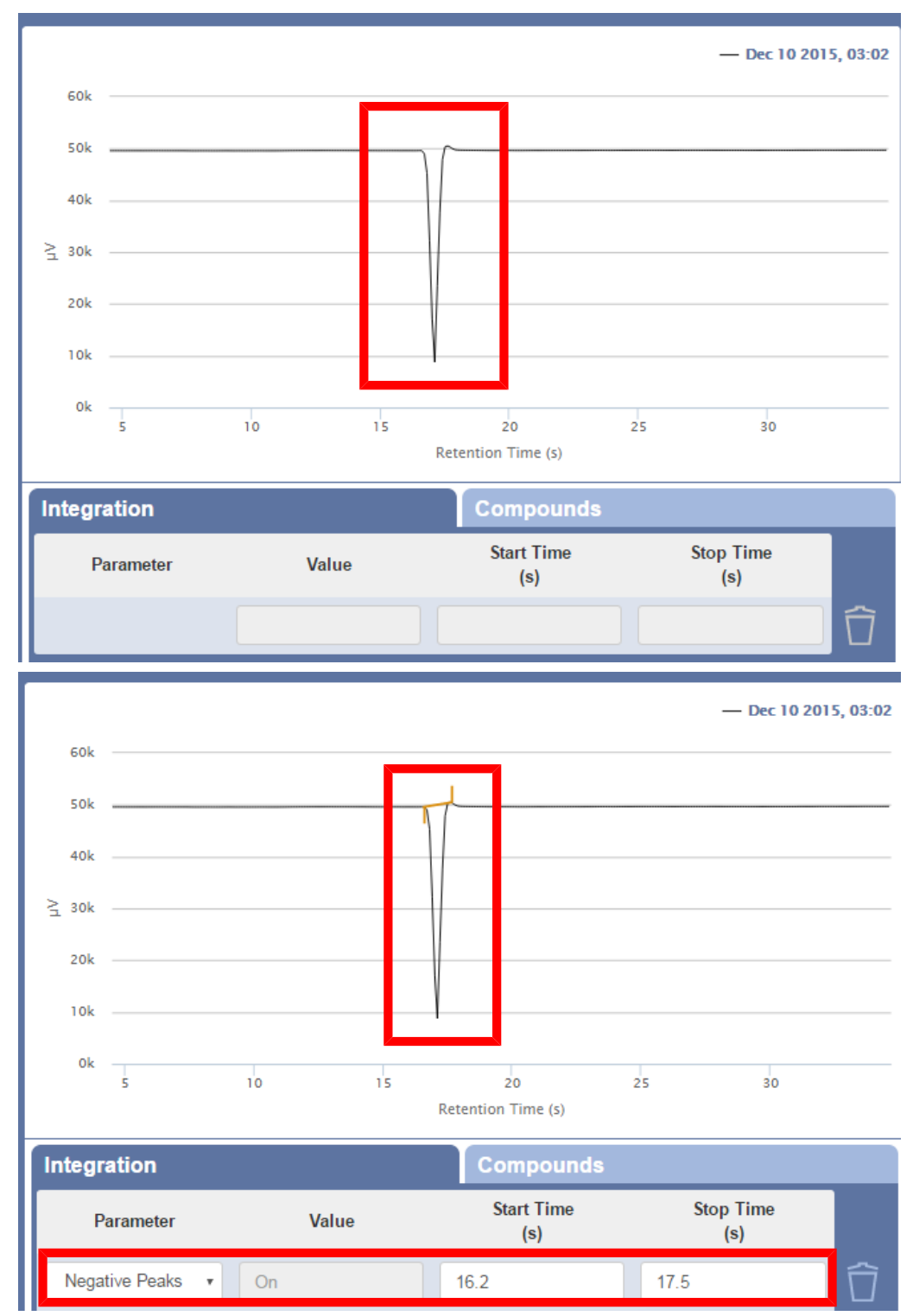

### 9.10.10.3 単一レベルの校正

<span id="page-227-0"></span>レポートに化合物名と濃度を表示するには、そのメソッドに、校正済み化合物のリストが含ま れている必要があります。単一レベルの校正では、校正ガス中の、既知の濃度の化合物の 単一のデータポイントを使用して、面積(μV)と濃度(mole%またはppm)の関係を示す検量 線が生成されます。このプロットを使用して、校正済み化合物の未知の濃度が計算されま す。

INFICONでは、校正ガスの分析を複数回実行して、その最後の結果を使用して校正を行うこ とを推奨しています。このようにすることにより、校正ガスによってサンプルパスが完全に パージされ、最高の校正精度を実現することができます。

- 1 「Data Browser(データブラウザ)」ウィンドウで、校正ガス用のデータファイルを選択し ます。
- 2 ※ アイコンをクリックして、校正ウィンドウを開きます。
- 3 デフォルトでは、モジュールAの「Compounds(化合物)」タブが表示されます。
- 4 ピークを追加するために アイコンをクリックします。
- 5 メッセージ「Click on a peak in chromatogram to add(追加するにはクロマトグラムの ピークをクリック)」が表示されます。保持時間を表に追加するピークまたは「RT(s)」を クリックします。

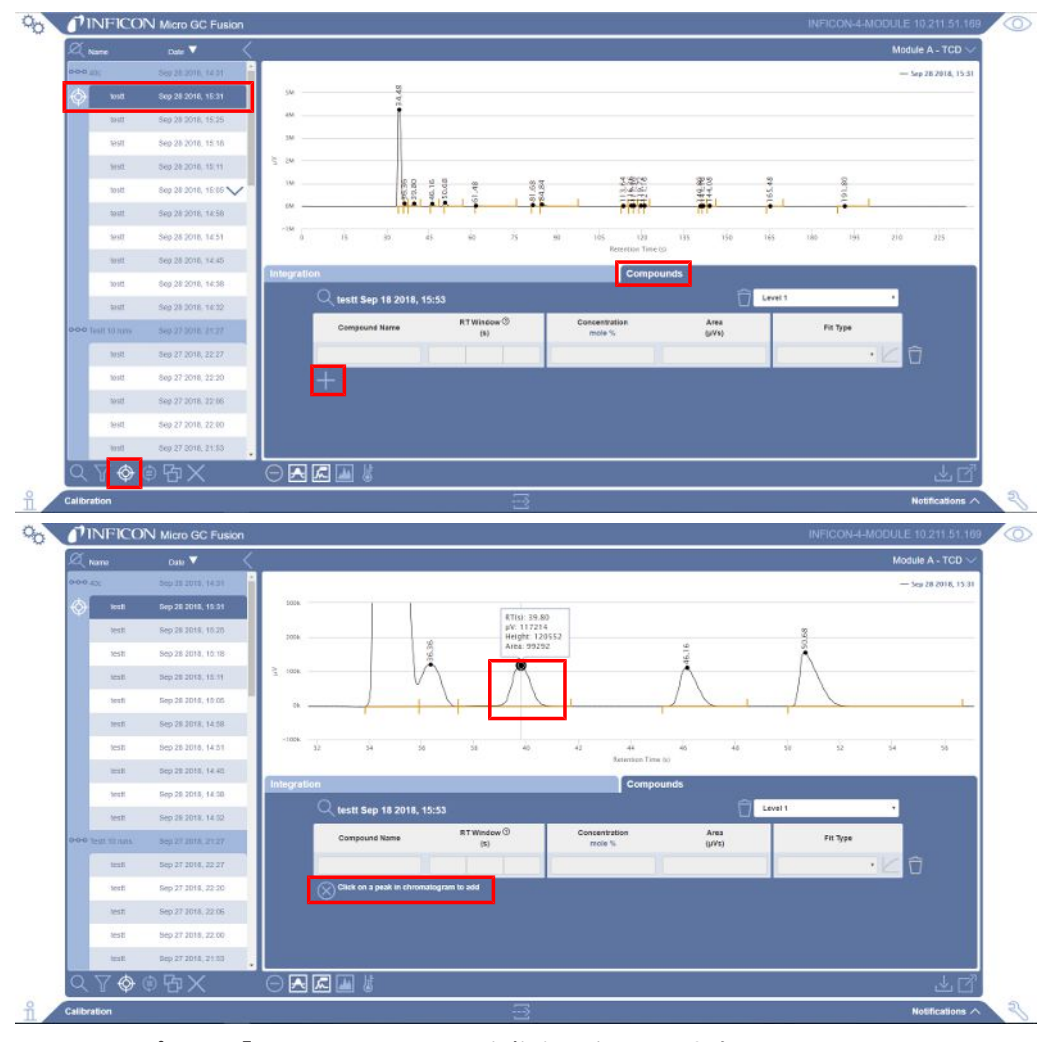

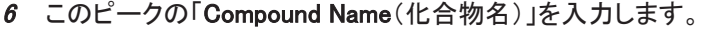

7 左側の「RT(s)」と右側の「RT(s)」の値により保持時間領域が定義されます。保持時間 の開始点と終了点を編集します。保持時間領域がピークを囲む黄色の網掛けで表示 されます。

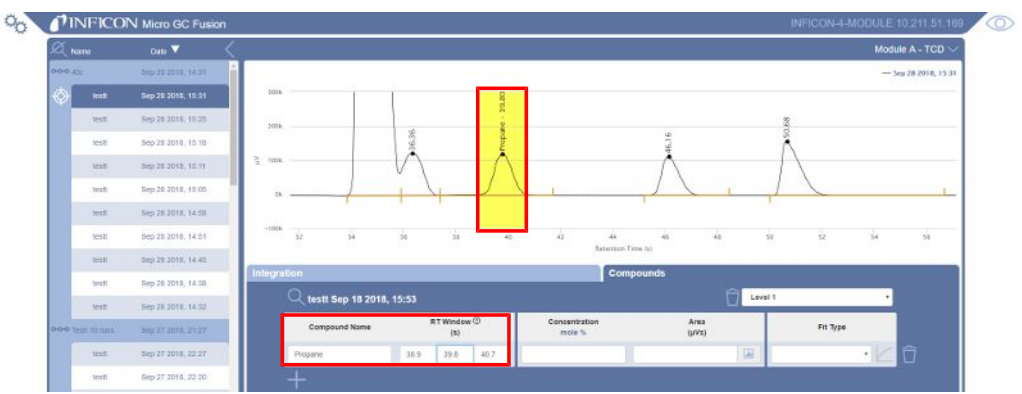

8 校正用標準ガス分析証明書に記載されている化合物の濃度を入力します。「mole%」 (「Concentration(濃度)」の下)をクリックすると単位が「ppm」に変化します。逆も同様 です。面積(μV単位)の値が生成されて「Area(面積)」フィールドに表示されます。デ フォルトで、「Fit Type(あてはめ)」に「Linear Forced Zero(原点を通る直線)」が選択 されています。

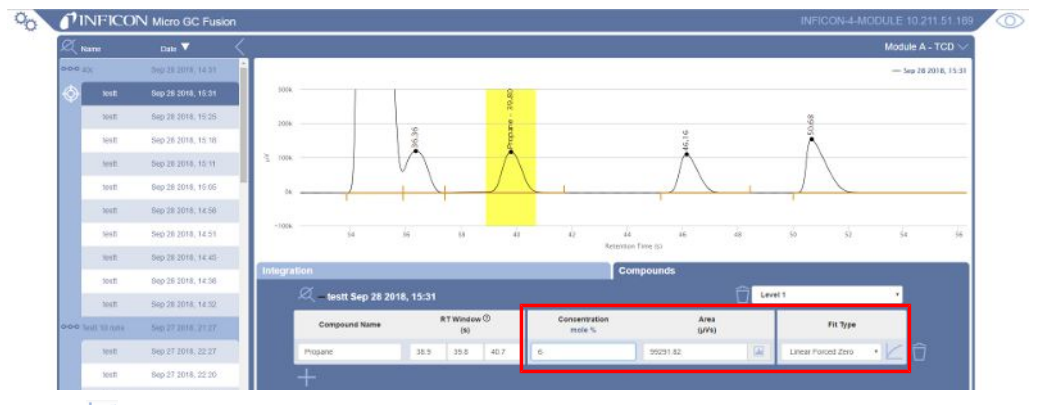

 $\,$ 9 ∠ アイコンをクリックすると、検量線が表示されます。適合度(R2)の値が表示されま す。検量線の傾きは、この化合物のレスポンスファクタに一致します。

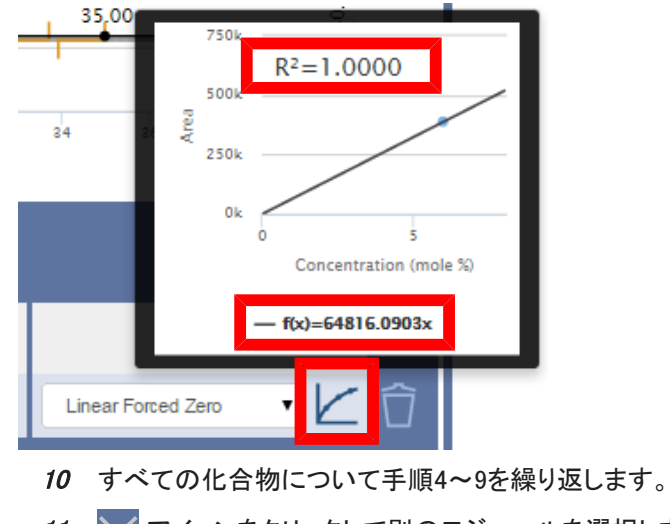

11 √ アイコンをクリックして別のモジュールを選択します(存在する場合)。別のモ ジュールが存在しない場合は、手順13に進みます。

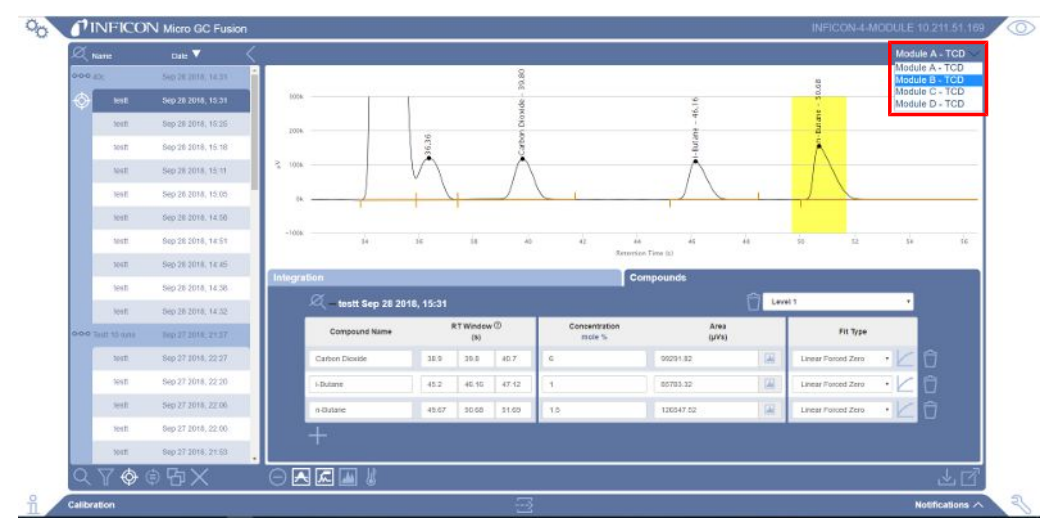

12 各モジュールについて手順4~11を繰り返します。

- 13 図 アイコンをクリックして、この校正結果をメソッドに保存します。校正を保存するよ うに促すダイアログが表示されます。現在のメソッドを上書き置換する場合は、現在 のメソッド名を使用します。未保存の変更が存在することを示す 4アイコンが表示さ れています。
- 14 アイコンをクリックします。

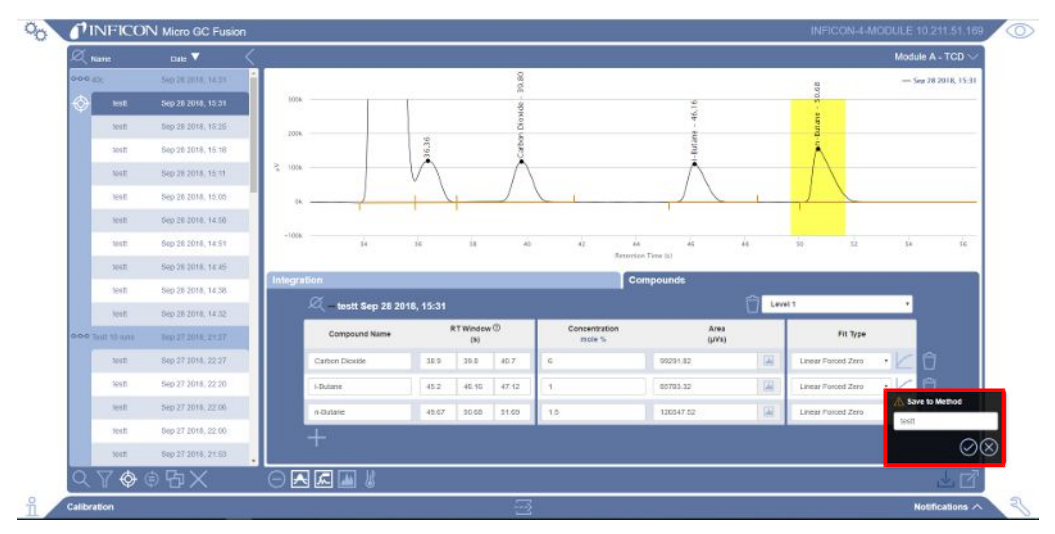

15 メソッドの再読み込みを行ってこの校正を適用するように促す、下記に示すようなダイ アログが表示されます。これで、このメソッドのシングルレベルの校正ができました。

α Method is currently loaded. You will need to reload it in order to reflect the latest changes.

16 この新しい情報を使用して校正済み実行の再解析を行うには、 ♥ アイコンをクリック します。確認メッセージ「Are you sure you want to reprocess the X selected run(s)? (選択した実行の再解析を行いますか?)」が表示されます。 フイコンをクリックし て、この分析結果の再解析を実行します。

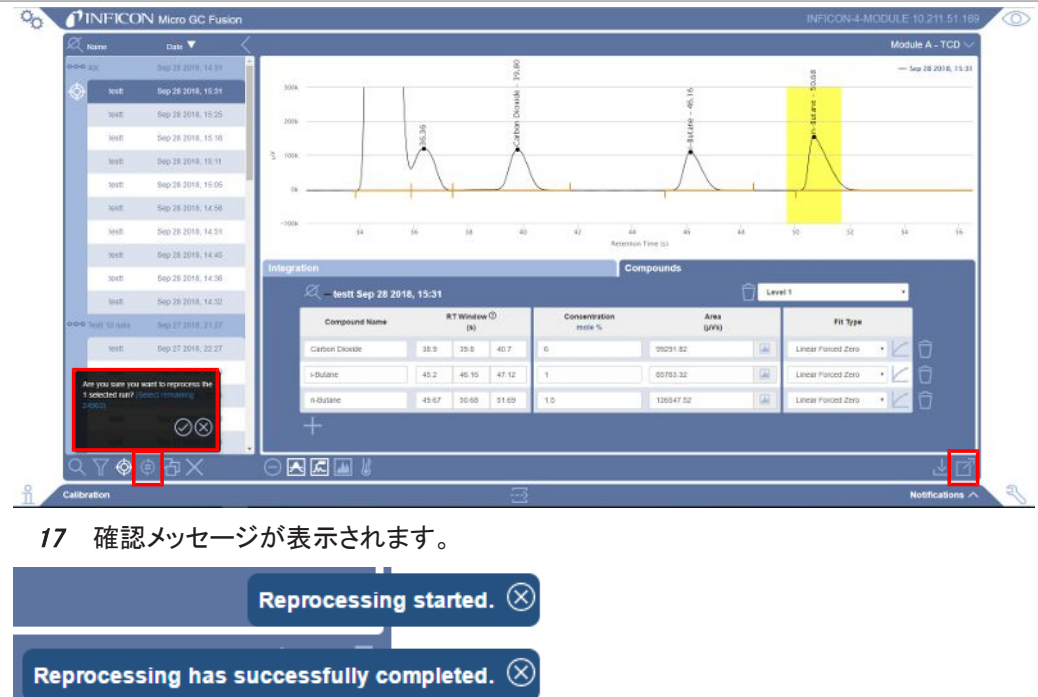

18 了 アイコンをクリックして、校正ウィンドウを閉じます。

# 9.10.10.4 再校正

最高の分析精度を実現するために、メソッドの再校正が必要になることがよくあります。新し い校正ボンベを入手した、使用する前に長い保管期間があった、組織によって制定された日 常の再校正手順を遵守するなど、再校正が必要になる原因はさまざまです。この手順によ り、すべての化合物のすべての面積計算値が置換されます。

新たな実行によりメソッドの再校正を行う手順を下記に示します。

- 1 校正用標準ガスの分析を実行します。INFICONでは、校正ガスの分析を複数回実行 して、その最後の結果を使用して校正を行うことを推奨しています。このようにするこ とにより、校正ガスによってサンプルパスが完全にパージされ、最高の校正精度を実 現することができます。
- 2 「Data Browser(データブラウザ)」ウィンドウで、校正ガス用のデータファイルを選択し ます。
- 3 ※ アイコンをクリックして、校正ウィンドウを開きます。

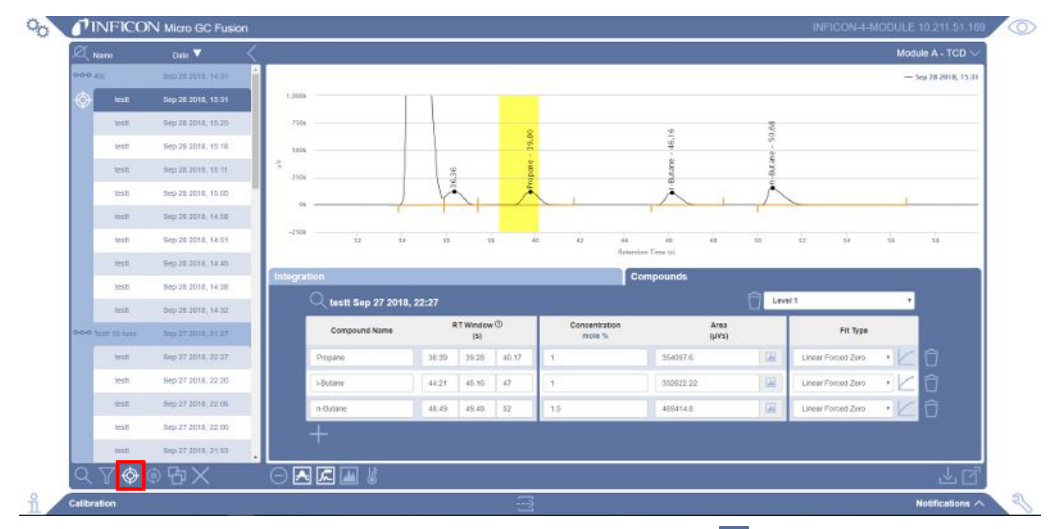

⇒ 目的のデータファイルが選択されていることを確認し、 ♡ アイコンをクリックすると、 ウィンドウが表示されます。「Replace calibration(校正を置換)」を選択して、2ア イコンをクリックします。

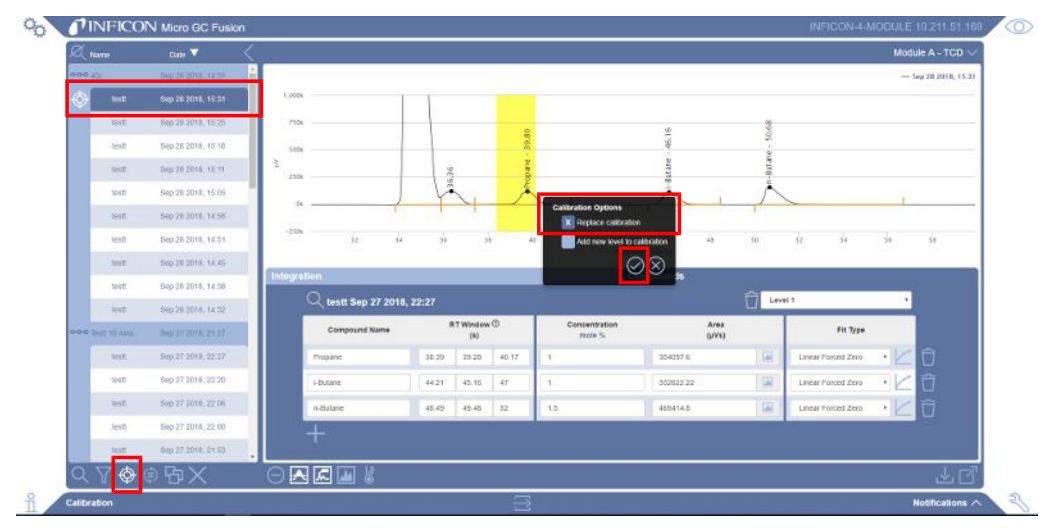

☆ 平均値複製:校正ガスから複数の実行を選択し、※ をクリックするとウィンドウが表 示されます。◎ をクリックすると、個別の化合物の面積の平均値を使用して、この メソッドの校正が実行されます。平均値複製に使用される複数の実行が、◎ アイ コンとともに各実行の横に表示されます。

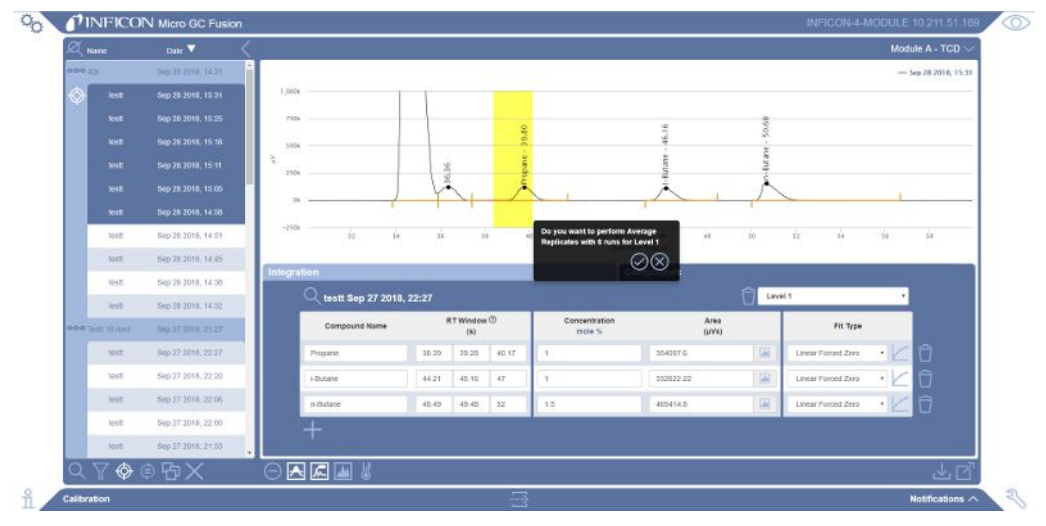

4 この実行内のすべての化合物の「Area (μV)(面積(μV))」フィールドに、新しい面積 の計算値が自動的に入力されます。この校正の名前が、現在選択されている実行の 名前で置換されます。平均値複製を使用すると、計算に使用されたデータファイルの 1つが、この校正用の基準クロマトグラムとして使用されます。

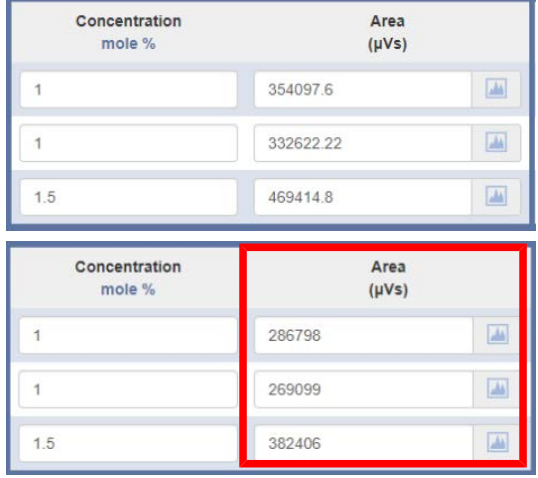

- 5 新しい校正用標準ガスを使用している場合は、校正用標準ガス分析証明書に記載さ れている化合物の濃度を入力します。
- 6 図 アイコンをクリックして、この新しい校正をメソッドに保存します。校正を保存する ように促すダイアログが表示されます。現在のメソッドを上書き置換する場合は、現 在のメソッド名を使用します。未保存の変更が存在することを示す △ アイコンが表 示されています。
- 7 ◎ アイコンをクリックします。
- 8 メソッドの再読み込みを行ってこの校正を適用するように促す、下記に示すようなダイ アログが表示されます。

#### × Method is currently loaded. You will need to reload it in order to reflect the latest changes.

- 9 この新しい情報を使用して校正済み実行の再解析を行うには、 アイコンをクリック します。確認メッセージ「Are you sure you want to reprocess the X selected run(s)? (選択した実行の再解析を行いますか?)」が表示されます。 ② アイコンをクリックし て、この分析結果の再解析を実行します。この新しい校正を過去の分析結果に適用 するには、 リアイコンをクリックする前に、リストで目的の実行を選択します。
- 10 確認メッセージが表示されます。

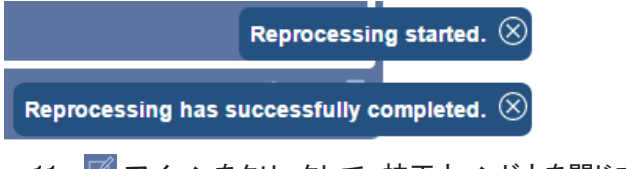

- 11 回 アイコンをクリックして、校正ウィンドウを閉じます。
- 12 更新済みのメソッドプリセットをクリックして、そのメソッドの再読み込みを行います。

### 9.10.10.5 単一のピークの面積の再校正

校正用標準ガスの実行の特定のピークの積分イベントを変更したいことがあります。積分イ ベントによってピークの面積の計算値が変化することが多く、これには「Calibration(校正)」タ ブ内の更新済みの面積計算値が必要です。最初の校正では、ピークをテーブルに入力する と、そのピークの面積の計算値が自動的に生成されます。再校正のときに、単一のピークの 積分のみを変更したいことがあります。

- 1 校正用標準ガスの分析を実行します。INFICONでは、校正ガスの分析を複数回実行 して、その最後の結果を使用して校正を行うことを推奨しています。このようにするこ とにより、校正ガスによってサンプルパスが完全にパージされ、最高の校正精度を実 現することができます。
- 2 「Data Browser(データブラウザ)」ウィンドウで、校正ガス用のデータファイルを選択し ます。
- 3 → アイコンをクリックして、校正ウィンドウを開きます。
- 4 「Integration(積分)」タブをクリックします。
- $-$  Oct 08 2015, 13:09 400k 300k 200k  $\geq$  $100<sub>k</sub>$ 52.10  $0<sup>k</sup>$  $-100k$  $40$  $42$  $44$  $46$  $50$  $52$  $\overline{54}$  $56$  $48$ Retention Time (s) Compounds Integration **Start Time Stop Time** Parameter Value  $(s)$ (s) Û **Stop Sensitivity**  $\bullet$  0  $42$ 53 - Oct 08 2015, 13:09 athane 400 200  $\frac{8}{10}$  $\geq$ ្ល  $0<sup>k</sup>$  $-200k$  $\overline{40}$  $42$  $\overline{44}$  $46$  $\overline{48}$  $50$  $52^{\circ}$  $54$  $56$ **Retention Time (s)** Integration **Compounds Start Time Stop Time** Value Parameter  $(s)$  $(s)$ Stop Sensitivity  $\mathbf{v}$  $-50$  $42$ 53 Ū

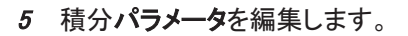

- 6 「Compounds(化合物)」タブをクリックします。
- 7 編集した化合物の右側の アイコンをクリックすると、新しい面積の計算値が入力 されます。選択した実行が校正基準データファイルでなかった場合は、校正基準デー タファイルを開いて新しいデータが取得され、面積の計算値が更新されます。これに より、校正の実行に使用したデータファイルの整合性が保証されます。

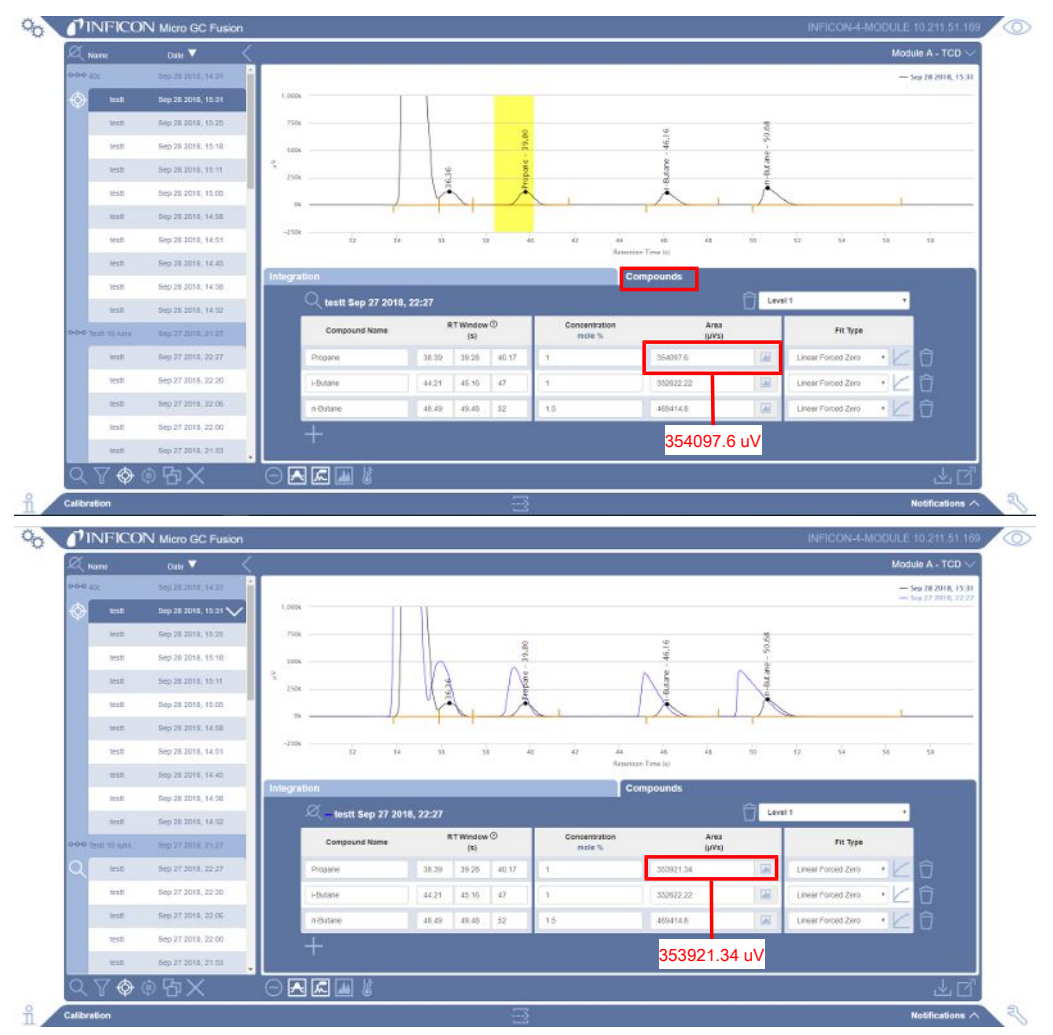

- 8 図 カイコンをクリックして、この新しい校正をメソッドに保存します。校正を保存する ように促すダイアログが表示されます。現在のメソッドを上書き置換する場合は、現 在のメソッド名を使用します。未保存の変更が存在することを示す △ アイコンが表 示されています。
- 9 ⊘ アイコンをクリックします。
- 10 メソッドの再読み込みを行ってこの校正を適用するように促す、下記に示すようなダイ アログが表示されます。

Q, Method is currently loaded. You will need to reload it in order to reflect the latest changes.

- 11 この新しい情報を使用して校正済み実行の再解析を行うには、 ♥️ アイコンをクリック します。確認メッセージ「Are you sure you want to reprocess the X selected run(s)? (選択した実行の再解析を行いますか?)」が表示されます。 クアイコンをクリックし て、この分析結果の再解析を実行します。この新しい校正を過去の分析結果に適用 するには、 コイコンをクリックする前に、リストで目的の実行を選択します。
- 12 確認メッセージが表示されます。

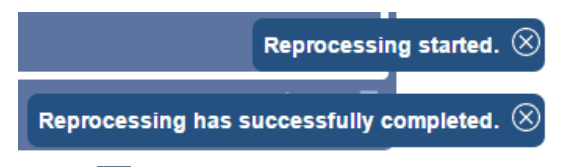

- 13 図 アイコンをクリックして、校正ウィンドウを閉じます。
- 14 更新済みのメソッドプリセットをクリックして、そのメソッドの再読み込みを行います。

### 9.10.10.6 他のレベルの校正

他のレベルの校正が必要な場合、シングルレベルの校正と同じ分析メソッドを使用して、さま ざま濃度の校正用標準ガスを実行する必要があります。多点校正では、さまざまな濃度の 校正ガスの実行の複数のデータポイントを使用します。面積(μV)と濃度(mol%またはppm) の関係のプロット(検量線)を使用して、校正済み化合物の未知の濃度が計算されます。

- 1 「[単一レベルの校正 \[](#page-227-0)[}](#page-227-0) [228\]」](#page-227-0)に従ってシングルレベルの校正を行います。
- 2 他のレベルの校正ガスを導入します。
- 3 他のレベルの校正ガスの分析を実行します。INFICONでは、校正ガスの分析を複数 回実行して、その最後の結果を使用して校正を行うことを推奨しています。このように することにより、校正ガスによってサンプルパスが完全にパージされ、最高の校正精 度を実現することができます。
- 4 データブラウザで、このレベルに対応する校正ガスのデータファイルを選択します。
- 5 ♥ アイコンをクリックして、校正ウィンドウを開きます。
- 6 デフォルトでは「Module A(モジュールA)」が表示されます。
- 7 <sup>※</sup> をクリックするとウィンドウが表示されます。「Add new level to calibration(校正に 新しいレベルを追加)」を選択します。 ◎ アイコンをクリックします。

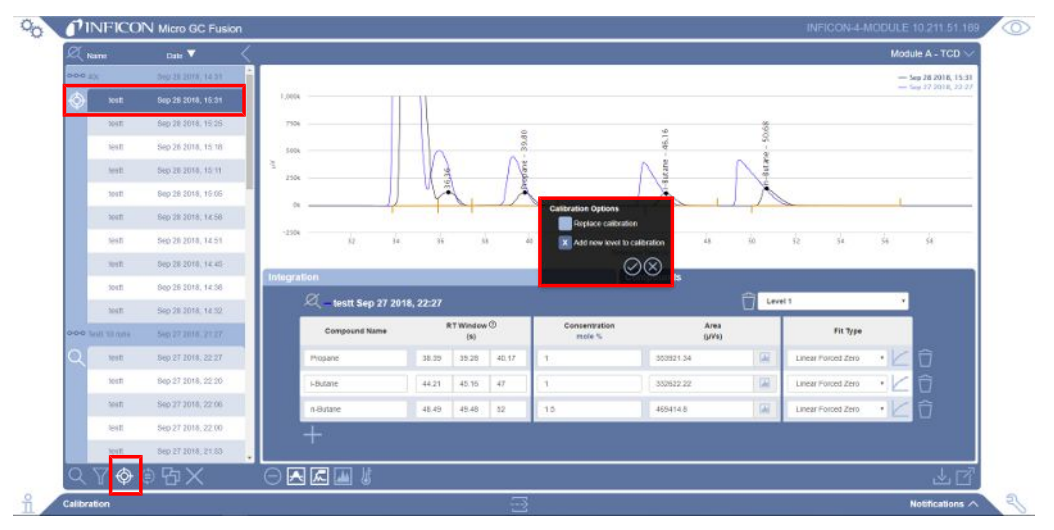

- 8 「Concentration(濃度)と「Area (μV)(面積(μV))のフィールドが空欄になります。こ の校正の名前が、現在選択されている実行の名前で置換されます。
- 9 校正用標準ガス分析証明書に記載されている化合物の濃度を入力します。面積 (μV単位)の値が生成されて「Area(面積)」フィールドに表示されます。
- 10 別の校正レベルを表示するには、ドロップダウンメニューで目的のレベルを選択しま す。

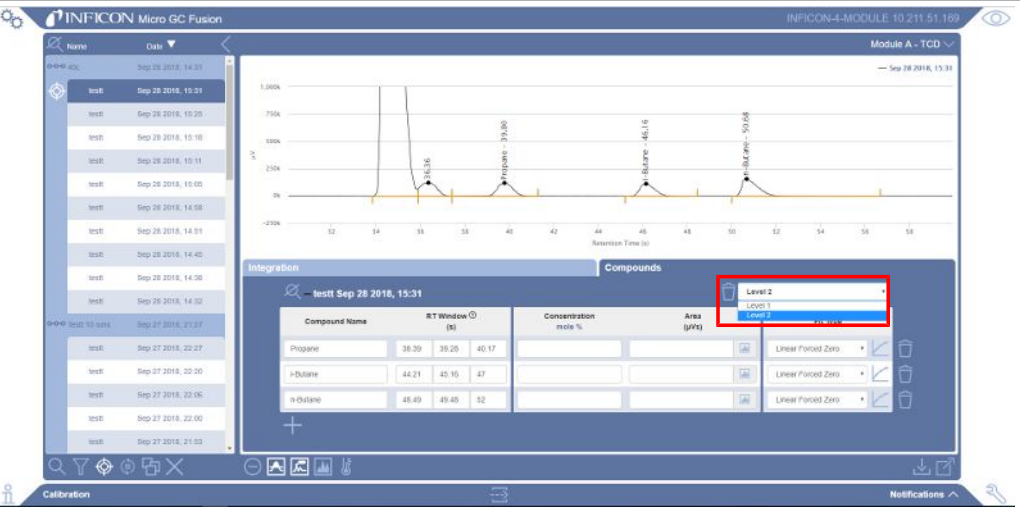

11 【 アイコンをクリックすると、検量線(校正曲線)が表示されます。検量線上に、この レベルの校正ポイントが表示されます。

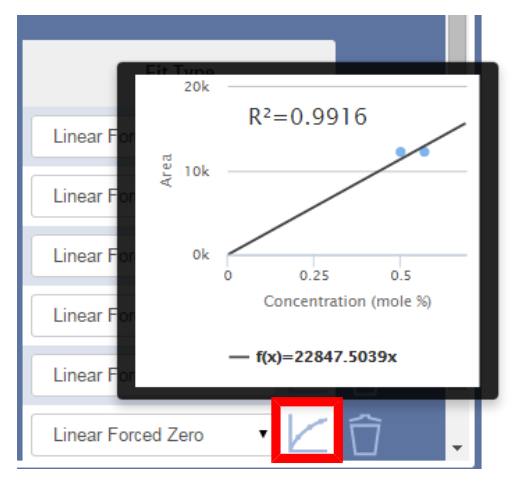

12 必要に応じて、「Fit Type(近似タイプ)」ドロップダウンメニューを使用して、近似タイプ を変更します。

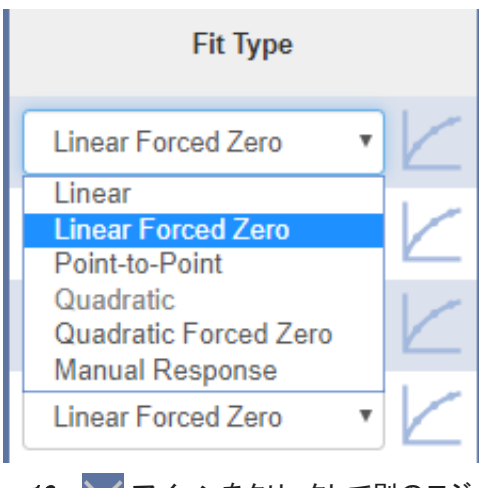

13 アイコンをクリックして別のモジュールを選択します(存在する場合)。別のモ ジュールが存在しない場合は、手順15に進ます。

- 14 → アイコンをクリックして、この校正結果をメソッドに保存します。校正を保存するよ うに促すダイアログが表示されます。現在のメソッドを上書き置換する場合は、現在 のメソッド名を使用します。未保存の変更が存在することを示す △ アイコンが表示さ れています。
- 15 アイコンをクリックします。
- 16 メソッドの再読み込みを行ってこの校正を適用するように促す、下記に示すようなダイ アログが表示されます。

ŒΧ Method is currently loaded. You will need to reload it in order to reflect the latest changes.

- <u>17</u> この新しい情報を使用して校正済み実行の再解析を行うには、 <mark>ラ</mark> アイコンをクリック します。確認メッセージ「Are you sure you want to reprocess the X selected run(s)? (選択した実行の再解析を行いますか?)」が表示されます。 ② アイコンをクリックし て、この分析結果の再解析を実行します。この新しい校正を過去の分析結果に適用 するには、 リアイコンをクリックする前に、リストで目的の実行を選択します。
- 18 確認メッセージが表示されます。

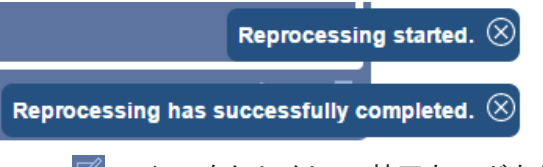

- 19 図 アイコンをクリックして、校正ウィンドウを閉じます。
- 20 これで、このメソッドの2レベルの校正ができました。 ◯ アイコンをクリックし、メイン ページに戻ります。
- 21 更新済みのメソッドプリセットをクリックして、そのメソッドの再読み込みを行います。
- 22 さらなる校正レベルがある場合は、手順2~21を繰り返します。

## 9.10.10.7 手動レスポンス係数

校正用混合ガスとして入手できない化合物も存在します。レスポンス係数が既知の場合、ま たは他の化合物からレスポンスファクタを決定できる場合は、校正ガスを使用する代わり に、Manual Response(手動レスポンス)係数を使用することができます。

手動レスポンス係数へのアクセス手順を下記に示します。

- 1 % アイコンをクリックします。
- 2 「Data Browser(データブラウザ)」をクリックして、データブラウザウィンドウを開きま す。
- 3 校正する実行を選択します。校正できるのは1回につき1つの実行のみです。
- 4 → アイコンをクリックして、校正ウィンドウを開きます。

#### 9.10.10.7.1 レスポンス係数の入力

レスポンス係数を入力するには

1 校正ウィンドウで、目的の化合物の「Fit Type(近似タイプ)」ドロップダウンメニューで 「Manual Response(手動レスポンス)」を選択します。

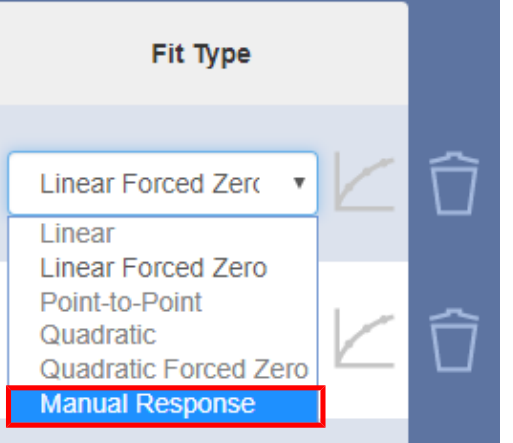

#### 2 面積計算値フィールドに既知のレスポンス係数を入力します。

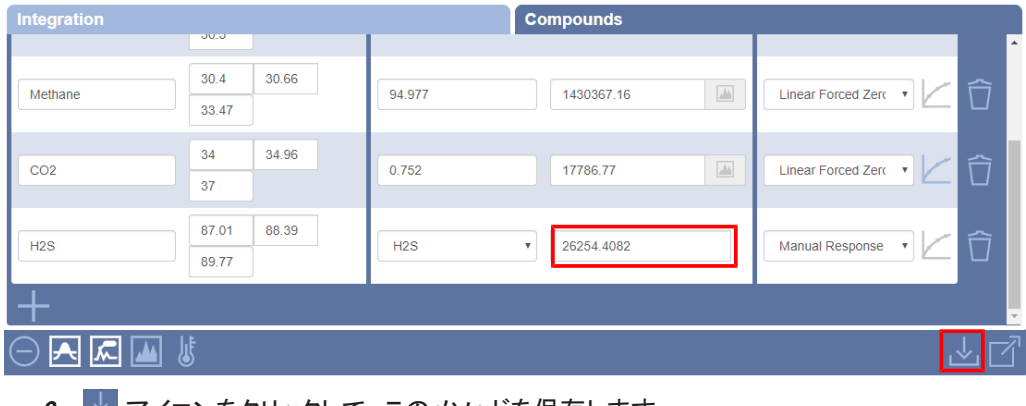

3 ■■ アイコンをクリックして、このメソッドを保存します。

# 9.10.10.7.2 既知の校正済み化合物のレスポンス係数の使用

目的の化合物のレスポンス係数が以前に校正した化合物のものと近い場合は、換算率係 数を使用して、目的の化合物の校正を行うことができます。

校正済み化合物のレスポンス係数を使用するには

1 校正ウィンドウで、目的の化合物の「Fit Type(近似タイプ)」ドロップダウンメニューで 「Manual Response(手動レスポンス)」を選択します。

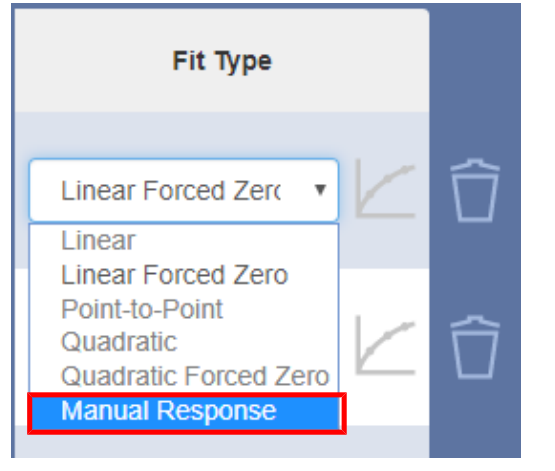

 $\,$ 2 ドロップダウンメニューで、基準として使用する化合物(CO $_2$ など)を選択します。

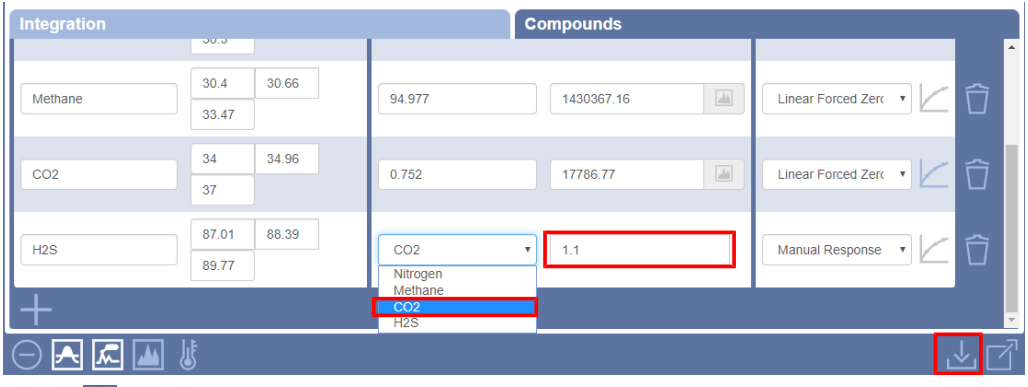

3 面積計算値フィールドに既知の換算率係数(1.1など)を入力します。

4 → アイコンをクリックして、このメソッドを保存します。

#### 9.10.10.8 自動校正

Micro GC Fusionには、校正済みメソッドの自動再校正機能が用意されています。Micro GC Fusionのセットアップに基づいて、自動校正の設定を行うことができます。

- 単一レベルの校正
- マルチレベルの校正
- Valcoストリームセレクタを使用するマルチレベルの校正

#### 9.10.10.8.1 単一レベルの校正

- <span id="page-242-0"></span>1 シーケンスを「Calibration」の名前で作成します(「[シーケンスの追加 \[](#page-183-0)[}](#page-183-0) [184\]](#page-183-0)」を参 照)。
- 2 ドロップダウンメニューで、「Calibration Runs(校正実行)」を選択します。

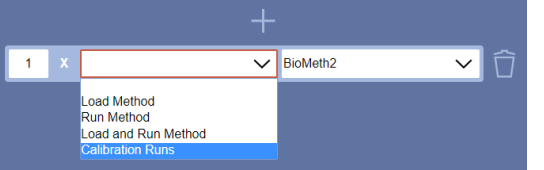

3 この校正シーケンスの反復実行回数と使用するメソッドを入力します。必要に応じ て、各反復間の遅延を追加します。

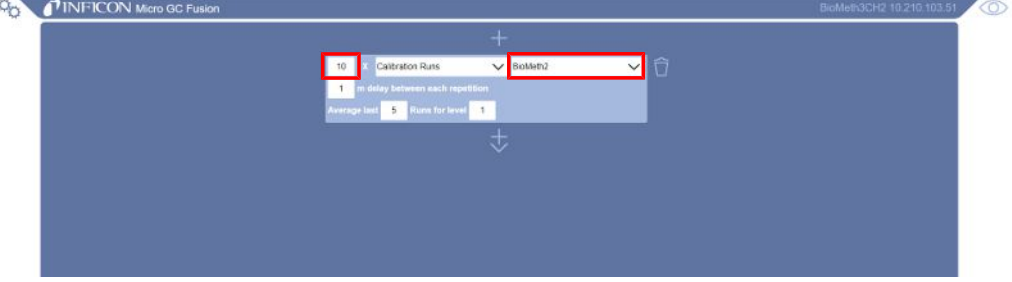

- 4 平均を取るためのデータ数と、どのレベルの平均を取るかを入力します。
	- ð Average Last(平均値の計算に使用するデータ数):面積の平均値を計算するため に使用する、直前の分析データの数。これは前述の「平均値複製」です。
	- ð Level(レベル):自動校正を実行するレベル。このレベル内で、新しい値と前の値の 差が10 %以内であることを条件として、面積の値が置換(更新)されます。シングル レベルの校正の場合、「for level」の後のボックスに「1」が入力されている必要があ ります。
- 5 → アイコンをクリックして、このシーケンスを保存します。
- 6 このシーケンスを実行します([「シーケンスの実行 \[](#page-190-0)[}](#page-190-0) [191\]」](#page-190-0)を参照)。

#### 9.10.10.8.2 マルチレベルの校正

各校正レベルに対応する複数のシーケンスを作成します(「[単一レベルの校正 \[](#page-242-0)[}](#page-242-0) [243\]](#page-242-0)」で説 明した手順を使用)。

例:レベル3の自動校正シーケンスの場合は、名前を「Level 3 Calibration」にして、 「Calibration Runs(校正実行)」の「for level」の後のボックスに「3」を入力します。

### 9.10.10.8.3 Valcoストリームセレクタを使用するマルチレベルの校正

- 1 シーケンスを「Auto-Calibration」の名前で作成します([「シーケンスの追加 \[](#page-183-0)[}](#page-183-0) [184\]](#page-183-0)」を 参照)。
- 2 Valcoストリームセレクタ切り換えイベントを追加して、最初の校正ガスに切り換えま す。

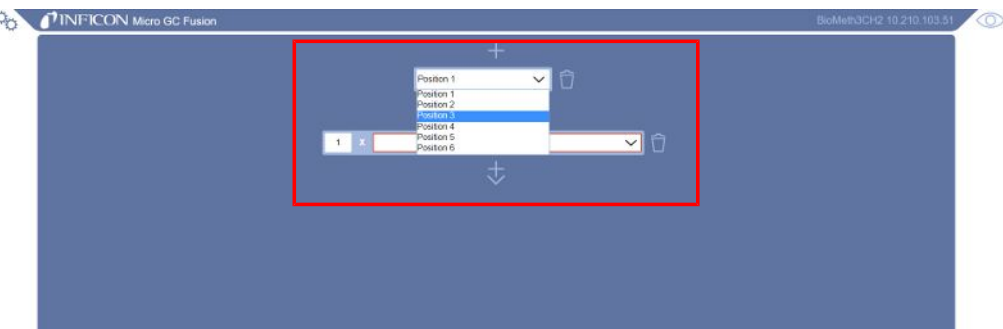

3 アイコンをクリックして、「Calibration Runs(校正実行)」を選択します。

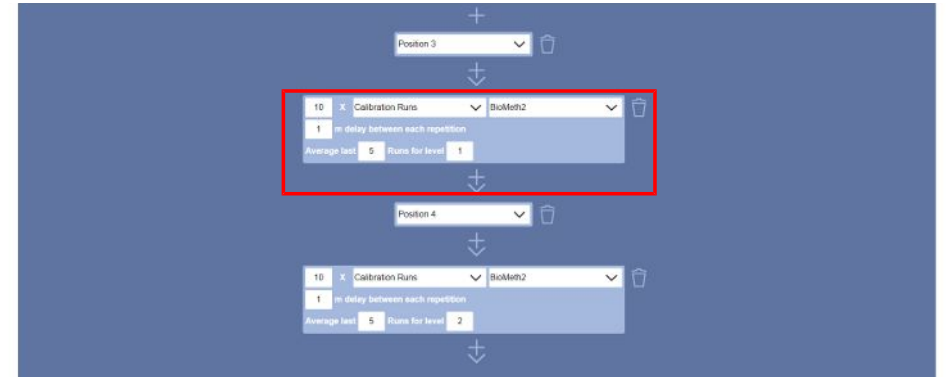

- 4 この校正シーケンスの反復実行回数と使用するメソッドを入力します。必要に応じ て、各反復間の遅延を追加します。
- 5 平均値を計算するためのデータ数を入力します。
- 6 最初(レベル1)の校正なので、「for level」の後のボックスに「1」を入力します。
- <sup>7</sup> アイコンをクリックし、「Add Valve(値を追加)」を選択します。
- 8 バルブメニューを使用して、レベル2の校正ガスを選択します。
- 9 「Calibration Runs(校正実行)」を選択します。
- 10 レベル2の校正なので、「for level」の後のボックスに「2」を入力します。

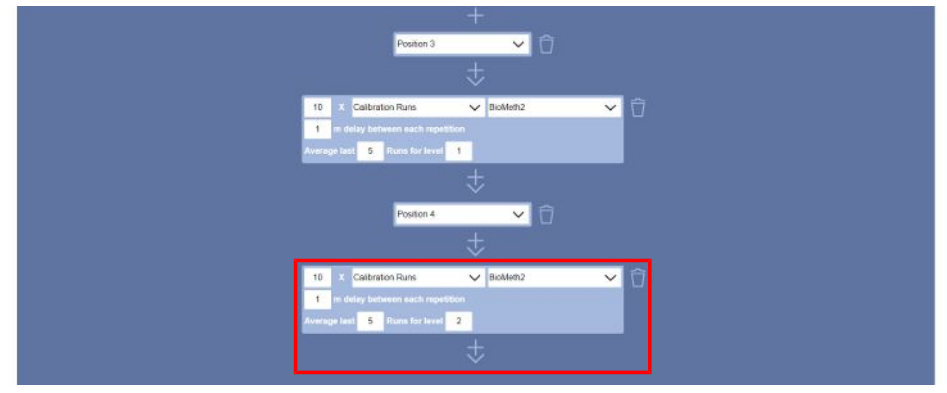

11 必要なレベル数に達するまで、上記の手順7~10を繰り返します。

12 と をクリックして、このシーケンスを保存します。

13 すべての校正ガスを接続してから、「Auto-Calibration」シーケンスを実行します。

# 9.10.11 実行の再解析

実行が完了した後で、校正情報を調整するのではなく、積分パラメータを編集することによ り、保持時間領域を調整したいことがあります。その場合の手順を下記に示します。

実行が完了した後で

- 1 データブラウザで目的の実行をクリックします。
- 2 <sup>©</sup> アイコンをクリックして、校正ウィンドウを開きます。デフォルトでは「Module A(モ ジュールA)」が表示されます。
- 3 必要に応じて、▶ アイコンをクリックして別のモジュールを選択します。
- 4 積分パラメータを「Integration(積分)」タブで編集することができます。保持時間領域 を「Compounds(化合物)」タブで編集することができます。

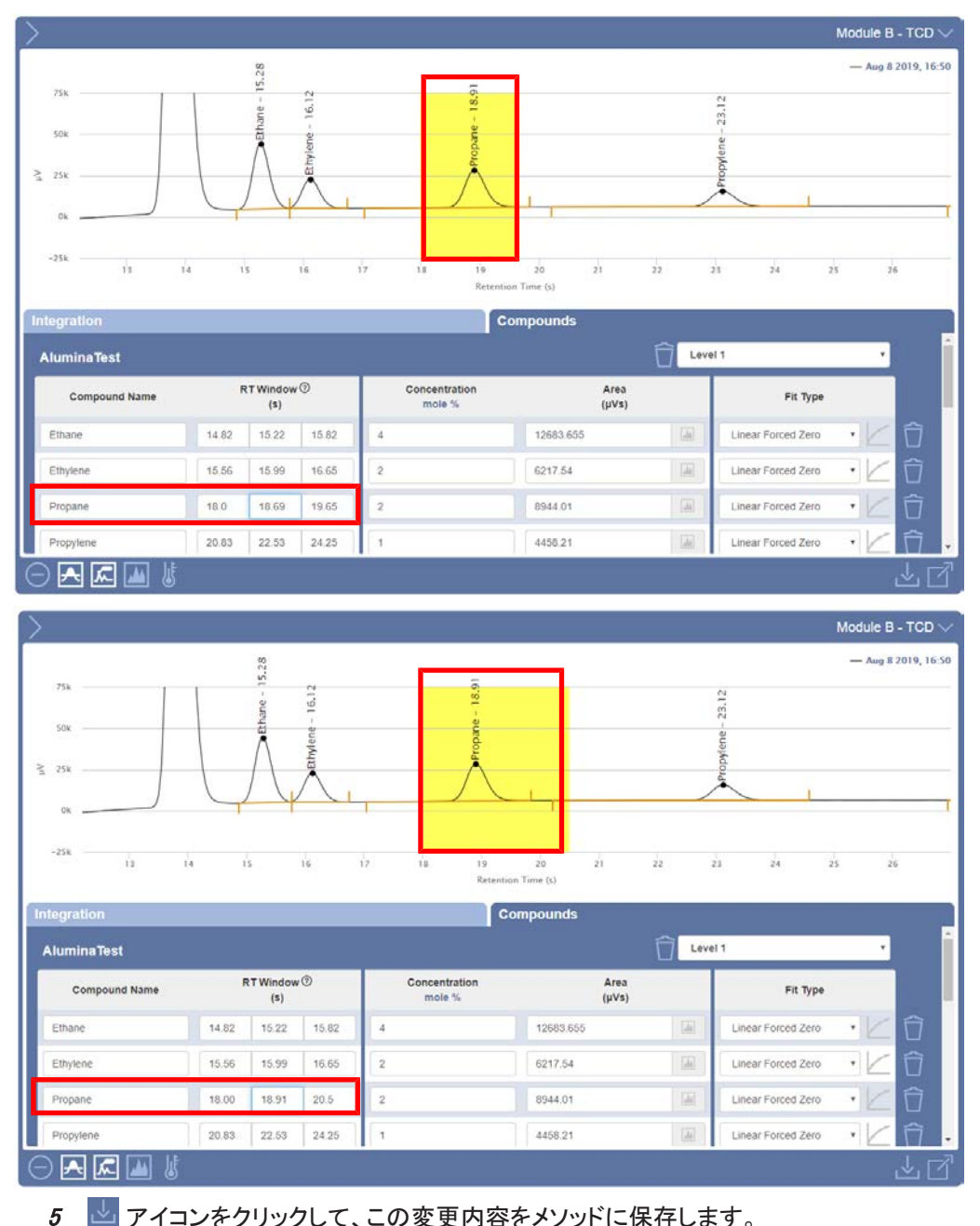

6 必要に応じて、CTRLキーを押したまま目的の実行をクリックしていくことによって、再 解析する複数の実行を選択することができます。

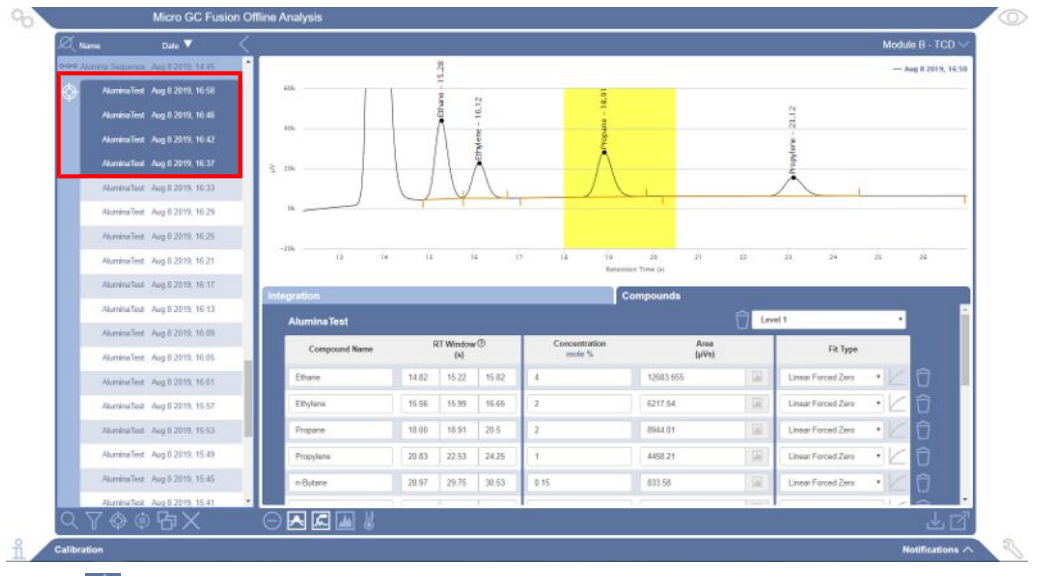

<sup>7</sup> アイコンをクリックして、実行の再解析を行います。「Are you sure you want to reprocess the X selected run(s)?.(選択した実行の再解析を行いますか?)」という ウィンドウが表示されます。 クァイコンをクリックして再解析を実行するか、  $\otimes$  アイコ ンをクリックしてウィンドウを閉じます。

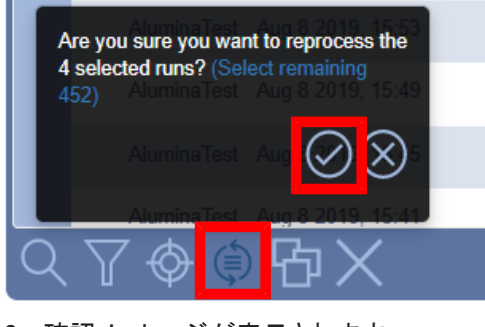

8 確認メッセージが表示されます。

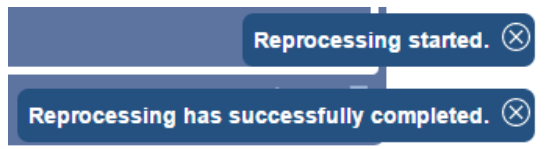

- 9 ゴ アイコンをクリックして、校正ウィンドウを閉じます。
- 10 目的の実行を表示させるには、実行をダブルクリックするか、実行を選択して ア イコンをクリックします。
- 11 再解析によって情報が更新されている、クロマトグラムおよびレポートが表示されま す。

# 9.11 Micro GC Fusion Offline Analysis(Micro GC Fusionオフライン分析)

Micro GC Fusion Offline Analysisソフトウェアを使用して、スタンドアローンコンピュータで データの表示および再解析を行うことができます。Micro GC Fusionと接続することなく、 Micro GC Fusion Data Browser(データブラウザ)と類似の作業を行うことができます。 Micro GC Fusion Offline Analysisでの操作は、特に明示しない限り、「[データブラウザ](#page-198-0) [\[](#page-198-0)[}](#page-198-0) [199\]」](#page-198-0)での操作説明と同じです。

Micro GC Fusion Offline Analysisの使用にはライセンスが必要です。ライセンス証書(PN 952-035-G1)には、ライセンスキーとダウンロードに関する説明が記載されています。このソ フトウェアのインストール手順が、Micro GC Fusion製品のウェブサイトに用意されています。

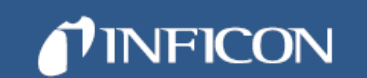

# License Certificate **Offline Analysis**

# Micro GC Fusion®

#### LICENSE CERTIFICATE ID: XXXXXXXX-XXXXXXXX

#### Perform the following steps to activate Micro GC Fusion Offline Analysis:

- 1 Please have the License Certificate ID printed on this certificate available.
- 2. Download the Micro GC Eusion Offline Analysis software onto your computer from http://www.inficon.com/downloads/software-downloads/
- 3 Run the Micro GC Fusion Offline Analysis installer. The detailed instructions for setup and installation are available in the Micro GC Eusion Offline Analysis Installation Instruction Sheet, which is available for download on the Micro GC Fusion product website at http://products.inficon.com/en-us/nav-products/product/detail/micro-gc-fusion-gas-analyzer/

# 9.11.1 Micro GC Fusion Offline Analysisの初期設定

Micro GC Fusion Offline Analysisソフトウェアパッケージをインストールすると、Micro GC Fusion Offline Analysisアイコン がデスクトップに表示されます。このMicro GC Fusion Offline Analysisアイコンをダブルクリックすると、デフォルトのインターネットブラウザを使用し て、初期画面が表示されます。

# 9.11.2 トレイアイコン

このソフトウェアをスタートするとトレイアイコンが表示され、Micro GC Fusion Offline Analysis サービスがバックグラウンドで実行されていることを示します。 このトレイアイコンはデスクトップに表示される 四 アイコンと同じものです。このトレイアイコ ンを使用して、ブラウザの起動、サービスの再開、およびサービスの終了を行うことができま す。

### 9.11.2.1 ブラウザの起動

トレイアイコンを使用して、Micro GC Fusion Offline Analysisインターフェースを開く方法は2 種類あります。

1 トレイアイコンを左クリックします。

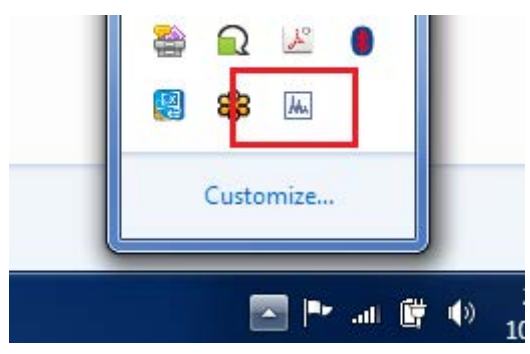

2 トレイアイコンを右クリックして、「Launch Browser(ブラウザの起動)」を選択します。

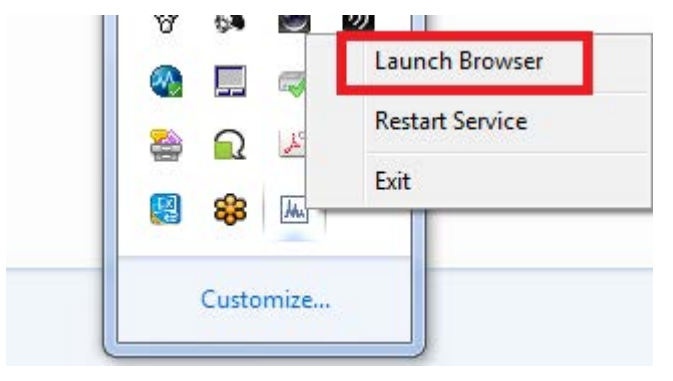

# 9.11.2.2 サービスの再開

トレイアイコンを右クリックして、「Restart Service(サービスの再開)」を選択します。ユー ザーインターフェースとの接続問題を解決して、バックグラウンドサービスが再開されます。 また、Micro GC Fusion Offline Analysisアイコンをダブルクリックして、バックグラウンドサー ビスを再開することもできます。

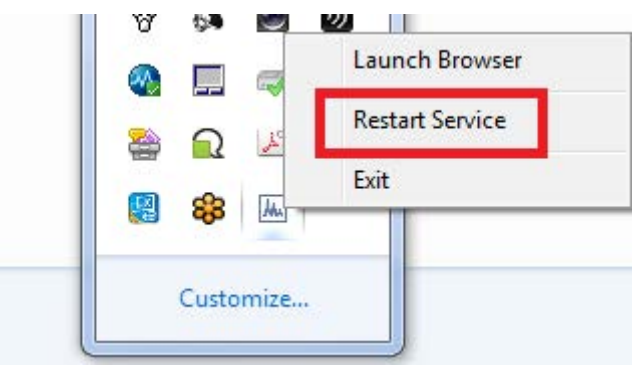

# 9.11.2.3 サービスの終了

Micro GC Fusion Offline Analysisサービスを停止するには、トレイアイコンを右クリックして 「Exit(終了)」を選択します。バックグラウンドでのサービスの実行がシャットダウンされます。 ただし、ソフトウェアの再スタート時にすべてのデータが保存されます。

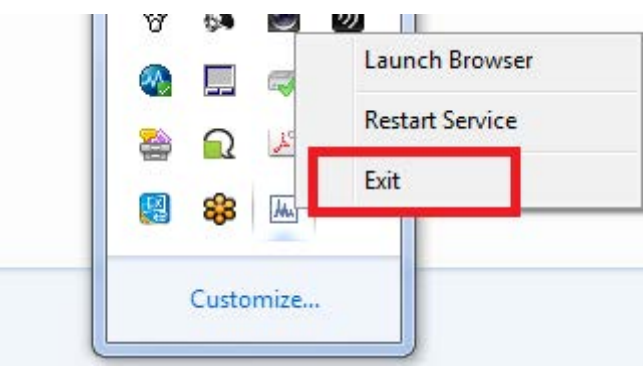

# 9.11.3 メソッドの保存

Micro GC Fusion Offline Analysisからメソッドを保存する方法は2種類あります。

- 1 取得パラメータ:
	- ⇒ ゴ アイコンをクリックすると、カラムの温度や圧力などの取得パラメータが表示さ れます。

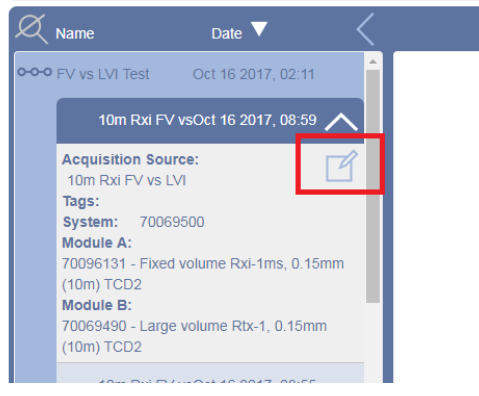

⇒ メソッドの見直しを行った後、 カイコンをクリックすると、そのメソッドがコンピュー タにダウンロードされます。

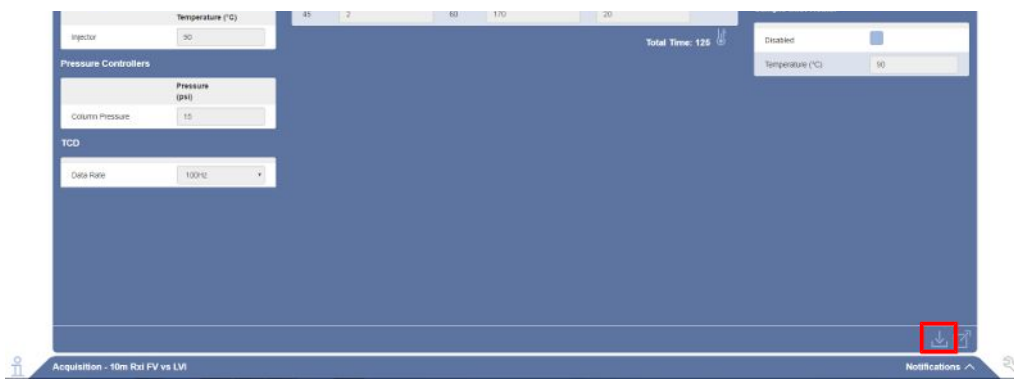

2 校正: 校正画面において ■ アイコンをクリックすると、この新しいメソッドがダウン ロードされます。ダウンロードされているメソッドは、Micro GC Fusionにアップロードす ることができます。

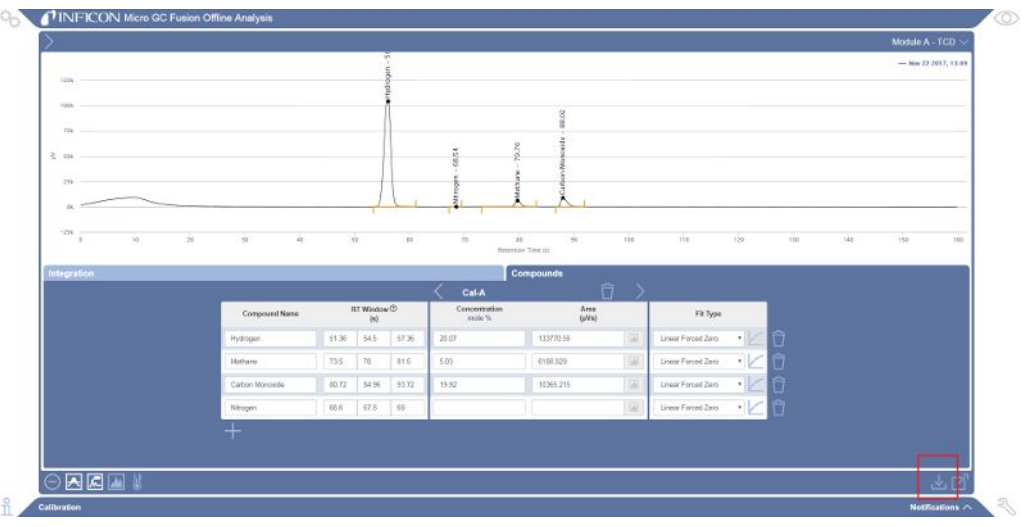

# 9.12 Valcoストリームセレクタの操作

Micro GC FusionにVICI®(Valco® Instruments Co. Inc.)製のValcoストリームセレクタを接続 することにより、複数のガスストリームの分析を行うことができます。Valcoストリームセレクタ とMicro GC Fusionの接続およびサポートされているバルブタイプの概要については、[「Valco](#page-87-0) [ストリームセレクタ \[](#page-87-0)[}](#page-87-0) [88\]」](#page-87-0)を参照してください。

# 9.12.1 Valcoストリームセレクタの構成

Valcoストリームセレクタのバルブ構成にアクセスするには

- 1 % アイコンをクリックします。
- 2 「System Administration(システムの管理)」ボタンをクリックします。

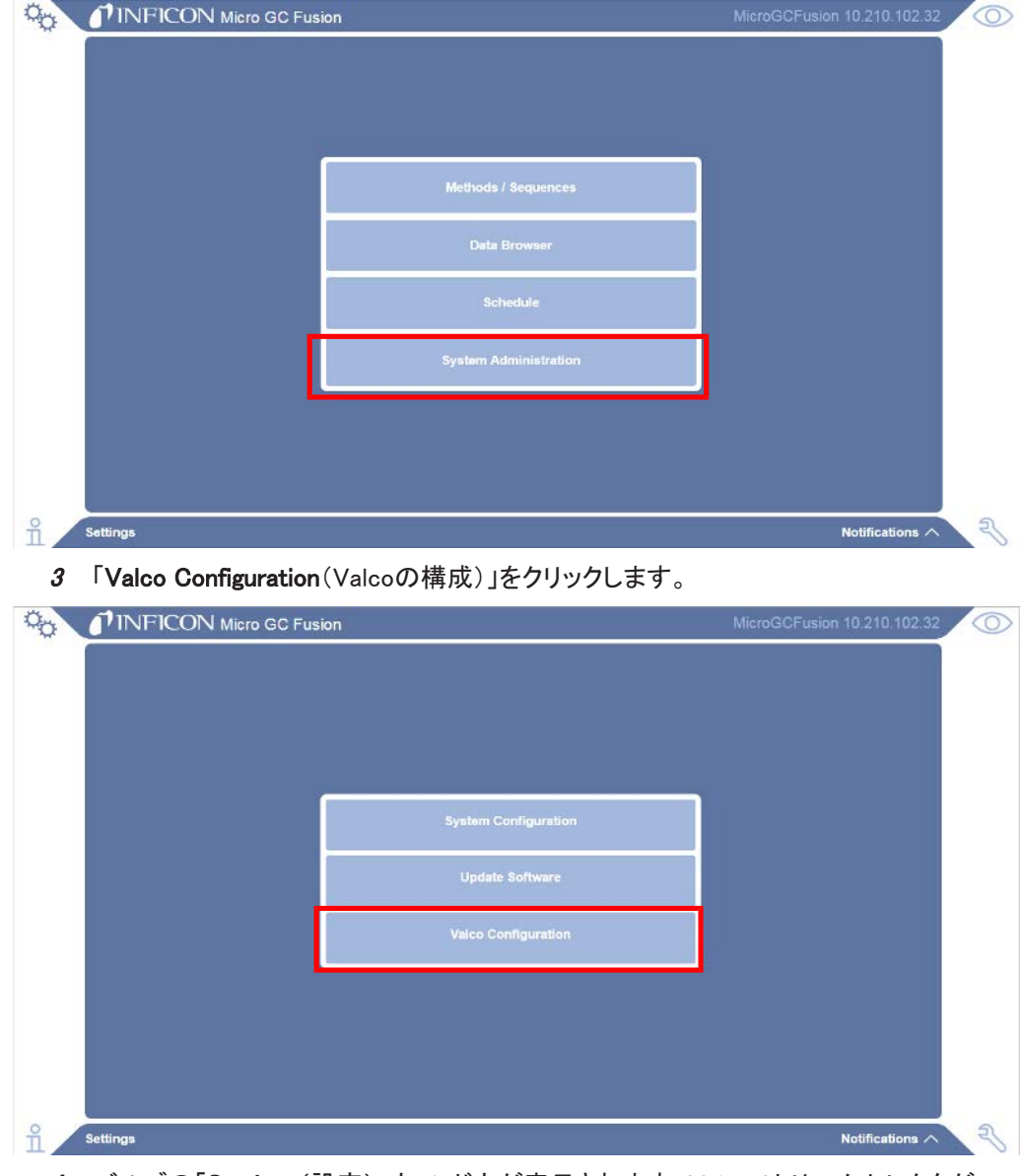

4 バルブの「Settings(設定)」ウィンドウが表示されます。Valcoストリームセレクタが Micro GC Fusionに接続されている場合は、「Enabled(組み込み済み)」オプションが 選択されていることを確認してください。
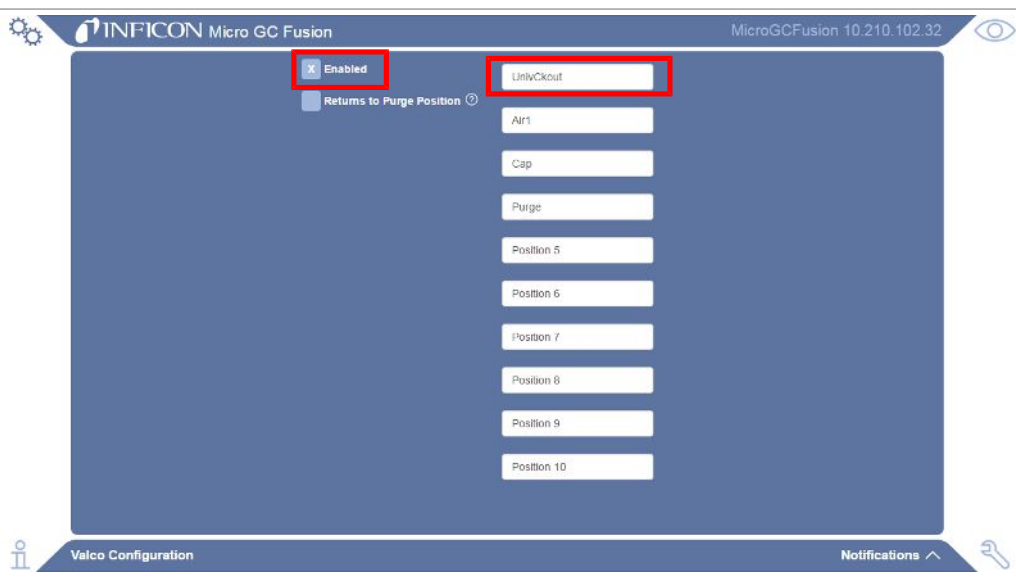

#### 9.12.1.1 ポジションの割り当て

それぞれのバルブポジションに一意の名前を割り当てることができます。

- 1 目的のポジションをクリックします。
- 2 所定のフィールドに名前を入力します。名前を割り当てなかったポジションは、元のポ ジション番号がそのまま使用されます。

#### 9.12.1.2 パージポジション

パージポジションを割り当てる手順を下記に示します。

- 1 「Returns to Purge Position(パージポジションに戻る)」オプションを選択します。
- 2 パージポジ>ョンに指定するポジションの右側の アイコンをクリックします。アイコ ンの表示色が白色に変化し、そのポジションが選択されたことを示します。

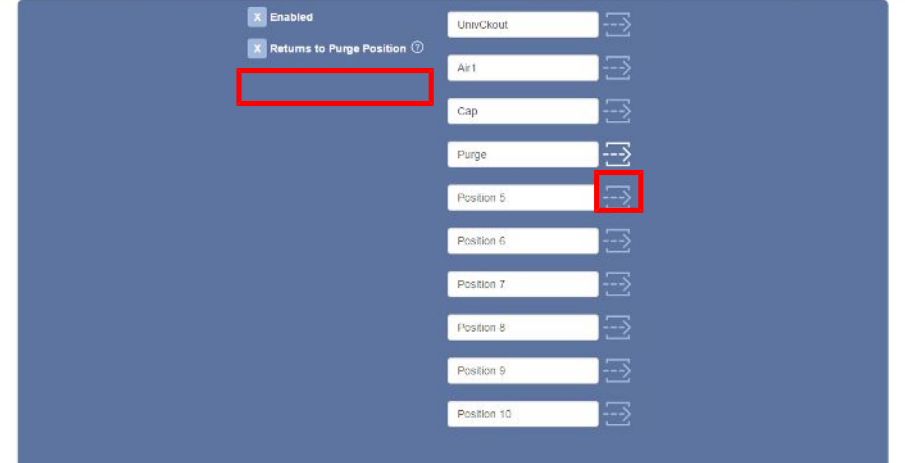

9.12.2 Valcoストリームセレクタを使用するメソッドの実行

Valcoストリームセレクタが有効である場合は、Micro GC Fusionのメインページにバルブポジ ションのドロップダウンメニューが表示されています。

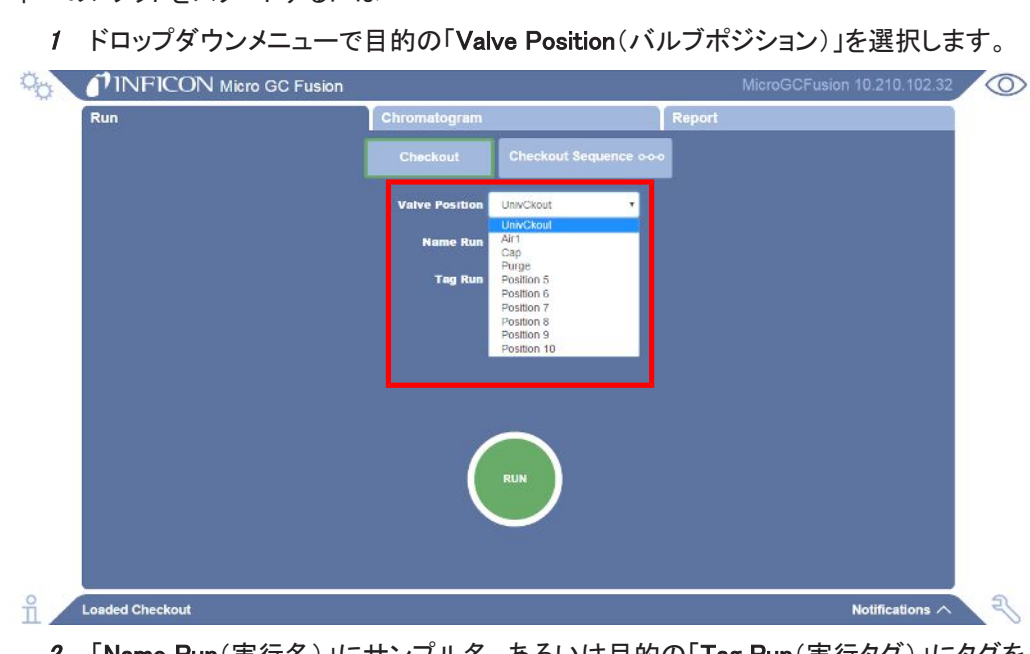

- 2 「Name Run(実行名)」にサンプル名、あるいは目的の「Tag Run(実行タグ)」にタグを 入力します。
- 3 「RUN(実行)」ボタンをクリックして、選択したバルブポジションでの実行を開始しま す。

### 9.12.3 Valcoストリームセレクタを使用するシーケンスの実行

Valcoストリームセレクタを使用するシーケンスを作成するには

1 % アイコンをクリックします。

単一のメソッドをスタートするには

- 2 「Method/Sequences(メソッド/シーケンス)」ボタンをクリックします。
- 3 アイコンをクリックします。
- 4 ポップアップ表示されたウィンドウの「Name(名前)」フィールドにシーケンス名を入力 します。
- 5 「Sequence(シーケンス)」オプションを選択します。
- 6 ◯ アイコンをクリックします。「シーケンスエディタ」ウィンドウが表示されます。
- 7 このステップのドロップダウンメニューを使用して、操作を選択します。
- 8 メソッドのドロップダウンメニューを使用して、メソッドを選択します。このステップの反 復回数を入力します。
- 9 イベントを追加するために アイコンをクリックします。
- 10 バルブポジションを追加するために アイコンをクリックします。

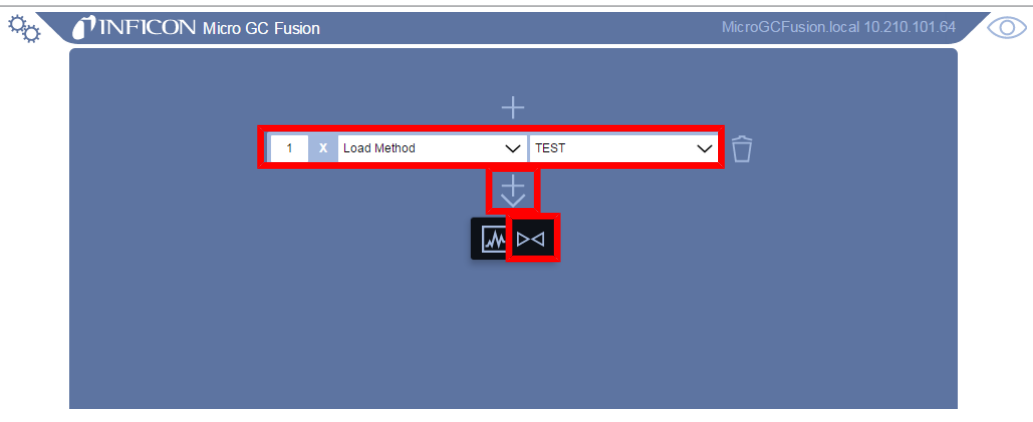

11 ドロップダウンメニューで、使用するバルブポジションを選択します。

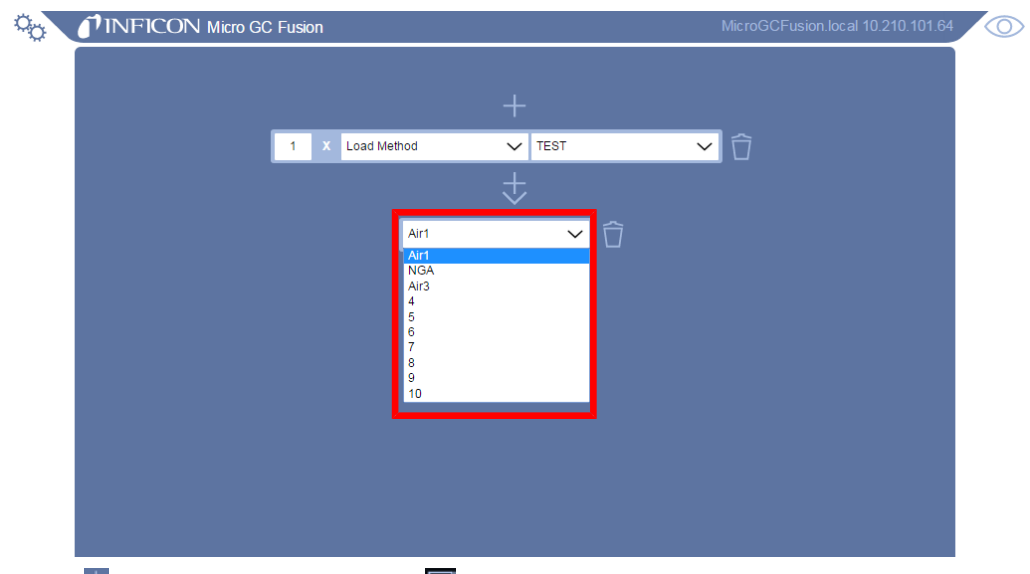

12 <sup>1</sup> アイコンをクリックし、さらに 2 アイコンをクリックして、イベントを追加します。

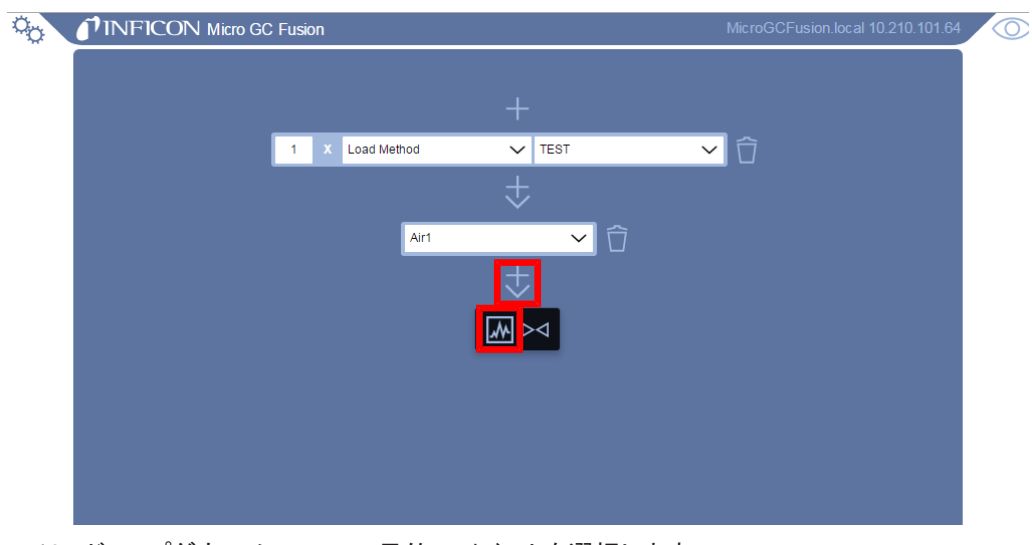

13 ドロップダウンメニューで、目的のイベントを選択します。

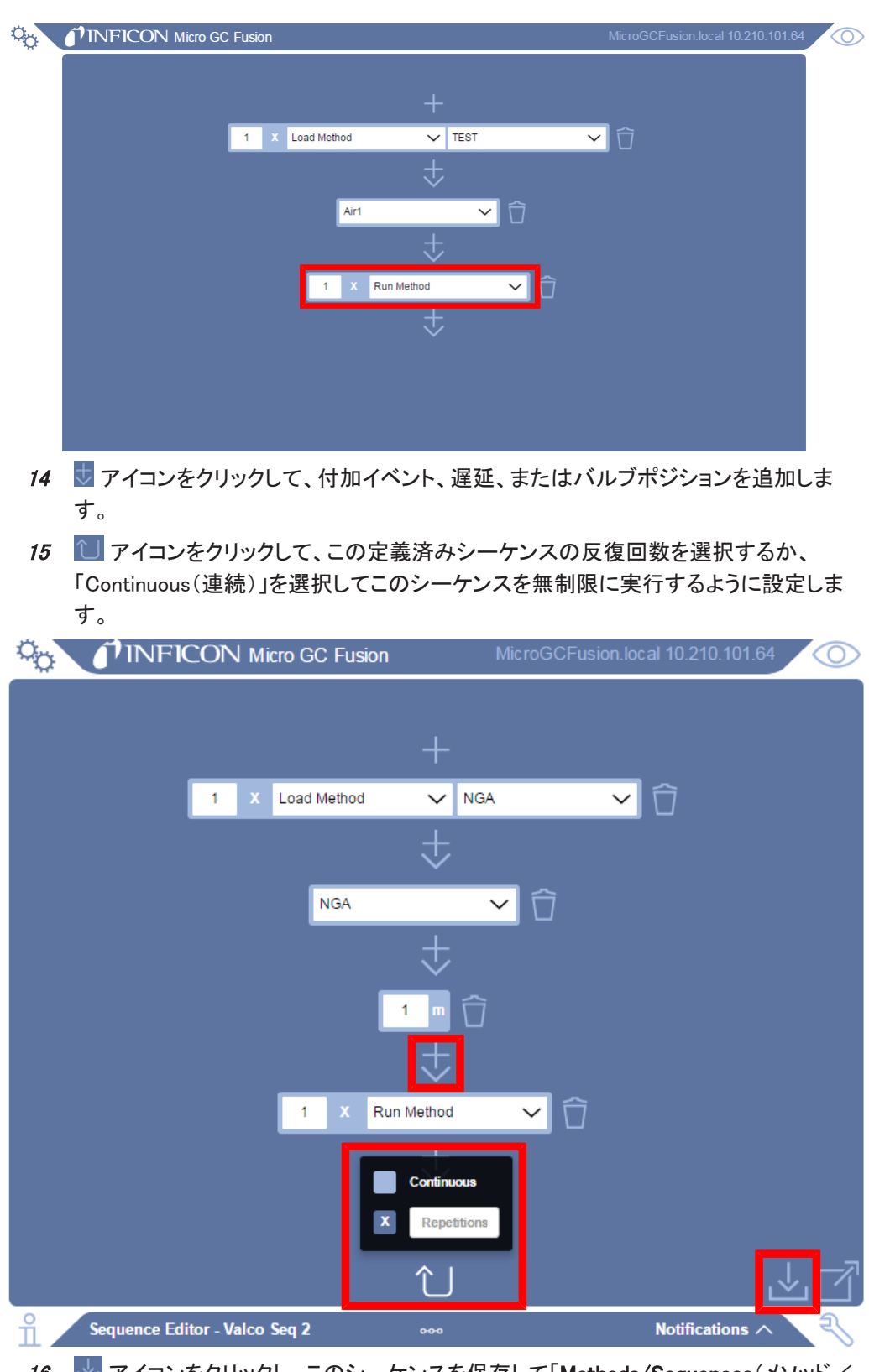

16 と アイコンをクリックし、このシーケンスを保存して「Methods/Sequences(メソッド/ シーケンス)」ウィンドウに戻ります。

## 9.13 CSVファイルの自動追加

Micro GC FusionでPythonソフトウェアを使用し、校正済みメソッドから、連続更新コンマ区切 り(CSV)ファイルを作成する手順を下記に示します。このCSVファイル作成スクリプトを実行 することにより、新たに分析を完了するたびに、分析結果の新しい行が.CSVログファイルの 末尾に追加されます。

このCSVファイルには下記の情報が含まれています。

- 実行した時刻および分析データファイル名
- 校正済みの各化合物の濃度および正規化された濃度
- 校正済みの各化合物の面積計算値および保持時間

意味のあるログファイルであるためには、少なくとも1つ以上の化合物の校正が必要です。

Valcoストリームセレクタが接続されているときは、実行フィールドの名前が、「Valve Configuration(バルブの構成)」画面で定義した「ポート名」に置換されています。

9.13.1 Pythonソフトウェアのインストール

Pythonは無料で使用できるオープンソースのスクリプト作成言語で、科学データ分析のため に広く使用されています。Pythonをインストールするには、https://www.python.org/から最新 のインストーラをダウンロードします。ここで紹介する例は、Python v2.7またはv3.5.2以降に 対応したものです。以前のPythonコードとの統合が必要でない限り、v3.5.2以降を選択してく ださい。

Python 3.5.2以降をWindowsにインストールする手順を下記に示します。

- 1 python-3.5.2.exeファイルまたは最新のバージョンをダウンロードします。
- 2 ダウンロード先のフォルダ内に格納されたpython-3.5.2.exeファイル、または最新の バージョンのファイルをダブルクリックします。
	- ð 下記に示すような画面が表示されたら、「Add Python 3.5 toPATH(Python 3.5を PATHに追加する)」オプションにチェックマークを入れます。

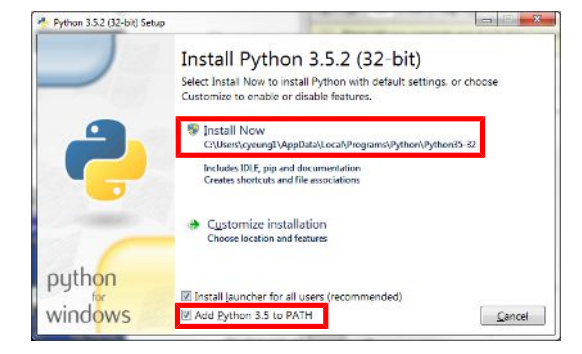

- 3 「Install Now(今すぐインストールする)」をクリックして、インストール作業を続行しま す。
- 4 下記に示すような画面が表示されたら、「Close(閉じる)」をクリックして、インストール 作業を完了します。

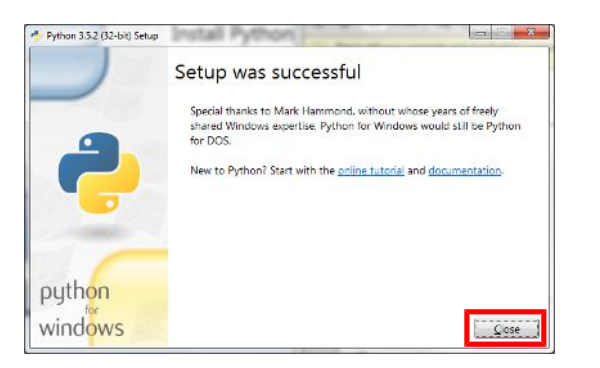

9.13.1.1 Pythonパッケージのインストール

追補形式のCSVファイルを作成するには、所定のPythonパッケージをインストールする必要 があります。

1 Windowsの「スタート」ボタンをクリックして、検索バーに「cmd」と入力します。この 「cmd」プログラムをクリックして、Windowsのコマンドプロンプトを開きます。

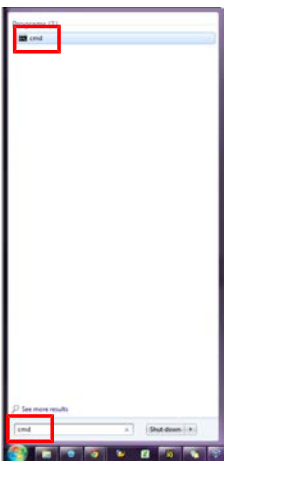

2 コマンドプロンプトに対して、「pip install -U requests python-dateutil」と入力します。

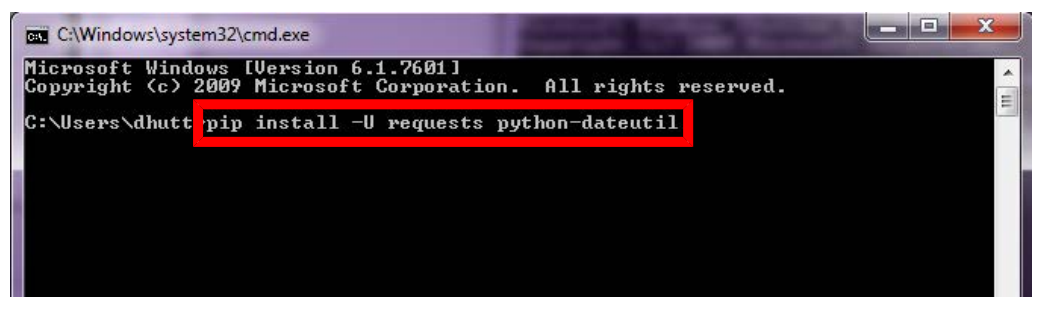

3 「Enter」キーを押します。インストールが完了したら、コマンドプロンプトウィンドウを閉 じます。

エラーメッセージ「Pip is not recognized as an internal or external command (pipコマンドが内 部コマンドとしても外部コマンドとしても認識されません)」が表示された場合は、 「python.exe」ファイルが手順2で指定したパスに存在するかどうか確認してください。コマンド に「-U 」を含めることで、このパッケージのアップデートが保証されます。

## 9.13.2 コンピュータへのCSVスクリプトのコピー

目的のファイルを生成するには、CSVスクリプトをコンピュータ上に保存しておく必要がありま す。

- 1 対応ブラウザを開きます。
- 2 ウェブブラウザのアドレスバーに「http://products.inficon.com/GetAttachment.axd? attaName=47f0f3f3-ffcf- 4fef-bad2-2ecf34b579eb」と入力します。
- 3 「Enter」キーを押すと「csv-log.py」ファイルが、所定のダウンロード先フォルダにダウ ンロードされます。

## 9.13.3 CSVスクリプトのカスタマイズ

Micro GC Fusionに接続して、コンピュータ上の.CSVログファイルの格納先を指定するには、 このCSVスクリプトをアップデートする必要があります。

- 1 コンピュータにダウンロードされている「csv-log.py」ファイルを右クリックします。
- 2 「Edit with IDLE(IDLEで編集)」または「Open with Notepad(メモ帳で開く)」を選択しま す。
- 3 「IP Address of MicroGC Fusion instrument(Micro GC FusionのIPアドレス)」の下の 「host(ホスト)」変数を、Micro GC FusionのIPアドレスに変更する必要があります。こ の引用符で囲まれた名前をMicro GC FusionのIPアドレスに変更します。例: host = '192.168.1.172'
- 4 「Folder for CSV Files(CSVファイルのフォルダ)」の下に、ファイルの保存先フォルダ を入力します。引用符で囲まれた保存先を目的の保存先に変更します。例:  $filesPrefix = 'C:\Psi\!Poesktop\Psi\!GSVs$  Python $\Psi\!Y$

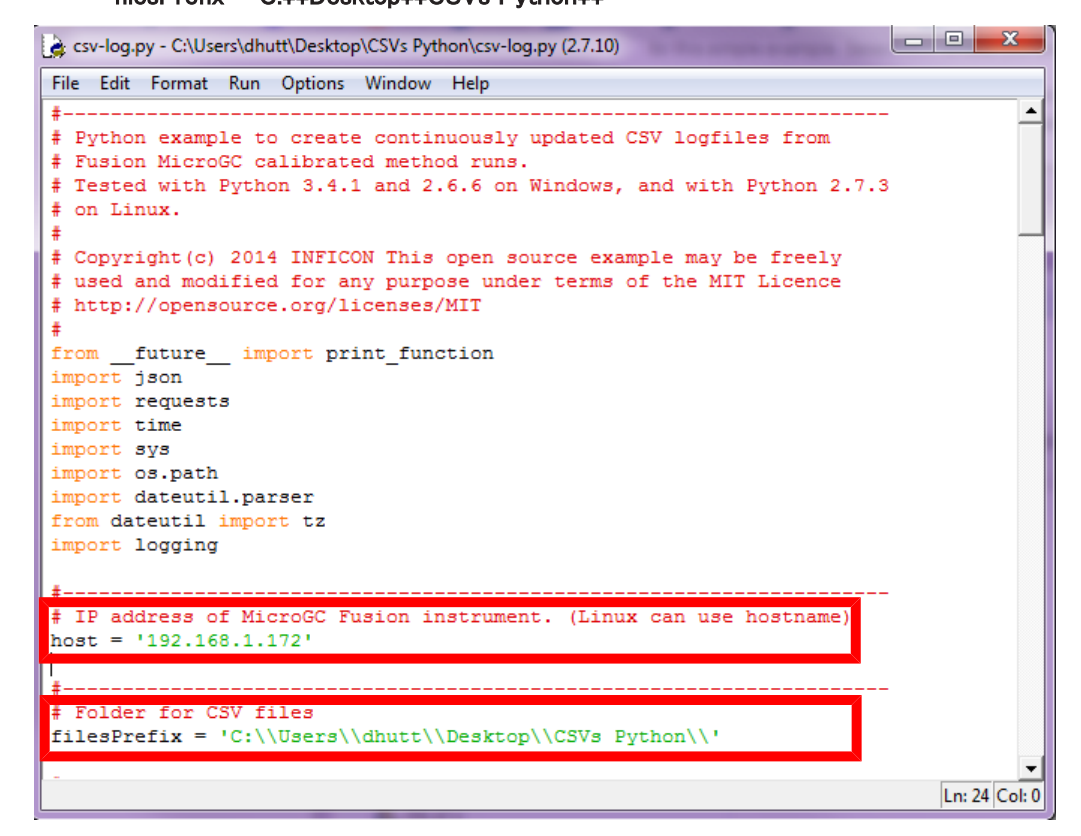

## 9.13.4 CSVスクリプトの実行

このCSVスクリプトファイルを実行する手順は2通りあります。

#### 9.13.4.1 スクリプトファイル「csv-log.py」をダブルクリックして実行

1 「csv-log.py」ファイルをダブルクリックします。ウィンドウが開き、確認メッセージが表 示されます。この方法では、エラーが発生した場合でも、エラーメッセージが表示され ません。

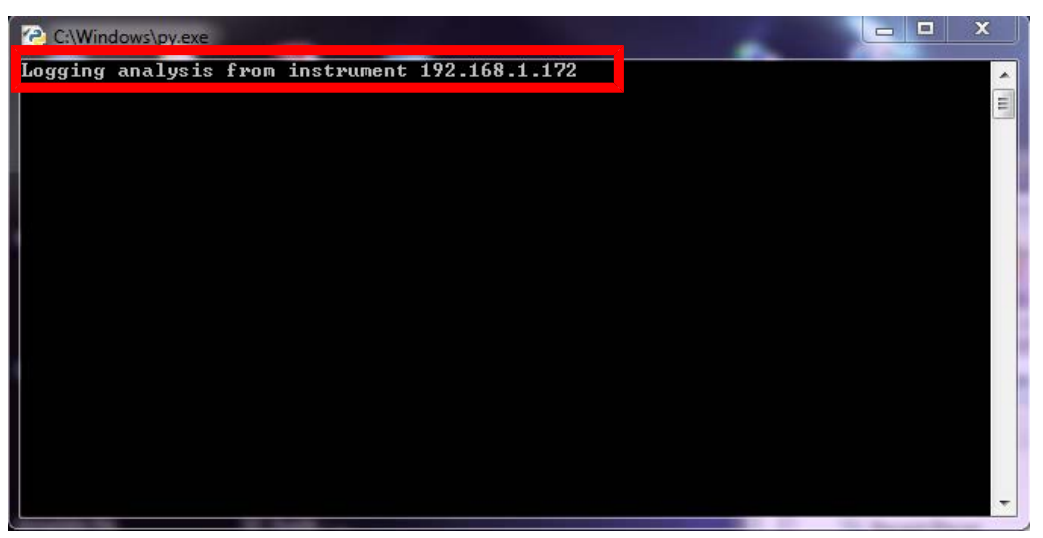

2 このスクリプトを実行していると、分析の完了時に、その情報が自動的にCSVファイ ルに追加されます。Pythonウィンドウに、確認メッセージが表示されます。

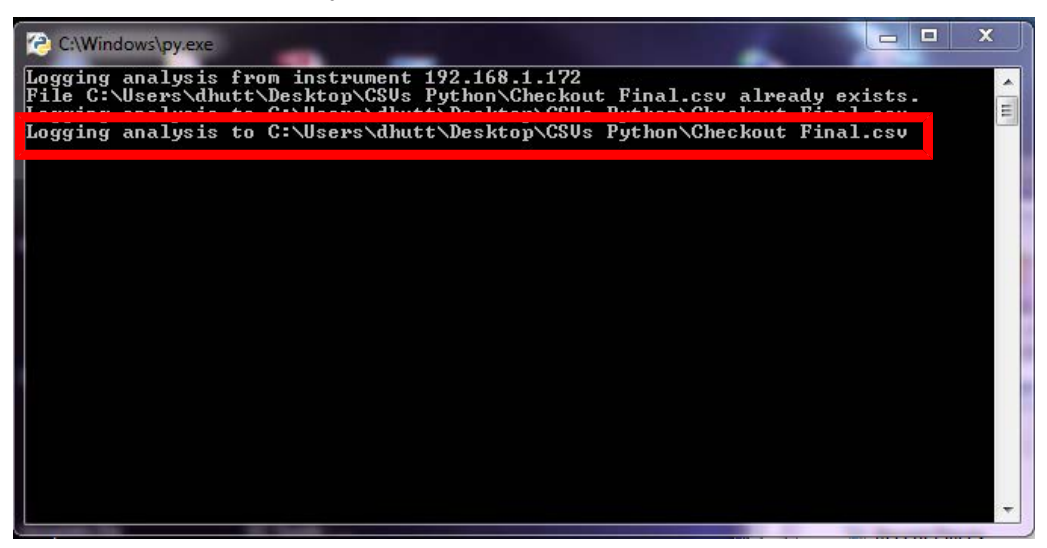

ログファイルに追加中は、このPythonウィンドウを閉じないでください。Pythonウィンドウを閉 じると、このPythonスクリプトの実行が終了してしまいます。

#### 9.13.4.2 IDLEエディタからのスクリプトの実行

- 1 csv-log.pyファイルを右クリックし、「Edit with IDLE(IDLEで編集)」を選択します。
- 2 IDLEエディタで、「F5」キーを押します。Pythonウィンドウが表示されます。確認メッ セージ「Logging analysis from instrument X.X.X.X(装置X.X.X.Xから分析ログを作成
	- 中)」が表示されます。

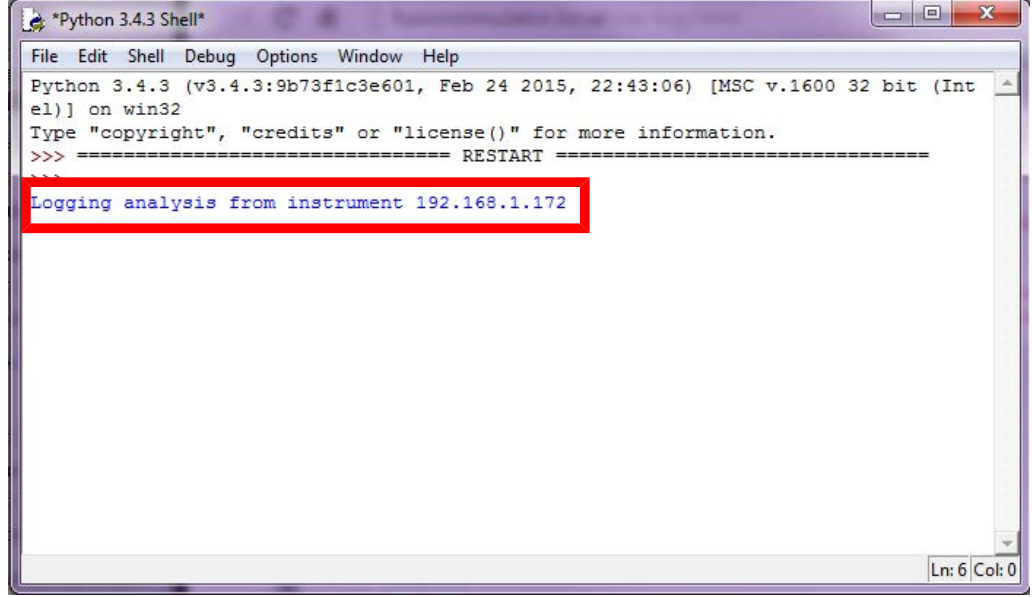

3 このスクリプトを実行していると、分析の完了時に、その情報が自動的にCSVファイ ルに追加されます。Pythonウィンドウに、確認メッセージが表示されます。

| ا کا د<br>*Python 3.4.3 Shell*                                                    | $\mathbf{x}$   |
|-----------------------------------------------------------------------------------|----------------|
| File Edit Shell Debug Options Window Help                                         |                |
| Python 3.4.3 (v3.4.3:9b73f1c3e601, Feb 24 2015, 22:43:06) [MSC v.1600 32 bit (Int |                |
| el) 1 on win32                                                                    |                |
| Type "copyright", "credits" or "license()" for more information.                  |                |
| $>$ > ================<br>>>                                                      |                |
| Logging analysis from instrument 192.168.1.172                                    |                |
| File C:\Hears\dbutt\Deskton\CSVs Buthon\Checkout Final cay already evists         |                |
| Logging analysis to C:\Users\dhutt\Desktop\CSVs Python\Checkout Final.csv         |                |
| Logging analysis to C:\Users\dhutt\Desktop\CSVs Python\Checkout Final.csv         |                |
|                                                                                   |                |
|                                                                                   |                |
|                                                                                   |                |
|                                                                                   |                |
|                                                                                   |                |
|                                                                                   |                |
|                                                                                   |                |
|                                                                                   |                |
|                                                                                   |                |
|                                                                                   |                |
|                                                                                   | $Ln: 8$ Col: 0 |

ログファイルに追加中は、このPythonウィンドウを閉じないでください。Pythonウィンドウを閉 じると、このPythonスクリプトの実行が終了してしまいます。

### 9.13.5 CSVファイルの表示

メソッド名を冠したCSVファイルが作成されます。このメソッドを使用したすべての分析結果 が、このファイルに追加されます。

各メソッドに対して、固有のCSVファイルが作成されます。

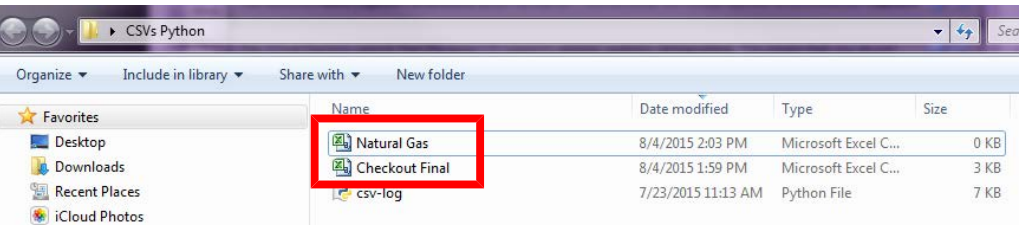

このファイルを表示するには、ファイルを右クリックして、「Open with Microsoft Excel(Microsoft Excelで開く)」または「Open with Notepad(メモ帳で開く)」を選択します。

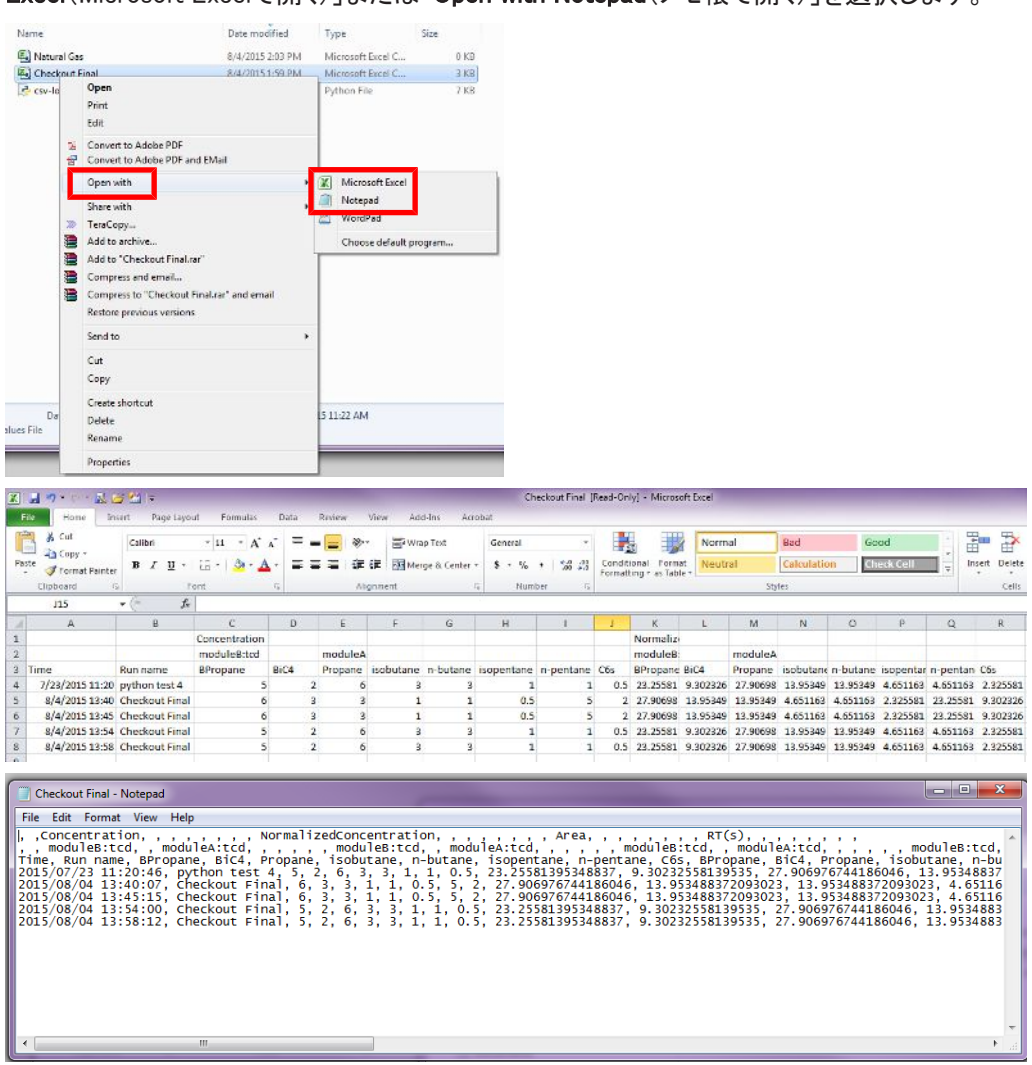

## 9.14 EZ IQまたはOpenLab EZChromによる操作

Micro GC Fusionは、INFICON EZ IQおよびAgilent OpenLAB CDS EZChrom Editionソフト ウェア(OpenLAB EZChrom)と互換性があります。上記のソフトウェアをMicro GC Fusionに 接続するには、EZ IQまたはOpenLAB EZChrom用のMicro GC Fusionドライバをコンピュータ にインストールし、EZ IQまたはOpenLAB Accessのライセンス(PN 952-389-G1)をINFICON から購入して、Micro GC Fusionにインストールする必要があります。

EZ IQまたはOpenLAB EZChromを使用して操作するMicro GC Fusionごとにライセンが必要 です。EZ IQまたはOpenLAB EZChromを使用して複数のMicro GC Fusionを操作する場合 は、Micro GC Fusionの台数分のライセンスが必要です。

EZ IQまたはOpenLAB Accessのライセンス(PN 952-389-G1)を購入すると、ステップバイス テップの案内に従って、ライセンスファイルをダウンロードし、Micro GC Fusionにインストール することができます。

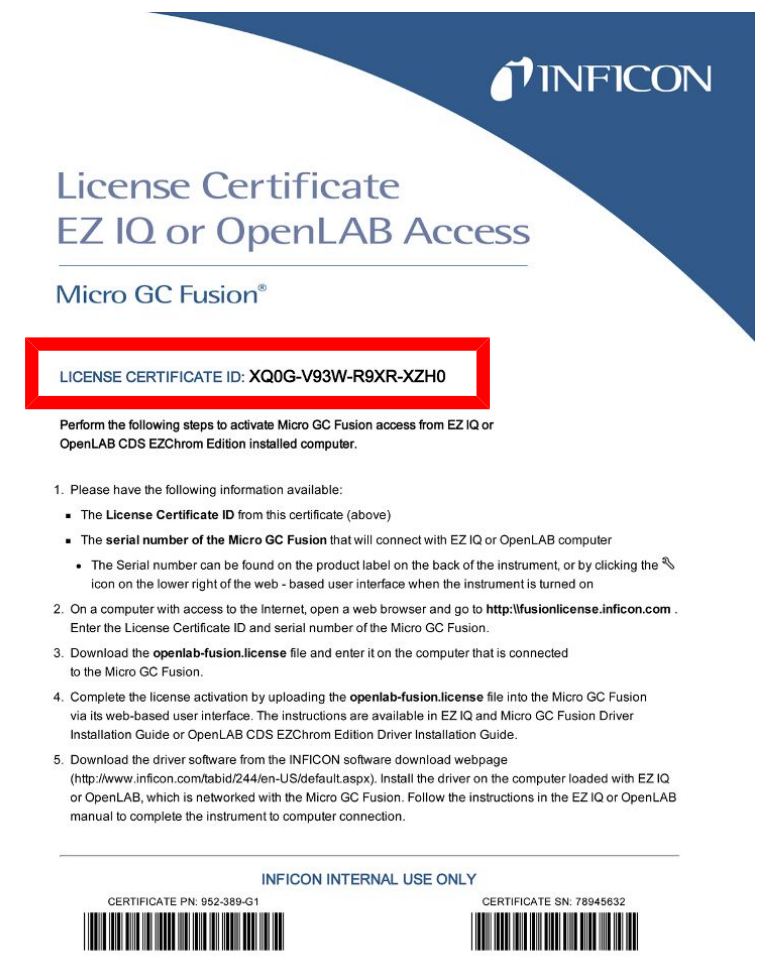

Micro GC Fusion EZ IQまたはOpenLAB EZ Chromドライバを「http://www.inficon.com/ tabid/244/en-US/default.aspx」からダウンロードすることができます。

## 9.15 外部からの実行のトリガ

Micro GC FusionのAUX I/O(補助入出力)ポートを介して電気接点を閉じることにより、サン プル実行を自動的にトリガすることができます。AUX I/Oポートの構成については「[AUX I/](#page-86-0) [O\(補助入出力\)コネクタ \[](#page-86-0)[}](#page-86-0) [87\]](#page-86-0)」を参照してください。

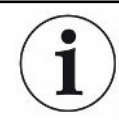

この機能は、EZ IQまたはOpenLab EZChromと併用することはできません。

### 9.15.1 実行の開始

AUX I/Oを介して実行を開始するには

- 1 使用するメソッドまたはシーケンスをMicro GC Fusionに読み込みます。詳細な手順 については[「メソッドの実行 \[](#page-189-0)[}](#page-189-0) [190\]」](#page-189-0)を参照してください。
- 2 AUX I/Oコネクタの対応するピン間を短絡して「REMOTE\_START」操作を行います。 AUX I/Oポートのピン割り当ておよび接点閉動作については[「AUX I/O\(補助入出力\)](#page-86-0) [コネクタ \[](#page-86-0)[}](#page-86-0) [87\]」](#page-86-0)を参照してください。

実行の進行中に外部トリガ操作を行った場合は、その外部トリガ操作は破棄されます。 実行の名前には、読み込んだメソッド名またはシーケンス名が使用されます。

### 9.15.2 シーケンスのキャンセル

外部からAUX I/Oを介してシーケンスをキャンセルするには、AUX I/Oコネクタの対応するピ ン間を短絡して「REMOTE\_CANCEL」操作を行います。

シーケンスが進行中の場合、現在の実行は完了するまで継続されます。シーケンスの残り の部分は破棄され、Micro GC Fusionは「準備完了」状態に戻ります。

## 9.16 内蔵式サンプルコンディショナのパージ

Micro GC Fusionのメインページには、Integrated Sample Conditioner(内蔵式サンプルコン ディショナ)の内部容量と、これに接続されているサンプル配管のパージを行う方法が2通り 用意されています。

## 9.16.1 自動パージ

メソッドのセットアップ時に、パージ時間と流量を選択することができます。

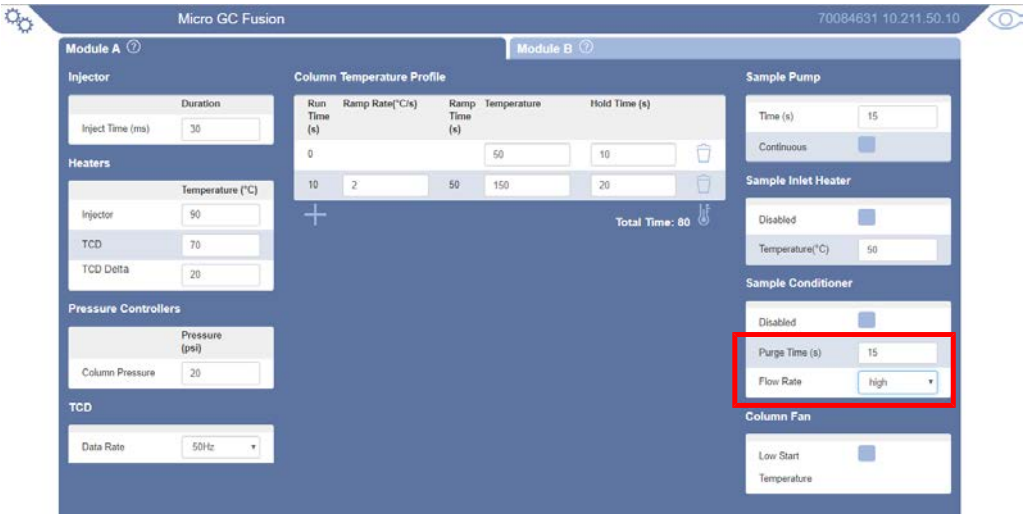

メソッドの実行が開始されると、Micro GC Fusionは、定義されている時間、サンプル配管か ら導入される新鮮なサンプルガスを使用して、Integrated Sample Conditioner(内蔵式サンプ ルコンディショナ)のパージを実行します。

#### 9.16.2 手動パージ

画面下部の中央に配置されているパージアイコンをクリックすることにより、内蔵式サンプル コンディショナの手動パージを実行することができます。

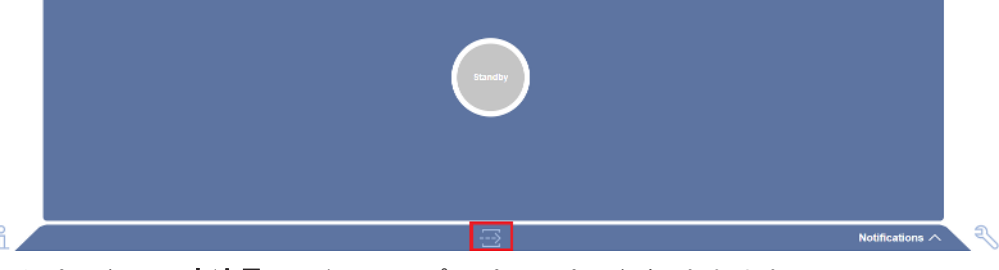

手動パージでは、高流量モードで、サンプルパスのパージが行われます。

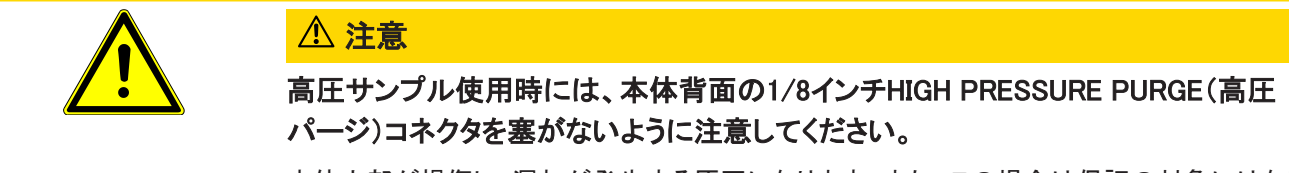

本体内部が損傷し、漏れが発生する原因になります。また、この場合は保証の対象にはなり ません。

## 9.17 保存容量の限界に達した時の操作

Micro GC Fusionのハードディスクは、数千回分のデータの保存が可能な容量があります。 ただし、データブラウザーが満杯になり、保存容量に空きがなくなったときは、どのファイルを Micro GC Fusionに保存するかを選択することができます。保存に使用されている現在の容 量のパーセント値を、「System Configuration(システムの構成)」ウィンドウを使用して調べる ことができます。

この設定にアクセスするには:

- 1 % アイコンをクリックします。
- 2 「System Administration(**システムの管理**)」ボタンをクリックします。

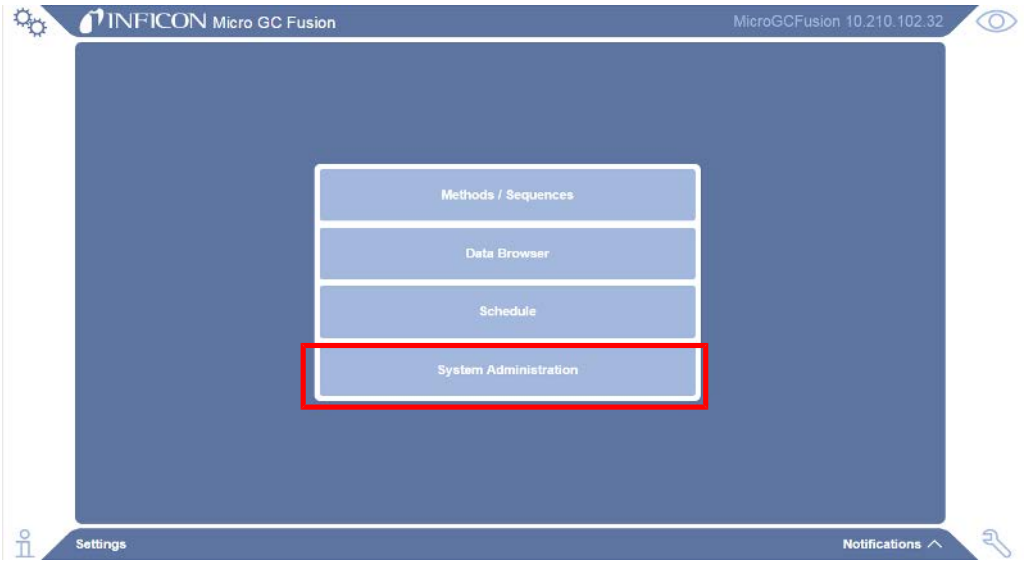

3 「System Configuration(**システムの構成**)」をクリックします。

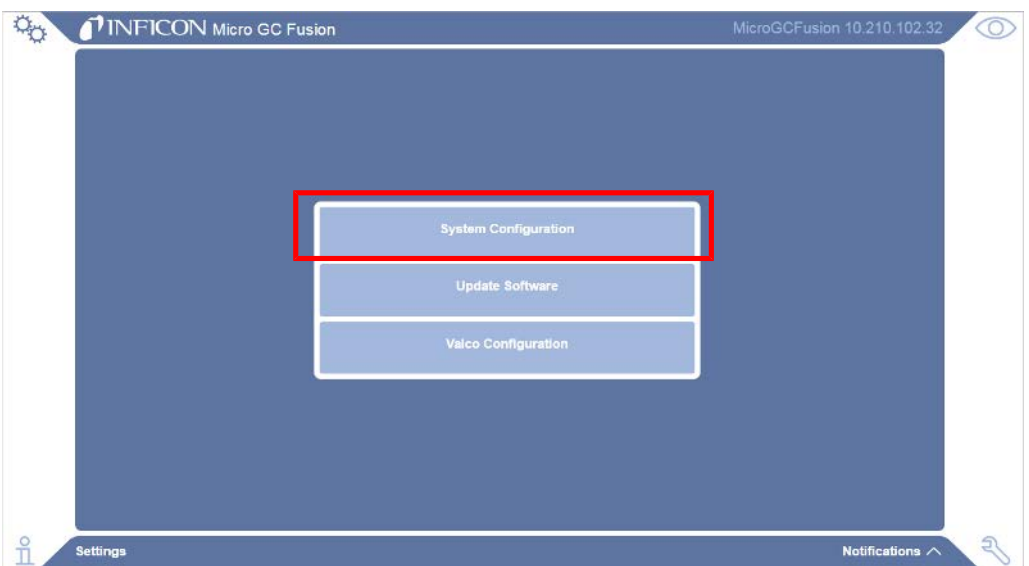

- 4 「Storage Limit Behavior(保存容量の限界に達した時の操作)」のドロップダウンメ ニューで「Automatic(自動)」または「Manual(手動)」のどちらかを選択することができ ます。 フイコンをクリックすると、それぞれの詳細が表示されます。
	- ð Automatic(自動) 保存容量が95%に達したら、古い順に100回分のデータが自動 的に削除されます。
	- □ Manual(手動) 保存容量の限度に近づいたとき、ユーザーが、システムへのデー タの保存とシステムからのデータの削除を行う必要があります。保存容量の限度を 超えてデータを保存することはできません。

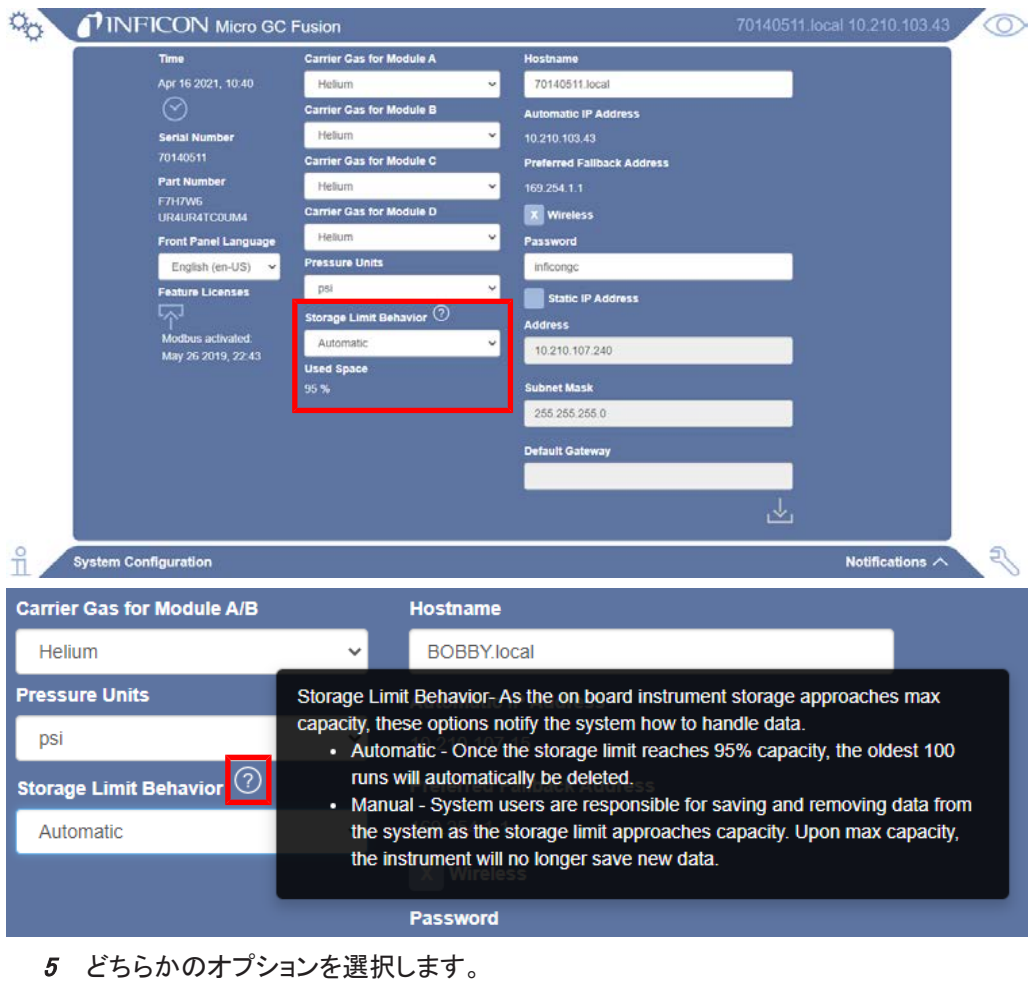

6 と アイコンをクリックして、この設定を保存します。

# 10 日常の操作

## 10.1 シャットダウンの手順

<span id="page-267-0"></span>Micro GC Fusionをシャットダウンするには、「オン/スタンバイ」ボタンを1回押します。この シャットダウン方法では、分析カラムの温度が低下するのを待ってから、電源が遮断されま す。シャットダウン操作を開始したときの分析カラムの温度が高温である場合は、電源の遮 断までに1~2分かかることがあります。

Micro GC Fusionがスタンバイモードの場合、前面のタッチパネルディスプレイの表示が消え ます。

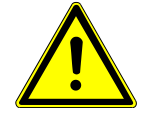

#### 注意

このシャットダウン手順を省略して、電源の供給を遮断すると、Micro GC Fusionが 故障する原因になります。

Micro GC Fusionが応答しなくなった場合は、前面のタッチパネルディスプレイの表示がオフ になるまで、本体前面右下の「オン/スタンバイ」ボタンを3秒間以上押し続けることにより、 正規のシャットダウン手順を省略することができます。

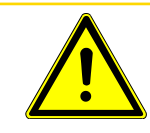

#### 注意

スタンバイモードでは、本体への電源供給は継続されています。本体内部への通電 を完全に停止するには、電源への接続を解除する必要があります。

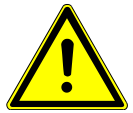

#### 注意

「オン/スタンバイ」ボタンをすばやく2回続けて押すと、カラムの冷却を行わずに強 制的にシャットダウンされますが、この方法でのシャットダウンは、カラムの性能劣 化の原因になります。

## 10.2 カラムのコンディショニング

時間の経過とともに、分析カラムに汚染物質が少しずつ蓄積し、ゴーストピーク、ピークの テーリング、保持時間のシフトなどが発生する原因になります。カラム温度がプログラミング されている(昇温分析)メソッドを最適化して、実行のたびに汚染物質や高沸点化合物のフ ラッシュを行うことができますが、カラムベークアウトが必要になることもあります。下記の場 合にはベークアウトを実行してください。

- 初回使用後
- GCモジュールを交換した後
- Micro GC Fusionの電源を完全に遮断していた場合、または長期間保管後
- Micro GC Fusionを出荷時の梱包内に長期間保管していた場合
- 必要に応じて、定期的にカラムの性能をリフレッシュする場合

#### 10.2.1 システムステータスからのベークアウト

下記の手順を実行して、Micro GC Fusionでベークアウトを行います。使用するカラムのタイ プに応じて、ベークアウト温度を、「[カスタムベークアウトメソッドの作成 \[](#page-269-0)[}](#page-269-0) [270\]](#page-269-0)」に記載され ている等温温度に基づいて設定します。

- 1 <sup>6</sup> アイコンをクリックします。
- 2 「Methods/Sequences(メソッド/シーケンス)」をクリックし、さらに アイコンをク リックします。
- 3 ベークアウト時間を分単位で入力します。ベークアウト時間は、「[カスタムベークアウト](#page-269-0) [メソッドの作成 \[](#page-269-0)[}](#page-269-0) [270\]」](#page-269-0)に記載されている等温温度の範囲内に収まっている必要が あります。

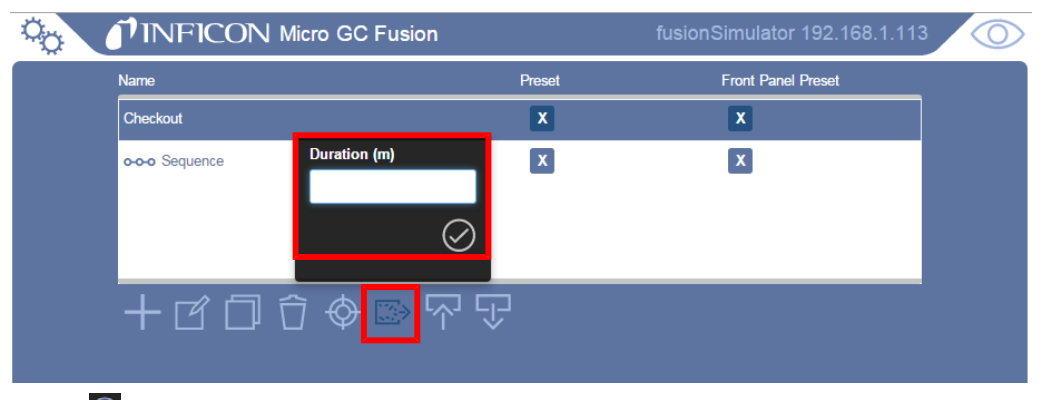

4 2 アイコンをクリックして、ベークアウトを開始します。

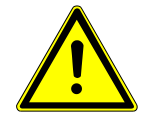

#### 注意

ベークアウト実行中は、Micro GC Fusionの損傷を防止するために、キャリアガスを 流し続ける必要があります。

## 10.2.2 カスタムベークアウトメソッドの作成

<span id="page-269-0"></span>ベークアウトメソッドを作成してカスタマイズすることもできます。温度がプログラミングされて いる既存の昇温分析メソッド、または恒温分析メソッドの最終温度や保持時間を修正して、 ベークアウトメソッドを作成することができます。

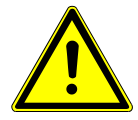

#### 注意

下表に示すカラム相とモジュールの温度制限を遵守してください。

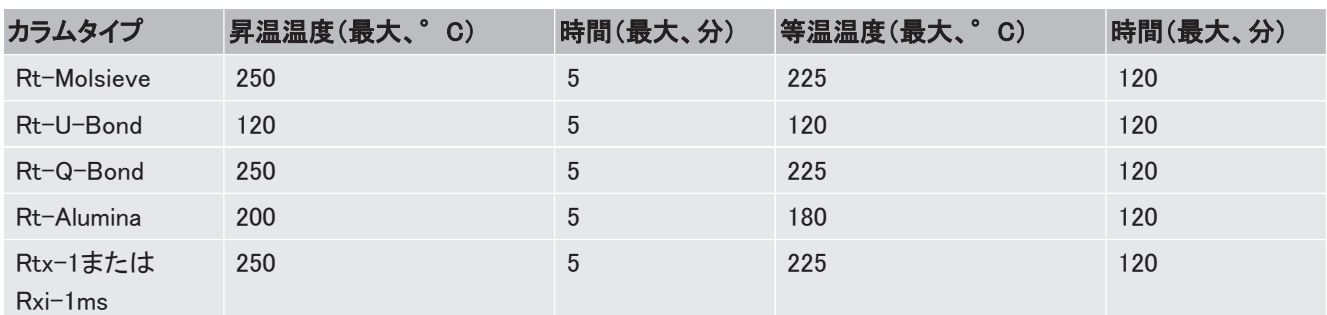

ベークアウトメソッドを作成するには

- 1 % アイコンをクリックします。
- 2 「Method/Sequences(メソッド/シーケンス)」ボタンをクリックします。
- 3 「Methods/Sequences(メソッド/シーケンス)」ウィンドウで、編集するメソッドを選択し ます。
- 4 アイコンをクリックして、このメソッドをコピーします。

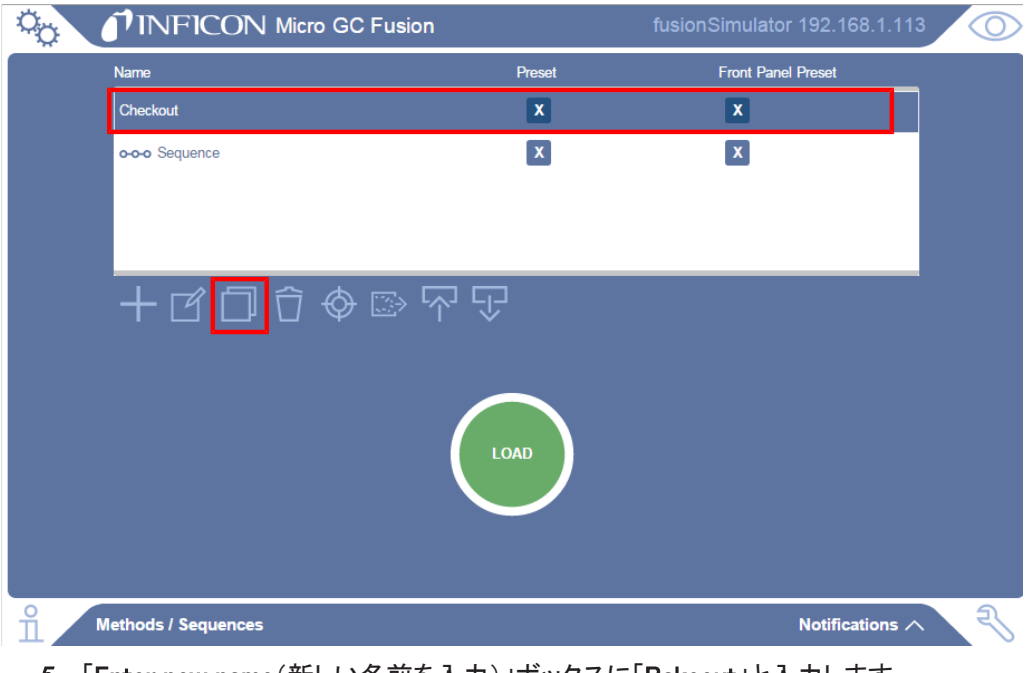

- 5 「Enter new name(新しい名前を入力)」ボックスに「Bakeout」と入力します。
- 6 「OK」をクリックします。

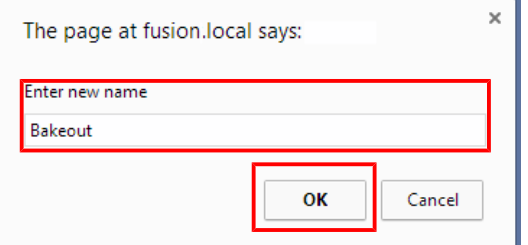

- 7 「Column Temperature Profile(カラム温度プロファイル)」の各設定点を編集し、構成 されているモジュールごとに、カラム温度を表に記載されている推奨のベークアウト 温度に設定します。
	- $\Rightarrow$  「Inject(ms)(注入(ms))」の時間と「Sample Pump (サンプルポンプ)」の「Time(s) (時間(s))」を「0」に設定します。

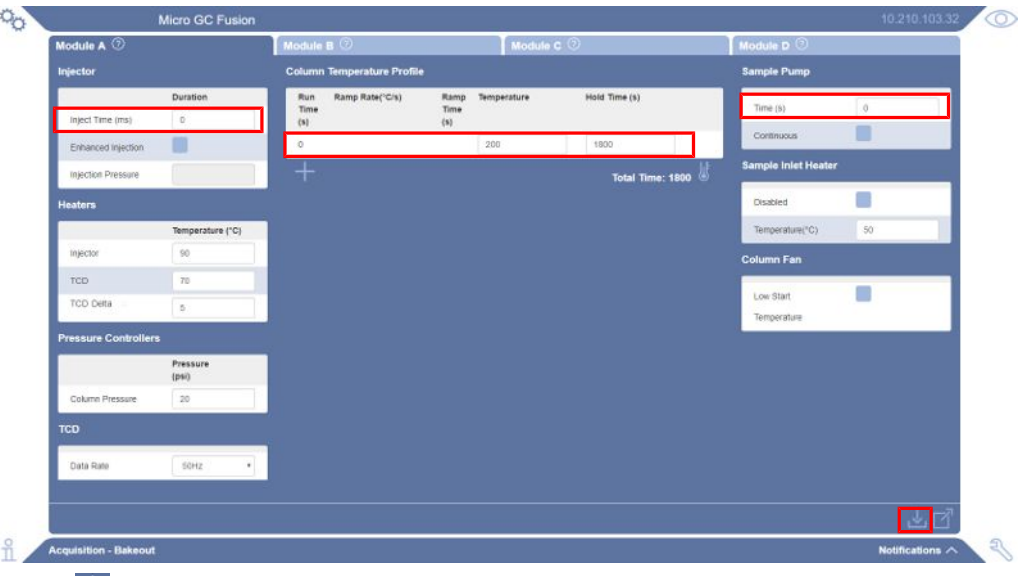

- 8 2 アイコンをクリックして、このメソッドを保存します。「Methods/Sequences(メソッド /シーケンス)」ウィンドウが表示されます。
- $\bm{9}$  「Methods/Sequences(メソッド/シーケンス)」画面で、「Bakeout」メソッドをクリック し、「LOAD(読み込み)」ボタンをクリックして、「Bakeout」メソッドをMicro GC Fusionに 読み込みます。

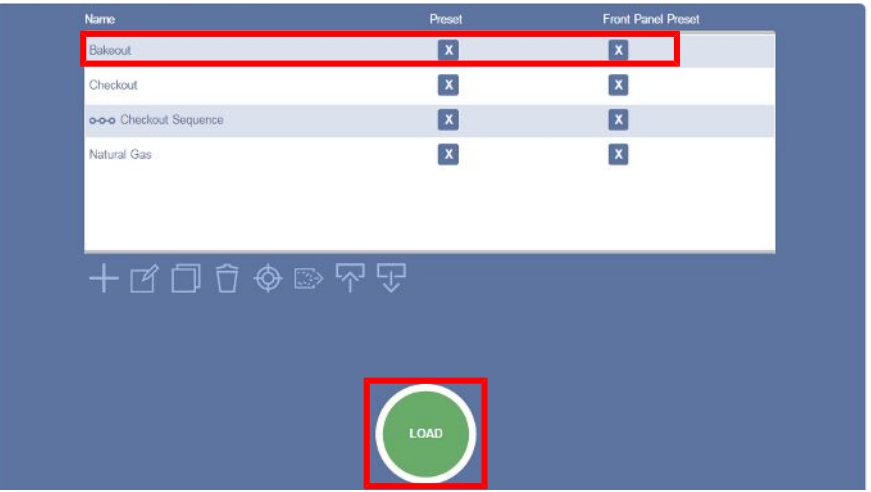

## 10.3 Micro GC Fusionソフトウェアのアップデート

本取扱説明書でのソフトウェアユーザーインターフェースの説明は、Fusion software v1.8の機能を基準にしています。

## 注意

前面に6インチのタッチパネルディスプレイを備えたMicro GC Fusionのアップグレー ドを行うことはできません。現在のバージョンのソフトウェアとは互換性のないマザー ボードが使用されているためです。

Micro GC Fusionのソフトウェアを最新のバージョンにアップデートする手順を下記に示しま す。

- 1 INFICONのウェブサイトのソフトウェアのダウンロードエリアから、最新のバージョンを ダウンロードします。
	- ð ウェブブラウザで「www.INFICON.com」を開きます。
	- ð 「Downloads(ダウンロード)」をクリックします。
	- ð 「Software(ソフトウェア)」タブをクリックします。
	- ð Micro GC Fusionソフトウェアを探してクリックします。
	- ð リリースノートまたはRead Meファイルに目を通します。
	- ð 必要なユーザー情報を入力して、「Start Download(ダウンロードを開始)」をクリッ クします。
	- ð ソフトウェアのダウンロードファイルは圧縮形式(.zip)です。ダウンロードした圧縮形 式のファイルを解凍すると、拡張子が「.fusion-update」のファイルが生成されます。
- 2 Micro GC Fusionのメインページの<sup>。</sup>☆ アイコンをクリックします。
- 3 「System Administration(システムの管理)」ボタンをクリックします。

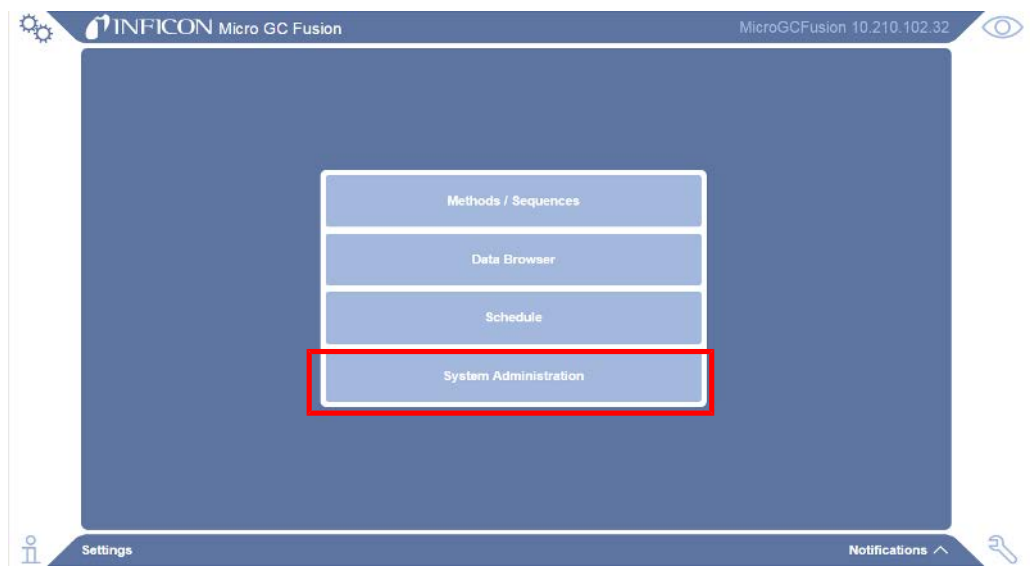

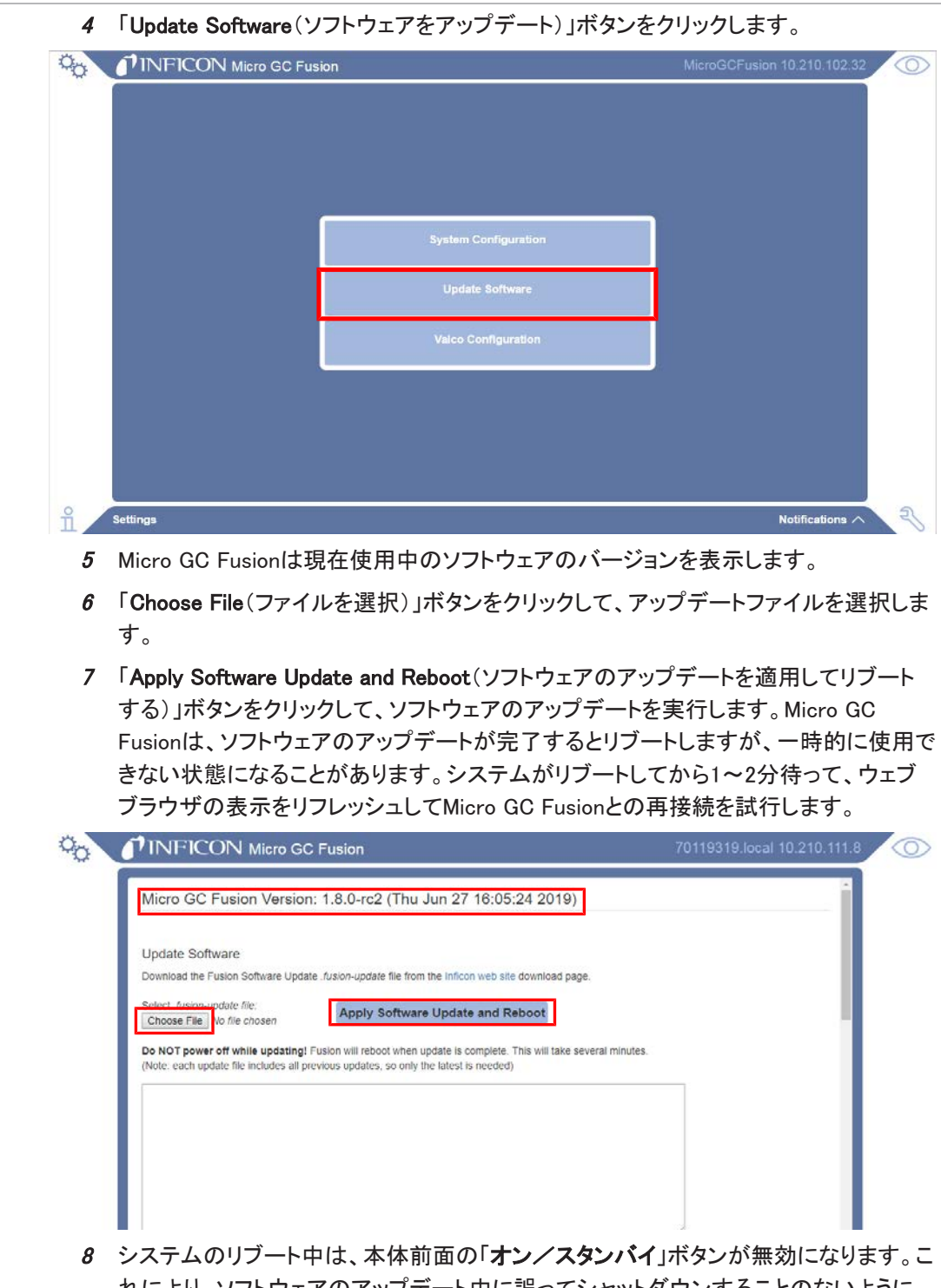

れにより、ソフトウェアのアップデート中に誤ってシャットダウンすることのないように 保護されています。

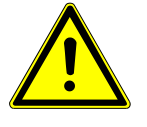

#### 注意

ソフトウェアのアップデートの進行中は、決してシャットダウンしたり電源を遮断しな いでください。アップデートが中断され、データが消失する原因になります。

## 10.4 GCモジュールの交換

Micro GC FusionのGCモジュールには、GC分析を行うのに必要な、インジェクタ、カラム、検 出器などの分析コンポーネントが含まれています。メンテナンスやさまざまな用途に合わせ てMicro GC Fusionの構成を行うために、GCモジュールを簡単に交換することができます。 2019年10月以降に製造され、JP-100が使用されているMicro GC Fusionの場合は、モジュー ルの交換の前にJP-100を取り外す必要があります。「[JP-100の取り外し \[](#page-273-0)[}](#page-273-0) [274\]](#page-273-0)」を参照し てください。

2019年10月以前に製造され、JP-100が使用されていないMicro GC Fusionの場合は、[「2モ](#page-281-0) [ジュールシステムからのGCモジュールの取り外し \[](#page-281-0)[}](#page-281-0) [282\]」](#page-281-0)または「[4モジュールシステムから](#page-289-0) [のGCモジュールの取り外し \[](#page-289-0)[}](#page-289-0) [290\]](#page-289-0)」に進みます。

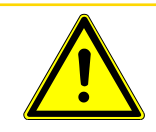

#### 注意

本取扱説明書に記載の手順およびメンテナンスは、必要な技術資格を有している専 任担当者のみが実行してください。

### 10.4.1 必要な工具のリスト

- 1/4インチおよび5/16インチのスパナ
- 2.5 mmボールポイントアレンレンチドライバ(PN 070-1999)
- 2.0 mmアレンレンチ(4モジュールの場合のみ)
- 2.5 mmアレンレンチ(4モジュールのJP-100の取り外しの場合のみ)
- プラスドライバ

#### 10.4.2 JP-100の取り外し

<span id="page-273-0"></span>2019年10月以降に製造されたMicro GC Fusionの場合は、GCモジュールの取り外しまたは 交換の前にJP-100を取り外す必要があります。下記の手順を実行してJP-100を取り外して から、「[2モジュールシステムからのGCモジュールの取り外し \[](#page-281-0)[}](#page-281-0) [282\]](#page-281-0)」または[「4モジュールシ](#page-289-0) [ステムからのGCモジュールの取り外し \[](#page-289-0)[}](#page-289-0) [290\]」](#page-289-0)に進みます。

#### 10.4.2.1 2モジュールシステムからのJP-100の取り外し

- 1 「[シャットダウンの手順 \[](#page-267-0)[}](#page-267-0) [268\]」](#page-267-0)に従ってシステムのシャットダウンを行います。
- 2 電源ケーブルやEthernetケーブルなど、すべての電気ケーブルを取り外します。

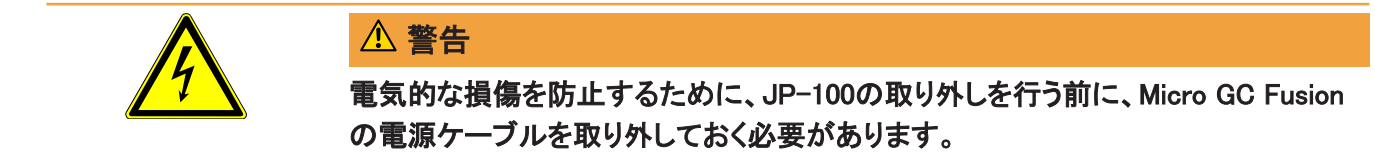

3 サンプルガス、キャリアガス、およびベントの接続を切り離します。

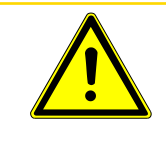

注意

#### ガスの圧力による損傷を防止するために、JP-100の取り外しを行う前に、サンプル ガスおよびキャリアガスの接続を適切に切り離す必要があります。

4 図に示すように、Micro GC Fusionを左側が下になるようにして倒します。

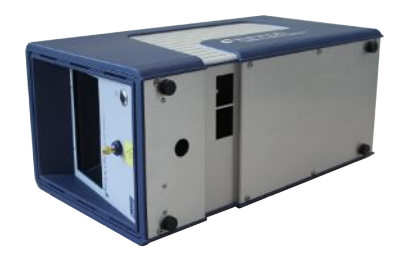

5 底面の8本のビスを2.5 mmボールポイントアレンレンチドライバを使用して取り外しま す。

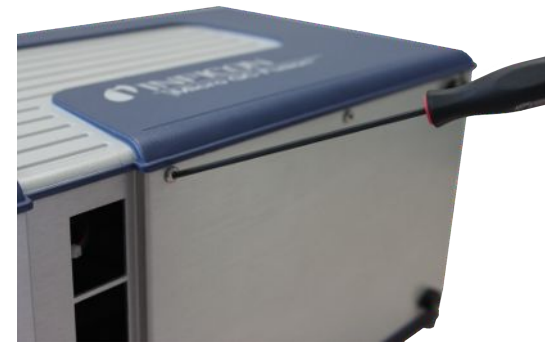

6 Micro GC Fusionを元の直立した位置に戻します。本体カバーの両側面の下側を手 で慎重に広げて、Micro GC Fusionから本体カバーを取り外します。

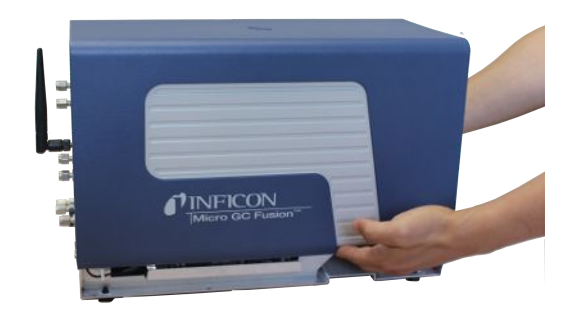

7 ファンケーブルを延長コネクタから取り外します。

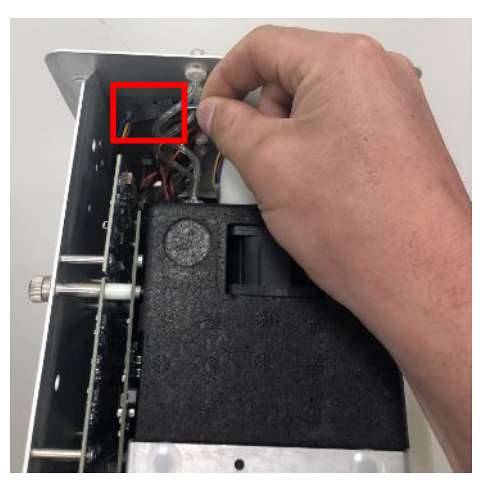

8 JP-100を固定しているビスを2.5 mmボールポイントアレンレンチドライバを使用して 取り外します。

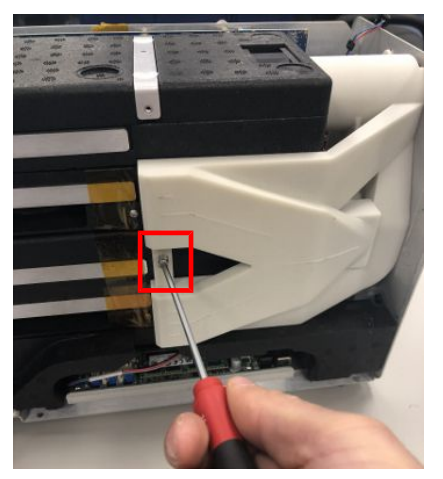

9JP-100を上方にずらして取り外します。

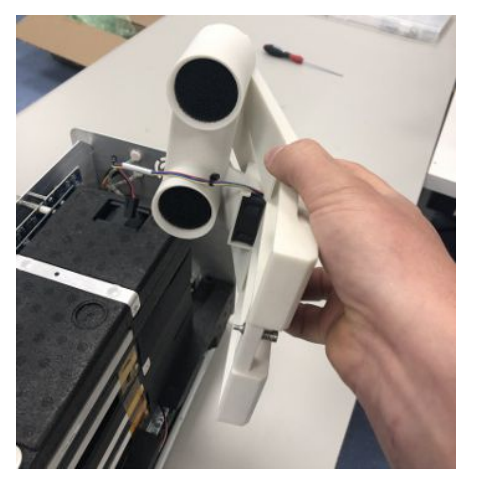

- 10 「[2モジュールシステムからのGCモジュールの取り外し \[](#page-281-0)[}](#page-281-0) [282\]](#page-281-0)」に従って、モジュール 取り外し作業を続けます。
- 10.4.2.2 4モジュールシステムからのJP-100の取り外し
	- 1 「[シャットダウンの手順 \[](#page-267-0)[}](#page-267-0) [268\]」](#page-267-0)に従ってシステムのシャットダウンを行います。
	- 2 電源ケーブルやEthernetケーブルなど、すべての電気ケーブルを取り外します。

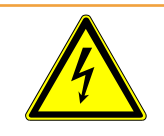

## 警告

電気的な損傷を防止するために、JP-100の取り外しを行う前に、Micro GC Fusion の電源ケーブルを取り外しておく必要があります。

3 サンプルガス、キャリアガス、およびベントの接続を切り離します。

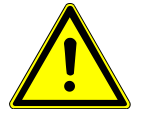

### 注意

ガスの圧力による損傷を防止するために、JP-100の取り外しを行う前に、サンプル ガスおよびキャリアガスの接続を適切に切り離す必要があります。

4 Micro GC Fusionを直立の位置にして、図に示すようにして、本体カバー両側面のビ スを取り外します。

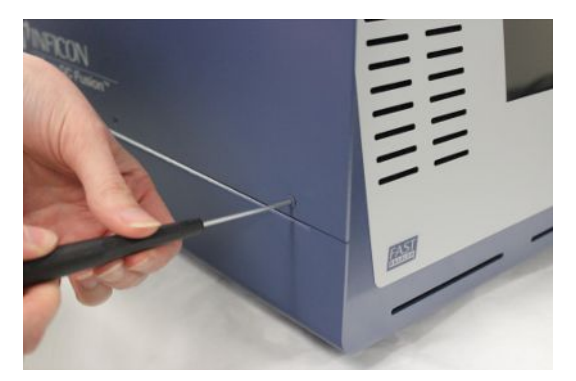

5 両側を手で保持しながら、本体カバーを持ち上げて取り外します。

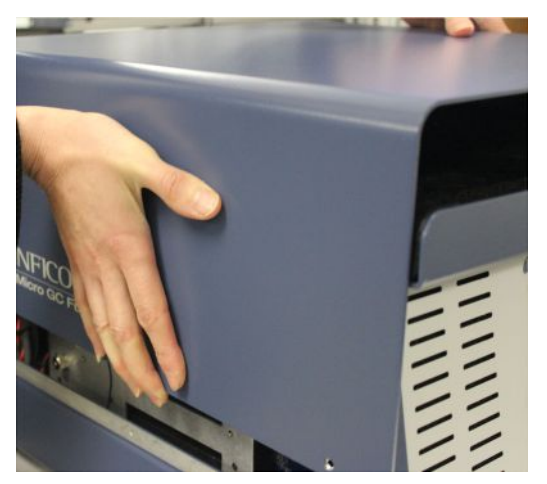

- 6 本体前面の上部の2か所に配置されている小さなエアフィルタを取り外します。
- 7 上部の断熱材を、前面の片隅と背面の反対側の片隅を掴んで真上に持ち上げて、 取り外します。

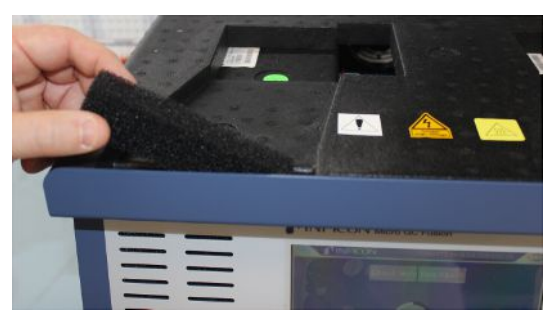

8 各モジュールの右側面の断熱材を、真上に持ち上げて取り外します。

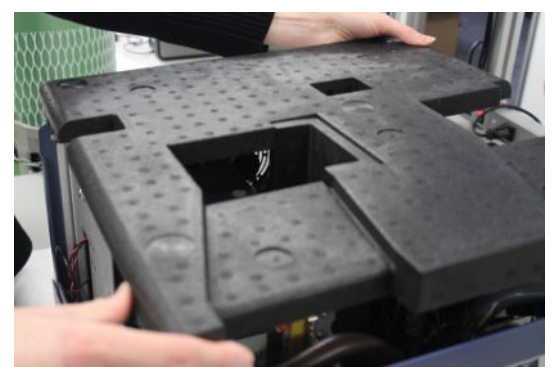

9 4モジュールModule Micro GC FusionにはJP-100が2つ使用されています。

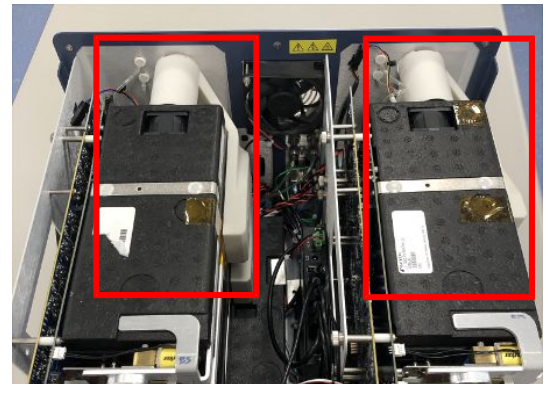

10 ファンケーブルを延長コネクタから取り外します。

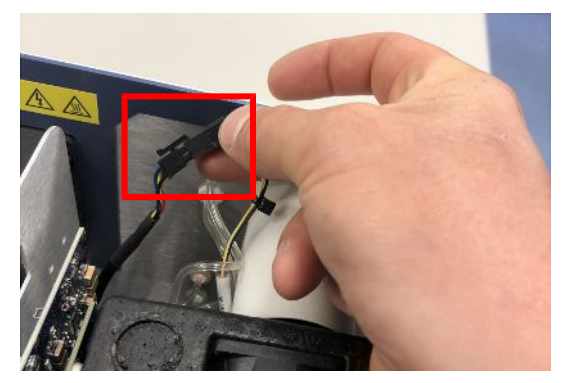

- 11 取り付けビスを取り外します。
	- ð C/Dモジュール用のJP-100を固定しているビスを、2.5 mmボールポイントアレンレ ンチドライバを使用して取り外します。

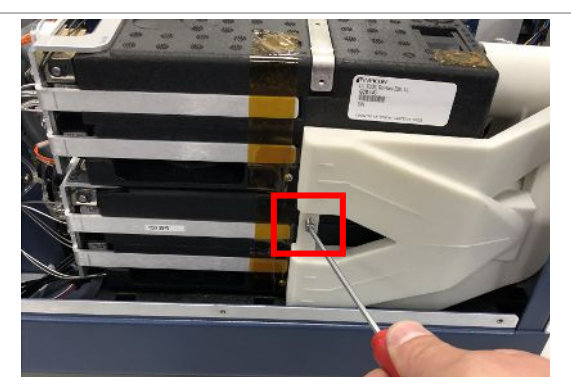

ð A/Bモジュール用のJP-100を固定しているビスを、2.5 mmアレンレンチを使用して 取り外します。

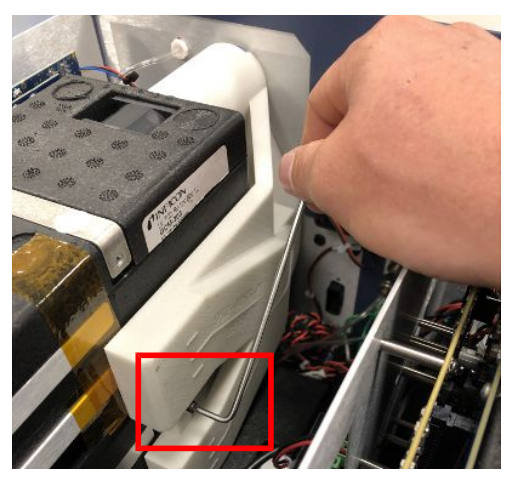

12 JP-100を上方にずらして取り外します。

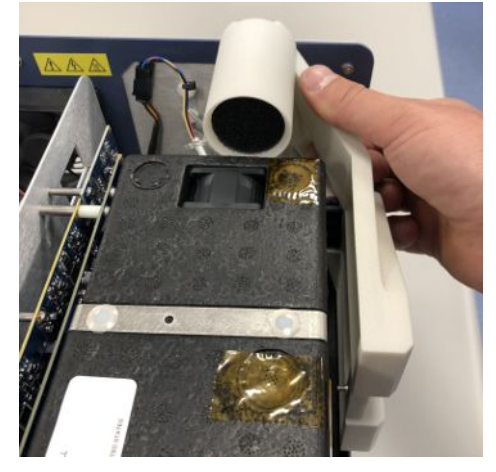

13 「[4モジュールシステムからのGCモジュールの取り外し \[](#page-289-0)[}](#page-289-0) [290\]」](#page-289-0)に従って、モジュール 取り外し作業を続けます。

### 10.4.3 JP-100の取り付け

モジュールの交換が済んだら、JP-100を元どおりに取り付けます。

1 JP-100の内側にファンが正しく取り付けられていることを確認します。

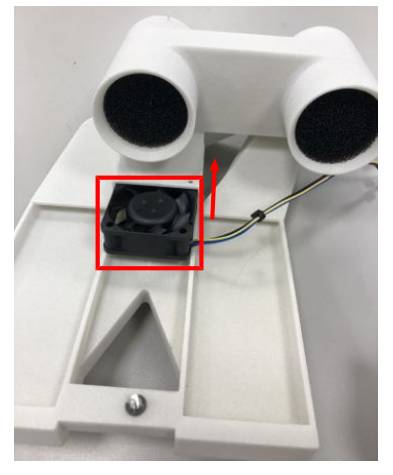

- 2 JP-100をスライドさせて元の位置に取り付けます。
	- ð ファンケーブルが、JP-100の2か所の固定具で固定されている必要があります。

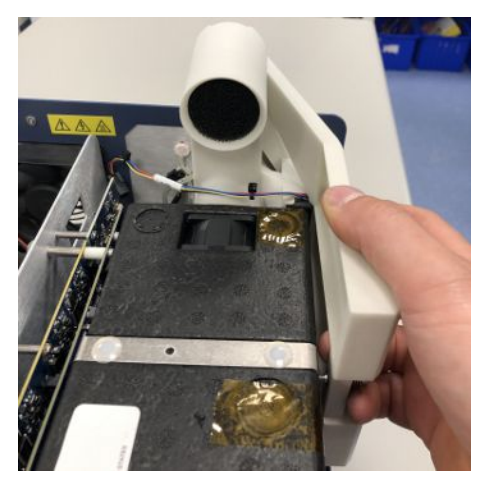

- 3 ファンケーブルを延長コネクタに接続します。
	- ð ファンケーブルが、上側モジュールの基準と分析の、両方の排気ベントの間を通っ ている必要があります。

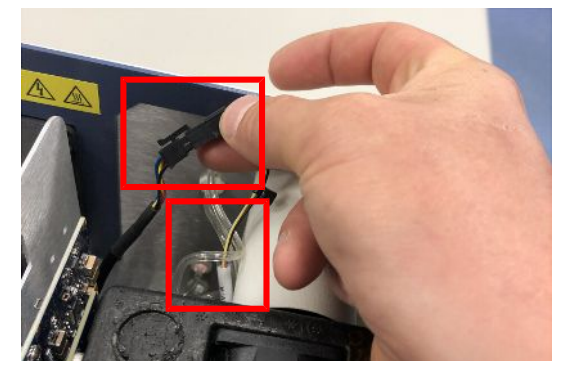

4 固定用のビスを元どおりに締め付けます。

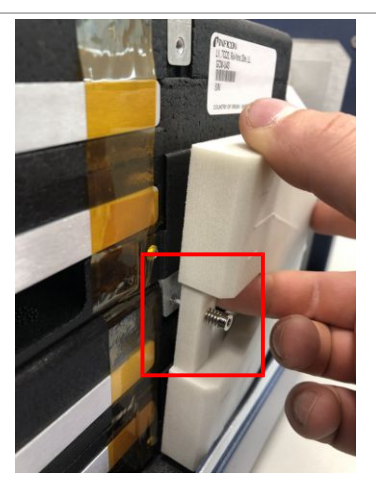

5 もう一方のJP-100についても(組み込まれている場合)、同じ手順を繰り返します。

## 10.4.4 2モジュールシステムからのGCモジュールの取り外し

<span id="page-281-0"></span>ここで説明している手順は、JP-100が使用されていない、2019年10月以前に製造された Micro GC Fusionに対するものです。

1

下側のモジュールを取り外す必要がある場合は、事前に上側のモジュールを取り外 しておく必要があります。

- 1 「[シャットダウンの手順 \[](#page-267-0)[}](#page-267-0) [268\]」](#page-267-0)に従ってシステムのシャットダウンを行います。
- 2 電源ケーブルやEthernetケーブルなど、すべての電気ケーブルを取り外します。

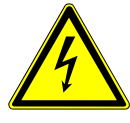

#### 警告

電気的な損傷を防止するために、モジュールの取り外しを行う前に、Micro GC Fusionの電源ケーブルを取り外しておく必要があります。

3 サンプルガス、キャリアガス、およびベントの接続を切り離します。

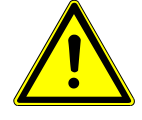

#### 注意

ガスの圧力による損傷を防止するために、モジュールの取り外しを行う前に、サンプ ルガスおよびキャリアガスの接続を適切に切り離す必要があります。

4 図に示すように、Micro GC Fusionを左側が下になるようにして倒します。

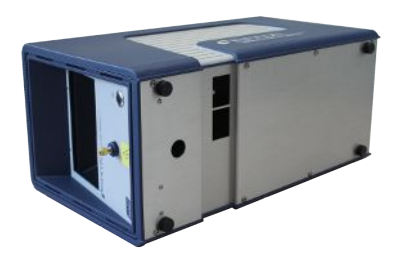

5 底面の8本のビスを2.5 mmボールポイントアレンレンチドライバを使用して取り外しま す。

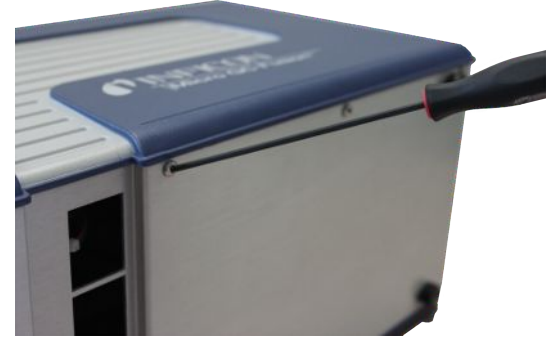

6 Micro GC Fusionを元の直立した位置に戻します。本体カバーの両側面の下側を手 で慎重に広げて、Micro GC Fusionから本体カバーを取り外します。

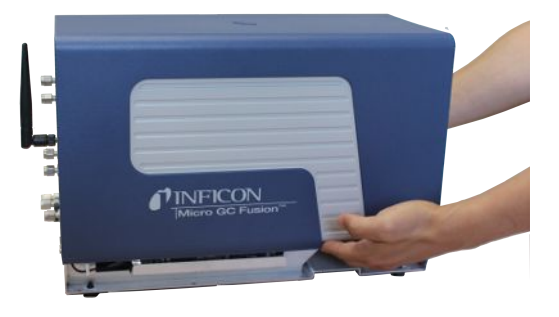

7 側面の断熱材を真横に引いて、本体底面のジョイント部から外して取り外します。

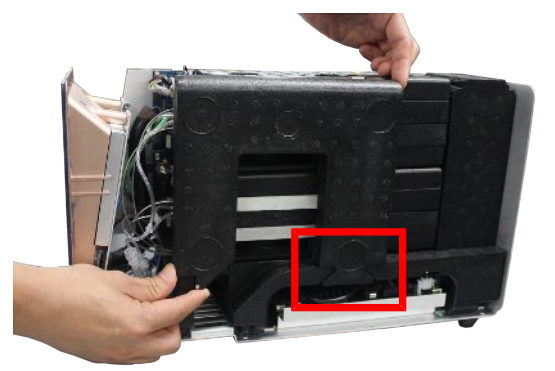

8 背面側の断熱材を真横に引いて取り外します。

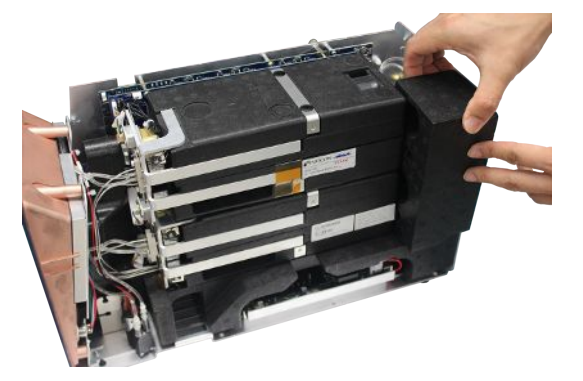

- 9 プラスドライバを使用して、Micro GC Fusionシャーシフレームの左側から、GCモ ジュールを固定している2本のビス(脱落防止型)を弛めます。下側のモジュールを取 り外すには、2本のビス(脱落防止型)を弛めます。
	- ð 各GCモジュールは、2本(新しいモデルの場合は4本)のビス(脱落防止型)で固定 されています。上側のモジュールのみを取り外す場合は、プラスドライバを使用し て、上側の2本のビスのみを弛めます。図は、上下の両方のGCモジュールの固定 ビスの位置を示しています。

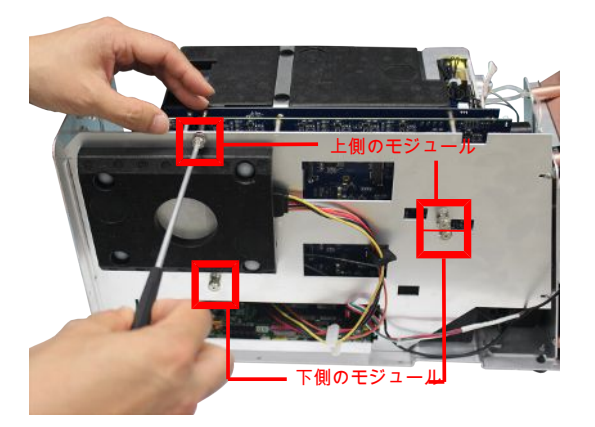

10 5/16インチスパナを使用して、サンプル配管のナットを切り離します。

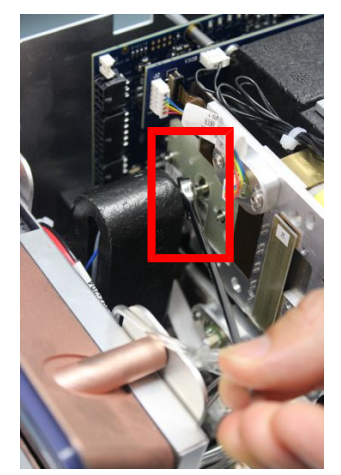

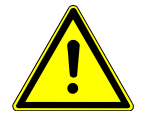

## 注意

ガスの圧力による損傷を防止するために、モジュールの取り外しを行う前に、サンプ ルガスおよびキャリアガスの接続を適切に切り離す必要があります。

11 GCモジュールを2 cm(1インチ)ほど、慎重に持ち上げて電気コネクタを切り離し、イン ジェクタ側が外側を向くように傾けます。

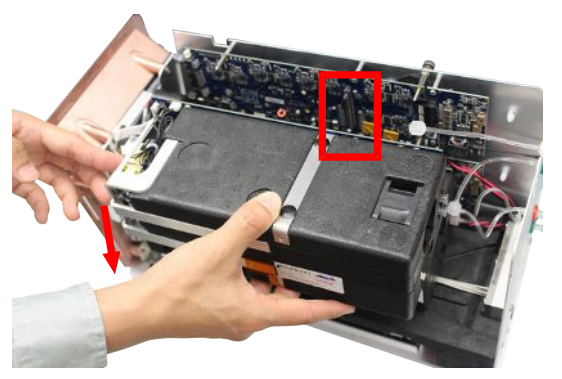

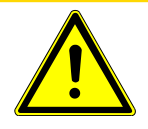

#### 注意

電気的な損傷を防止するために、モジュールの取り外しを行う前に、Micro GC Fusionの電源ケーブルを取り外しておく必要があります。

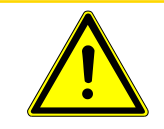

#### 注意

モジュールを取り外すとき、底面から真上に持ち上げないでください。モジュールを、 サポートと電気コネクタから、まっすぐに引き抜いてください。真上に持ち上げると、 両方のコネクタが損傷し、元どおりに取り付けたり交換するときに問題が発生する 原因になります。

12 上側のGCモジュールにキャリアガスマニホールドを固定している2本のビスを、2.5 mmボールポイントアレンレンチドライバを使用して取り外します。

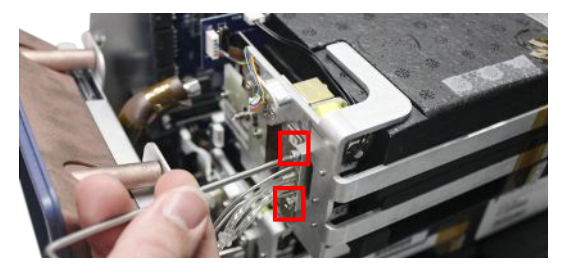

13 GCモジュールの背面に配置されているベント用コネクタを反時計回りに回して取り外 します。

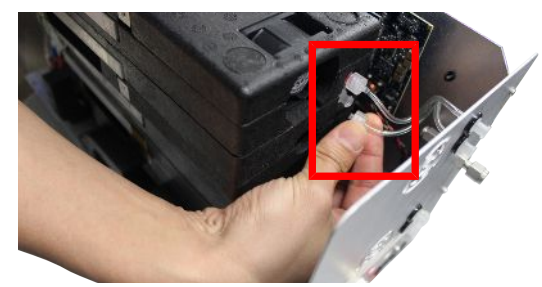

14 GCモジュールを持ち上げて真横に引き、シャーシフレームから取り外します。

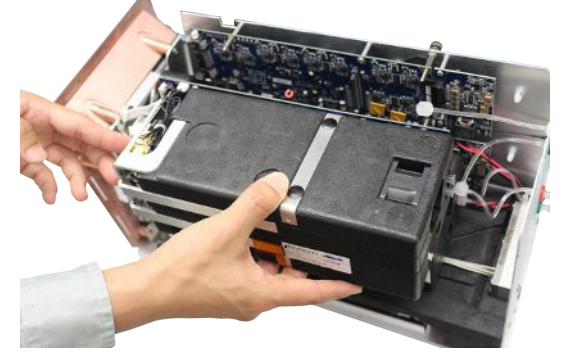

15 必要に応じ、同じ手順(手順9~14)を使用して、下側のモジュールを取り外します。

#### 10.4.5 2モジュールシステムのGCモジュールの交換

このセクションでは、上側のモジュールの交換手順を説明します。下側のGCモジュールを交 換する必要がある場合は、上下の両方のGCモジュールを取り外し、下側のGCモジュールを 交換してから、上側のGCモジュールを元どおりに取り付けます。

- 1 「[2モジュールシステムからのGCモジュールの取り外し \[](#page-281-0)[}](#page-281-0) [282\]」](#page-281-0)の記述に従ってGCモ ジュールを取り外します。
- 2 交換用モジュールをシャーシに取り付けます。

3 交換用モジュールの背面のベント用コネクタを接続します。時計回りに止まる位置ま で手で締め付けます。

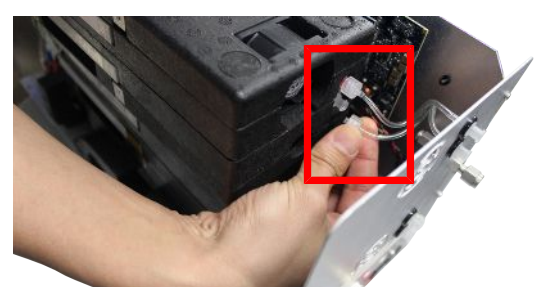

4 2.5 mmボールポイントアレンレンチドライバを使用して、GCモジュールにキャリアガス マニホールドの2本のビスを取り付けます。元どおりに正しく締め付けてください。

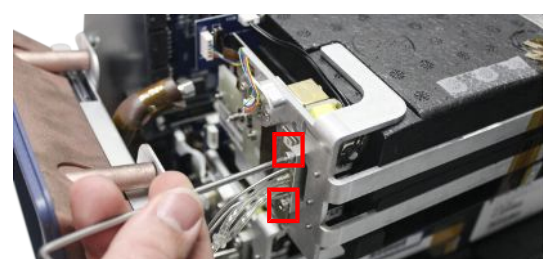

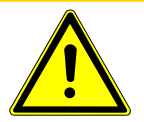

### 注意

Оリングの損傷を防止するために締め付けすぎないように注意してください。

5 交換用GCモジュールを、ガイドピンと、GCモジュール制御基板およびGCモジュール インターフェース基板の両方の100ピンコネクタを合わせて、モジュールスロットに挿 入します。

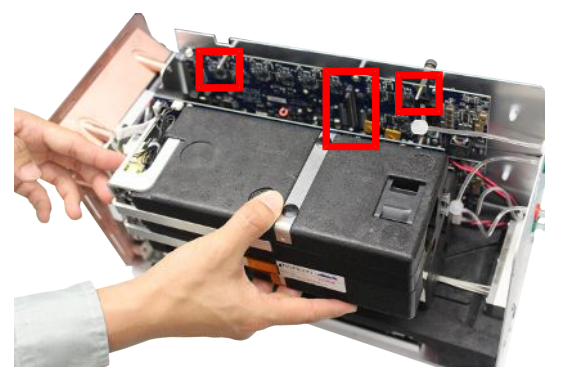

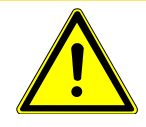

#### 注意

ガイドピンを使用してカラムモジュールを正しく挿入し、コネクタが損傷しないように 注意して組み込む必要があります。

6 GCモジュール制御基板とGCモジュールインターフェース基板の両方の100ピンコネク タが正しく接続されていることを確認します。

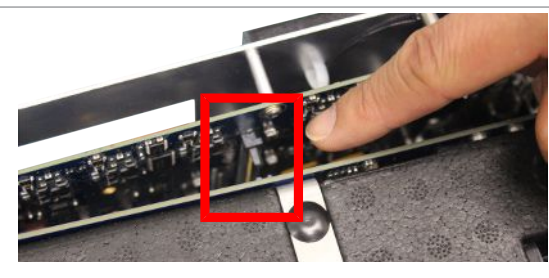

7 プラスドライバを使用して、Micro GC Fusionシャーシフレームの左側から、GCモ ジュールを固定している2本のビス(脱落防止型)を元どおりに締め付けます。

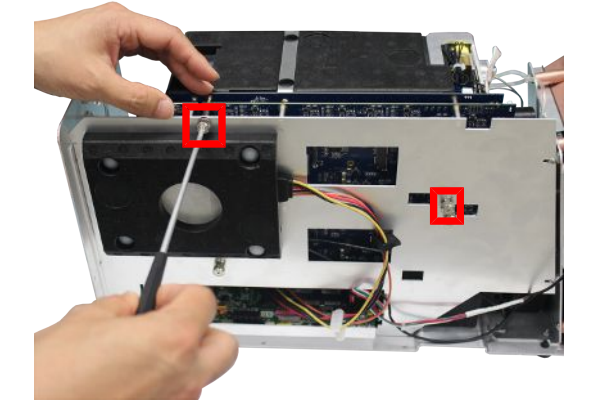

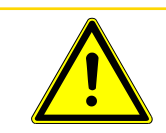

注意

#### モジュールの損傷を防止するために、締め付けすぎないように注意してください。

8 GCモジュールのインジェクタマニホールドにサンプル配管を接続します。ナットを手で 止まるところまで締め付け、5/16インチスパナを使用して、さらに1/4回転締め込みま す。

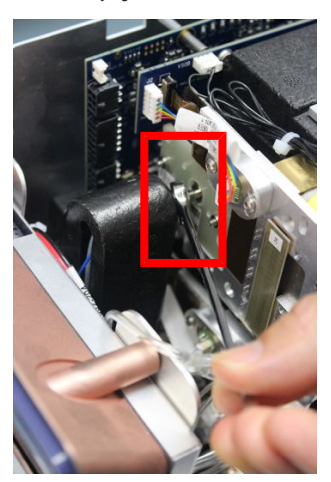

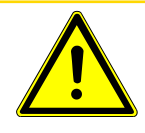

注意

サンプル配管のナットを締め付けすぎると、GCモジュールのねじ山が損傷する原因 になります。

9 両方のモジュールを交換する場合は、手順2~8を繰り返します。

10 両方のモジュールを元どおりに取り付けたら、背面側の断熱材を組み込みます。

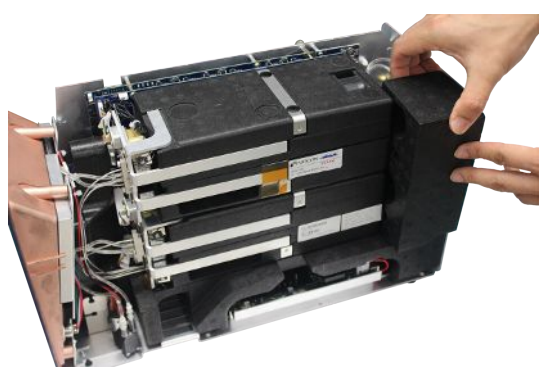

11 側面側の断熱材を組み込みます。断熱材のはめ込み部が図に示す方向になってい ることを確認します。

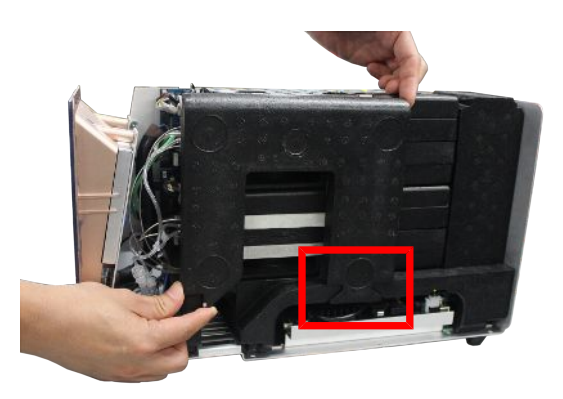

12 本体カバーの両側面の下側を手で慎重に広げ、Micro GC Fusionにカバーを被せて 全体にわたって押し下げ、元どおりに取り付けます。

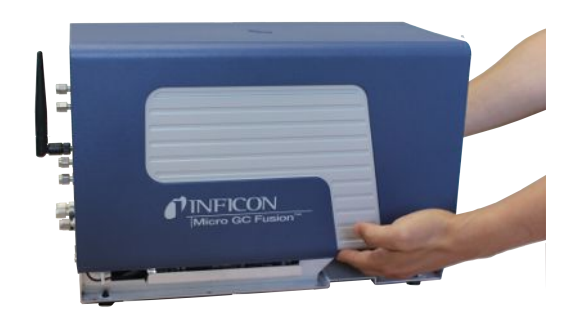

13 図に示すように、Micro GC Fusionを左側が下になるようにして倒します。
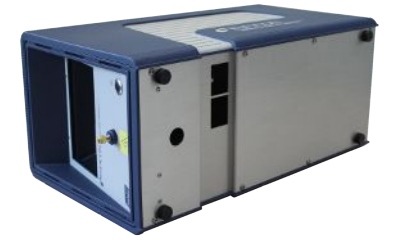

14 底面の8本のビスを、2.5 mmボールポイントアレンレンチドライバを使用して元どおり に取り付けます。

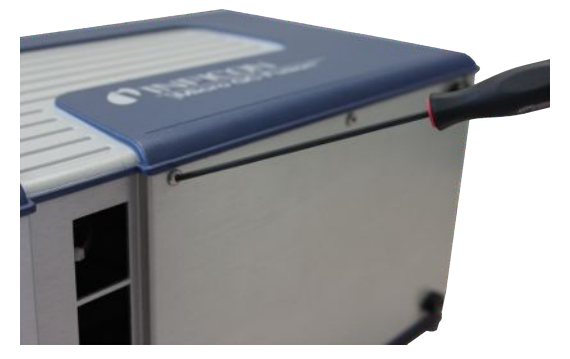

- 15 Micro GC Fusionを元の直立した位置に戻します。
- 16 サンプルガス、キャリアガス、およびベントを元どおりに接続します。
- 17 電源ケーブルやEthernetケーブルなど、すべての電気ケーブルを元どおりに接続しま す。
- 18 本体前面の「オン/スタンバイ」ボタンを押して、Micro GC Fusionに電源を供給しま す。

新しい、あるいは交換したモジュール構成がオンにされると、Micro GC Fusionによって自動 的に認識されます。このGCモジュールの構成は、GCモジュールインターフェース基板の EEPROMに保存されます。

### 10.4.6 4モジュールシステムからのGCモジュールの取り外し

<span id="page-289-0"></span>ここで説明している手順は、2019年10月以前に製造されたMicro GC Fusionに対するもので す。

下側のモジュールを取り外す必要がある場合は、事前に上側のモジュールを取り外しておく 必要があります。

- 1 「[シャットダウンの手順 \[](#page-267-0)[}](#page-267-0) [268\]」](#page-267-0)に従ってシステムのシャットダウンを行います。
- 2 電源ケーブルやEthernetケーブルなど、すべての電気ケーブルを取り外します。

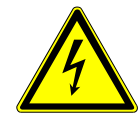

#### 警告

電気的な損傷を防止するために、モジュールの取り外しを行う前に、Micro GC Fusionの電源ケーブルを取り外しておく必要があります。

3 サンプルガス、キャリアガス、およびベントの接続を切り離します。

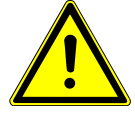

#### 注意

ガスの圧力による損傷を防止するために、モジュールの取り外しを行う前に、サンプ ルガスおよびキャリアガスの接続を適切に切り離す必要があります。

4 Micro GC Fusionを直立の位置にして、図に示すようにして、本体カバー両側面のビ スを取り外します。

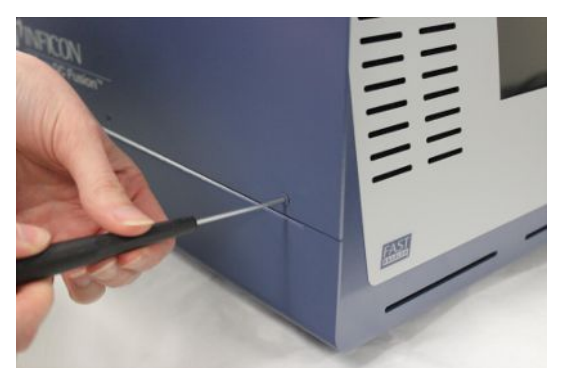

5両側を手で保持しながら、本体カバーを持ち上げて取り外します。

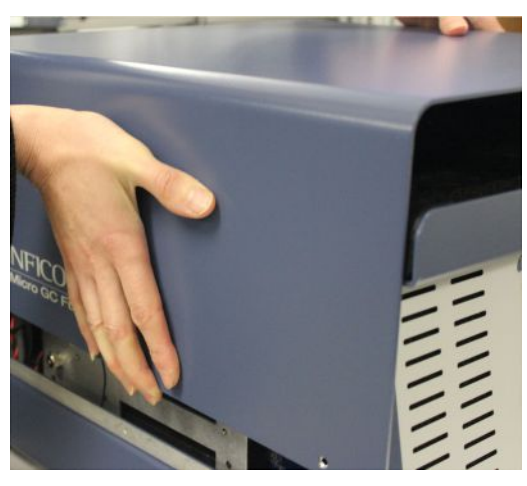

6 本体前面の上部の2か所に配置されている小さなエアフィルタを取り外します。

7 上部の断熱材を、前面の片隅と背面の反対側の片隅を掴んで真上に持ち上げて、 取り外します。

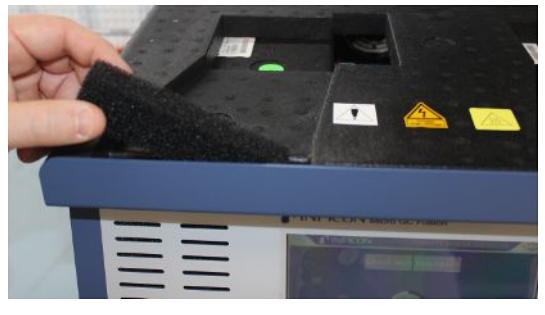

8 各モジュールの右側面の断熱材を、真上に持ち上げて取り外します。

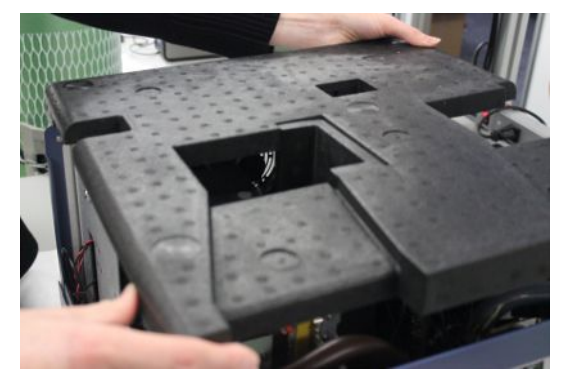

9 背面側の断熱材を真横に引いて取り外します。

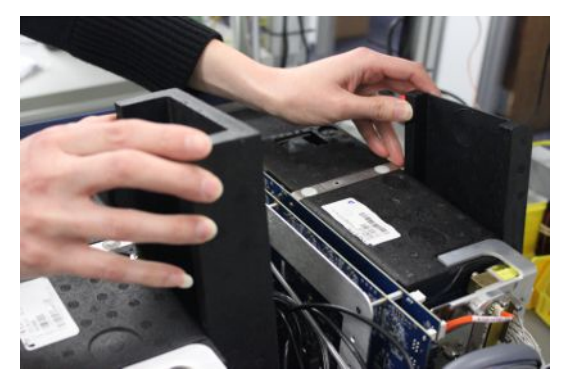

- 10 プラスドライバを使用して、Micro GC Fusionシャーシフレームの左側から、GCモ ジュールを固定している2本のビス(脱落防止型)を弛めます。下側のモジュールを取 り外すには、2本のビス(脱落防止型)を弛めます。
	- ð 各GCモジュールは、2本(新しいモデルの場合は4本)のビス(脱落防止型)で固定 されています。上側のモジュールのみを取り外す場合は、プラスドライバを使用し て、上側の2本のビスのみを弛めます。図は、上下の両方のGCモジュールの固定 ビスの位置を示しています。

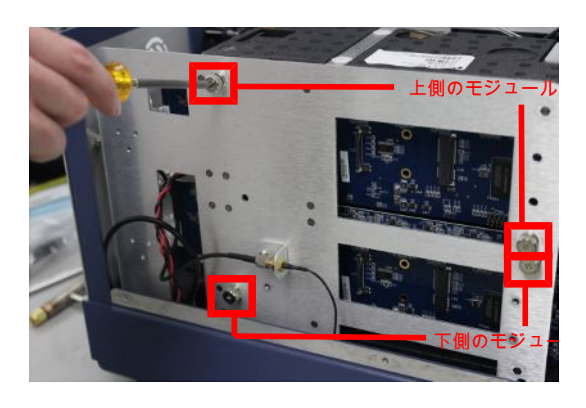

11 5/16インチスパナを使用して、サンプル配管のナットを切り離します。

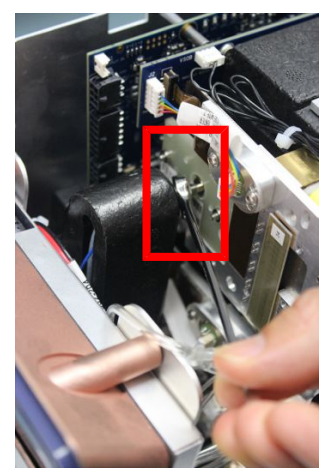

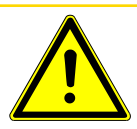

### 注意

ガスの圧力による損傷を防止するために、モジュールの取り外しを行う前に、サンプ ルガスおよびキャリアガスの接続を適切に切り離す必要があります。

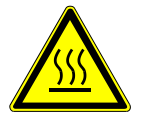

## 警告

サンプル入口が高温になっていることがありますから、サンプル配管のナットを取り 外すときは注意が必要です。

12 GCモジュールを2 cm(1インチ)ほど、慎重に持ち上げて電気コネクタを切り離し、イン ジェクタ側が外側を向くように傾けます。

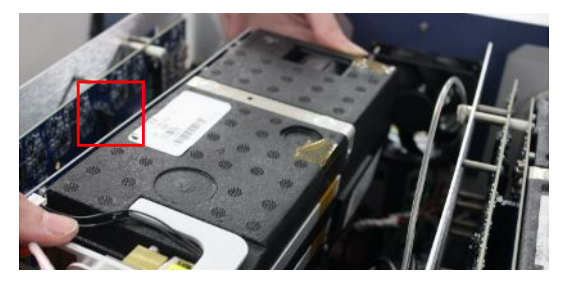

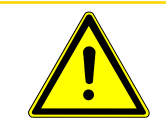

注意

モジュールを取り外すとき、底面から真上に持ち上げないでください。モジュールを、 サポートと電気コネクタから、まっすぐに引き抜いてください。真上に持ち上げると、 両方のコネクタが損傷し、元どおりに取り付けたり交換するときに問題が発生する 原因になります。

13 上側のGCモジュールにキャリアガスマニホールドを固定している2本のビスを、2.5 mmボールポイントアレンレンチドライバを使用して取り外します。

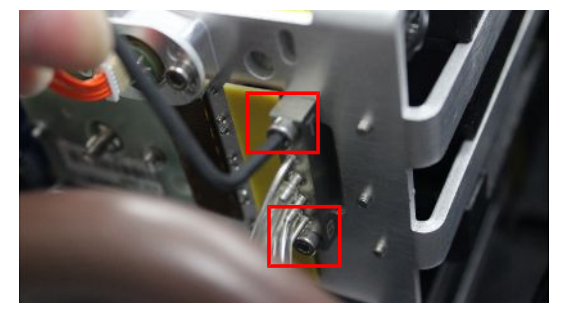

14 GCモジュールの背面に配置されているベント用コネクタを反時計回りに回して取り外 します。

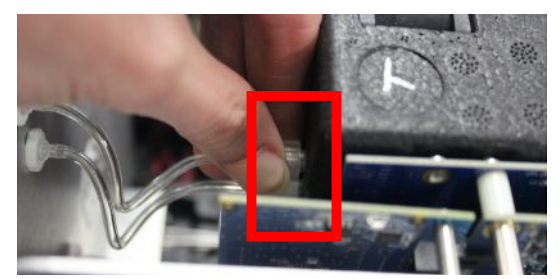

15 GCモジュールを真横に引き、真上に引き上げてシャーシフレームから取り外します。

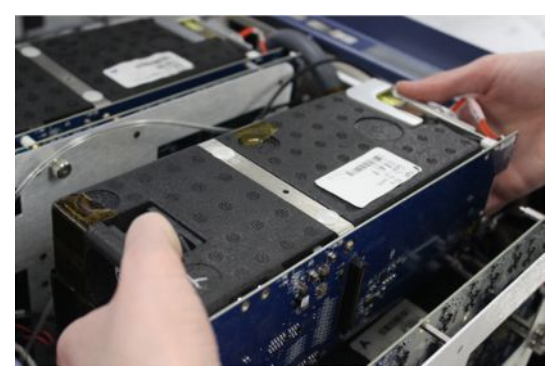

16 必要に応じ、同じ手順(手順9~14)を使用して、下側のモジュールを取り外します。

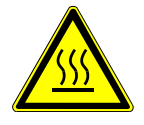

警告

Micro GC Fusionのサンプル入口は加熱されて高温になるため、不用意に触れると 火傷を負う危険性があります。

### 10.4.7 4モジュールシステムのGCモジュールの交換

このセクションでは、上側のモジュールの交換手順を説明します。下側のGCモジュールを交 換する必要がある場合は、上下の両方のGCモジュールを取り外し、下側のGCモジュールを 交換してから、上側のGCモジュールを元どおりに取り付けます。

- 1 「[4モジュールシステムからのGCモジュールの取り外し \[](#page-289-0)[}](#page-289-0) [290\]](#page-289-0)」の記述に従って目的 のGCモジュールを取り外します。
- 2 交換用モジュールをシャーシに取り付けます。
- 3 交換用モジュールの背面のベント用コネクタを接続します。時計回りに止まる位置ま で手で締め付けます。

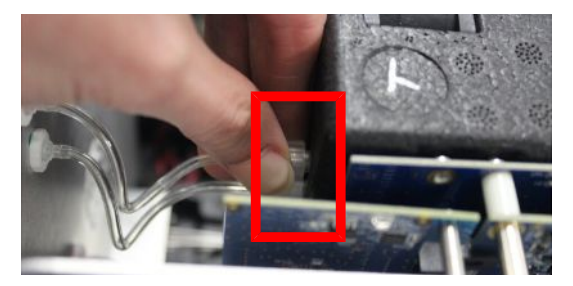

4 2.5 mmボールポイントアレンレンチドライバを使用して、GCモジュールにキャリアガス マニホールドの2本のビスを元どおりに取り付けます。

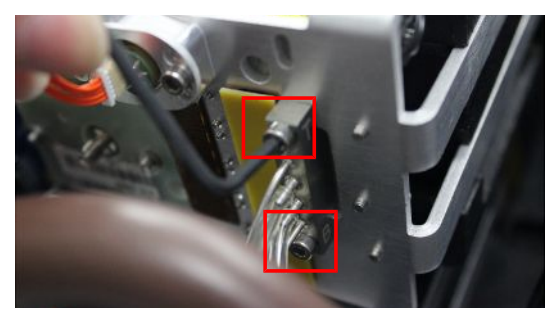

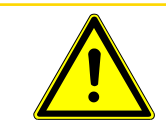

# 注意

Оリングの損傷を防止するために、締め付けすぎないように注意してください。

5 交換用GCモジュールを、ガイドピンと、GCモジュール制御基板およびGCモジュール インターフェース基板の両方の100ピンコネクタを合わせて、モジュールスロットに挿 入します。

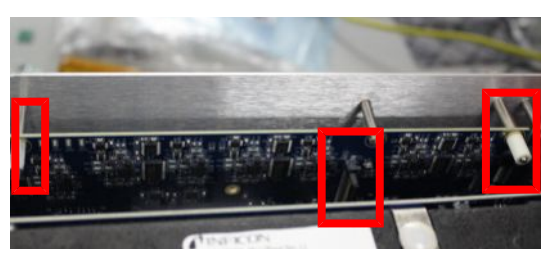

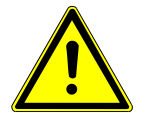

#### 注意

ガイドピンを使用してカラムモジュールを正しく挿入し、コネクタが損傷しないように 注意して組み込む必要があります。

6 GCモジュール制御基板とGCモジュールインターフェース基板の両方の100ピンコネク タが正しく接続されていることを確認します。

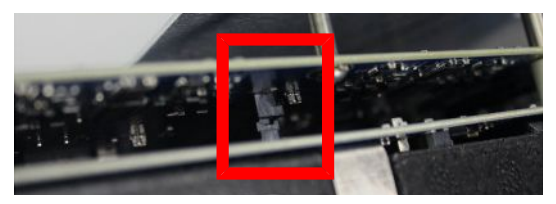

7 プラスドライバを使用して、Micro GC Fusionシャーシフレームの左側から、GCモ ジュールを固定している2本のビス(脱落防止型)を元どおりに締め付けます。

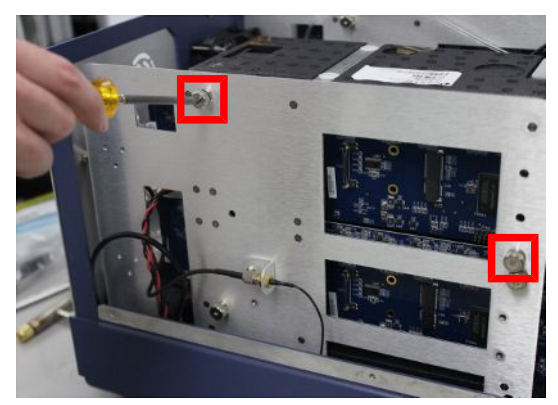

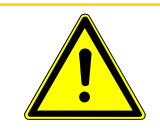

注意

モジュールの損傷を防止するために、締め付けすぎないように注意してください。

8 GCモジュールのインジェクタマニホールドにサンプル配管を接続します。ナットを手で 止まるところまで締め付け、5/16インチスパナを使用して、さらに1/4回転締め込みま す。

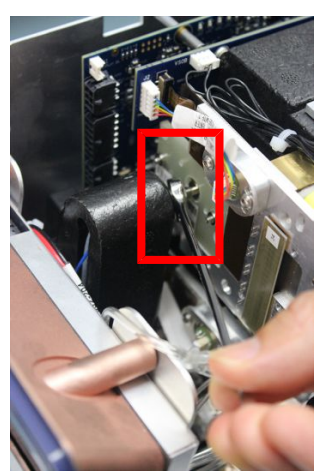

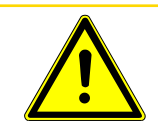

注意

サンプル配管のナットを締め付けすぎると、GCモジュールのねじ山が損傷する原因 になります。

- 9 両方のモジュールを交換する場合は、手順2~8を繰り返します。
- 10 両方のモジュールを元どおりに取り付けたら、背面側の断熱材を組み込みます。

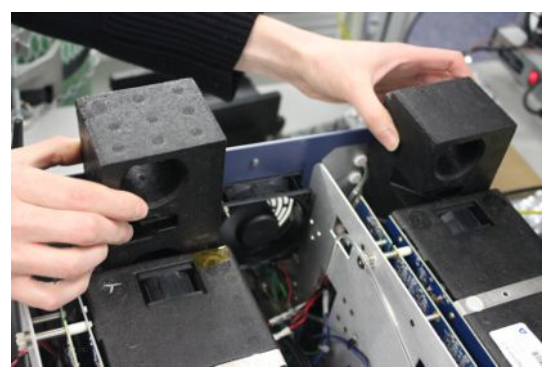

11 側面側の断熱材を組み込みます。断熱材のはめ込み部が図に示す方向になってい ることを確認します。

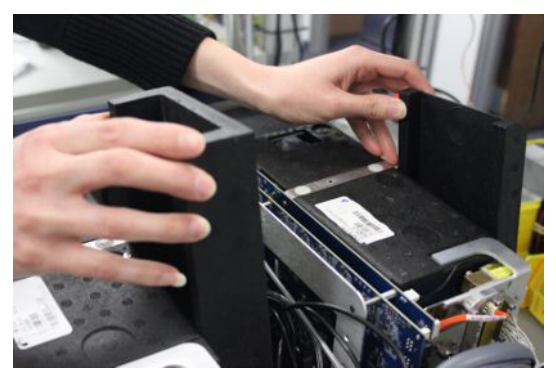

12 上部の断熱材を、前面の片隅と背面の反対側の片隅を掴んで真下に押して、元どお りに取り付けます。

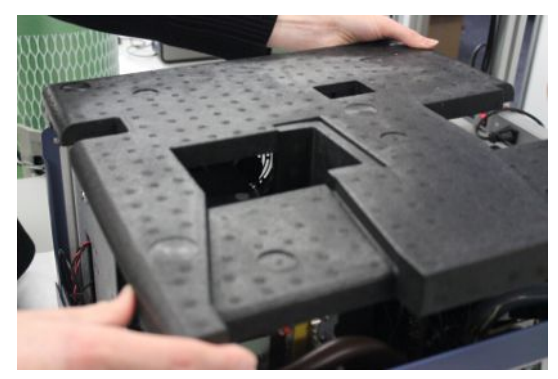

13 本体前面の上部の2か所に、小さなエアフィルタを元どおりに取り付けます。

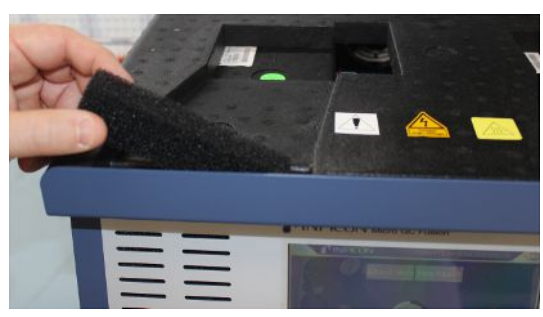

14 本体カバーの両側面の下側を手で慎重に広げ、Micro GC Fusionにカバーを被せて 元どおりに取り付けます。

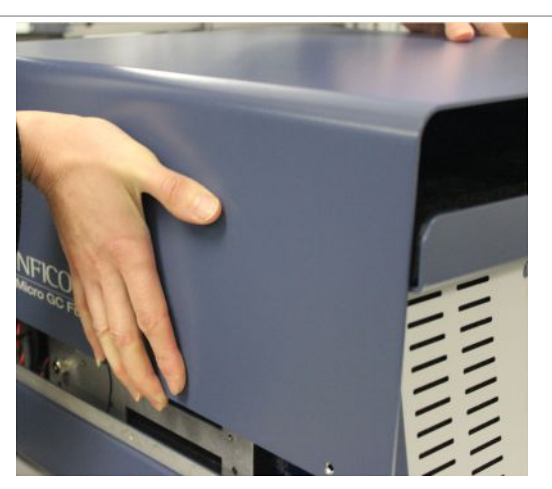

15 両側のそれぞれ3本のビスを、2.5 mmボールポイントアレンレンチドライバを使用して 元どおりに取り付けます。

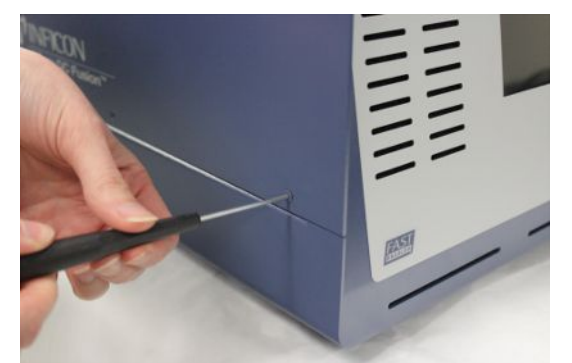

- 16 Micro GC Fusionを元の直立した位置に戻します。
- 17 サンプルガス、キャリアガス、およびベントを元どおりに接続します。
- 18 電源ケーブルやEthernetケーブルなど、すべての電気ケーブルを元どおりに接続しま す。
- 19 本体前面の「オン/スタンバイ」押しボタンスイッチを押して、Micro GC Fusionに電源 を供給します。モジュールが加熱されて準備完了状態になっていることを確認しま す。

新しい、あるいは交換したモジュール構成がオンにされると、Micro GC Fusionによって自動 的に認識されます。このGCモジュールの構成は、GCモジュールインターフェース基板の EEPROMに保存されます。

# 10.5 フィルターの交換

# 10.5.1 外付け10ミクロンサンプル入口フィルタディスクの交換

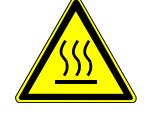

#### 警告

Micro GC Fusionのサンプル入口は加熱されて高温になるため、不用意に触れると 火傷を負う危険性があります。

1 Micro GC Fusionへのサンプルの流れを遮断します。

- 2 低いサンプル入口温度(60°C未満)が設定されているメソッドを読み込んで、サンプ ル入口の温度を下げます。
- 3 Micro GC Fusionのサンプル入口の温度が下がるまで待ちます。
- 4 必要に応じて、7/16インチスパナでサンプル入口フィルターを保持し、5/16インチス パナを使用して、Micro GC Fusionのサンプル入口フィッティングからサンプル配管を 切り離します。
- 5 一方の7/16インチスパナで部品Aを保持し、他方の7/16インチスパナで部品Bを反時 計回りに回して、部品Aと部品Bを分離します。

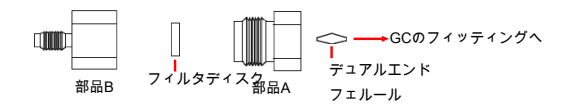

- 6 部品Aからフィルタディスクを取り外して適切に廃棄します。
- 7 新しいフィルタディスク(PN 5183-4652)を部品Aに挿入します。交換用フィルタディス クを素手で触らないでください。この手順を実行するときは、保護手袋を着用してくだ さい。
- 8 一方の7/16インチスパナで部品Aを保持し、他方の7/16インチスパナで部品Bを時計 回りに回して、部品Aと部品Bを元どおりに組み付けます。
- 9 部品Aにデュアルエンドフェルールを挿入します。サンプル入口フィルタをサンプル入 口に接続します。部品Aを時計回りに手で締め込み、7/16インチスパナを使用して、 さらに1/4回転締め込みます。

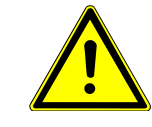

#### 注意

Micro GC Fusionにサンプル入口フィルタを取り付けるときに、締め込みすぎないよ うに注意してください。デュアルエンドフェルールが損傷する原因になります。

- 10 サンプル供給配管をサンプル入口フィルタアセンブリの部品Bに取り付けてナットを手 で締め付け、7/16インチスパナを使用して部品Bを保持しながら、5/16インチスパナ を使用して、ナットをさらに1/4回転締め込みます。
- 10.5.2 Integrated Sample Conditioner(内蔵式サンプルコンディショ ナ)のフィルタの交換
	- 1 「[シャットダウンの手順 \[](#page-267-0)[}](#page-267-0) [268\]」](#page-267-0)に従ってシステムのシャットダウンを行います。
	- 2 電源ケーブルやEthernetケーブルなど、すべての電気ケーブルを取り外します。
	- 3 サンプルガス、キャリアガス、およびベントの接続を切り離します。
	- 4 図に示すように、Micro GC Fusionを、左側が下になるようにして倒します。図に示す ように、内蔵式サンプルコンディショナのフィルタ(PN 059-0682)の着脱は、Micro GC Fusionの底面から行います。

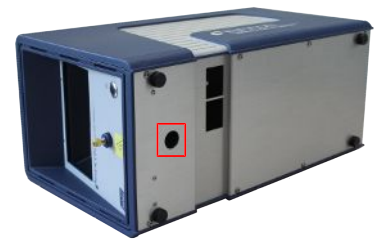

5 3/16インチアレンレンチを使用して、フィルタのカバープラグを取り外します。

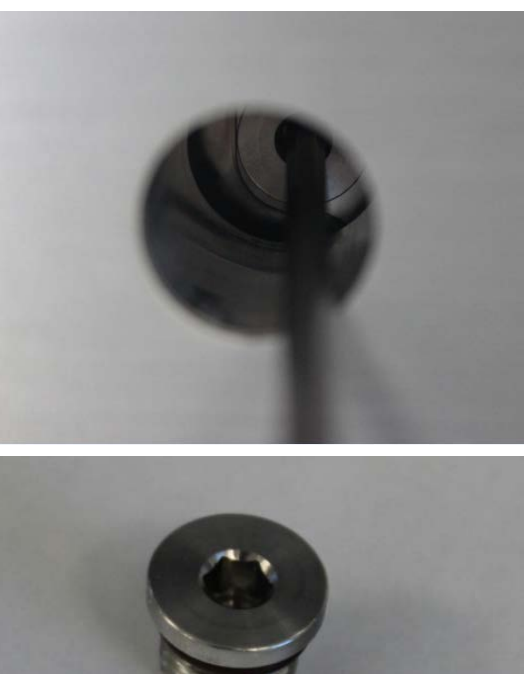

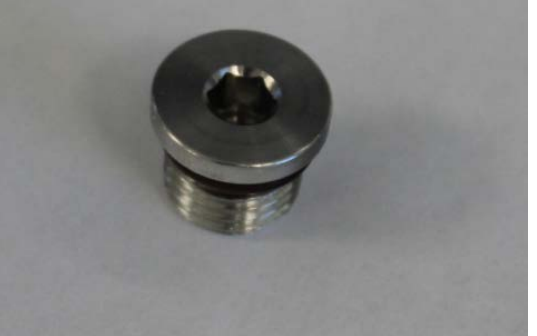

6 ピンセットを使用して、フィルタを取り外します。

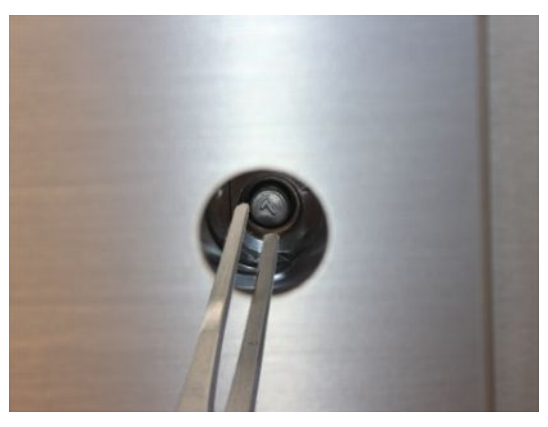

7 ピンセットを使用して、新しいフィルタを取り付けます。フィルタの平らな面が手前側 (下向き)になるようにする必要があります。

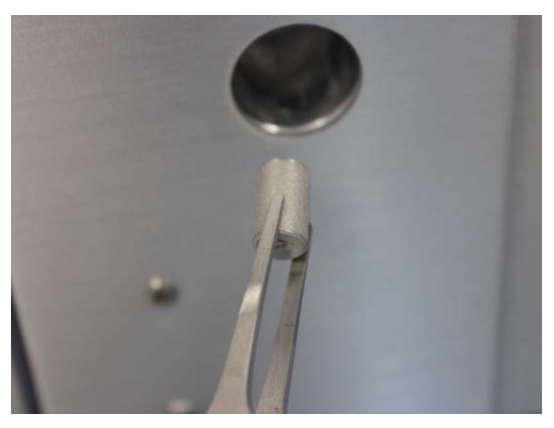

8 フィルタのカバープラグを元どおりに取り付けます。

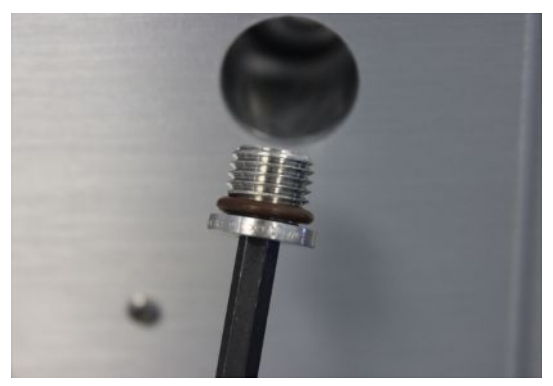

- 9 電源ケーブルやEthernetケーブルなどの電気ケーブル、サンプルガス接続部、キャリ アガス接続部、およびベント接続部を元どおりに接続します。
- 10 これで、Micro GC Fusionをいつでも使用することができます。

# 10.6 外付け式サンプルコンディショナー

### 10.6.1 外付け式サンプルコンディショナーの内部フィルターの交換

フィルター(PN 952-019-G1S)を交換するには:

- 1 外付け式サンプルコンディショナーから電源コードを取り外します。
- 2 ハンドルがベント位置になっていて、サンプル配管がすべて取り外されていることを 確認します。
- 3 冷却のため20分以上放置します。
- 4 本体側面のローレットネジを弛めます。

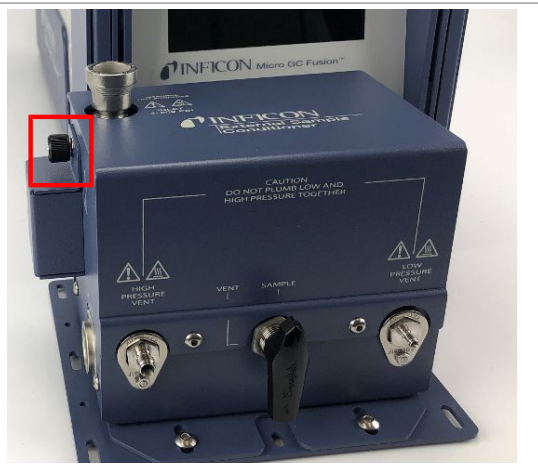

5 フィルタードア(PN 952-515-P1S)を開きます。

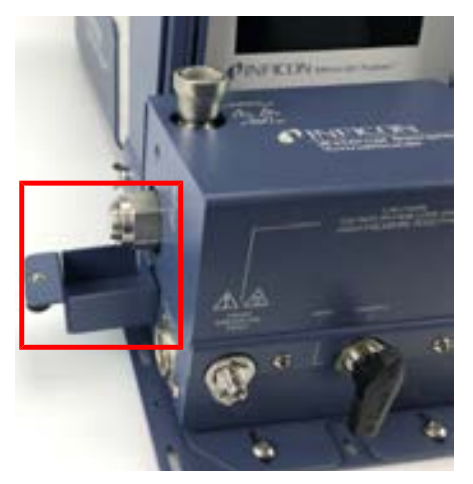

6 1インチのスパナを使用して、ボンネットナット(PN 059-0809S)を反時計回りに弛めま す。

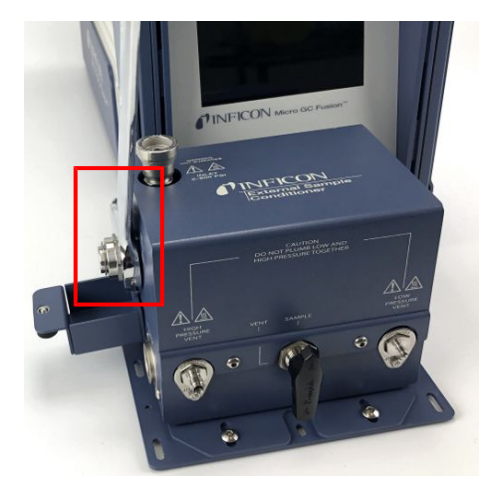

7 ボンネットナットを取り外します。

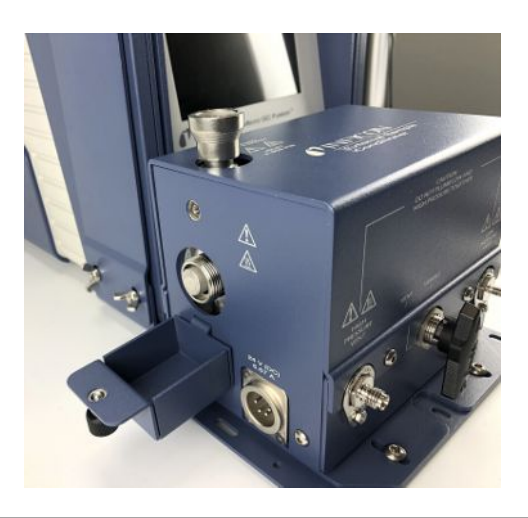

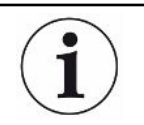

フィルターアセンブリナットは、高圧アプリケーションのため、手で一杯に締め付けた 後、1/8回転締め付けられています。

8 フィルターを取り外します。

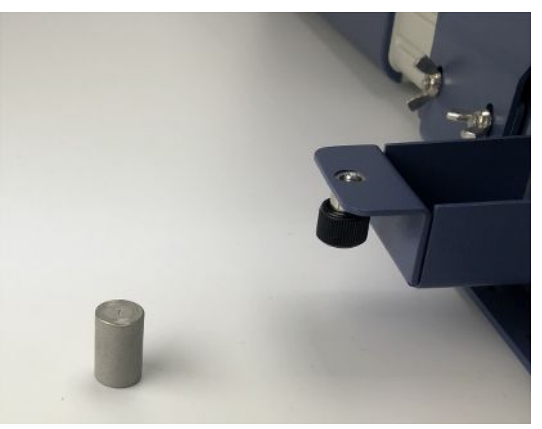

9 新しい7µmフィルターを「7」が外側を向くようにして取り付けます。

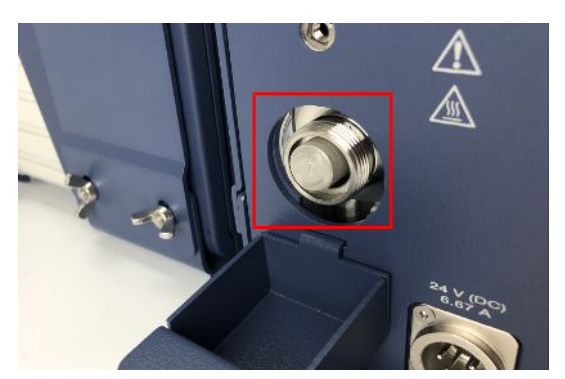

10 ボンネットナットを取り付け、手で一杯に締め付けます。 11 1インチスパナを使用して、さらに1/8回転締め付けます。

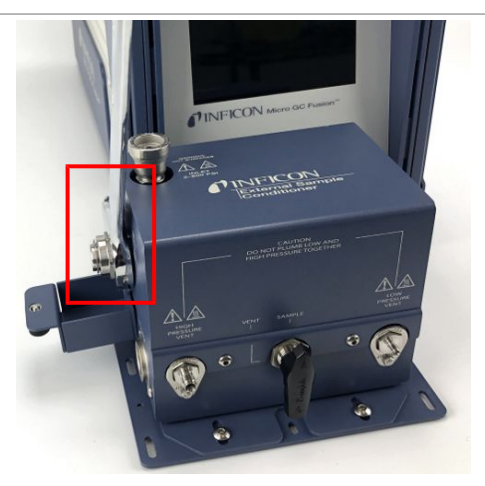

12 フィルタードアを閉じて、ローレットネジで本体側面に固定します。

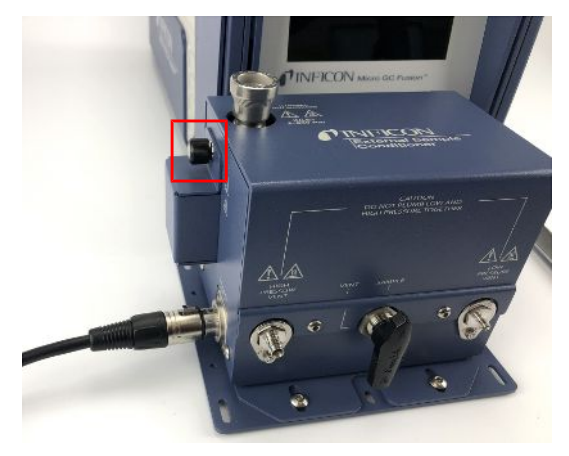

13 外付け式サンプルコンディショナーに電源コードを元どおりに取り付けます。

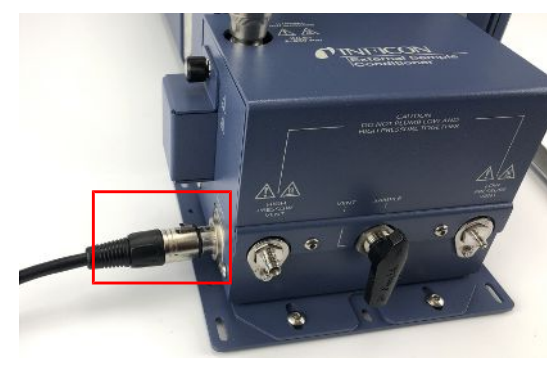

# 10.6.2 外付け式サンプルコンディショナーのガスケットの交換

ガスケット(PN 952-019-G1S)を交換するには:

- 1 外付け式サンプルコンディショナーから電源コードを取り外します。
- 2 ハンドルがベント位置になっていて、サンプル配管がすべて取り外されていることを 確認します。
- 3 冷却のため20分以上放置します。
- 4 本体側面のローレットネジを弛めます。

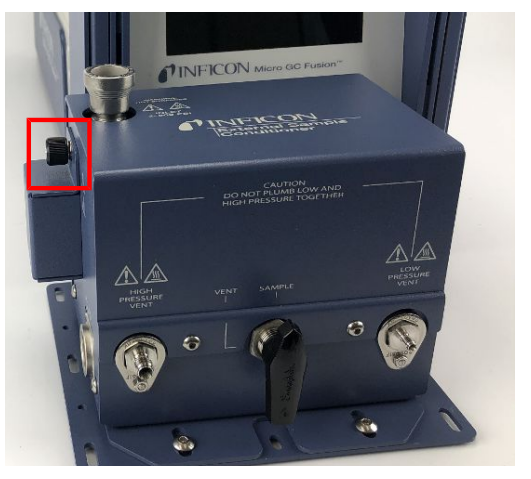

5フィルタードア(PN 952-515-P1S)を開きます。

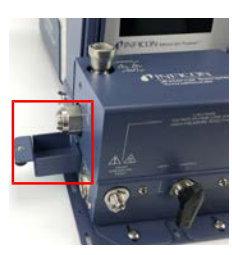

6 1インチのスパナを使用して、ボンネットナット(PN 059-0809S)を反時計回りに弛めま す。

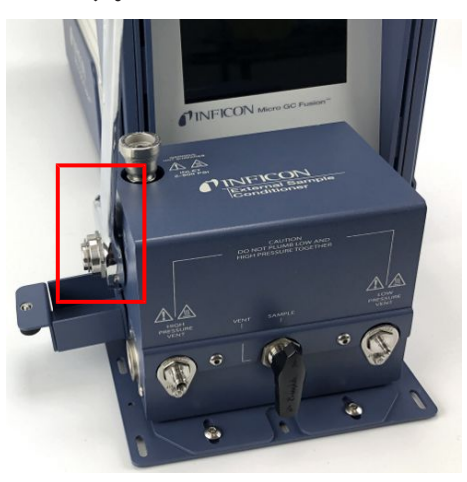

7 ボンネットナットを取り外します。

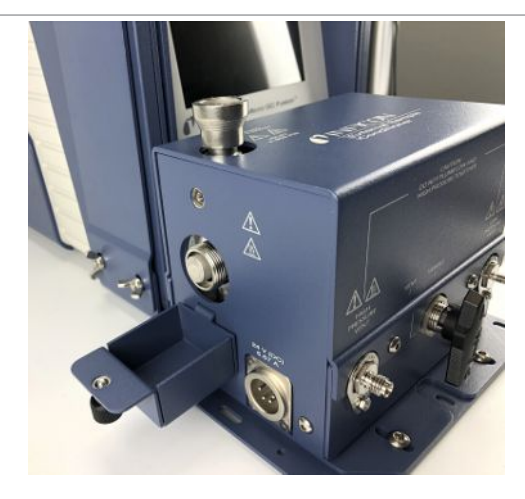

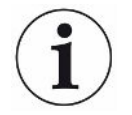

このボンネットナットは、高圧アプリケーションのため、手で一杯に締め付けた後、 1/8回転締め付けられています。

8 フィルターを取り外します。

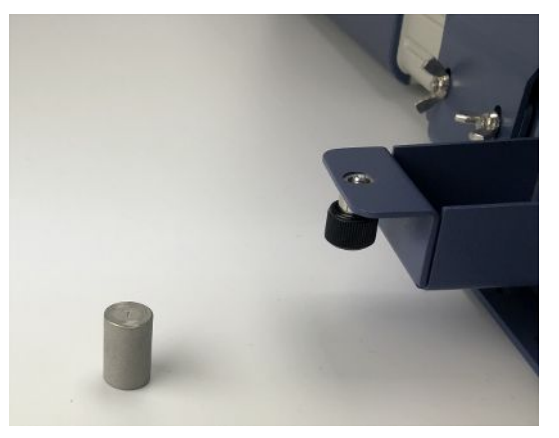

9 適切な工具を使用して、古いガスケットを取り外します。

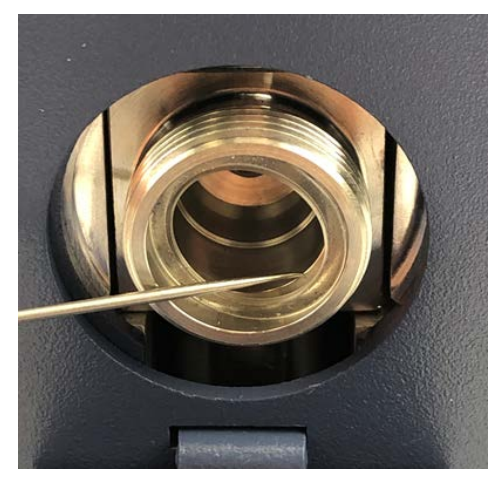

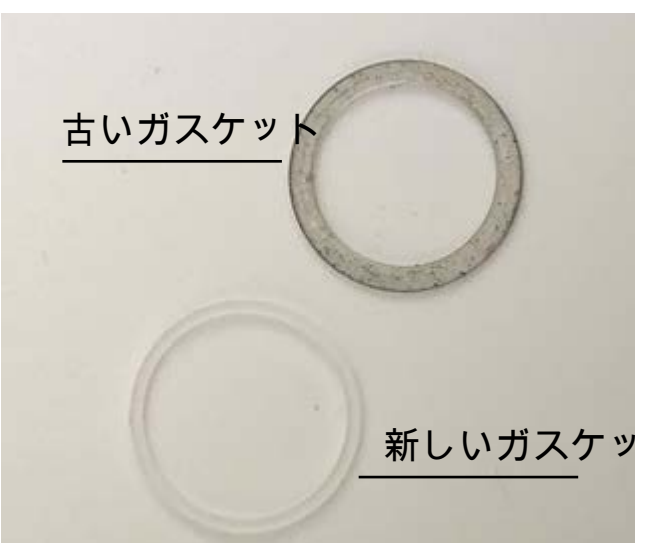

10 適切な工具を使用して、新しいガスケットを取り付けます。

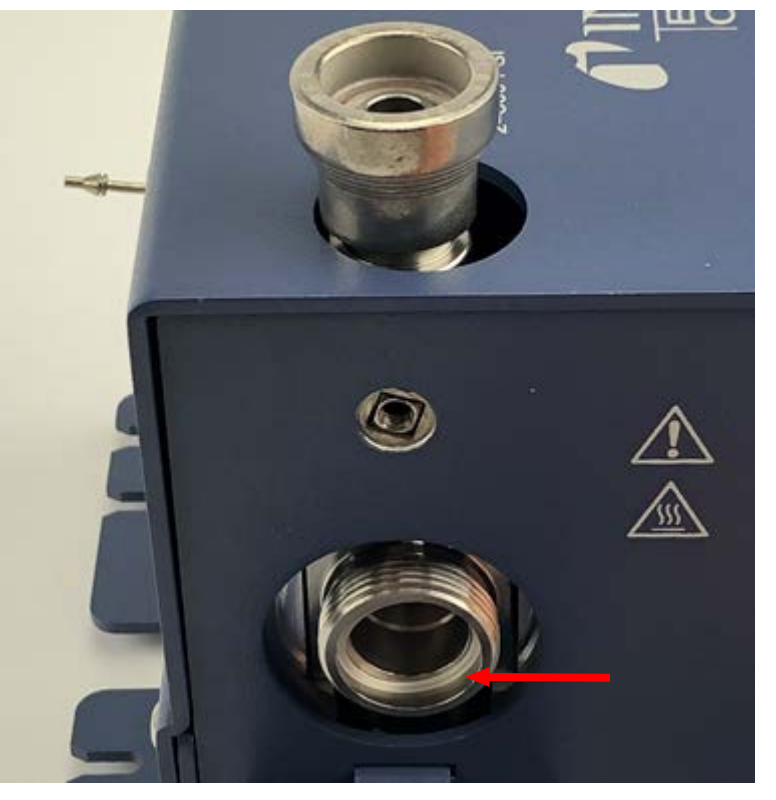

11 新しい7µmフィルターを「7」が外側を向くようにして取り付けます。

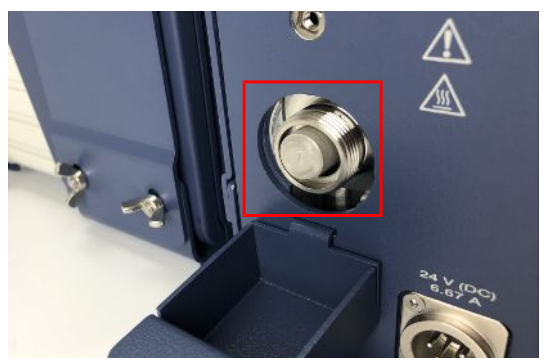

ボンネットナットを取り付け、手で一杯に締め付けます。

1インチスパナを使用して、さらに1/8回転締め付けます。

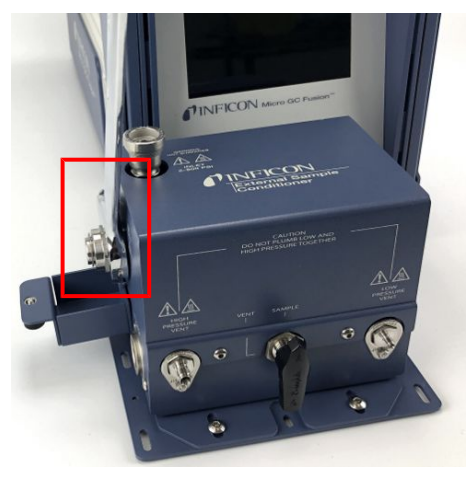

フィルタードアを閉じて、ローレットネジで本体側面に固定します。

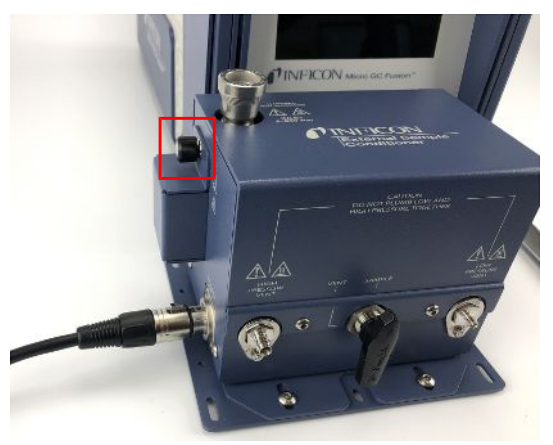

外付け式サンプルコンディショナーに電源コードを元どおりに取り付けます。

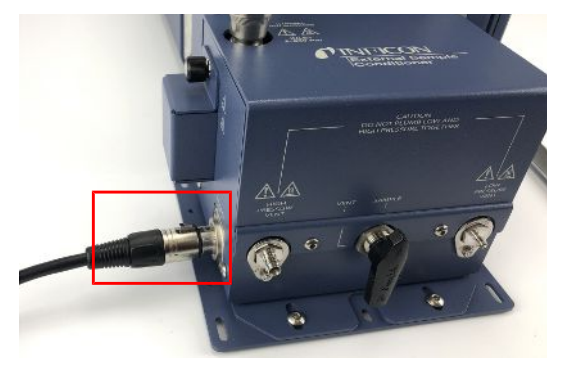

# 11 トラブルシューティング

# 11.1 症状、考えられる原因、および対処法一覧表

Micro GC Fusionの使用に際して、発生する可能性のある一般的な症状、考えられる原因、 および対処法を下表に示します。修理サービスおよび技術サポートのお問い合わせ先につ いては、[「サービスおよび技術サポート \[](#page-323-0)[}](#page-323-0) [324\]」](#page-323-0)を参照してください。

11.1.1 一般的な問題

| 症状                         | 考えられる原因                                             | 対処法                                                                                                    |
|----------------------------|-----------------------------------------------------|----------------------------------------------------------------------------------------------------|
| 感度が悪く、ピークの面積<br>計算値が正確でない。 | メソッドパラメータのSample Pump<br>Time(サンプルポンプ時間)の値が<br>小さい。 | Sample Pump Time (サンプルポンプ時間)の値<br>k,<br>を15秒以上に増やす。十分な量のサンプルが<br>使用可能な場合は、このパラメータの値を30~<br>60秒に増やす。           |
|                            | メソッドパラメータのInject(ms)(注<br>入(ms))の値が小さい。             | · Inject(ms)(注入(ms))の値を増やす。                                                                                   |
|                            | システムが汚染されている。                                       | ・ ベークアウトを実行してカラムをクリーニングす<br>る。「システムステータスからのベークアウト<br>[▶ 269]」を参照。                                             |
|                            | 暖機が不足。                                              | ・ Micro GC Fusionを3分以上暖機する。                                                                                   |
|                            | 外部での漏れがある。                                          | ・リークディテクタを使用して、キャリアガスの配管<br>を点検し、すべてのフィッティングを正しく締め付<br>ける。                                                    |
|                            | フィッティングが緩んでいる。                                      | ・ キャリアガス入口やサンプル入口など、すべて<br>のフィッティングおよび接続部を正しく締め付け<br>る。                                                       |
|                            | キャリアガスの圧力不足。                                        | ・キャリアガス入口圧力規定値は400~427<br>kPa(58~62 psi)。注意! 565 kPA(82 psi)を超え<br>るとMicro GC Fusionが損傷し工場修理が必要<br>になる可能性がある。 |
|                            | キャリアガスに不純物が含まれて<br>いる。                              | ・ キャリアガスの純度が99.995~99.9995 %である<br>ことを確認する。                                                                   |
|                            |                                                     | ・ 純度改善のため、キャリアガス配管に炭化水素<br>/水分/酸素トラップまたは粒子フィルタを追加<br>する。                                                      |
|                            |                                                     | ・ キャリアガスボンベを交換する。                                                                                             |
|                            | 内部での漏れがある。                                          | · INFICONに連絡する。「サービスおよび技術サ<br>ポート [▶ 324]」を参照。                                                                |
|                            | カラムまたは検出器の故障。                                       | ・Micro GC Fusionの背面の、分析および基準の<br>ベントに流量計を取り付けて、カラムの流量を点<br>検する。                                               |
|                            |                                                     | ・ 一方または両方のベントからの流れがない場合<br>は、INFICONに連絡する。「サービスおよび技術<br>サポート [ 324]」を参照。                                      |
|                            | 検出器の故障。                                             | ・ INFICONに連絡する。「サービスおよび技術サ<br>ポート [ 324]」を参照。                                                                 |

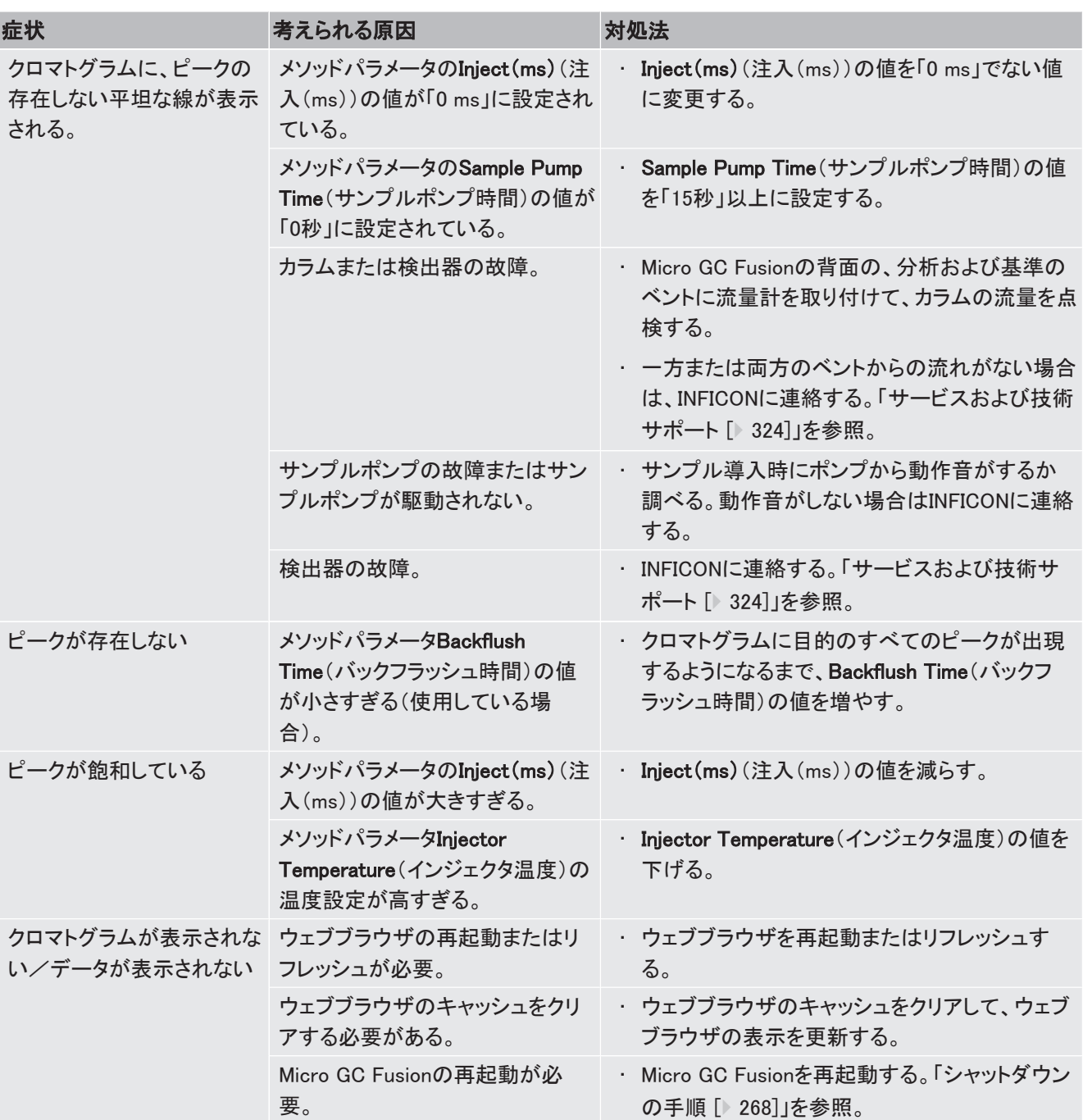

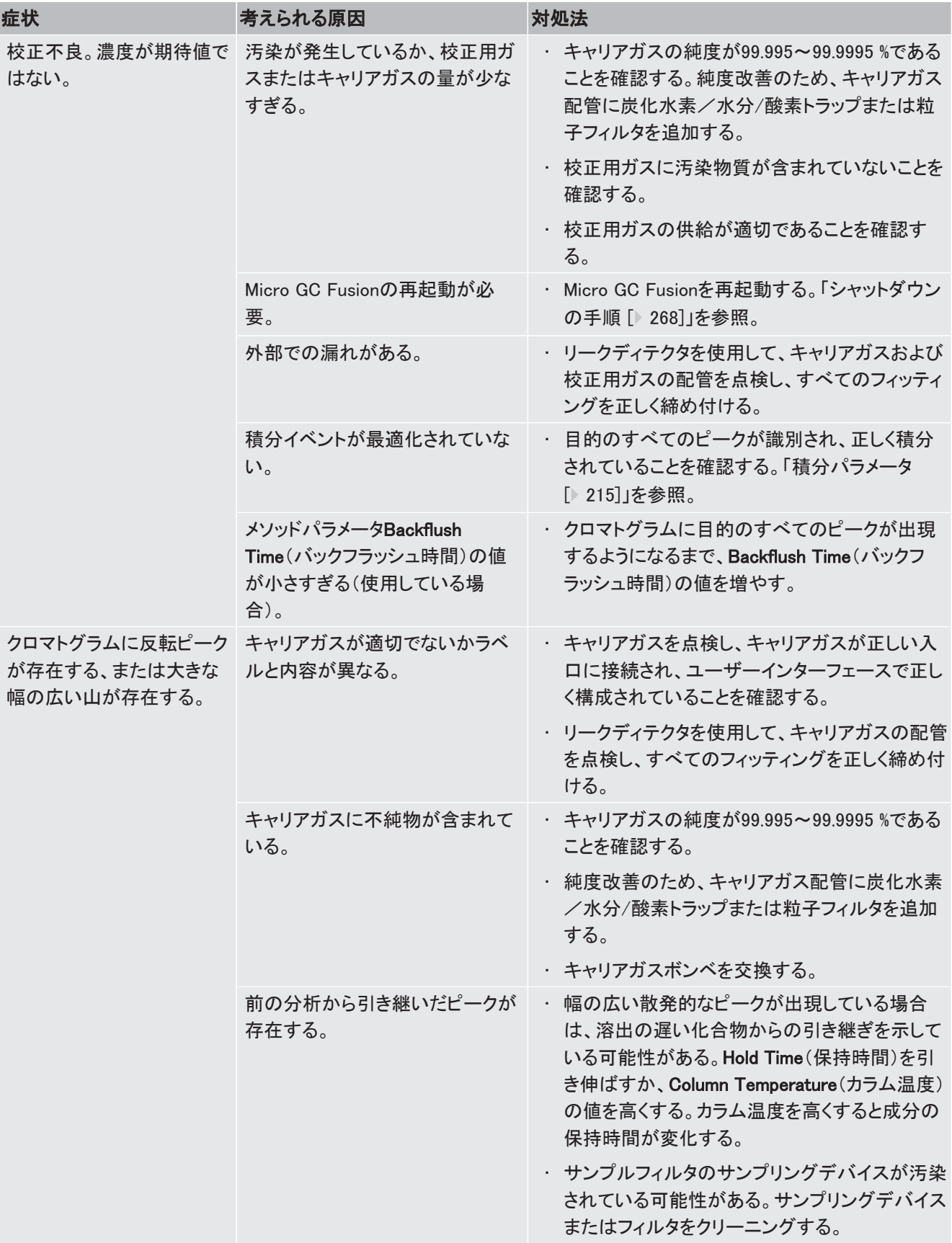

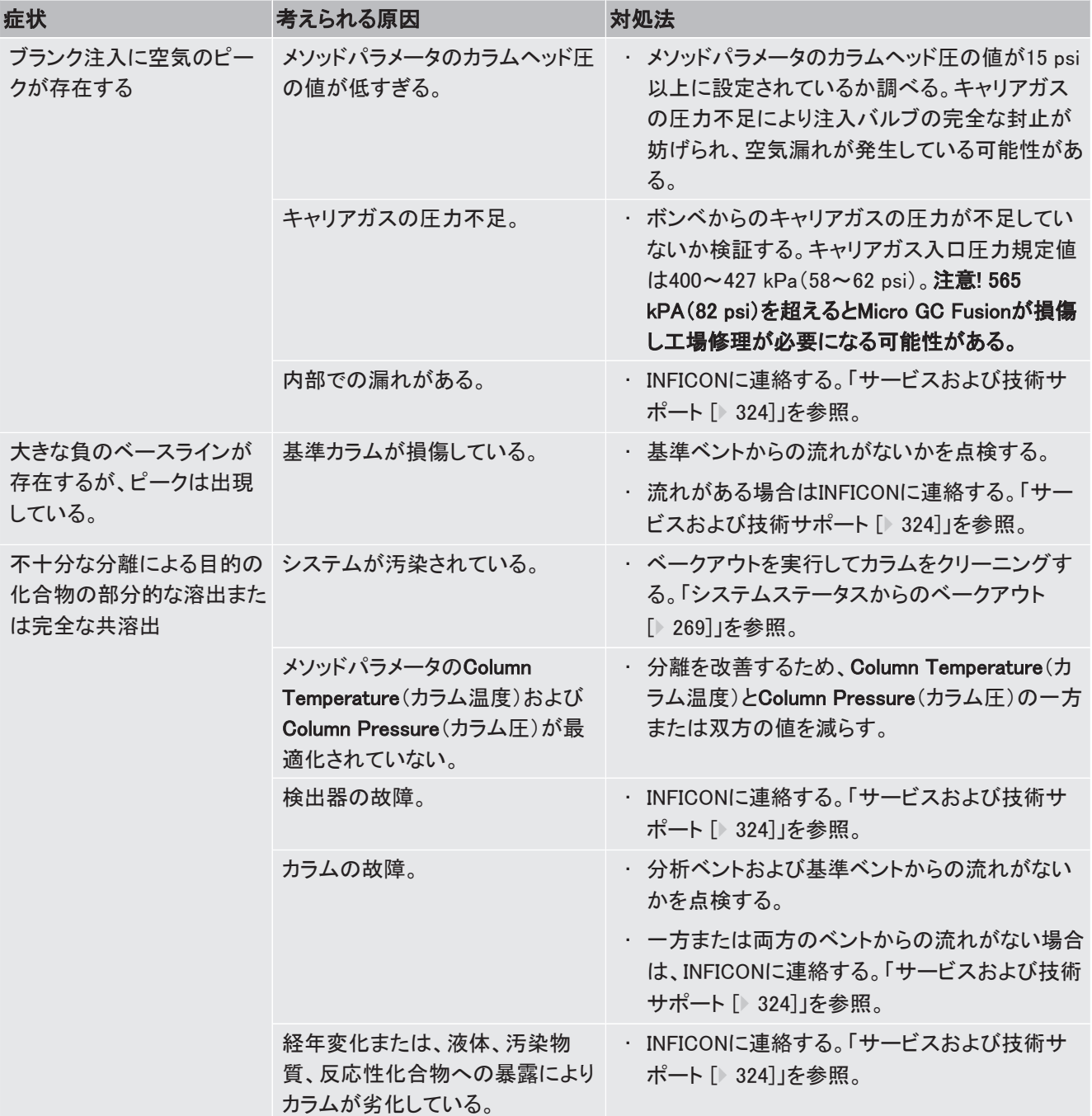

# 11.1.2 ユーザーインターフェースに関する一般的な問題

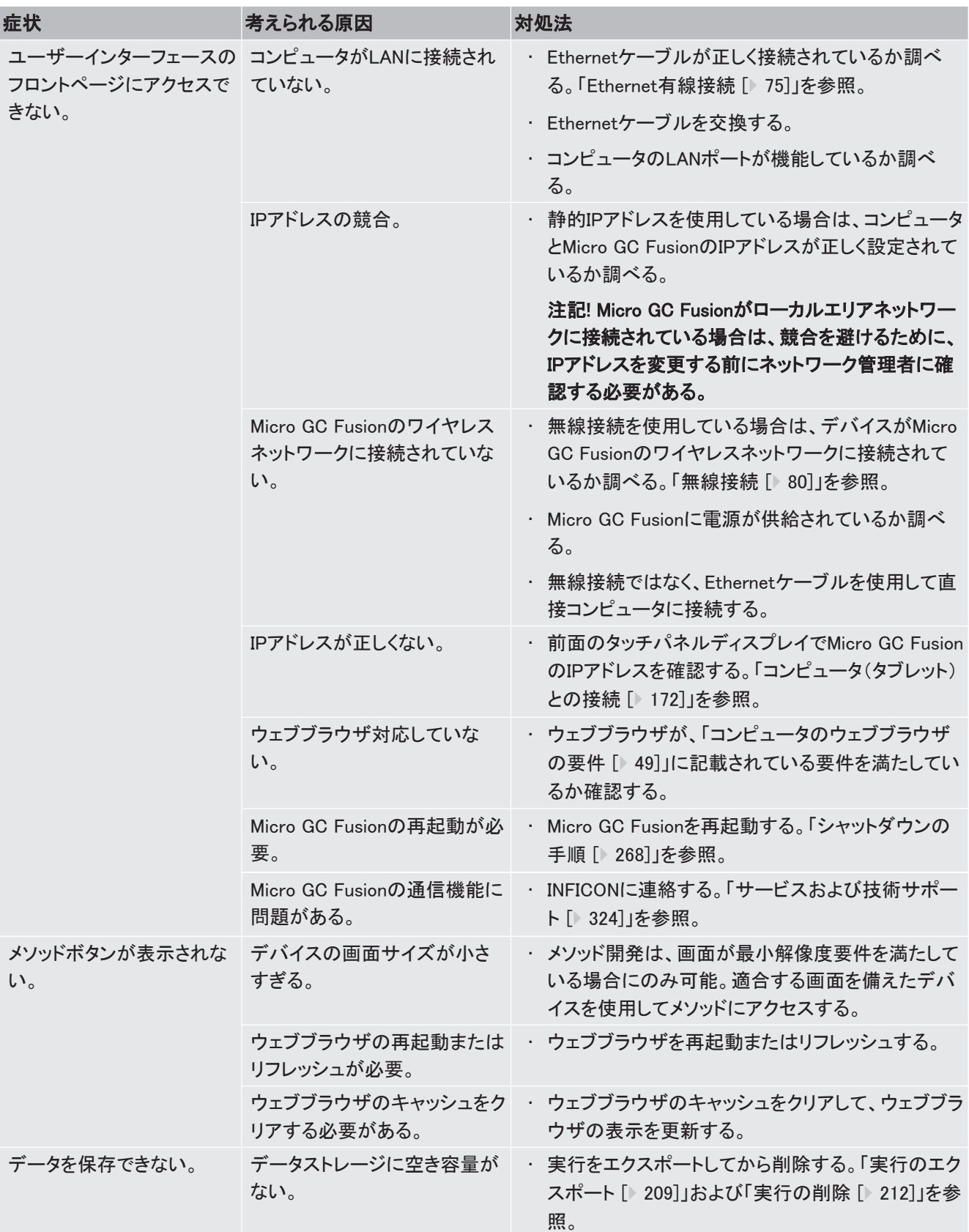

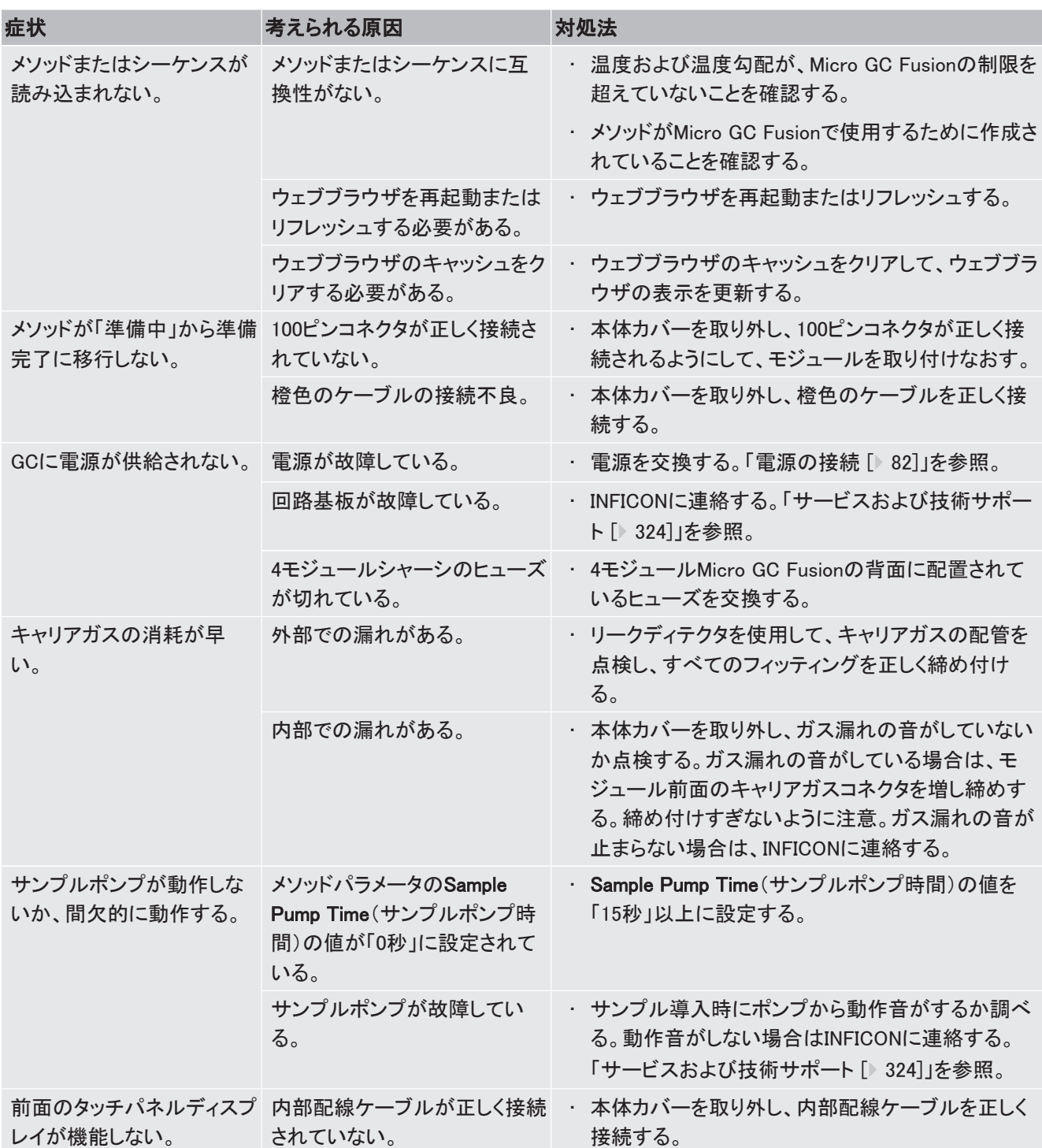

# 11.2 一般的なクロマトグラフィーおよびメソッドに関する 問題

このセクションでは、一般的な操作上の問題の診断に役立つ情報を示します。下記の2分野 に分類します。

- 1 クロマトグラフィーに関する問題
- 2 メソッドに関する問題

提案されている対処法を実行しても問題が解決しない場合は、INFICONにお問い合わせくだ さい。

### 11.2.1 クロマトグラフィーに関する問題

下記は、クロマトグラフの予期しない動作の原因になることがあります。

- 電子的または機械的な故障
- ガス配管、インジェクタ、カラム、および検出器の汚染
- 正しくないまたは不適切な設定点
- 漏れなどのクロマトグラフの問題

上記の問題が複雑に絡み合っていることがよくあります。例えば、ベースラインの問題は、上 記の問題の組み合わせから生じることがあります。このセクションに、症状ごとに、最も可能 性の高い原因をまとめてあります。

11.2.1.1 ベースラインの問題

#### 11.2.1.1.1 ベースラインの位置

測定中にベースラインの位置が突然変化する。考えられる原因を下記に示します。

- 検出器フィラメントの損傷
- バルブの故障
- EPCの故障

メインページまたは「System Status(システムのステータス)」ウィンドウで、エラーメッセージ またはフォルトを調べます。Micro GC Fusionをシャットダウンし、再起動して当該メソッドの再 読み込みを行います。

#### 11.2.1.1.2 ベースラインの動揺およびドリフト

温度の設定が変わると、ベースラインの動揺またはドリフトが発生します。時間が経過すれ ば、この問題は消失するはずです。下記の問題は、安定化のための時間が十分に経過した と考えられる場合の事例です。

Micro GC Fusionを恒温分析モードにしてみると、ベースライン自体の問題であるのか、カラ ムの温度勾配に起因するものかを判定するのに役立ちます。

ベースラインの異常:上下に移動する(動揺)

- カラムからの漏れの可能性がある
- サンプルコンディショナのフィルタを交換する
- カラムの検出器側に漏れがあると、分析ごとの保持時間は安定していますが、感度が 低下します。
- カラムの入口側に漏れがあると、カラムを通過する流量が減少し、保持時間が長くなる とともに感度が低下します。漏れの疑いがある場合は、INFICONにご連絡ください。

実行中に、ベースラインが上昇または下降する(ドリフト)。この問題は、下記によって最小化 することができます。

- カラムのコンディショニングを行う
- 温度を下げて実行する
- 同一または同等のモジュールと置換する

#### 11.2.1.1.3 ベースラインのノイズ

ノイズとは、連続した急激なベースラインの変動であり、ベースラインを広げ、雑草が茂って いるような形状を取ります。ノイズとスパイクは異なります。スパイクは、連続的な事象では ありません。どの検出器でも、ある程度のノイズは避けられません。

これまではきれいなベースラインであったのに、ノイズが突然出現した場合には、下記の原 因が考えられます。

- システムに変更を加えた
- 検出器またはその信号経路の接続不良
- 検出器の汚染
- キャリアガスの汚染

最近キャリアガスボンベを交換した場合は、以前のボンベに交換して、ノイズが減少するか 調べます。トラップの飽和などで新しいキャリアガスが汚染されている場合は、以前のボンベ に交換しても、トラップを交換するか再生しないと、ほとんど改善しないことがあります。この 問題は、窒素のキャリアガスを使用する場合によく発生します。

ノイズが徐々に増加して許容できないレベルに達する。

• この症状は、上記の急激な変化ではなく、ノイズソースの漸進的な蓄積を示しています。 ノイズの原因が不明の場合は、INFICONにご相談ください。

#### 11.2.1.1.4 ベースラインのスパイク

スパイクも個別のベースラインの異常であり、通常は突然の大きな上昇として出現します。ス パイクがノイズとともに出現している場合は、まずノイズの問題を解決します。これによって、 スパイクの問題も解決することがあります。

分析の実行中にスパイクが出現する場合、その原因のほぼすべては電子的なものです。

スパイクの最も可能性の高い原因は、多くの場合電子回路の接続不良です。アクセス可能 なすべてのケーブル接続部を点検してください。

近くに存在する無線伝送装置による外部干渉も、ベースラインにスパイクが出現する原因に なります。

11.2.1.2 保持時間に関する問題

#### 11.2.1.2.1 保持時間のドリフト

保持時間のドリフトとは、一連の連続実行において保持時間が増加または減少する事象で す。

保持時間の異常については、「[保持時間の動揺\(再現性\) \[](#page-317-0)[}](#page-317-0) [318\]](#page-317-0)」に説明されています。

バックフラッシュインジェクタを使用している場合は、Backflush Time(バックフラッシュ時間) 設定点が、そのGCモジュールに合わせて最適化されているか確認します。Backflush Time(バックフラッシュ時間)設定点の値が適切でないと、目的外の成分がカラムに流入し て、保持時間のドリフトの原因になることがあります。

保持時間が突然大幅に増加したときの、考えられる原因を下記に示します。

- キャリアガスの流量の減少またはカラム温度の低下:「System Status(システムのス テータス)」ウィンドウで、実際の圧力および温度が、その設定点と一致しているか確認し てください。
- キャリアガスの圧力の低下:キャリアガスボンベが空になっている可能性があります。そ の場合は、交換してください。

保持時間突然大幅に減少したときの、考えられる原因を下記に示します。

• キャリアガスの流量の増大またはカラム温度の上昇:「System Status(システムのス テータス)」ウィンドウで、実際の圧力および温度が、その設定点と一致しているか確認し てください。

実際の圧力および温度が設定点と一致していない場合は、Micro GC Fusionをシャットダウ ンし、再起動して当該メソッドをもう一度読み込みます。これで問題が解決しないときは、 INFICONにご連絡ください。

#### 11.2.1.2.2 保持時間の動揺(再現性)

<span id="page-317-0"></span>類似の構成の連続実行での再現性に問題がある。

• 測定時の温度または圧力の変動が原因である可能性があります。これは、ヒーターまた は圧力の制御に潜在的な問題があることを示しています。

測定の後期での再現性は許容できるが、早期に溶出するピークについては許容できない。

- 最も早く出現するピーク群が非常に急速に溶出しているときは、固定相との平衡が達成 されていない可能性があります。溶媒のピークであるかのように見えますが、カラムを素 通りして運ばれています。
- ピークは分離されているが、ベースラインが曖昧になっている場合は、カラム温度を下げ ると分離が改善されます。

サンプルの濃度によって保持時間が変化する。

• サンプルの量がカラムの処理能力超えると、ピークが変形し、保持時間が短くなります。 Inject(ms)(注入(ms))の値を小さくしてください。

#### 11.2.1.3 ピークに関する問題

#### 11.2.1.3.1 No Peaks(ピークなし)

ピークが出現しない場合に考えられる原因は、通常は、Sample Pump Time(サンプルポンプ 時間)の不足、検出器の感度の低下、またはInject(ms)(注入(ms))時間の不足です。 各モジュールの背面の、基準および分析のベントに流量計を接続して、流れが存在するか どうかを調べます。流れが存在しない場合は、カラムが損傷しています。流れが存在する場 合は、インジェクタまたはTCDが故障している可能性があります。INFICONに連絡してくださ い。

#### 11.2.1.3.2 反転ピーク

反転ピークが出現するときの、一般的に考えられる原因は、キャリアガスの純度の不足で す。キャリアガスの純度は99.995~99.9995 %でなければなりません。反転ピークの出現は、 キャリアガスの汚染または適切でないキャリアガスの使用を示していることがあります。

Micro GC Fusionの「System Status(システムのステータス)」ウィンドウで、キャリアガスの構 成を確認することができます。「キャリアガスの要件「▶ [58\]」](#page-57-0)を参照してキャリアガスを変更し てください。

#### 11.2.1.3.3 ゴーストピーク

ゴーストピークとは、ブランクまたはサンプルの測定時に出現するピークで、サンプルを注入 しないときでも出現します(サンプル測定中の実際の成分のピーク中にも出現します)。 ブランク測定中にゴーストピークが出現するときの、考えられる原因を下記に示します。

- カラムが所定の温度になってから、アイドル状態が長時間続いた
- キャリアガスとその配管に、オイルやグリースなどの不純物が含まれている
- 固定相と、キャリアガス中の微量レベルの酸素や水などの物質との反応がある。
- 入口が汚染されていて、入口に残留している汚染物質が揮発または熱分解され、カラム のヘッドに流れ込んでいる。
- サンプルコンディショナが汚染されている。サンプルコンディショナにフィルタが存在する 場合は、フィルタを交換してください。
- 前の分析タスクのサンプルが引き継がれている。

余計なピークが出現するときの、考えられる原因を下記に示します。

- サンプルが汚染されている。ブランクサンプルテストを実行します(キャリアガスのみ)。 それでもピークが出現する場合は、それはサンプル関連のピークではありません。
- 入口の過熱による1種類以上の成分の熱分解の発生。Sample Inlet Heater Temperature(サンプル入口ヒーター温度)の値を小さくします。
- 実行時間が適切でないために、溶出しないサンプル化合物が存在する。この化合物が 以降の測定にも引き継がれ、幅の広いピークとして出現します。これは、Column Temperature(カラム温度)の値を大きくするか、サンプルのHold Time(保持時間)の値を 小さくすることによって解決することができます。必要に応じて、Backflush Time(バックフ ラッシュ時間)を調整して、1回の測定中にすべてのサンプル化合物のピークが出現する ようにします。

#### 11.2.1.3.4 ピークの異常

クロマトグラムに出現する理想的なピークは、純粋なガウス曲線ですが、通常は、特にベー スラインの近くでは、ある程度の非対称性が出現します。ピークの異常のいくつかの一般的 なタイプを下記に示します。

11.2.1.3.4.1 ピークのフロンティング

このピークはガウス曲線に沿って上昇して、急激にベースラインまで落下します。

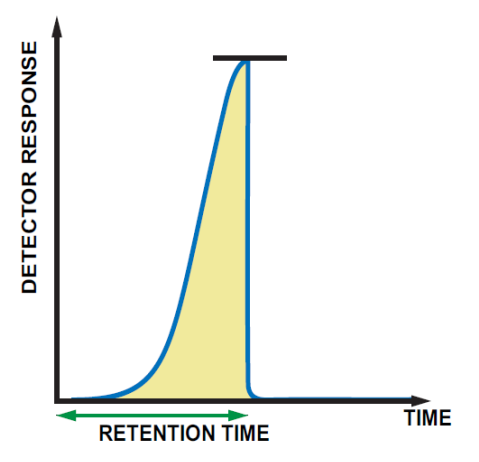

フロンティングの原因は通常はカラムのオーバーロードです。サンプルInject(ms)(注入 (ms))の値を小さくしてください。可変容量インジェクタまたは固定容量インジェクタを使用し ている場合は、再現性の問題を避けるために、Inject(ms)(注入(ms))の値を15 ms以下に しないでください。

また、フロンティングは、隣り合う2(以上)のピークの分離が不十分なために出現することも あります。カラムの温度を30°C下げて、測定を繰り返します。カラムの温度を下げればピー クが分離する場合のフロンティングは、ピークの分離が不十分なことが原因です。

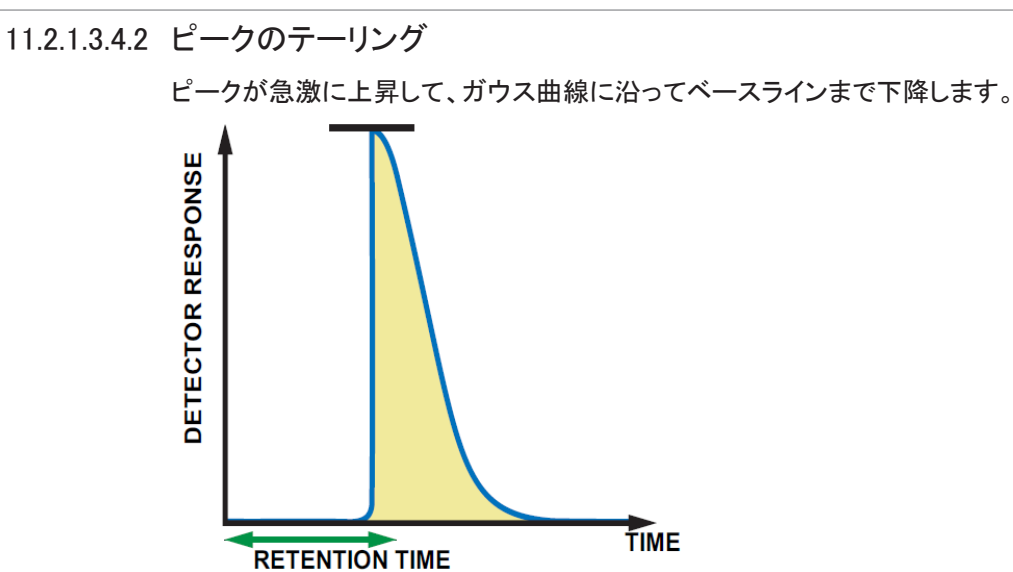

テーリングの原因も通常はカラムのオーバーロードです。サンプルInject(ms)(注入(ms))の 値を小さくしてください。可変容量インジェクタまたは固定容量インジェクタを使用している場 合は、再現性の問題を避けるために、Inject(ms)(注入(ms))の値を15 ms以下にしないでく ださい。

またテーリングは、隣り合う2(以上)のピークの分離が不十分なために出現することもありま す。カラムの温度を30°C下げて、測定を繰り返します。カラムの温度を下げればピークが分 離する場合のテーリングは、ピークの分離が不十分なことが原因です。

さらに、テーリングは、Sample Inlet Heater Temperature(サンプル入口ヒーター温度)の値 が低すぎるときにも出現することがあります。その場合は、Sample Inlet Heater Temperature(サンプル入口ヒーター温度)の値を高くします。

11.2.1.3.4.3 ピーク頂点の変形

ピークの頭(頂点)が変形または平坦な形状を示すことがあります。

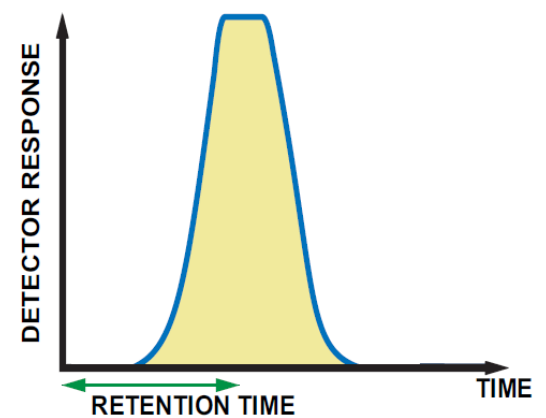

ピーク頂点の変形の原因は通常は検出器の飽和です。サンプルInject(ms)(注入(ms))の 値を小さくしてください。可変容量インジェクタまたは固定容量インジェクタを使用している場 合は、再現性の問題を避けるために、Inject(ms)(注入(ms))の値を15 ms以下にしないでく ださい。

またピーク頂点の変形は、検出器のSensitivity(感度)がHigh(高)に設定されている場合に 発生することがあります。Sensitivity(感度)がStandard(標準)に設定されているか確認して ください。FASTを採用したMicro GC Fusionでは感度の設定を行うことはできません。

11.2.1.3.4.4 ピーク頂点の割れ

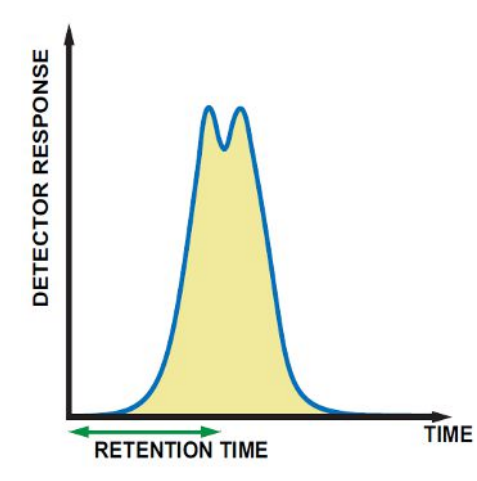

カラム温度を下げて測定を行い、これが未分離の併合ピークでないことを確認します。カラ ム温度を下げたときにピークが分離したときは、このピーク頂点の割れは、化合物の分離が 十分でないことが原因です。

水素ピークが、熱伝導度検出器とヘリウムキャリアガスでの分析を行ったときに、ピーク頂点 の割れを示すことがよくあります。割れが分離するまで、Inject(ms)(注入(ms))の値を小さく してください。可変容量インジェクタまたは固定容量インジェクタを使用している場合は、再現 性の問題を避けるために、Inject(ms)(注入(ms))の値を15 ms以下にしないでください。

### 11.2.2 メソッドに関する問題

このセクションでは、メソッドのトラブルシューティングを行い、不適切なパラメータ設定、ピー ク識別領域の誤り、および不適切なピーク検出パラメータに起因する問題を解決する方法に ついて説明します。これらの条件により、サンプルの成分のモル百分率の計算が正しくなく なることがあります。校正用標準ガスでの測定時に、レポートおよびクロマトグラムに下記の 問題が観察される場合は、そのメソッドのトラブルシューティングを行います。

- 存在することが知られている成分の、モル百分率がゼロ
- ピークの積分が行われていないか、計算値が正しくない
- 成分のモル百分率が異常に高すぎるか低すぎる
- 正規化されていない合計が95〜105 %の範囲内に収まっていないサンプル

#### 11.2.2.1 パラメータ設定の修正:カラムヘッド圧の調整

カラムヘッド圧は、カラム内の流量を決定し、その測定で出現する、すべてのピークの保持 時間に直接影響を与えます。

- 1 校正用標準ガスですべてのモジュールに対して、最初のピークの開始の保持時間を 決定します。
- 2 メソッドに定義されているピーク領域内ですべてのピークが溶出するように、カラム ヘッド圧を調整します。
- 3 このメソッドを保存します。

### 11.2.2.2 パラメータ設定の修正:再校正

「Column Pressure(カラム圧)」、「Column Temperature(カラム温度)」、「Inject(ms)(注入 (ms))」時間、および「Backflush Time(バックフラッシュ時間)」(使用している場合)のパラ メータの値を変更すると、ピークの保持時間およびピークの面積が変化する原因になること があります。そのため、保持時間および関連のピーク領域の調整が必要になり、当該メソッ ドの再校正が必要になります。[「校正 \[](#page-213-0)[}](#page-213-0) [214\]](#page-213-0)」に従ってMicro GC Fusion を再校正してくださ い。

# <span id="page-323-0"></span>12 サービスおよび技術サポート

# 12.1 カスタマサポートへのお問い合わせ方法

世界各地でサポートが利用できます。下記にお問い合わせください。

- 技術サポート:プロダクトエンジニアによる、INFICON製品およびアプリケーションに関す るお問い合わせへの対応
- 営業部門:営業チームによる、お取り引きのお引き合いへの対応
- サービスセンター:修理サービスの受け付け

Micro GC Fusionへのお問い合わせの際には、下記の情報をお手元にご用意ください。

- Micro GC Fusionの部品番号とシリアル番号
- 問題についての説明
- 実行した問題解決手段についての説明
- 表示されたエラーメッセージの正確な語句

技術サポートが必要な場合は、ウェブブラウザで「http://www.inficon.com/en/support」を開 き、お住いの地域と、サポート情報の必要な製品を選択してください。また、Micro GC Fusion では、製品別の技術サポートを「Fusion.Syr@inficon.com」を通じて提供しています。北米地 域での修理が必要な場合は、「<http://service.inficon.com>」に用意されている修理依頼フォー ムに、必要な事項をご記入ください。

# 12.2 INFICONへのMicro GC Fusionの送付

Micro GC FusionまたはGCモジュールをINFICON宛に送付する場合は、事前に必ずカスタマ サポート担当者にご連絡ください。カスタマサポート担当者から、製品返送受け付け(RMA) 番号をお知らせします。

このRMA番号を取得せずに、Micro GC FusionまたはGCモジュールをINFICON宛に送付され た場合は、ご連絡を頂くまでの間、保管することになり、修理に着手するのが遅れることにな ります。

RMA番号を取得するには、修理依頼フォームに記入して送信していただく必要があります。 修理依頼フォームを「http://service.inficon.com」に用意しています。RMA番号を取得するに は、INFICONによる修理依頼フォームの承認が必要です。工場宛てにではなく、指定の汚染 防除施設宛にMicro GC FusionまたはGCモジュールの返送をお願いする場合があります。

# 12.3 保証の延長

INFICONでは、Micro GC Fusionのご購入時に選択可能な、複数年の保証の延長オプション を用意しています。詳細については、INFICONにお問い合わせください。
# 12.4 サービス契約

INFICONでは、Micro GC Fusionの保証期間経過後のサービス契約を用意しています。保証 期間経過後のサービス契約を利用するには、保証期間経過後のMicro GC Fusionの状態を 検証するためのINFICONによる評価が必要です。詳細については、INFICONにお問い合わ せください。

# 13 チェックアウトガスおよび交換部品

# 13.1 チェックアウトガス

<span id="page-325-0"></span>Micro GC Fusionのクロマトグラフィー性能を、工場と納入先の両方で検証するための、標準 チェックアウトガスが3種類用意されています。一般的なMicro GCアプリケーションでのクロ マトグラフの性能を調べることができるように、組成が決定されています。

特に指定がない限り、工場ではユニバーサルチェックアウトガスが使用されています。Micro GC Fusion関連機器の部品番号により、チェックアウトガスを選択します。

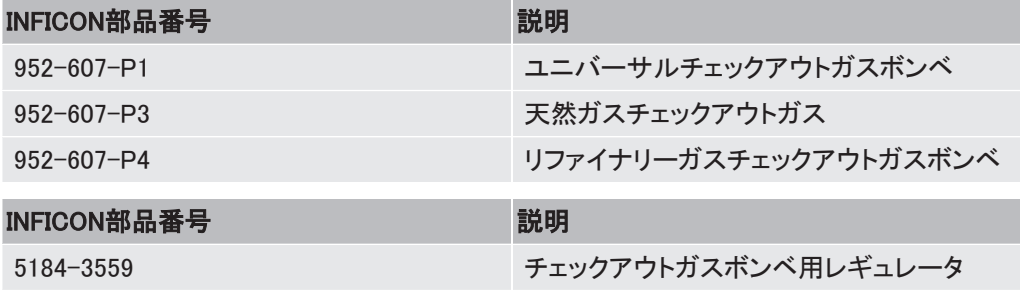

## 13.1.1 ユニバーサルチェックアウトガス

ユニバーサルチェックアウトガスには、窒素バランス下の永久ガスとC1~C6成分が含まれて います。各成分の濃度を下表に示します。

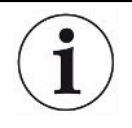

ユニバーサルチェックアウトガスは、特定のアプリケーション用の校正用標準ガスの 代替として使用することを意図したものではありません。INFICONでは、特定のアプ リケーションに必要な組成要件に適合する校正用標準ガスの使用を推奨していま す。

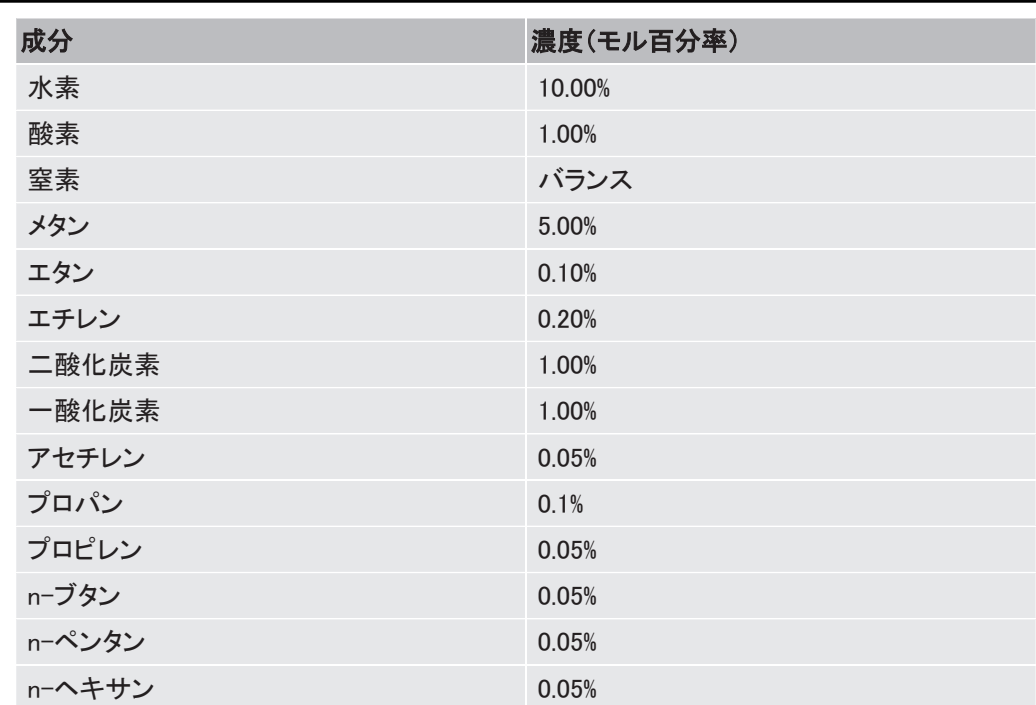

#### 13.1.2 天然ガスチェックアウトガス

天然ガスチェックアウトガスは、パイプライン品質の内容を模したものです。窒素バランス下 の永久ガスとC1~C7成分が含まれています。各成分の濃度を下表に示します。

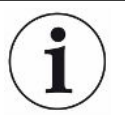

天然ガスチェックアウトガスは、特定のアプリケーション用の校正用標準ガスの代替 として使用することを意図したものではありません。INFICONでは、特定のアプリ ケーションに必要な組成要件に適合する校正用標準ガスの使用を推奨しています。

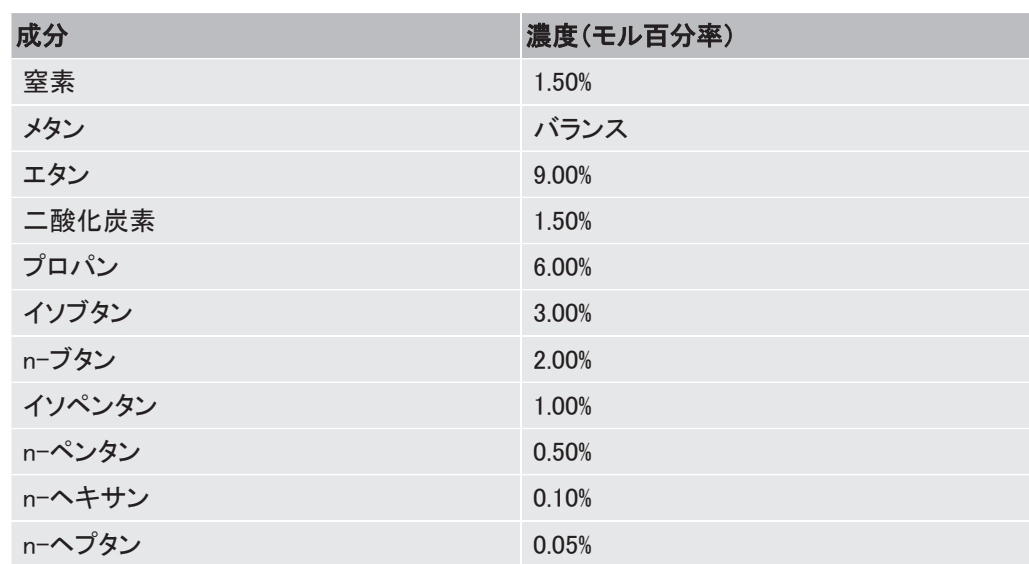

#### 13.1.3 リファイナリーガスチェックアウトガス

リファイナリーガスチェックアウトガスには、窒素バランス下に、永久ガス、C1~C7飽和炭化水 素、およびC2~C5オレフィンが含まれています。各成分の濃度を下表に示します。

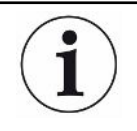

リファイナリーガスチェックアウトガスは、特定のアプリケーション用の校正用標準ガ スの代替として使用することを意図したものではありません。INFICONでは、特定の アプリケーションに必要な組成要件に適合する校正用標準ガスの使用を推奨してい ます。

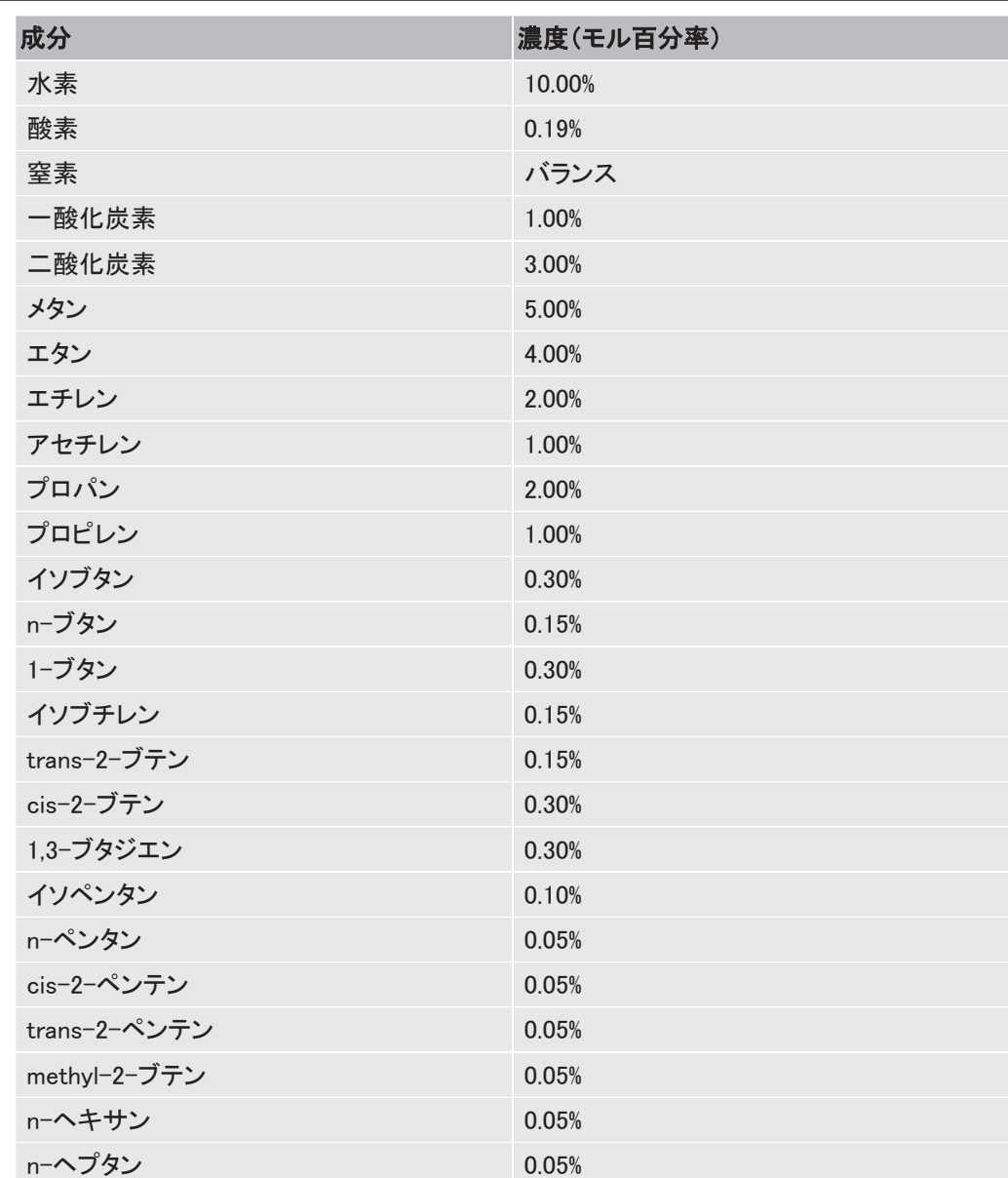

# 13.2 交換部品

最小のダウンタイムで、Micro GC Fusionを最適のパフォーマンスで使用できるように、さまざ まな交換部品が用意されています。Micro GC Fusionの交換部品は3種類のカテゴリに分類 されていて、メンテナンスやアプリケーションの最適化のために使用することができます。

- GCモジュールの交換
- アクセサリ部品
- 補修部品および消耗品

#### 13.2.1 GCモジュールの交換

GCモジュールは、サンプル注入、分離、および検出を実行することのできる、自己完結型の ガスクロマトグラフです。メンテナンスまたはアプリケーションの適合化を行うために、本体内 のGCモジュールを交換することができます。GCモジュールの取り外しおよび交換の手順に ついては、「[GCモジュールの交換 \[](#page-273-0)[}](#page-273-0) [274\]」](#page-273-0)を参照してください。

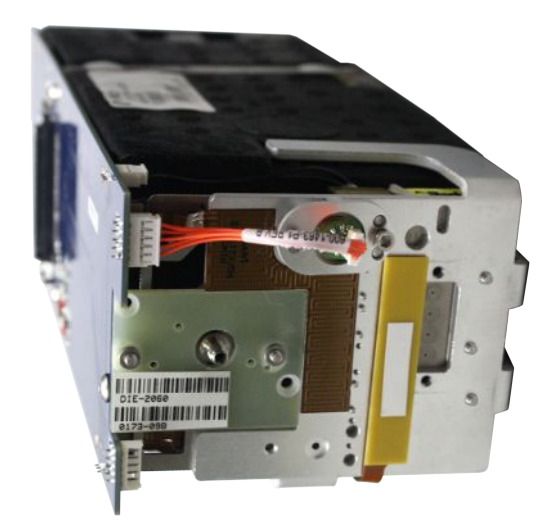

INFICONの部品番号(PN)と交換用GCモジュールの説明一覧を下表に示します。

- インジェクタのコード番号
- BF:バックフラッシュ
- VV:可変容量
- VLV:可変大容量
- FV:固定容量

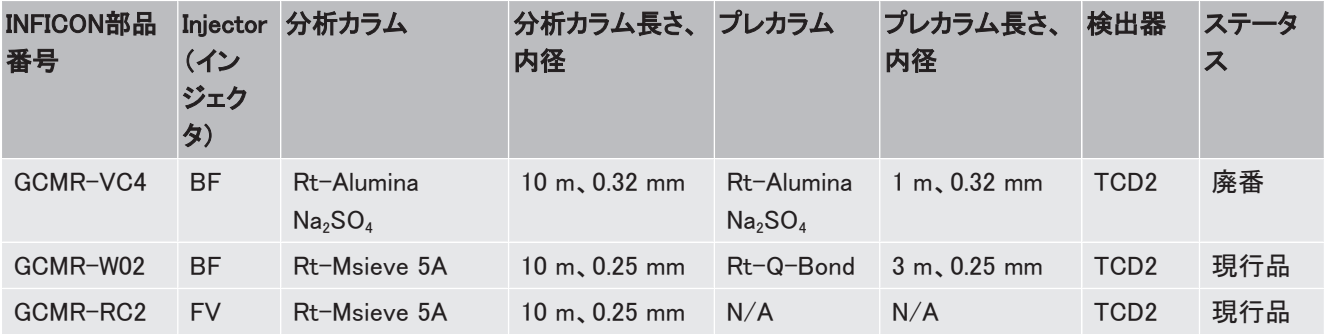

INFICON チェックアウトガスおよび交換部品 | 13

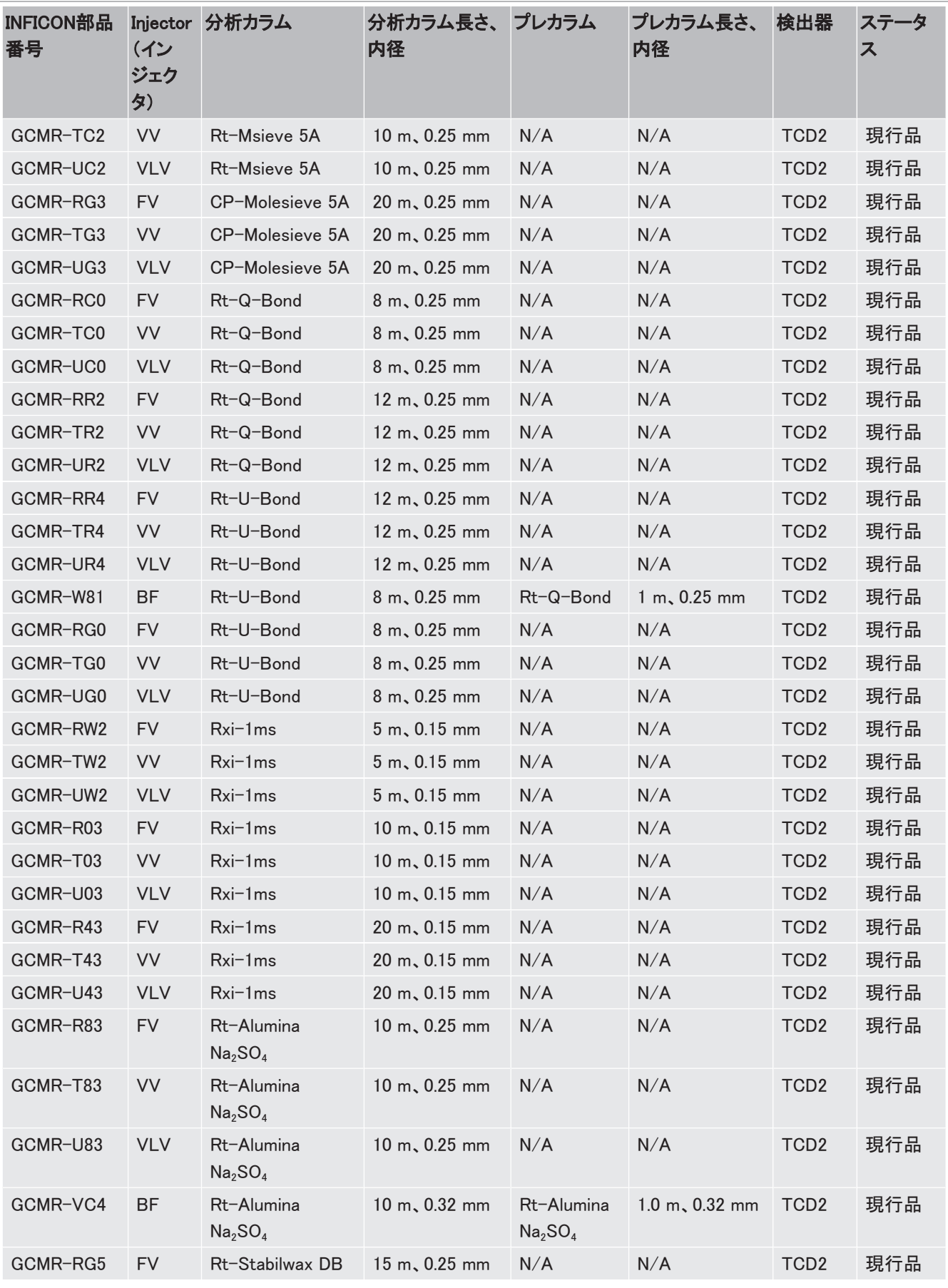

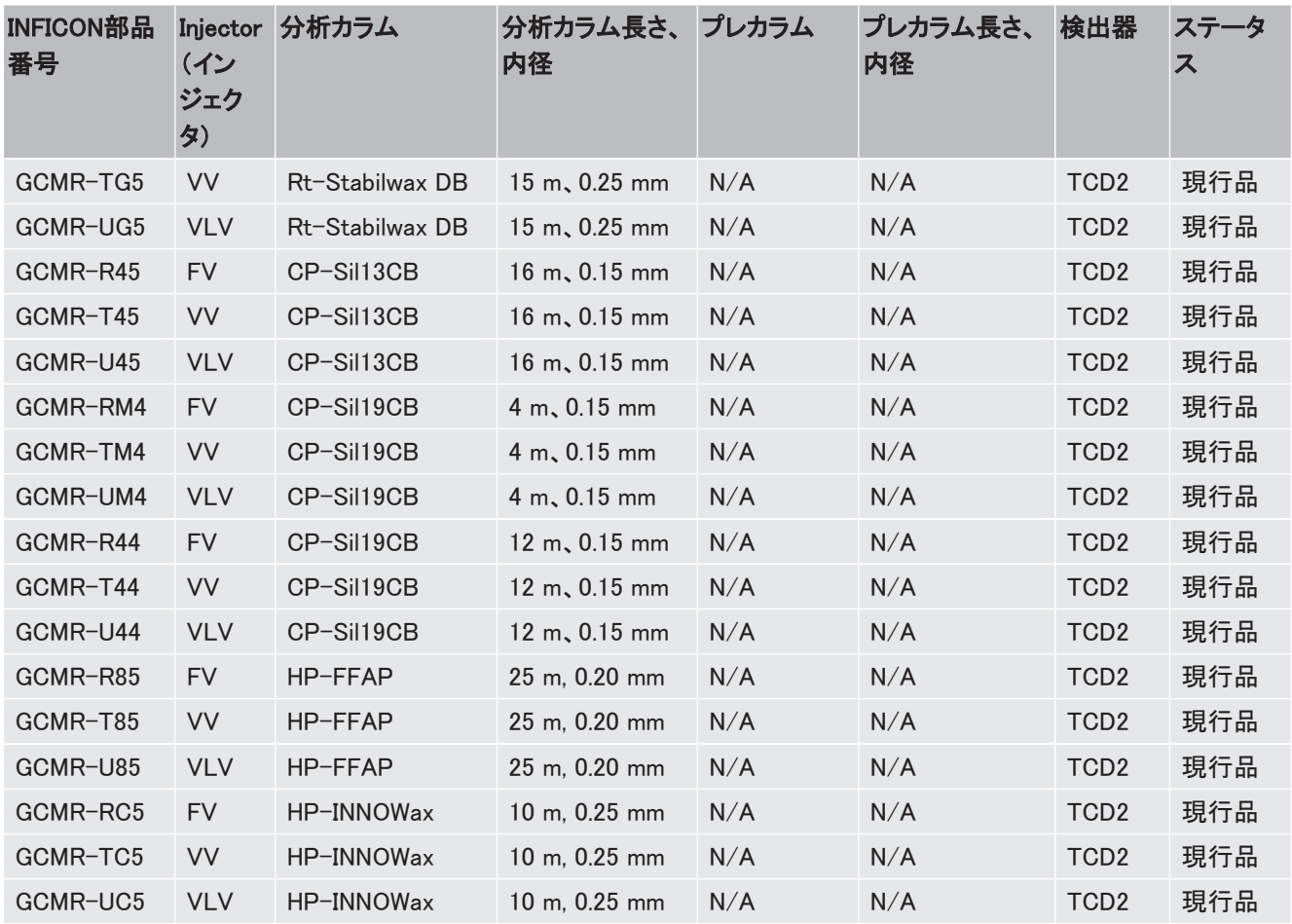

#### 13.2.2 Micro GC Fusion用アクセサリ

パフォーマンスの最適化と効率的な使用に役立つ、さまざまなアクセサリが用意されていま す。

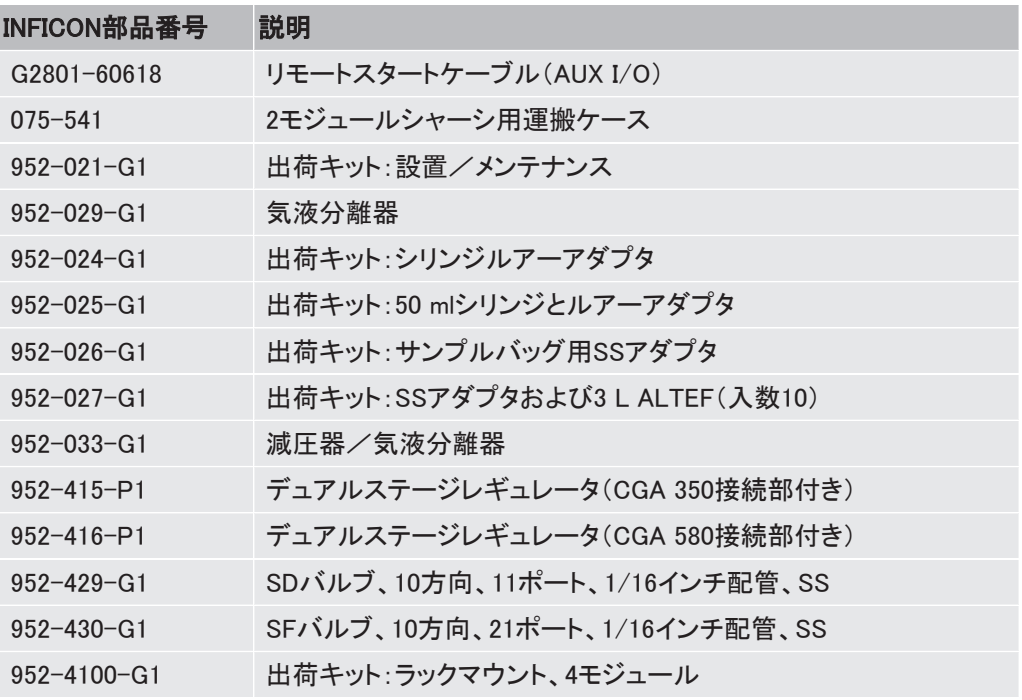

# 13.2.3 補修部品および消耗品

メンテナンスに役立て、ダウンタイムを最小化するために、下記の補修部品および消耗品を 在庫しておくことを推奨します。

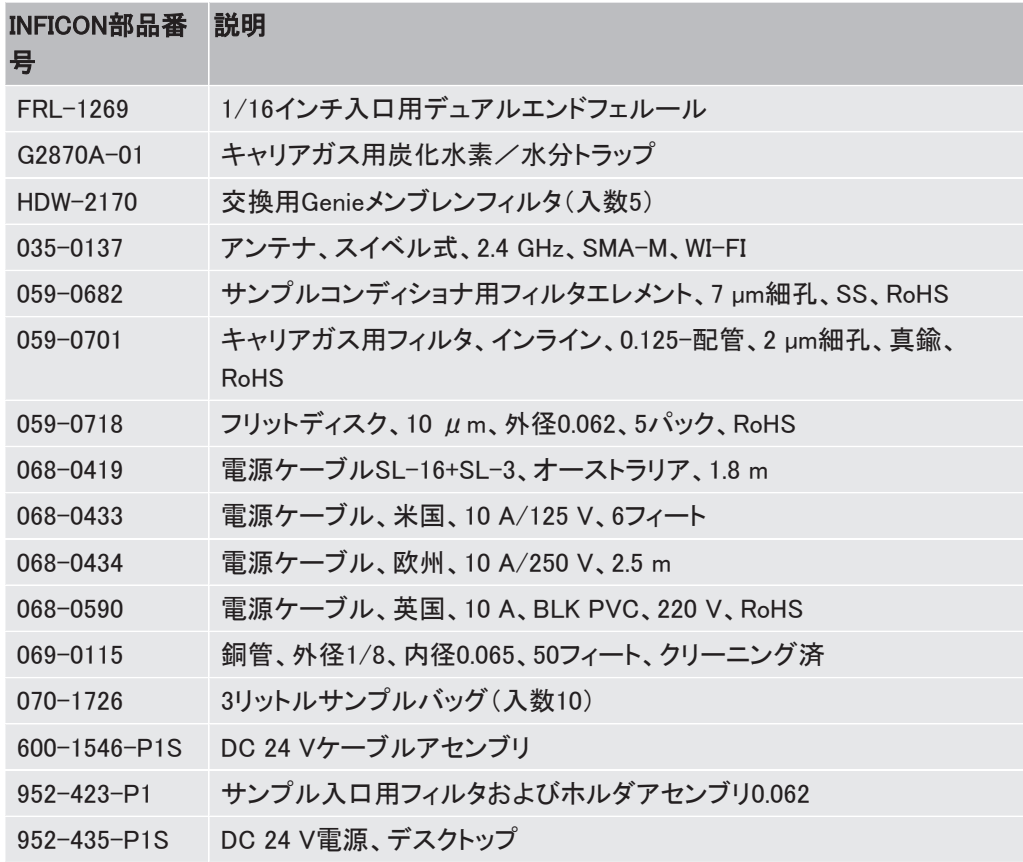

# 13.2.4 外付け式サンプルコンディショナー補修部品

注文可能な補修部品のリストを下記に示します。

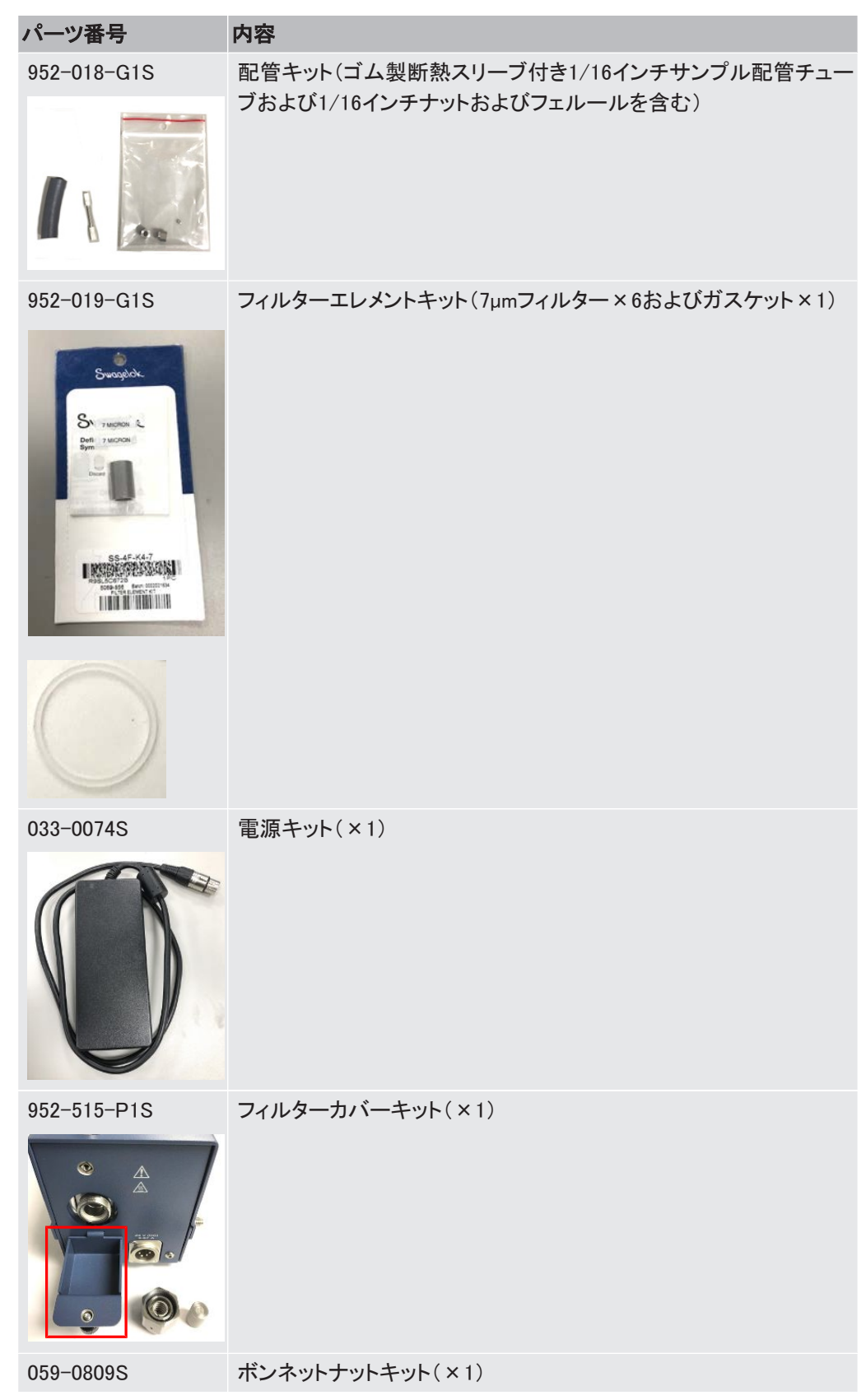

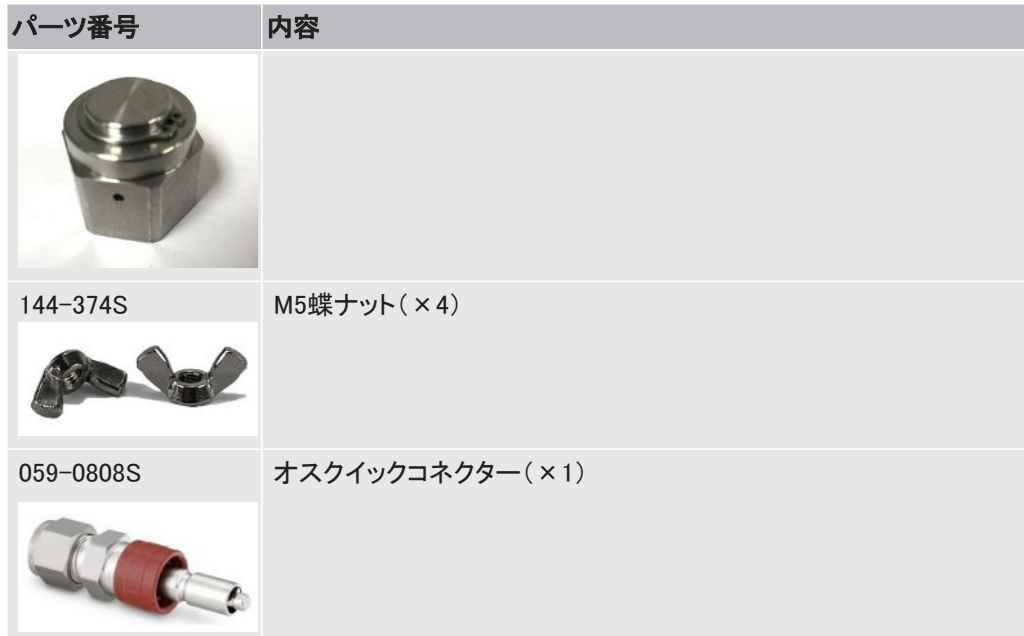

# 13.3 ソフトウェアおよびコンピュータ

Micro GC Fusionには、ウェブベースのソフトウェアが組み込まれていて、本装置の操作、メ ソッド開発、およびデータ管理を簡単に行うことができます。また、ソフトウェアアドオンおよび コンピュータを併用することにより、運用を支援することができます。

ソフトウェアアドオン

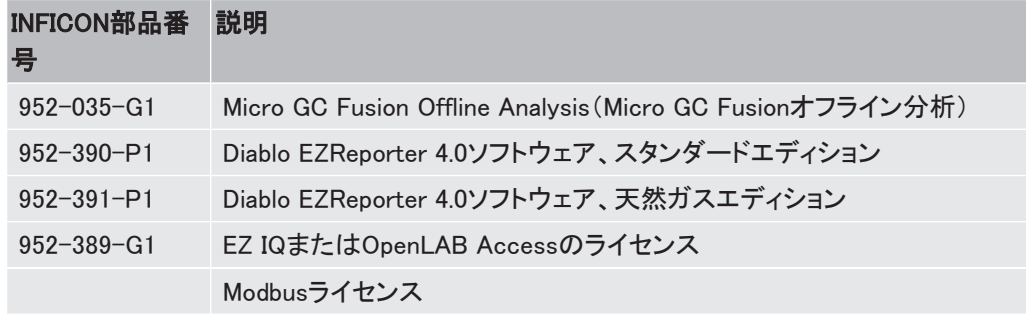

#### コンピュータ

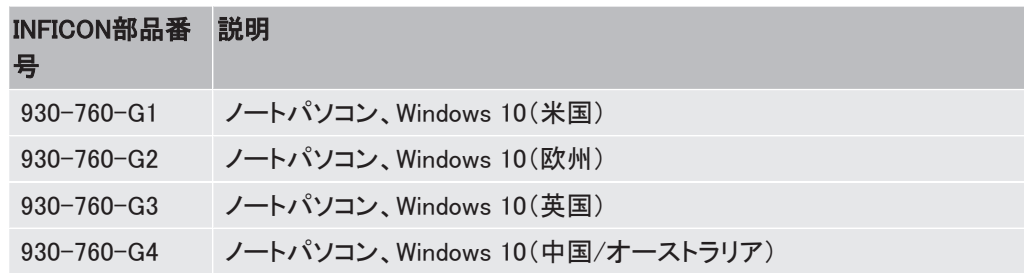

# 13.4 設置および習熟トレーニング

Micro GC Fusionの設置およびクロマトグラフィーの基本および本装置固有の機能の習熟に 役立つ、設置および習熟トレーニングを用意しています。

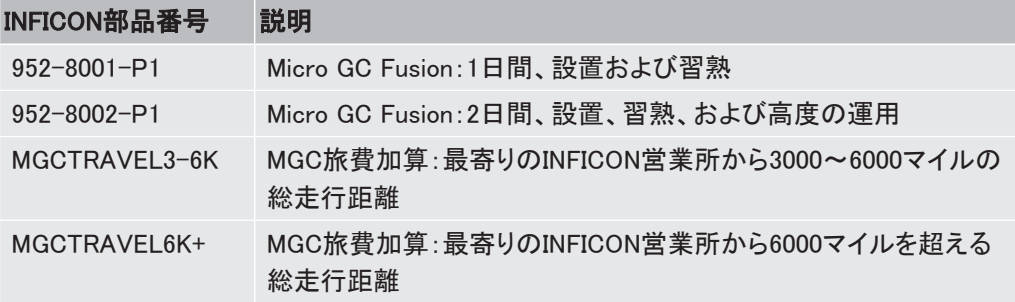

# 14 チェックアウトガスのクロマトグラム

# 141 はじめに

Micro GC Fusionの工場での製造時に、そのクロマトグラフィー性能を検証するために、試験 用標準ガスが使用されています。この章では、Micro GC Fusionのカラムで生成されるチェッ クアウトガスのクロマトグラムを取り上げ、Micro GC Fusion製品の納入時に、納入先でチェッ クアウトガスを使用したときの、一般的なピーク溶出順序を示します。

実際の保持時間および面積計算値は、カラムごとに異なります。

この章には、下記のカラムタイプのクロマトグラムが含まれています。

- Rt-Msieve 5A:「[10 m Rt-Msieve 5A \[](#page-338-0)[}](#page-338-0) [339\]」](#page-338-0)を参照。
- Rt-Q-Bond:[「12 m Rt-Q-Bond \[](#page-340-0)[}](#page-340-0) [341\]」](#page-340-0)を参照。
- Rxi-1ms: 「[10 m Rxi-1ms \[](#page-342-0)▶ [343\]](#page-342-0)」を参照。

チェックアウトガスとその成分の濃度の完全なリストが、[「チェックアウトガス \[](#page-325-0)[}](#page-325-0) [326\]」](#page-325-0)に記載 されています。

#### <span id="page-338-0"></span>14.2 10 m Rt-Msieve 5A

# 14.2.1 ユニバーサルチェックアウトガス、ヘリウムをキャリアガスとし て使用

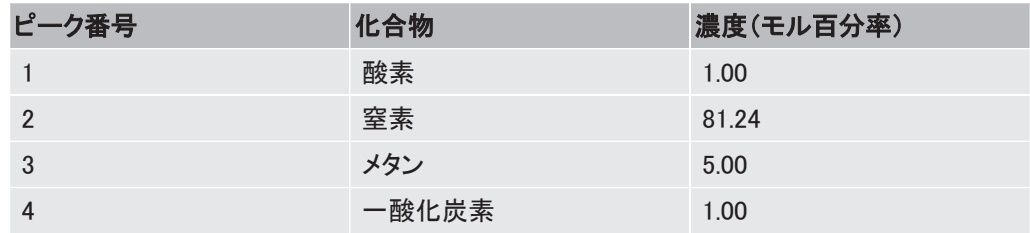

ヘリウムは、水素の分析用のキャリアガスとしては適切ではありません。

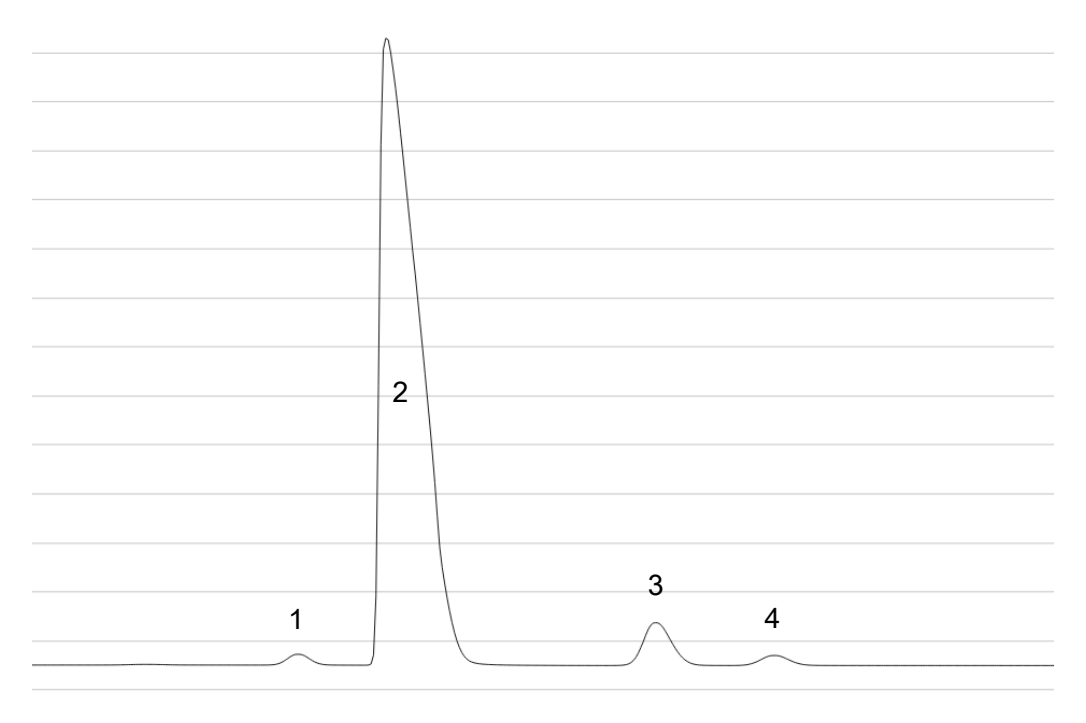

- · カラム温度プロファイル:110°C(10秒間維持) -> 200°C(30秒間維持)、2.5°C/s
- Column Pressure(カラム圧力):25 psi
- Inject(ms)(注入(ms))時間:30 ms
- Backflush Time(バックフラッシュ時間):25 s

# 14.2.2 ユニバーサルチェックアウトガス、アルゴンをキャリアガスとし て使用

サンプル中の水素の分析にはアルゴンのキャリアガスが使用されます。アルゴンキャリアガ スを使用して他の永久ガスの分析もできますが、ヘリウムキャリアガスの場合よりも感度が 低下します。

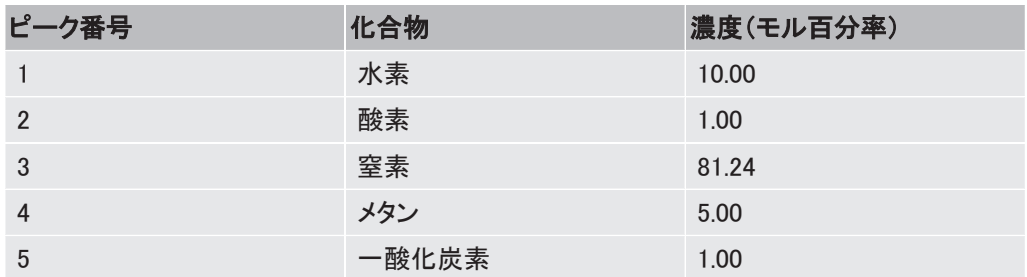

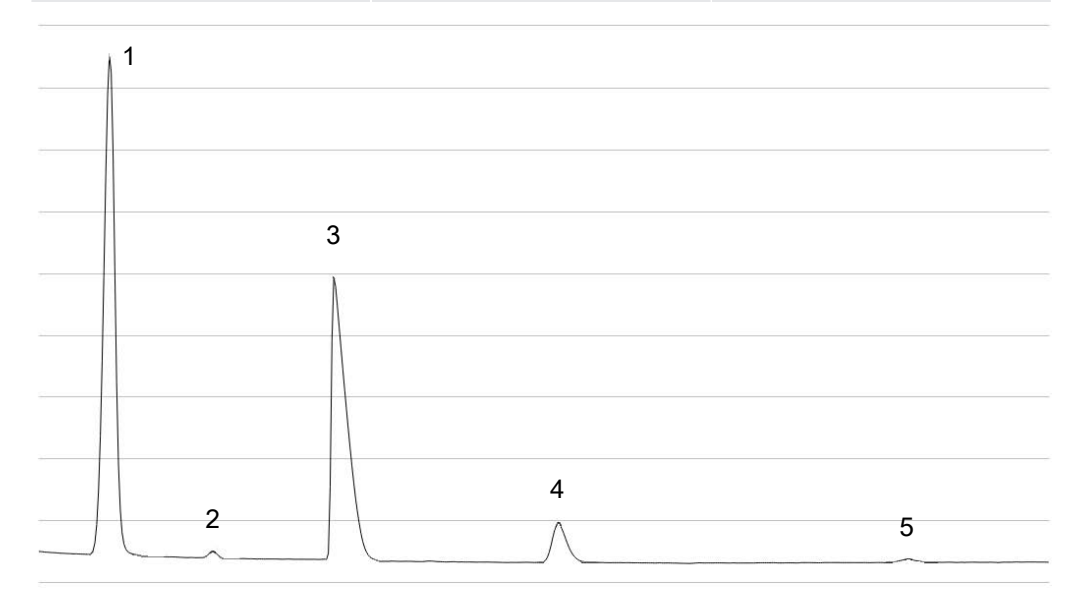

· カラム温度プロファイル:100°C(90秒間維持)

- Column Pressure(カラム圧力):35 psi
- Inject(ms)(注入(ms))時間:30 ms
- Backflush Time(バックフラッシュ時間):25 s

## <span id="page-340-0"></span>14.3 12 m Rt-Q-Bond

# 14.3.1 ユニバーサルチェックアウトガス、ヘリウムをキャリアガスとし て使用

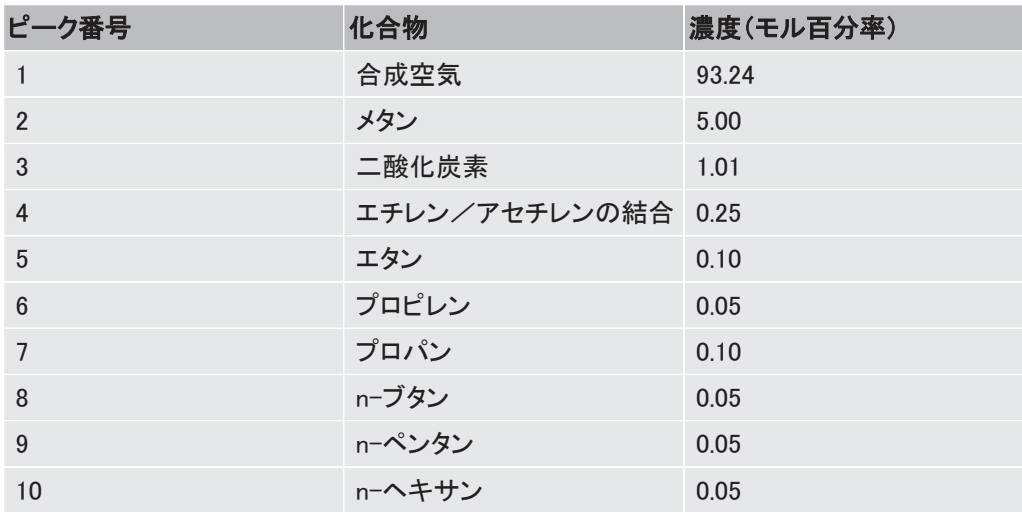

Rt-Q-Bondカラムの場合は、エチレンとアセチレンが共溶出します。

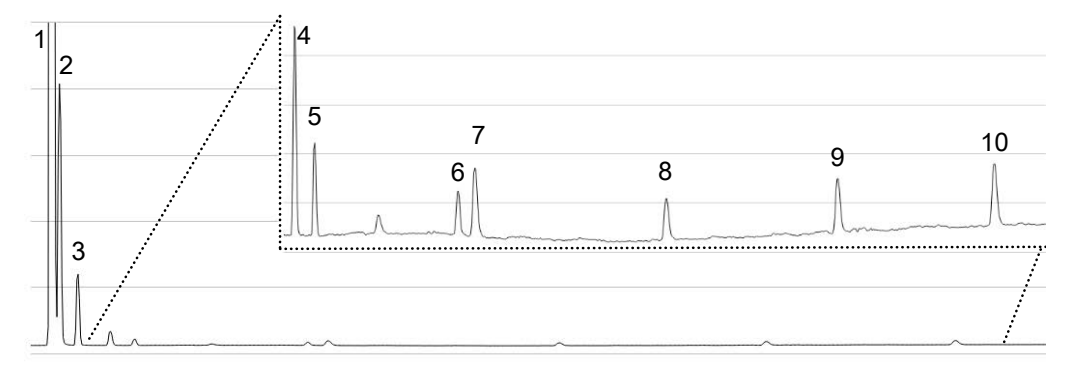

- カラム温度プロファイル:65°C(20秒間維持) -> 220°C(50秒間維持)、1°C/s
- Column Pressure(カラム圧力):30 psi
- Inject(ms)(注入(ms))時間:30 ms

# 14.3.2 天然ガスチェックアウトガス、ヘリウムをキャリアガスとして使 用

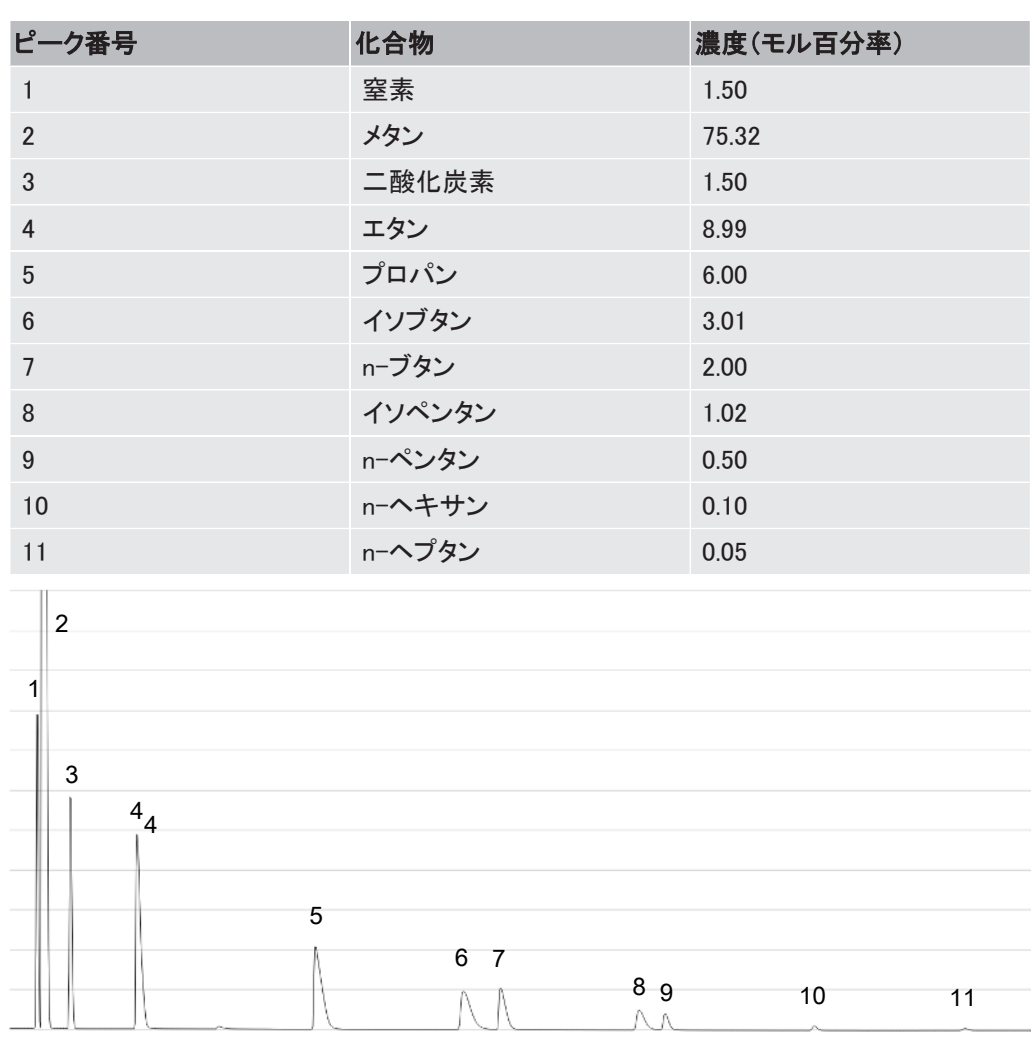

- カラム温度プロファイル:55°C(20秒間維持) -> 230°C(50秒間維持)、1°C/s
- Column Pressure(カラム圧力):30 psi
- Inject(ms)(注入(ms))時間:30 ms

# <span id="page-342-0"></span>14.4 10 m Rxi-1ms

# 14.4.1 ユニバーサルチェックアウトガス、ヘリウムをキャリアガスとし て使用

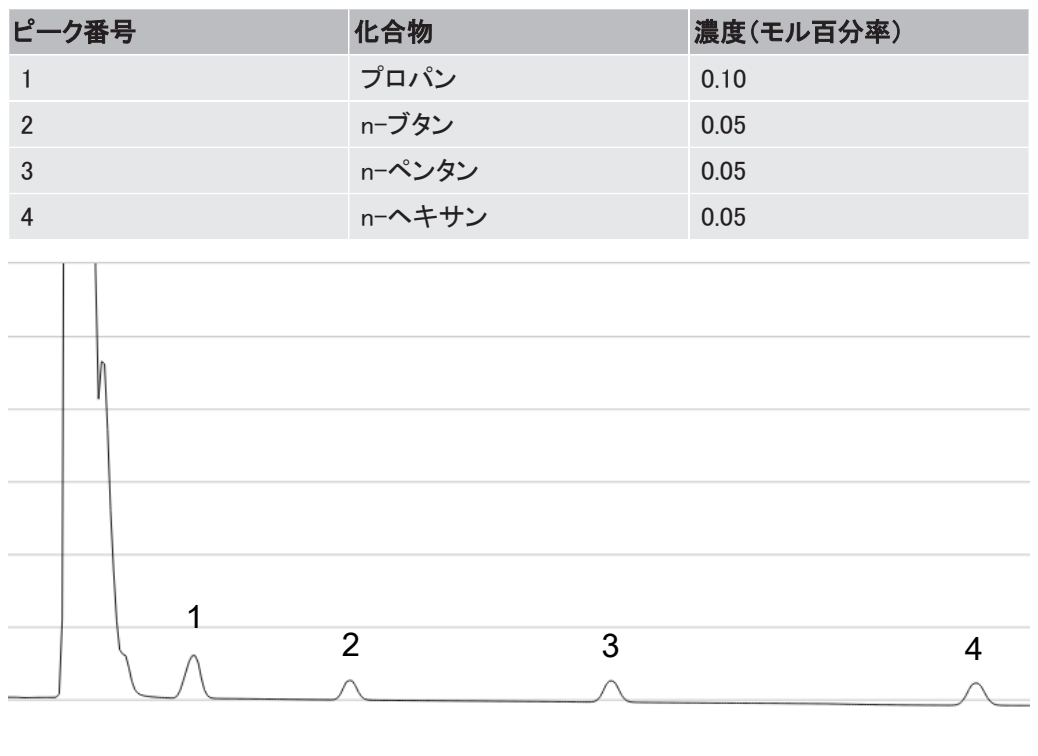

- · カラム温度プロファイル:60°C(20秒間維持) -> 110°C(20秒間維持)、0.8°C/s
- Column Pressure(カラム圧力):17 psi
- Inject(ms)(注入(ms))時間:30 ms

# 14.4.2 天然ガスチェックアウトガス、ヘリウムをキャリアガスとして使 用

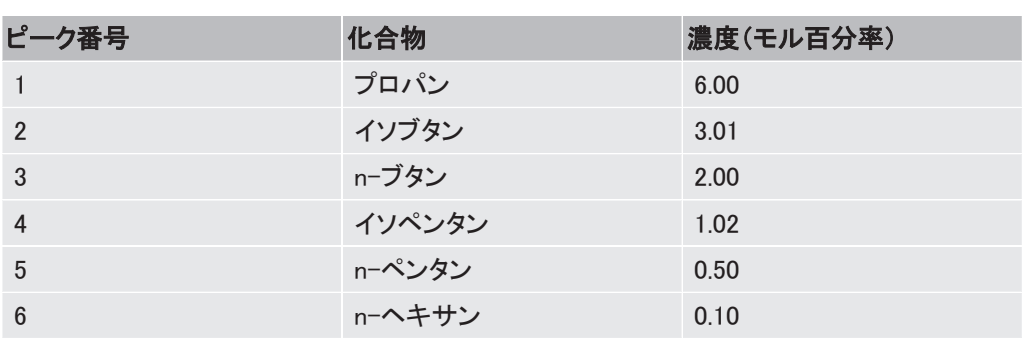

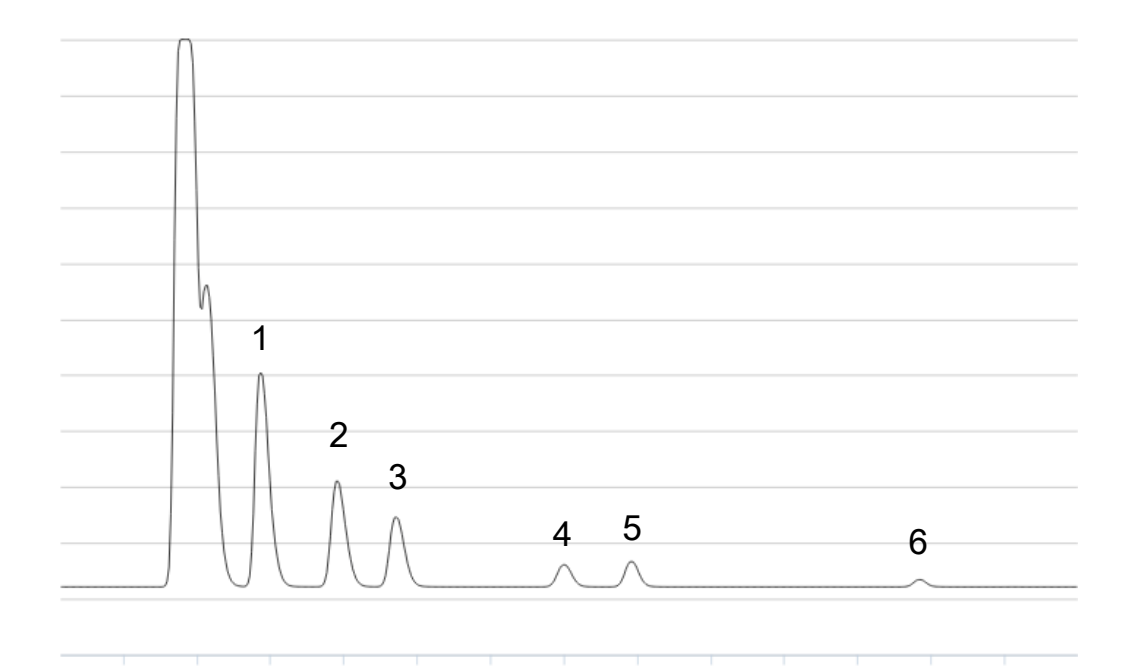

- カラム温度プロファイル:50°C(10秒間維持) -> 150°C(20秒間維持)、2°C/s
- Column Pressure(カラム圧力):20 psi
- Inject(ms)(注入(ms))時間:30 ms